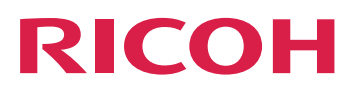

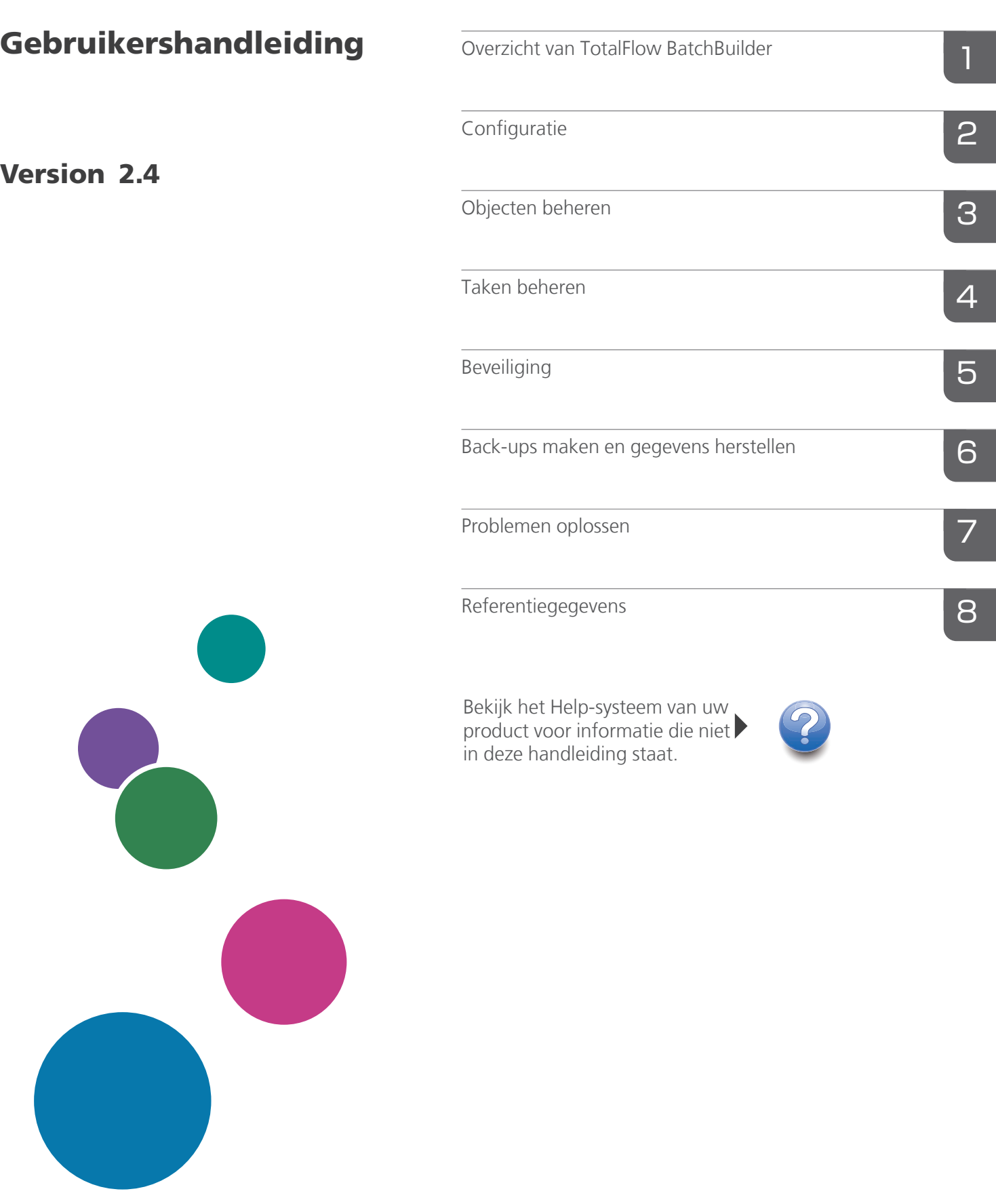

# <span id="page-2-0"></span>Inleiding

### <span id="page-2-1"></span>Belangrijk

- Voor zover toegestaan in de betreffende wetten, is de fabrikant in geen enkel geval aansprakelijk voor enige schade die voortvloeit uit storingen van dit product, verlies van documenten of gegevens, of het gebruik of het niet gebruiken van dit product en de gebruikershandleidingen die zijn meegeleverd.
- Zorg ervoor dat u altijd een kopie of back-ups heeft van belangrijke documenten en gegevens. Documenten en gegevens kunnen worden gewist door bedieningsfouten of door fouten van het apparaat. Gebruikers moeten zich ook beschermen tegen computervirussen, wormen en andere schadelijke software.
- De fabrikant is onder geen omstandigheden verantwoordelijk voor documenten die door u zijn gemaakt met dit product of voor resultaten die voortkomen uit door u uitgevoerde gegevens.

### <span id="page-2-2"></span>Waarschuwingen met betrekking tot deze handleiding en het algemene gebruik van deze toepassing

- De inhoud van dit document kan zonder voorafgaande kennisgeving worden gewijzigd.
- Sommige illustraties of toelichtingen in deze handleiding kunnen afwijken van uw toepassing als gevolg van verbeteringen of wijzigingen aan de toepassing.
- Sommige illustraties of toelichtingen verschillen naar gelang de productversie en de geselecteerde opties.
- Dit document geeft een toelichting op hoe de gebruikersinterface voorbeelden en illustraties gebruikt.
- Geen enkel deel van dit document mag zonder de voorafgaande toestemming van de leverancier in enige vorm worden gedupliceerd, gekopieerd, gereproduceerd, aangepast of geciteerd.

### <span id="page-2-3"></span>Handleidingen voor deze toepassing

De volgende handleidingen zijn beschikbaar voor TotalFlow BatchBuilder.

### **Instructiehandleidingen**

De volgende instructiehandleidingen worden meegeleverd:

• *Installatiehandleiding* (pdf)

In deze handleiding worden de voorbereidende werkzaamheden en installatieprocedures voor deze toepassing beschreven.

• *Gebruikershandleiding* (HTML/PDF) In deze handleiding worden de functies en basisbewerkingen van deze toepassing beschreven. De HTML-versie van de *Gebruikershandleiding* is beschikbaar via de online gebruikersinterface en biedt snelle navigatie- en zoekfuncties.

• *Notify Add-on Installatiehandleiding* (PDF)

In deze handleiding worden de procedures voor setup en configuratie van de toepassing Notify Add-on uitgelegd.

U heeft een PDF-lezer zoals Adobe Acrobat Reader of Adobe Reader nodig om de PDF-documenten te kunnen bekijken.

### **Help**

Het veld Help gebruikt ballonteksten die uitleg geven over de diverse elementen van de gebruikersinterface. In deze handleiding wordt naar dit type Help verwezen als "Ballonteksten op het scherm".

### <span id="page-3-0"></span>Hoe u deze documentatie het best kunt lezen

### <span id="page-3-1"></span>Voorafgaand aan het gebruik van deze toepassing

Deze handleiding bevat instructies en waarschuwingen voor een correct gebruik van deze toepassing. Lees deze handleiding aandachtig en volledig door voordat u deze toepassing gaat gebruiken. Houd deze handleiding als naslag bij de hand.

### <span id="page-3-2"></span>Hoe u de handleidingen kunt gebruiken

### Informatie over het installeren en opstarten van deze toepassing

Zie de *Installatiehandleiding*.

### Voor meer informatie over de functies en basisbewerkingen van deze toepassing

Zie de *Gebruikershandleiding*.

### Voor meer informatie over het configureren van de scherminstellingen, juiste invoer, enz.

Zie de ballonteksten op het scherm.

### **De RICOH TotalFlow BatchBuilder-installatiehandleiding, Gebruikershandleiding en de Notify Add On-installatiehandleiding weergeven in PDF-indeling**

De publicaties zijn beschikbaar in het installatiepakket, zodat u ze kunt raadplegen voordat u de toepassing installeert.

Nadat u de toepassing heeft geïnstalleerd, heeft u toegang tot de TotalFlow BatchBuilder-publicaties vanuit het Windows startmenu.

### **D** Opmerking

U heeft een PDF-viewer zoals Adobe Acrobat Reader nodig om de PDF-documenten te kunnen bekijken.

- U kunt de *Installatiehandleiding* (PDF) weergeven door op de knop [Start] te klikken. Ga vervolgens naar Alle programma's  $\rightarrow$  <Programmagroep>  $\rightarrow$  TotalFlow BatchBuilder en selecteer [Installatiehandleiding].
- U kunt de *Gebruikershandleiding* (PDF) weergeven door op de knop [Start] te klikken. Ga vervolgens naar Alle programma's  $\rightarrow$  <Programmagroep>  $\rightarrow$  TotalFlow BatchBuilder en selecteer [Gebruikershandleiding].

• U kunt de *Notify Add-on Installatiehandleiding* (PDF) weergeven door op de knop [Start] te drukken. Ga vervolgens naar Alle programma's  $\rightarrow$  <Programmagroep>  $\rightarrow$  TotalFlow BatchBuilder en selecteer [Notify Add On Installatiehandleiding].

### **Opmerking**

De standaard programmagroep voor de toepassing TotalFlow BatchBuilder is TotalFlow BatchBuilder. U kunt tijdens het installatieproces een andere programmagroep instellen.

### **De gebruikershandleidingen in HTML-indeling weergeven**

U kunt HTML-versie van de *Gebruikershandleiding* openen vanuit de online gebruikersinterface.

Ga als volgt te werk om de *Gebruikershandleiding* in HTML-indeling weer te geven:

- Op de bovenste menubalk van de gebruikersinterface van TotalFlow BatchBuilder klikt u op  $\overline{\mathbf{a}}$ , de menuknop Help en selecteert u [Help].
- Als u niet ingelogd bent bij TotalFlow BatchBuilder, voert u deze URL in de adresbalk van uw browser in:

http://server.address:port.number/BatchBuilder

waarbij serveradres is de hostnaam of het IP-adres van de computer waarop TotalFlow BatchBuilder is geïnstalleerd en poortnummer is de poort van de webservice. De poort van de webservice kan tijdens de installatie worden ingesteld en de standaardwaarde is 19080.

### <span id="page-4-0"></span>Symbolen

In deze handleiding worden ter verduidelijking van de inhoud de volgende symbolen gebruikt.

#### **Belangrijk**

Met dit symbool wordt aangegeven dat u bij gebruik van de toepassing ergens op moet letten. Zorg ervoor dat u deze uitleg leest.

#### **D** Opmerking

Dit symbool duidt op aanvullende informatie die u mogelijk nuttig vindt, maar die niet essentieel is voor de uitvoering van een handeling.

### [Vet]

[Vetgedrukte tekst] binnen vierkante haken geeft de namen van menu's, menu-items, instellingen, velden, knoppen en toetsen aan.

### Cursief

Cursieve tekst wordt gebruikt voor variabelen die u moet vervangen door uw eigen gegevens.

#### Monospace

Monospace geeft computerinvoer en -uitvoer aan.

...

Een ellipsteken geeft aan dat een reeks kan doorgaan.

### <span id="page-5-0"></span>Afkortingen

### GUI

Graphical User Interface

### PDF

Portable Document Format

### IP

Internet Protocol

### **HTTP**

Hyper Text Transfer Protocol

### XML

Extensible Markup Language

### **XSLT**

Extensible Stylesheet Language Transformations

### <span id="page-5-1"></span>Handelsmerken

Adobe, het Adobe-logo, Acrobat, het Adobe PDF-logo en Reader zijn gedeponeerde handelsmerken of handelsmerken van Adobe Systems Incorporated in de Verenigde Staten en/of andere landen. Alle andere handelsmerken zijn het eigendom van hun respectieve eigenaren. Onderdelen van dit softwareproduct zijn ©Copyright 1984 – 2023 Adobe Systems Incorporated en zijn licentiehouders. Alle rechten voorbehouden.

Enfocus PitStop Server is een handelsmerk van Enfocus BVBA. Enfocus is een bedrijf van Esko.

Firefox is een geregistreerd handelsmerk van de Mozilla Foundation.

Google Chrome is een handelsmerk van Google. Inc.

OpenJDK is een handelsmerk van Oracle America, Inc. Java en OpenJDK zijn handelsmerken of gedeponeerde handelsmerken van Oracle en/of diens dochterondernemingen. Copyright Oracle America, Inc.

Oracle en Java zijn geregistreerde handelsmerken van Oracle en/of diens dochterondernemingen.

RICOH TotalFlow BatchBuilder and RICOH ProcessDirector are trademarks of Ricoh Company, Ltd. in the United States, other countries, of both.

Safari is een gedeponeerd handelsmerk van Apple, Inc.

Het onderdeel licentiebeheer is gebaseerd op één of meer van de volgende copyrights:

Sentinel® RMS Copyright 1989–2022 Thales Group Alle rechten voorbehouden.

Sentinel® Caffe ™ Copyright 2008–2022 Thales Group Alle rechten voorbehouden.

Sentinel® EMS Copyright 2008–2022 Thales Group Alle rechten voorbehouden.

Microsoft, Windows, Windows Server, Windows 10, Windows 11, Microsoft Edge zijn geregistreerde handelsmerken of handelsmerken van Microsoft Corporation in de Verenigde Staten en/of andere landen.

De juiste namen van de besturingssystemen van Windows luiden als volgt:

• Windows 10:

Microsoft Windows 10 Pro

Microsoft Windows 10 Enterprise

• Windows 11:

Microsoft Windows 11 Pro

Microsoft Windows 11 Enterprise

• Windows Server 2016 (Server met Bureaubladervaring):

Microsoft Windows Server 2016 Standard

• Windows Server 2019 (Server met Bureaubladervaring):

Microsoft Windows Server 2019 Standard

Microsoft Windows Server 2019 Essentials

• Windows Server 2022 (server met Bureaubladervaring):

Microsoft Windows Server 2022 Standard

Dit product bevat technologie die het eigendom is van ULTIMATE en waarvoor ULTIMATE het auteursrecht heeft. De gekoppelde handelsmerken, octrooien en copyrights zijn het eigendom van ULTIMATE. Copyright © Ultimate TechnoGraphics Inc. 1992–2023. Alle rechten voorbehouden.

Andere hierin gebruikte productnamen worden uitsluitend ter identificatie gebruikt en zijn mogelijk handelsmerken van hun respectievelijke eigenaars. Wij maken geen enkele aanspraak op deze merken.

# **INHOUDSOPGAVE**

# Inleiding

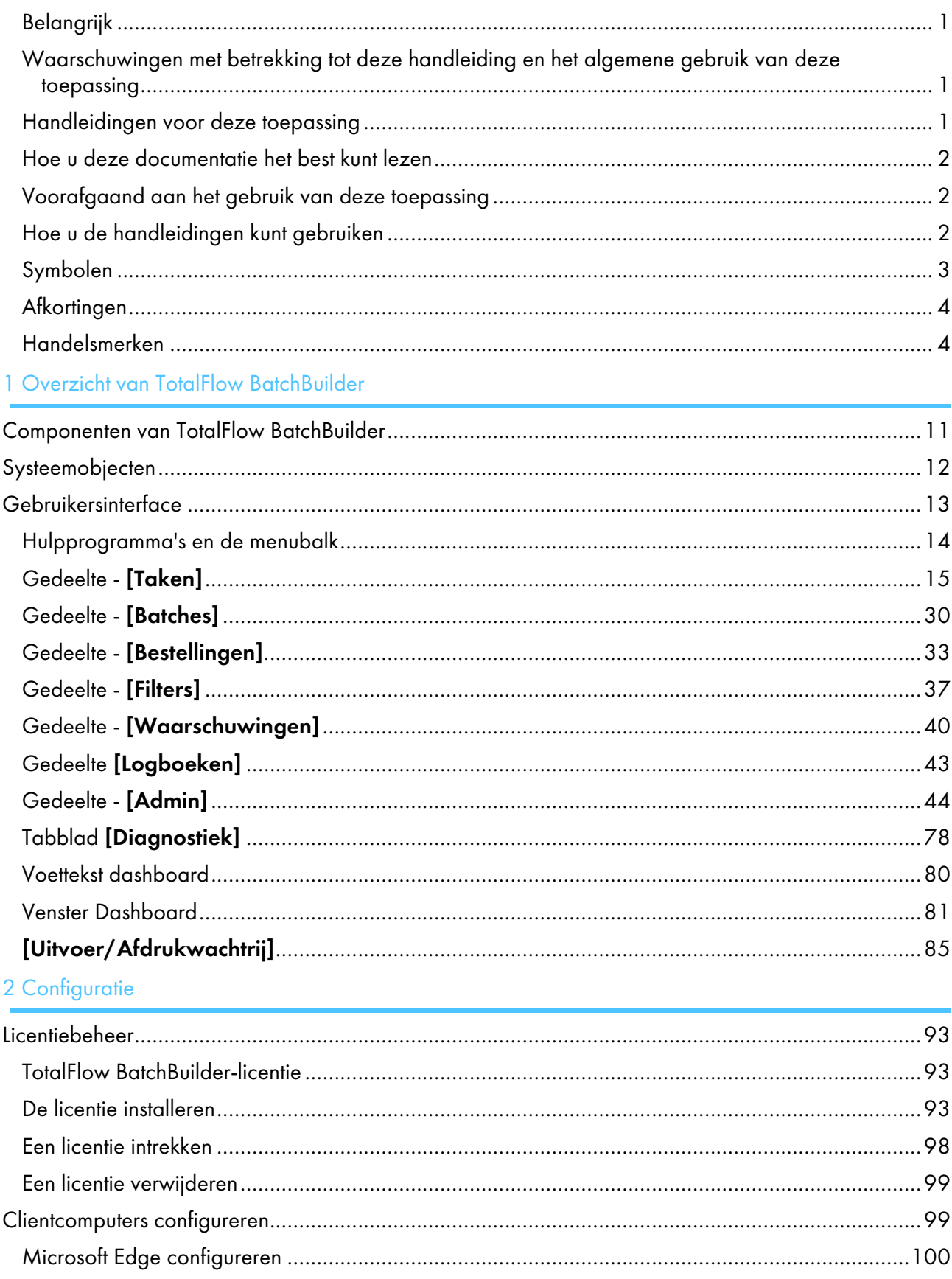

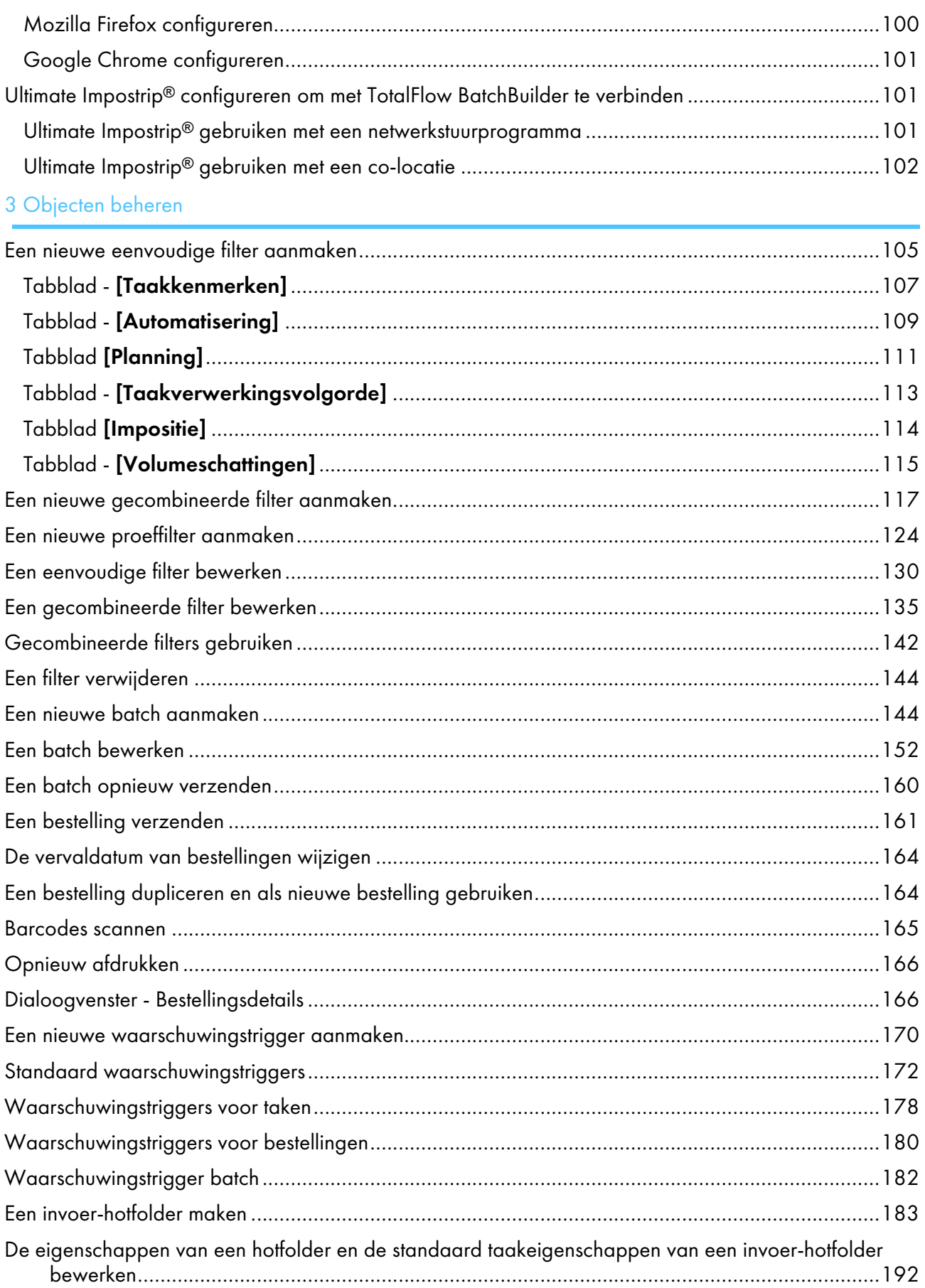

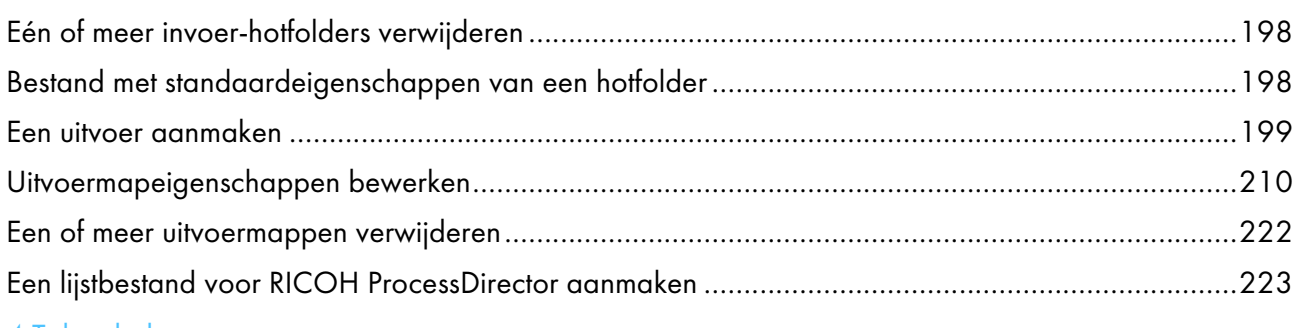

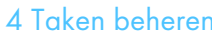

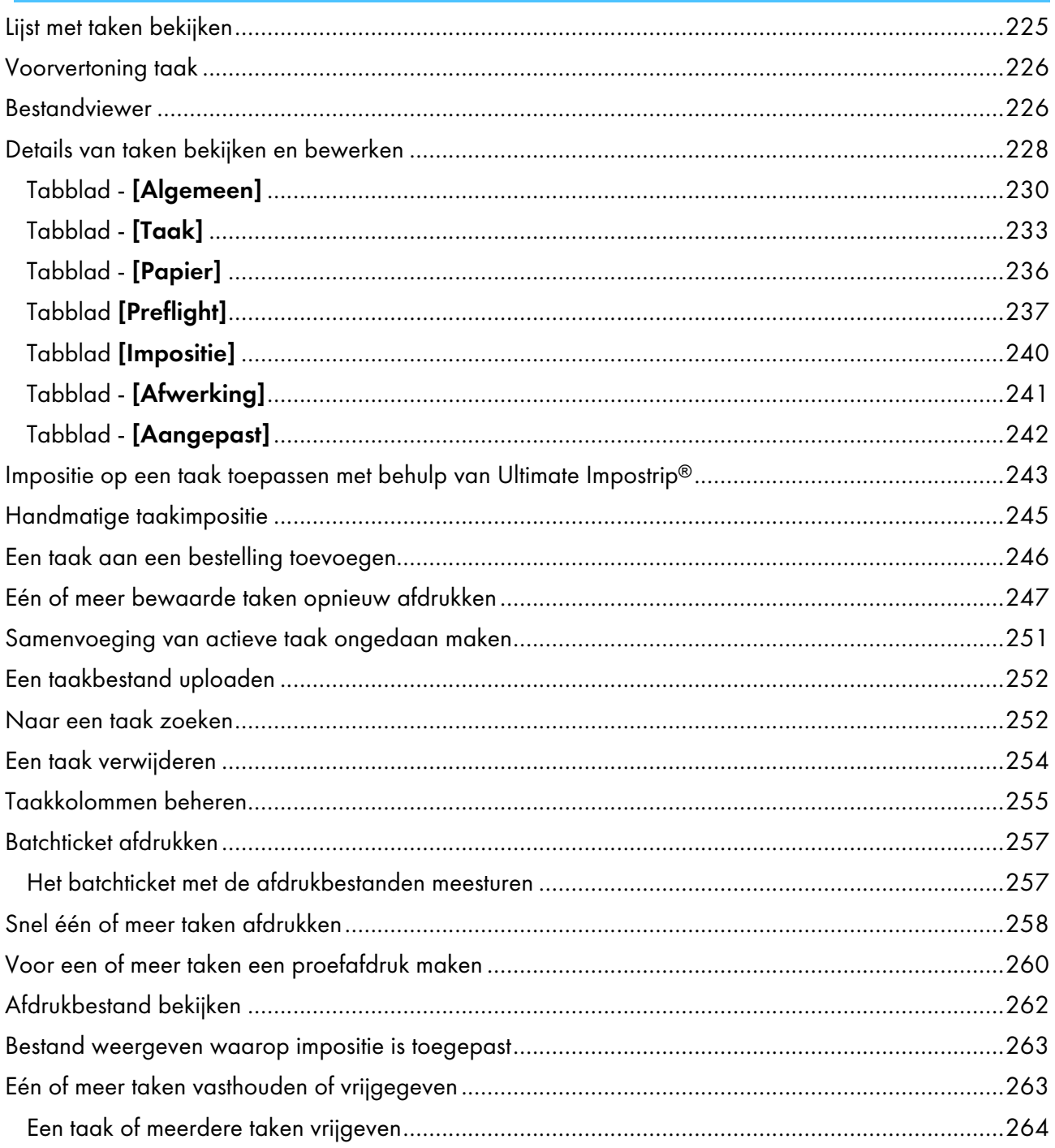

# 5 Beveiliging

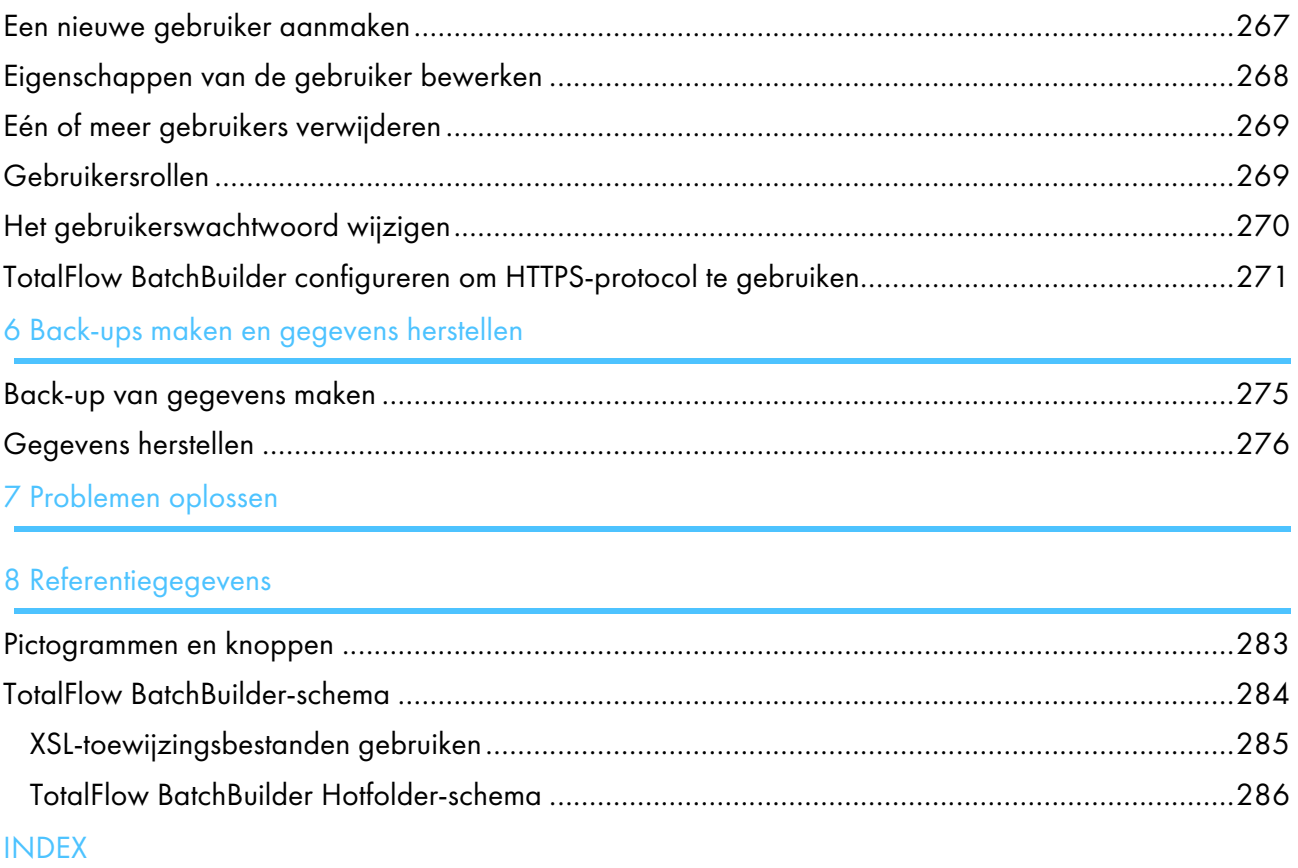

- <span id="page-12-0"></span>[•Componenten](#page-12-1) van TotalFlow BatchBuilder
- [•Systeemobjecten](#page-13-0)
- [•Gebruikersinterface](#page-14-0)

Deze handleiding bevat onderwerpen die beheerders en operators ondersteunen bij het kennismaken en leren werken met TotalFlow BatchBuilder.

TotalFlow BatchBuilder is een webtoepassing die optimalisatie vóór het afdrukken biedt en operators in staat stelt om taakfragmenten in afdrukbare taakbatches te groeperen voor efficiënter afdrukken. TotalFlow BatchBuilder is een efficiënte taakbeheeroplossing voor normaal tot veeleisend commercieel drukwerk. Bestellingen arriveren in het TotalFlow BatchBuilder-systeem met verschillende kenmerken en in diverse bestandsindelingen. TotalFlow BatchBuilder biedt u de mogelijkheid om bestellingkenmerken om te zetten in taakkenmerken.

TotalFlow BatchBuilder biedt u de mogelijkheid om ontvangen taken via invoer-hotfolders te beheren, taken te bewerken, filteren en in batches te groeperen en vervolgens naar een uitvoerbestemming te sturen om af te drukken.

Nadat u TotalFlow BatchBuilder op de server hebt geïnstalleerd, kunt u deze openen via een ondersteunde webbrowser op elk werkstation. U hoeft TotalFlow BatchBuilder niet apart te installeren op de werkstations die u gebruikt om toegang te krijgen tot de gebruikersinterface.

U krijgt toegang tot het online helpsysteem door op  $2^{\cdot}$  te klikken en [Help] uit het menu te selecteren.

## <span id="page-12-1"></span>Componenten van TotalFlow BatchBuilder

Het TotalFlow BatchBuilder-product bestaat uit deze componenten:

#### TotalFlow BatchBuilder-server

De TotalFlow BatchBuilder-server beheert alle activiteiten gerelateerd aan taken, bestellingen en batches. De TotalFlow BatchBuilder-server wordt geïnstalleerd op een computer met het ondersteunde Windows-besturingssysteem.

#### Gebruikersinterface van TotalFlow BatchBuilder

De gebruikersinterface van TotalFlow BatchBuilder is een op een online interface die u de mogelijkheid geeft om het systeem en alle taakbewerkingen te beheren. Gebruikers hebben toegang tot de gebruikersinterface via een ondersteunde internetbrowser op een werkstation met Windows of Mac. Op het werkstation dient een van de volgende internetbrowsers te zijn geïnstalleerd:

- Mozilla Firefox [\(http://www.mozilla.org/en-US/firefox/all.html](http://www.mozilla.org/en-US/firefox/all.html))
- Google Chrome (<https://www.google.com/intl/en/chrome/browser/>)
- Microsoft Edge ([https://www.microsoft.com/en-us/windows/microsoft-edge\)](https://www.microsoft.com/en-us/windows/microsoft-edge)

#### **D** Opmerking

TotalFlow BatchBuilder is geoptimaliseerd voor Mozilla Firefox en Google Chrome.

#### TotalFlow BatchBuilder Gebruikershandleiding in HTML

De HTML-versie van de *Gebruikershandleiding* is beschikbaar vanuit de online gebruikersinterface. De *Gebruikershandleiding* bevat onderwerpen waarmee gebruikers meer informatie krijgen over TotalFlow BatchBuilder en deze leren gebruiken.

U kunt de *Gebruikershandleiding* in HTML weergeven door op <sup>2</sup>te klikken en [Help] te selecteren uit het menu.

# <span id="page-13-0"></span>Systeemobjecten

Het systeem TotalFlow BatchBuilder bestaat uit een aantal systeemobjecten, inclusief batches, bestellingen, filters, gebruikers, waarschuwingen en taken. Voor elk systeemobject kunt u gedetailleerde kenmerken, bekend als eigenschappen, definiëren.

### [Bestellingen]

Een bestelling is een systeemobject dat gebruikt wordt voor het vullen van het TotalFlow BatchBuildersysteem met taken. Bestellingen worden via een invoer-hotfolder ontvangen en kunnen één of meerdere taken bevatten. U kunt ook bestellingen vanuit de gebruikersinterface van TotalFlow BatchBuilder verzenden via de optie [Bestelling verzenden].

U kunt alle bestellingen in het systeem weergeven, de eigenschappen van de taken in een bestelling bewerken of een taak aan een bestelling toevoegen.

### [Taken]

Een taak omvat een inhoudsbestand dat door TotalFlow BatchBuilder wordt geaccepteerd en wordt verzonden voor verwerking. Taken worden via een invoer-hotfolder of via het verzenden van bestellingen bij het TotalFlow BatchBuilder-systeem aangeboden. De taken worden gefilterd en samengevoegd in batches en worden vervolgens verzonden naar de uitvoerbestemmingen. U kunt de eigenschappen van een taak weergeven en bewerken, de status van de taak aanpassen of een taak uit het systeem verwijderen.

### [Batches]

Een batch is een systeemobject en wordt gebruikt voor het samenvoegen van taakbestanden met soortgelijke eigenschappen. Een batch kan op basis van vooraf ingestelde filters, handmatig of automatisch worden aangemaakt. Als een batch wordt aangemaakt, wordt het automatisch aan een uitvoerapparaat toegekend. Een batch bevat één of meer taken van één of meer ontvangen bestellingen. U kunt de batcheigenschappen bewerken, de taken nogmaals aan een batch toekennen, taken verwijderen of taken toevoegen.

### [Filters]

Een filter selecteert taken aan de hand van specifieke taakkenmerken uit alle taken in het systeem die niet in een batch zijn opgenomen. TotalFlow BatchBuilder heeft vijf vooraf ingestelde filters. U kunt uw eigen filters aanmaken en specifieke taakeigenschappen instellen als criteria voor het selecteren van taken die u in een batch wilt opnemen. U kunt handmatig een batch maken op basis van een filter, of er wordt met behulp van de functie Automatisering automatisch een batch gemaakt op basis van een filter. Er zijn drie types filter: eenvoudig, gecombineerd en proef.

### [Gebruikers]

Alle gebruikers van TotalFlow BatchBuilder moeten een unieke gebruikersnaam en wachtwoord hebben. Het standaardtype gebruikersaccount is Beheerder. Als beheerder kunt u nieuwe gebruikers maken, gebruikers bewerken of gebruikers verwijderen. U kunt uw eigen account niet verwijderen.

### [Waarschuwingen]

U kunt TotalFlow BatchBuilder configureren om waarschuwingen weer te geven als belangrijke gebeurtenissen in het systeem plaatsvinden. U kunt waarschuwingstriggers maken en gebruiken om de voorwaarden te configureren waaronder een specifiek type waarschuwing wordt verzonden. Het systeem TotalFlow BatchBuilder heeft een set met standaard waarschuwingstriggers.

### [Invoer]

De toepassing TotalFlow BatchBuilder gebruikt hotfolders als invoerbronnen. Het systeem ontvangt taken via invoer-hotfolders. Er zijn verschillende types invoer-hotfolders, afhankelijk van de bestandstypes: [PDF/PostScript], [XML-/controlebestand], [JMF via HTTP], [TotalFlow JMF via HTTP] en [CSV].

### [Uitvoer]

Een uitvoer is een systeemobject dat wordt gebruikt om batches naar een opgegeven maplocatie te verzenden. Er zijn verschillende typen uitvoerhotfolders, afhankelijk van het bestandstype: [PDF/ PostScript], [PDF/PostScript en XML], [PDF/PostScript en CSV], [TotalFlow MIME],[PDF/ PostScript- en RPD-lijstbestand], [JMF via HTTP], [TotalFlow JMF via HTTP]. Als u batches wilt aanmaken en verzenden, moet u minstens één uitvoer hebben aangemaakt en gedefinieerd.

# <span id="page-14-0"></span>Gebruikersinterface

TotalFlow BatchBuilder biedt een intuïtieve en gebruiksvriendelijke online interface. Bevoegde gebruikers hebben toegang tot de gebruikersinterface vanaf elk systeem dat verbonden is met internet en waarop een ondersteunde browser is geïnstalleerd.

Ondersteunde internetbrowsers zijn:

- Mozilla Firefox [\(http://www.mozilla.org/en-US/firefox/all.html](http://www.mozilla.org/en-US/firefox/all.html))
- Google Chrome [\(https://www.google.com/intl/en/chrome/browser/](https://www.google.com/intl/en/chrome/browser/))
- Microsoft Edge ([https://www.microsoft.com/en-us/windows/microsoft-edge\)](https://www.microsoft.com/en-us/windows/microsoft-edge)

#### **D** Opmerking

- TotalFlow BatchBuilder is geoptimaliseerd voor Mozilla Firefox en Google Chrome.
- De bovenstaande browserversies zijn de meest recente versies die zijn getest met TotalFlow BatchBuilder. U kunt tevens oudere versies van deze browsers gebruiken.

Als u de gebruikersinterface wilt openen van de server waarop TotalFlow BatchBuilder is geïnstalleerd, klikt u op de knop [Starten], gaat u naar Alle programma's  $\rightarrow$  <Programmagroep>  $\rightarrow$  TotalFlow BatchBuilder en selecteert u TotalFlow BatchBuilder.

### **D**Opmerking

De standaard programmagroep voor de toepassing TotalFlow BatchBuilder is RICOH TotalFlow BatchBuilder. U kunt tijdens het installatieproces een andere programmagroep instellen.

Als u de gebruikersinterface wilt openen op een clientcomputer, voert u deze URL in de adresbalk van uw browser in, waarbij serveradres de hostnaam of het IP-adres is van de computer waarop TotalFlow BatchBuilder is geïnstalleerd:

http://server.address:port/BatchBuilder

. De standaardpoort is 19080 en kan tijdens de installatie worden gewijzigd.

[1](#page-12-0)

### <span id="page-15-0"></span>Hulpprogramma's en de menubalk

De menubalk bevindt zich aan de bovenkant van de gebruikersinterface van TotalFlow BatchBuilder en is op elke pagina van de interface beschikbaar.

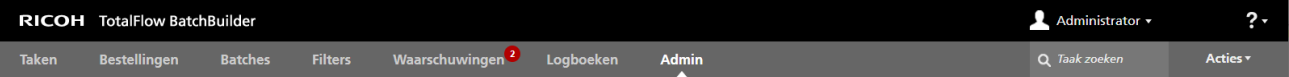

U kunt de volgende taken uitvoeren vanaf de tabbladen op de bovenste werkbalk:

- Klik op **A** het tabblad Gebruikersmenu om de volgende acties uit te voeren:
	- [Uitloggen…]
	- [Wachtwoord wijzigen…]
	- [Takenlijstkolommen beheren…]
	- [Dashboardvoettekst verbergen]
- Klik op<sup>?•</sup> de **Help**-knop in het menu om de volgende acties uit te voeren:
	- Klik op [Help] om de TotalFlow BatchBuilder-gebruikershandleiding in HTML-indeling weer te geven.
	- Klik op [Over] om pagina Info van TotalFlow BatchBuilder weer te geven.

U kunt via de menubalk de volgende taken uitvoeren:

- Tussen de beschikbare gedeelten schakelen.
	- Klik op [Taken] om alle taken in het systeem te zien.
	- Klik op [Bestellingen] om alle bestellingen in het systeem te bekijken.
	- Klik op **[Batches]** om alle batches in het systeem te bekijken.
	- Klik op [Filters] om alle filters in het systeem te bekijken.
	- Klik op [Waarschuwingen] om alle huidige waarschuwingen en alle waarschuwingstriggers in het systeem te zien.
	- Klik op [Logboeken] om de logboekvermeldingen bij de objecten in het systeem weer te geven, evenals de bijbehorende acties.
	- Klik op [Admin] om het gedeelte voor de beheerder te bekijken.
- Zoeken naar een specifieke taak in het systeem. Klik in het tekstveld "Taak zoeken" en voer gegevens in van de taak die u zoekt.
- Verzend taken naar het systeem. Klik op [Acties] en selecteer [Bestelling verzenden] om de pagina [Een bestelling verzenden] te openen.
- Scan barcodes met USB-scanners. Klik op [Acties] en selecteer [Barcodes scannen] om de pagina [Barcodes scannen] te openen.
- Druk opnieuw een taak in het systeem af. Klik op [Acties] en selecteer [Opnieuw afdrukken].

# <span id="page-16-0"></span>Gedeelte - [Taken]

Het gedeelte [Taken] geeft een lijst met taken weer die afhankelijk is van de geselecteerde filter of taakweergave.

De taken kunnen op basis van de volgende kolommen worden gesorteerd:

### [Bestelnummer]

Het bestelnummer wordt gebruikt om bestellingen te identificeren. Wanneer u handmatig een bestelling verzendt, moet u het bestelnummer opgeven.

### **D** Opmerking

Als een invoer-hotfolder de naam bevat van een verzonden PDF-bestand, is de waarde van het veld [Bestelnummer] gelijk aan de naam van het bestand en niet een specifiek getal.

#### [Onderdeelnummer]

De code die een taak binnen een bestelling op unieke wijze identificeert.

#### [Klant]

De naam van de klant van wie de taak afkomstig is.

#### [Taaknaam]

De naam van de taak wordt gebruikt om te helpen bij het identificeren van de taken. Standaard wordt de naam van het invoerbestand gebruikt. U kunt een andere naam toekennen. U kunt een tekenreeks van maximaal 256 tekens invoeren.

#### [Status]

De huidige verwerkingsstatus van de taak. De door het systeem gedefinieerde taakstatussen zijn:

- [Samengevoegd]: De taak maakt deel uit van een batch. Een batch is een groep taken.
- [Samenvoeging ongedaan gemaakt]: De taak maakt geen deel uit van een batch en kan worden samengevoegd.
- [Vastgehouden]: De taak is gepauzeerd en wacht op actie van de gebruiker.
- [Impositie ontbreekt] Wanneer taken door filters worden verwerkt en niet overeenkomen met een impositie of met uitsluitingsfilters voor impositie, worden de taken ingesteld op de status [Impositie ontbreekt].

### **D**Opmerking

Wanneer een taak is ingesteld op [Geen impositie toepassen], wordt [Samenvoeging ongedaan gemaakt] de status van de taken en kunnen de taken met filters worden verwerkt.

- [Bezig met wachten op bestand]: Er ontbreken taakbestandgegevens voor de taak.
- [Verzonden]: De taak is naar een uitvoerapparaat verzonden.
- [Afgedrukt]: De taak is afgedrukt op een apparaat.
- **[Bezig met toepassen van impositie]**: De taak is verzonden voor impositie.
- [Impositie toegepast]: Er is impositie toegepast op de taak.
- [Impositiefout]: Er is een fout opgetreden tijdens taakimpositie of de gespecificeerde impositietimer is verlopen.
- [Bezig met wachten op gerelateerde taken]: Een taak heeft de status [Bezig met wachten op gerelateerde taken] wanneer een andere ontvangen taak in dezelfde bestelling de status [Bezig met wachten op bestand] heeft en de instelling [Houd de bestellingen samen] is ingeschakeld voor een hotfolder.
- [Uitvoerfout]: Wanneer een taak de status [Samengevoegd] heeft en de batch naar een uitgeschakelde uitvoerbestemming wordt verzonden of als de uitvoerbestemming niet kan worden bereikt, wordt de taakstatus gewijzigd in [Uitvoerfout].

#### **D** Opmerking

Als er een onbekende fout optreedt nadat een taak voor afdrukken is verzonden, wordt de taakstatus in [Uitvoerfout] veranderd.

- [Bezig met preflighten]: De taak bevindt zich in het preflight-proces en is niet beschikbaar voor filters of batches.
- [In wachtrij geplaatst voor preflight]: De taak wordt verzonden voor preflight en staat in de wachtrij voor verwerking.
- [Preflightfout]: Er is een fout opgetreden tijdens het preflighten of de taak komt niet overeen met de preflightfilters.
- **[Proef verzonden]**: Er is een proefvoorbeeld verzonden voor afdrukken en deze wacht op goedkeuring.
- [Proef afgekeurd]: De proeftaak is afgedrukt en afgekeurd.
- [Bezig met wachten op bestand]: Het taakbestand kan niet worden gevonden op de gespecificeerde locatie.
- [Bezig met wachten op goedkeuring]: Wanneer impositiecontrole is ingeschakeld, wordt de taak vastgehouden en kunt u het bestand waarop impositie is toegepast controleren en goedkeuren voordat u het bestand naar een uitvoer verzendt.

#### **D** Opmerking

U kunt aangepaste taakstatussen maken op de pagina **Admin**  $\rightarrow$  **Aangepaste statussen**.

#### [Locatie]

Geeft op waar de taak zich bevindt nadat deze voor afdrukken is verzonden.

#### **D** Opmerking

U kunt aangepaste locaties maken in de pagina Admin  $\rightarrow$  Aangepaste locaties.

#### [Status tijdstempel]

Specificeert de datum en tijd van de laatste wijziging van de taakstatus.

### [Batchnummer]

Het nummer van de batch waaraan de taak is toegekend.

#### [Taakbestand]

De originele naam van het invoerbestand.

### [Bestandsgrootte]

De grootte van het taakbestand in GB, MB of KB.

### [Aanmaakdatum/-tijd]

De datum en het tijdstip waarop de taak is aangemaakt.

### [Vervaldatum]

De datum en het tijdstip waarop de taak voor de verwerking in de planning staat.

#### [Pagina's]

Het aantal pagina's van de taak.

### [Pagina's per zijde]

Het aantal pagina's per zijde van een vel papier. Geef het aantal pagina's per zijde op. Dit veld is verplicht.

#### [Hoeveelheid van klant]

De hoeveelheid die door de klant is besteld en bij de klant is afgeleverd.

### [Kopieën]

Het aantal af te drukken exemplaren. Dit veld is verplicht.

#### **D** Opmerking

Wanneer taken naar een InfoPrint 5000-printermodel worden verzonden, is het maximumaantal afdrukken dat kan worden gemaakt 32.767.

#### [Vellen]

Het aantal vellen wordt door het systeem bepaald.

### [Opnieuw af te drukken aantal]

Het totale aantal afdrukkopieën dat voor een taak is verzonden, met uitzondering van de proefdrukkopieën.

#### [Papierformaat]

Het formaat van het papier, uitgedrukt in de maateenheid die bij de installatie is ingesteld.

### [Rollengte]

De fysieke papierlengte wordt door het systeem bepaald en wordt in voet en meters weergegeven.

#### [Uitvoeren]

De geschatte tijd die nodig is voor het afdrukken van de taak.

#### [Documentpagina-formaat]

De breedte en hoogte van de pagina.

#### [Impositie]

De beschrijving van de volgorde van de pagina's op het vel van de printer. U kunt de waarde beschrijven, zoals gespecificeerd in het veld [Pagina's per zijde]. Dit zijn voorbeelden van mogelijke waarden:

• 1–op-1

- $2$ –op- $1$
- $3$ –op- $1$
- 4 pagina's
- 8 pagina's
- 6 pagina's Z-vouw

### [Papiernaam]

De naam van het papier dat wordt gebruikt.

### [Product-ID]

Het ID van het product.

### [Papiertype]

De papiersoort die wordt gebruikt:

- [Geen]
- [Bankpost]
- [Offset tekst]
- [Voor-/achterblad]
- [Label]
- [Index]

### [Papiergewicht]

Het papiergewicht wordt uitgedrukt in gram per vierkante meter (g/m²) in het metrische systeem of als pounds (lbs) in het imperiale systeem. De waarde verschilt naar gelang het papiertype en -formaat.

### [Papierkleur]

U kunt een papierkleur invoeren of vanuit een lijst selecteren.

### [Papierafwerking]

Dit zijn de typen papierafwerkingen die worden ondersteund:

- [Ongecoat]
- [Gecoat]
- [Glanzende afwerking]
- [Inkjet afwerking]
- [Hoogglans afwerking]
- [Matte afwerking]
- [Polymeren afwerking]
- [Satijnen afwerking]
- [Semiglanzende afwerking]
- [Zilveren afwerking]

[1](#page-12-0)

### [Enkel-/dubbelzijdig]

- [Enkelzijdig]
- [Dubbelzijdig]

### [Dubbelzijdig modus]

- [Linkerrand]
- [Bovenrand]
- [Rechterrand]
- [Onderrand]

### [Inbinden]

Dit zijn de inbindstijlen die ondersteund worden:

- [Niet inbinden]
- [Alleen snijden]
- [Snijden/vouwen]
- [Perfect bind]
- [Vierkante rug]
- [Ringband]
- [Spiraal]
- [3 gaten boren]
- [Rughechting]

### [Ruggrootte]

De opgegeven waarde in inch of mm voor de maat van de rug.

### [Kleuren]

Er zijn verschillende methodes voor het afdrukken in kleur:

- [Geen]
- [Volledig proces (4 kleuren)]
- [Zwart-wit]
- [Volledig proces plus steunkleuren]

### [Producttype]

Het type product.

### [Perforatie]

Specificeert of het product al dan niet geperforeerd moet worden.

### [Gaten boren]

Specificeert of er al dan niet gaten in het product geboord moeten worden.

### [Coating]

Geeft aan of voor de taak laminering, ultraviolet (UV), andere coatings of geen coating wordt gebruikt.

### [Coatingstype]

Het type coating dat voor de taak wordt gebruikt.

### [Coatingsoppervlak]

Het coatingoppervlak dat voor de taak wordt gebruikt.

### [Sortering]

Specificeert of het product al dan niet gesorteerd moet worden.

### [Proef]

Geeft op of een proef is vereist.

#### [Goedkeuring proef]

Geeft de status van de proef op wanneer een proef is vereist.

### [Finisher]

De finishernaam van de taak.

### [Uitvoerapparaat]

Het digitale printsysteem van de taak.

#### [Goedkeuring impositie]

Geeft de status van de impositie aan. De status kan [Impositie goedgekeurd], [Impositie afgekeurd] of - (streepje) zijn.

### [Uitvoerlade]

Geeft aan welke JDF-waarden voor de uitvoerlade worden ondersteund.

#### [Uitvoer uitwerpen]

Geeft aan of de uitvoer met de bedrukte zijde naar boven of beneden wordt uitgeworpen in de uitvoerlade.

### [ISBN]

Geeft de ISBN-code aan.

### [SKU]

Bevat een nummer dat de productkenmerken toont, zoals fabrikant, omschrijving van het product, formaat, enz.

#### [Locatie]

Geeft op waar de taak zich bevindt nadat deze voor afdrukken is verzonden.

### [Ultimate Impostrip®-map]

Geeft de map aan waar TotalFlow BatchBuilder de taak waarop impositie is toegepast naartoe stuurt een naam geven.

U kunt de sorteervolgorde van een aangepaste taak aanmaken door meerdere sorteercriteria te selecteren.

Ga als volgt te werk om de volgorde van een aangepaste taak aan te maken of te beheren:

- 1. Klik op  $\bullet$  de knop Maken/bewerken. Het dialoogvenster [Sorteren op:] wordt weergegeven.
- 2. U kunt maximaal drie criteria aan de lijst toevoegen of er een aantal uit verwijderen. Klik op **de**de

knop  $[C$ riteria toevoegen $]$  om een nieuw criterium toe te voegen. Klik op  $\Box$  de knop  $[C$ riteria verwijderen] om een criterium te verwijderen. Klik op  $\bigoplus$  de knop Verplaatsen en versleep de selectie om de positie van een rij te wijzigen.

- 3. Als u een criterium wilt configureren, selecteert u een waarde in de lijst [Kolom] en geeft u de sorteervolgorde op.
- 4. Voer een naam in voor de nieuwe aangepaste taakvolgorde.
- 5. Klik op [OK].

Als u de volgorde van de criteria bovenaan de lijst wilt wijzigen, kunt u de criteria handmatig slepen en neerzetten. Klik op , de knop [Verwijderen], om een item uit de geselecteerde aangepaste volgorde te verwijderen.

Selecteer de taak of taken in de lijst, klik met de rechtermuisknop en selecteer **[Taak verwijderen...]** of [Taken verwijderen…] in het menu. Er wordt een bevestigingsvenster weergegeven. Klik op [Ja] om de taken te wissen of klik op [Nee] om de actie te annuleren

### Venster - Filters

Geeft u een lijst weer met alle filters en de volumeschattingen voor elke filter.

Om het venster **[Filters]** te openen, klikt u op **Legenbury in Luitvouwen/samenvouwen**], links van het gedeelte [Taken].

[Filters]

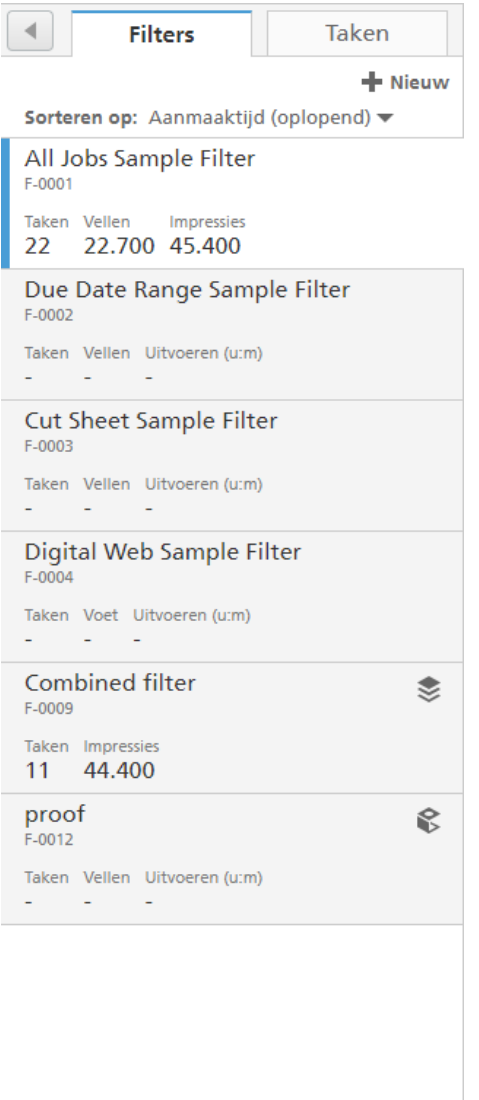

Bij het openen van het venster [Filters] wordt het tabblad [Filters] standaard weergegeven.

De filterlijst kan met het menu [Sorteren op:] worden gesorteerd. De standaardcriteria voor het sorteren zijn [Aanmaaktijd (oplopend)].

U kunt ook [Handmatig sorteren] selecteren en vervolgens handmatig de filter naar een andere positie slepen en neerzetten.

De filterinformatie toont de [Filternaam] en maximaal drie volumeschattingen.

#### **D** Opmerking

- 1. Afhankelijk van het geselecteerde [Automatiseringsniveau] toont het systeem het juiste pictogram naast het filter-ID:
	- voor [Automatisch samenvoegen].
	- voor [Automatisch samenvoegen], met Planning ingeschakeld.
	- $\rightarrow$  voor [Automatisch samenvoegen en verzenden].
	- voor[Automatisch samenvoegen en verzenden], met Planning ingeschakeld.

U kunt een geautomatiseerde filter pauzeren door op het automatiseringspictogram te klikken en [Automatisering uitschakelen] te selecteren. Wanneer een geautomatiseerde filter is gepauzeerd, kunt u de automatisering hervatten door op het desbetreffende pictogram naast de filter-ID te klikken en [Automatisering inschakelen] te selecteren. Wanneer de automatisering is gepauzeerd, worden de volgende pictogrammen weergegeven:

- voor [Automatisch samenvoegen].
- voor [Automatisch samenvoegen], met Planning ingeschakeld.
- voor [Automatisch samenvoegen en verzenden].
- voor [Automatisch samenvoegen en verzenden], met Planning ingeschakeld.

De automatiseringsstatus, triggerinformatie en voortgang worden weergegeven in de geavanceerde knopinfo van de filter.

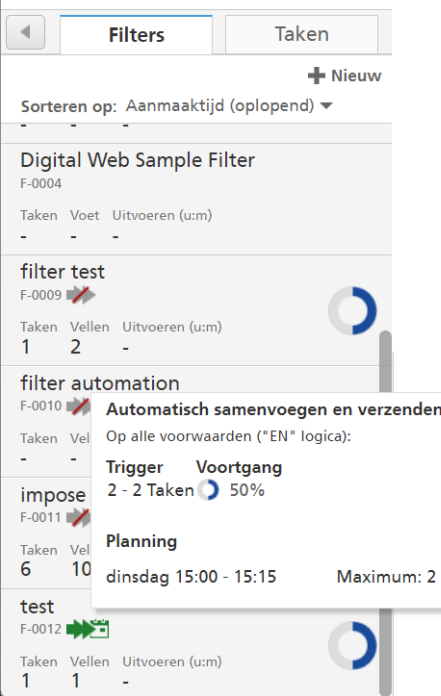

2. Afhankelijk van het geselecteerde doeltype op het tabblad [Automatisering] toont het systeem een grafische weergave van het percentage dat nodig is om de ingestelde drempel te bereiken.

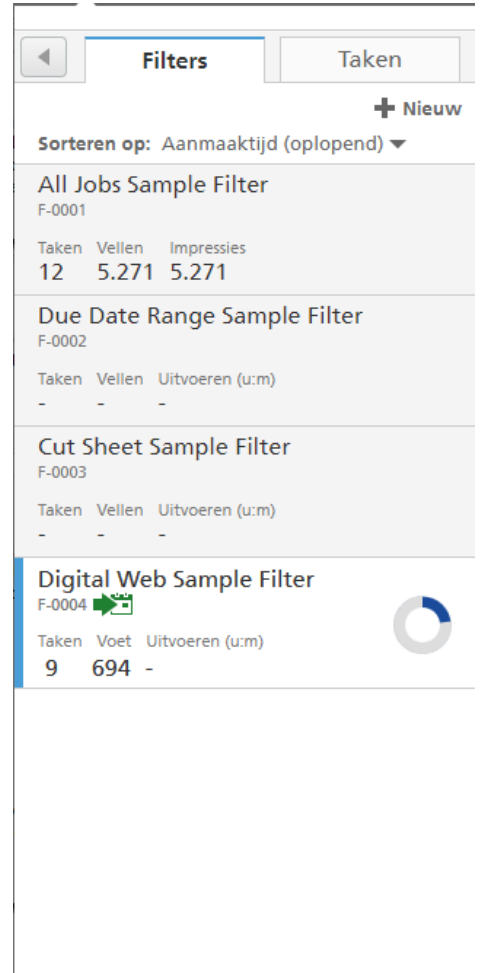

Wanneer u de cursor over een filter beweegt, geeft het systeem informatie weer over: [Automatisch samenvoegen], [Trigger] en [Planning].

Als u op een filter klikt, geeft het systeem alleen de taken weer die overeenkomen met de criteria van de geselecteerde filter.

Als u een gecombineerde filter selecteert, geeft het systeem de geselecteerde component van die filter weer boven de lijst met taken. U kunt ook alleen de taken van een specifieke component van die gecombineerde filter weergeven. Hiervoor selecteert u de component uit de lijst onder de naam van de gecombineerde filter.

Klik op , de knop Componenten weergeven, om alle componenten van de gecombineerde filter weer te geven, samen met de opgegeven volumeschattingen voor elke component.

Om een nieuwe filter aan te maken, klikt u op  $\blacksquare$  Nieuw, de knop [Nieuwe filter].

Klik met de rechtermuisknop op een filter om het contextmenu weer te geven en selecteer een van deze acties:

- Selecteer [Eigenschappen] om het dialoogvenster Filter bewerken te openen en pas de filtereigenschappen aan.
- Selecteer [Automatisering uitschakelen] om een geautomatiseerde filter te pauzeren. Als u de automatisering voor een filter wilt hervatten, selecteert u [Automatisering inschakelen].

• Selecteer [Batch aanmaken...] om een nieuwe batch te maken.

### **D** Opmerking

- Als een uitvoerapparaat in de filtereigenschappen is gespecificeerd, wordt de nieuwe batch automatisch aangemaakt en worden alle filtertaken aan de nieuwe batch toegevoegd.
- Als het uitvoerapparaat van de filter niet is opgegeven, verschijnt het dialoogvenster [Nieuwe batch]. Selecteer een uitvoerbestemming in de lijst en klik op [OK] om een nieuwe batch te maken of klik op [Batch verzenden] om de batch op te slaan en te verzenden.
- Selecteer [Filter dupliceren...] om een kopie van de huidige filter te maken. Het dialoogvenster [Nieuwe filter] verschijnt. Alle eigenschappen van de originele filter worden naar de nieuwe filter gekopieerd. Klik op [OK] om de nieuwe filter aan te maken en deze aan de filterlijst toe te voegen.
- Selecteer [Verwijderen...] om de filter uit het systeem te verwijderen.

#### **D**Opmerking

Voor meer informatie over de pictogrammen voor filterstatussen, zie [Pictogrammen](#page-284-1) en knoppen, p. [283.](#page-284-1)

### [Taken]

Als u op het tabblad [Taken] klikt, worden alle taken in het systeem weergegeven.

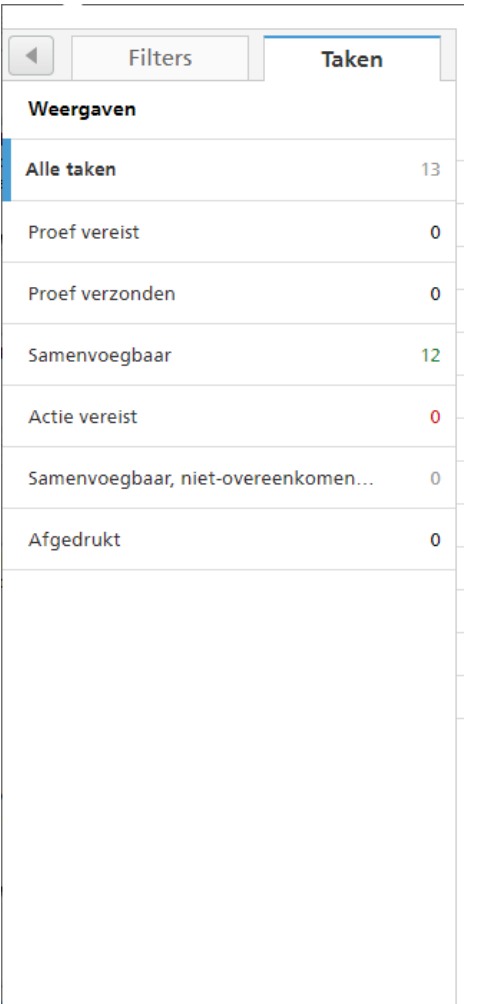

Gebruik het menu [Weergaven] om alle taken op basis van de status van de taak te filteren.

De filteropties zijn:

### [Alle taken]

Toont een lijst met alle in het systeem aanwezige taken en bijbehorende statussen, inclusief de bewaarde taken.

### [Proef vereist]

Geeft een lijst met taken weer waarvoor de taakeigenschap [Proef] is ingesteld op [Proef vereist] en waarvoor [Goedkeuring proef] is ingesteld op [Bezig met wachten op goedkeuring].

### [Proef verzonden]

Geeft een lijst weer van alle taken die de status [Proef verzonden] hebben.

### [Samenvoegbaar]

Toont een lijst met taken die de status [Samenvoeging ongedaan gemaakt] hebben.

### [Actie vereist]

Geeft een lijst weer met taken die de status [Vastgehouden], [Impositie ontbreekt], [Bezig met wachten op bestand], [Uitvoerfout], [Preflightfout], [Proef afgekeurd] of [Impositiefout] hebben.

### [Samenvoegbaar, niet-overeenkomende filters]

Geeft een lijst weer met taken die de status [Samenvoeging ongedaan gemaakt] hebben en die met geen enkel filter overeenkomen.

### [Afgedrukt]

Geeft een lijst weer met taken die door een apparaat zijn Afgedrukt en die in het TotalFlow BatchBuilder-systeem zijn gemarkeerd als afgedrukt, en met taken met een aangepaste status.

- 1. U kunt met de actie [Samenvoeging ongedaan maken] een of meer taken uit een batch verwijderen, zodat de taken in een lijst met overeenkomstige filters worden weergegeven of om de taken naar een andere batch te verplaatsen. De actie [Samenvoeging ongedaan maken] kan uitsluitend worden uitgevoerd op taken met de status [Samengevoegd] en alleen als de batch de status [Samenvoegen] heeft. Als de status van de batch wordt gewijzigd op het moment dat een [Samenvoeging ongedaan maken]-actie wordt uitgevoerd, toont het systeem een foutmelding. Om de samenvoeging van een of meer taken ongedaan te maken, selecteert u de taken in de lijst door er met uw rechtermuisknop op te klikken en [Samenvoeging ongedaan maken] te selecteren.
- 2. Als u een of meer taken in de lijst wilt verwijderen, selecteert u de taken, klikt u op de rechtermuisknop en selecteert u [Taken verwijderen...]. Er wordt een bevestigingsvenster weergegeven. Klik op [Ja] om de taken te wissen of klik op [Nee] om de actie te annuleren
- 3. U kunt taken die u uit een batch heeft gehaald vanuit de takenlijst naar een nieuwe batch slepen en daar neerzetten, of deze aan een bestaande batch toevoegen. Als minimaal één van de geselecteerde taken niet de status [Samenvoeging ongedaan gemaakt] heeft, geeft het systeem een waarschuwingsbericht weer en kan de batch niet worden verwijderd.
- 4. Selecteer een taak uit de lijst, klik er met de rechtermuisknop op en selecteer vervolgens [Bestelling openen] om de gegevens van de bestelling die de geselecteerde taak bevat weer te geven.
- 5. Om de taakstatus te wijzigen, selecteert u een taak uit de lijst, klikt u er met de rechtermuisknop op en wijst u vervolgens [Status instellen] aan. Selecteer een taakstatus in de lijst met door het systeem gedefinieerde statussen: **[Verzonden]** of **[Afgedrukt]** of een aangepaste status. U kunt de aangepaste status aanmaken op het tabblad [Aangepaste statussen], in het gedeelte [Admin].

### **D**Opmerking

- U kunt alleen aangepaste statussen selecteren voor taken die zijn verzonden.
- U kunt de taakstatus en -locatie alleen bewerken voor taken met de volgende status: [Verzonden], [Afgedrukt] of een aangepaste status.
- 6. Als een taak de status [Proef verzonden] heeft, kan de taak niet worden samengevoegd, verzonden of afgedrukt tot de proef is goedgekeurd. U kunt een proef voor één of meer van de taken in de lijst goedkeuren door met de rechtermuisknop op de taken te klikken en **Proef**  $\rightarrow$  **Proef** goedkeuren. te selecteren. De status voor elke taak verandert van [Proef verzonden] in [Samenvoeging ongedaan gemaakt].

### **D** Opmerking

Daarnaast kunt u een of meer taken in de lijst selecteren, er met de rechtermuisknop op klikken en vervolgens Proef  $\rightarrow$  Proef goedkeuren en verzenden... selecteren om de taken rechtstreeks naar een uitvoer te verzenden en de taakstatus van [Proef verzonden] te veranderen in [Verzonden].

- 7. Wanneer een taak de status [Proef verzonden] heeft, kunt u met de rechtermuisknop op de taak klikken en Proef  $\rightarrow$  Proef afkeuren selecteren. De taakstatus wordt op [Proef afgekeurd] ingesteld en de taak wordt weergegeven in de lijst [Actie vereist] in het tabblad [Alle taken].
- 8. U kunt de volgende preflight-acties uitvoeren:
	- Klik op Preflight  $\rightarrow$  Handmatige preflight uitvoeren... om een preflightprofiel en een preflightactielijst te selecteren en toe te passen.

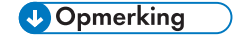

### [Map PitStop Server]

Wanneer u van een intern naar een extern preflightprogramma overschakelt, kunt u de preflightinstellingen voor taken opnieuw configureren.

Selecteer de preflight-hotfolder in de lijst, waarnaar TotalFlow BatchBuilder de taken voor preflighten verzendt.

- Wanneer een taak de status [Preflightfout] heeft, kunt u op Preflight → Preflightfout negeren klikken om de preflightfout te negeren en [Handmatige preflight] in te schakelen. De status [Preflightfout] wordt verwijderd en u kunt ook een nieuw taakbestand uploaden.
- Wanneer een taak de status [Bezig met preflighten] heeft, kunt u met de rechtermuisknop op de taak klikken en **Preflight**  $\rightarrow$  **Preflight overslaan** selecteren. Deze actie annuleert het preflight-proces en de taak keert terug naar de vorige status.
- 9. Wanneer een taak de status **[Bezig met wachten op goedkeuring]** heeft, kunt u met de rechtermuisknop op de taak klikken en Impositie toepassen  $\rightarrow$  Impositie goedkeuren of [Impositie afkeuren] selecteren.
- 10.U kunt een of meer taken in de takenlijst selecteren.

Selecteer een of meer taken in de takenlijst, klik er met de rechtermuisknop op en selecteer een bestaande batch of selecteer **Batch**  $\rightarrow$  **Nieuwe batch** om een nieuwe batch aan te maken. Er wordt een bevestigingsbericht in het rechtervenster weergegeven om te bevestigen dat de nieuwe batch is aangemaakt.

#### **D** Opmerking

Als de geselecteerde taken niet kunnen worden samengevoegd in een batch, is de mogelijkheid om met de rechtermuisknop te klikken uitgeschakeld.

Om het venster [Filters] te sluiten, klikt u op , de knop [Uitvouwen/samenvouwen].

### Venster - [Batches]

Geeft een lijst weer van alle actieve batches en van de volumeschattingen voor elke batch.

Om het venster [Batches] te openen, klikt u op , op de knop [Uitvouwen/samenvouwen] rechts van het gedeelte [Taken].

De lijst met batches wordt weergegeven:

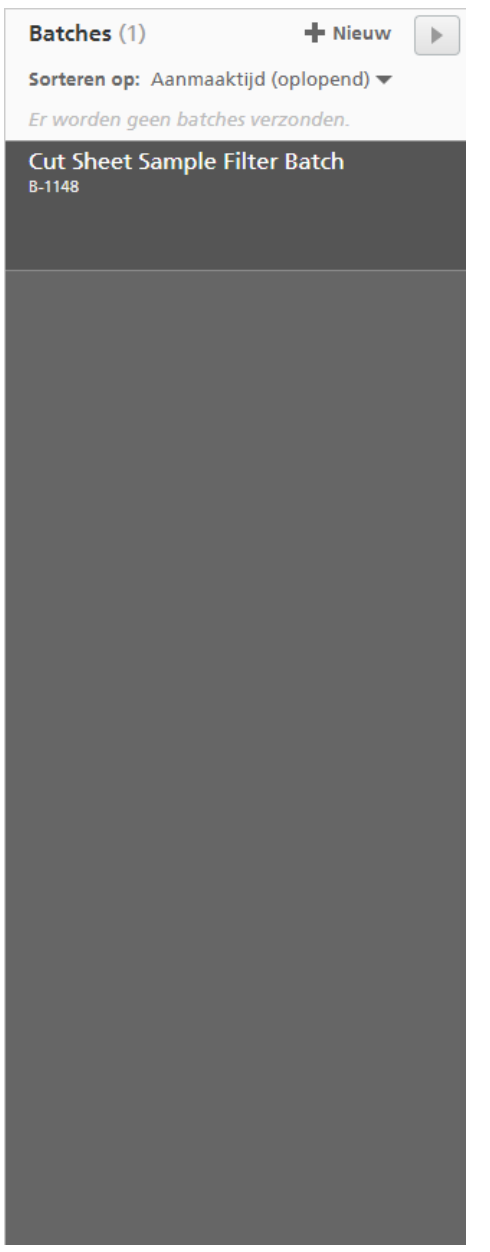

De lijst met batches kan met het menu [Sorteren op:] worden gesorteerd. De standaardcriteria voor het sorteren zijn [Aanmaaktijd (oplopend)].

U kunt ook [Handmatig sorteren] selecteren en de batch dan handmatig naar een andere positie slepen.

### Statussen van de batches

Het systeem geeft het aantal batches per status weer. Er zijn verschillende statussen van de batches:

• — Batches in wachtrij geplaatst bij uitvoer

- $\bigcirc$  Batches die worden verzonden
- — Batches die een fout hebben

De batchinformatie geeft de batch-ID, de naam van de batch en maximaal drie volumeschattingen weer.

#### **D** Opmerking

Afhankelijk van het geselecteerde **[Automatiseringsniveau]** toont het systeem het juiste pictogram naast de batch-ID:

- voor [Automatisch samenvoegen].
- voor **[Automatisch samenvoegen]**, met Planning ingeschakeld.
- voor [Automatisch samenvoegen en verzenden].
- voor[Automatisch samenvoegen en verzenden], met Planning ingeschakeld.

Klik met de rechtermuisknop op een of meer batches om het contextmenu weer te geven en selecteer een van de volgende acties:

- Selecteer [Eigenschappen] om het dialoogvenster voor batchbewerking te openen en wijzig de batcheigenschappen. Deze actie wordt alleen ingeschakeld wanneer u een batch selecteert in de lijst.
- Selecteer [Batchticket afdrukken...] als u batchdetails wilt afdrukken. Het batchticket-bestand wordt als eerste taak in de batch geplaatst en het volgordenummer van de taak voor de batchticket is 0. Het batchticket-bestand wordt niet in het venster Batchdetails weergegeven en verschijnt niet als een taak in de gebruikersinterface. Deze actie wordt alleen ingeschakeld wanneer u een batch selecteert in de lijst.
- Selecteer [Batch verwijderen…] of [Verwijderen…] als u één of meer batches van het systeem wilt verwijderen.
- Selecteer [Batch verzenden] of [Verzenden] als u één of meer batches wilt verzenden om deze naar de opgegeven uitvoer te verwerken.

Klik op de knop [Nieuwe batch], als u een nieuwe batch wilt maken.

Om het venster [Batches] te sluiten, klikt u op , de knop [Uitvouwen/samenvouwen].

## <span id="page-31-0"></span>Gedeelte - [Batches]

Het gedeelte [Batches] toont een lijst van alle batches in het systeem.

[1](#page-12-0)

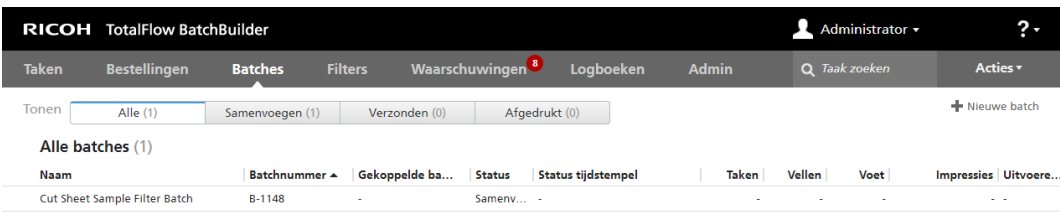

Er zijn vier tabbladen:

- [Alle] Toont een lijst van alle batches in het systeem, ongeacht de status van de batch.
- **Samenvoegen]** Toont een lijst van alle batches met de status **[Samenvoegen]**.
- **[Bezig met wachten op goedkeuring]** Geeft een lijst van alle batches met de status **[Bezig**] met wachten op goedkeuring] weer. Het tabblad [Bezig met wachten op goedkeuring] is alleen zichtbaar als de functie [Impositie] is ingeschakeld op het tabblad [Admin]. U kunt met de rechtermuisknop op een batch klikken en [Goedkeuren en verzenden] of [Verzending annuleren] selecteren.
- [Verzonden] Toont een lijst van alle batches met de status [Verzonden].
- [Afgedrukt] Geeft een lijst weer met alle batches die zijn gemarkeerd als afgedrukt. U kunt een batch markeren als afgedrukt wanneer alle taken uit de batch zijn gemarkeerd als afgedrukt en alleen als de batch de status [Verzonden] heeft.

De batches kunnen op basis van de volgende kolommen worden gesorteerd:

#### [Naam]

Naam van de batch.

### [Batchnummer]

Het door het systeem aangemaakte batch-ID.

#### [Gekoppelde batches]

Wanneer een batch deel uitmaakt van een groep batches die van een gecombineerde filter is gemaakt, geeft het systeem het batchnummer voor alle andere gekoppelde batches weer.

### **[Status]**

De status van de batch: Dit zijn de door het systeem gedefinieerde batchstatussen:

- [Samenvoegen] de samengevoegde taken zijn klaar om te worden verzonden.
- [Uitvoerwachtrij] wanneer er meerdere batches tegelijkertijd naar dezelfde uitvoer worden verzonden, heeft één batch de status [Bezig met verzenden] en de andere de status [Uitvoerwachtrij].
- [Bezig met verzenden] de samengevoegde taken worden naar een uitvoermap verzonden.
- [Verzonden] de samengevoegde taken zijn naar een uitvoermap verzonden.
- [Afgedrukt] de samengevoegde taken zijn verzonden en gemarkeerd als Afgedrukt op een apparaat.
- [Bezig met toepassen van impositie] op een of meer taken in de batch wordt impositie toegepast.
- [Impositiefout] er zijn een of meer fouten opgetreden tijdens de impositie van de samengevoegde taak of de opgegeven impositietimer is verlopen.
- [Uitvoerfout] wanneer een taak naar een uitgeschakelde uitvoerbestemming is verzonden of wanneer de uitvoerbestemming niet kan worden bereikt, is ten minste één taak gemarkeerd als Afdrukken mislukt.
- [Bezig met preflighten] een of meer taken zijn bezig met preflighten.
- [Bezig met wachten op goedkeuring] de samengevoegde taken die moeten worden goedgekeurd.

### [Status tijdstempel]

Specificeert de datum en tijd van de laatste wijziging van de batchstatus.

### [Taken]

Het aantal taken in de batch.

#### [Vellen]

Het aantal vellen van alle taken in de batch.

#### [Voet]

Het aantal voet van alle taken in de batch.

### **D**Opmerking

Het maatstelsel kan afwijken, afhankelijk van de selectie die u tijdens de installatie heeft gemaakt.

#### [Impressies]

Het aantal impressies (het aantal afgedrukte vlakken) van alle taken in de batch. Het aantal impressies is het aantal getelde oppervlakken en weerspiegelt het opgegeven aantal kopieën voor elke opgegeven afdruktaak in de bestelling.

### **D** Opmerking

Als een document 1000 pagina's heeft en als één kopie wordt afgedrukt, op beide zijden van de vellen, is het aantal impressies 1000 en het aantal vellen 500. Als hetzelfde document 10 keer wordt afgedrukt, oftewel in 10 kopieën, is het aantal impressies 1000 x 10 = 10.000 en het aantal vellen 500 x 10 = 5000.

### [Uitvoeren (u:m)]

De geschatte tijd die nodig is voor alle taken in de batch die afgedrukt moeten worden.

### [Uitvoerbestemming]

De gespecificeerde hotfolder-bestemming.

#### [Geschatte uitvoersnelheid]

De verwachte uitvoersnelheid gegenereerd door de geselecteerde uitvoerbestemming.

Als een batch naar een uitvoerlocatie is verzonden en de taken door een apparaat zijn afgedrukt, kunt u de taken en batch markeren als afgedrukt. Klik met de rechtermuisknop op de batch en selecteer [Batch als "Afgedrukt" markeren].

Om een of meerdere batches te verwijderen, selecteert u de batch/batches uit de lijst door op de rechtermuisknop te klikken en [Verwijderen...] te selecteren. Er verschijnt een bevestigingsvenster. Klik op [Ja] om de batches te verwijderen of klik op [Nee] om de actie te annuleren.

Om het dialoogvenster met details van de batch te openen en de eigenschappen van de batch te bewerken, dubbelklikt u op een batch in de lijst of klikt u met de rechtermuisknop en selecteert u [Eigenschappen].

### <span id="page-34-0"></span>Gedeelte - [Bestellingen]

Het gedeelte [Bestellingen] toont een lijst met alle bestellingen in het systeem.

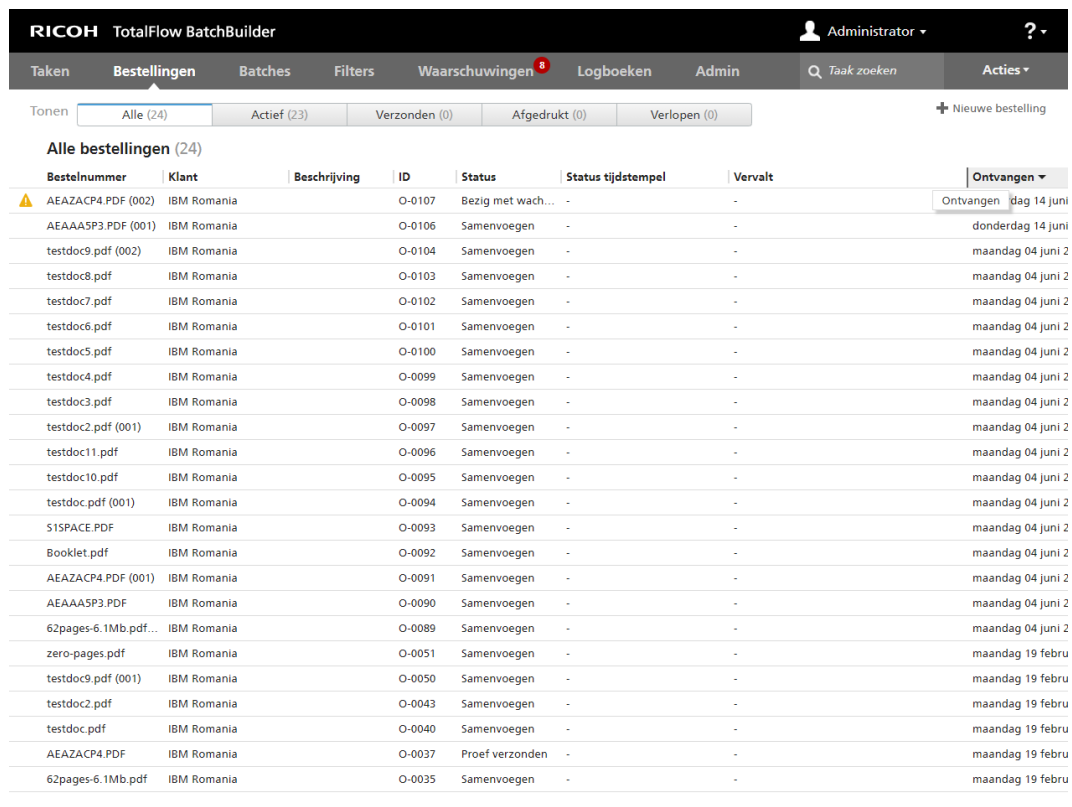

Er zijn vijf tabbladen:

- [Alle] Toont een lijst met alle bestellingen in het systeem, ongeacht de status van de bestelling. Bestellingen worden alleen maar uit het systeem verwijderd als de bewaarperiode verlopen is.
- [Actief] Toont een lijst met alle bestellingen met de status [Bezig met wachten op bestanden] en [Samenvoegen] (in batch opnemen).
- [Verzonden] Toont een lijst met alle bestellingen met de status [Verzonden].
- [Afgedrukt] geeft een lijst weer van alle bestellingen die de status [Afgedrukt], een aangepaste status of een gemengde status hebben. Een bestelling heeft de status [Afgedrukt] wanneer alle taken uit de bestelling zijn afgedrukt.
- [Verlopen] geeft een lijst weer van alle bestellingen in het systeem waarvoor de vervaldatum is verstreken.

Klik in de rechterbovenhoek op [Nieuwe bestelling] als u handmatig een nieuwe bestelling wilt verzenden. Het systeem opent het dialoogvenster [Bestelling verzenden]. Zie Een [bestelling](#page-162-0) [verzenden,](#page-162-0) p. 161 voor meer informatie.

De bestellingen kunnen op basis van de volgende kolommen worden gesorteerd:

#### [Bestelnummer]

Het bestelnummer wordt gebruikt om bestellingen te identificeren. Wanneer u handmatig een bestelling verzendt, moet u het bestelnummer opgeven.

#### **D** Opmerking

Als een invoer-hotfolder de naam bevat van een verzonden PDF-bestand, is de waarde van het veld [Bestelnummer] gelijk aan de naam van het bestand en niet een specifiek getal.

#### [Klant]

Naam van de klant.

#### [Beschrijving]

Additionele gegevens gerelateerd aan de bestelling.

#### [ID]

Het door het systeem aangemaakte besteling-ID.

### [Status]

In de meeste gevallen krijgt de bestelling dezelfde status als die van de taken in de bestelling. De weergegeven status is de minst belangrijke taakstatus. De lijst geeft de mogelijke statussen weer in volgorde van de belangrijkste tot de minst belangrijke.

- [Impositiefout]: wanneer de taak met de hoogste prioriteit binnen de volgorde de status [Impositiefout] heeft.
- [Uitvoerfout]: wanneer de taak met de hoogste prioriteit binnen de volgorde de status [Uitvoerfout] heeft.
- [Preflightfout]: wanneer de taak met de hoogste prioriteit binnen de volgorde de status [Preflightfout] heeft.
- [Vastgehouden]: wanneer de taak met de hoogste prioriteit binnen de volgorde is onderbroken en op een actie van de gebruiker wacht.
- [Impositie ontbreekt]: wanneer de taak met de hoogste prioriteit binnen de volgorde de status [Impositie ontbreekt] heeft.
- [Bezig met wachten op bestanden]: wanneer de taak met de hoogste prioriteit binnen de volgorde geen informatie bevat over het taakbestand.
- [Proef afgekeurd]: wanneer de taak met de hoogste prioriteit binnen de volgorde de status [Proef afgekeurd] heeft.
- [Proef verzonden]: wanneer de taak met de hoogste prioriteit binnen de volgorde de status [Proef verzonden] heeft.
- **[Bezig met preflighten]**: wanneer de taak met de hoogste prioriteit binnen de volgorde deel uitmaakt van het preflight-proces and niet beschikbaar is voor filters of batches.
- [Samenvoegen]: wanneer de taak met de hoogste prioriteit binnen de volgorde ofwel de status [Samengevoegd] of de status [Samenvoeging ongedaan gemaakt] heeft.
- [Samenvoeging ongedaan gemaakt]: zie de sectie [Taken,](#page-16-0) p. 15
- [Bezig met toepassen van impositie]: wanneer de taak met de hoogste prioriteit binnen de volgorde is verzonden voor impositie.
- [Samengevoegd]: wanneer de taak met de hoogste prioriteit binnen de volgorde de status [Samengevoegd] heeft.
- [Impositie toegepast]: wanneer impositie is toegepast op de taak met de hoogste prioriteit binnen de volgorde.
- [Verzonden]: wanneer de taak met de hoogste prioriteit binnen de volgorde naar een uitvoerapparaat is verzonden.
- [Afgedrukt]: wanneer de taak met de hoogste prioriteit binnen de volgorde op een apparaat is afgedrukt.

Voor meer informatie over de beschrijving van de status, zie Gedeelte - [\[Batches\]](#page-31-0), p. 30.

## **D** Opmerking

Als alle taken een bepaalde aangepaste status hebben, wordt de status van de bestelling gewijzigd in dezelfde aangepaste status. Als de taak een andere aangepaste instellingsstatus heeft, krijgt de bestelling de status Gemengd.

## [Status tijdstempel]

Geeft de datum en tijd weer van de laatste wijziging van de bestellingsstatus.

#### [Vervalt]

De datum en het tijdstip waarop de bestelling geleverd moet worden.

## [Ontvangen]

De datum en het tijdstip waarop de bestelling werd ontvangen.

### [Taken]

Het aantal taken in de bestelling.

## [Invoerbron]

De invoerbron voor de bestelling.

#### **D** Opmerking

Wanneer een bestelling handmatig wordt verzonden, is de waarde voor de invoerbron Handmatig.

Ga als volgt te werk om de vervaldatum voor een of meer bestellingen te wijzigen:

- 1. Selecteer de bestellingen in de lijst.
- 2. Klik met de rechtermuisknop en selecteer [Vervaldatum wijzigen...].

Het venster [Vervaldatum wijzigen…] wordt weergegeven.

3. Als u de datum wilt instellen, selecteert u de maand, de dag en het jaar of typt u deze in de correcte indeling in.

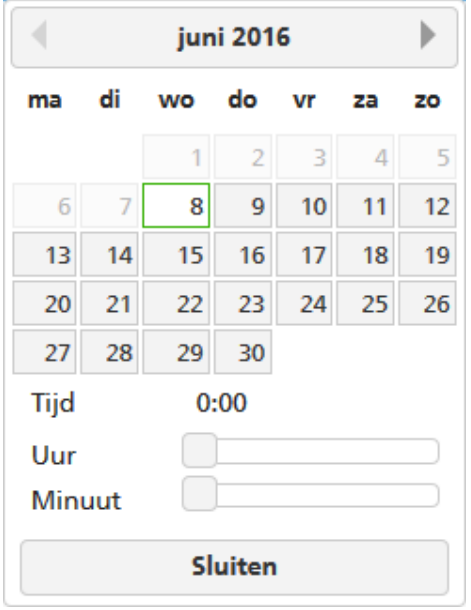

Klik op [Vandaag] om de huidige datum te selecteren.

Selecteer het uur en de minuten in de lijst of typ deze in om de tijd in te stellen.

4. Om de wijzigingen op te slaan, klikt u op [OK]. Klik op [Annuleren] om de wijzigingen te verwijderen.

Als alle taken in een bestelling de status [Verzonden], [Afgedrukt] of een aangepaste status hebben, kunt u met de rechtermuisknop op de bestelling klikken en [Status instellen] selecteren. Kies een status in de lijst om de status te wijzigen voor alle taken in de geselecteerde bestelling.

Als alle taken in een bestelling de status **[Verzonden], [Afgedrukt]** of een aangepaste status hebben, kunt u met de rechtermuisknop op de bestelling klikken en [Locatie instellen] selecteren. Kies een aangepaste locatie in de lijst om de locatie te wijzigen voor alle taken in de geselecteerde bestelling.

#### **D** Opmerking

• U kunt alleen aangepaste statussen of aangepaste locaties selecteren voor taken die zijn verzonden.

Als u een bestelling wilt dupliceren door middel van de functie [Dubbele bestelling] en deze als nieuwe bestelling wilt gebruiken, selecteert u de bestelling in de lijst, klikt u er met de rechtermuisknop op en selecteert u [Dubbele bestelling]. Er wordt een dialoogvenster voor de nieuwe bestelling

weergegeven. Om de wijzigingen op te slaan, klikt u op [OK]. Klik op [Annuleren] om de wijzigingen te verwijderen.

Om een of meerdere bestellingen te verwijderen, selecteert u de bestellingen uit de lijst, klikt u met de rechtermuisknop en selecteert u [Verwijderen...]. Er verschijnt een bevestigingsvenster. Klik op [Ja] om de bestellingen te verwijderen of klik op [Nee] om de actie te annuleren.

# Gedeelte - [Filters]

In het gedeelte [Filters] wordt een lijst weergegeven met alle filters in het systeem.

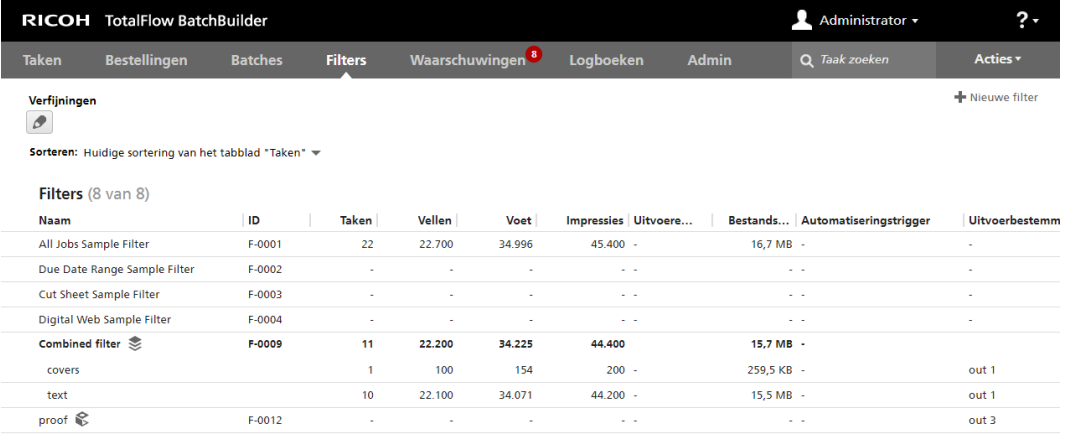

U kunt het gedeelte [Filters] zodanig configureren dat alleen filters worden weergegeven die overeenkomen met specifieke kenmerken.

Klik op , de knop **[Verfijningen bewerken]** om de kenmerken in te stellen als filtercriteria voor de lijst met filters. Het venster [Lijstverfijningen filteren] wordt weergegeven:

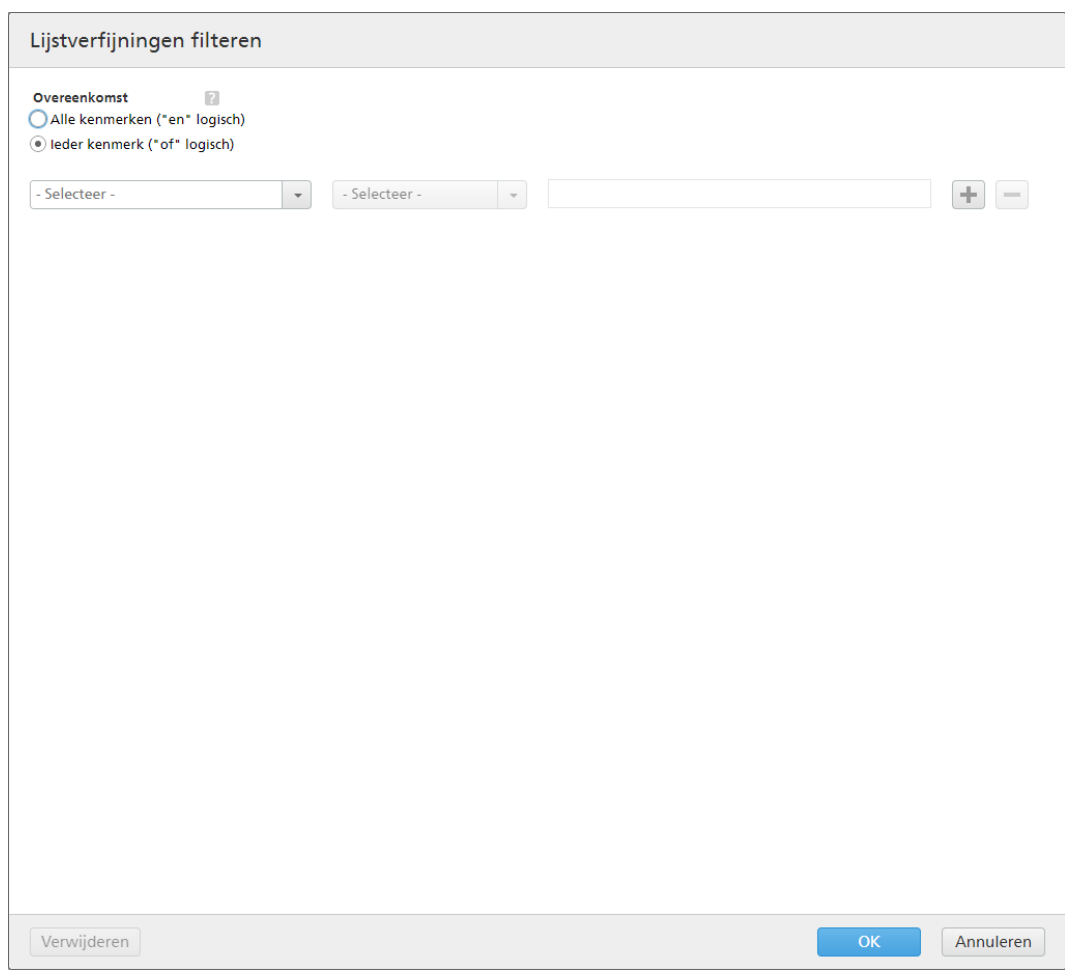

In het venster [Lijstverfijningen filteren] kunt u met een of meer kenmerken opgeven hoe de filterlijstresultaten moeten overeenkomen. Selecteer een van de volgende opties:

- [Alle kenmerken ("en" logisch)]
- [Ieder kenmerk ("of" logisch)]

Als u [Alle kenmerken ("en" logisch)]selecteert, geeft het systeem alleen de filters weer die overeenkomen met alle kenmerken die zijn ingesteld in het [Lijstverfijningen filteren]-venster. Als u [Ieder kenmerk ("of" logisch)]selecteert, geeft het systeem alle filters weer die met minstens één van de opgegeven kenmerken overeenkomen.

U kunt meer kenmerken aan de lijst toevoegen of er een aantal uit verwijderen. Klik op de knop

[Criteria toevoegen], om een nieuw kenmerk toe te voegen. Klik op **[witer]**, de knop [Criteria verwijderen], om een kenmerk te verwijderen.

Ga als volgt te werk om de criteria voor de lijst met filters te configureren:

1. Selecteer het type kenmerk uit de eerste lijst.

#### **D** Opmerking

U kunt een waarde kiezen uit twee kenmerkcategorieën:

- 1) De categorie [Batcheigenschappen] bevat alleen het kenmerk [Uitvoerbestemming]. Hiermee kunt u de lijst filteren op de opgegeven [Uitvoerbestemming].
- 2) De categorie **[Taakeigenschappen]** bevat verschillende taakkenmerken.
- 2. Uit de tweede lijst selecteert u een operator.
- 3. Selecteer of voer een waarde in voor het gespecificeerde kenmerktype om de criteria te voltooien.

Klik op [OK] om de wijzigingen op te slaan.

U kunt elke lijst met filterverfijningen opslaan en alle opgeslagen verfijningen bekijken in het menu [Verfijningen].

Om de ingestelde verfijningen op te slaan, klikt u op [Verfijningsets opslaan], voert u een naam in het tekstveld in en klikt u op [OK]. U kunt ook bepaalde kenmerken uit de verfijningen verwijderen door op

de **knop [Verwijderen]** te klikken. Klik op **[Wijzigingen opslaan]** om de gewijzigde verfijningen op te slaan.

Als u alle opgeslagen filterverfijningen wilt verwijderen, klikt u op 8, de knop Wissen. Om filterverfijningen permanent te verwijderen, klikt u er met de rechtermuisknop op en selecteert u [Opgeslagen verfijningset verwijderen].

Klik op [Nieuwe filter] en selecteer [Eenvoudig filter], [Gecombineerde filter] of [Proeffilter] om een nieuwe filter aan te maken. Zie Een nieuwe [eenvoudige](#page-106-0) filter aanmaken, p. 105,Een [nieuwe](#page-118-0) [gecombineerde](#page-118-0) filter aanmaken, p. 117 of Een nieuwe proeffilter [aanmaken,](#page-125-0) p. 124 voor meer informatie.

Selecteer in het menu [Sorteren:] de optie [Huidige sortering van het tabblad "Taken"] als u de sorteercriteria wilt gebruiken uit het hoofdtabblad [Taken] van het zijvenster [Filters].

U kunt ook **[Kolom sorteren]** uit het vervolgekeuzemenu **[Sorteren:]** selecteren als u de lijst met filters handmatig wilt sorteren aan de hand van de bestaande kolommen:

#### [Automatiseringspictogram]

Als het automatiseringsniveau [Automatisch samenvoegen] of [Automatisch samenvoegen en verzenden] is, worden er andere pictogrammen weergegeven en als [Geen automatisering] is geselecteerd, worden er geen pictogrammen weergegeven.

## [Naam]

De naam van de filter.

## [ID]

De door het systeem gegenereerde filter-ID.

#### [Taken]

Het aantal taken in de filter.

## [Vellen]

Het totale aantal vellen van alle taken in de filter.

## [Voet]

Het nummer van voet voor alle taken in het filter.

#### **O** Opmerking

Het meetsysteem kan afwijken, afhankelijk van de selectie die u tijdens de installatie heeft gemaakt.

### [Impressies]

Het totale aantal impressies van alle taken in de filter. De impressies vertegenwoordigen het aantal pagina's vermenigvuldigd met het aantal exemplaren.

## [Uitvoeren (u:m)]

De geschatte benodigde tijd voor het afdrukken van alle taken in de filter.

## [Bestandsgrootte]

De totale grootte van de bestanden in de filter.

## [Automatiseringstrigger]

De trigger die in het filterautomatiseringstabblad is geselecteerd voor eenvoudige filters en het aantal triggers voor gecombineerde filters

### [Uitvoerbestemming]

De gespecificeerde hotfolder-bestemming.

#### [Verwachte uitvoersnelheid]

De geschatte uitvoersnelheid die is ingesteld door de geselecteerde uitvoerbestemming.

U verwijdert een filter door de filter te selecteren in de lijst, hier met de rechtermuisknop op te klikken en [Verwijderen…] te selecteren. Er verschijnt een bevestigingsvenster. Klik op [Ja] om de filter te verwijderen of klik op [Nee] om de actie te annuleren.

Als u het dialoogvenster voor het bewerken van filters wilt openen en de filtereigenschappen wilt bewerken, dubbelklikt u op een filter in de lijst of klikt u op de rechtermuisknop en selecteert u [Eigenschappen].

Als u een kopie van een filter wilt maken, selecteert u een filter in de lijst, klikt u met de rechtermuisknop en selecteert u [Filter dupliceren…]

Als u een nieuwe batch wilt aanmaken, selecteert u een filter uit de lijst, klikt u vervolgens op de rechtermuisknop en selecteert u [Batch aanmaken...].

## <span id="page-41-0"></span>Gedeelte - [Waarschuwingen]

In het gedeelte [Waarschuwingen] kunt u nieuwe waarschuwingstriggers aanmaken, bestaande waarschuwingstriggers bewerken en de huidige waarschuwingen beheren. Een waarschuwingstrigger wordt gebruikt om de voorwaarden in te stellen voor het moment waarop een specifiek type waarschuwing wordt verzonden.

## **Tabblad -** [Huidige waarschuwingen]

Het systeem toont een lijst met alle verzonden waarschuwingen. De lijst omvat geen waarschuwingen die handmatig of automatisch zijn verwijderd.

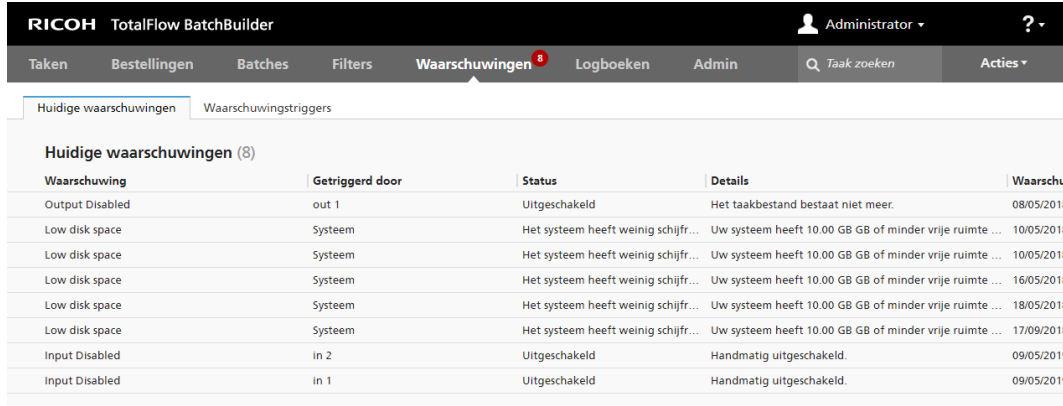

De waarschuwingen kunnen op basis van de volgende kolommen gesorteerd worden:

## [Waarschuwing]

De naam van de waarschuwing zoals gespecificeerd in de betreffende trigger.

## [Getriggerd door]

De naam van het object waarvoor de waarschuwing werd verzonden.

### [Status]

De status van het object toen de waarschuwing werd verzonden.

## [Details]

De reden die toelicht waarom de waarschuwing werd verzonden.

## [Waarschuwingstijd]

De datum en tijd waarop de waarschuwing werd verzonden.

Dubbelklik op een waarschuwing of klik met de rechtermuisknop en selecteer [Eigenschappen] om de details van de waarschuwing te bekijken.

#### **D** Opmerking

U kunt selecteren of u een detailvenster wilt openen van het object waarvoor de waarschuwing werd verzonden, om de eigenschappen van het object te bekijken en bewerken.

41

Klik op [Verwijderen] om handmatig de waarschuwing te verwijderen.

Om één of meer waarschuwingen te verwijderen gaat u als volgt te werk:

- 1. Selecteer de waarschuwingen die u wilt verwijderen.
- 2. Klik op de rechtermuisknop en selecteer vervolgens [Verwijderen].

## **Tabblad -** [Waarschuwingstriggers]

Het systeem toont een lijst met waarschuwingstriggers.

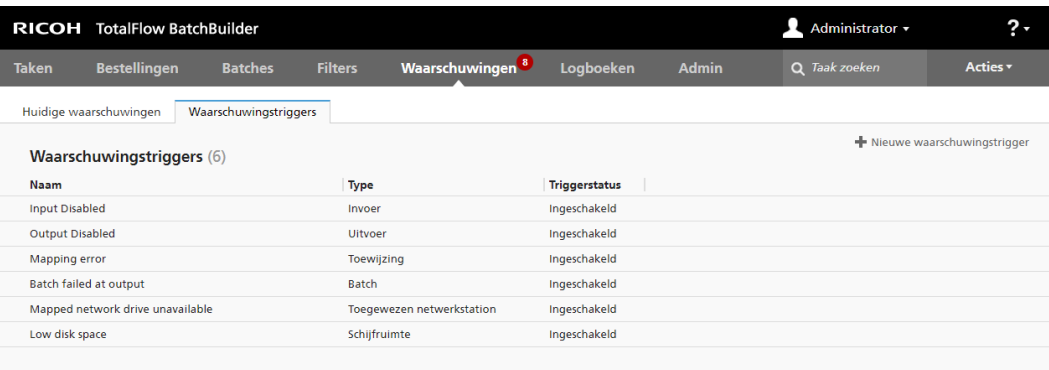

De waarschuwingstriggers kunnen op basis van de volgende kolommen worden gesorteerd:

#### [Naam]

Naam van de waarschuwingstrigger.

## [Type]

Het objecttype van de waarschuwingstrigger.

## [Triggerstatus]

De status van de trigger kan [Ingeschakeld] of [Uitgeschakeld] zijn. De standaardstatus van de trigger is [Ingeschakeld].

Klik op [Nieuwe waarschuwingstrigger] om een nieuwe waarschuwingstrigger aan te maken.

Dubbelklik op een bestaande waarschuwingstrigger om de eigenschappen van de waarschuwingstrigger te bewerken.

# Gedeelte [Logboeken]

In het gedeelte [Logboeken] kunt u de [Logboekvermeldingen] van de objecten in het systeem bekijken, evenals de bijbehorende acties. Als u objecten aan het logboek wilt toevoegen of eruit wilt verwijderen, klikt u op het gedeelte [Logboeken] en bewerkt u het venster [Onderdelen om te loggen].

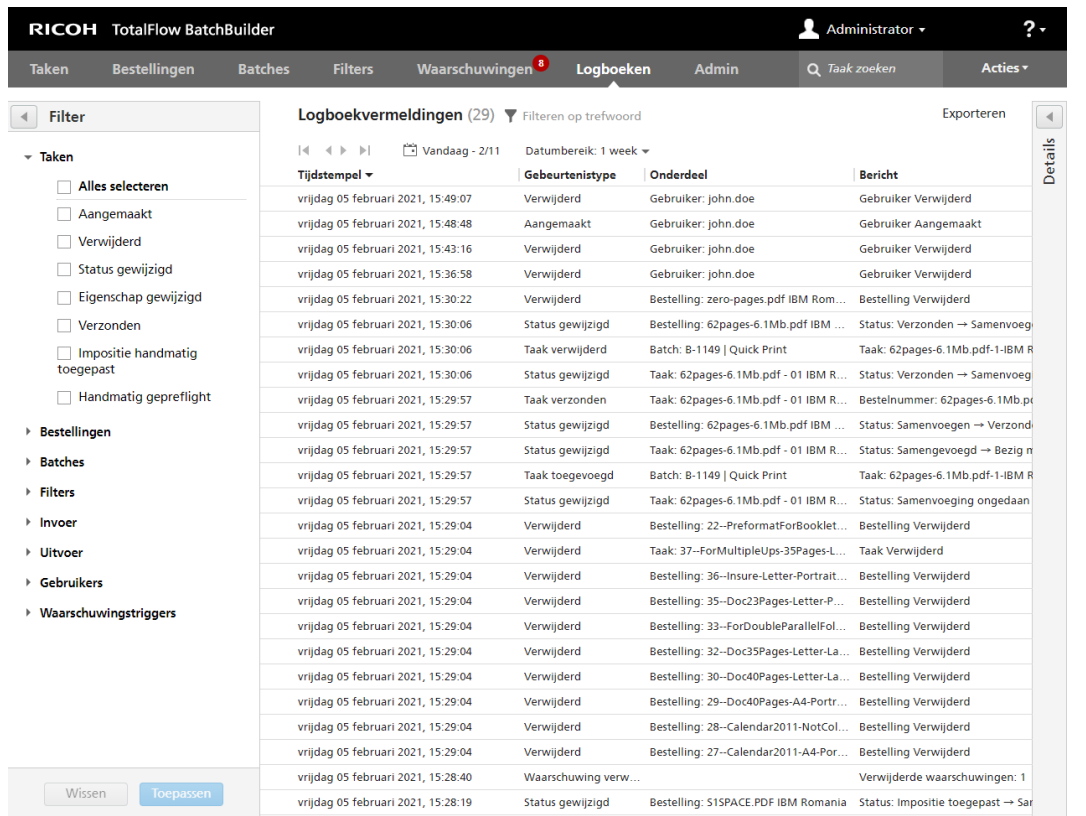

U kunt naar specifieke informatie zoeken door ten minste 3 tekens te typen in  $\mathbf{F}$ zoekveld in de balk van het tabblad.

Als u de bij [Logboekvermeldingen] weergegeven gefilterde gegevens in CSV-indeling wilt exporteren, klikt u op de knop [Exporteren].

De logboekvermeldingen kunnen op basis van de volgende kolommen worden gesorteerd:

## [Tijdstempel]

De exacte datum en tijd waarop een actie is uitgevoerd op een object in het logboek.

## [Gebeurtenistype]

Het type actie dat op objecten is uitgevoerd, zoals [Aangemaakt], [Eigenschap gewijzigd], [Impositie toegepast] enzovoort.

#### [Onderdeel]

Het type object in het logboek.

#### [Bericht]

De vorige en huidige status van het object in het logboek, en wijzigingen die in de objecteigenschappen zijn aangebracht.

## [Uitgegeven door]

De gebruiker die de actie op het object uitvoert. Als de actie niet door een gebruiker wordt uitgevoerd, gebruikt het systeem de term [Systeem].

Als u de objectdetails in het gedeelte [Logboeken] wilt weergeven, klikt u op een object uit de lijst en vervolgens op de knop voor het samen- of uitvouwen van het venster [Details].

Als u weergavefilters wilt aanmaken voor het gedeelte [Logboekvermeldingen], klikt u op het gedeelte [Logboeken] en selecteert u in het venster [Filter] de actietypes voor de volgende objecten: [Taken], [Bestellingen], [Batches], [Filters], [Invoer], [Uitvoer], [Gebruikers] en [Waarschuwingstriggers].

Om de wijzigingen in het venster [Filters] op te slaan, klikt u op de knop [Toepassen]. Er wordt een bevestigingsbericht weergegeven nadat de filter is aangemaakt. Om de wijzigingen te negeren, klikt u op de knop [Wissen].

## Gedeelte - [Admin]

## Venster - [Invoer]

RICOH TotalFlow BatchBuilder Taken Bestellingen Invoer Invoerbronnen (1) Uitvoer **Naam** Invoerlocatie (mappad) Status Invoertype Beschrijving ▶ Onderdeler in  $pdf<sub>0</sub>$ Ingeschakeld PDF/PostScrip > Productie-instellinger Back-up maken/Hersteller Aangepaste kenmerke Aangepaste statussen Aangepaste locaties  $\rightarrow$  Overig Diagnostiel ຶດ

Het venster [Invoer] toont een lijst met alle invoer-hotfolders in het systeem.

#### [Naam]

De naam van de invoer-hotfolder.

### [Status]

De kolom [Status] toont de status van de hotfolder: [Ingeschakeld] of [Uitgeschakeld]. U kunt tussen de twee statussen wisselen door met de rechtermuisknop op de hotfolder te klikken en door [Inschakelen] of [Uitschakelen] te selecteren uit het menu.

## [Invoertype]

Er zijn vier mogelijke waarden voor het type invoer-hotfolder: [PDF/PostScript], [XML-/ controlebestand], [JMF via HTTP], [TotalFlow JMF via HTTP] en [CSV].

### [Beschrijving]

Een korte beschrijving van de invoer-hotfolder.

## [Invoerlocatie (mappad)]

Locatie van de invoer-hotfolder.

Om een of meerdere hotfolders te verwijderen, selecteert u de hotfolders uit de lijst, klikt u erop met de rechtermuisknop en selecteert u [Verwijderen...]. Er verschijnt een bevestigingsvenster. Klik op [Ja] om de hotfolder(s) te verwijderen of klik op [Nee] om de actie te annuleren.

Als u het dialoogvenster voor het bewerken van invoer wilt openen en de invoereigenschappen wilt bewerken, dubbelklikt u op een invoer in de lijst of klikt u op de rechtermuisknop en selecteert u [Eigenschappen].

Als u een kopie van een invoer wilt maken, selecteert u een invoer in de lijst, klikt u met de rechtermuisknop en selecteert u [Kopiëren…]

## Venster - [Uitvoer]

Alle uitvoermappen in het systeem worden weergegeven in het venster [Uitvoer]. Als u batches wilt aanmaken en verzenden, moet u minstens één uitvoer hebben aangemaakt en gedefinieerd.

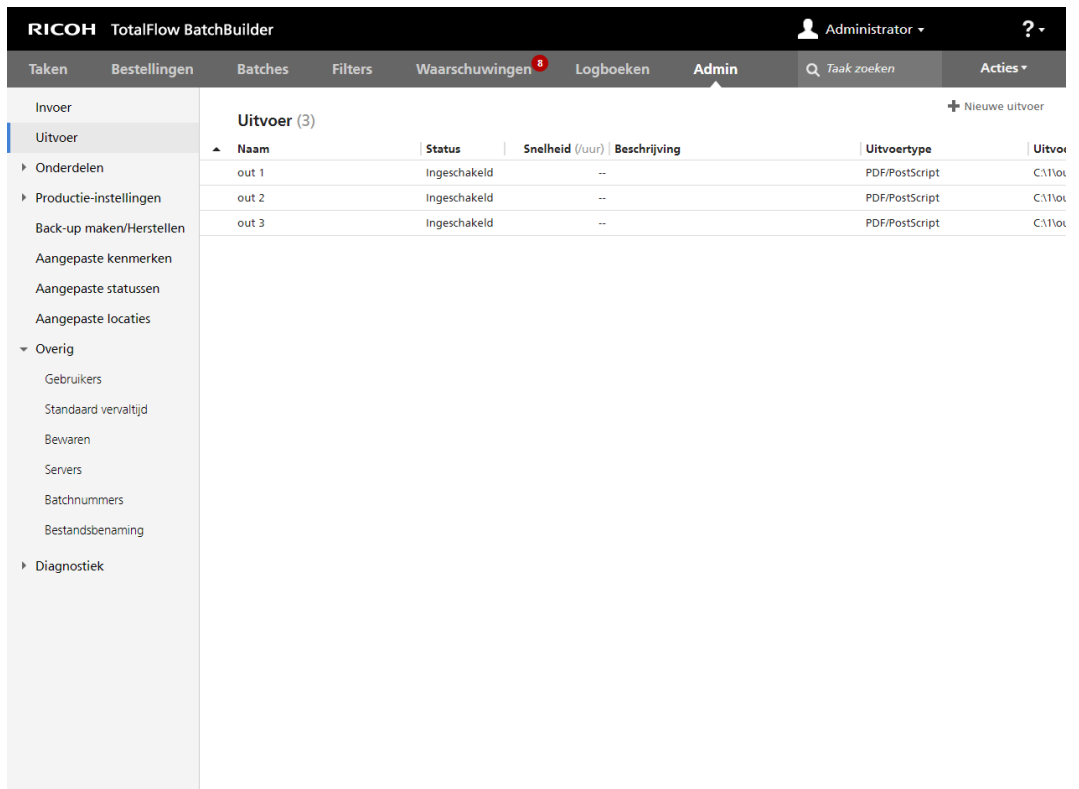

## [Naam]

De naam van de uitvoer-hotfolder.

## [Status]

De kolom [Status] toont de status van de uitvoer-hotfolder: [Ingeschakeld] of [Uitgeschakeld]. U kunt tussen de twee statussen wisselen door met de rechtermuisknop op de hotfolder te klikken en door [Inschakelen] of [Uitschakelen] te selecteren uit het menu.

## [Snelheid]

Als dit is opgegeven, wordt in dit veld de uitvoersnelheid in [Voet/uur] of [Vellen/uur] weergegeven.

**D** Opmerking

Afhankelijk van uw selectie tijdens de installatie kan het meetstelsel afwijken.

## [Beschrijving]

Een korte beschrijving van de uitvoer-hotfolder.

## [Uitvoertype]

Geeft het uitvoertype op: [PDF/PostScript], [PDF/PostScript en CSV], [PDF/PostScript en XML], [TotalFlow MIME], [PDF/PostScript- en RPD-lijstbestand], [JMF via HTTP] of [TotalFlow JMF via HTTP].

## [Uitvoerlocatie (mappad)]

Geeft de locatie van de uitvoermap op.

Om een of meerdere hotfolders te verwijderen, selecteert u de hotfolders uit de lijst, klikt u met de rechtermuisknop en selecteert u [Verwijderen...]. Er verschijnt een bevestigingsvenster. Klik op [Ja] om de hotfolder(s) te verwijderen of klik op [Nee] om de actie te annuleren.

Als u het dialoogvenster voor het bewerken van uitvoer wilt openen en de uitvoereigenschappen wilt bewerken, dubbelklikt u op een uitvoer in de lijst of klikt u op de rechtermuisknop en selecteert u [Eigenschappen].

Als u een kopie van een uitvoer wilt maken, selecteert u een uitvoer in de lijst, klikt u met de rechtermuisknop en selecteert u [Kopiëren…]

# Tabblad [Onderdelen]

## De functie [Preflight]

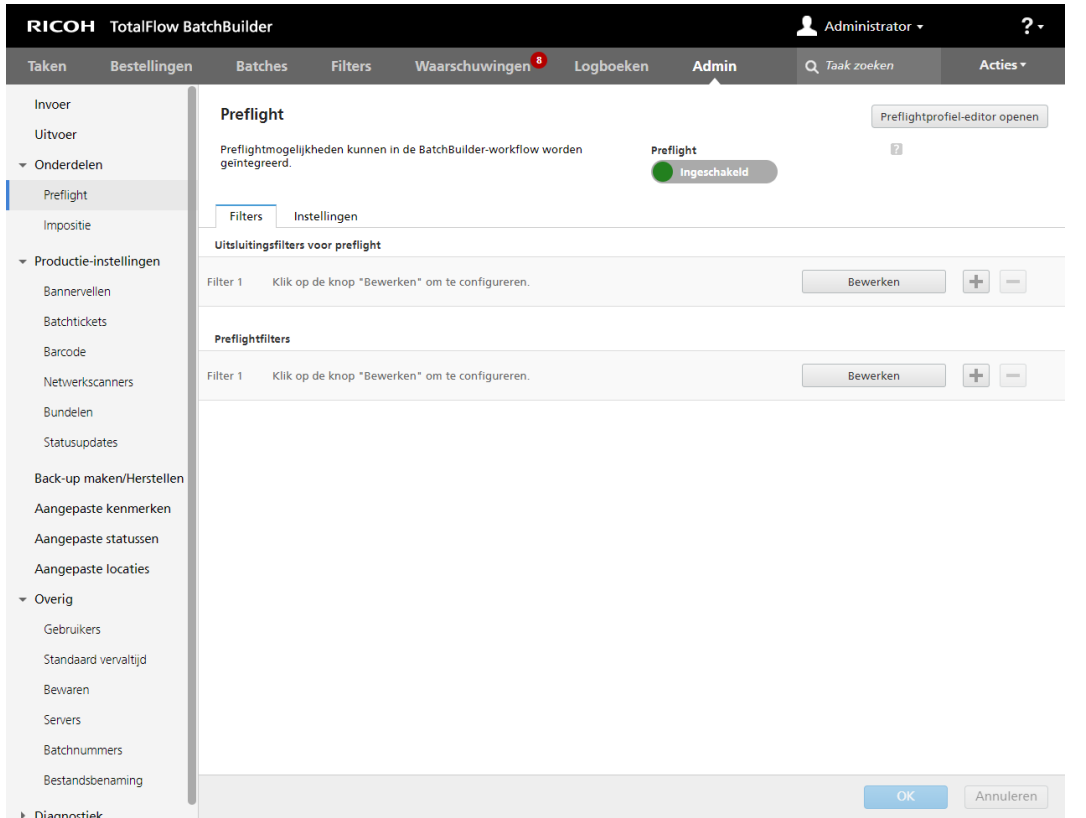

U kunt preflight-mogelijkheden in de TotalFlow BatchBuilder-workflow integreren via de functie [Preflight].

U kunt preflighten voor het hele TotalFlow BatchBuilder-systeem in- of uitschakelen door op de knop [Inschakelen] of [Uitschakelen] te klikken.

**D** Opmerking

Als u het TotalFlow BatchBuilder-systeem op uw computer heeft geïnstalleerd, kunt u de preflight-editor starten door op [Preflightprofiel-editor openen] te klikken.

## Tabblad [Filters]

[Uitsluitingsfilters voor preflight]

U kunt maximaal 20 [Uitsluitingsfilters voor preflight] aanmaken. Wanneer een nieuwe taak wordt ontvangen, controleert het TotalFlow BatchBuilder-systeem of de taak met één van de bestaande [Uitsluitingsfilters voor preflight] overeenkomt. Als een taak overeenkomt met één van de [Uitsluitingsfilters voor preflight], wordt het preflight-proces overgeslagen en wordt de taakstatus op [Samenvoeging ongedaan gemaakt] ingesteld.

## [Preflightfilters]

U kunt maximaal 20 [Preflightfilters] aanmaken. Als een nieuwe taak wordt ontvangen die niet met één van de [Uitsluitingsfilters voor preflight] overeenkomt, controleert het TotalFlow BatchBuilder-systeem of de taak met één van de bestaande [Preflightfilters] overeenkomt.

U kunt nieuwe preflight-filters toevoegen of u kunt er een paar verwijderen. Klik op  $\begin{array}{|c|c|c|}\hline \quad \quad & \quad \quad & \quad \quad & \quad \quad \\ \end{array}$  de knop

Toevoegen, om een nieuwe preflight-filter toe te voegen. Klik op **Filmer Handel**, de knop Verwijderen, om een preflight-filter uit de lijst te verwijderen.

Klik op [Bewerken] als u de eigenschappen van de preflight-filters wilt configureren. Het dialoogvenster [Preflightfilters] wordt weergegeven:

#### [Filternaam]

U kunt een filternaam opgeven.

#### [Beschrijving]

U kunt een beschrijving voor de filter opgeven.

In het tabblad [Taakeigenschappen] kunt u specifieke taakkenmerken opgeven die worden gebruikt om binnenkomende taken te selecteren.

#### [Overeenkomst]

Selecteer een van de volgende opties:

- [Alle kenmerken ("en" logisch)]
- [Ieder kenmerk ("of" logisch)]

Als u [Alle kenmerken ("en" logisch)] selecteert, selecteer de filter de taken die overeenkomen met alle kenmerken die zijn ingesteld in het tabblad [Taakeigenschappen]. Als u [leder kenmerk ("of" logisch)] selecteer, selecteert de filter elke taak die met minstens één van de opgegeven kenmerken overeenkomt.

U configureert als volgt de criteria voor de filter:

- 1. Selecteer het type kenmerk uit de eerste lijst.
- 2. Uit de tweede lijst selecteert u een operator.
- 3. Voer een waarde voor het geselecteerde kenmerktype in om de criteria af te ronden.

Selecteer één of meerdere kenmerken als criteria voor de filter. Om een nieuw kenmerk toe te voegen,

klikt u op **de knop [Criteria toevoegen]**. Klik op , de knop **[Criteria verwijderen]**, als u een kenmerk uit de componentcriteria wilt verwijderen.

Als u de taken op basis van een specifieke datum en tijd wilt filteren, selecteert u het kenmerk [Vervaldatum] uit de eerste lijst. Selecteer [Is] of [Kleiner dan of gelijk] als operator uit een tweede liist.

#### **D**Opmerking

Als u [Is] als operator selecteert, kunt u de dag alleen instellen als de gespecificeerde waarde.

Klik op  $\frac{28}{3}$ , de knop Kalender, om specifieke waarden voor de datum en tijd in te stellen. Het dialoogvenster [Vervalt] verschiint:

1. Selecteer één van de beschikbare opties of typ een datum en tijd in om in te stellen wanneer de bestelling moet worden geleverd.

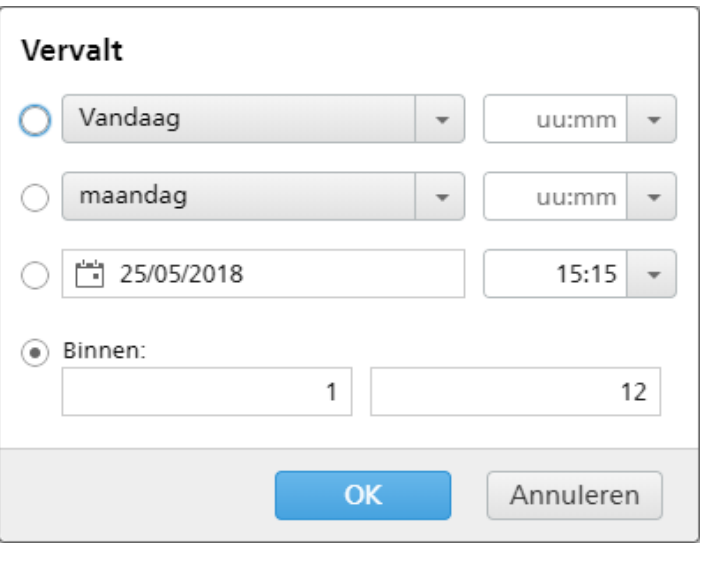

## **D**Opmerking

De opgegeven waarde vertegenwoordigt een specifieke datum en wordt niet elke week herhaald.

2. Klik op [OK].

Het tabblad [Preflightmap] wordt alleen weergegeven als het externe preflightprogramma wordt gebruikt.

## [Map PitStop Server]

Selecteer een preflight-hotfolder in de lijst. Alle binnenkomende taken die overeenkomen met de filtercriteria worden verzonden naar de geselecteerde preflight-hotfolder voor het externe preflightproces.

## Tabblad [Instellingen]

De volgende [Instellingen] zijn beschikbaar voor het interne preflightprogramma:

## [Gelijktijdige preflightprocessen]

U kunt meerdere gelijktijdige preflight-processen uitvoeren. Selecteer het aantal preflight-processen in de lijst.

## **Belangrijk**

- 1. Het maximale aantal gelijktijdige preflight-processen wordt beperkt door het aantal beschikbare CPU-cores op uw apparaat. Als u meerdere gelijktijdige preflight-processen wilt uitvoeren, moet u ervoor zorgen dat u over de aanbevolen hardwareconfiguratie beschikt.
- 2. Eén processorcore wordt gereserveerd voor de TotalFlow BatchBuilder. Er is één processorcore nodig als Ultimate Impostrip® op hetzelfde apparaat wordt uitgevoerd als TotalFlow BatchBuilder.

In het tabblad [Profielen/Acties] kunt u opgeven welke preflight-profielen en acties u voor binnenkomende taken wilt gebruiken.

## [Profiel toepassen]

Klik op [Bladeren…] en selecteer een preflight-profiel in de lijst met bestaande profielen.

## [Actielijsten]

Selecteer de [Actielijsten] die u op binnenkomende taken wilt toepassen in de lijst. Klik op om het venster [Actielijsten selecteren] te openen. In het venster [Actielijsten selecteren] kunt u een bestaande actielijst bewerken of een nieuwe actielijst aanmaken.

### [Profielen en actielijsten]

Klik op [Preflightprofielen vernieuwen] om de lijst met profielen en acties uit de preflightdatabase bij te werken.

#### **D** Opmerking

- 1. Het tabblad [Profielen/Acties] is alleen beschikbaar voor [Preflightfilters].
- 2. Als u een preflightproces wilt uitvoeren, moet u een [Preflightprofiel] en/of een [Actielijst preflight] opgeven.

De volgende [Instellingen] zijn beschikbaar voor het externe preflightprogramma:

U kunt schakelen tussen de interne preflightoptie van TotalFlow BatchBuilder en externe preflightsoftware.

Voordat u overschakelt naar een extern of intern preflightprogramma, moet u ervoor zorgen dat alle gegevens op het tabblad [Admin] in het gedeelte [Preflight] zijn opgeslagen wanneer de wijzigingen worden gemaakt.

U kunt als volgt overschakelen naar de externe preflightsoftware:

- 1. Open Programmabestanden  $\rightarrow$  Ricoh  $\rightarrow$  TotalFlow BatchBuilder  $\rightarrow$  bin.
- 2. Klik met de rechtermuisknop op het script switch- preflight.bat en selecteer Als administrator uitvoeren. Er wordt een waarschuwing weergegeven.
- 3. Als u het interne preflight-programma gebruikt, typt u Ja na het volgende bericht:Op dit moment maakt de preflight-functie gebruik van de INTERNE preflight-software. Wilt u overschakelen naar de EXTERNE preflight-software (ja/nee)?

#### **D**Opmerking

- Op het tabblad [Admin] voor de preflight worden de juiste instellingen weergegeven op basis van de configuratie.
- Als u de configuratie wisselt, wordt de preflightfunctie uitgeschakeld. Na het overschakelen moet u de preflightfunctie opnieuw inschakelen.
- Voordat u overschakelt naar een intern of extern preflightprogramma, moeten alle gegevens in de [Admin]-installatie worden opgeslagen, zodat alle vorige configuraties behouden blijven.
- Tijdens het overschakelen op preflight wordt TotalFlow BatchBuilder opnieuw gestart.

U kunt preflightmogelijkheden in de TotalFlow BatchBuilder-workflow integreren via een externe PitStop Server. Hotfolders moeten eerst in de PitStop Server worden gedefinieerd, met het Windows-systeem voor delen worden gedeeld en vervolgens in TotalFlow BatchBuilder in het gedeelte [Admin] worden gedefinieerd.

### [Toewijzing van BatchBuilder naar PitStop Server]

Wanneer u de PitStop Server gebruikt, zijn toewijzingen voor hotfolders vereist om TotalFlow BatchBuilder om te leiden, zodat er extern naar mappen wordt gezocht.

### [Preflight-hotfolders]

U kunt een hotfolderconfiguratie definiëren die moet overeenkomen met elk van de hotfolders die op de PitStop Server zijn gedefinieerd.

U kunt preflight-hotfolders toevoegen of verwijderen. Klik op de knop **om een nieuwe preflight-**

hotfolder toe te voegen. Klik op de knop om een preflight-hotfolder in de lijst te verwijderen.

Klik op de knop [Bewerken] om de eigenschappen van de preflight-hotfolder te configureren. Het dialoogvenster [Nieuwe preflight-hotfolder] wordt weergegeven:

#### [Hotfoldernaam]

U kunt de naam van een hotfolder opgeven.

## [Invoermap]

Klik op [Bladeren…] en selecteer de locatie waar TotalFlow BatchBuilder de bestanden naar toe kopieert die met deze specifieke hotfolderconfiguratie moeten worden gepreflight.

## [RAPPORTEN]

#### [Met succes]

Klik op [Bladeren…] en selecteer de locatie waar preflightrapporten moeten worden opgeslagen als het preflighten wordt voltooid zonder preflightfouten.

## [Met fouten]

Klik op [Bladeren…] en selecteer de locatie waar preflightrapporten moeten worden opgeslagen als er zich preflightfouten voordoen.

## [VERWERKTE DOCUMENTEN]

## [Met succes]

Klik op [Bladeren…] en selecteer de locatie waar de verwerkte (gepreflighte) PDF moet worden opgeslagen als er zich geen preflightfouten voordoen.

## [Met fouten]

Klik op [Bladeren…] en selecteer de locatie waar de verwerkte (gepreflighte) PDF moet worden opgeslagen als er zich preflightfouten voordoen.

Om de wijzigingen op te slaan, klikt u op [OK]. Klik op [Annuleren] om de wijzigingen te verwijderen.

## **Belangrijk**

- 1. Wanneer u preflight-hotfolders beheert, mag u geen preflight-hotfolder verwijderen waarnaar wordt verwezen in een preflightfilter of -invoer.
- 2. Elke wijziging op de PitStop Server moet worden overgebracht naar TotalFlow BatchBuilder, anders werkt de oplossing niet meer.
- 3. Wanneer de configuratie van hotfolders wordt gewijzigd, moeten alle vorige gegevens in de [Admin]-installatie worden opgeslagen, zodat u toegang heeft tot de vorige configuratie als u terugkeert naar het interne of externe preflightprogramma.
- 4. Wanneer u hotfolders op de PitStop Server configureert:
	- 1) Pas geen standaardinstellingen voor bestandsnamen aan in het gedeelte Verwerken.
	- 2) Gebruikers dienen in het gedeelte Verwerken de generatie van rapporten in te schakelen voor zowel PDF als XML.
	- 3) U dient de hotfolder met behulp van de optie Basisinstallatie in het gedeelte Mappen te configureren.
- 5. U kunt als volgt informatie over het versienummer van de **Enfocus PitStop-server** weergeven:
	- 1) Ga in de sectie [Beheer] naar het tabblad [Preflight], schakel de functie [Preflight] in en configureer deze functie op de juiste manier.
	- 2) Dubbelklik op het tabblad [Taken] op een taak om de taakeigenschappen te openen. Open op het tabblad [Preflight] het document onder het veld [Preflight-rapport]. Als er geen rapport beschikbaar is, klikt u op de knop [Handmatige preflight uitvoeren].
	- 3) Zoek in het gegenereerde Preflight-rapport de versie van de Enfocus PitStop-server in de voettekst van elke pagina en in de sectie [Algemene bestandsinformatie].

Voor meer informatie over het configureren van de Enfocus PitStop-server gaat u naar: [https://](https://www.enfocus.com/en/support/manuals/pitstop-pro-manuals) [www.enfocus.com/en/support/manuals/pitstop-pro-manuals](https://www.enfocus.com/en/support/manuals/pitstop-pro-manuals).

## **D** Opmerking

- 1. U kunt filters definiëren waarmee binnenkomende taken naar verschillende hotfolders op de PitStop Server worden geleid, op basis van filtercriteria.
- 2. Filters die in een specifieke modus in ofwel het interne of het externe preflightprogramma zijn aangemaakt, zijn alleen zichtbaar in de modus waarin ze zijn geconfigureerd.

## De functie [Impositie]

U kunt impositie toepassen op taken in het TotalFlow BatchBuilder-systeem met behulp van de toepassing Ultimate Impostrip®.

[1](#page-12-0)

Zie Ultimate Impostrip® [configureren](#page-102-0) om met TotalFlow BatchBuilder te verbinden, p. 101 voor informatie over het configureren van Ultimate Impostrip® om verbinding te maken met TotalFlow BatchBuilder.

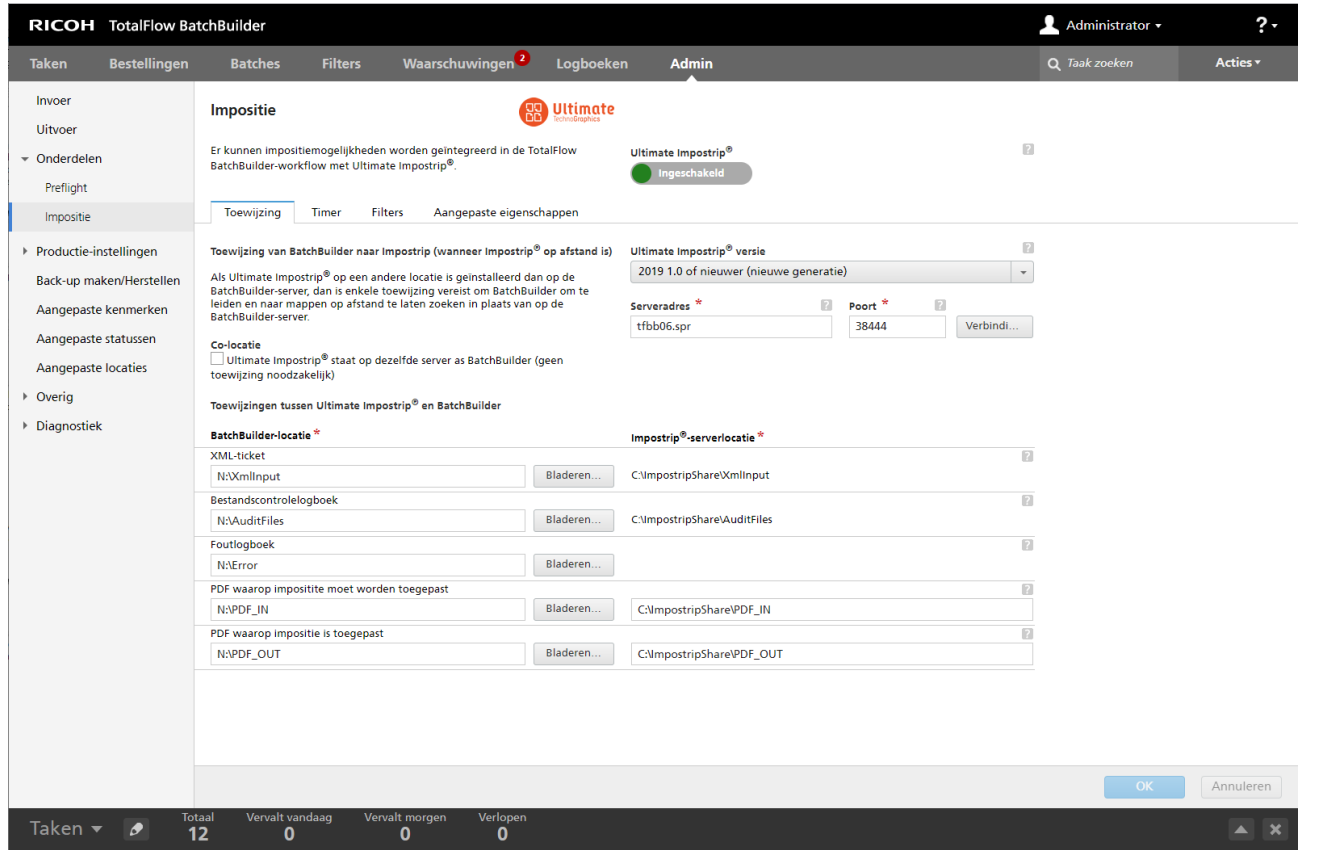

#### [Ultimate Impostrip®]

U kunt impositie in- of uitschakelen in het TotalFlow BatchBuilder-systeem door op de knop [Ingeschakeld]/[Uitgeschakeld] te klikken.

## [Toewijzing]

#### [Toewijzing van BatchBuilder naar Impostrip (wanneer Impostrip® op afstand is)]

Als Ultimate Impostrip® op een andere machine is geïnstalleerd dan de TotalFlow BatchBuilder-server, moet u de bestandstoewijzing configureren. Dit stelt TotalFlow BatchBuilder ertoe in staat op externe locaties naar Ultimate Impostrip®-mappen te zoeken.

#### **D** Opmerking

Als de TotalFlow BatchBuilder-server en Ultimate Impostrip® op hetzelfde apparaat zijn geïnstalleerd, klikt u op [Co-locatie]. De regels voor bestandstoewijzing worden automatisch toegepast

Voor betere prestaties wordt u aangeraden Ultimate Impostrip® en TotalFlow BatchBuilder op verschillende servers te installeren.

### [Ultimate Impostrip® versie]

Selecteer de Ultimate Impostrip®-versie die u wilt gebruiken.

De velden [Serveradres] en [Poort] zijn beschikbaar als u [2019 1.0 of nieuwer (nieuwe generatie)] gebruikt. Voer de hostnaam of het IP-adres en de poort van de Ultimate Impostrip®-server in.

[Ultimate Impostrip®-hoofdmap (mappad)] is beschikbaar wanneer u [10 of ouder (verouderde versie)] gebruikt.

Voer het bestandspad in of klik op [Bladeren…] en selecteer de map waar Ultimate Impostrip® is geïnstalleerd.

#### [Toewijzingen tussen Ultimate Impostrip® en BatchBuilder]

Voor ieder bestand moet u de corresponderende lokale en externe maplocaties opgeven voor de TotalFlow BatchBuilder-server en de Ultimate Impostrip®-server.

- [XML-ticket]: Geef het bestandspad op waar TotalFlow BatchBuilder het gegenereerde XML-ticketbestand opslaat. Het TotalFlow BatchBuilder-systeem genereert een XMLticketbestand voor elk PDF-taakbestand dat wordt verzonden voor impositie.
- [Bestandscontrolelogboek]: Geef het bestandspad op waar TotalFlow BatchBuilder zoekt naar het bestandscontrolelogboek dat door Ultimate Impostrip® voor elk PDFtaakbestand wordt gegenereerd.
- [Foutlogboek]: Geef het bestandspad op waar TotalFlow BatchBuilder zoekt naar het foutenlogboek dat door Ultimate Impostrip® voor elk PDF-taakbestand wordt gegenereerd.
- [PDF waarop impositite moet worden toegepast]: Geef het bestandspad op waar TotalFlow BatchBuilder het PDF-taakbestand opslaat dat wordt verzonden voor impositie.
- [PDF waarop impositie is toegepast]: Geef het bestandspad op waar TotalFlow BatchBuilder zoekt naar het PDF-taakbestand waarop impositie is toegepast en dat door Ultimate Impostrip® is gegenereerd.

Geef in het veld [BatchBuilder-locatie] het lokale bestandspad op waaraan de map met de [Impostrip®-serverlocatie] is toegewezen of klik op [Bladeren…] en wijs voor ieder bestand handmatig de externe maplocatie toe.

Geef in het veld [Impostrip®-serverlocatie] het bestandspad op voor iedere map van het systeem waarop Ultimate Impostrip® is geïnstalleerd. De informatie over de [Impostrip®serverlocatie] voor de mappen van het [XML-ticket], het [Bestandscontrolelogboek] en het **[Foutlogboek]** wordt automatisch verkregen van de Ultimate Impostrip<sup>®</sup>-server.

## [Timer]

## [Impositietimer]

U kunt een timer instellen voor batches die voor impositie zijn verzonden door het aantal uren en minuten op te geven. Als de tijd verstrijkt voordat de impositie is voltooid, wordt de batch ingesteld op de status [Impositiefout]. De impositie gaat door totdat het proces voltooid is. Als de timer niet is ingesteld, is er geen tijdslimiet voor de batchimpositie.

#### [Filters]

U kunt impositiefilters aanmaken voor het verwerken van taken die via invoeren of handmatige verzending binnenkomen. Alleen taken die niet over het opgegeven taakkenmerk [Ultimate Impostrip®-map] beschikken, worden door impositiefilters verwerkt.

## [Uitsluitingsfilters voor impositie]

U kunt maximaal 20 [Uitsluitingsfilters voor impositie] aanmaken. Wanneer een nieuwe taak wordt ontvangen, controleert het TotalFlow BatchBuilder-systeem of de taak met één van de bestaande [Uitsluitingsfilters voor impositie] overeenkomt. Als de taak overeenkomt met een [Uitsluitingsfilters voor impositie], wordt de instelling voor de Impostrip-impositiemap ingesteld op [Geen impositie toepassen].

#### [Impositiefilters]

U kunt maximaal 20 [Impositiefilters] aanmaken. Als een nieuwe taak wordt ontvangen die niet met één van de [Uitsluitingsfilters voor impositie] overeenkomt, controleert het TotalFlow BatchBuilder-systeem of de taak met één van de bestaande [Impositiefilters] overeenkomt.

U kunt nieuwe impositiefilters toevoegen of u kunt er een paar verwijderen. Klik op **to**, de

knop **Filter toevoegen**, om een nieuwe impositiefilter toe te voegen. Klik op **Filter** , de knop Filter verwijderen, om een impositiefilter in de lijst te verwijderen.

Klik op [Bewerken] om de eigenschappen van de impositiefilter te configureren. Het dialoogvenster [Impositiefilters] wordt weergegeven:

#### [Filternaam]

U kunt een filternaam opgeven.

#### [Beschrijving]

U kunt een beschrijving voor de filter opgeven.

In het tabblad [Taakeigenschappen] kunt u specifieke taakkenmerken opgeven die worden gebruikt om binnenkomende taken te selecteren.

## [Overeenkomst]

Selecteer een van de volgende opties:

- [Alle kenmerken ("en" logisch)]
- [Ieder kenmerk ("of" logisch)]

Als u [Alle kenmerken ("en" logisch)] selecteert, selecteer de filter de taken die overeenkomen met alle kenmerken die zijn ingesteld in het tabblad [Taakeigenschappen]. Als u [Ieder kenmerk ("of" logisch)] selecteer, selecteert de filter elke taak die met minstens één van de opgegeven kenmerken overeenkomt.

U configureert als volgt de criteria voor de filter:

- 1. Selecteer het type kenmerk uit de eerste lijst.
- 2. Uit de tweede lijst selecteert u een operator.
- 3. Voer een waarde voor het geselecteerde kenmerktype in om de criteria af te ronden.

Selecteer één of meerdere kenmerken als criteria voor de filter. Om een nieuw kenmerk toe te

voegen, klikt u op , de knop [Criteria toevoegen]. Klik op , de knop [Criteria verwijderen], als u een kenmerk uit de componentcriteria wilt verwijderen.

Als u de taken op basis van een specifieke datum en tijd wilt filteren, selecteert u het kenmerk [Vervaldatum] uit de eerste lijst. Selecteer [Is] of [Kleiner dan of gelijk] als operator uit een tweede lijst.

#### **D** Opmerking

Als u [Is] als operator selecteert, kunt u de dag alleen instellen als de gespecificeerde waarde.

Ga als volgt te werk om specifieke waarden voor de datum en tijd in te stellen:

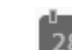

1. Klik op  $\frac{28}{5}$ , de knop **Kalender**. Het dialoogvenster **[Vervalt]** verschijnt. Selecteer één van de beschikbare opties of typ een datum en tijd in om in te stellen wanneer de bestelling moet worden geleverd.

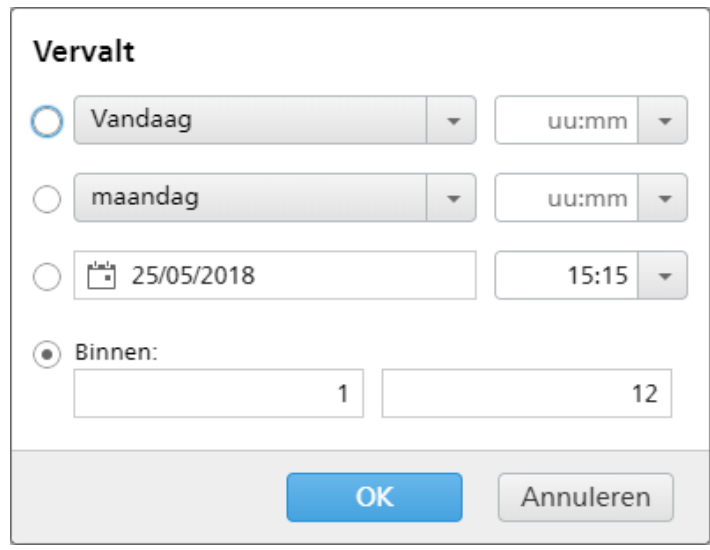

#### **D**Opmerking

De opgegeven waarde vertegenwoordigt een specifieke datum en wordt niet elke week herhaald.

#### 2. Klik op [OK].

Op het tabblad [Impositie] kunt u opgeven welke papierkenmerken voor de binnenkomende taken moeten worden gebruikt. De impositie-instellingen worden toegepast wanneer de taken de uitvoerbestemming bereiken.

#### [Ultimate Impostrip®-map]

U kunt de map waar TotalFlow BatchBuilder de taken waarop impositie is toegepast naartoe stuurt een naam geven. De impositie wordt op alle taken toegepast als er een batch van deze filter wordt aangemaakt.

Selecteer een hotfolder uit de lijst of typ de naam van de hotfolder. De lijst met hotfolders kan alleen vanuit de toepassing Ultimate Impostrip® worden bewerkt. U kunt hotfolders toevoegen of verwijderen met Ultimate Impostrip®.

## **C** Opmerking

Als u [Ultimate Impostrip®-map] lokaal configureert, moet u het pad niet opslaan in Programmabestanden.

## [Pagina's per zijde]

Het aantal pagina's per zijde van een vel papier. Geef het aantal pagina's per zijde op. Dit veld is verplicht.

## [Impositie]

Geef het impositietype op dat u op elke taak wilt toepassen. Selecteer een van de bestaande waarden in de lijst of voer een aangepaste waarde in.

### Tabblad [Aangepaste eigenschappen]

U kunt voor elk PDF-taakbestand dat voor impositie wordt verzonden, taakeigenschappen toevoegen aan het overeenkomstige XML-ticketbestand. De TotalFlow BatchBuilder-taakgegevens worden naar Ultimate Impostrip® geëxporteerd en worden als aangepaste gegevensvelden gebruikt. Zie de documentatie bij Ultimate Impostrip® voor meer informatie.

Klik op **by**, de knop Eigenschap toevoegen, als u een eigenschap aan de lijst wilt toevoegen. Klik op , de knop Eigenschap verwijderen, als u een eigenschap uit de lijst wilt verwijderen.

## Tabblad [Productie-instellingen]

### Venster [Bannervellen]

U kunt voor elke taak of elke gebundelde taak configureren wat het systeem weergeeft in een bannervel.

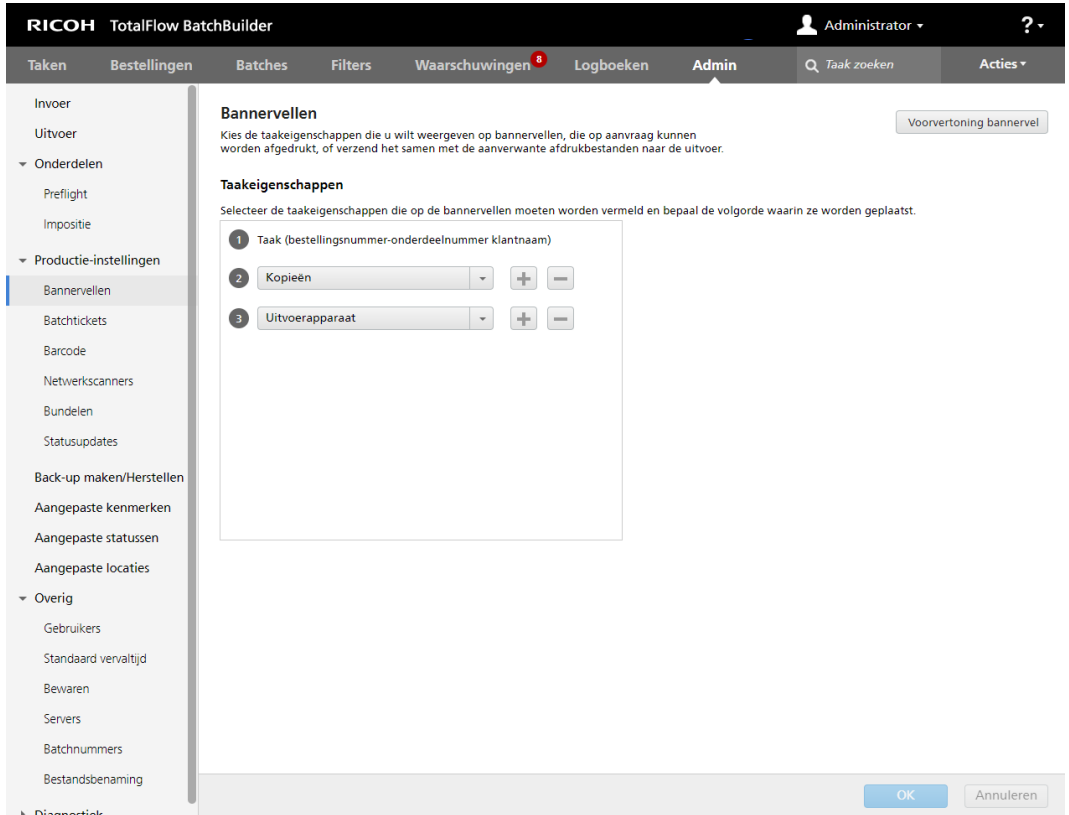

Selecteer de taakeigenschappen die u in de bannervellen wilt opnemen. Het systeem maakt voor elk taakbestand een afzonderlijk PDF-bestand met een bannervel dat met het taakbestand kan worden

samengevoegd. De bannervellen kunnen op verzoek worden afgedrukt of kunnen met de overeenkomstige afdrukbestanden naar een uitvoer worden verzonden.

U kunt een taakeigenschap selecteren in de lijst. Klik op  $\blacksquare$ , de knop "Een rij onder deze invoegen", om een nieuw taakeigenschap toe te voegen. Klik op  $\blacksquare$ , de knop "Deze rij verwijderen", om een taakeigenschap te verwijderen.

Klik op  $\pm$ , de knop Verplaatsen, en versleep de selectie om de positie van een rij te wijzigen.

Klik op [Voorvertoning bannervel] als u een voorvertoning wilt weergeven van een taakbannervel die de geselecteerde taakeigenschappen bevat.

U kunt de [Bannervellen]-configuratie opslaan door op [OK] te klikken.

Om de ingevoerde gegevens te negeren, klikt u op [Annuleren].

#### Venster - [Batchtickets]

U kunt selecteren welke taakeigenschappen moeten worden weergegeven op batchtickets. De batchtickets kunnen op verzoek worden afgedrukt of met de gekoppelde afdrukbestanden naar het uitvoerapparaat worden verzonden.

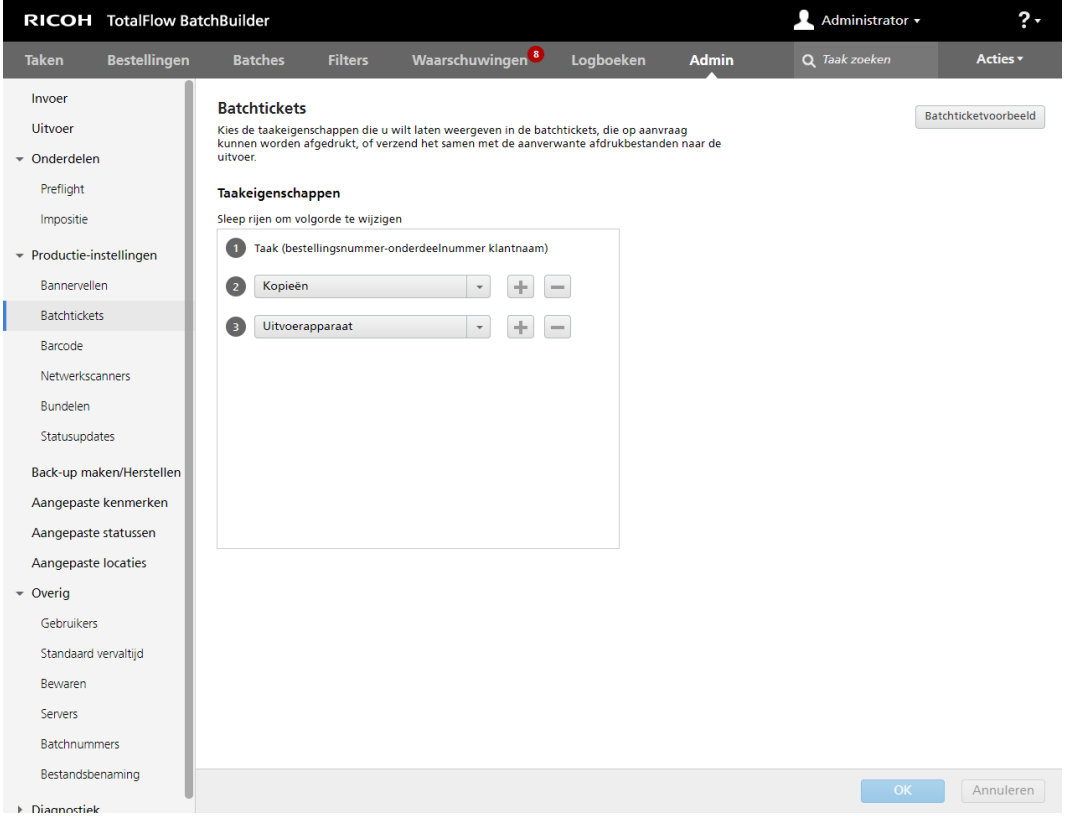

Als u de inhoud van de batchtickets wilt configureren, kunt u kenmerken toevoegen of verwijderen vanuit de lijst **[Taakeigenschappen]**. Als u een nieuwe taakeigenschap wilt toevoegen, klikt u op L

de knop "Een rij onder deze invoegen", en selecteert u een waarde uit het menu. Klik op knop "Deze rij verwijderen", als u een taakeigenschap wilt verwijderen.

[1](#page-12-0)

U kunt de volgorde van de taakeigenschappen in de lijst wijzigen. Klik op  $\bigoplus$ , de knop Verplaatsen, en versleep de selectie om de positie van een rij te wijzigen.

Klik op [Batchticketvoorbeeld] om een voorvertoning van het batchticket weer te geven in een internetbrowservenster.

Voor meer informatie, zie [Batchticket](#page-258-0) afdrukken, p. 257.

U kunt de [Batchtickets]-configuratie opslaan door op [OK] te klikken.

Om de ingevoerde gegevens te negeren, klikt u op [Annuleren].

#### Venster [Barcode]

#### [Barcode]

U kunt extra aangepaste barcodes toevoegen voor weergave op batchtickets en bannervellen.

### [Batchnummerbarcodes]

Schakel het selectievakje [Inschakelen] in om de waarde van het batchnummer als barcode toe te voegen in de batchticket en bannervellen.

## [Aangepaste taakbarcodes]

Schakel het selectievakje [Inschakelen] in om aangepaste taakeigenschappen als barcode toe te voegen in de batchticket en bannervellen.

Klik op **by**, de knop "Een rij onder deze invoegen", om een nieuw taakeigenschap toe te voegen.

Klik op  $\Box$ , de knop "Deze rij verwijderen", om een taakeigenschap te verwijderen. Klik op  $\Box$ , de knop Verplaatsen, en versleep de selectie om de positie van een rij te wijzigen. U kunt maximaal 3 taakeigenschappen toevoegen.

## [Scheidingsteken eigenschappen]

Selecteer een teken in de lijst om de waarden van de geselecteerde taakeigenschappen te scheiden. De beschikbare scheidingstekens zijn:

- - streepje
- $+ -$  plus
- $%$   $-$  procent
- $\cdot$   $\cdot$   $\cdot$   $\cdot$  dollar
- $\cdot$   $-$  punt

## [Barcodetype]

Selecteer één van de volgende types:

- [Code 3 van 9]
- [QR-code]
- [Gegevensmatrixcode]

#### **D** Opmerking

De barcode die met code 3 van 9 is gegenereerd, bevat maximaal 20 tekens. Gebruik de QRcode of Gegevensmatrixcode voor ondersteuning van uitgebreide tekens.

U kunt de [Barcode]-configuratie opslaan door op [OK] te klikken.

Om de ingevoerde gegevens te negeren, klikt u op [Annuleren].

#### Venster [Netwerkscanners]

U kunt definiëren dat netwerkscanners moeten worden gebruikt in TotalFlow BatchBuilder om de status en/of locatie van gescande taken of batches te wijzigen.

#### Tabblad [Scanners]

Het tabblad [Scanners] geeft een lijst met alle scanners in het systeem weer. Als u de [Eigenschappen] van de scanner wilt bekijken of een scanner wilt [Uitschakelen] of [Verwijderen…], selecteert u een scanner in de lijst en klikt u hier met de rechtermuisknop op. Als u meerdere items selecteert, is alleen de optie [Verwijderen…] beschikbaar.

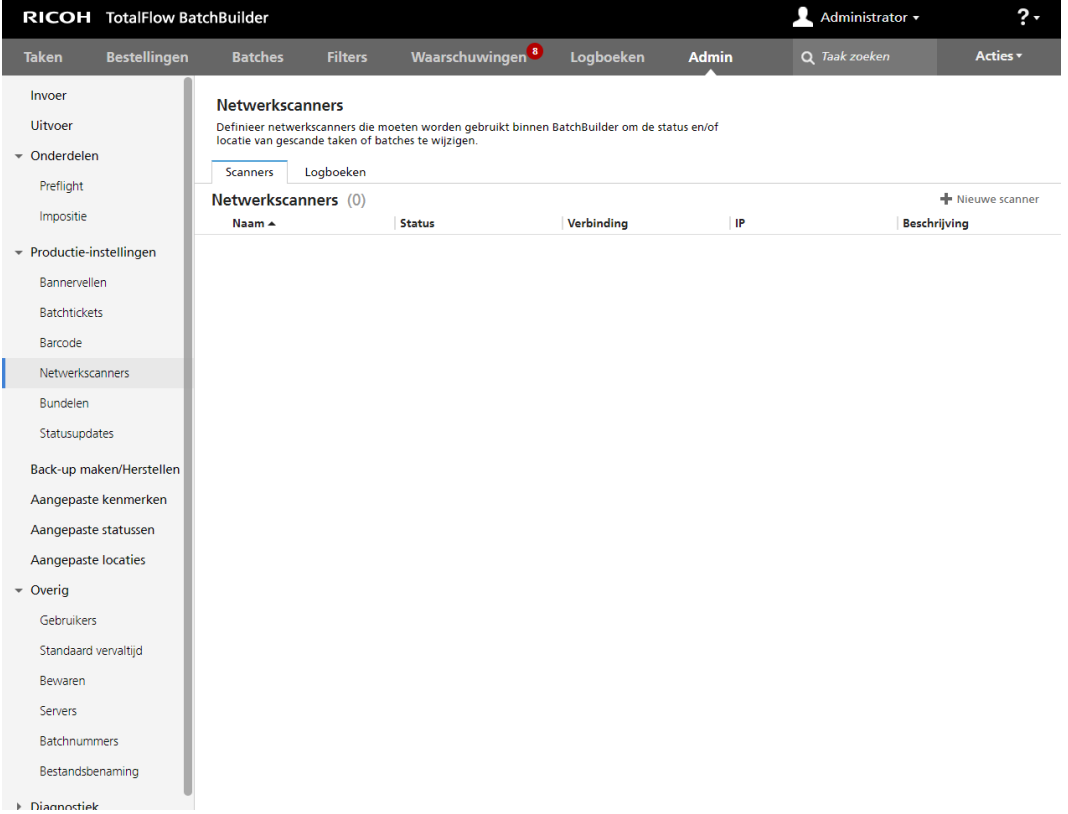

Klik rechts in het tabblad [Scanners] op [Nieuwe scanner] om handmatig een nieuwe scanner toe te voegen. Het systeem opent het dialoogvenster [Nieuwe scanner].

[1](#page-12-0)

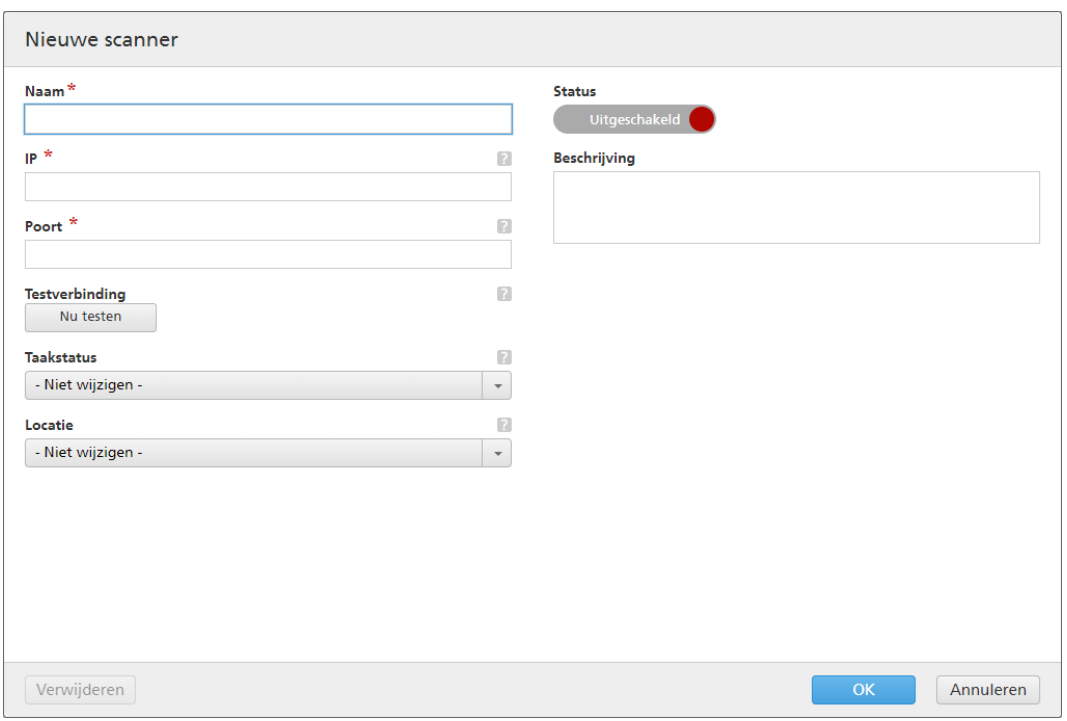

Voer de vereiste gegevens in:

## [Naam]

Voer de naam van de nieuwe scanner in het daarvoor bestemde veld in.

## [IP]

Geef het IP-adres van de scanner of de DNS-naam voor de SMTP-server op.

## [Poort]

Geef het poortnummer voor de nieuwe scanner op.

### [Testverbinding]

Klik op [Nu testen], de testverbinding, om te controleren of de scanner die u wilt gebruiken beschikbaar is.

## [Taakstatus]

Selecteer een door het systeem gedefinieerde status of een aangepaste status in de lijst.

## [Locatie]

Selecteer een waarde in de lijst met beschikbare aangepaste locaties.

## [Status]

Klik op Ingeschakeld , de knop [Ingeschakeld] of op Uitgeschakeld , de knop [Uitgeschakeld] om tussen de twee statussen te schakelen.

[Beschrijving]

Voer een korte beschrijving voor de nieuwe scanner in.

Klik op [OK] om de nieuwe scanner aan te maken.

Klik op [Annuleren] om het venster [Nieuwe scanner] te sluiten en de ingevoerde informatie te verwijderen.

Klik op [Verwijderen…] om de scanner te verwijderen.

#### **D** Opmerking

U kunt een waarschuwingstrigger aanmaken voor de [Nieuwe scanner] in het geval u een onjuiste barcode scant. Zie het gedeelte [Waarschuwingen,](#page-41-0) p. 40 om een waarschuwing aan te maken of te bewerken.

De netwerkscanner die in combinatie met TotalFlow BatchBuilder wordt gebruikt, heeft de volgende specificaties:

- Gebruikt TCP als transportprotocol.
- Zodra de verbinding tot stand is gebracht, verzendt de scanner de scans binnen de buffer, waarbij één scan per tekstregel wordt gescand (afgesloten met CR).
- Het door de scanner ontvangen bericht bevat het gescande bericht, zonder voor- of achtervoegsel.
- De implementatie van TotalFlow BatchBuilder reageert alleen als het bericht begint met Jxxx..x of Bxxx..x, waarbij x een hexadecimaal teken (0..9, A..F) is.
- TotalFlow BatchBuilder maakt rechtstreeks verbinding met de scannerbasis, via TCP/IP naar het IPadres of de DNS-naam van de scanner.

## Venster Bundelen

In het venster [Bundelen] kunt u taken bundelen op basis van de gewenste taakeigenschappen. Alle overeenkomstige taken kunnen vervolgens gezamenlijk naar de uitvoer worden verzonden.

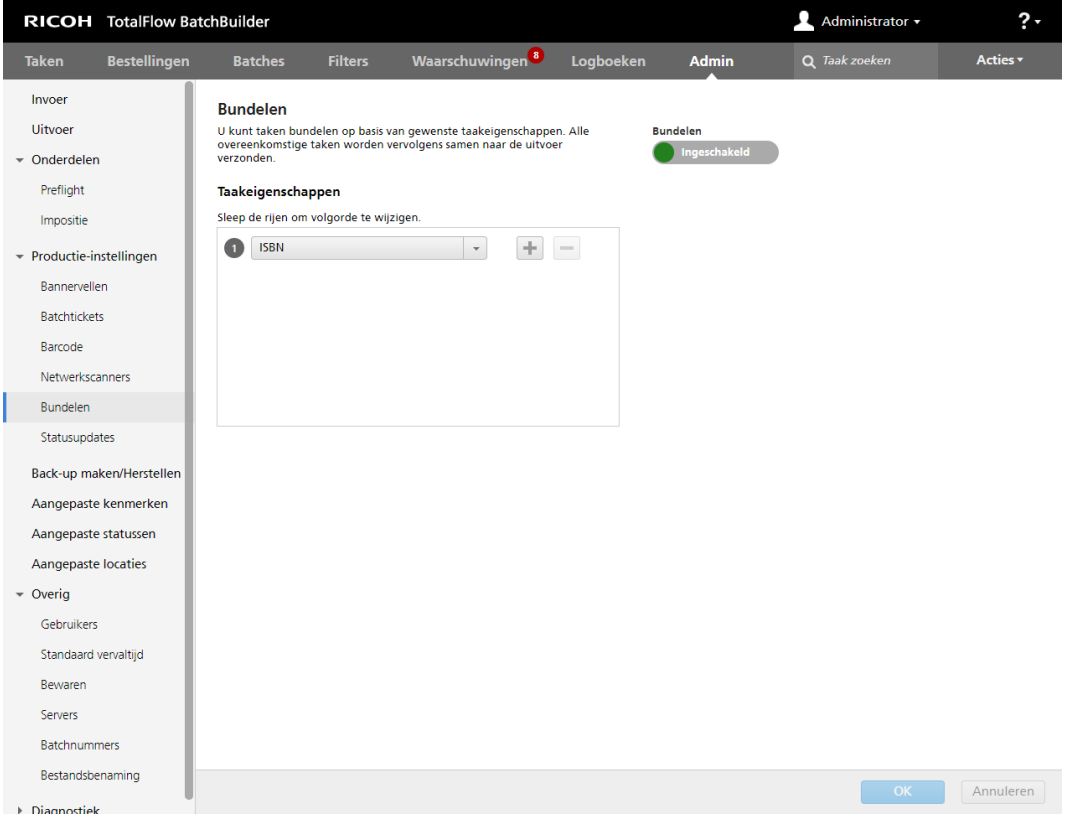

[1](#page-12-0)

U kunt **[Bundelen]** in- of uitschakelen door op **Definitional assessment of the set of the set of the U** 

klikken, of door op Uitgeschakeld (e), de knop **[Uitgeschakeld]**, te klikken. De standaardstatus van de functie [Bundelen] is [Uitgeschakeld].

In het venster [Bundelen] kunt u maximaal 5 taakeigenschappen kiezen om identieke taken te identificeren. U kunt de volgende taakeigenschappen selecteren:

- [Beschrijving]
- [ISBN]
- [Taakbestand]
- [Taaknaam]
- [Producttype]
- [SKU]
- [Aangepaste kenmerken]

Klik op **om een nieuwe taakeigenschap toe te voegen. Klik op om een taakeigenschap te** verwijderen. U kunt rijen verslepen om de volgorde daarvan te wijzigen.

Wanneer taken worden geëvalueerd om te bepalen of ze moeten worden gebundeld, volgen ze de "of" logica bij het verwerken van de eigenschappen en waarden die op het tabblad [Admin] zijn geselecteerd.

## **D** Opmerking

Ga naar Venster - [\[Aangepaste](#page-70-0) kenmerken], p. 69 om een nieuw aangepast taakkenmerk aan te maken.

Wanneer u gebundelde taken naar de uitvoer verzendt, moet u één bestand verzenden. Verzend het taakbestand voor de eerste taak in de volgorde.

De bestandsnaam van de gebundelde taak moet de volgende indeling hebben: [batchnummer]\_ [volgordenummer]\_[bundelen-eigenschap]\_[kopieën].pdf.

Om de aangepaste wijzigingen op te slaan, klikt u op **[OK]**.

Om de ingevoerde gegevens te negeren, klikt u op [Annuleren].

## **D** Opmerking

- 1. U kunt informatie weergeven over taken die zijn gebundeld en naar een uitvoer zijn verzonden
- door het Dashboard te openen met , de knop [Dashboard uitvouwen]. Selecteer Uitvoer/ Afdrukwachtrij  $\rightarrow$  Afdrukwachtrij. De informatie die wordt weergegeven als u de cursor over een gebundelde taak beweegt, geeft de oorspronkelijke gegevens weer op het moment dat de gebundelde taak werd verzonden. Als u een takenlijst van een gebundelde taak wilt openen vanaf het dashboard, klikt u met de rechtermuisknop op de vermelding van de taak in de balk en selecteert u [Taken bekijken]. De gegevens die in de takenlijst worden weergegeven, geven de huidige status van de taak aan, inclusief alle eventuele aanpassingen van de taak sinds de taak is verzonden.
- 2. U kunt het bundelen van taken in- of uitschakelen vanuit het dialoogvenster Batcheigenschappen. Klik met de rechtermuiskop op een gebundelde taak om [Bestand bekijken…], [Opnieuw afdrukken], [Status instellen] of [Locatie instellen] uit te voeren.
- 3. U kunt het bundelen van taken in- of uitschakelen vanuit de dialoogvensters [Versneld afdrukken] en [Opnieuw afdrukken].
- 4. U kunt ook bundelen inschakelen om bundelen op filterniveau te configureren. Filters kunnen zodanig worden geconfigureerd dat overeenkomende taken in de aangemaakte batch automatisch worden gebundeld.

## [Statusupdates]

Het venster **[Statusupdates]** toont meerdere statusupdates voor bestellingen, taken en batches met CSV- en XML-uitvoertypes.

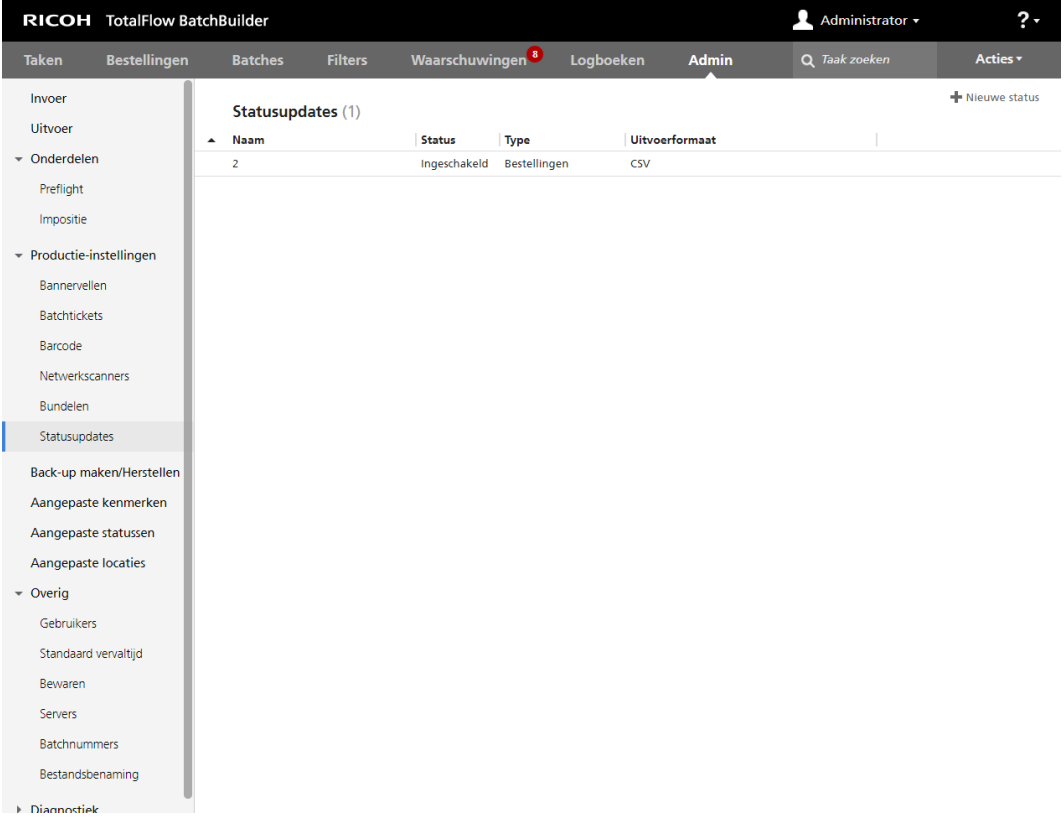

Om het venster [Statusupdates] weer te geven, klikt u op de tabbladen Admin  $\rightarrow$  Productieinstellingen en selecteert u het venster [Statusupdates]. Over elke statusupdate is de volgende informatie beschikbaar:

## [Naam]

De naam van de statusupdate.

## [Status]

De status kan **[Ingeschakeld]** of **[Uitgeschakeld]** zijn.

## [Type]

Het type kan zijn: [Bestellingen], [Taken] of [Batches].

## [Uitvoerformaat]

Het uitvoertype kan CSV of XML zijn.

**D** Opmerking

• Als een statuscomponent is uitgeschakeld, wordt naast de statusupdate een waarschuwingspictogram weergegeven.

Om een nieuwe statusupdate aan te maken, klikt u op de knop [Nieuwe status]. Het dialoogvenster [Nieuwe status] wordt weergegeven.

U kunt taakstatussen gebruiken om een XML- of CSV-statusupdate te activeren. Het XML- of CSVbestand bevat alle taakkenmerken, inclusief taakstatus, en kan worden gebruikt in een managementinformatiesysteem. Voor het aanmaken van een nieuwe statusupdate is de volgende informatie nodig:

## [Naam]

Voer de naam van een nieuwe statusupdate in. Dit veld is verplicht.

## [Status]

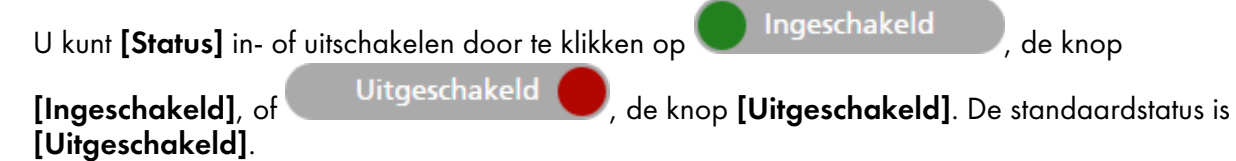

## [Type]

Selecteer het type van de nieuwe statusupdate: [Bestellingen], [Taken] of [Batches].

## [Uitvoertype]

Selecteer het type bestandsuitvoer dat u voor de statusupdates van de bestellingen, taken of batches wilt gebruiken:

- [XML]
- [CSV]

Afhankelijk van het geselecteerde status- en uitvoertype zijn verschillende criteria vereist:

## Als u als type [Bestellingen] en als uitvoertype XML of CSV selecteert:

Selecteer de bestellingsstatussen die u als trigger voor het XML- of CSV-eigenschappenbestand wilt gebruiken uit de lijst met beschikbare bestellingsstatussen. Wanneer de status van een bestelling verandert in [Afgedrukt] of in een andere aangepaste status, stuurt het TotalFlow BatchBuildersysteem een XML- of CSV-bestand dat bestellingsinformatie bevat naar een opgegeven locatie. De naam van het XML- of CSV-bestand en de taakkenmerken worden weergegeven in de taal die in het venster [Bestandsbenaming] is geselecteerd.

### Als u als type [Taken] en als uitvoertype XML of CSV selecteert:

Selecteer de taakstatussen die u als trigger voor het XML- of CSV-eigenschappenbestand wilt gebruiken uit de lijst met beschikbare taakstatussen. Wanneer de status van een taak in [Afgedrukt] of in een andere aangepaste status verandert, stuurt het TotalFlow BatchBuildersysteem een XML- of CSV-bestand dat taakinformatie bevat naar een opgegeven locatie. De naam van het XML- of CSV-bestand en de taakkenmerken worden weergegeven in de taal die in het venster [Bestandsbenaming] is geselecteerd.

#### Als u als type [Batches] en als uitvoertype XML of CSV selecteert:

Wanneer de status van een batch in **[Verzonden]** verandert, stuurt het TotalFlow BatchBuildersysteem een XML- of CSV-bestand dat batchinformatie bevat naar een opgegeven locatie. De naam van het XML- of CSV-bestand en de batchdetails worden weergegeven in de taal die in het venster [Bestandsbenaming] is geselecteerd.

### [XML-EIGENSCHAPPEN EN LOCATIE] of [CSV-EIGENSCHAPPEN EN LOCATIE]

#### [XML-voorbeeld]

Een intern XML-bestand gegenereerd door TotalFlow BatchBuilder dat is geconverteerd naar een CSV-bestand met behulp van een opgegeven XSLT-toewijzingsbestand.

#### [Toewijzingsbestand]

Geef een XSL-toewijzingsbestand op om de uitvoer te configureren voor het genereren van het XML- of CSV-bestand op basis van het bestaande batchTicketSchema.xsd-bestand.

#### [Extensie van XML-uitvoerbestand]

Geef de bestandsextensie op. Standaard wordt [.xml] gebruikt. U kunt de bestandsextensie wijzigen.

#### [Uitvoerlocatie]

Typ het pad in of klik op [Bladeren…] om de locatie te selecteren van het gegenereerde XML- of CSV-bestand dat de taakinformatie bevat.

## [CSV-uitvoer]

Klik op het selectievakje [Eerste rij bevat veldnamen] als het CSV-bestand veldnamen moet bevatten.

#### [Uitvoer]

Selecteer de uitvoer die u als trigger voor het XML- of CSV-eigenschappenbestand wilt gebruiken in de lijst met beschikbare uitvoer. Wanneer de status van een batch in [Verzonden] verandert, stuurt het TotalFlow BatchBuilder-systeem een XML- of CSV-bestand dat batchinformatie bevat naar een opgegeven locatie.

Om de aangepaste wijzigingen op te slaan, klikt u op [OK].

Om de ingevoerde gegevens te negeren, klikt u op [Annuleren].

[1](#page-12-0)

# Venster [Back-up maken/Herstellen]

In dit gedeelte wordt beschreven hoe u een back-up kunt maken en terugzetten van alle objecten, taakbestanden en systeeminstellingen van TotalFlow BatchBuilder met het venster [Back-up maken/ Herstellen].

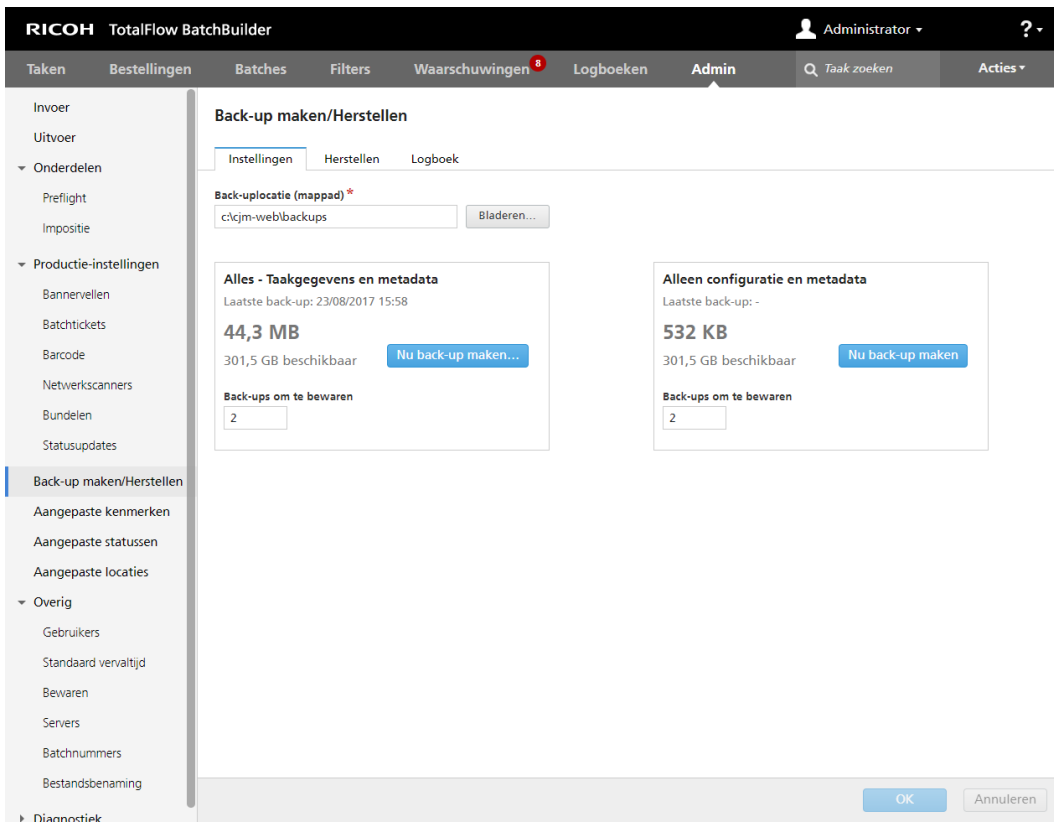

U kunt ook handmatig een back-up van TotalFlow BatchBuilder-gegevens maken of herstellen. Zie Back-ups maken en gegevens [herstellen,](#page-276-0) p. 275 voor meer informatie.

## Tabblad [Instellingen]

## [Back-uplocatie (mappad)]

Typ of selecteer een map waarin u de TotalFlow BatchBuilder-gegevens wilt opslaan.

U kunt ervoor kiezen een back-up te maken voor [Alles - Taakgegevens en metadata], inclusief bestellingen, taken en batches, of voor [Alleen configuratie en metadata], zonder bestellingen, taken en batches. Voor elke optie wordt de datum van de laatst uitgevoerde back-up, de grootte van de geselecteerde gegevens, de beschikbare schijfruimte op de geselecteerde locatie en het aantal door het systeem opgeslagen back-ups weergegeven.

Klik op **[Nu back-up maken...]** om de geselecteerde back-up handmatig uit te voeren.

### **D** Opmerking

Als u de optie [Alles - Taakgegevens en metadata] selecteert voor een back-up- of herstelbewerking, wordt u afgemeld bij het systeem en kunt u zich niet opnieuw aanmelden tot het proces is voltooid. Het systeem toont de voortgangsstatus en geeft een meldingsbericht weer zodra het back-up- of herstelproces is voltooid.

Klik op [OK] om wijzigingen op te slaan of klik op [Annuleren] om wijzigingen te negeren en het venster [Back-up maken/Herstellen] te sluiten.

## Tabblad [Herstellen]

U kunt een keuze maken uit een lijst met alle beschikbare back-ups om TotalFlow BatchBuildergegevens te herstellen. U kunt de lijst op de volgende kolommen sorteren:

- [Tijdstempel] De datum en tijd waarop de back-up is gemaakt.
- [Gegevens] Het type opgeslagen gegevens.
- [Type] Het type back-up: Handmatig of Gepland.
- **[Grootte]** De grootte van de opgeslagen gegevens.

Selecteer een back-up in de lijst en klik op [Herstellen...] of klik met de rechtermuisknop en selecteer [Herstel met deze back-up uitvoeren…]. U kunt ook klikken op [Back-up handmatig herstellen…] om een map te selecteren en handmatig herstellen uit te voeren.

- 1. Als u de optie [Alles Taakgegevens en metadata] selecteert voor een back-up- of herstelbewerking, wordt u afgemeld bij het systeem en kunt u zich niet opnieuw aanmelden tot het proces is voltooid. Het systeem toont de voortgangsstatus en geeft een meldingsbericht weer zodra het back-up- of herstelproces is voltooid.
- 2. U kunt alleen een vorige systeemstatus herstellen als de back-up dezelfde productversie heeft als de versie van TotalFlow BatchBuilder die nu is geïnstalleerd.

## Tabblad [Logboek]

Het systeem geeft een lijst weer met alle back-upacties die zijn uitgevoerd:

- de datum en tijd van elke actie
- het type back-up maken/herstellen
- of de back-up / het herstellen is geslaagd of is mislukt
- type gegevens
- reden voor mislukking, als de back-up is mislukt

 $\overline{\mathbf{z}}$ 

#### Belangrijk

- Wees voorzichtig met herstelbewerkingen met de optie [Alleen configuratie en metadata] en voer deze alleen uit in de volgende situaties:
	- na een schone installatie
	- als er geen batches zijn
	- als de geselecteerde metagegevens een uitbreiding van de huidige metagegevens zijn (dat wil zeggen als alle huidige invoer- en uitvoergegevens zijn opgenomen in de back-up die moet worden hersteld)
- Om systeemfouten na een herstelbewerking met [Alleen configuratie en metadata] te voorkomen, is het belangrijk dat aan de volgende voorwaarden wordt voldaan:
	- invoergegevens die voor bestaande bestellingen worden aangevraagd, zijn aanwezig in de geselecteerde metagegevens
	- uitvoergegevens die voor bestaande batches worden aangevraagd, zijn aanwezig in de geselecteerde metagegevens
	- aangepaste taakkenmerken/-statussen/-locaties die voor bestaande taken worden aangevraagd, zijn aanwezig in de geselecteerde metagegevens

#### <span id="page-70-0"></span>Venster - [Aangepaste kenmerken] **RICOH** TotalFlow BatchBuilder Administrator -Bestellingen Batches Filters Waarschuwingen<sup>8</sup> Logboeken **Admin**  $Q$  Taak zo Taken Invoer Aangepaste taakkenmerken Uitvoer U kunt aangepaste kenmerken voor taken in uw systeem aanmaken. Wijzig de namen van de aangepaste kenmerken zoals vereist in de velden<br>hieronder. leder kenmerk wordt weergegeven als kolomtitel in de taaktabellen en als bewe Onderdelen Sleep rijen om volgorde te wijzigen Productie-instellingen Back-up maken/Herstellen Aangepast veld 1  $\overline{\phantom{a}}$ custom 1  $\begin{array}{c} + \\ - \end{array}$ Aangepaste kenmerken Aangepast veld 2  $\overline{\phantom{a}}$ custom 2  $+$   $-$ Aangenaste statussen Aangenaste locaties Aangepast veld 3  $\vert \hspace{0.1cm} \star \hspace{0.1cm} \vert$ custom 3  $+$  $\bullet$  Overia Gebruikers Standaard venvaltijd Rewaren Seniero Ratchnummers **Restandshenaming**  $\triangleright$  Diagnostiek OK Annuleren

In het venster [Aangepaste kenmerken] kunt u de namen bewerken van de aangepaste kenmerken die u wilt gebruiken. Het systeem heeft maar liefst 50 aangepaste taakeigenschappen beschikbaar. Elk kenmerk wordt als een kolomtitel weergegeven in het venster [Taken], als een bewerkbaar kenmerk in elk venster [Taak], of in een ander dialoogvenster waarin taakeigenschappen worden gebruikt.

Als u een nieuw aangepast kenmerkt aanmaakt, selecteert u een waarde uit de lijst en voert u in het tekstveld een naam in voor het nieuwe aangepaste kenmerk.

#### **Opmerking**

U kunt de lijst met aangepaste kenmerken bestellen door de rijen met de kenmerken te slepen en neer te zetten.

Om de aangepaste wijzigingen op te slaan, klikt u op [OK].

Om de ingevoerde gegevens te negeren, klikt u op [Annuleren].

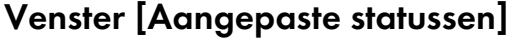

U kunt aangepaste statussen definiëren voor een verzonden taak.

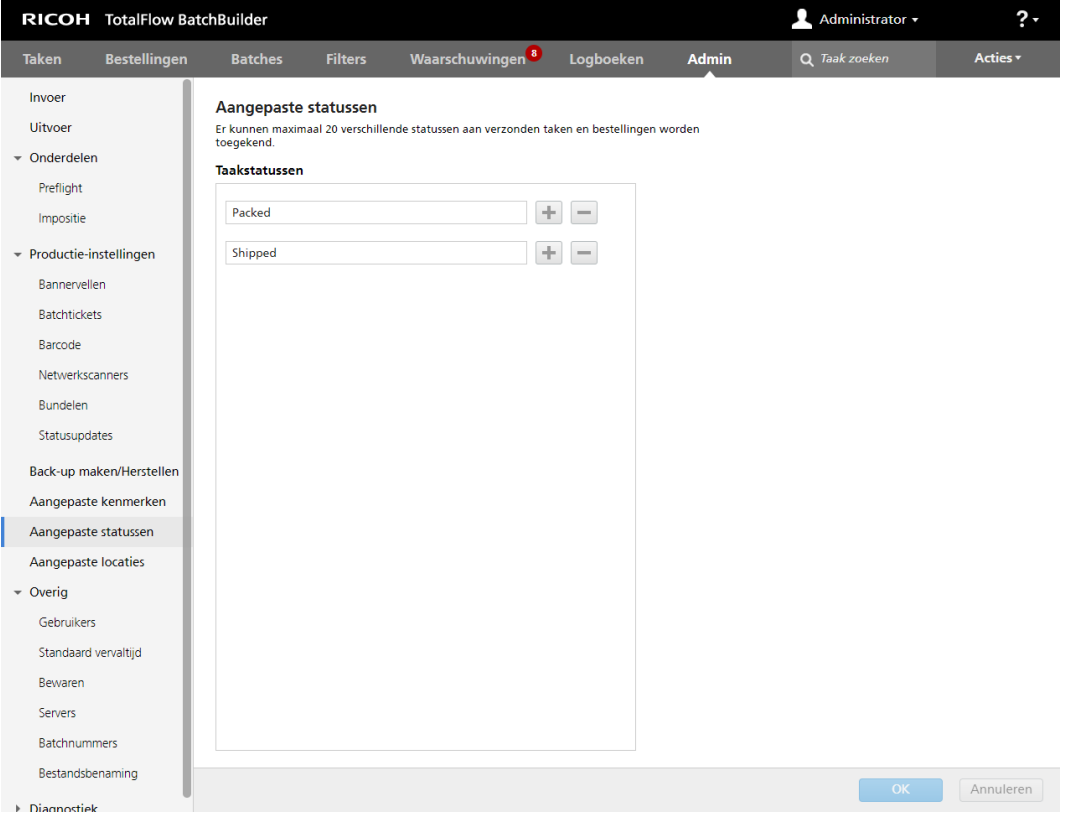

In het venster [Aangepaste statussen] kunt u aangepaste statussen voor de taken in uw systeem aanmaken en bewerken. De status wordt als een kolomtitel weergegeven in het venster [Taken] en als een bewerkbaar kenmerk in het venster **[Taak]**.

U kunt maximaal 20 aangepaste statussen aanmaken. Om een nieuwe aangepaste status toe te voegen, klikt u op , de knop Status toevoegen. Om een aangepaste status te verwijderen, klikt u op de knop Status verwijderen.
#### **D** Opmerking

• U kunt alleen aangepaste statussen selecteren voor taken die zijn verzonden.

Om de aangepaste wijzigingen op te slaan, klikt u op [OK].

Om de ingevoerde gegevens te negeren, klikt u op [Annuleren].

## Venster [Aangepaste locaties]

U kunt aangepaste locaties definiëren voor de taken in het systeem.

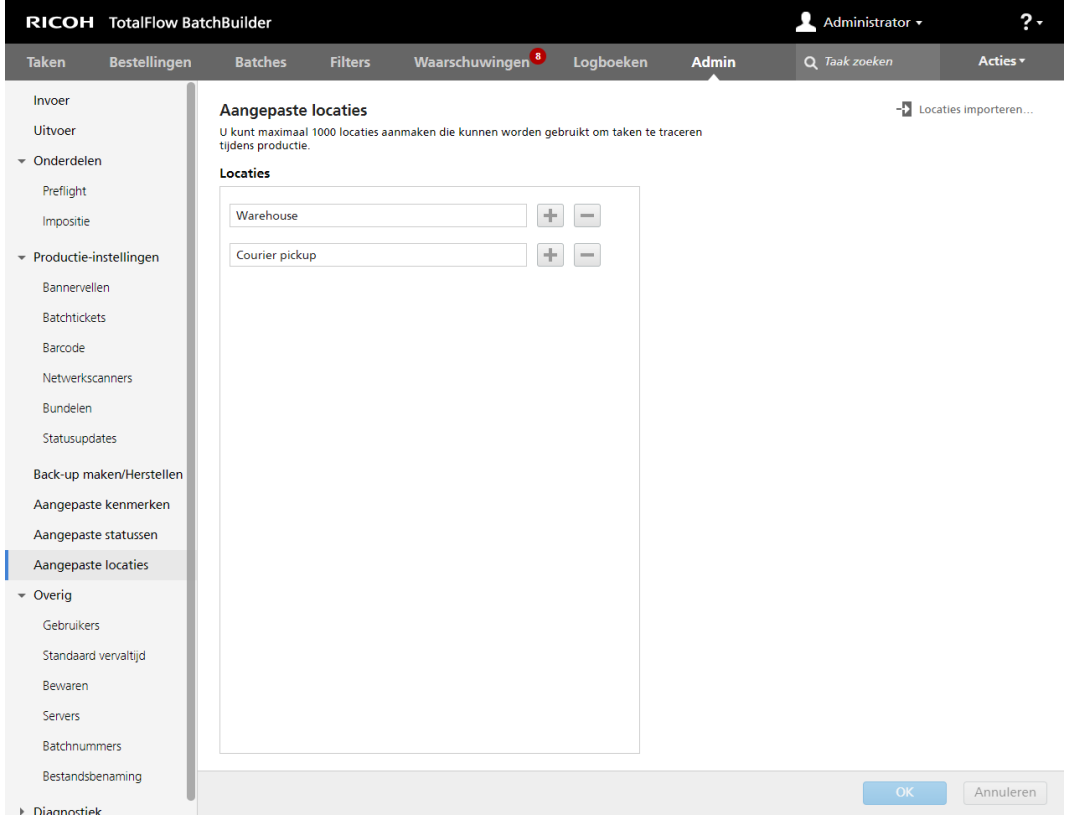

De gedefinieerde locatie wordt gebruikt om een taak te volgen tijdens productie nadat deze is verstuurd om te worden afgedrukt.

In het venster [Aangepaste locaties] kunt u aangepaste locaties voor de taken in uw systeem aanmaken en bewerken. De locatie wordt als een kolomtitel weergegeven in het venster [Taken] en als een bewerkbaar kenmerk in het venster [Taak]. Dit kenmerk kan alleen worden bewerkt als een taak de volgende status heeft: [Verzonden], [Afgedrukt] of een aangepaste status.

U kunt maximaal 1000 locaties aanmaken die kunnen worden gebruikt om taken tijdens de productie te volgen.

Ga als volgt te werk om aangepaste locaties te importeren uit een CSV-bestand:

1. Klik op <sup>-</sup> Locaties importeren..., de knop [Locaties importeren].

- 2. Klik op [Bladeren...] en selecteer een CSV-bestand dat u wilt uploaden. Het TotalFlow BatchBuilder-systeem importeert de aangepaste locaties uit het CSV-bestand wanneer op de knop [IMPORTEREN] wordt gedrukt.
- 3. Vink het selectievakje [Eerste rij bevat veldnamen] aan als het opgegeven CSV-bestand veldnamen bevat.
- 4. Om de aangepaste wijzigingen op te slaan, klikt u op [IMPORTEREN]. Om de wijzigingen te negeren, klikt u op [Annuleren].

In het snelmenu van de takenlijst kunt u ook aangepaste locaties definiëren voor de taken in het systeem.

Om handmatig een nieuwe aangepaste locatie toe te voegen, klikt u op **H**, de knop Toevoegen, en geeft u een locatienaam op. Om een aangepaste locatie te verwijderen, klikt u op  $\Box$ , de knop Verwijderen.

**O** Opmerking

• U kunt alleen aangepaste locaties selecteren voor taken die zijn verzonden.

Om de aangepaste wijzigingen op te slaan, klikt u op [OK]. Om de ingevoerde gegevens te negeren, klikt u op [Annuleren].

## Tabblad [Overig]

#### Venster - [Gebruikers]

Het venster [Gebruikers] toont een lijst van alle gebruikers in het systeem.

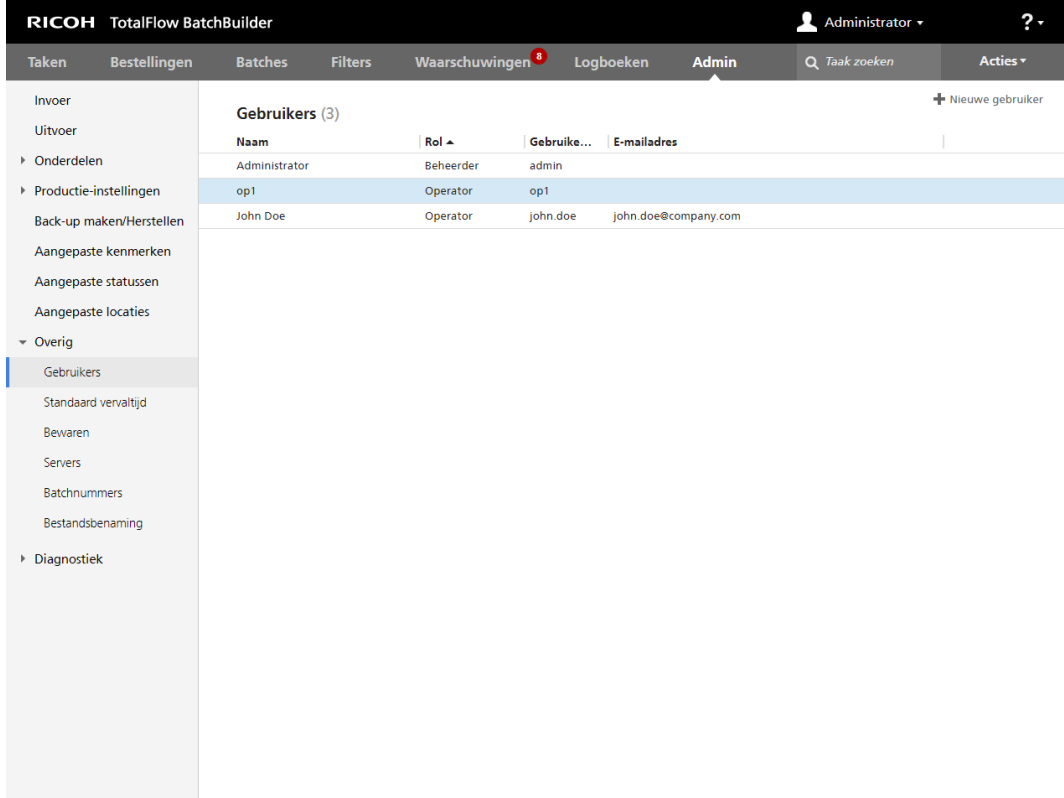

## [Naam]

De voornaam en achternaam van de gebruiker.

## [Rol]

Het type gebruiker. Er zijn drie verschillende typen gebruikers:

- 1. [Beheerder]
- 2. [Operator]
- 3. [Viewer]
- 4. [Aangepast]

## [Gebruikersnaam]

De [Gebruikersnaam] wordt gebruikt om vanuit de grafische gebruikersinterface (GUI) in te loggen bij TotalFlow BatchBuilder.

## [E-mailadres]

Het e-mailadres van de gebruiker.

## Venster - [Standaard vervaltijd]

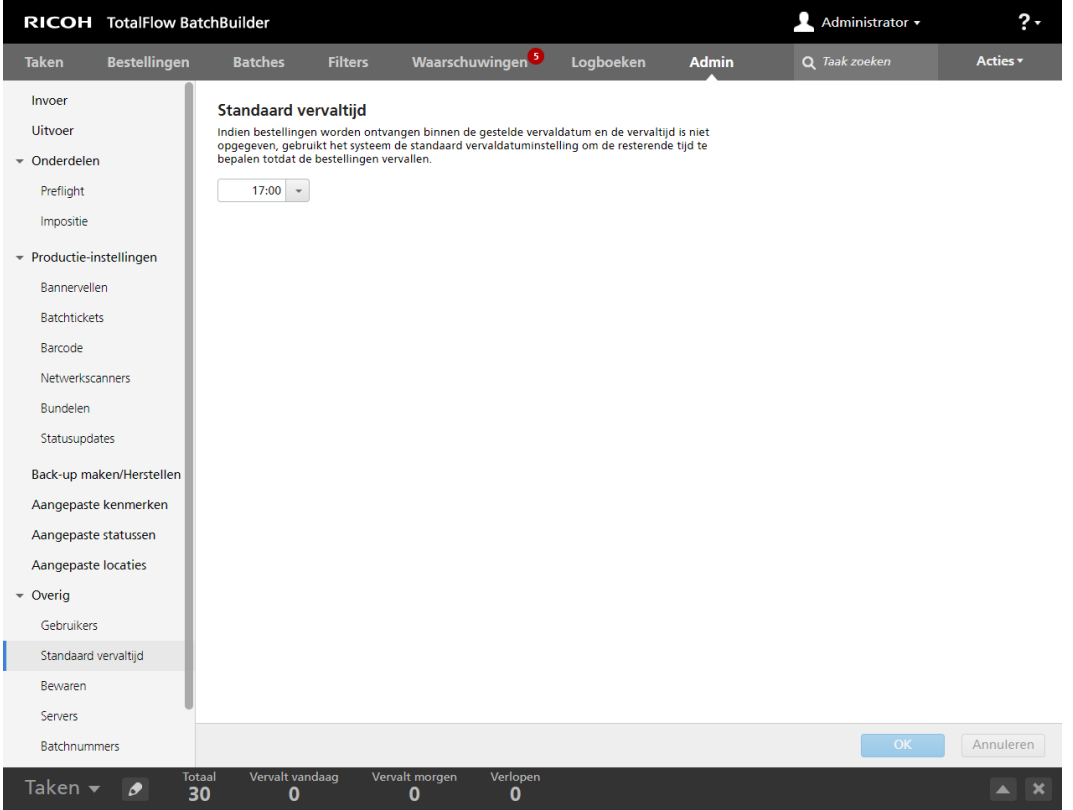

Als een bestelling wordt ontvangen waarvan de vervaldatum is ingesteld en de vervaltijd niet is gespecificeerd, zal het systeem de instelling [Standaard vervaltijd] gebruiken om de resterende tijd te bepalen totdat de bestelling geleverd moet worden.

Ga als volgt te werk om de [Standaard vervaltijd] in te stellen:

1. Klik in het tekstveld. Het systeem toont het menu Tijdselectie.

[1](#page-12-0)

2. U kunt het uur en de minuten in de lijst selecteren.

Om de wijzigingen op te slaan, klikt u op [OK].

Om de ingevoerde gegevens te negeren, klikt u op [Annuleren].

#### Venster - [Bewaren]

U kunt instellen hoeveel dagen u verzonden en afgedrukte bestellingen en batches in het systeem wilt vasthouden voordat deze worden verwijderd.

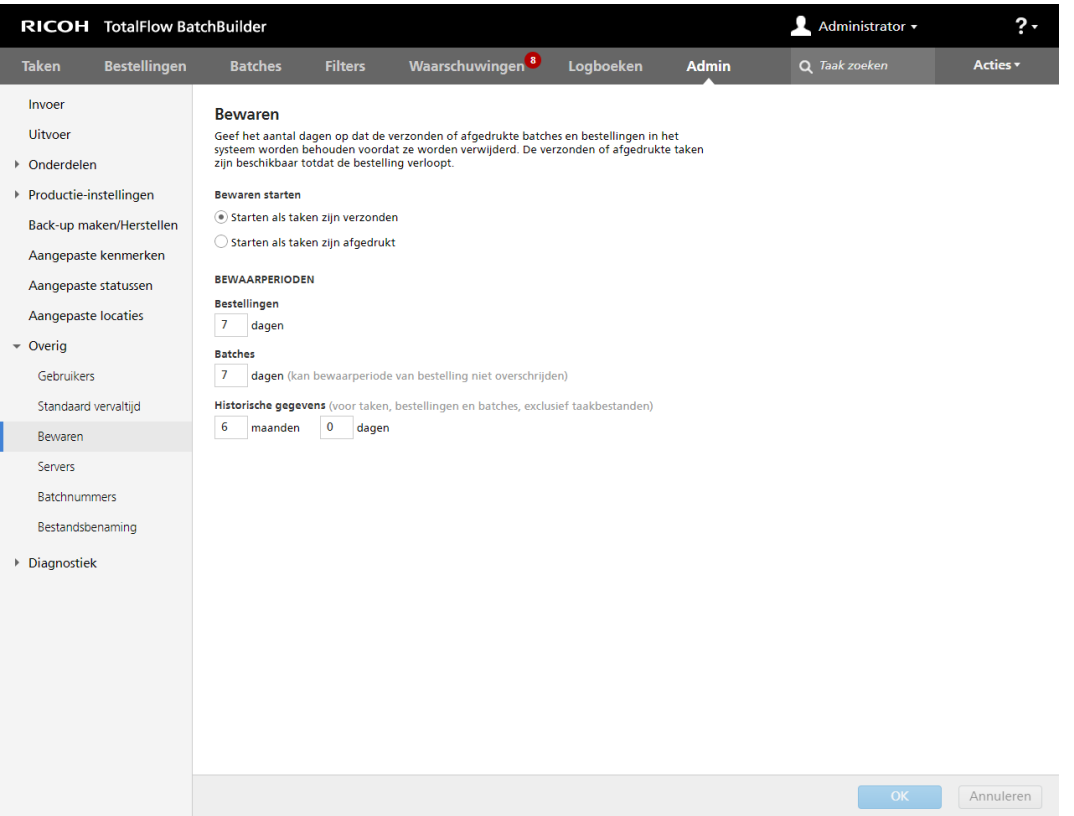

Om de bewaarperiode in te stellen, voert u het aantal dagen in het daarvoor bestemde veld in. De standaard bewaarperiodes zijn:

- 7 dagen voor bestellingen
- 7 dagen voor batches

#### **D** Opmerking

- De gespecificeerde bewaarperiode is van toepassing op alle huidige bestellingen en batches in het systeem en op alle bestellingen en batches die aangemaakt zullen worden.
- De bewaarperiode voor batches dient korter te zijn dan de bewaarperiode voor bestellingen.
- Als de opslagperiode is ingesteld op 0 dagen, dan worden alle verzonden en afgedrukte bestellingen en batches uit het systeem verwijderd.

Geef het aantal maanden en dagen op om de bewaarperiode voor de opgeslagen [Historische gegevens] in te stellen voor taken, bestellingen en batches. De standaard bewaarperiode voor [Historische gegevens] is 6 maanden. De taak, bestelling en batch-eigenschappen worden in de vorm van [Historische gegevens] in een database opgeslagen. De taakbestanden worden hier niet bij inbegrepen. U kunt de informatie weergeven in het TotalFlow BatchBuilder-dashboard.

In het gedeelte [Taken] opent u het venster [Filters] en klikt u op het tabblad [Taken] om de lijst met alle taken in het systeem te zien, inclusief de taken van bewaarde bestellingen en batches.

De bewaarperiode voor een bestelling of een batch begint als alle taken van de betreffende bestelling of batch de status [Verzonden] hebben. Als de bewaarperiode verloopt, wordt de bestelling of batch en alle daaraan gerelateerde taken uit het systeem verwijderd.

De timer voor de bewaarperiode wordt opnieuw ingesteld als de status van een taak van de bestelling of batch gewijzigd is. De timer voor de bewaarperiode wordt niet opnieuw ingesteld als taak van een bestelling of batch verwijderd wordt.

#### Venster [Servers]

In dit onderwerp wordt beschreven hoe u een proxyserver inschakelt, hoe de proxy-instellingen kunnen worden gewijzigd en hoe de instellingen van de SMTP-server kunnen worden gewijzigd.

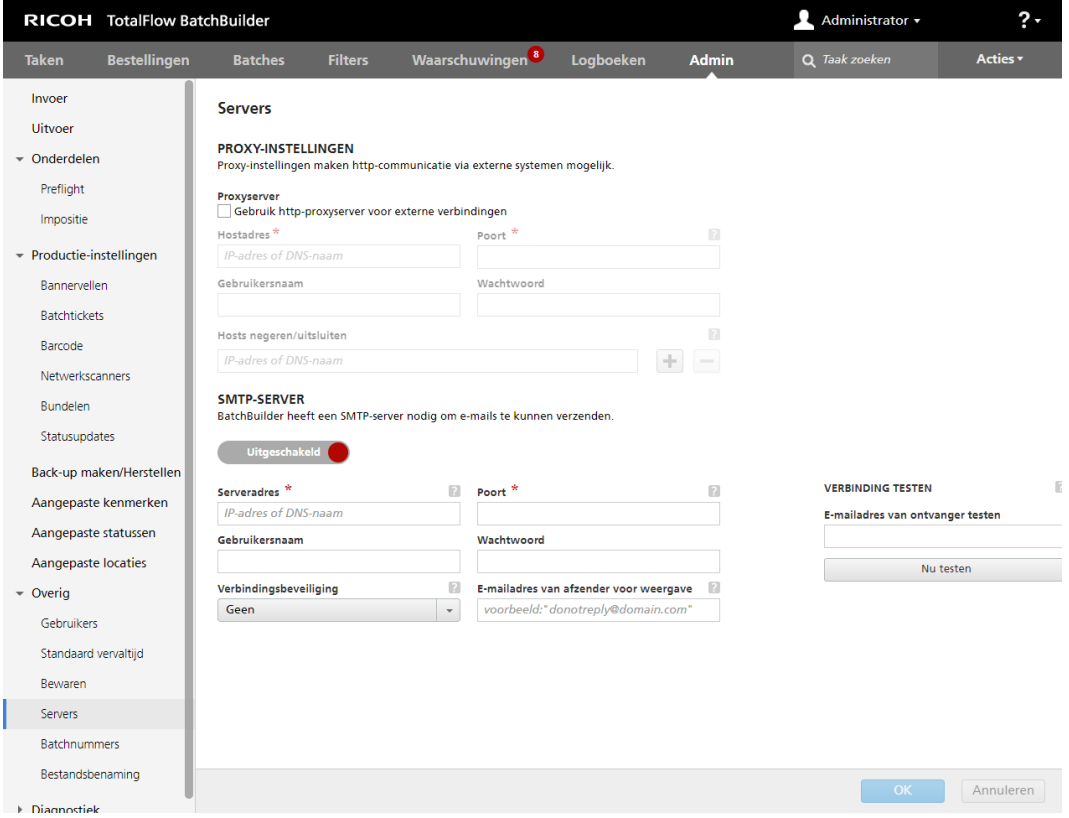

## [PROXY-INSTELLINGEN]

Met een proxyserver kunt u HTTP-communicatie via externe systemen inschakelen.

Vink het selectievakje [Gebruik http-proxyserver voor externe verbindingen] aan om de proxyserver in te schakelen en voer de verbindingseigenschappen ervan in.

#### [Hostadres]

Geef het IP-adres of de DNS-naam van de proxyserver op.

#### [Poort]

Geef het poortnummer van de proxyserver op.

#### [Gebruikersnaam]

Voer een geldige gebruikersnaam voor de proxyserver in.

#### [Wachtwoord]

Voer het wachtwoord voor de opgegeven gebruikersnaam in.

#### [Hosts negeren/uitsluiten]

Geef het IP-adres of de DNS-naam op voor proxyserver uitzonderingen. U kunt meer uitzonderingen aan de lijst toevoegen of er een aantal uit verwijderen.

#### [SMTP-SERVER]

Om meldingen naar het e-mailadres van een gebruiker te kunnen verzenden, moet u eerst een SMTPserver configureren.

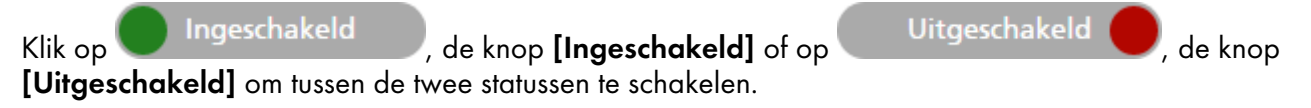

#### [Serveradres]

Geef het IP-adres of de DNS-naam voor de SMTP-server op.

#### [Poort]

Geef het poortnummer op voor de SMTP-server.

#### [Gebruikersnaam]

Voer een geldige gebruikersnaam voor de SMTP-server in.

#### [Wachtwoord]

Voer het wachtwoord voor de opgegeven gebruikersnaam in.

### [Verbindingsbeveiliging]

Geef op welke verbindingsbeveiliging er gebruikt moet worden. De standaardwaarde is [Geen]. U kunt [SSL/TLS] of [STARTTLS] uit de lijst selecteren.

#### [E-mailadres van afzender voor weergave]

Geef een e-mailadres op dat als de afzender van de e-mailmelding moet worden weergegeven.

#### [VERBINDING TESTEN]

U kunt bevestigen of de SMTP-instellingen voor het verzenden van e-mailmeldingen correct zijn. Geef een test-e-mailadres op en klik op [Nu testen] om de verbinding te bevestigen.

Klik op [OK] om de wijzigingen op te slaan.

#### Venster [Batchnummers]

Geef een waarde op die het nummer van de eerste batch vertegenwoordigt. Het systeem wijst het opgegeven nummer toe aan de volgende batch die wordt gemaakt.

#### [Batchnummer:]

U kunt het nummer voor een eerste batch opnieuw toewijzen. Het batchnummer kan uit maximaal 12 cijfers bestaan.

#### Venster - [Bestandsbenaming]

Dit gedeelte beschrijft hoe de lijst met bestandsnamen voor de door het systeem verzonden taken kan worden aangemaakt.

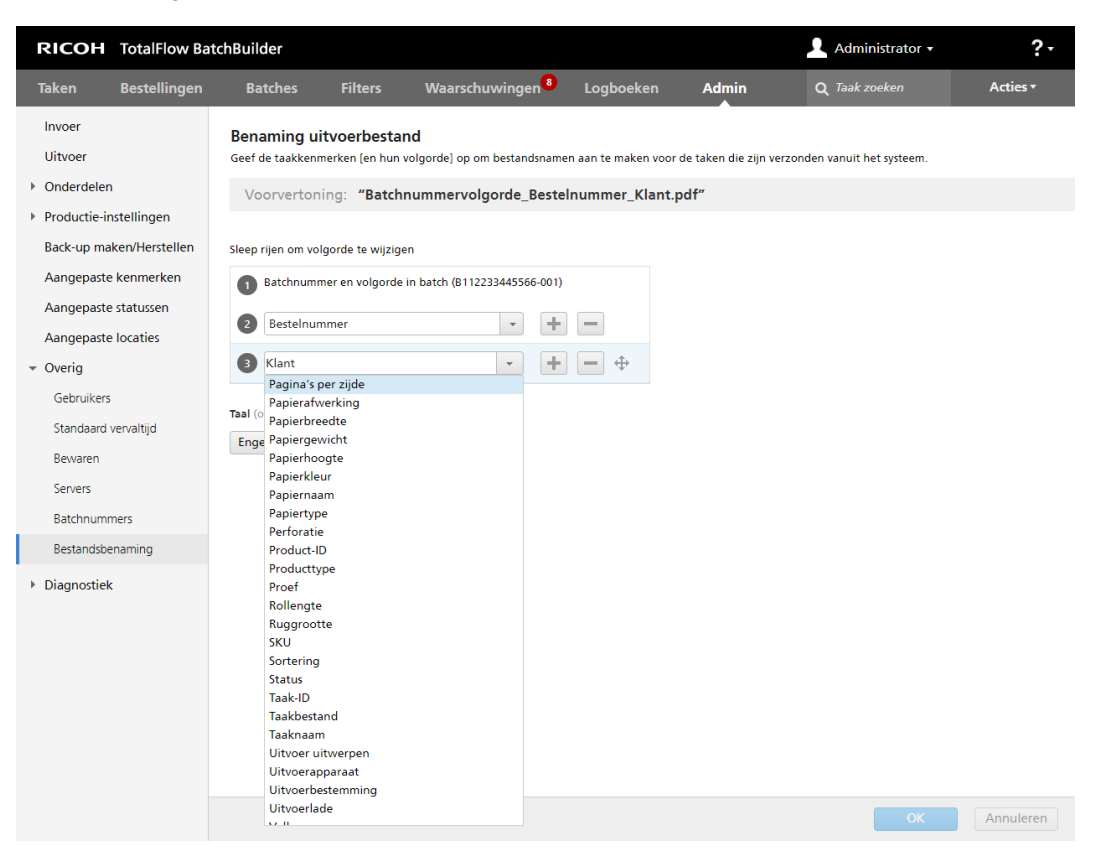

Door gebruik te maken van [Benaming uitvoerbestand], kunt u de voorkeuren instellen voor het aanmaken van de bestandsnamen van de taken die naar de uitvoerbestemming worden verzonden.

#### [Voorvertoning:]

Het systeem toont een voorvertoning van de bestandsnaam van de taak.

Het eerste element in de bestandsnaam van de taak is het batchnummer en de volgorde van de taak in de batch. Dit is standaard ingesteld en kan niet worden gewijzigd.

U kunt de taakeigenschappen of bestellingkenmerken selecteren uit de lijsten, als andere elementen die

in de volgorde van de bestandsnaam van de taak moeten worden opgenomen. Klik op , de knop

"Een rij onder deze invoegen", om een nieuwe eigenschap toe te voegen. Klik op , de knop "Deze rij verwijderen", om een eigenschap te verwijderen.

Klik op  $\oplus$ , de knop Verplaatsen, en versleep de selectie om de positie van een rij te wijzigen.

## [Taal]

U kunt uit de lijst de taal selecteren die u wilt dat het systeem gebruikt. Bij het aanmaken van de bestandsnaam voor de taak gebruikt het systeem de geselecteerde taal om lokalisatie voor de

gespecificeerde kenmerken toe te passen. De geselecteerde taal wordt ook gebruikt wanneer u batchtickets of bannervellen genereert.

Om de instelling van [Benaming uitvoerbestand] op te slaan, klikt u op [OK].

Om de ingevoerde gegevens te negeren, klikt u op **[Annuleren]**.

## Tabblad [Diagnostiek]

## Venster - [Logboeken]

In het venster [Logboeken] kunt u de objecten selecteren die op het tabblad [Traces] worden weergegeven. De acties van elk geselecteerd object worden weergegeven in de tabel [Logboekvermeldingen], op het tabblad [Traces]. U kunt objecten selecteren en deselecteren in de kolom.

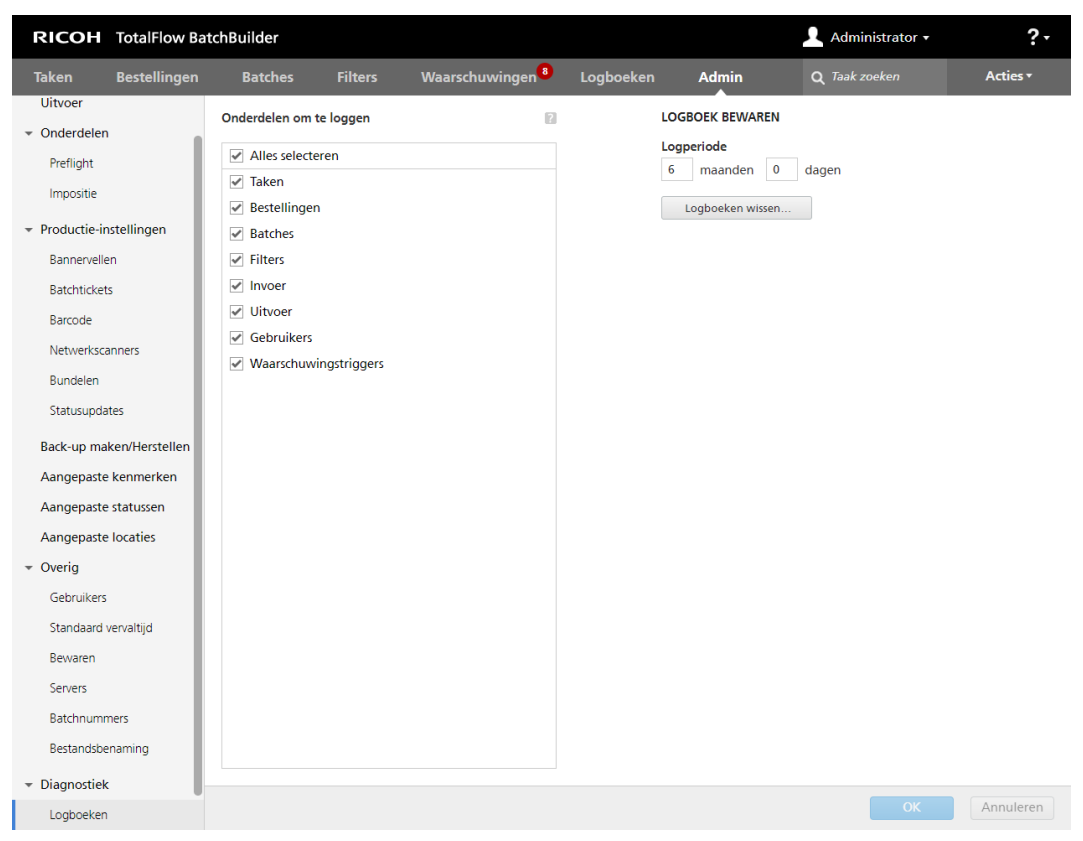

#### [Onderdelen om te loggen]

U kunt objecten selecteren en deselecteren in de kolom.

#### [LOGBOEK BEWAREN]

Selecteer in de [Logperiode] het aantal maanden en dagen voor de logboekbewaarperiode.

#### [Logboeken wissen…]

Om de door het systeem gemaakte logboekvermeldingen te wissen, klikt u op de knop [Logboeken wissen…]. Deze actie verwijdert de logboekvermeldingen permanent uit het systeem.

[1](#page-12-0)

## Venster - [Traces]

U kunt de mate van details bepalen die tijdens het tracen wordt vastgelegd en de trace als ZIP-bestand downloaden. Als beheerder, operator of klant klikt op het venster [Traces] indien er een fout optreedt.

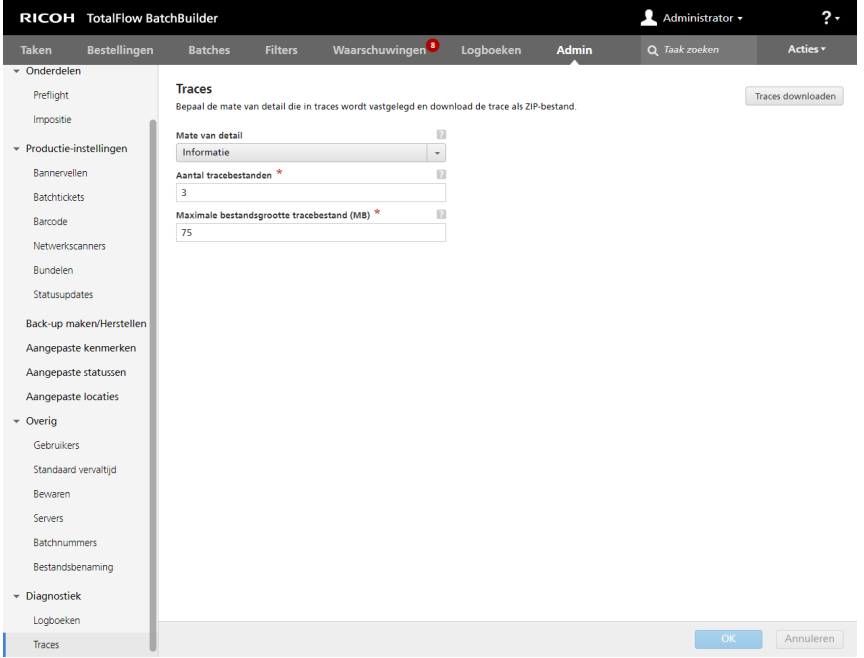

#### [Mate van detail]

U kunt een van de volgende detailniveaus selecteren voor de informatie die u in de tracebestanden wilt vastleggen:

- [Ernstig]
- [Waarschuwing]
- [Informatie]
- [Configuratie]
- [Alle]

Wanneer de mate van detail dat aan het tracebestand is toegevoegd te hoog is, werkt het systeem mogelijk langzaam.

#### [Aantal tracebestanden]

U kunt het aantal tracebestanden opgeven dat u wilt bewaren.

Wanneer de maximumgrootte is bereikt, wordt het oudste tracebestand uit de reeks verwijderd en wordt een nieuw bestand aangemaakt om de informatie op te slaan.

#### [Maximale bestandsgrootte tracebestand (MB)]

U kunt de maximumgrootte voor een tracebestand opgeven (in MB).

Om de trace als ZIP-bestand te downloaden, klikt u op [Traces downloaden].

Klik op [OK] om de wijzigingen op te slaan.

Om de ingevoerde gegevens te negeren, klikt u op [Annuleren].

# Voettekst dashboard

De voettekst van het dashboard is een informatiebalk onderin de gebruikersinterface van TotalFlow BatchBuilder en is op elke pagina van de interface beschikbaar.

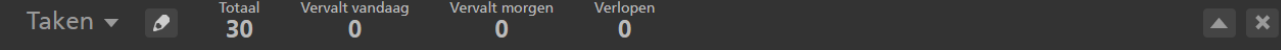

In de voettekst van het dashboard wordt de hoeveelheid niet-verzonden taken of impressies weergegeven. In de menu kunt u een van de twee opties, [Taken] of [Impressies], selecteren.

In de voettekst van het dashboard worden modules met de volgende informatie weergegeven:

- **[Totaal]** het totale aantal batchbare taken in het systeem.
- [Vervalt vandaag] het aantal batchbare taken waarvoor de vervaldatum op de huidige dag is ingesteld.
- [Vervalt morgen] het aantal batchbare taken waarvoor de vervaldatum op de volgende dag is ingesteld.
- [Verlopen] het aantal batchbare taken in het systeem waarvoor de vervaldatum is verstreken.

Klik op een van de modules in de voettekst van het dashboard om een lijst weer te geven van alle taken die met de geselecteerde vervaldatum overeenkomen.

U kunt de weergave van de modules aanpassen in de balk onderin het scherm en de modules in- of

uitschakelen. Klik op  $\blacksquare$ , [Dashboardvoettekst bewerken], om de modules te bewerken. Het systeem geeft het dialoogvenster [Dashboardvoettekst bewerken] weer. Om de volgorde van de

modules te wijzigen, klikt u op  $\bigoplus$ , de knop Verplaatsen, en versleept u de selectie om de positie van een rij te wijzigen. Klik op [OK] om de wijzigingen op te slaan. Klik op [Annuleren] om het dialoogvenster te sluiten.

#### **D** Opmerking

Taken worden gefilterd door de dashboardfilters tot aan de status [Verzonden]. De dashboardfilters geven taken in alle statussen weer, met uitzondering van de filters die al naar een uitvoer zijn verzonden. U kunt maximaal 20 aangepaste filters toevoegen en bewerken in de [Dashboardvoettekst bewerken].

Als er een waarschuwing wordt verzonden, wordt er een melding in de voettekst van het dashboard weergegeven. Zorg ervoor dat u het selectievakje [Geef waarschuwingsmeldingen weer in de dashboardvoettekst.] aanvinkt. Dubbelklik op de waarschuwing of klik er met de rechtermuisknop op en selecteer [Waarschuwing weergeven] om het venster met details over de waarschuwing te openen. U kunt er ook met de rechtermuisknop op klikken en [Verwijderen] selecteren om de waarschuwing uit het systeem te verwijderen.

U kunt de voettekst van het dashboard sluiten door op (Sluiten) te klikken of door op (Beheerdermenu) te klikken en [Dashboardvoettekst verbergen] te selecteren.

Als u de voettekst van het dashboard wilt weergeven, klikt u op (Beheerdermenu) en selecteert u [Dashboardvoettekst weergeven].

Om het uitgebreide dashboardvenster te openen, klikt u op **1000**, de knop **[Dashboard uitvouwen]**.

## Venster Dashboard

In dit gedeelte wordt het uitgebreide dashboardvenster beschreven.

Om het uitgebreide dashboardvenster te openen, klikt u op , de knop [Dashboard uitvouwen] in de Voettekst dashboard.

Klik in de linkerbovenhoek op , de lijst voor grafieken, en selecteer [Grafiek webshopvolume].

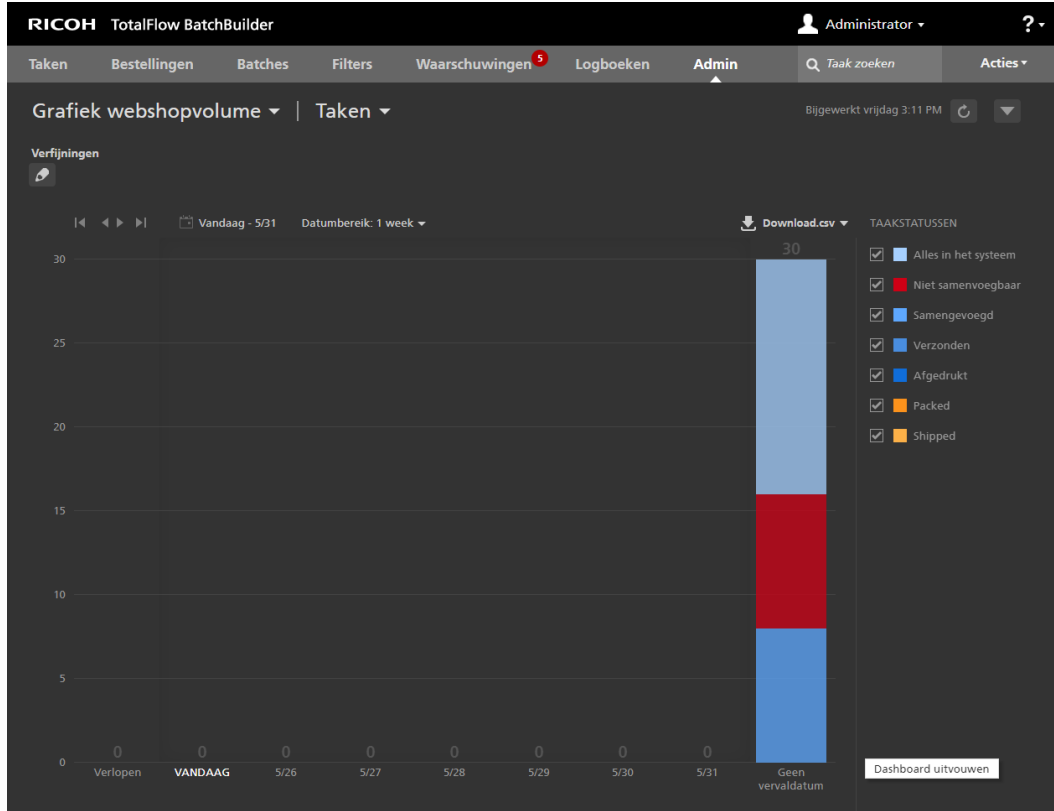

Het systeem geeft de *[Grafiek webshopvolume]* weer in het uitgebreide dashboardvenster. Klik in de

tweede lijst op **en selecteer of u de grafiekgegevens voor taken of impressies wilt weergeven.** Iedere balk in de grafiek geeft het aantal taken of impressies weer die op een bepaalde dag van de week geleverd moeten worden. Het aantal taken/impressies dat te laat is, wordt in de eerste balk links weergegeven. Het aantal taken/impressies zonder een vervaldatum wordt weergegeven in een aparte balk aan de rechterkant.

Het systeem begint met de huidige dag en geeft in totaal zeven dagen weer in de [Grafiek webshopvolume]. U kunt per week door de grafiek navigeren. Klik op , de knop Volgende, om de informatie voor de volgende week weer te geven, en klik op **Landste knop Vorige, om terug te** gaan naar de vorige week. U kunt niet navigeren naar een datum die voor de huidige datum ligt.

Klik op <sup>28</sup>, de knop voor de datumselectie, om de begindag voor de grafiek op het dashboard te selecteren. U kunt de huidige dag, of een willekeurige dag op de kalender, selecteren. Klik op [Datumbereik: {0}] en selecteer een tijdskader van een of twee weken in de lijst. Het formaat van de grafiek wordt aangepast op basis van de geselecteerde tijdsinstellingen.

De informatie wordt in de volgende situaties automatisch vernieuwd:

- Als u het uitgebreide dashboardvenster opent.
- Als u inlogt bij TotalFlow BatchBuilder.
- Als u de verfijningen bewerkt.

U kunt de gegevens die in de grafiek **[Grafiek webshopvolume]**, het tijdstempel en de informatie in

de voettekstgrafiek handmatig vernieuwen door te klikken op  $\mathcal{C}$  , de knop **[Vernieuwen]**.

U kunt een bestand downloaden met alle in de grafiek Webshopvolume weergegeven taakinformatie door op [Download.csv] te klikken.

Het systeem geeft de datum en tijd weer van de laatste update van de grafiekinformatie.

Het systeem geeft een lijst met taakstatussen aan de rechterzijde van het uitgebreide dashboardvenster weer. Het selectievakje toont of verbergt de bijbehorende aangepaste status in de grafiek. In het gekleurde vierkant wordt de kleur weergegeven die aan de aangepaste status is gekoppeld. U kunt op het gekleurde vierkant klikken om de kleurenkiezer weer te geven en een nieuwe kleur te selecteren voor de taakstatus in de grafiek.

Als u met de muis over een standaardbalk beweegt in de **[Grafiek webshopvolume]**, geeft het systeem de gedetailleerde volumegegevens voor de geselecteerde dag, het aantal samengevoegde en niet-samengevoegde taken en het aantal taken met de status [Bezig met wachten op bestand], [Vastgehouden] en [Aangepaste statussen] weer.

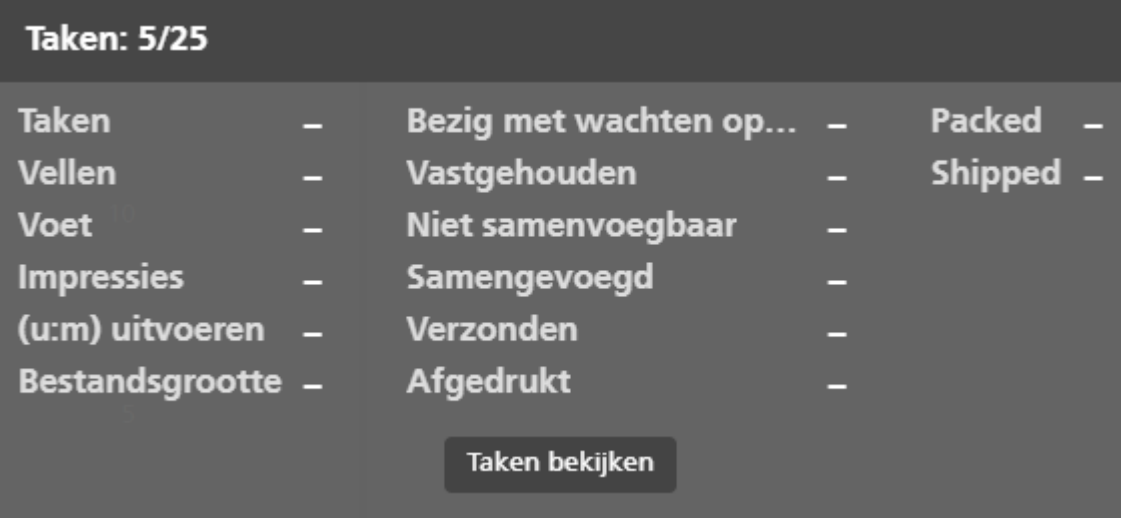

Klik op **[Taken bekijken]** om het dialoogvenster **[Takenlijst]** te openen en alle taken te bekijken die op de geselecteerde datum voltooid moeten zijn. Klik met de rechtermuisknop op een taak als u de details van de taak wilt weergeven. Alle wijzigingen van de taakstatus of taakeigenschappen worden weergegeven in het uitgebreide dashboardvenster.

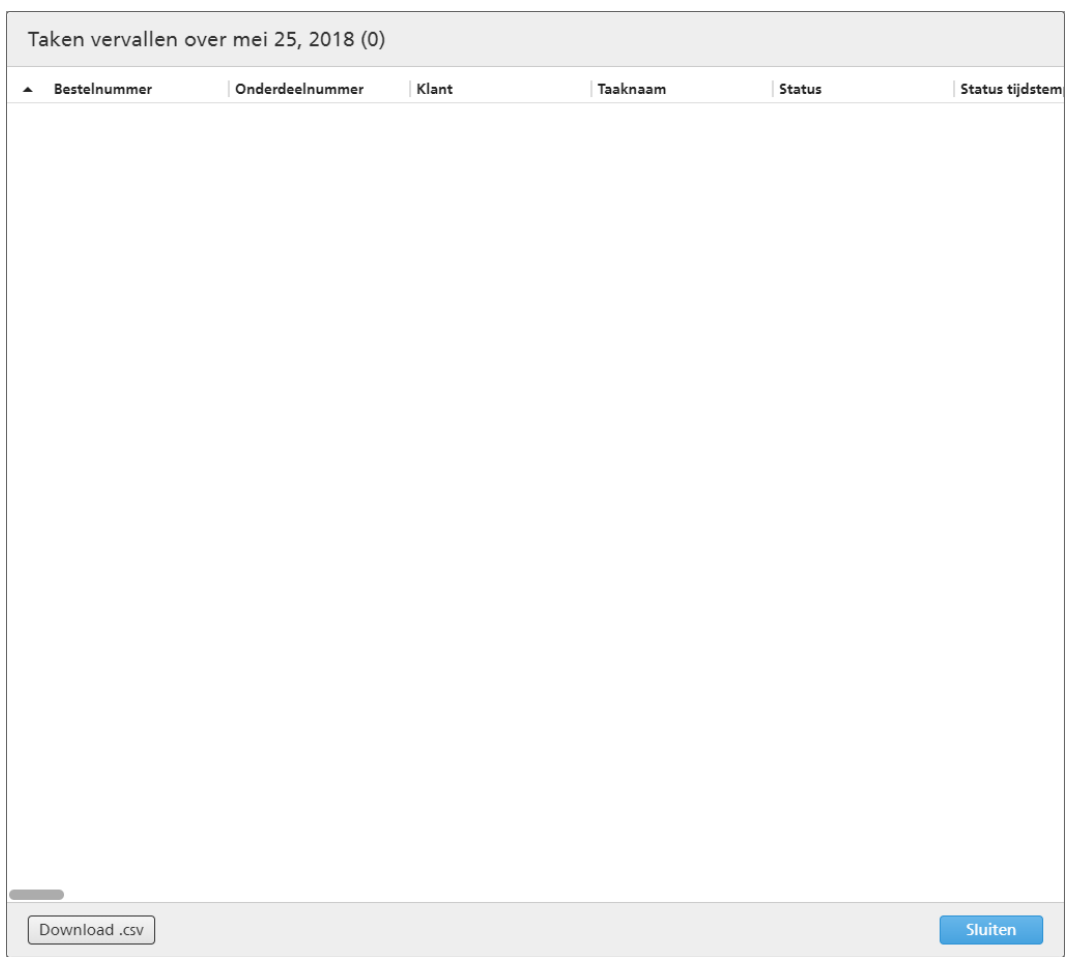

De kolommen in de lijst zijn alle kenmerken van bestaande taken. U kunt een bestand downloaden met alle weergegeven taakinformatie door op [Download.csv] te klikken. Om het dialoogvenster [Takenlijst] te sluiten, klikt u op [Sluiten].

Om het uitgebreide dashboardvenster te sluiten, klikt u op , de knop **[Dashboardvoettekst**] verbergen] in de rechterbovenhoek.

## [Verfijningen]

U kunt de informatie filteren die in de grafiek Webshopvolume wordt weergegeven door verfijningen aan te maken.

U kunt verschillende criteria selecteren om taken weer te geven die alleen met bepaalde kenmerken in de grafiek Webshopvolume overeenkomen. De ingestelde verfijningen zijn voor iedere gebruiker afzonderlijk beschikbaar en worden gereset als de gebruiker uitlogt. Iedere gebruiker kan op ieder moment de ingestelde verfijningen opslaan.

U kunt de lijst met al uw opgeslagen verfijningen bekijken in het menu [Verfijningen].

Om verfijningen aan te maken of te beheren, klikt u op **1999**, de knop Aanmaken/Bewerken.

Het dialoogvenster [Grafiekgegevens verfijnen] verschijnt.

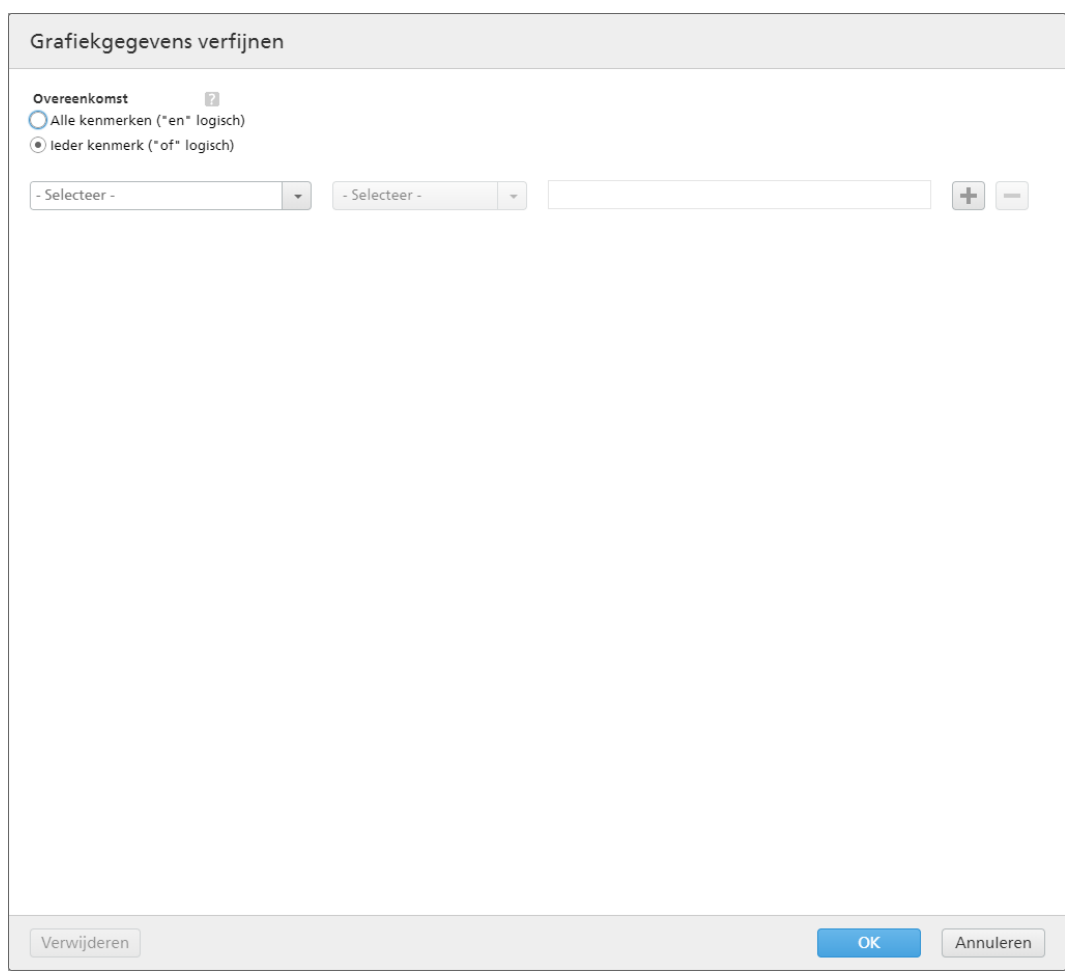

Selecteer een van de volgende opties:

- [Alle kenmerken ("en" logisch)]
- [Ieder kenmerk ("of" logisch)]

Als u [Alle kenmerken ("en" logisch)]selecteert, geeft het systeem alleen de taken weer die overeenkomen met alle kenmerken die zijn ingesteld in het [Verfijningen]-venster. Als u [Ieder kenmerk ("of" logisch)]selecteert, geeft het systeem alle taken weer die met minstens één van de opgegeven kenmerken overeenkomen.

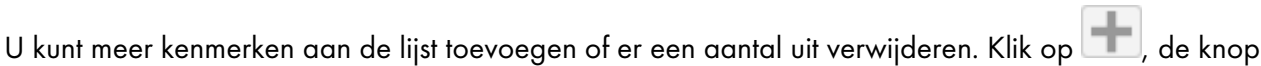

[Criteria toevoegen], om een nieuw kenmerk toe te voegen. Klik op | | de knop [Criteria verwijderen], om een kenmerk te verwijderen.

Ga als volgt te werk om de criteria voor de lijst met taken te configureren:

1. Selecteer het type kenmerk uit de eerste lijst.

#### **D**Opmerking

U kunt een waarde kiezen uit twee kenmerkcategorieën:

- 1) De categorie [Algemene eigenschappen] bevat de kenmerken [Uitvoerbestemming] en [Bestelstatus].
- 2) De categorie [Taakeigenschappen] bevat verschillende taakkenmerken.
- 2. Uit de tweede lijst selecteert u een operator.
- 3. Voer een waarde voor het geselecteerde kenmerktype in om de criteria af te ronden.

Klik op [OK] om de wijzigingen op te slaan.

Om de ingestelde verfijningen op te slaan, klikt u op [Verfijningen als set opslaan], voert u een naam in het tekstveld in en klikt u op [OK]. U kunt ook bepaalde kenmerken uit de verfijningen

verwijderen door op de knop **[Verwijderen]** te klikken. Klik op **[Wijzigingen opslaan]** om de gewijzigde verfijningen op te slaan.

Als u alle verfijningen wilt verwijderen en alle informatie in de grafiek Webshopvolume wilt weergeven, klikt u op 8, de knop [Alle verfijningen wissen]. U kunt een verfijning permanent verwijderen door hier met de rechtermuisknop op te klikken en dan [Opgeslagen verfijningset verwijderen] te selecteren.

## [Uitvoer/Afdrukwachtrij]

In dit gedeelte wordt de grafiek Uitvoer/Afdrukwachtrij uit het uitgebreide dashboardvenster beschreven.

Om het uitgebreide dashboardvenster te openen, klikt u op , de knop [Dashboard uitvouwen] in de Voettekst dashboard.

Klik in de linkerbovenhoek op **het grafiekmenu, selecteer [Uitvoer/Afdrukwachtrij]** en selecteer vervolgens [Afdrukwachtrij] in het tweede menu.

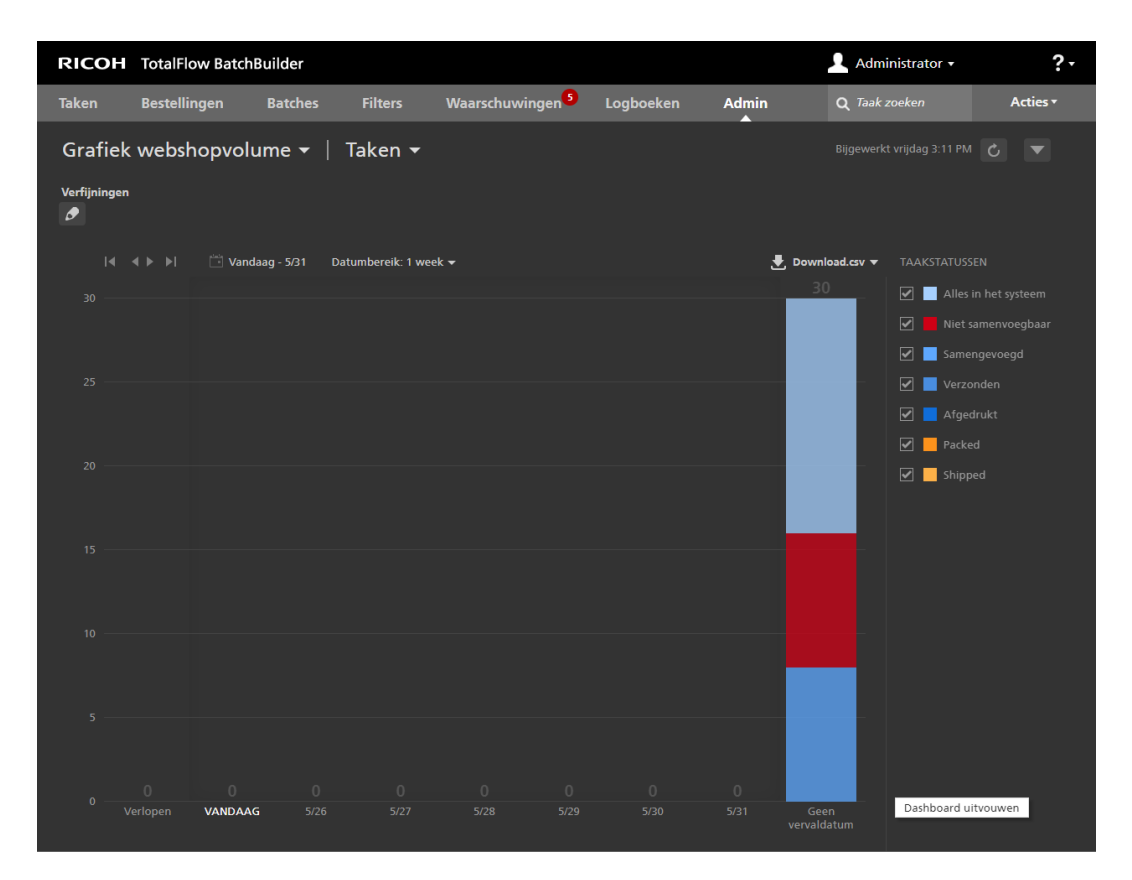

U ziet de [Uitvoer/Afdrukwachtrij] in het uitgebreide dashboardvenster. De grafiek geeft een lijst weer van alle uitvoerapparaten, alle taken die naar elk uitvoerapparaat zijn verzonden en die niet als afgedrukt zijn gemarkeerd en alle bestaande gebundelde taken in het systeem. Als er gegroepeerde taken naar een uitvoer zijn verzonden, geeft het systeem de gegroepeerde batch weer.

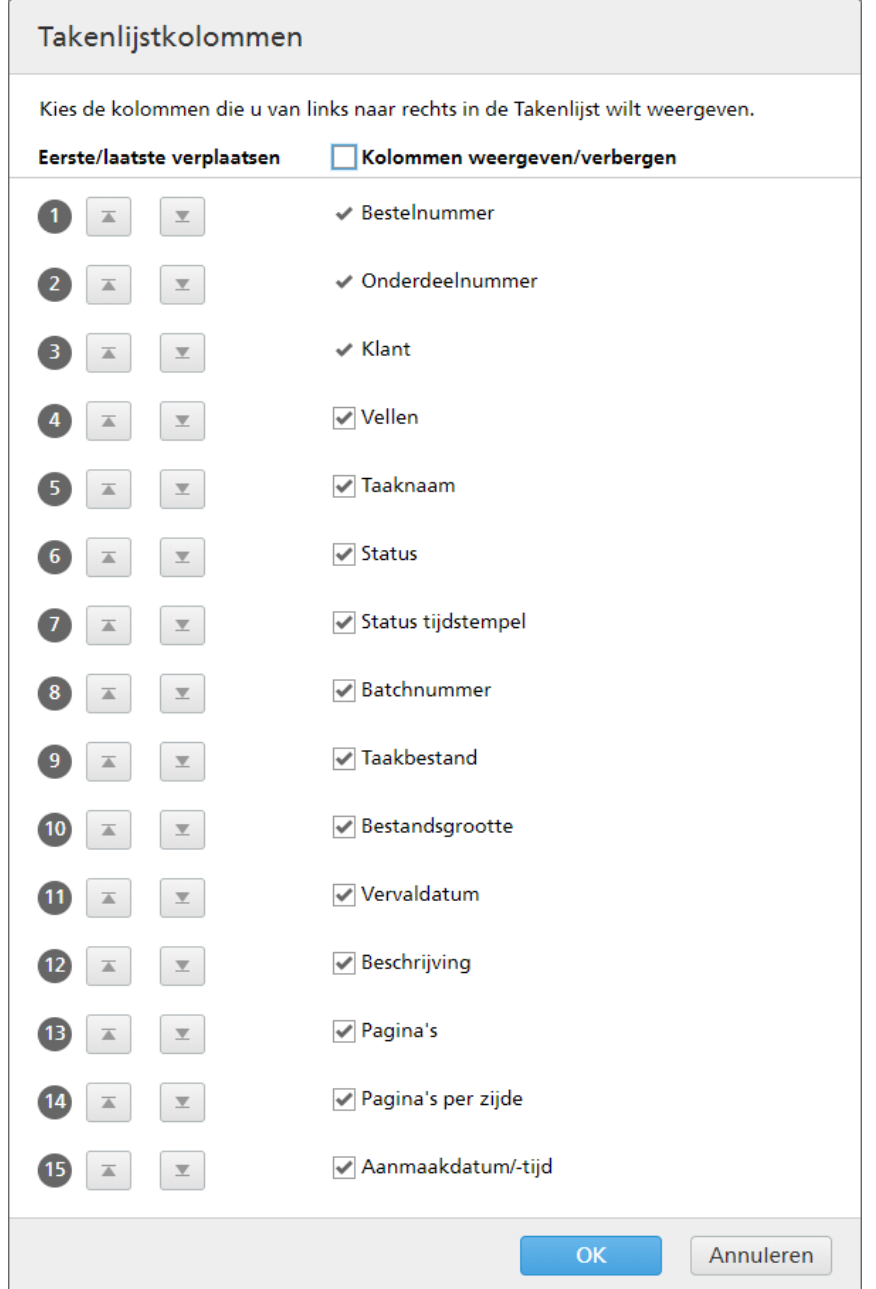

In het venster [Uitvoeren weergeven/verbergen]:

- U kunt de volgorde van de uitvoerapparaten in de lijst wijzigen. Klik op  $\bigoplus$ , de knop Verplaatsen, en versleep de selectie om de positie van een rij te wijzigen. De volgnummers wordt bijgewerkt als de rijen opnieuw worden ingedeeld.
- Klik op  $\boxed{=}$ , de "Naar eerste verplaatsen"-knop om de geselecteerde uitvoernaam naar de top van de lijst te verplaatsen.
- Klik op , de "Naar laatste verplaatsen"-knop, om de geselecteerde uitvoernaam naar de onderkant van de lijst te verplaatsen.
- Klik op het selectievakje [Alles weergeven/verbergen] om alle uitvoerapparaten weer te geven of te verbergen. U kunt op het selectievakje voor elke afzonderlijke uitvoernaam klikken om die uitvoer weer te geven of te verbergen.
- Typ de naam van de weergave in het veld [Naam] en klik op [OK].

De taken in de grafiek worden weergegeven op basis van de geschatte [UITVOERINGSTIJD (u:m)] voor elke taak en de kleur geeft aan hoe lang het duurt tot de taak te laat is.

De informatie wordt in de volgende situaties automatisch vernieuwd:

- Als u het uitgebreide dashboardvenster opent.
- Als u inlogt bij TotalFlow BatchBuilder.
- Wanneer de taakstatus verandert in of vanuit de status [Verzonden].

U kunt handmatig de gegevens vernieuwen die worden weergegeven in de [Uitvoer/Afdrukwachtrij]

door te klikken op  $\Box$ , de **[Vernieuwen]**-knop. Het systeem geeft de datum en tijd weer van de laatste update van de grafiekinformatie.

Voor het downloaden van een bestand met alleen de taakinformatie die in de [Uitvoer/ Afdrukwachtrij] wordt weergegeven, klikt u op [Download.csv] en selecteert u [Weergegeven gegevens]. Klik voor het downloaden van een bestand met alle taakgegevens in de [Uitvoer/ Afdrukwachtrij] op [Download.csv] en selecteer [Alle gegevens].

Als u de cursor in de **[Uitvoer/Afdrukwachtrij]** boven een standaardtaakbalk, een gegroepeerde batch of een gebundelde taak beweegt, geeft het systeem de gedetailleerde informatie weer voor de geselecteerde taak, gegroepeerde batch of gebundelde taak.

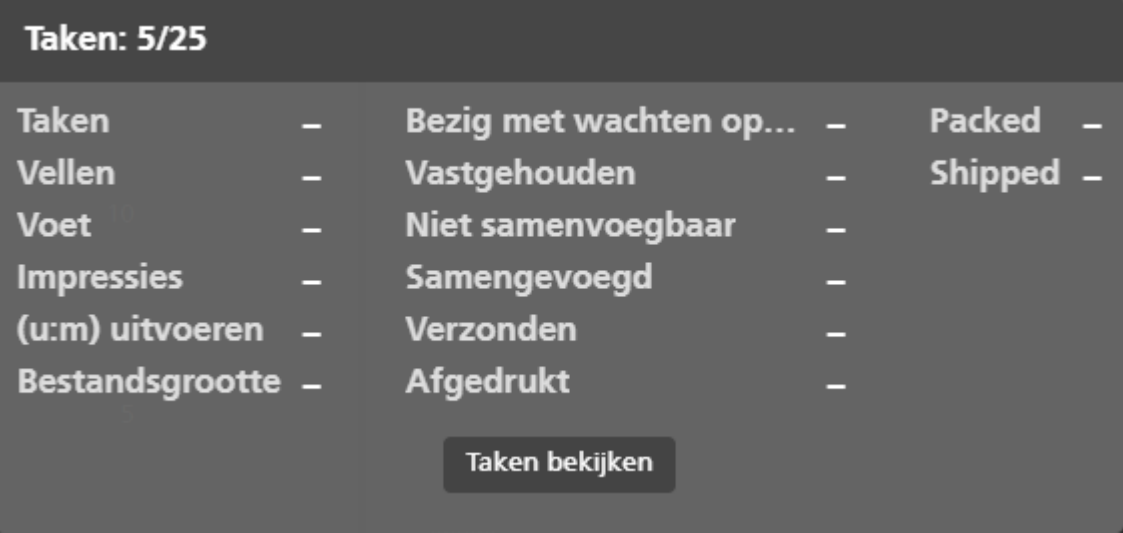

U kunt verschillende acties uitvoeren voor een taak. Klik met de rechtermuisknop op een taakbalk en kies een van de volgende acties:

- [Bestand bekijken...]
- [Bestand weergeven waarop impositie is toegepast…]- als impositie op het bestand is toegepast
- [Eigenschappen]
- [Bestelling openen]
- [Samenvoeging ongedaan maken]
- [Versneld afdrukken…]
- [Opnieuw afdrukken…]
- [Taak vasthouden]
- [Status instellen]
- [Locatie instellen]
- [Taak verwijderen…]

#### **D** Opmerking

U kunt deze acties uitvoeren op een gebundelde taak, behalve de actie [Opnieuw afdrukken…].

Klik op [Batch markeren] om alle taken in de grafiek weer te geven die deel uitmaken van dezelfde batch.

Klik met de rechtermuisknop op een taak en selecteer [Eigenschappen] als u de details voor een taak wilt weergeven.

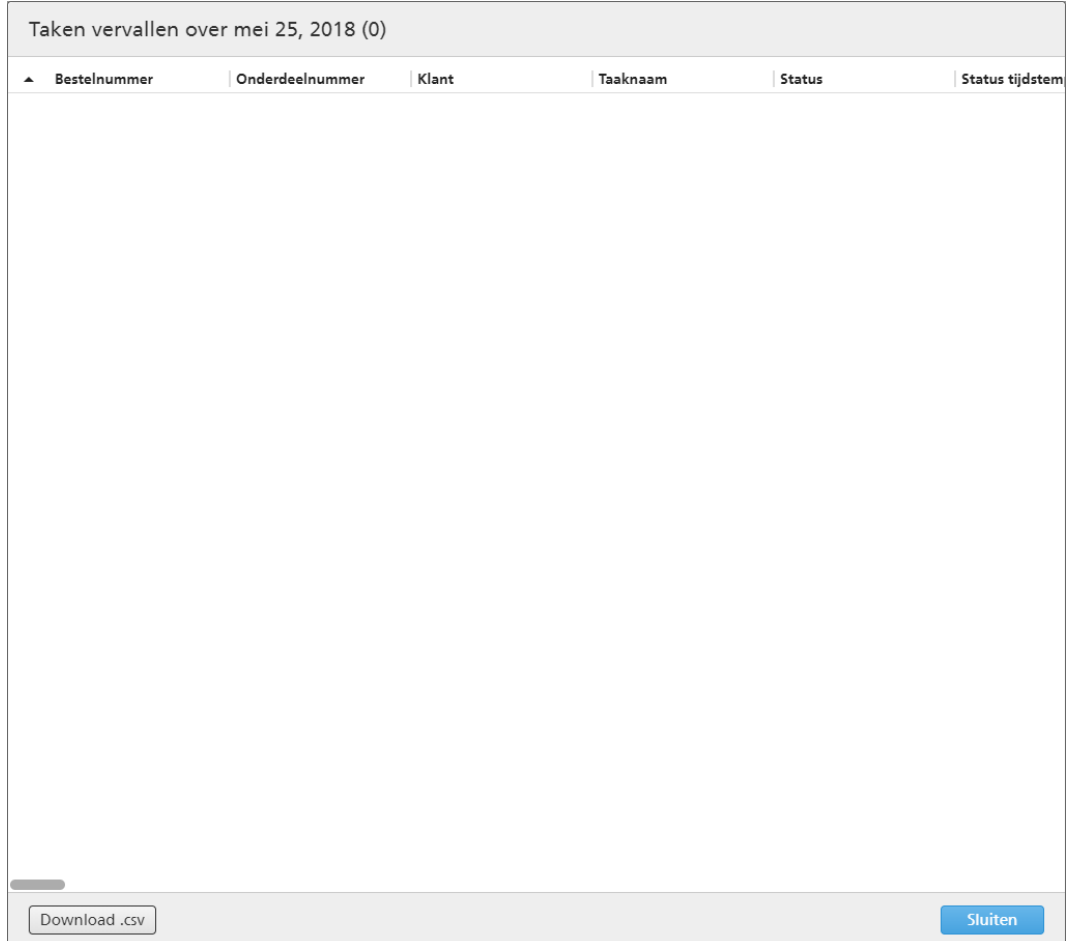

Als u alle taken in een reeks gebundelde taken wilt weergeven, klikt u er met de rechtermuisknop op en selecteert u [Taken bekijken].

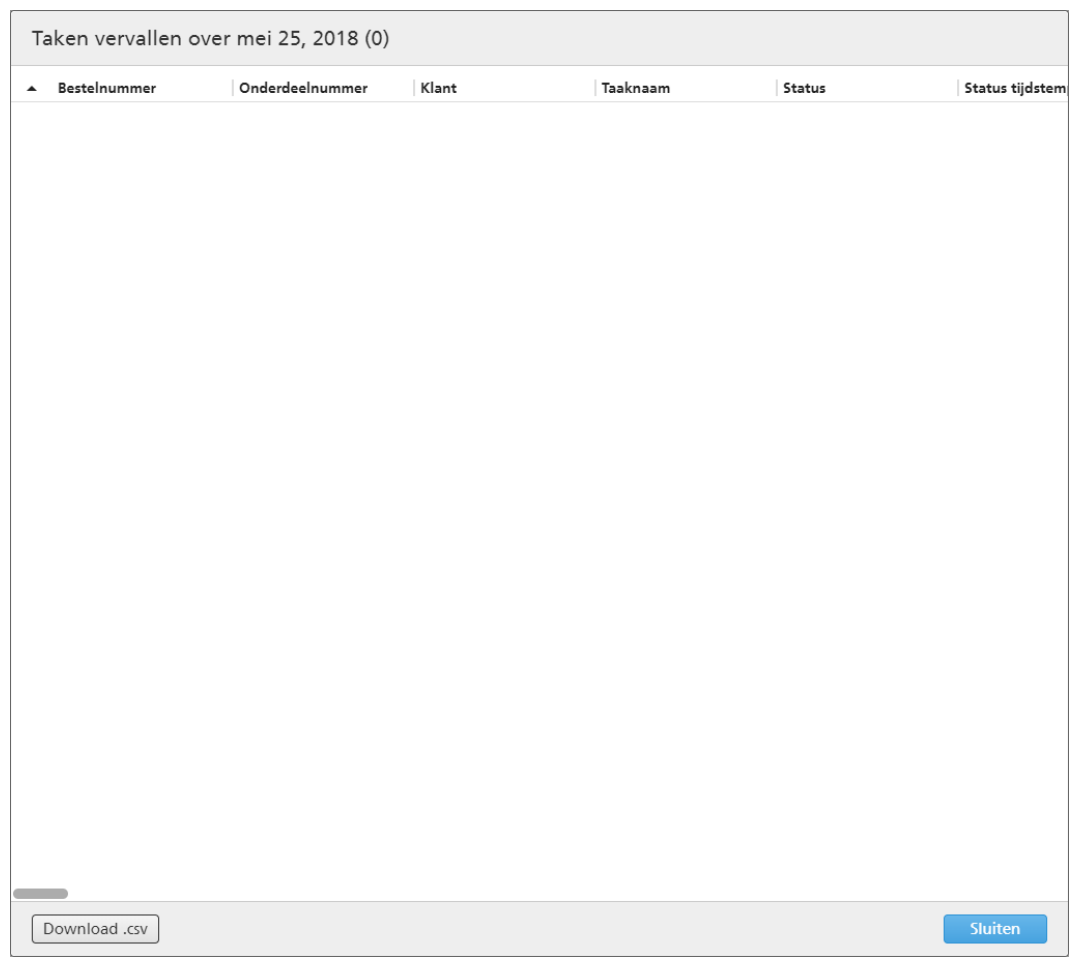

U kunt verschillende acties uitvoeren voor een gegroepeerde batch. Selecteer een gegroepeerde taak, klik met de rechtermuisknop en kies een van de volgende acties:

- [Batchticket afdrukken…]
- [Eigenschappen]
- [Batch opnieuw verzenden…]:
- [Verzending annuleren]
- [Batch verwijderen…]
- [Batch als "Afgedrukt" markeren]
- [Batch als "Verzonden" markeren]

Als u een accurate weergave wilt zien voor alle uitvoeringstijd voor alle taken in elke uitvoer, moet u [Alleen uitvoeringstijd] selecteren in de tweede menu in de linkerbovenhoek. Het systeem geeft een grafiek weer met daarin de uitvoeringstijd voor alle taken die naar elke uitvoer worden verzonden. Als de uitvoeringstijd voor sommige taken ontbreekt, geeft het systeem een waarschuwing weer.

Als u de cursor in de [Uitvoer/Afdrukwachtrij] boven een uitvoer in de uitvoerlijst houdt, geeft het systeem de eigenschappen weer voor de geselecteerde uitvoer.

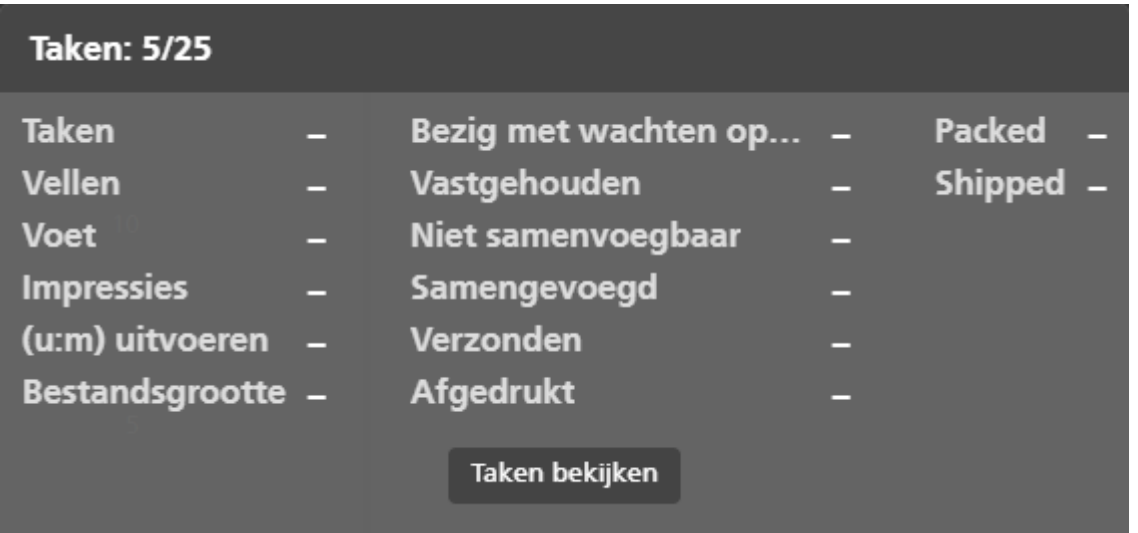

Klik op [Takenlijst] als u de lijst wilt weergeven van alle taken die naar de geselecteerde uitvoer zijn verzonden.

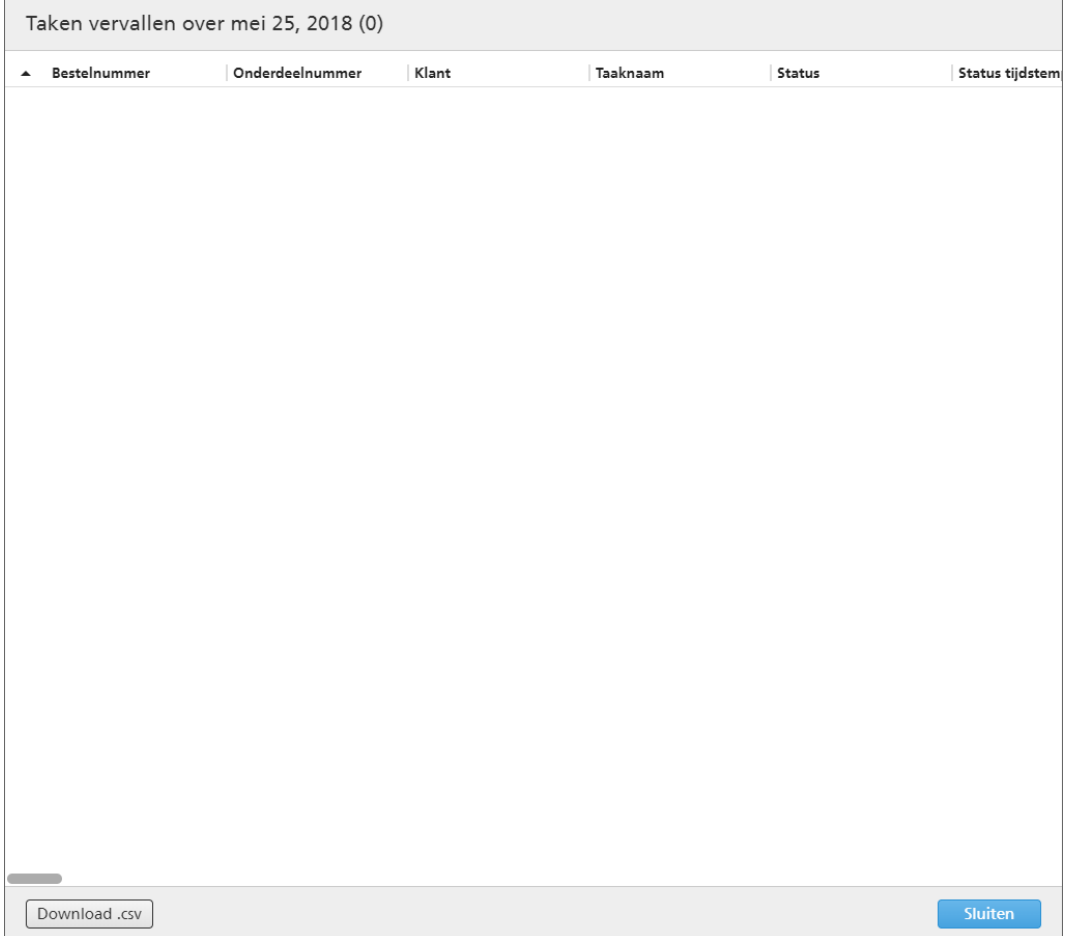

U kunt een bestand downloaden dat een lijst bevat met daarin de taken die naar de uitvoer zijn verzonden door op [Download.csv] te klikken. Om het dialoogvenster [Takenlijst] te sluiten, klikt u op [Sluiten].

Om het uitgebreide dashboardvenster te sluiten, klikt u op **, waald**, de knop **[Dashboardvoettekst verbergen]** in de rechterbovenhoek.

# <span id="page-94-0"></span>2. Configuratie

- [•Licentiebeheer](#page-94-1)
- [•Clientcomputers](#page-100-0) configureren
- •Ultimate Impostrip® [configureren](#page-102-0) om met TotalFlow BatchBuilder te verbinden

# <span id="page-94-1"></span>Licentiebeheer

## TotalFlow BatchBuilder-licentie

Er zijn verschillende soorten licenties:

#### **Proefversie**

De proeflicentie verloopt na 60 dagen, gerekend vanaf de installatie van TotalFlow BatchBuilder.

#### Onderhoud

De onderhoudslicentie verloopt na 1, 3 of 5 jaar, afhankelijk van de EID die u heeft opgegeven tijdens de installatie van TotalFlow BatchBuilder.

#### Permanent

De permanente licentie heeft een gebruik van onbeperkte duur.

#### **Belangrijk**

Wanneer de hostnaam wijzigt, schakelt TotalFlow BatchBuilder over van de modus Onderhoud naar de respijtperiode. Als u na afloop van de respijtperiode terug wilt keren naar de modus **Onderhoud**, gaat u naar [https://dl.ricohsoftware.com](https://dl.ricohsoftware.com/) en meldt u zich aan bij de account om een nieuw licentiebestand op te halen. Nadat u het nieuwe licentiebestand heeft gedownload, gebruikt u [Softwaresleutels beheren] om de licentie toe te voegen.

U kunt TotalFlow BatchBuilder vanuit dezelfde installatieset als proefversie op meerdere apparaten installeren. Wanneer de proefperiode is verlopen, kunt u TotalFlow BatchBuilder niet nogmaals als proefversie op hetzelfde apparaat installeren.

Als u besluit uw TotalFlow BatchBuilder-product te registreren, moet u een geldige licentiecode aanschaffen. Permanente licentiecodes en onderhoudslicentiecodes zijn gebundeld in één licentiecodebestand.

# De licentie installeren

Bij het installeren van TotalFlow BatchBuilder, kunt u een keuze maken tussen een proeflicentie en de permanente licentie. Met de proeflicentie kunt u TotalFlow BatchBuilder gedurende 60 dagen gebruiken.

Om TotalFlow BatchBuilder te blijven gebruiken wanneer de proeflicentie is vervallen, moet u een permanente licentie installeren op de computer waarop TotalFlow BatchBuilder is geïnstalleerd. De permanente licentie is uitsluitend op deze computer geldig.

#### **Belangrijk**

Voordat u de licentie probeert te installeren, dient u ervoor te zorgen dat u de e-mail met de Softwarelicentiesleutel-ID (EID) die u van uw leverancier heeft gekregen bij de hand heeft.

U kunt het licentiebestand handmatig ophalen door de zelfservice-website te gebruiken.

Licentiesleutelbeheer-toepassing omvat de basisinstallatie van TotalFlow BatchBuilder en verwerkt de licentietypen voor uw TotalFlow BatchBuilder-software. Gebruik de Licentiesleutelbeheer-toepassing om de beschikbare licentietypes te selecteren of hiertussen over te schakelen.

#### **D** Opmerking

De installatiepaden die in de instructies worden opgegeven, zijn de standaardpaden. Als u TotalFlow BatchBuilder op een locatie van uw voorkeur heeft geïnstalleerd, ga dan naar die locatie in plaats van naar de standaardlocatie.

Ga als volgt te werk om de permanente licentie te installeren:

#### 1. Klik op Start  $\rightarrow$  Alle programma's  $\rightarrow$  <Programmagroep>.

#### **D** Opmerking

De standaard programmagroep voor de toepassing TotalFlow BatchBuilder is RICOH TotalFlow BatchBuilder. U kunt tijdens het installatieproces een andere programmagroep instellen.

- 2. Klik met de rechtermuisknop op [Softwaresleutels beheren] en selecteer [Als beheerder **uitvoeren**] om de toepassing te openen.
- 3. In het basisvenster TotalFlow BatchBuilder- Licenties klikt u op [Toevoegen...] om een nieuwe licentie toe te voegen. Het venster "Softwaresleutels installeren" wordt weergegeven.
- 4. Klik in het dialoogvenster "Softwaresleutels installeren" op [Bladeren...], navigeer naar het licentiesleutelbestand en klik op [Openen].
- 5. Klik op [Volgend]. Er verschijnt een informatiebericht:
	- Registratie succesvol als het registratieproces is geslaagd.
	- Registratie mislukt als het registratieproces niet geslaagd is.
		- Als het registratieproces mislukt, wordt een pop-upvenster weergegeven met de melding waarom de registratie is mislukt.
- 6. Als de installatie geslaagd is, moet u de toepassing opnieuw opstarten:
	- 1. Klik op Start  $\rightarrow$  Alle programma's  $\rightarrow$  <Programmagroep>.

#### **D** Opmerking

De standaard programmagroep voor de toepassing TotalFlow BatchBuilder is RICOH TotalFlow BatchBuilder. U kunt tijdens het installatieproces een andere programmagroep instellen.

2. Klik met de rechtermuisknop op [Services opnieuw opstarten] en selecteer [Als beheerder uitvoeren] om de toepassing opnieuw te starten.

#### **D** Opmerking

Als de vingerafdruk van het systeem wordt gewijzigd die voor het aanmaken van een licentiesleutel wordt gebruikt, blijft de TotalFlow BatchBuilder-software in de evaluatieperiode gedurende 7 dagen geactiveerd. U moet voordat de periode verloopt, contact opnemen met uw leverancier voor een nieuwe licentiesleutel, omdat de TotalFlow BatchBuilder-software anders niet meer op dit systeem zal functioneren als de respijtperiode is verlopen.

## Een permanent licentiebestand verkrijgen

U hebt een licentiebestand nodig als u de permanente licentie wilt installeren. U kunt het licentiebestand ophalen door de zelfservice-website te gebruiken.

U kunt het licentiebestand als volgt via de zelfservice-website ophalen:

- 1. Zorg ervoor dat u de e-mail met de Entitlement ID (EID) van Ricoh bij de hand heeft.
- 2. Ga als volgt te werk als de computer waarop :TotalFlow BatchBuilder is geïnstalleerd geen internettoegang heeft:
	- 1. Sluit de licentietoepassing niet op de computer waarop TotalFlow BatchBuilder is geïnstalleerd.
	- 2. Meld u aan bij een computer met internettoegang.
	- 3. Gebruik de optie Verbinding met extern bureaublad om de computer te verbinden met de computer waarop TotalFlow BatchBuilder is geïnstalleerd.
	- 4. Meld u aan met dezelfde gebruikersnaam en hetzelfde wachtwoord die/dat u heeft gebruikt bij het openen van de licentietoepassing.
- 3. Ga op de computer die internetverbinding heeft naar deze website: [https://dl.ricohsoftware.](https://dl.ricohsoftware.com/) [com.](https://dl.ricohsoftware.com/)

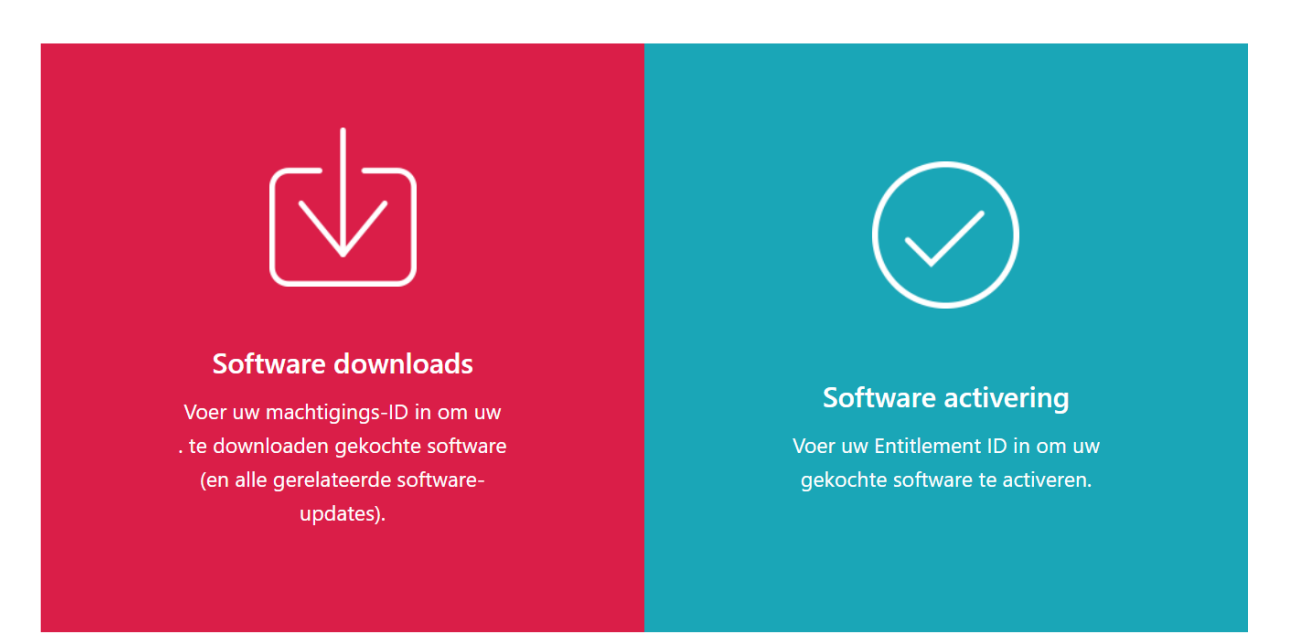

## Welke actie wilt u ondernemen?

- 4. Klik op Softwareactivering aan de rechterkant van het scherm.
- 5. Voer in het dialoogvenster **Softwareactivering** de EID en de systeemvingerafdruk in.

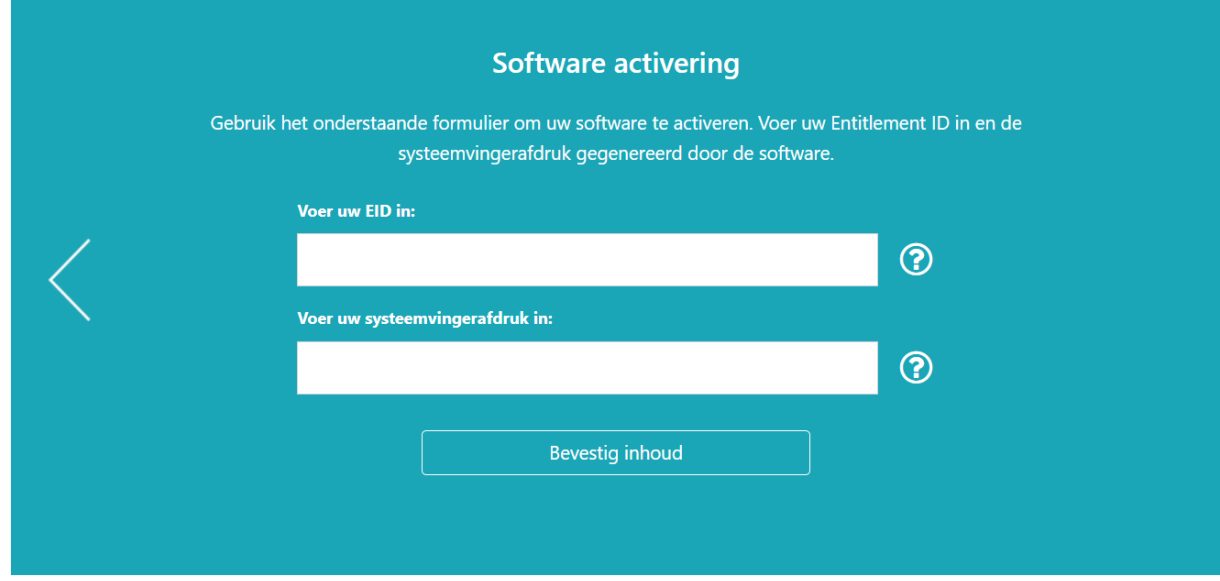

- 1. Kopieer de EID uit de e-mail die u van Ricoh hebt ontvangen.
- 2. Ga naar de toepassing voor beheer van de TotalFlow BatchBuilder-licentie en selecteer en kopieer de uit 16 tekens bestaande Systeemvingerafdruk. Dit is de unieke id van de computer waarop TotalFlow BatchBuilder is geïnstalleerd.
- 3. Keer terug naar de webpagina Softwareactivering. Plak de systeemvingerafdruk in het veld Vingerafdruk systeem invoeren.
- 4. Klik op Inhoud bevestigen.
- 6. In het dialoogvenster Bevestiging van activering van inhoud:
	- 1. Controleer de bevestigingsinformatie.
	- 2. Klik op Activeren.

U ontvangt een bevestiging dat uw software is geactiveerd. Er wordt een licentiesleutel met een activerings-ID voor de clientcomputer gegenereerd en op het scherm weergegeven.

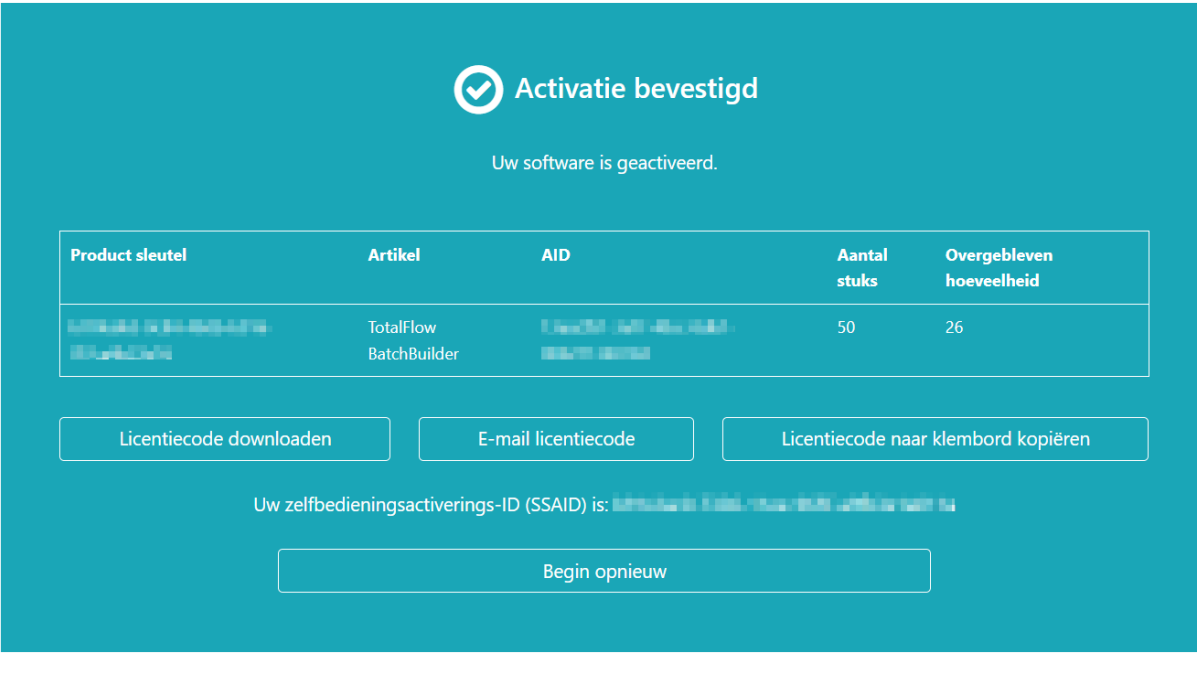

#### **D** Opmerking

Het aantal activeringen van de licentie wordt weergegeven bij Aantal. Het resterende aantal activeringen dat voor deze licentie beschikbaar is, wordt weergegeven bij Resterend aantal.

- 7. Klik op Licentiesleutel downloaden om de licentiesleutel te downloaden. De methode voor het opslaan van het bestand en het bestandstype verschillen per browser. Maak een notitie van waar u de licentiesleutel heeft opgeslagen.
- 8. Klik op Licentiesleutel verzenden via e-mail om de licentiesleutel via e-mail naar iemand anders te verzenden.

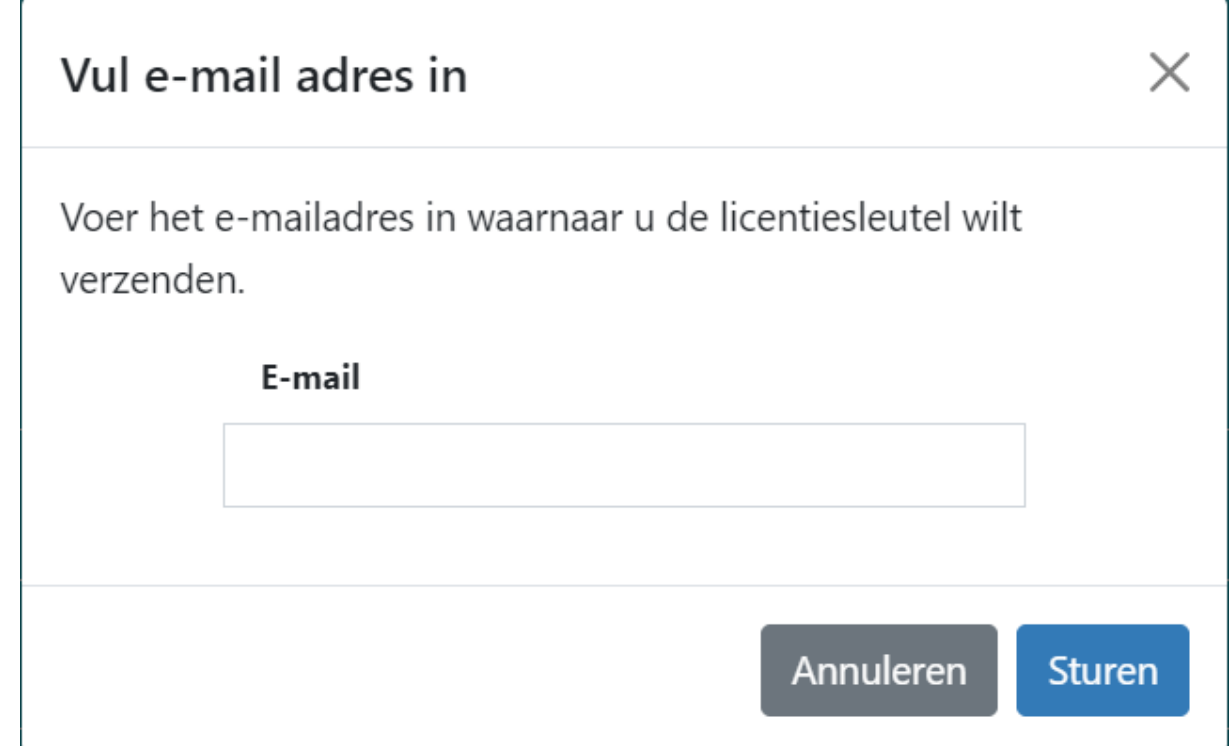

1. Typ het e-mailadres.

#### 2. Klik op Verzenden.

- 9. Sluit het browsertabblad als u klaar bent. Klik op Opnieuw beginnen om het proces opnieuw te starten.
- 10. Als u vanaf een andere computer dan waarop TotalFlow BatchBuilder is geïnstalleerd verbinding hebt gemaakt met internet, kopieert u het licentiebestand naar de computer waarop TotalFlow BatchBuilder is geïnstalleerd.

## Een licentie intrekken

Het zelfbedieningssysteem voor het intrekken van licentiesleutels (SSR) biedt een methode om licentiesleutels tussen systemen te verplaatsen en te herstellen na systeemstoringen

Ga als volgt om een licentie in te trekken:

- 1. Open een internetbrowser.
- 2. Ga naar [https://dl.ricohsoftware.com/.](https://dl.ricohsoftware.com/)
- 3. Klik op de knop Selfservice voor intrekken.
- 4. Selecteer onder Intrekken voor een van de drie beschikbare intrekkingsmethoden:
	- Softwarelicentiesleutel-ID (EID)

De EID die u moet intrekken voor de software die een licentieovertreding meldt.

• Activerings-ID (AID)

De AID is nodig als u slechts één set sleutels voor 1 EID moet intrekken. Als u bijvoorbeeld per ongeluk de verkeerde systeemvingerafdruk hebt geactiveerd en de AID-string beschikbaar is.

#### • Licentiesleutelbestand uploaden

Dit is de beste algemene optie voor het resetten van alle EID's die voor een specifiek product op een bepaalde server zijn geïnstalleerd. U kunt een license.key-bestand of lservrc selecteren.

- 5. Afhankelijk van uw selectie in de lijst Intrekken voor voert u de EID of AID in of uploadt u het sleutelbestand in de velden Voer uw EID in, Voer uw AID in of Upload uw licentiebestand (maximale bestandsgrootte 2 MB).
- 6. Voer in het veld Bedrijfsnaam de naam van uw bedrijf in. Zorg ervoor dat u dezelfde bedrijfsnaam gebruikt als in de oorspronkelijke EID-e-mail.
- 7. Om details over het intrekken te ontvangen, voert u uw geldige zakelijke e-mailadres in het veld Zakelijk e-mailadres in
- 8. Klik op Verzenden.
- 9. Stem ermee in dat u alle kopieën van de software waarmee u inbreuk maakt hebt verwijderd en voldoet aan de licentievoorwaarden van het product.

Als uw verzoek om de licentie in te trekken wordt goedgekeurd, ontvang u binnen twee minuten een melding op de website. Als uw aanvraag niet automatisch kan worden goedgekeurd en moet worden beoordeeld, ontvangt u binnen enkele werkdagen een e-mail van de beoordelaar.

## Een licentie verwijderen

Als u op uw apparaat meer dan één licentie heeft geïnstalleerd, kunt u één of alle licenties verwijderen.

Ga als volgt te werk om een licentie te verwijderen:

1. Klik op Starten  $\rightarrow$  Alle programma's  $\rightarrow$  Programmagroep.

#### **D** Opmerking

De standaard programmagroep voor de toepassing TotalFlow BatchBuilder is TotalFlow BatchBuilder. U kunt tijdens het installatieproces een andere programmagroep instellen.

- 2. Klik met de rechtermuisknop op [Softwaresleutels beheren] en selecteer [Als beheerder uitvoeren] om de toepassing te openen.
- 3. In het basisvenster TotalFlow BatchBuilder Licenties, klikt u op [Verwijderen] om een licentie te verwijderen.

Het [Bevestiging]-venster wordt weergegeven.

4. Klik op [Ja] om de geselecteerde licentie te verwijderen.

## <span id="page-100-0"></span>Clientcomputers configureren

U kunt de gebruikersinterface van TotalFlow BatchBuilder openen via elk systeem dat toegang tot het netwerk heeft en aan de vereisten voldoet.

U moet de volgende taken uitvoeren voor elke computer die toegang heeft tot TotalFlow BatchBuilder:

#### Configuratie van uw internetbrowser

Om toegang te krijgen tot de gebruikersinterface dient u op elk systeem een internetbrowser te installeren en te configureren, ook op het systeem waarop u TotalFlow BatchBuilder installeert. De volgende internetbrowsers worden ondersteund:

- Mozilla Firefox [\(http://www.mozilla.org/en-US/firefox/all.html](http://www.mozilla.org/en-US/firefox/all.html))
- Google Chrome (<https://www.google.com/intl/en/chrome/browser/>)
- Microsoft Edge ([https://www.microsoft.com/en-us/windows/microsoft-edge\)](https://www.microsoft.com/en-us/windows/microsoft-edge)

#### **D** Opmerking

- Voor de toepassing TotalFlow BatchBuilder moeten cookies en pop-upvensters zijn ingeschakeld
- Voor het weergeven van TotalFlow BatchBuilder-taakbestanden is een PDF-leesprogramma vereist.

#### Belangrijk

Als er van een taal meerdere taalgebieden beschikbaar zijn, bijvoorbeeld Engels (Verenigd Koninkrijk) [en-GB] en Engels (Verenigde Staten) [en-US], maakt het niet uit welk taalgebied u kiest.

#### URL voor toegang tot de gebruikersinterface

Om de gebruikersinterface te openen vanaf clientcomputers, moeten gebruikers deze URL invoeren in de adresbalk van hun browser:

#### http://hostname:port.number/BatchBuilder

, waarbij hostnaam de hostnaam of het IP-adres is van de computer waarop TotalFlow BatchBuilder is geïnstalleerd en poortnummer de poort voor de webservice is. De poort van de webservice kan tijdens de installatie worden ingesteld en de standaardwaarde is 19080.

#### Log-in gebruikersnaam en wachtwoord

Breng gebruikers op de hoogte van hun log-in namen en tijdelijke wachtwoorden die zijn gemaakt. Gebruikers moeten hun wachtwoorden wijzigen nadat zij zich voor het eerst bij het systeem hebben aangemeld.

#### Rechten

Informeer gebruikers over de acties die ze kunnen uitvoeren in de gebruikersinterface van TotalFlow BatchBuilder op basis van de rechten die u voor elk van hen heeft geconfigureerd.

## Microsoft Edge configureren

Als u TotalFlow BatchBuilder wilt openen in Microsoft Edge, moet u de browser configureren.

#### **D** Opmerking

In deze procedure wordt beschreven hoe u Microsoft Edge configureert in Windows 11. In de diverse versies van Microsoft Edge en Windows kunnen kleine verschillen aanwezig zijn.

Ga als volat te werk om Microsoft Edge te configureren:

- 1. Klik op  $\cdots$ , het pictogram Instellingen en meer, en vervolgens op [Instellingen].
- 2. Klik op  $\equiv$ , het menupictogram Instellingen in de linkerbovenhoek van de pagina.
- 3. Selecteer Cookies en sitemachtigingen.
- 4. Controleer bij Sitemachtigingen  $\rightarrow$  Alle machtigingen of JavaScript is Toegestaan.

## Mozilla Firefox configureren

Om met Mozilla Firefox toegang te krijgen tot TotalFlow BatchBuilder, moet u de browser configureren.

**D** Opmerking

In deze procedure wordt beschreven hoe u Firefox in Windows 11 kunt configureren. In de diverse versies van Firefox en Windows kunnen kleine verschillen aanwezig zijn.

Ga als volgt te werk om Mozilla Firefox te configureren:

- 1. Open een Mozilla Firefox-pagina.
- 2. Voer in de adresbalk about: config in en druk op Enter.
- 3. Klik op Het risico accepteren en doorgaan
- 4. Typ javascript in de zoekbalk boven aan de pagina en controleer of javascript.enabled is ingesteld op true.

## Google Chrome configureren

Om met Google Chrome toegang te krijgen tot TotalFlow BatchBuilder, dient u de browser te configureren.

**D** Opmerking

In deze procedure wordt beschreven hoe u Google Chrome op Windows 11 kunt configureren. Er zijn kleine verschillen met andere versies van Windows.

Ga als volgt te werk om Google Chrome te configureren:

1. Klik op  $\ddot{\bullet}$  het configuratiepictogram en klik vervolgens op [Instellingen].

De pagina [Instellingen] wordt weergegeven.

- 2. Open het tabblad Privacy en beveiliging.
- 3. Klik op Site-instellingen.
- 4. Klik op [JavaScript] en selecteer [Sites kunnen JavaScript gebruiken].

# <span id="page-102-0"></span>Ultimate Impostrip® configureren om met TotalFlow BatchBuilder te verbinden

U kunt impositie toepassen op taken in het TotalFlow BatchBuilder-systeem met behulp van de toepassing Ultimate Impostrip®.

Controleer of de volgende instellingen in Ultimate Impostrip® zijn ingeschakeld voordat u TotalFlow BatchBuilder gebruikt met Ultimate Impostrip®:

- XML-ticketinvoer inschakelen
- XML-auditbestand genereren voor elke hotfoldertaak

U schakelt deze instellingen als volgt in:

- 1. Selecteer Voorkeuren in Ultimate Impostrip®.
- 2. Klik op XML Configurator.
- 3. Selecteer XML-ticketinvoer inschakelen en XML-auditbestand genereren voor elke hotfoldertaak.

## Ultimate Impostrip® gebruiken met een netwerkstuurprogramma

Zo kunt u Ultimate Impostrip<sup>®</sup> gebruiken met een netwerkstuurprogramma:

- 1. Maak op de locatie waarop Ultimate Impostrip® is geïnstalleerd een netwerkshare met vier submappen:
	- Eén map voor de XML-tickets
	- Eén map voor de controlebestanden die door Impostrip zijn gegenereerd

[2](#page-94-0)

- Eén map voor de taken waarop impositie moet worden toegepast
- Eén map voor het PDF-bestand waarop impositie is toegepast

De naam van de mappen maakt in feite niet veel uit, maar onthoud waarvoor u wilt gebruiken.

#### **D** Opmerking

Als u Ultimate Impostrip® 2019 gebruikt, moet u de map voor de XML-tickets op een andere locatie maken dan de locatie met de systeemdirectory Programmabestanden. Anders kan Ultimate Impostrip® de XML-tickets mogelijk niet verwerken.

- 2. Richt de instellingen XML-ticketinvoer inschakelen en XML-auditbestand genereren voor elke hotfoldertaak in Ultimate Impostrip® Voorkeuren  $\rightarrow$  XML Configurator op het XMLticket en submappen van het auditbestand vanaf de netwerkshare die u hierboven in stap 1 hebt gemaakt.
- 3. Maak in TotalFlow BatchBuilder een netwerkschijf die naar de share is gericht die u hierboven in stap 1 hebt gemaakt.
- 4. Voer het volgende uit op de pagina [Impositie] van TotalFlow BatchBuilder:
	- Als u gebruikmaakt van Ultimate Impostrip® 2019 of nieuwer (nieuwe generatie): Voer de Ultimate Impostrip®-poort in.
	- Als u gebruikmaakt van Ultimate Impostrip® 10 of ouder (verouderde versie): Voer de Ultimate Impostrip®-hoofdmap (directorypad) in. Als Ultimate Impostrip® niet op hetzelfde apparaat als uw TotalFlow BatchBuilder is geïnstalleerd, voert u het netwerkpad in.
- 5. Definieer op het tabblad [Toewijzing] onder [Toewijzingen tussen Ultimate Impostrip® en BatchBuilder] alle instellingen met behulp van de netwerkschijf die u hierboven in stap 3 hebt gemaakt. Gebruik de netwerkpaden in de [BatchBuilder-locatie]-velden en de lokale paden in de [Impostrip®-serverlocatie]-velden.

## Ultimate Impostrip® gebruiken met een co-locatie

U kunt Ultimate Impostrip® installeren op dezelfde server als TotalFlow BatchBuilder. Wanneer you verschillende toepassingen op hetzelfde apparaat installeert, mogen ze niet de resources van de computer overschrijden.

Als u Ultimate Impostrip® wilt gebruiken wanneer dit op dezelfde server is geïnstalleerd als TotalFlow BatchBuilder:

- 1. Maak de volgende mappen op de TotalFlow BatchBuilder-server:
	- Eén map voor de XML-tickets.
	- Eén map voor de controlebestanden die door Impostrip® zijn gegenereerd

De naam van de mappen maakt in feite niet veel uit, maar onthoud waarvoor u wilt gebruiken.

#### **D** Opmerking

Als u Ultimate Impostrip® 2019 gebruikt, moet u de map voor de XML-tickets op een andere locatie maken dan de locatie met de systeemdirectory Programmabestanden. Anders kan Ultimate Impostrip® de XML-tickets mogelijk niet verwerken.

2. Voer op de pagina [Impositie] van TotalFlow BatchBuilder de Ultimate Impostrip®-poort in.

3. Klik op [Verbinding maken].

# <span id="page-106-0"></span>3. Objecten beheren

- •Een nieuwe [eenvoudige](#page-106-1) filter aanmaken
- •Een nieuwe [gecombineerde](#page-118-0) filter aanmaken
- •Een nieuwe proeffilter [aanmaken](#page-125-0)
- •Een [eenvoudige](#page-131-0) filter bewerken
- •Een [gecombineerde](#page-136-0) filter bewerken
- [•Gecombineerde](#page-143-0) filters gebruiken
- •Een filter [verwijderen](#page-145-0)
- •Een nieuwe batch [aanmaken](#page-145-1)
- •Een batch [bewerken](#page-153-0)
- •Een batch opnieuw [verzenden](#page-161-0)
- •Een bestelling [verzenden](#page-162-0)
- •De [vervaldatum](#page-165-0) van bestellingen wijzigen
- •Een bestelling [dupliceren](#page-165-1) en als nieuwe bestelling gebruiken
- [•Barcodes](#page-166-0) scannen
- [•Opnieuw](#page-167-0) afdrukken
- •Dialoogvenster [Bestellingsdetails](#page-167-1)
- •Een nieuwe [waarschuwingstrigger](#page-171-0) aanmaken
- •Standaard [waarschuwingstriggers](#page-173-0)
- [•Waarschuwingstriggers](#page-179-0) voor taken
- [•Waarschuwingstriggers](#page-181-0) voor bestellingen
- [•Waarschuwingstrigger](#page-183-0) batch
- •Een [invoer-hotfolder](#page-184-0) maken
- •De eigenschappen van een hotfolder en de standaard [taakeigenschappen](#page-193-0) van een invoerhotfolder [bewerken](#page-193-0)
- •Eén of meer [invoer-hotfolders](#page-199-0) verwijderen
- •Bestand met [standaardeigenschappen](#page-199-1) van een hotfolder
- •Een uitvoer [aanmaken](#page-200-0)
- [•Uitvoermapeigenschappen](#page-211-0) bewerken
- •Een of meer [uitvoermappen](#page-223-0) verwijderen
- •Een lijstbestand voor RICOH [ProcessDirector](#page-224-0) aanmaken

TotalFlow BatchBuilder omvat verschillende systeemobjecten die u kunt gebruiken.

# <span id="page-106-1"></span>Een nieuwe eenvoudige filter aanmaken

U kunt een nieuwe eenvoudige filter aanmaken en de eigenschappen en kenmerken daarvan definiëren.

Als u een nieuwe eenvoudige filter wilt aanmaken, klikt u op het tabblad <sup>+</sup> Nieuw op [Filter toevoegen], de knop [Filters], en selecteert u [Eenvoudig filter].

U kunt ook een nieuwe eenvoudige filter aanmaken vanuit het gedeelte [Filters]. Klik op [Nieuwe filter] en selecteer de optie [Eenvoudig filter]. Het dialoogvenster [Nieuwe filter] wordt weergegeven.

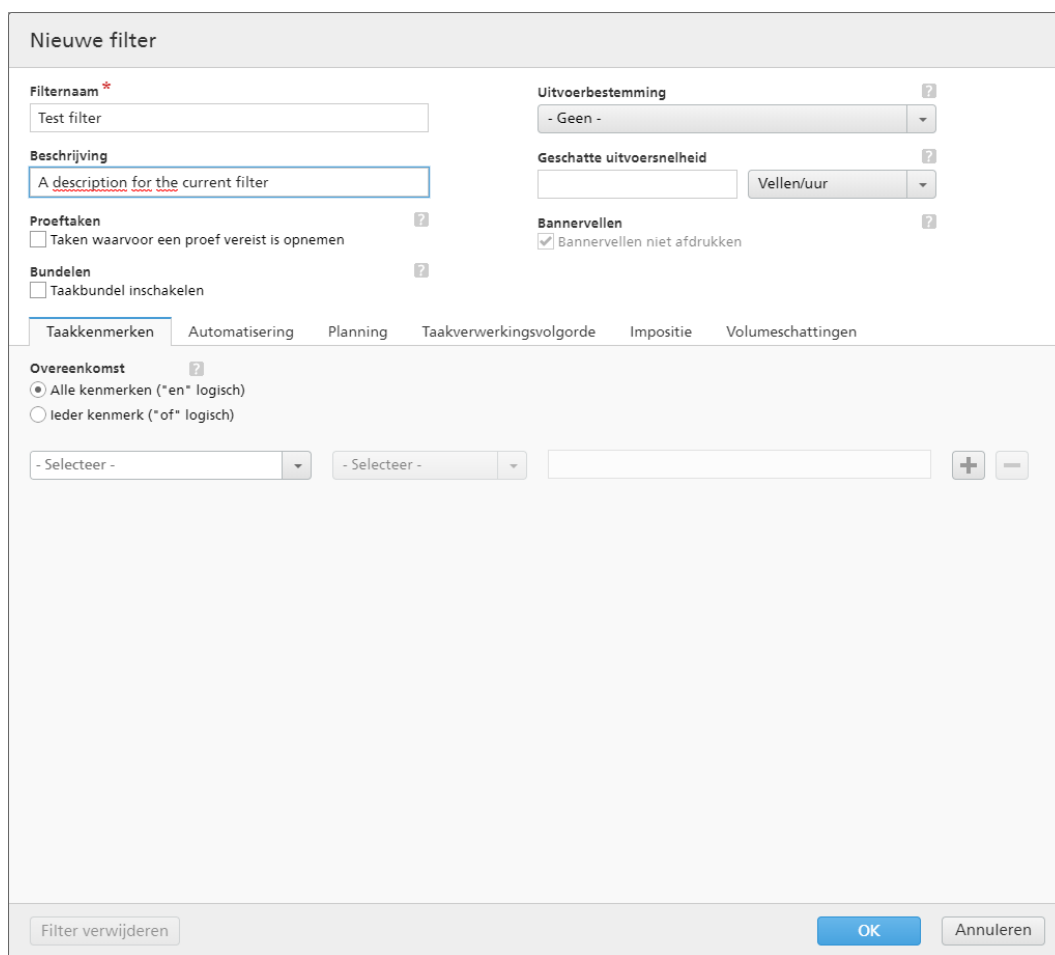

#### Filtereigenschappen:

#### [Filternaam]

Voer een filternaam in.

#### [Beschrijving]

Voer een korte beschrijving voor de filter in.

## [Proeftaken]

Klik op het selectievakje als u wilt dat de filterselectie taken omvat waarbij de taakeigenschap [Proef] op [Proef vereist] is ingesteld. De standaardstatus voor [Taken waarvoor een proef vereist is opnemen] is niet aangevinkt.

#### **D** Opmerking

Wanneer het selectievakje niet wordt aangevinkt, negeert de filterselectie taken waarvoor de taakeigenschap [Proef] is ingesteld op [Proef vereist].

#### [Bundelen]

Vink het selectievakje [Taakbundel inschakelen] aan als u het bundelen van taken wilt inschakelen voor de filterselectie. Het selectievakje wordt alleen weergegeven als Bundelen is ingeschakeld op het tabblad [Admin] van het venster [Bundelen]. Wanneer de filterbundeling is ingeschakeld, is Bundelen ook ingeschakeld voor alle batches uit deze filter, ongeacht of ze handmatig of automatisch zijn aangemaakt. Bundelen is niet beschikbaar voor proeffilters.
### [Uitvoerbestemming]

U kunt een hotfolder-bestemming uit de lijst selecteren.

### [Geschatte uitvoersnelheid]

De verwachte uitvoersnelheid gegenereerd door de geselecteerde uitvoerbestemming. U kunt de uitvoersnelheid bewerken en de meeteenheid daarvoor selecteren in de lijst.

### [Bannervellen]

Klik op het selectievakje als u geen bannervellen wilt afdrukken voor de taken in deze filter. Deze optie is alleen ingeschakeld wanneer er bannervellen zijn ingesteld voor de geselecteerde uitvoerbestemming

Als u de nieuwe eenvoudige filter wilt aanmaken, klikt u op [OK].

Als u het dialoogvenster [Nieuwe filter] wilt sluiten en de ingevoerde informatie wilt verwijderen, klikt u op [Annuleren].

# Tabblad - [Taakkenmerken]

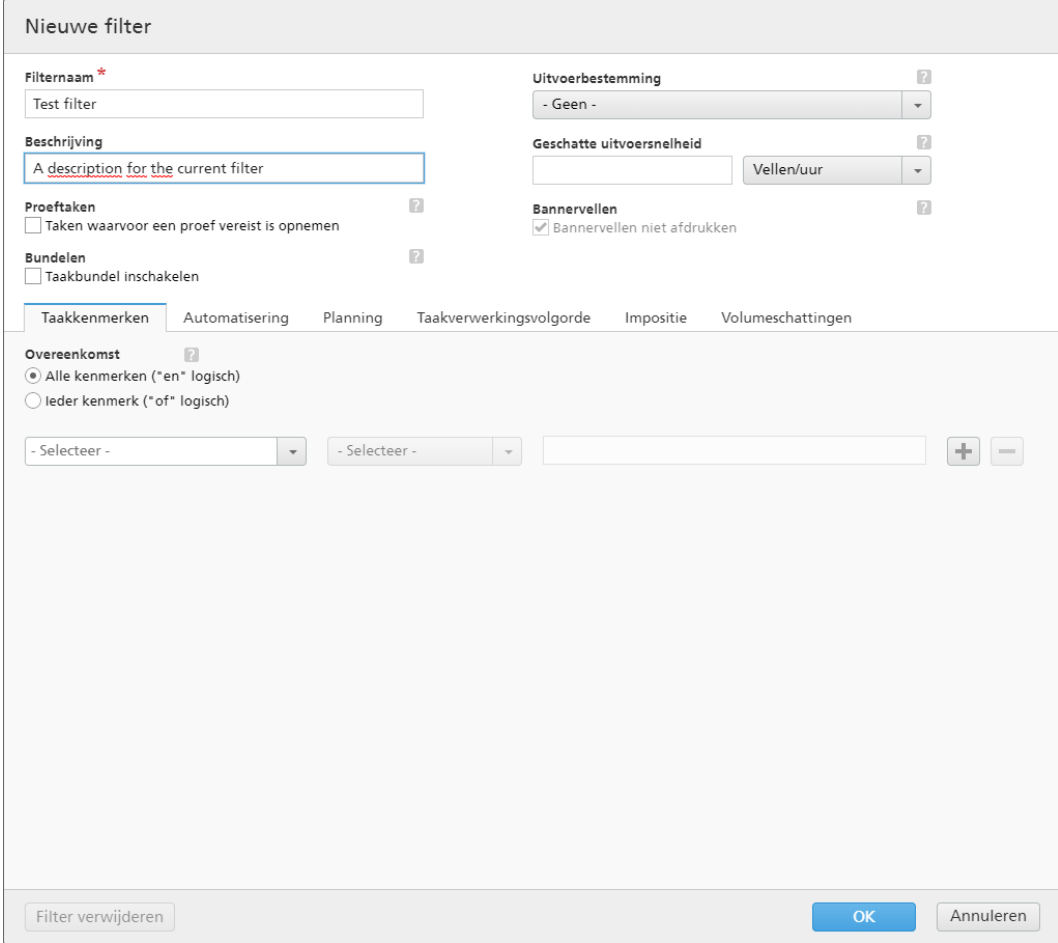

# [Overeenkomst]

Selecteer een van de volgende opties:

- [Alle kenmerken ("en" logisch)]
- [Ieder kenmerk ("of" logisch)]

Als u [Alle kenmerken ("en" logisch)] selecteert, geeft de filter de taken weer die overeenkomen met alle kenmerken die zijn ingesteld op het tabblad [Taakkenmerken]. Als u [leder kenmerk ("of" logisch)] selecteert, geeft de filter alle taken weer die overeenkomen met ten minste één van de opgegeven kenmerken.

Ga als volgt te werk om de criteria voor de nieuwe filter in te stellen:

- 1. Selecteer het type kenmerk uit de eerste lijst.
- 2. Uit de tweede lijst selecteert u een van deze operators:
	- $[$  $|$ s $]$
	- [Is niet]
	- [Tussen]
	- [Groter dan]
	- [Kleiner dan]
	- [Groter dan of gelijk]
	- [Kleiner dan of gelijk]
- 3. Selecteer of voer een waarde in voor het gespecificeerde kenmerktype om de criteria te voltooien.

**D** Opmerking

Wanneer de operator [Tussen] is geselecteerd, kunt u een begin- en eindwaarde opgeven voor het taakkenmerk.

Selecteer één of meerdere kenmerken als criteria voor de filter. Om een nieuw kenmerk toe te voegen,

klikt u op **de knop [Criteria toevoegen]**. Om een kenmerk uit de filtercriteria te verwijderen, klikt

u op **die** , de knop **[Criteria verwijderen].** 

Als u de taken op basis van een specifieke datum en tijd wilt filteren, selecteert u het kenmerk [Vervaldatum] uit de eerste lijst. Selecteer [Is] of [Kleiner dan of gelijk] als operator uit een tweede lijst.

**D**Opmerking

Als u [Is] als operator selecteert, kunt u de dag alleen instellen als de gespecificeerde waarde.

Ga als volgt te werk om specifieke waarden voor de datum en tijd in te stellen:

1. Klik op  $\frac{28}{3}$ , de knop Kalender. Het dialoogvenster **[Vervalt]** verschijnt. Selecteer één van de beschikbare opties of typ een datum en tijd in om in te stellen wanneer de bestelling moet worden geleverd.

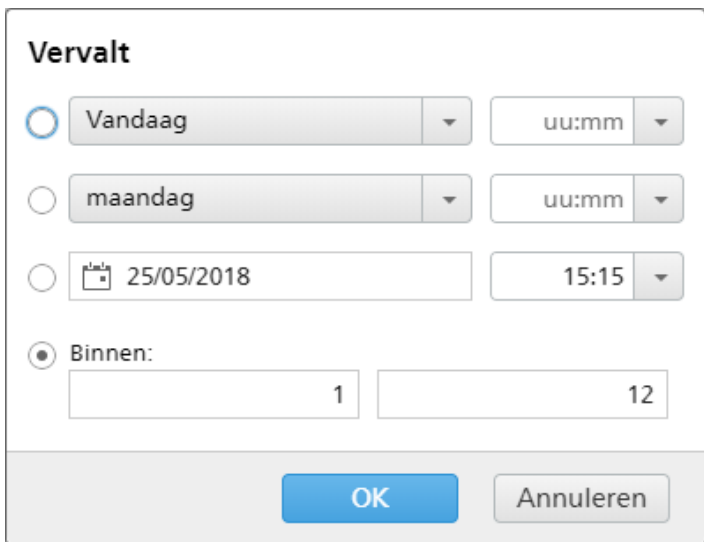

2. Klik op [OK].

# Tabblad - [Automatisering]

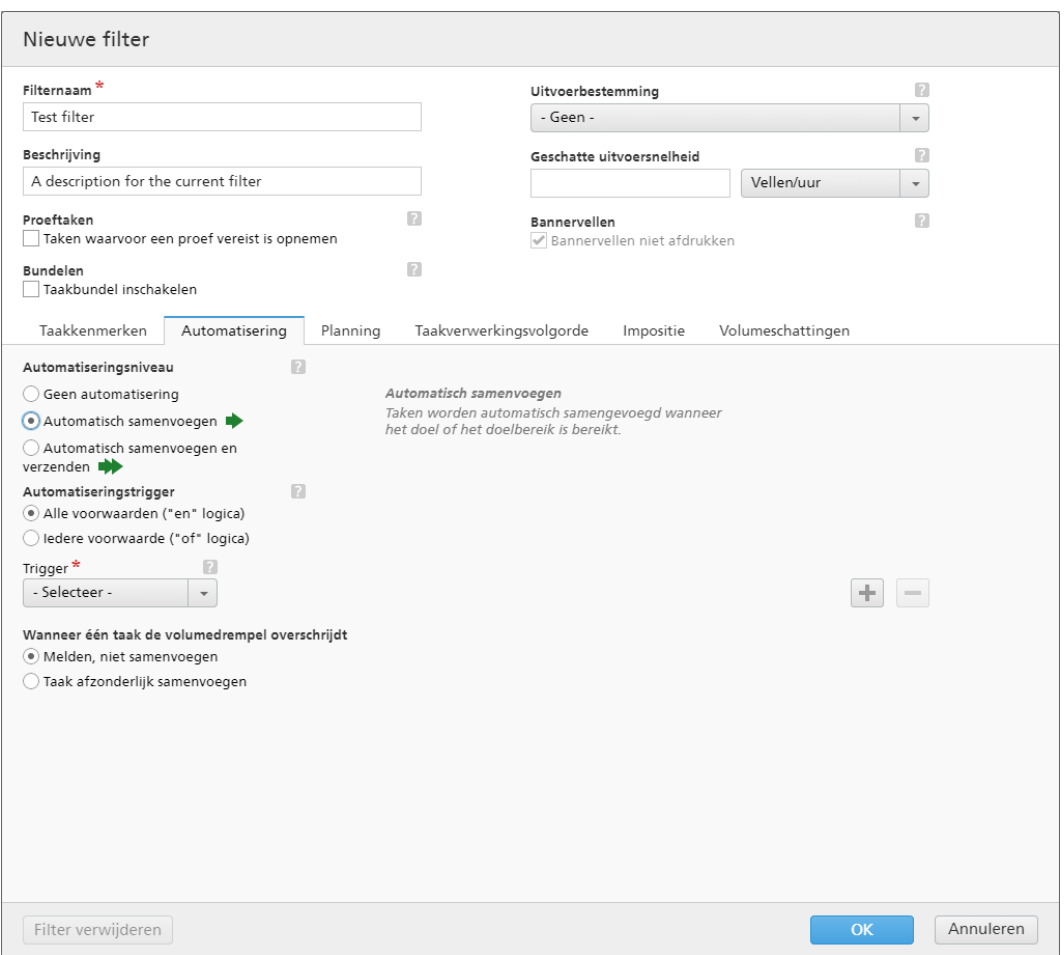

# [Automatiseringsniveau]

U kunt het automatiseringsniveau selecteren. Selecteer een van de volgende opties:

- **[Geen automatisering]** De taken worden niet automatisch samengevoegd.
- [Automatisch samenvoegen] De taken worden automatisch samengevoegd als het doelbereik is bereikt.
- [Automatisch samenvoegen en verzenden] Als het doelbereik is bereikt, worden alle taken automatisch samengevoegd en naar de betreffende uitvoerbestemming verzonden.

### [Automatiseringstrigger]

Selecteer een van de volgende twee opties:

- [Alle voorwaarden ("en" logica)]
- [Iedere voorwaarde ("of" logica)]

Als u [Alle voorwaarden ("en" logica)] selecteert, wordt de batch alleen aangemaakt wanneer alle doelen zijn bereikt die zijn ingesteld op het tabblad [Automatisering]. Als u [Iedere voorwaarde ("of" logica)] selecteert, wordt de batch aangemaakt wanneer ten minste één van de opgegeven doelen is bereikt.

U kunt meer voorwaarden aan de lijst toevoegen of er een aantal uit verwijderen. Om een nieuwe

voorwaarde toe te voegen, klikt u op , de knop Voorwaarde toevoegen. Om een kenmerk te

verwijderen, klikt u op , de knop Voorwaarde verwijderen.

Ga als volgt te werk om de voorwaarden te configureren:

- 1. Selecteer het type trigger in de lijst.
- 2. Voer in het eerste tekstveld een waarde in om een doel in te stellen.
- 3. Geef in het tweede veld de drempel op.

Het systeem berekent en toont het drempelbereik voor het geselecteerde type trigger.

### **D**Opmerking

Als u [Dag/Tijd] selecteert als doeltype, kunt u de specifieke dag van de week (zondag t/m zaterdag) en het tijdstip instellen waarop de batch wordt aangemaakt.

Selecteer een waarde uit de lijst [Dag].

Selecteer een waarde in de lijst [Tijd].

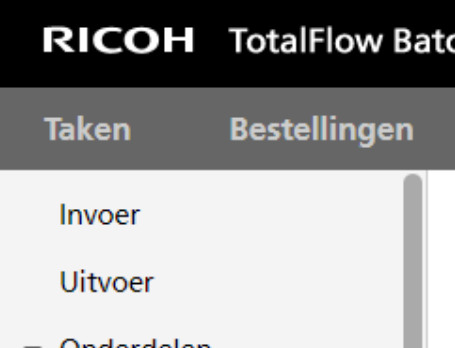

Wanneer een filter is ingesteld op een [Dag/Tijd]-automatisering en de TotalFlow BatchBuilderserver op het opgegeven moment is uitgeschakeld, wordt de filter niet geactiveerd wanneer de server opstart.

### [Wanneer één taak de volumedrempel overschrijdt]

U kunt het automatiseringsniveau selecteren. Selecteer een van de volgende opties:

- [Melden, niet samenvoegen]
- [Taak afzonderlijk samenvoegen]

Voor taken die de volumebeperkingen voor automatisering (vellen, voet, meter, impressies, uitvoeringstijd) overschrijden, kunt u [Taak afzonderlijk samenvoegen] selecteren. Als u [Taak afzonderlijk samenvoegen] selecteert, worden taken in één takenbatch samengevoegd. Als u [Melden, niet samenvoegen] selecteert, blijft het systeem een waarschuwing en een melding over de filtertegel geven.

# Tabblad [Planning]

In dit gedeelte wordt beschreven hoe u een planning maakt die op filterautomatisering wordt toegepast. Deze planning beperkt de periode waarin de filter kan worden uitgevoerd.

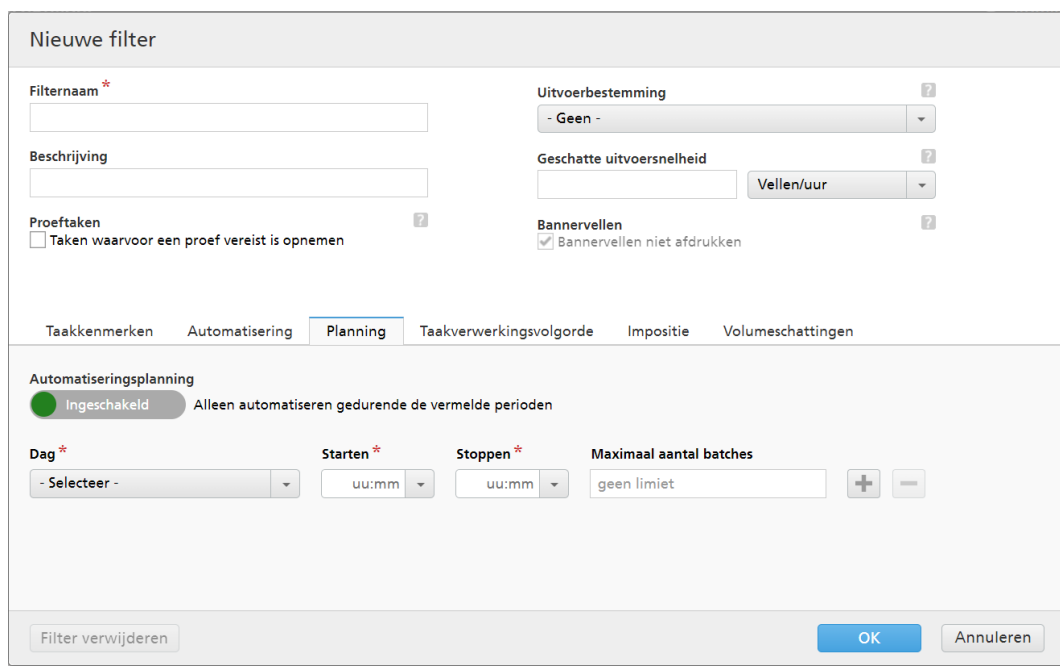

### **D**Opmerking

Wanneer het [Automatiseringsniveau] is ingesteld op [Geen automatisering], kunt u het tabblad [Planning] niet gebruiken.

U kunt de [Automatiseringsplanning] in- of uitschakelen door op de knop [Inschakelen] of [Uitschakelen] te klikken.

Selecteer de dag van de week in de lijst [Dag]. Selecteer in de lijst [Starten] het uur en de minuten waarop de automatisering wordt gestart. Selecteer in de lijst [Stoppen] het uur en de minuten waarop de automatisering moet worden beëindigd. Geef het [Maximaal aantal batches] op dat u wilt verzenden.

Met behulp van de knoppen en kunt u meerdere planningen toevoegen of verwijderen.

# Tabblad - [Taakverwerkingsvolgorde]

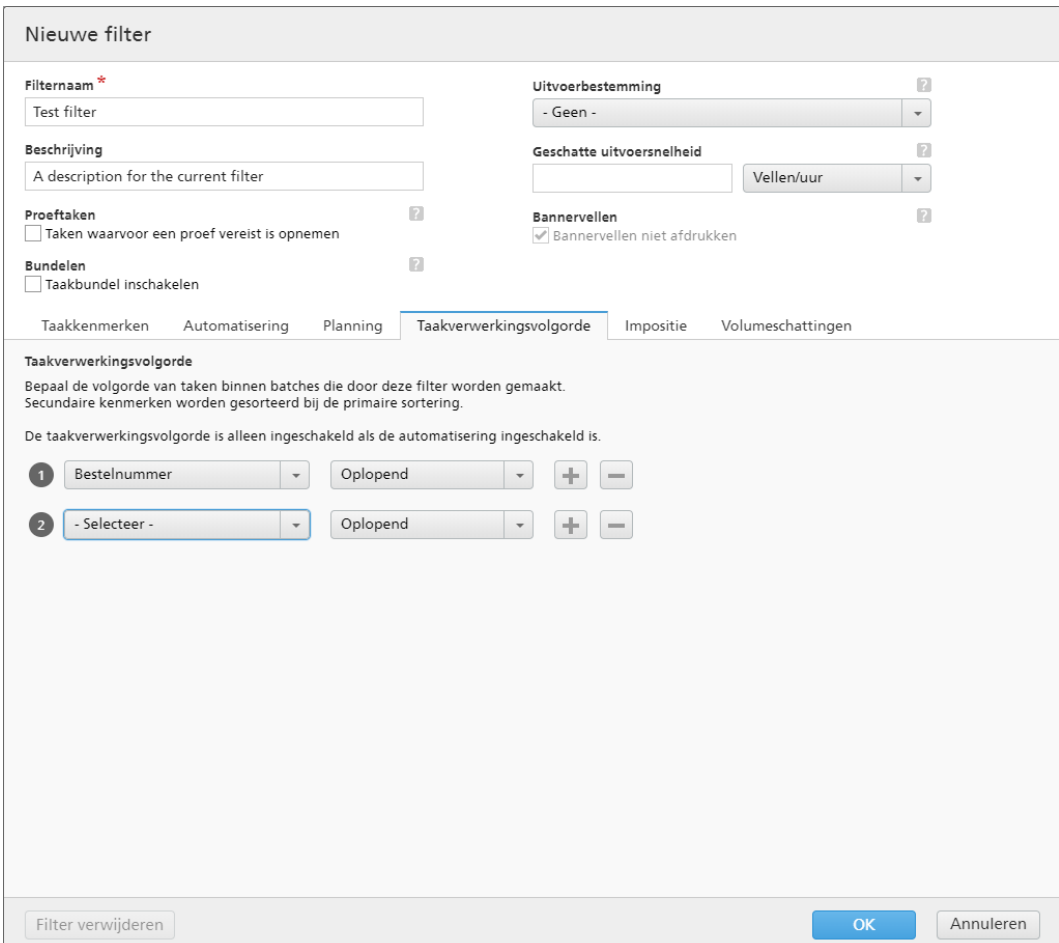

U kunt de volgorde van de taken voor deze filter en de batch instellen. De secundaire kenmerken worden gebruikt om de lijst met taken binnen de eerste sortering te sorteren.

Verwijder of voeg sorteerkenmerken toe. Gebruik hiervoor de knoppen **en de en 2008**. Het handmatig sorteren van de kenmerken werkt niet voor de filter.

**D** Opmerking

Wanneer [Automatiseringsniveau] op het tabblad [Geen automatisering] is ingesteld op [Automatisering], wordt het tabblad [Taakverwerkingsvolgorde] uitgeschakeld.

# Tabblad [Impositie]

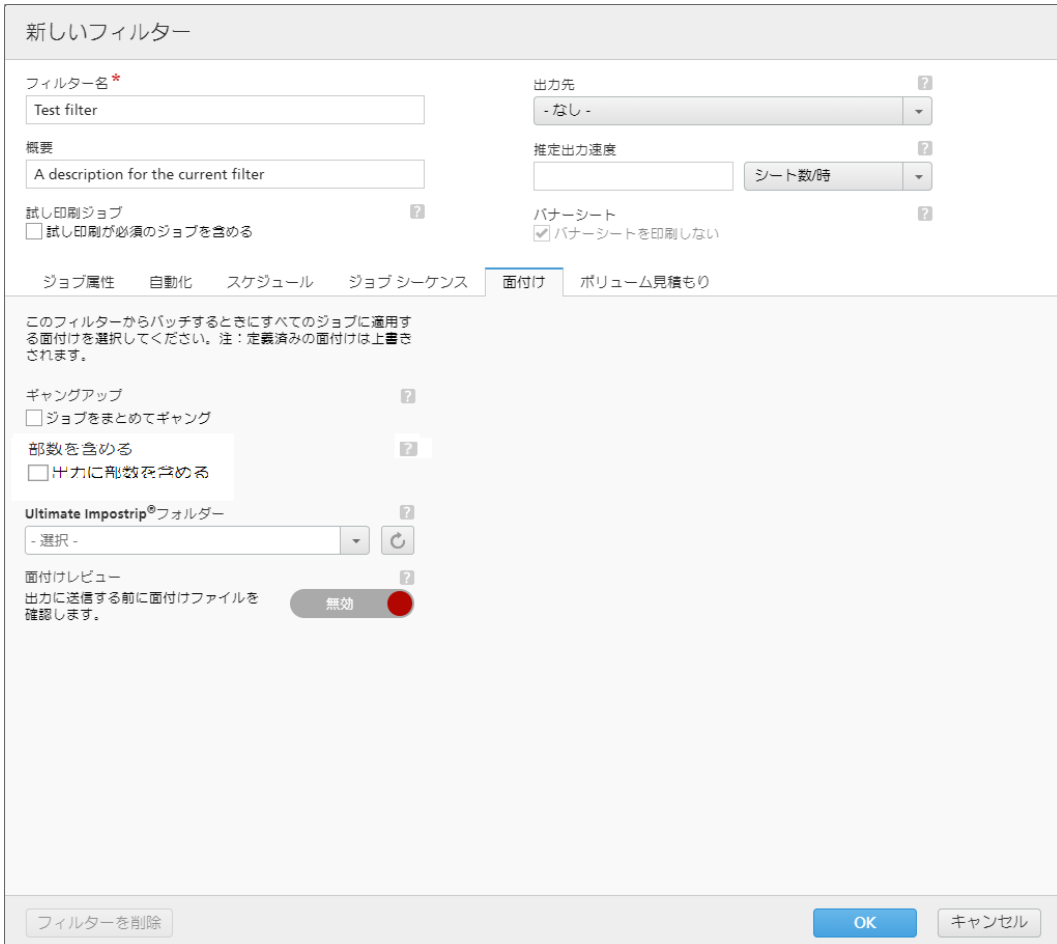

# [Groeperen]

Klik op [Taken groeperen] als u alle taken waarop u impositie wilt toepassen, samen wilt verzenden. Wanneer u deze optie inschakelt, wordt de optie [Kopieën insluiten] automatisch ingeschakeld. Hierdoor wordt één impositiebestand gemaakt voor alle taken in het filter. Het impositiebestand bevat het opgegeven aantal kopieën van elke taak en het wordt naar de uitvoer gestuurd met als kenmerkwaarde voor kopieën 1.

# [Kopieën insluiten]

Selecteer [Kopieën insluiten in uitvoer] om de impositie op alle kopieën toe te passen.

Als deze optie is ingeschakeld, bevat het gemaakte impositiebestand het opgegeven aantal kopieën van elke taak en wordt het naar de uitvoer gestuurd met als kenmerkwaarde voor kopieën 1.

Als de optie [Kopieën insluiten in uitvoer] is uitgeschakeld, bevat het gemaakte impositiebestand één kopie voor elke taak en wordt de daadwerkelijke waarde van het kenmerk Kopieën naar de uitvoer gestuurd.

### [Ultimate Impostrip®-map]

U kunt de map waar TotalFlow BatchBuilder de taken waarop impositie is toegepast naartoe stuurt een naam geven. De impositie wordt op alle taken toegepast als er een batch uit deze filter wordt aangemaakt. Alle vooraf gedefinieerde imposities voor een afzonderlijke taak worden overschreven.

Selecteer een hotfolder in de lijst of typ de naam van de hotfolder in. U kunt een tekenreeks van maximaal 256 tekens invoeren. De lijst met hotfolders kan alleen vanuit de toepassing Ultimate Impostrip® worden bewerkt. U kunt hotfolders toevoegen of verwijderen met Ultimate Impostrip®.

Klik op  $\Box$ , de knop **[Vernieuwen]**, om de lijst met impositie-hotfolders te vernieuwen.

### **D** Opmerking

- Het tabblad [Impositie] is alleen beschikbaar wanneer [Ultimate Impostrip<sup>®</sup>] is ingeschakeld in het venster Admin  $\rightarrow$  Onderdelen  $\rightarrow$  Impositie.
- Als u hierboven de optie [Kopieën insluiten in uitvoer] hebt geselecteerd, moet de waarde [Ultimate Impostrip®] anders zijn dan [Geen impositie toepassen].

### [Impositiecontrole]

Voordat u het taakbestand waarop impositie is toegepast naar een uitvoer verzendt, kunt u het resultaat van de impositie controleren en goedkeuren. Klik op de knop [Uitgeschakeld] om deze optie in te schakelen.

# Tabblad - [Volumeschattingen]

Dit gedeelte beschrijft hoe u de volumeschattingen kunt selecteren die u in een filter wilt weergeven.

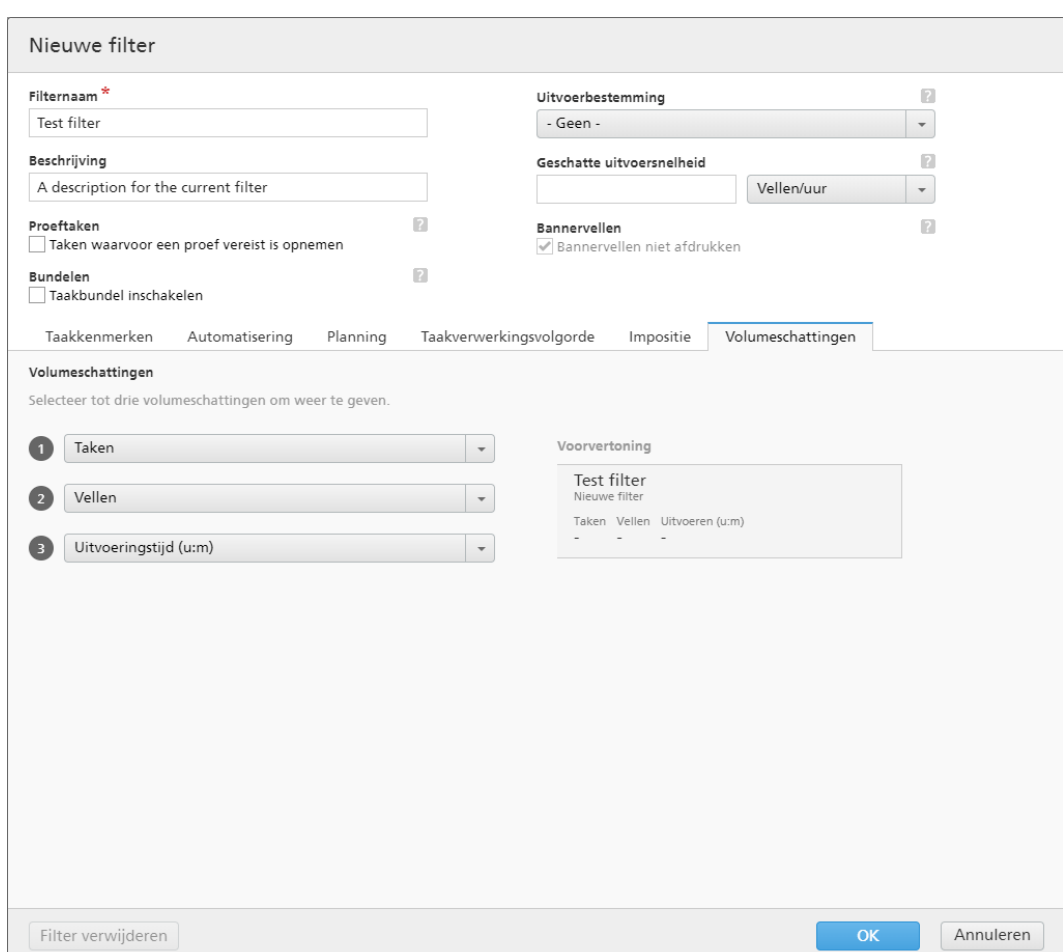

U kunt tot drie volumeschattingen selecteren om in de filtergegevens weer te geven. De mogelijke waarden voor elk menu zijn:

- [Taken]
- [Vellen]
- [Voet]
- [Meters]
- [Uitvoeringstijd (u:m)]
- [Impressies]
- [Bestandsgrootte]

# [Voorvertoning]

Het systeem toont een voorvertoning van de filter. Deze informatie wordt weergegeven in de lijst met filters, in het venster [Filters].

### **D** Opmerking

Als de [Voorvertoning] de schatting niet weergeeft, raadpleeg dan het gedeelte [Problemen](#page-280-0) oplossen, p. [279.](#page-280-0)

# <span id="page-118-0"></span>Een nieuwe gecombineerde filter aanmaken

U kunt een nieuwe gecombineerde filter aanmaken en de eigenschappen en kenmerken daarvan definiëren. Met de gecombineerde filter kunt u meerdere sets filtercriteria en batches aanmaken en die tegelijkertijd naar meerdere uitvoermappen verzenden.

Als u een **[Nieuwe gecombineerde filter]** wilt aanmaken, klikt u op het tabblad <sup>+</sup> Nieuw op [Filter toevoegen], de knop [Filters], en selecteert u [Gecombineerde filter].

U kunt ook een nieuwe gecombineerde filter aanmaken vanuit het gedeelte [Filters]. Klik op [Nieuwe filter] en selecteer de optie [Gecombineerde filter].

Het dialoogvenster [Nieuwe gecombineerde filter] wordt weergegeven.

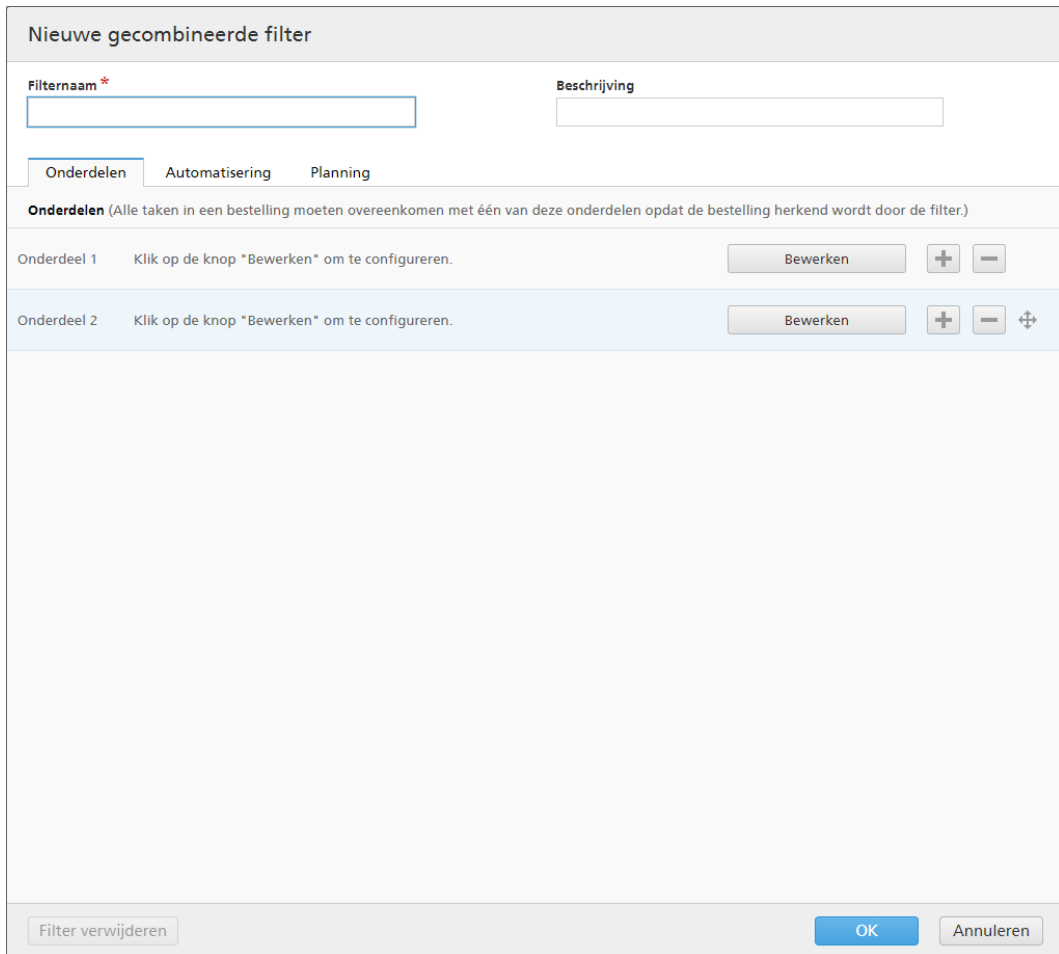

# [Filternaam]

Geef de naam van de gecombineerde filter op.

# [Beschrijving]

Voeg een korte beschrijving voor de gecombineerde filter toe.

# **Tabblad -** [Onderdelen]

De gecombineerde filter bestaat uit ten minste twee componenten. U kunt meer componenten

toevoegen of componenten verwijderen. Om een nieuwe component toe te voegen, klikt u op **de staat** de

knop Component toevoegen. Klik op , de knop Component verwijderen, om een component uit de lijst te verwijderen.

Klik op [Bewerken] om de eigenschappen van de component te configureren. Het dialoogvenster [Onderdeel] wordt weergegeven:

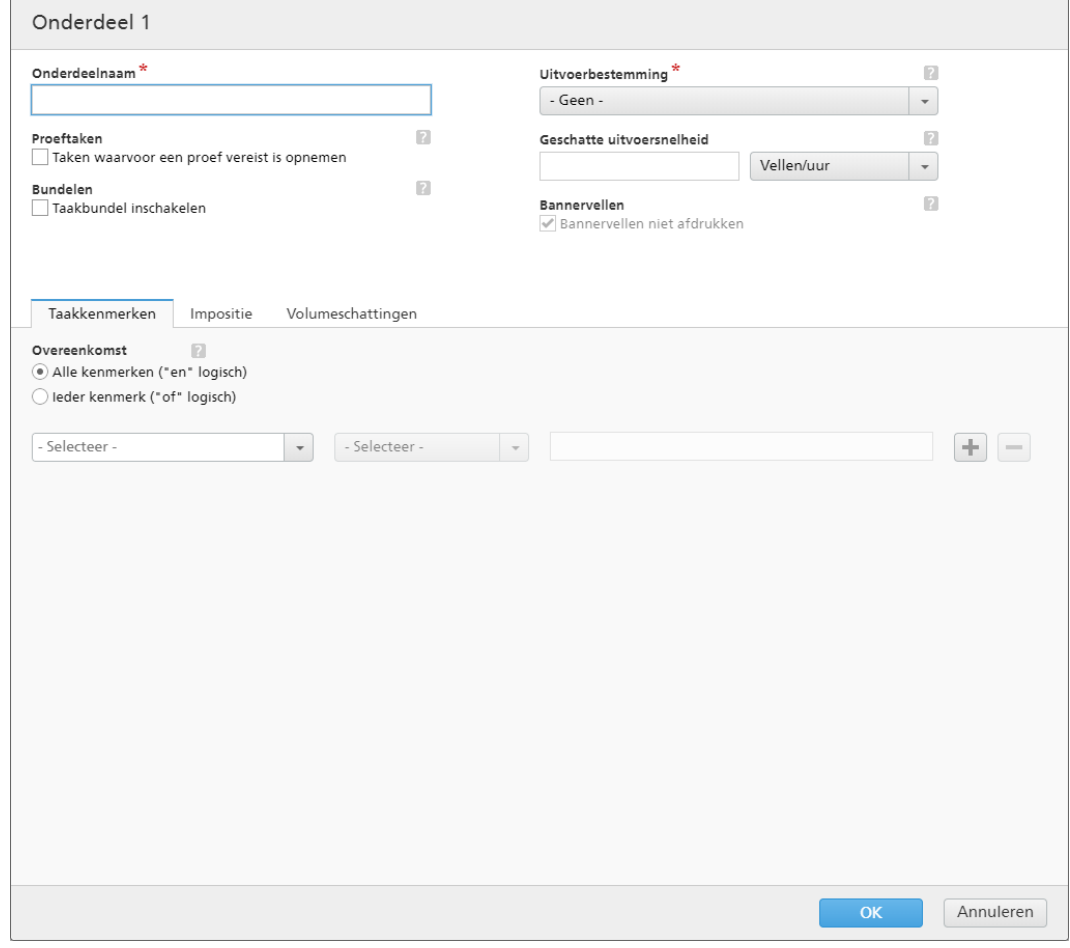

### [Onderdeelnaam]

Geef de naam van de component op.

### [Proeftaken]

Klik op het selectievakje als u wilt dat de filterselectie taken omvat waarbij de taakeigenschap [Proef] op [Proef vereist] is ingesteld. De standaardstatus voor [Taken waarvoor een proef vereist is opnemen] is niet aangevinkt.

#### **D** Opmerking

Wanneer het selectievakje niet wordt aangevinkt, negeert de filterselectie taken waarvoor de taakeigenschap [Proef] is ingesteld op [Proef vereist].

### [Bundelen]

Vink het selectievakje [Taakbundel inschakelen] aan als u het bundelen van taken wilt inschakelen voor de filterselectie. Het selectievakje wordt alleen weergegeven als Bundelen is ingeschakeld op het tabblad [Admin] van het venster [Bundelen]. Wanneer de filterbundeling is ingeschakeld, is Bundelen ook ingeschakeld voor alle batches uit deze filter, ongeacht of ze handmatig of automatisch zijn aangemaakt. Bundelen is niet beschikbaar voor proeffilters.

# [Uitvoerbestemming]

Selecteer uit de lijst de hotfolder-bestemming voor deze component.

# [Geschatte uitvoersnelheid]

De verwachte uitvoersnelheid gegenereerd door de geselecteerde uitvoerbestemming. U kunt de uitvoersnelheid bewerken en de meeteenheid daarvoor selecteren in de lijst.

### [Bannervellen]

Klik op het selectievakje als u geen bannervellen wilt afdrukken voor de taken in deze filter. Deze optie is alleen ingeschakeld wanneer er bannervellen zijn ingesteld voor de geselecteerde uitvoerbestemming.

U kunt taakkenmerken, de taakvolgorde en volumeschattingen voor elke component instellen.

# Tabblad - [Taakkenmerken]

# [Overeenkomst]

Selecteer een van de volgende opties:

- [Alle kenmerken ("en" logisch)]
- [Ieder kenmerk ("of" logisch)]

Als u [Alle kenmerken ("en" logisch)] selecteert, selecteert de component de taken die overeenkomen met alle kenmerken die zijn ingesteld op het tabblad [Taakkenmerken]. Als u [Ieder kenmerk ("of" logisch)] selecteert, selecteert de component alle taken die overeenkomen met ten minste één van de opgegeven kenmerken.

Ga als volgt te werk om de criteria voor de nieuwe filter in te stellen:

- 1. Selecteer het type kenmerk uit de eerste lijst.
- 2. Uit de tweede lijst selecteert u een van deze operators:
	- [Is]
	- [Is niet]
	- [Tussen]
	- [Groter dan]
	- [Kleiner dan]
	- [Groter dan of gelijk]
	- [Kleiner dan of gelijk]
- 3. Selecteer of voer een waarde in voor het gespecificeerde kenmerktype om de criteria te voltooien.

#### **D** Opmerking

Wanneer de operator [Tussen] is geselecteerd, kunt u een begin- en eindwaarde opgeven voor het taakkenmerk.

U kunt een of meer kenmerken selecteren om te gebruiken als criteria voor de component. Om een

nieuw kenmerk toe te voegen, klikt u op **de k**op **[Criteria toevoegen]**. Klik op , de knop [Criteria verwijderen], als u een kenmerk uit de componentcriteria wilt verwijderen.

Als u de taken op basis van een specifieke datum en tijd wilt filteren, selecteert u het kenmerk [Vervaldatum] uit de eerste lijst. Selecteer [Is] of [Kleiner dan of gelijk] als operator uit een tweede lijst.

### **D**Opmerking

Als u [Is] als operator selecteert, kunt u de dag alleen instellen als de gespecificeerde waarde.

Ga als volgt te werk om specifieke waarden voor de datum en tijd in te stellen:

1. Klik op  $\frac{28}{3}$ , de knop Kalender. Het dialoogvenster **[Vervalt]** verschijnt. Selecteer één van de beschikbare opties of typ een datum en tijd in om in te stellen wanneer de bestelling moet worden geleverd.

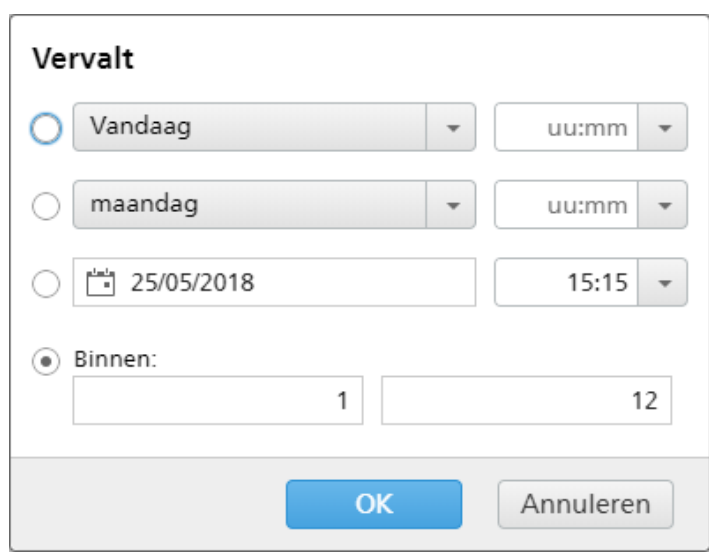

### 2. Klik op [OK].

# Tabblad - [Taakverwerkingsvolgorde]

U kunt de volgorde van de taken voor deze component instellen. De secundaire kenmerken worden gebruikt om de lijst met taken binnen de eerste sortering te sorteren.

Verwijder of voeg sorteerkenmerken toe. Gebruik hiervoor de knoppen **en 1998**. Het handmatig sorteren van de kenmerken werkt niet voor de component.

#### **D**Opmerking

Wanneer [Automatiseringsniveau] op het tabblad [Geen automatisering] is ingesteld op [Automatisering], wordt het tabblad [Taakverwerkingsvolgorde] uitgeschakeld.

# Tabblad [Impositie]

# [Groeperen]

Klik op **[Taken groeperen]** als u alle taken waarop u impositie wilt toepassen, samen wilt verzenden. Wanneer u deze optie inschakelt, wordt de optie **[Kopieën insluiten]** automatisch ingeschakeld. Hierdoor wordt één impositiebestand gemaakt voor alle taken in het filter. Het impositiebestand bevat het opgegeven aantal kopieën van elke taak en het wordt naar de uitvoer gestuurd met als kenmerkwaarde voor kopieën 1.

# [Kopieën insluiten]

Selecteer **[Kopieën insluiten in uitvoer]** om de impositie op alle kopieën toe te passen.

Als deze optie is ingeschakeld, bevat het gemaakte impositiebestand het opgegeven aantal kopieën van elke taak en wordt het naar de uitvoer gestuurd met als kenmerkwaarde voor kopieën 1.

Als de optie **[Kopieën insluiten in uitvoer]** is uitgeschakeld, bevat het gemaakte impositiebestand één kopie voor elke taak en wordt de daadwerkelijke waarde van het kenmerk Kopieën naar de uitvoer gestuurd.

# [Ultimate Impostrip®-map]

U kunt de map waar TotalFlow BatchBuilder de taken waarop impositie is toegepast naartoe stuurt een naam geven. De impositie wordt op alle taken toegepast als er een batch uit deze filter wordt aangemaakt. Alle vooraf gedefinieerde imposities voor een afzonderlijke taak worden overschreven.

Selecteer een hotfolder in de lijst of typ de naam van de hotfolder in. De lijst met hotfolders kan alleen vanuit de toepassing Ultimate Impostrip® worden bewerkt. U kunt hotfolders toevoegen of verwijderen met Ultimate Impostrip®.

# **D** Opmerking

Het tabblad [Impositie] is alleen beschikbaar wanneer [Ultimate Impostrip®] is ingeschakeld in het venster Admin  $\rightarrow$  Onderdelen  $\rightarrow$  Impositie.

Klik op  $\mathbb{C}$  , de knop [Vernieuwen] om de lijst met hotfolders te vernieuwen.

# [Impositiecontrole]

U kunt de impositiecontrole in- of uitschakelen. Klik op de knop [Ingeschakeld]/[Uitgeschakeld] om tussen de status Ingeschakeld en de status Uitgeschakeld te schakelen. Wanneer impositiecontrole is ingeschakeld, wordt de taak vastgehouden en kunt u het bestand waarop impositie is toegepast controleren en goedkeuren voordat u het bestand naar een uitvoer verzendt. De standaardinstelling is [Uitgeschakeld].

# Tabblad - [Volumeschattingen]

U kunt tot drie volumeschattingen selecteren om in de componentinformatie weer te geven. De mogelijke waarden voor elk menu zijn:

- [Geen]
- [Taken]
- [Vellen]
- [Voet]
- [Meters]
- [Uitvoeringstijd (u:m)]
- [Impressies]
- [Bestandsgrootte]

# [Voorvertoning]

Het systeem geeft een voorvertoning van de component weer. Deze informatie wordt weergegeven in de lijst met filters, in het venster [Filters].

### **D** Opmerking

Als de **[Voorvertoning]** de schatting niet weergeeft, raadpleeg dan het gedeelte [Problemen](#page-280-0) oplossen, p. [279.](#page-280-0)

Klik op [OK] om de wijzigingen op te slaan en het dialoogvenster [Onderdeel] te sluiten.

# **Tabblad -** [Automatisering]

# [Automatiseringsniveau]

U kunt het automatiseringsniveau selecteren. Selecteer een van de volgende opties:

- **[Geen automatisering]** De taken worden niet automatisch samengevoegd.
- [Automatisch samenvoegen] De taken worden automatisch samengevoegd als het doelbereik is bereikt.
- [Automatisch samenvoegen en verzenden] Als het doelbereik is bereikt, worden alle taken automatisch samengevoegd en naar de betreffende uitvoerbestemming verzonden.

# [Automatiseringstrigger]

Selecteer een van de volgende twee opties:

- [Op alle voorwaarden ("EN" logica):]
- [Op iedere voorwaarde ("OF" logica):]

Als u [Op alle voorwaarden ("EN" logica):] selecteert, wordt de batch alleen aangemaakt wanneer alle opgegeven doelen zijn bereikt. Als u [Op iedere voorwaarde ("OF" logica):] selecteert, wordt de batch aangemaakt wanneer ten minste één van de opgegeven doelen is bereikt.

U kunt meer voorwaarden aan de lijst toevoegen of er een aantal uit verwijderen. Om een nieuwe

voorwaarde toe te voegen, klikt u op , de knop Voorwaarde toevoegen. Om een kenmerk te

verwijderen, klikt u op , de knop Voorwaarde verwijderen. Klik op  $\oplus$ , de knop Verplaatsen, en versleep vervolgens de selectie om de positie van een rij te wijzigen.

Wanneer u de triggervoorwaarden configureert, moet u een component opgeven voor elke volumegebaseerde trigger. Ga als volgt te werk om de voorwaarden te configureren:

- 1. Selecteer het doeltype uit de lijst.
- 2. Selecteer een component uit de lijst.
- 3. Voer in het eerste tekstveld een waarde in om een doel in te stellen als u de positie van een rij wilt wijzigen.

4. Geef in het tweede veld de drempel op.

Het systeem berekent en toont het drempelbereik voor het geselecteerde doeltype.

#### **D** Opmerking

Als u **[Dag/Tijd]** selecteert als doeltype, kunt u de specifieke dag van de week (zondag t/m zaterdag) en het tijdstip instellen waarop de batch wordt aangemaakt.

Selecteer een waarde in de lijst [Dag].

Selecteer een waarde in de lijst [Tijd].

Wanneer een filter is ingesteld op een [Dag/Tijd]-automatisering en de TotalFlow BatchBuilderserver op het opgegeven moment is uitgeschakeld, wordt de filter niet geactiveerd wanneer de server opstart.

# **Tabblad -** [Planning]

In dit gedeelte wordt beschreven hoe u een planning maakt die op filterautomatisering wordt toegepast. Deze planning beperkt de periode waarin de filter kan worden uitgevoerd.

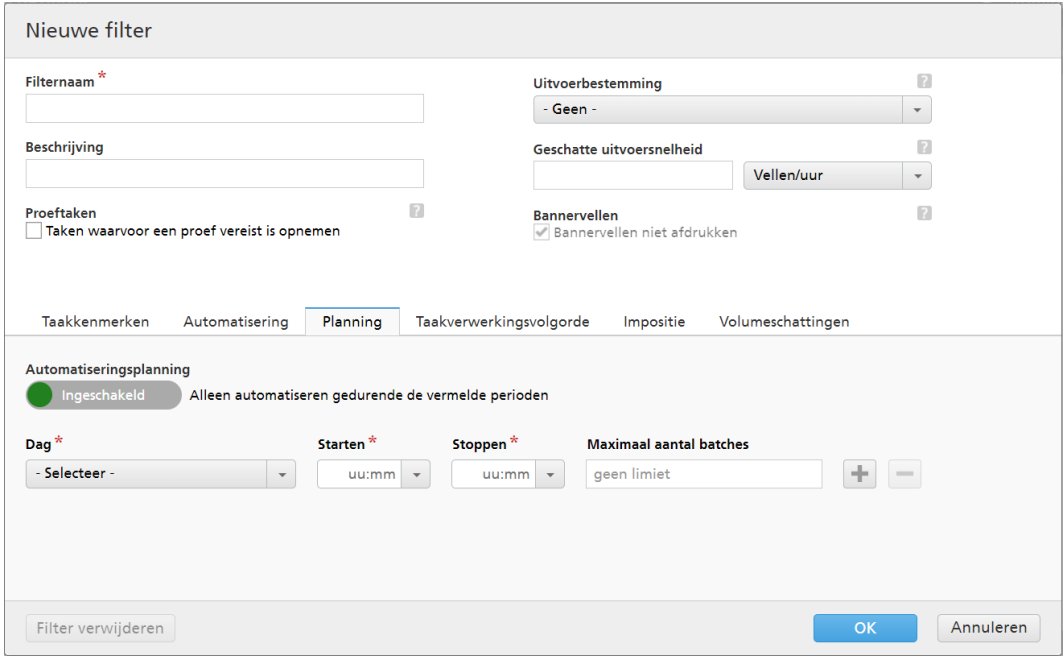

**D** Opmerking

Wanneer het [Automatiseringsniveau] is ingesteld op [Geen automatisering], kunt u het tabblad [Planning] niet gebruiken.

U kunt de [Automatiseringsplanning] in- of uitschakelen door op de knop [Inschakelen] of [Uitschakelen] te klikken.

#### **Opmerking**

Met [Maximaal aantal batches] beperkt u hoe vaak deze filter per periode wordt geautomatiseerd door het geselecteerde component.

Selecteer de dag van de week in de lijst [Dag]. Selecteer in de lijst [Starten] het uur en de minuten waarop de automatisering wordt gestart. Selecteer in de lijst [Stoppen] het uur en de minuten waarop de automatisering moet worden beëindigd. Geef het [Maximaal aantal batches] op dat u wilt verzenden.

#### **D**Opmerking

- Wanneer u [Maximaal aantal batches] voor een geplande periode instelt, kunt u de componentfilter kiezen die wordt gecontroleerd voor het aantal batches.
- Als er voor een of meer geplande perioden een maximaal aantal batches is opgegeven, wordt de filterselectie [Maximaal aantal batches] voor componenten ingeschakeld.
- Als [Maximaal aantal batches] voor een component wordt bereikt voor één actieve periode maar de andere perioden hun [Maximaal aantal batches] nog niet hebben bereikt, blijven deze perioden batches verzenden.

Met behulp van de knoppen en kunt u meerdere planningen toevoegen of verwijderen.

### [Onderdeel voor triggeren van automatisering]

Selecteer een [Maximaal aantal batches] in de lijst als [Onderdeel] is ingesteld. De standaardwaarde van het [Onderdeel voor triggeren van automatisering] is [Selecteren].

Als u de nieuwe gecombineerde filter wilt aanmaken, klikt u op [OK].

Als u het dialoogvenster [Nieuwe gecombineerde filter] wilt sluiten en de ingevoerde informatie wilt negeren, klikt u op [Annuleren].

# <span id="page-125-0"></span>Een nieuwe proeffilter aanmaken

In dit onderwerp wordt beschreven hoe u een proeffilter aanmaakt. Het proeffilter stelt u ertoe in staat meerdere taken waarvoor een proef nodig is te identificeren en deze voor het afdrukken van de proef te verzenden. De proeffilter selecteert alleen taken die de instelling Proeftaken hebben.

Als u een nieuwe proeffilter wilt maken, klikt u op  $\blacksquare$  Nieuw de knop [Filter toevoegen], in het tabblad [Filters] en selecteert u [Proeffilter].

U kunt ook een nieuwe proeffilter aanmaken vanuit het gedeelte [Filters]. Klik op [Nieuwe filter] en selecteer de optie **[Proeffilter]**. Het dialoogvenster **[Nieuwe proeffilter]** wordt weergegeven.

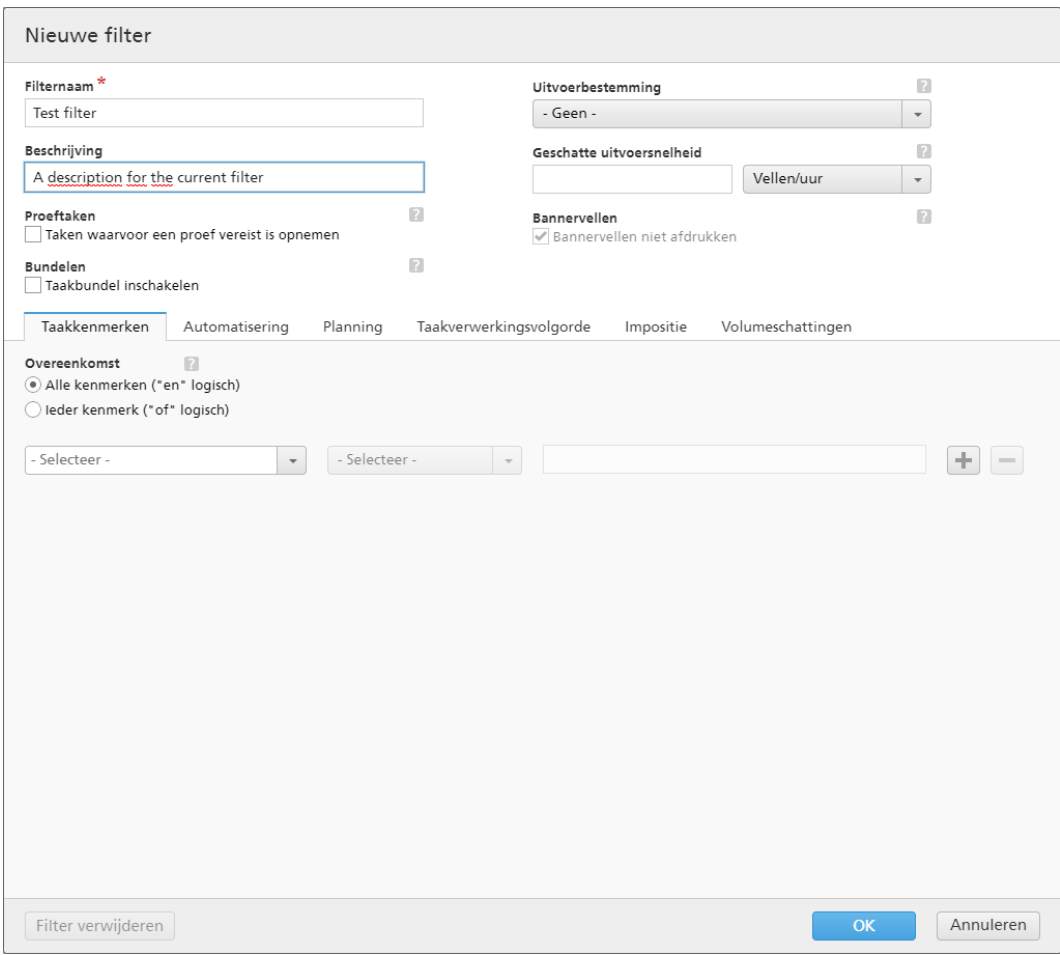

### Filtereigenschappen:

### [Filternaam]

Voer een filternaam in.

# [Beschrijving]

Voer een korte beschrijving voor de filter in.

# [Uitvoerbestemming]

U kunt een hotfolder-bestemming uit de lijst selecteren.

### [Geschatte uitvoersnelheid]

De verwachte uitvoersnelheid gegenereerd door de geselecteerde uitvoerbestemming. U kunt de uitvoersnelheid bewerken en de meeteenheid daarvoor selecteren in de lijst.

# **Tabblad -** [Taakkenmerken]

# [Overeenkomst]

Selecteer een van de volgende opties:

- [Alle kenmerken ("en" logisch)]
- [Ieder kenmerk ("of" logisch)]

Ga als volgt te werk om de criteria voor de nieuwe filter in te stellen:

- 1. Selecteer het type kenmerk uit de eerste lijst.
- 2. Uit de tweede lijst selecteert u een van deze operators:
	- [Is]
	- [Is niet]
	- [Tussen]
	- [Groter dan]
	- [Kleiner dan]
	- [Groter dan of gelijk]
	- [Kleiner dan of gelijk]
- 3. Selecteer of voer een waarde in voor het gespecificeerde kenmerktype om de criteria te voltooien.

### **D** Opmerking

Wanneer de operator [Tussen] is geselecteerd, kunt u een begin- en eindwaarde opgeven voor het taakkenmerk.

Selecteer één of meerdere kenmerken als criteria voor de filter. Om een nieuw kenmerk toe te voegen,

klikt u op **de knop [Criteria toevoegen]**. Om een kenmerk uit de filtercriteria te verwijderen, klikt

u op , de knop **[Criteria verwijderen]**.

Als u de taken op basis van een specifieke datum en tijd wilt filteren, selecteert u het kenmerk [Vervaldatum] uit de eerste lijst. Selecteer [Is] of [Kleiner dan of gelijk] als operator uit een tweede liist.

**D**Opmerking

Als u [Is] als operator selecteert, kunt u de dag alleen instellen als de gespecificeerde waarde.

Ga als volgt te werk om specifieke waarden voor de datum en tijd in te stellen:

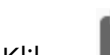

1. Klik op  $\frac{28}{7}$ , de knop Kalender. Het dialoogvenster **[Vervalt]** verschijnt. Selecteer één van de beschikbare opties of typ een datum en tijd in om in te stellen wanneer de bestelling moet worden geleverd.

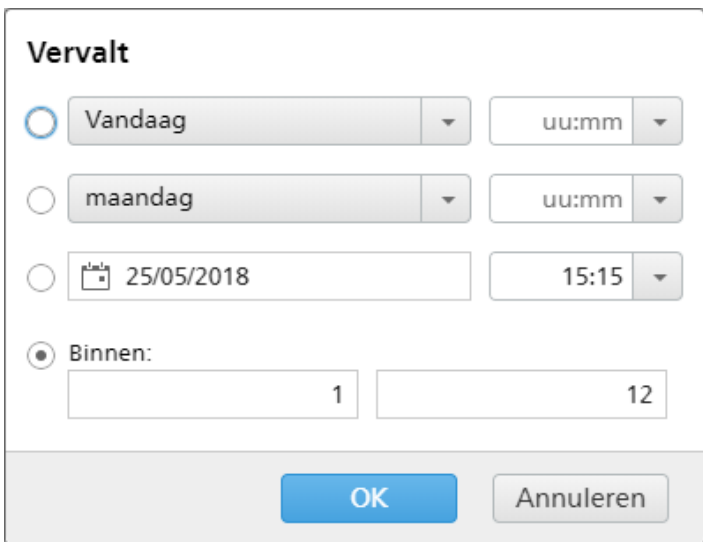

# 2. Klik op [OK].

# **Tabblad -** [Automatisering]

### [Automatiseringsniveau]

U kunt het automatiseringsniveau selecteren. Selecteer een van de volgende opties:

- **[Geen automatisering]** De taken worden niet automatisch samengevoegd.
- [Automatisch samenvoegen] De taken worden automatisch samengevoegd als het doelbereik is bereikt.
- [Automatisch samenvoegen en verzenden] Als het doelbereik is bereikt, worden alle taken automatisch samengevoegd en naar de betreffende uitvoerbestemming verzonden.

# [Automatiseringstrigger]

Selecteer een van de volgende twee opties:

- [Op alle voorwaarden ("EN" logica):]
- [Op iedere voorwaarde ("OF" logica):]

Als u [Op alle voorwaarden ("EN" logica):] selecteert, wordt de batch alleen aangemaakt wanneer alle doelen zijn bereikt die zijn ingesteld op het tabblad**[Automatisering]**. Als u **[Op** iedere voorwaarde ("OF" logica):] selecteert, wordt de batch aangemaakt wanneer ten minste één van de opgegeven doelen is bereikt.

U kunt meer voorwaarden aan de lijst toevoegen of er een aantal uit verwijderen. Om een nieuwe

voorwaarde toe te voegen, klikt u op , de knop Voorwaarde toevoegen. Om een kenmerk te

verwijderen, klikt u op , de knop Voorwaarde verwijderen.

Ga als volgt te werk om de voorwaarden te configureren:

- 1. Selecteer het doeltype uit de lijst.
- 2. Voer in het eerste tekstveld een waarde in om een doel in te stellen.
- 3. Geef in het tweede veld de drempel op.

Het systeem berekent en toont het drempelbereik voor het geselecteerde doeltype.

#### **D**Opmerking

Als u [Dag/Tijd] selecteert als doeltype, kunt u de specifieke dag van de week (zondag t/m zaterdag) en het tijdstip instellen waarop de batch wordt aangemaakt.

Selecteer een waarde in de lijst [Dag] en een waarde in de lijst [Tijd].

Wanneer een filter is ingesteld op een [Dag/Tijd]-automatisering en de TotalFlow BatchBuilderserver op het opgegeven moment is uitgeschakeld, wordt de filter niet geactiveerd wanneer de server opstart.

### [Wanneer één taak de volumedrempel overschrijdt]

U kunt het automatiseringsniveau selecteren. Selecteer een van de volgende opties:

- [Melden, niet samenvoegen]
- [Taak afzonderlijk samenvoegen]

Voor taken die de volumebeperkingen voor automatisering (vellen, voet, meter, impressies, uitvoeringstijd) overschrijden, kunt u [Taak afzonderlijk samenvoegen] selecteren. Als u [Taak afzonderlijk samenvoegen] selecteert, worden taken in één takenbatch samengevoegd. Als u [Melden, niet samenvoegen] selecteert, blijft het systeem een waarschuwing en een melding over de filtertegel geven.

### **Tabblad -** [Planning]

In dit gedeelte wordt beschreven hoe u een planning maakt die op filterautomatisering wordt toegepast. Deze planning beperkt de periode waarin de filter kan worden uitgevoerd.

**D** Opmerking

Wanneer het [Automatiseringsniveau] is ingesteld op [Geen automatisering], kunt u het tabblad [Planning] niet gebruiken.

U kunt de [Automatiseringsplanning] in- of uitschakelen door op de knop [Inschakelen] of [Uitschakelen] te klikken.

Selecteer de dag van de week in de lijst [Dag]. Selecteer in de lijst [Starten] het uur en de minuten waarop de automatisering wordt gestart. Selecteer in de lijst [Stoppen] het uur en de minuten waarop de automatisering moet worden beëindigd. Geef het [Maximaal aantal batches] op dat u wilt verzenden.

Met behulp van de knoppen **en kunt u** kunt u meerdere planningen toevoegen of verwijderen.

### **Tabblad -** [Taakverwerkingsvolgorde]

U kunt de volgorde van de taken voor deze filter en de batch instellen. De secundaire kenmerken worden gebruikt om de lijst met taken binnen de eerste sortering te sorteren.

Verwijder of voeg sorteerkenmerken toe. Gebruik hiervoor de knoppen **en de staat het handmatig** sorteren van de kenmerken werkt niet voor de filter.

**D** Opmerking

Wanneer [Automatiseringsniveau] op het tabblad [Geen automatisering] is ingesteld op [Automatisering], wordt het tabblad [Taakverwerkingsvolgorde] uitgeschakeld.

# **Tabblad** [Impositie]

# [Groeperen]

Klik op [Taken groeperen] als u alle taken waarop u impositie wilt toepassen, samen wilt verzenden. Wanneer u deze optie inschakelt, wordt de optie **[Kopieën insluiten]** automatisch ingeschakeld. Hierdoor wordt één impositiebestand gemaakt voor alle taken in het filter. Het impositiebestand bevat het opgegeven aantal kopieën van elke taak en het wordt naar de uitvoer gestuurd met als kenmerkwaarde voor kopieën 1.

# [Kopieën insluiten]

Selecteer **[Kopieën insluiten in uitvoer]** om de impositie op alle kopieën toe te passen.

Als deze optie is ingeschakeld, bevat het gemaakte impositiebestand het opgegeven aantal kopieën van elke taak en wordt het naar de uitvoer gestuurd met als kenmerkwaarde voor kopieën 1.

Als de optie **[Kopieën insluiten in uitvoer]** is uitgeschakeld, bevat het gemaakte impositiebestand één kopie voor elke taak en wordt de daadwerkelijke waarde van het kenmerk Kopieën naar de uitvoer gestuurd.

# [Ultimate Impostrip®-map]

U kunt de map waar TotalFlow BatchBuilder de taken waarop impositie is toegepast naartoe stuurt een naam geven. De impositie wordt op alle taken toegepast als er een batch uit deze filter wordt aangemaakt. Alle vooraf gedefinieerde imposities voor een afzonderlijke taak worden overschreven.

Selecteer een hotfolder in de lijst of typ de naam van de hotfolder in. De lijst met hotfolders kan alleen vanuit de toepassing Ultimate Impostrip® worden bewerkt. U kunt hotfolders toevoegen of verwijderen met Ultimate Impostrip®.

# **D** Opmerking

Het tabblad [Impositie] is alleen beschikbaar wanneer [Ultimate Impostrip®] is ingeschakeld in het venster Admin  $\rightarrow$  Onderdelen  $\rightarrow$  Impositie.

Klik op  $\mathbb{C}$  , de knop [Vernieuwen], om de lijst met hotfolders te vernieuwen.

# [Impositiecontrole]

U kunt de impositiecontrole in- of uitschakelen. Klik op de knop [Ingeschakeld]/[Uitgeschakeld] om tussen de status Ingeschakeld en de status Uitgeschakeld te schakelen. Wanneer impositiecontrole is ingeschakeld, wordt de taak vastgehouden en kunt u het bestand waarop impositie is toegepast controleren en goedkeuren voordat u het bestand naar een uitvoer verzendt. De standaardinstelling is [Uitgeschakeld].

# **Tabblad -** [Volumeschattingen]

U kunt de schatting van het volume selecteren om de filterinformatie weer te geven. De mogelijke waarden voor elk menu zijn:

- [Geen]
- [Taken]
- [Vellen]
- [Voet]
- [Meters]
- [Uitvoeringstijd (u:m)]
- [Impressies]
- [Bestandsgrootte]

# [Voorvertoning]

Het systeem toont een voorvertoning van de filter. Deze informatie wordt weergegeven in de lijst met filters, in het venster [Filters].

Klik op [OK] om het nieuwe proeffilter aan te maken.

Als u het dialoogvenster [Nieuwe proeffilter] wilt sluiten en de ingevoerde informatie wilt negeren, klikt u op [Annuleren].

# <span id="page-131-0"></span>Een eenvoudige filter bewerken

In dit gedeelte wordt beschreven hoe u de filtereigenschappen voor een eenvoudige filter kunt bewerken.

Ga als volgt te werk om een eenvoudige filter te bewerken:

- Klik op [Filters], de knop , om het venster [Uitvouwen/samenvouwen] te openen.
- Selecteer in de lijst met filters de eenvoudige filter die u wilt bewerken. Dubbelklik op het venster of klik met de rechtermuisknop op de filter en selecteer [Eigenschappen].

Het dialoogvenster voor het bewerken van eenvoudige filters wordt weergegeven.

### [Filternaam]

U kunt de naam van de filter bewerken.

# **[Beschrijving]**

U kunt de korte beschrijving van de filter bewerken.

### [Proeftaken]

Klik op het selectievakje als u wilt dat de filterselectie taken omvat waarbij de taakeigenschap [Proef] op [Proef vereist] is ingesteld. De standaardstatus voor [Taken waarvoor een proef vereist is opnemen] is niet aangevinkt.

### **D** Opmerking

Wanneer het selectievakje niet wordt aangevinkt, negeert de filterselectie taken waarvoor de taakeigenschap [Proef] is ingesteld op [Proef vereist].

# [Bundelen]

Vink het selectievakje [Taakbundel inschakelen] aan als u het bundelen van taken wilt inschakelen voor de filterselectie. Het selectievakje wordt alleen weergegeven als Bundelen is ingeschakeld op het tabblad [Admin] van het venster [Bundelen]. Wanneer de filterbundeling is ingeschakeld, is Bundelen ook ingeschakeld voor alle batches uit deze filter, ongeacht of ze handmatig of automatisch zijn aangemaakt. Bundelen is niet beschikbaar voor proeffilters.

# [Uitvoerbestemming]

U kunt een hotfolder-bestemming uit de lijst selecteren.

# [Geschatte uitvoersnelheid]

De verwachte uitvoersnelheid gegenereerd door de geselecteerde uitvoerbestemming. U kunt de uitvoersnelheid bewerken en de meeteenheid daarvoor selecteren in de lijst.

# [Bannervellen]

Klik op het selectievakje als u geen bannervellen wilt afdrukken voor de taken in deze filter. Deze optie is alleen ingeschakeld wanneer er bannervellen zijn ingesteld voor de geselecteerde uitvoerbestemming

# **Tabblad -** [Taakkenmerken]

# [Overeenkomst]

Selecteer een van de volgende opties:

- [Alle kenmerken ("en" logisch)]
- [Ieder kenmerk ("of" logisch)]

Ga als volgt te werk om de criteria voor de nieuwe filter in te stellen:

- 1. Selecteer het type kenmerk uit de eerste lijst.
- 2. Uit de tweede lijst selecteert u een van deze operators:
	- [Is]
	- [Is niet]
	- [Tussen]
	- [Groter dan]
	- [Kleiner dan]
	- [Groter dan of gelijk]
	- [Kleiner dan of gelijk]

3. Selecteer of voer een waarde in voor het gespecificeerde kenmerktype om de criteria te voltooien.

**D** Opmerking

Wanneer de operator [Tussen] is geselecteerd, kunt u een begin- en eindwaarde opgeven voor het taakkenmerk.

Selecteer één of meerdere kenmerken als criteria voor de filter. Om een nieuw kenmerk toe te voegen,

klikt u op **de k**nop **[Criteria toevoegen]**. Om een kenmerk uit de filtercriteria te verwijderen, klikt

u op , de knop [Criteria verwijderen].

Als u de taken op basis van een specifieke datum en tijd wilt filteren, selecteert u het kenmerk [Vervaldatum] uit de eerste lijst. Selecteer [Is] of [Kleiner dan of gelijk] als operator uit een tweede lijst.

### **D** Opmerking

Als u [Is] als operator selecteert, kunt u de dag alleen instellen als de gespecificeerde waarde.

Ga als volgt te werk om specifieke waarden voor de datum en tijd in te stellen:

1. Klik op  $\frac{28}{7}$ , de knop Kalender. Het dialoogvenster **[Vervalt]** verschijnt. Selecteer één van de beschikbare opties of typ een datum en tijd in om in te stellen wanneer de bestelling moet worden geleverd.

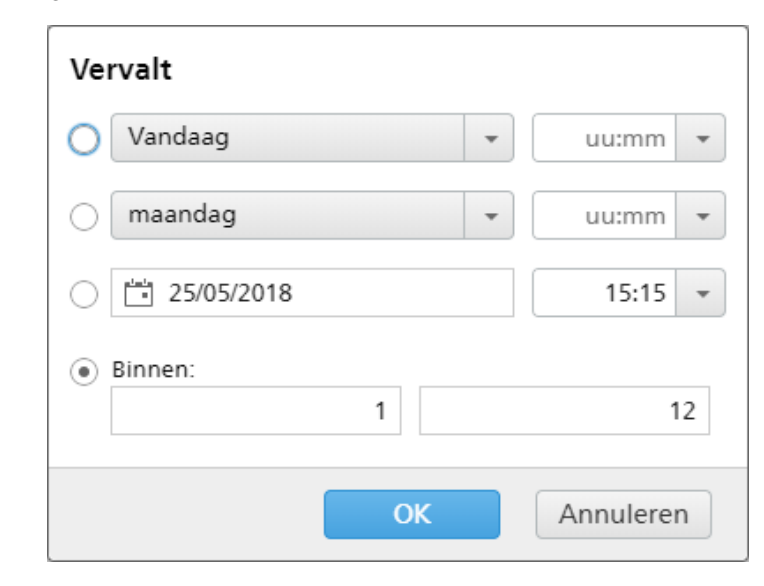

### 2. Klik op [OK].

# **Tabblad -** [Automatisering]

### [Automatiseringsniveau]

U kunt het automatiseringsniveau selecteren. Selecteer een van de volgende opties:

- [Geen automatisering] De taken worden niet automatisch samengevoegd.
- [Automatisch samenvoegen] De taken worden automatisch samengevoegd als het doelbereik is bereikt.
- [Automatisch samenvoegen en verzenden] Als het doelbereik is bereikt, worden alle taken automatisch samengevoegd en naar de betreffende uitvoerbestemming verzonden.

# [Automatiseringstrigger]

Selecteer een van de volgende twee opties:

- [Op alle voorwaarden ("EN" logica):]
- [Op iedere voorwaarde ("OF" logica):]

Als u **[Op alle voorwaarden ("EN" logica):** I selecteert, wordt de batch alleen aangemaakt wanneer alle doelen zijn bereikt die zijn ingesteld op het tabblad[Automatisering]. Als u [Op iedere voorwaarde ("OF" logica):] selecteert, wordt de batch aangemaakt wanneer ten minste één van de opgegeven doelen is bereikt.

U kunt meer voorwaarden aan de lijst toevoegen of er een aantal uit verwijderen. Om een nieuwe

voorwaarde toe te voegen, klikt u op , de knop Voorwaarde toevoegen. Om een kenmerk te

verwijderen, klikt u op , de knop Voorwaarde verwijderen.

Ga als volgt te werk om de voorwaarden te configureren:

- 1. Selecteer het doeltype uit de lijst.
- 2. Voer in het eerste tekstveld een waarde in om een drempelnummer in te stellen.
- 3. Geef in het tweede veld het doelbereik op.

Het systeem berekent en toont het drempelbereik voor het geselecteerde doeltype.

### **D** Opmerking

Als u [Dag/Tijd] selecteert als doeltype, selecteert u een van de volgende opties: [Dagelijks], [Weekdagen], [Weekend] of een specifieke dag van de week (maandag t/m zondag) en vervolgens het tijdstip waarop de batch wordt aangemaakt.

Selecteer een waarde in de lijst [Dag].

Selecteer een waarde in de lijst [Tijd].

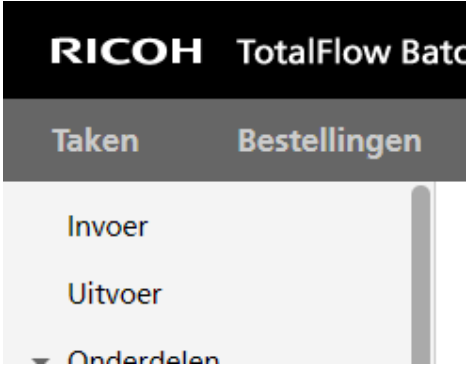

Wanneer een filter is ingesteld op een [Dag/Tijd]-automatisering en de TotalFlow BatchBuilderserver op het opgegeven moment is uitgeschakeld, wordt de filter niet geactiveerd wanneer de server opstart.

# [Wanneer één taak de volumedrempel overschrijdt]

U kunt het automatiseringsniveau selecteren. Selecteer een van de volgende opties:

- [Melden, niet samenvoegen]
- [Taak afzonderlijk samenvoegen]

Voor taken die de volumebeperkingen voor automatisering (vellen, voet, meter, impressies, uitvoeringstijd) overschrijden, kunt u [Taak afzonderlijk samenvoegen] selecteren. Als u [Taak afzonderlijk samenvoegen] selecteert, worden taken in één takenbatch samengevoegd. Als u [Melden, niet samenvoegen] selecteert, blijft het systeem een waarschuwing en een melding over de filtertegel geven.

# **Tabblad** [Planning]

In dit gedeelte wordt beschreven hoe u een planning maakt die op filterautomatisering wordt toegepast. Deze planning beperkt de periode waarin de filter kan worden uitgevoerd.

### **D**Opmerking

Wanneer het [Automatiseringsniveau] is ingesteld op [Geen automatisering], kunt u het tabblad [Planning] niet gebruiken.

U kunt de [Automatiseringsplanning] in- of uitschakelen door op de knop [Inschakelen] of [Uitschakelen] te klikken.

Selecteer een van de volgende opties: [Dagelijks], [Weekdagen], [Weekend] of de dag van de week in de lijst [Dag]. Selecteer in de lijst [Starten] het uur en de minuten waarop de automatisering wordt gestart. Selecteer in de lijst [Stoppen] het uur en de minuten waarop de automatisering moet worden beëindigd. Geef het [Maximaal aantal batches] op dat u wilt verzenden.

Met behulp van de knoppen **en kunt** u meerdere planningen toevoegen of verwijderen.

# **Tabblad -** [Taakverwerkingsvolgorde]

U kunt de volgorde van de taken voor deze filter en de batch instellen. De secundaire kenmerken worden gebruikt om de lijst met taken binnen de eerste sortering te sorteren.

Verwijder of voeg sorteerkenmerken toe. Gebruik hiervoor de knoppen **en de steef handmatig** sorteren van de kenmerken werkt niet voor de filter.

**D**Opmerking

Wanneer [Automatiseringsniveau] op het tabblad [Geen automatisering] is ingesteld op [Automatisering], wordt het tabblad [Taakverwerkingsvolgorde] uitgeschakeld.

# **Tabblad** [Impositie]

### [Groeperen]

Klik op [Taken groeperen] als u alle taken waarop u impositie wilt toepassen, samen wilt verzenden. Wanneer u deze optie inschakelt, wordt de optie [Kopieën insluiten] automatisch ingeschakeld. Hierdoor wordt één impositiebestand gemaakt voor alle taken in het filter. Het impositiebestand bevat het opgegeven aantal kopieën van elke taak en het wordt naar de uitvoer gestuurd met als kenmerkwaarde voor kopieën 1.

### [Kopieën insluiten]

Selecteer *[Kopieën insluiten in uitvoer]* om de impositie op alle kopieën toe te passen.

Als deze optie is ingeschakeld, bevat het gemaakte impositiebestand het opgegeven aantal kopieën van elke taak en wordt het naar de uitvoer gestuurd met als kenmerkwaarde voor kopieën 1.

Als de optie [Kopieën insluiten in uitvoer] is uitgeschakeld, bevat het gemaakte impositiebestand één kopie voor elke taak en wordt de daadwerkelijke waarde van het kenmerk Kopieën naar de uitvoer gestuurd.

# [Ultimate Impostrip®-map]

U kunt de map waar TotalFlow BatchBuilder de taken waarop impositie is toegepast naartoe stuurt een naam geven. De impositie wordt op alle taken toegepast als er een batch uit deze filter wordt aangemaakt. Alle vooraf gedefinieerde imposities voor een afzonderlijke taak worden overschreven.

Selecteer een hotfolder in de lijst of typ de naam van de hotfolder in. De lijst met hotfolders kan alleen vanuit de toepassing Ultimate Impostrip® worden bewerkt. U kunt hotfolders toevoegen of verwijderen met Ultimate Impostrip®.

# **D**Opmerking

Het tabblad [Impositie] is alleen beschikbaar wanneer [Ultimate Impostrip®] is ingeschakeld in het venster Admin  $\rightarrow$  Onderdelen  $\rightarrow$  Impositie.

Klik op  $\mathbb{C}$ , de knop [Vernieuwen] om de lijst met hotfolders te vernieuwen.

# [Impositiecontrole]

U kunt de impositiecontrole in- of uitschakelen. Klik op de knop [Ingeschakeld]/[Uitgeschakeld] om tussen de status Ingeschakeld en de status Uitgeschakeld te schakelen. Wanneer impositiecontrole is ingeschakeld, wordt de taak vastgehouden en kunt u het bestand waarop impositie is toegepast controleren en goedkeuren voordat u het bestand naar een uitvoer verzendt. De standaardinstelling is [Uitgeschakeld].

# **Tabblad -** [Volumeschattingen]

U kunt de schatting van het volume selecteren om de filterinformatie weer te geven. De mogelijke waarden voor elk menu zijn:

- [Geen]
- [Taken]
- [Vellen]
- [Voet]
- [Meters]
- [Uitvoeringstijd (u:m)]
- [Impressies]
- [Bestandsgrootte]

# [Voorvertoning]

Het systeem toont een voorvertoning van de filter. Deze informatie wordt weergegeven in de lijst met filters, in het venster [Filters].

Om de gewijzigde eigenschappen op te slaan, klikt u op [OK]. Als u het dialoogvenster voor het bewerken van filters wilt sluiten en de wijzigingen wilt negeren, klikt u op [Annuleren].

Voor het verwijderen van de filter klikt u op [Verwijderen]. Voor meer informatie, zie Een [filter](#page-145-0) [verwijderen,](#page-145-0) p. 144.

# <span id="page-136-0"></span>Een gecombineerde filter bewerken

In dit gedeelte wordt beschreven hoe u filtereigenschappen voor een gecombineerde filter kunt bewerken.

Ga als volgt te werk om een gecombineerde filter te bewerken:

- Klik op [Filters], de knop , om het venster [Uitvouwen/samenvouwen] te openen.
- Selecteer in de lijst met filters de gecombineerde filter die u wilt bewerken. Dubbelklik op het venster of klik met de rechtermuisknop op de filter en selecteer [Eigenschappen].

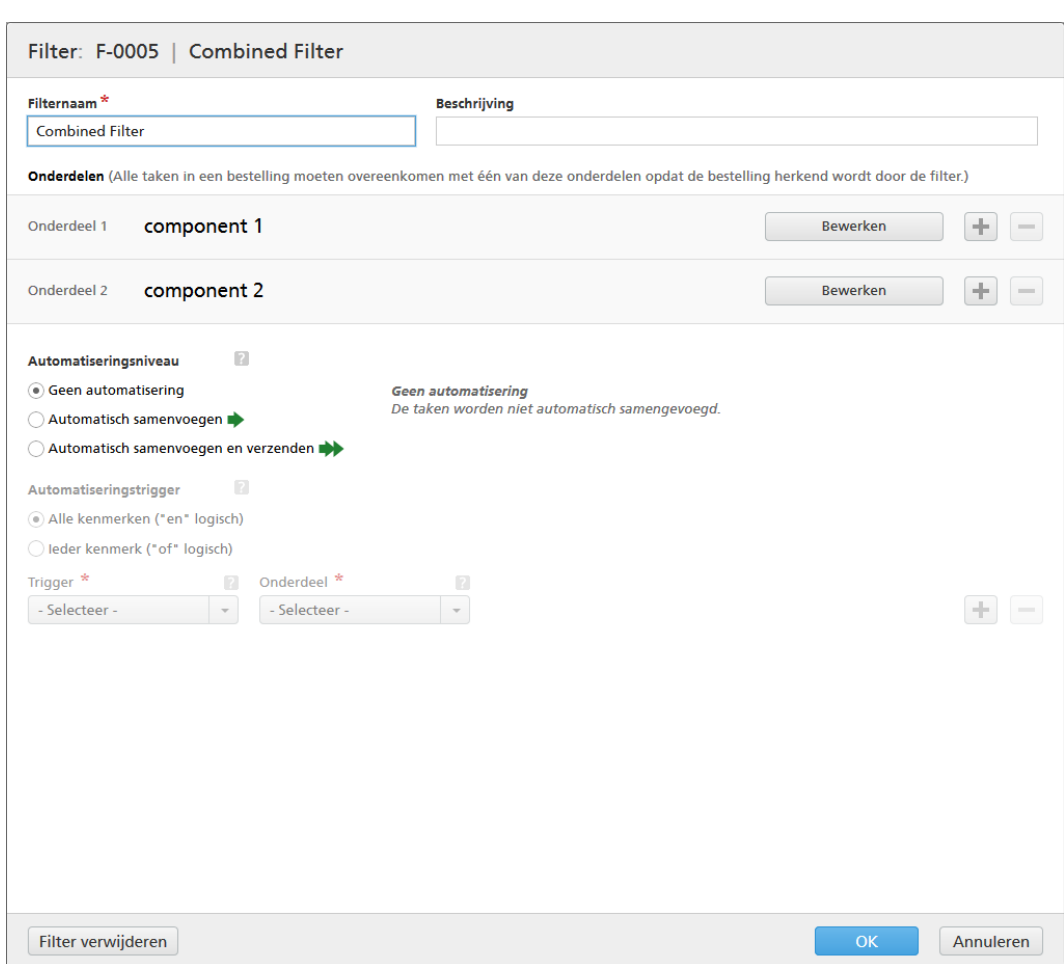

Het dialoogvenster [Gecombineerde filter] wordt weergegeven.

# [Filternaam]

U kunt de naam van de gecombineerde filter wijzigen.

# [Beschrijving]

U kunt de korte beschrijving van de gecombineerde filter wijzigen.

### **Tabblad -** [Onderdelen]

De gecombineerde filter bestaat uit ten minste twee componenten. U kunt meer componenten

toevoegen of componenten verwijderen. Om een nieuwe component toe te voegen, klikt u op **the detect**, de

knop Component toevoegen. Klik op , de knop Component verwijderen, om een component uit de lijst te verwijderen.

Klik op [Bewerken] om de eigenschappen van de component te configureren. Het dialoogvenster [Onderdeel] wordt weergegeven:

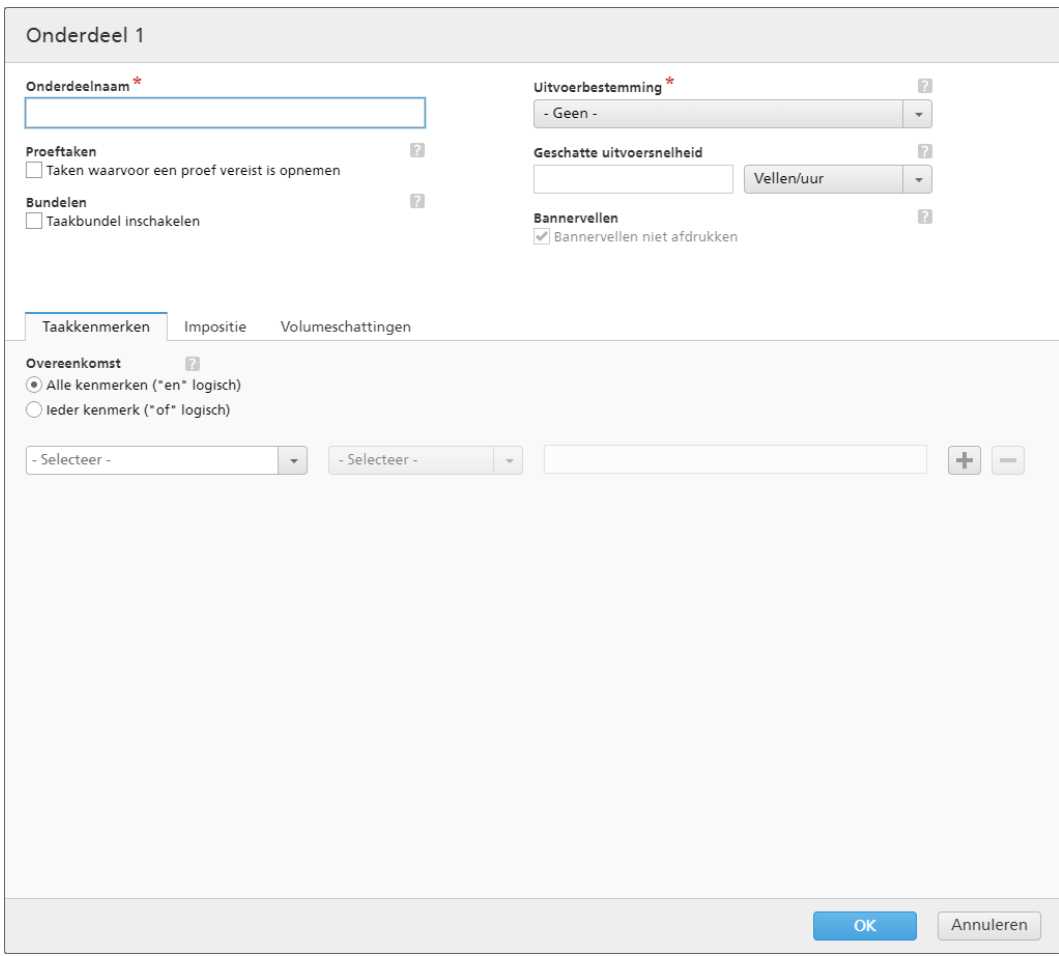

# [Onderdeelnaam]

Geef de naam van de component op.

# [Proeftaken]

Klik op het selectievakje als u wilt dat de filterselectie taken omvat waarbij de taakeigenschap [Proef] op [Proef vereist] is ingesteld. De standaardstatus voor [Taken waarvoor een proef vereist is opnemen] is niet aangevinkt.

#### **D** Opmerking

Wanneer het selectievakje niet wordt aangevinkt, negeert de filterselectie taken waarvoor de taakeigenschap [Proef] is ingesteld op [Proef vereist].

### [Bundelen]

Vink het selectievakje [Taakbundel inschakelen] aan als u het bundelen van taken wilt inschakelen voor de filterselectie. Het selectievakje wordt alleen weergegeven als Bundelen is ingeschakeld op het tabblad [Admin] van het venster [Bundelen]. Wanneer de filterbundeling is ingeschakeld, is Bundelen ook ingeschakeld voor alle batches uit deze filter, ongeacht of ze handmatig of automatisch zijn aangemaakt. Bundelen is niet beschikbaar voor proeffilters.

### [Uitvoerbestemming]

Selecteer uit de lijst de hotfolder-bestemming voor deze component.

### [Geschatte uitvoersnelheid]

De verwachte uitvoersnelheid gegenereerd door de geselecteerde uitvoerbestemming. U kunt de uitvoersnelheid bewerken en de meeteenheid daarvoor selecteren in de lijst.

### [Bannervellen]

Klik op het selectievakje als u geen bannervellen wilt afdrukken voor de taken in deze filter. Deze optie is alleen ingeschakeld wanneer er bannervellen zijn ingesteld voor de geselecteerde uitvoerbestemming.

U kunt taakkenmerken, de taakvolgorde en volumeschattingen voor elke component instellen.

### Tabblad - [Taakkenmerken]

### [Overeenkomst]

Selecteer een van de volgende opties:

- [Alle kenmerken ("en" logisch)]
- [Ieder kenmerk ("of" logisch)]

Als u [Alle kenmerken ("en" logisch)] selecteert, selecteert de component de taken die overeenkomen met alle kenmerken die zijn ingesteld op het tabblad [Taakkenmerken]. Als u [Ieder kenmerk ("of" logisch)] selecteert, selecteert de component alle taken die overeenkomen met ten minste één van de opgegeven kenmerken.

Ga als volgt te werk om de criteria voor de nieuwe filter in te stellen:

- 1. Selecteer het type kenmerk uit de eerste lijst.
- 2. Uit de tweede lijst selecteert u een van deze operators:
	- [Is]
	- [Is niet]
	- [Tussen]
	- [Groter dan]
	- [Kleiner dan]
	- **[Groter dan of gelijk]**
	- [Kleiner dan of gelijk]

3. Selecteer of voer een waarde in voor het gespecificeerde kenmerktype om de criteria te voltooien.

### **D**Opmerking

Wanneer de operator [Tussen] is geselecteerd, kunt u een begin- en eindwaarde opgeven voor het taakkenmerk.

U kunt een of meer kenmerken selecteren om te gebruiken als criteria voor de component. Om een

nieuw kenmerk toe te voegen, klikt u op **de k**op **[Criteria toevoegen]**. Klik op , de knop [Criteria verwijderen], als u een kenmerk uit de componentcriteria wilt verwijderen.

Als u de taken op basis van een specifieke datum en tijd wilt filteren, selecteert u het kenmerk [Vervaldatum] uit de eerste lijst. Selecteer [Is] of [Kleiner dan of gelijk] als operator uit een tweede lijst.

**D** Opmerking

Als u [Is] als operator selecteert, kunt u de dag alleen instellen als de gespecificeerde waarde.

Ga als volgt te werk om specifieke waarden voor de datum en tijd in te stellen:

1. Klik op  $\frac{28}{5}$ , de knop Kalender. Het dialoogvenster **[Vervalt]** verschijnt. Selecteer één van de beschikbare opties of typ een datum en tijd in om in te stellen wanneer de bestelling moet worden geleverd.

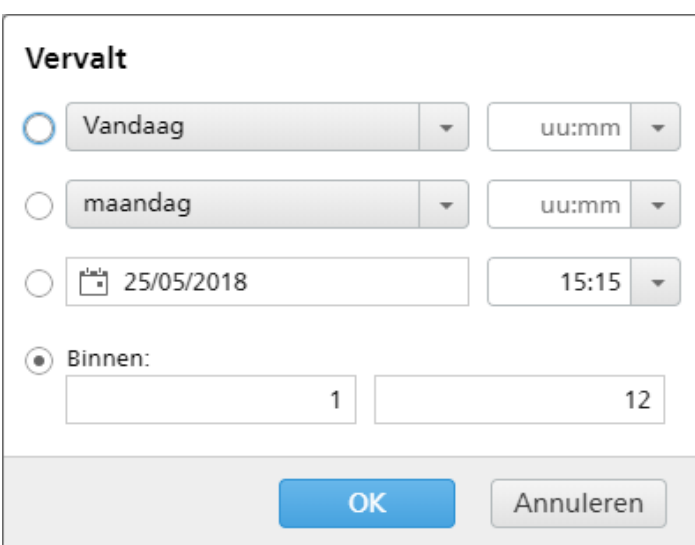

# 2. Klik op [OK].

# Tabblad - [Taakverwerkingsvolgorde]

U kunt de volgorde van de taken voor deze component instellen. De secundaire kenmerken worden gebruikt om de lijst met taken binnen de eerste sortering te sorteren.

Verwijder of voeg sorteerkenmerken toe. Gebruik hiervoor de knoppen **en de en 1998**. Het handmatig sorteren van de kenmerken werkt niet voor de component.

# **D** Opmerking

Wanneer [Automatiseringsniveau] op het tabblad [Geen automatisering] is ingesteld op [Automatisering], wordt het tabblad [Taakverwerkingsvolgorde] uitgeschakeld.

# Tabblad - [Volumeschattingen]

U kunt tot drie volumeschattingen selecteren om in de componentinformatie weer te geven. De mogelijke waarden voor elk menu zijn:

- [Geen]
- [Taken]
- [Vellen]
- [Voet]
- [Meters]
- [Uitvoeringstijd (u:m)]
- [Impressies]
- [Bestandsgrootte]

### [Voorvertoning]

Het systeem geeft een voorvertoning van de component weer. Deze informatie wordt weergegeven in de lijst met filters, in het venster [Filters].

#### **D** Opmerking

Als de **[Voorvertoning]** de schatting niet weergeeft, raadpleeg dan het gedeelte [Problemen](#page-280-0) oplossen, p. [279.](#page-280-0)

Klik op [OK] om de wijzigingen op te slaan en het dialoogvenster [Onderdeel] te sluiten.

### **Tabblad -** [Automatisering]

#### [Automatiseringsniveau]

U kunt het automatiseringsniveau selecteren. Selecteer een van de volgende opties:

- [Geen automatisering] De taken worden niet automatisch samengevoegd.
- [Automatisch samenvoegen] De taken worden automatisch samengevoegd als het doelbereik is bereikt.
- [Automatisch samenvoegen en verzenden] Als het doelbereik is bereikt, worden alle taken automatisch samengevoegd en naar de betreffende uitvoerbestemming verzonden.

### [Automatiseringstrigger]

Selecteer een van de volgende twee opties:

- [Op alle voorwaarden ("EN" logica):]
- [Op iedere voorwaarde ("OF" logica):]

Als u [Op alle voorwaarden ("EN" logica):] selecteert, wordt de batch alleen aangemaakt wanneer alle opgegeven doelen zijn bereikt. Als u [Op iedere voorwaarde ("OF" logica):] selecteert, wordt de batch aangemaakt wanneer ten minste één van de opgegeven doelen is bereikt.

U kunt meer voorwaarden aan de lijst toevoegen of er een aantal uit verwijderen. Om een nieuwe

voorwaarde toe te voegen, klikt u op , de knop Voorwaarde toevoegen. Om een kenmerk te

verwijderen, klikt u op , de knop Voorwaarde verwijderen. Klik op  $\oplus$ , de knop Verplaatsen, en versleep vervolgens de selectie om de positie van een rij te wijzigen.

Wanneer u de triggervoorwaarden configureert, moet u een component opgeven voor elke volumegebaseerde trigger. Ga als volgt te werk om de voorwaarden te configureren:

- 1. Selecteer het doeltype uit de lijst.
- 2. Selecteer een component uit de lijst.
- 3. Voer in het eerste tekstveld een waarde in om een doel in te stellen als u de positie van een rij wilt wijzigen.
- 4. Geef in het tweede veld de drempel op.

Het systeem berekent en toont het drempelbereik voor het geselecteerde doeltype.

### **D** Opmerking

Als u [Dag/Tijd] selecteert als doeltype, kunt u de specifieke dag van de week (zondag t/m zaterdag) en het tijdstip instellen waarop de batch wordt aangemaakt.

Selecteer een waarde in de lijst [Dag].

Selecteer een waarde in de lijst [Tijd].

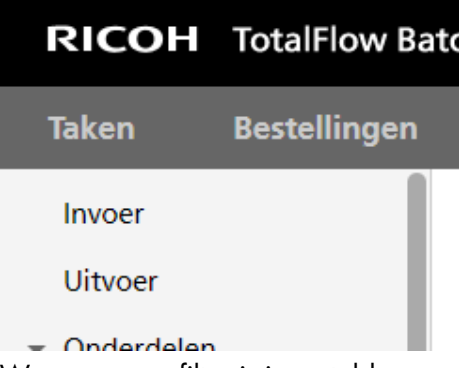

Wanneer een filter is ingesteld op een [Dag/Tijd] automatisering en de TotalFlow BatchBuilderserver op het gegeven moment is uitgeschakeld, wordt de filter niet geactiveerd wanneer de server wordt opgestart.

# **Tabblad** [Planning]

In dit gedeelte wordt beschreven hoe u een planning maakt die op filterautomatisering wordt toegepast. Deze planning beperkt de periode waarin de filter kan worden uitgevoerd.

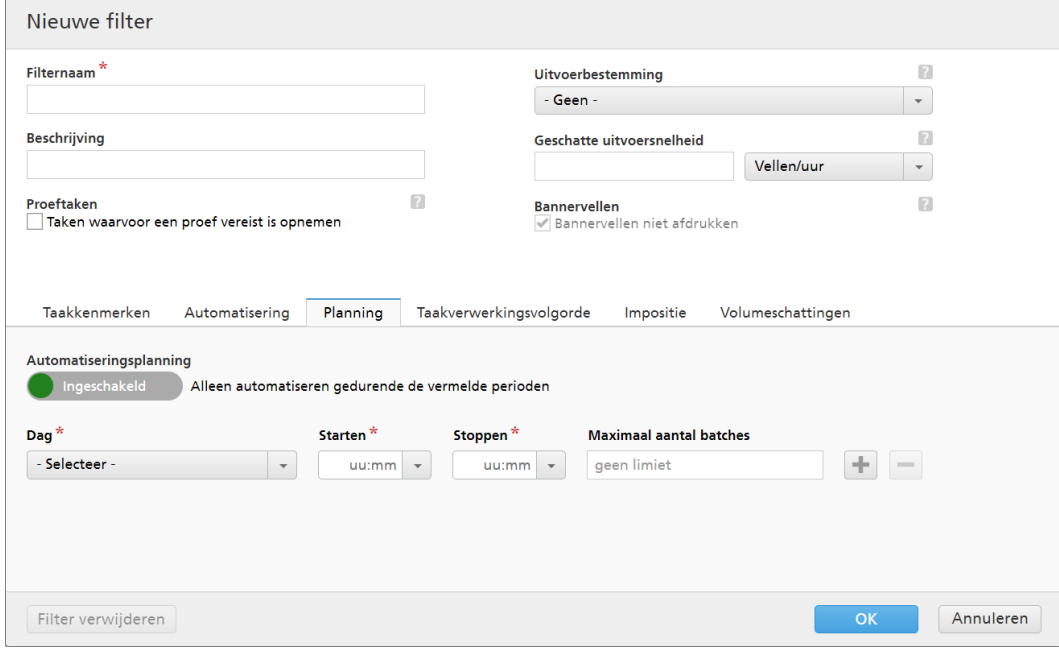

### **D**Opmerking

Wanneer het [Automatiseringsniveau] is ingesteld op [Geen automatisering], kunt u het tabblad [Planning] niet gebruiken.

U kunt de [Automatiseringsplanning] in- of uitschakelen door op de knop [Inschakelen] of [Uitschakelen] te klikken.

#### **D** Opmerking

Met [Maximaal aantal batches] beperkt u hoe vaak deze filter per periode wordt geautomatiseerd door het geselecteerde component.

Selecteer de dag van de week in de lijst [Dag]. Selecteer in de lijst [Starten] het uur en de minuten waarop de automatisering wordt gestart. Selecteer in de lijst [Stoppen] het uur en de minuten waarop de automatisering moet worden beëindigd. Geef het [Maximaal aantal batches] op dat u wilt verzenden.

#### **D** Opmerking

- Wanneer u [Maximaal aantal batches] voor een geplande periode instelt, kunt u de componentfilter kiezen die wordt gecontroleerd voor het aantal batches.
- Als er voor een of meer geplande perioden een maximaal aantal batches is opgegeven, wordt de filterselectie [Maximaal aantal batches] voor componenten ingeschakeld.
- Als [Maximaal aantal batches] voor een component wordt bereikt voor één actieve periode maar de andere perioden hun [Maximaal aantal batches] nog niet hebben bereikt, blijven deze perioden batches verzenden.

Met behulp van de knoppen en kunt u meerdere planningen toevoegen of verwijderen.

### [Onderdeel voor triggeren van automatisering]

Selecteer een [Maximaal aantal batches] in de lijst als [Onderdeel] is ingesteld. De standaardwaarde van het [Onderdeel voor triggeren van automatisering] is [Selecteren].

Als u de nieuwe gecombineerde filter wilt aanmaken, klikt u op [OK].

Als u het dialoogvenster [Nieuwe gecombineerde filter] wilt sluiten en de ingevoerde informatie wilt negeren, klikt u op [Annuleren].

Om de gewijzigde eigenschappen op te slaan, klikt u op  $[OK]$ . Als u het dialoogvenster voor het bewerken van filters wilt sluiten en de wijzigingen wilt negeren, klikt u op [Annuleren].

Voor het verwijderen van de filter klikt u op [Verwijderen]. Voor meer informatie, zie Een [filter](#page-145-0) [verwijderen,](#page-145-0) p. 144.

# Gecombineerde filters gebruiken

In dit gedeelte wordt het gedrag van gecombineerde filters beschreven en leest u hoe u met gecombineerde filters batches aanmaakt.

Een gecombineerde filter is een groep van minimaal twee componentfilters om batches mee te genereren en naar verschillende uitvoerbestemmingen te verzenden. Dit stelt u ertoe in staat meerdere gekoppelde batches met afzonderlijke uitvoerapparaten te maken en deze tegelijkertijd te verzenden voor afdrukken.

U kunt de filtercriteria voor elke afzonderlijke component van de gecombineerde filter configureren. Een taak van een ontvangen bestelling wordt alleen geselecteerd voor een component van de gecombineerde filter wanneer:
- 1. De taakkenmerken overeenkomen met de gebruikersgedefinieerde componentcriteria en de taak de status [Samenvoeging ongedaan gemaakt] heeft.
- 2. Alle andere taken van de bestelling overeenkomen met een of meer componenten van de gecombineerde filter.
- 3. Alle andere taken in de bestelling hebben de status [Samenvoeging ongedaan gemaakt], [Samengevoegd], [Afgedrukt], [Verzonden] of een aangepaste status.

# Belangrijk

- Componenten van een gecombineerde filter kunnen niet los van de andere componenten worden gebruikt.
- Componenten van gecombineerde filters worden niet individueel weergegeven in lijsten met filters en kunnen niet worden gedeeld met andere gecombineerde filters.
- Er wordt een waarschuwing verzonden als een taak overeenkomt met de criteria van een gecombineerde filter en ten minste één andere geautomatiseerde filter. De filters selecteren de taak, maar alleen de eerste filter die de automatiseringsdrempel bereikt verwerkt de taak.

# Batches aanmaken vanuit een gecombineerde filter

U kunt handmatig vanuit één gecombineerde filter meerdere batches aanmaken, of u kunt het [Automatiseringsniveau] instellen om batches aan te maken of te verzenden voor verwerking.

Het systeem maakt een batch voor elke component van de gecombineerde filter dat taken bevat. Het resultaat is een groep gekoppelde batches. De informatie over deze gekoppelde batch wordt in het hele TotalFlow BatchBuilder-systeem weergegeven in de batch-ID. Wanneer de automatisering van de gecombineerde filter door de opgegeven volumedrempel wordt geactiveerd, worden alle taken aan nieuwe batches toegevoegd in overeenstemming met de filtercomponent waar ze bij horen.

# Handmatig batches aanmaken vanuit een gecombineerde filter

U kunt de gecombineerde filter handmatig naar het batchesvenster slepen om een groep met gekoppelde batches aan te maken. U kunt ook met de rechtermuisknop op de gecombineerde filter klikken en [Batch aanmaken…] selecteren.

U kunt een component van een gecombineerd filter selecteren in het venster [Filters], met de rechtermuisknop op het component klikken en dan [Batch aanmaken…] selecteren. Deze actie maakt een batch aan van het geselecteerde component van de gecombineerde filter. Het systeem maakt ook een batch van elke component die taken bevat uit dezelfde bestellingen als het geselecteerde component.

Selecteer een of meer taken uit de takenlijst van een gecombineerde filter en sleep deze vervolgens naar het batchesvenster om nieuwe batches aan te maken. De taken uit dezelfde bestellingen als de geselecteerde taken worden ook ingediend voor nieuwe batches. Elke taak wordt in een batch geplaatst in overeenstemming met de filtercomponent waarbij de taak hoort. Hierdoor kunt u alle taken uit een bestelling synchroniseren wanneer ze worden verzonden voor verwerking.

Op het tabblad [Automatiseringsniveau] kunt u ook één taak uit een gecombineerde filter aan een bestaande of nieuwe batch toevoegen. Het systeem geeft een waarschuwing weer dat de taak deel uitmaakt van een gecombineerde filter en dat de andere taken uit dezelfde bestelling niet aan batches worden toegevoegd.

Het systeem geeft een waarschuwing weer als u probeert een batch te verwijderen die aan andere batches is gekoppeld. U kunt ervoor kiezen om door te gaan. Het systeem werkt de andere gekoppelde batches dan bij om de wijziging toe te passen.

# Een filter verwijderen

Dit gedeelte beschrijft hoe u een filter kunt verwijderen.

Ga als volgt te werk om een filter te verwijderen:

- 1. Klik op , de knop **[Uitvouwen/samenvouwen]**, om het venster **[Filters]** te openen.
- 2. In de lijst met filters selecteert u de filter die u wilt bewerken.
- 3. Dubbelklik op de filter en vanuit het venster Filter bewerken selecteert u [Filter verwijderen], of u klikt met de rechtermuisknop op een filter uit de filterlijst en selecteert [Verwijderen...]. Er wordt een bevestigingsbericht weergegeven.
- 4. Klik op [Ja] om de filter te verwijderen of klik op [Nee] om de actie te annuleren.

# <span id="page-145-0"></span>Een nieuwe batch aanmaken

In dit gedeelte wordt beschreven hoe u een nieuwe batch met taken aanmaakt en hoe u de verschillende eigenschappen voor de batch instelt.

# **Er zijn diverse methodes om een nieuwe batch aan te maken:**

1. Klik op  $\blacksquare$ , de knop **[Nieuwe batch]** in het **[Batches]**-venster. Het venster van de [Nieuwe batch] wordt weergegeven:

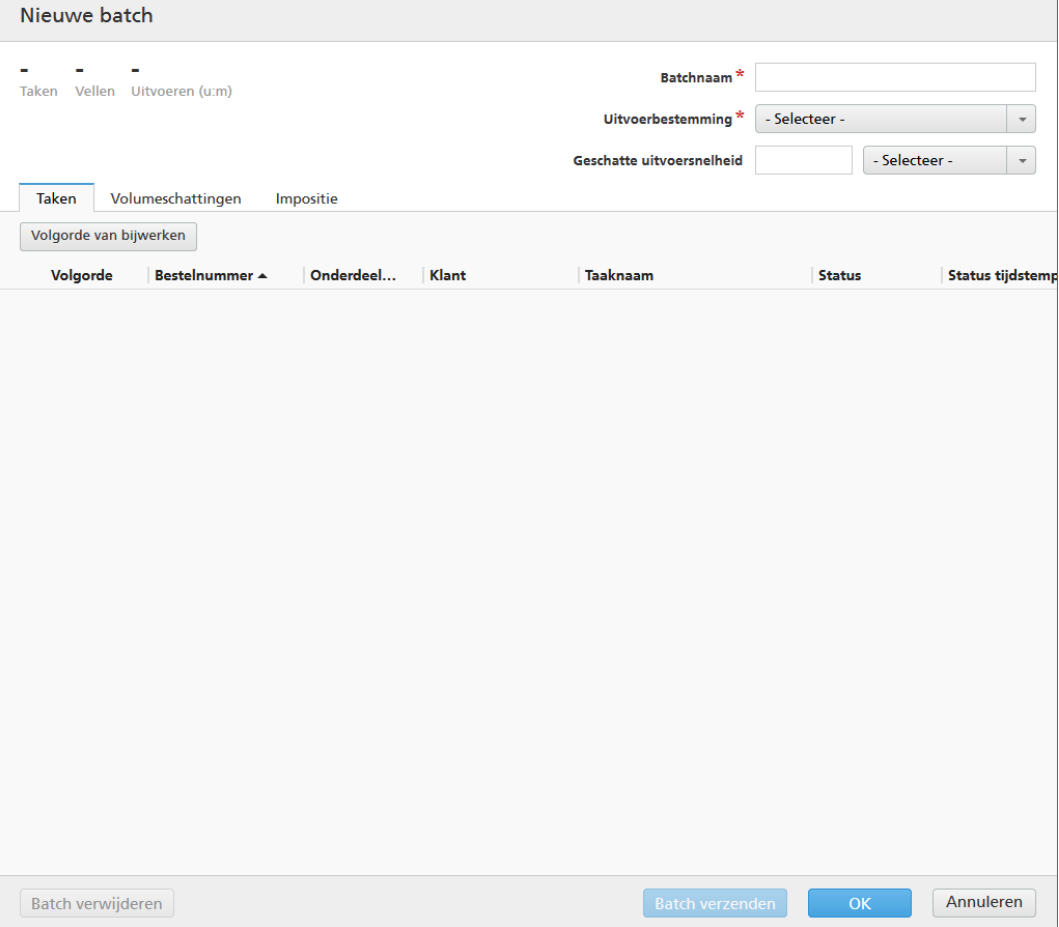

# [Volumeschattingen]

Het systeem geeft de geschatte waarden weer voor taken, vellen en uitvoeringstijd.

# [Batchnaam]

U kunt de naam van de nieuwe batch specificeren.

# [Uitvoerbestemming]

U kunt een hotfolder-bestemming uit de lijst selecteren.

## [Geschatte uitvoersnelheid]

Het systeem geeft de geschatte uitvoersnelheid weer die voor de geselecteerde uitvoerbestemming is ingesteld. U kunt de uitvoersnelheid bewerken en de meeteenheid daarvoor selecteren in de lijst.

# [Bundelen]

Klik op het selectievakje als u het bundelen van taken voor deze batch wilt inschakelen. U kunt het bundelen van taken in- of uitschakelen via **Admin**  $\rightarrow$  **Productie-instellingen**  $\rightarrow$  **Bundelen**.

## **D** Opmerking

Nadat een batch is verzonden, worden de selectievakjes [Bannervellen] en [Bundelen] uitgeschakeld weergegeven.

## Tabblad - [Taken]

Een lijst met alle taken van de batch wordt weergegeven. U kunt op basis van één of meer kolommen de taken sorteren.

Als [Bundelen] is ingeschakeld, kunt u alle gebundelde taken weergeven.

Klik op [Volgorde van bijwerken] om de lijst met taken opnieuw te rangschikken.

# **D** Opmerking

Wanneer een taak de status [Bezig met wachten op goedkeuring] heeft, kunt u met de rechtermuisknop op de taak klikken en **Impositie toepassen**  $\rightarrow$  **Impositie goedkeuren** of [Impositie afkeuren] selecteren.

### Tabblad - [Volumeschattingen]

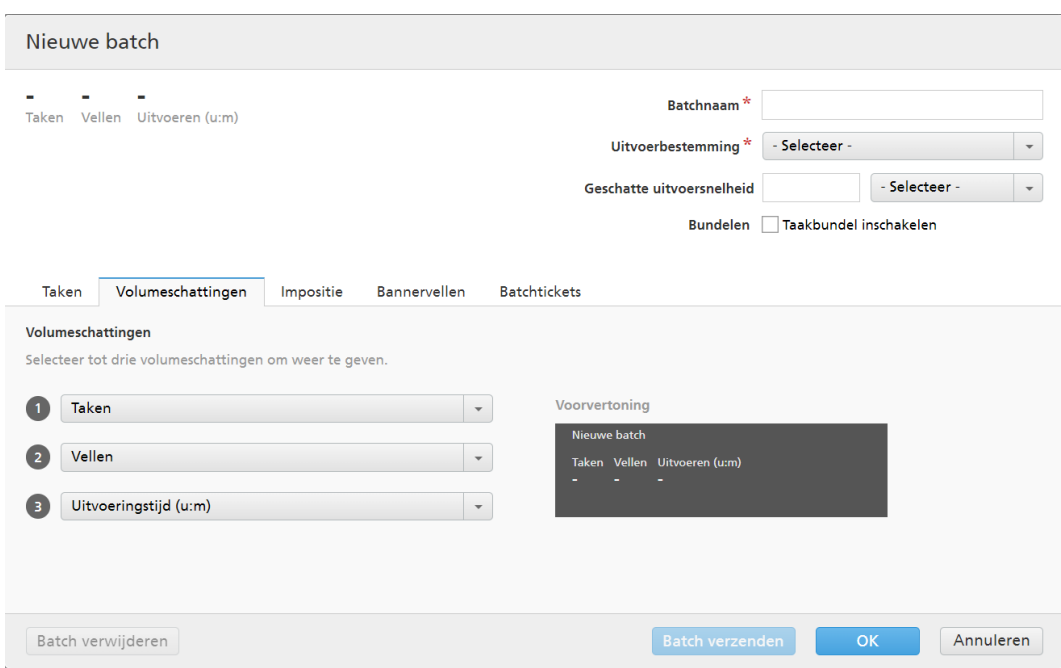

U kunt de schatting van het volume selecteren om de batchinformatie weer te geven. De mogelijke waarden voor elk menu zijn:

- [Geen]
- [Taken]
- [Vellen]
- [Voet]
- [Meters]
- [Uitvoeren (u:m)]
- [Impressies]
- [Bestandsgrootte]

### [Voorvertoning]

Het systeem geeft een voorvertoning weer van de volumeschattingen voor de batch. Deze informatie wordt weergegeven in de lijst met batches, in het venster [Batches].

### **D** Opmerking

Als de [Voorvertoning] de schatting niet weergeeft, raadpleeg dan het gedeelte [Problemen](#page-280-0) [oplossen,](#page-280-0) p. 279.

# Tabblad [Impositie]

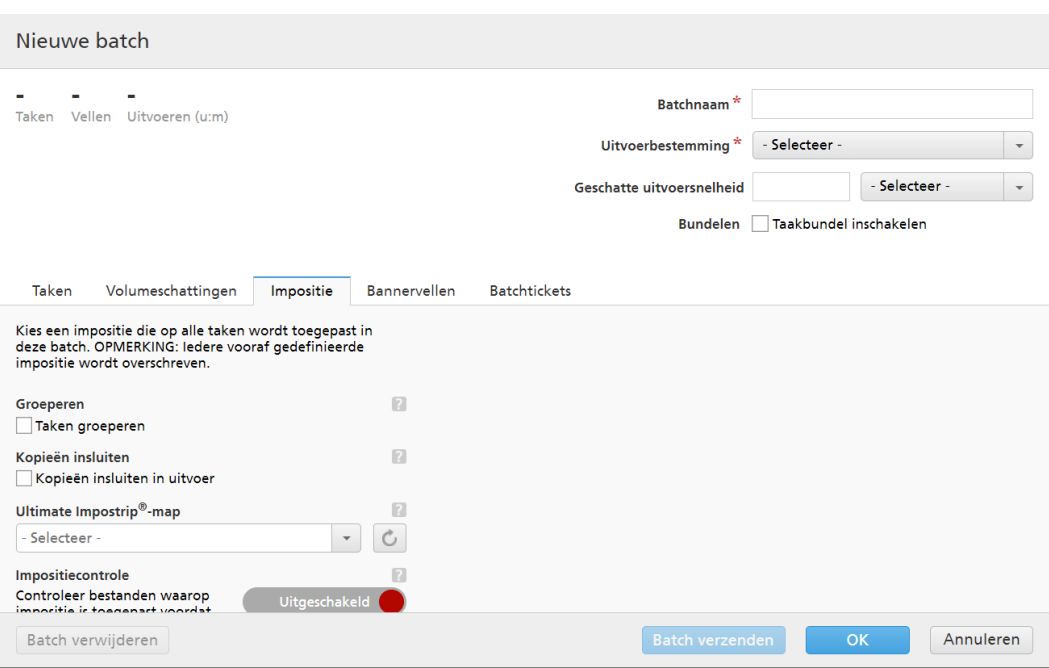

# [Groeperen]

Klik op **[Taken groeperen]** als u alle taken waarop u impositie wilt toepassen, samen wilt verzenden. Wanneer u deze optie inschakelt, wordt de optie [Kopieën insluiten] automatisch ingeschakeld. Hierdoor wordt één impositiebestand gemaakt voor de hele batch. Het impositiebestand bevat het opgegeven aantal kopieën van elke taak en het wordt naar de uitvoer gestuurd met als kenmerkwaarde voor kopieën 1.

## [Kopieën insluiten]

Selecteer *[Kopieën insluiten in uitvoer]* om de impositie op alle kopieën toe te passen.

Als deze optie is ingeschakeld, bevat het gemaakte impositiebestand het opgegeven aantal kopieën van elke taak en wordt het naar de uitvoer gestuurd met als kenmerkwaarde voor kopieën 1.

Als de optie [Kopieën insluiten in uitvoer] is uitgeschakeld, bevat het gemaakte impositiebestand één kopie voor elke taak en wordt de daadwerkelijke waarde van het kenmerk Kopieën naar de uitvoer gestuurd.

## [Ultimate Impostrip®-map]

U kunt de map waar TotalFlow BatchBuilder de taken waarop impositie is toegepast naartoe stuurt een naam geven. De impositie wordt op alle taken van deze batch toegepast. Alle vooraf gedefinieerde imposities voor een afzonderlijke taak worden overschreven.

Selecteer een hotfolder in de lijst of typ de naam van de hotfolder in. De lijst met hotfolders kan alleen vanuit de toepassing Ultimate Impostrip worden bewerkt. U kunt hotfolders toevoegen of verwijderen met Ultimate Impostrip.

Klik op  $\Box$ , de knop **[Vernieuwen]**, als u de lijst met hotfolders wilt vernieuwen.

## [Impositiecontrole]

U kunt de impositiecontrole in- of uitschakelen. Klik op de knop [Ingeschakeld]/ [Uitgeschakeld] om tussen de status Ingeschakeld en de status Uitgeschakeld te schakelen. Wanneer impositiecontrole is ingeschakeld, wordt de taak vastgehouden en kunt u het bestand waarop impositie is toegepast controleren en goedkeuren voordat u het bestand naar een uitvoer verzendt. De standaardinstelling is [Uitgeschakeld].

# Tabblad [Bannervellen]

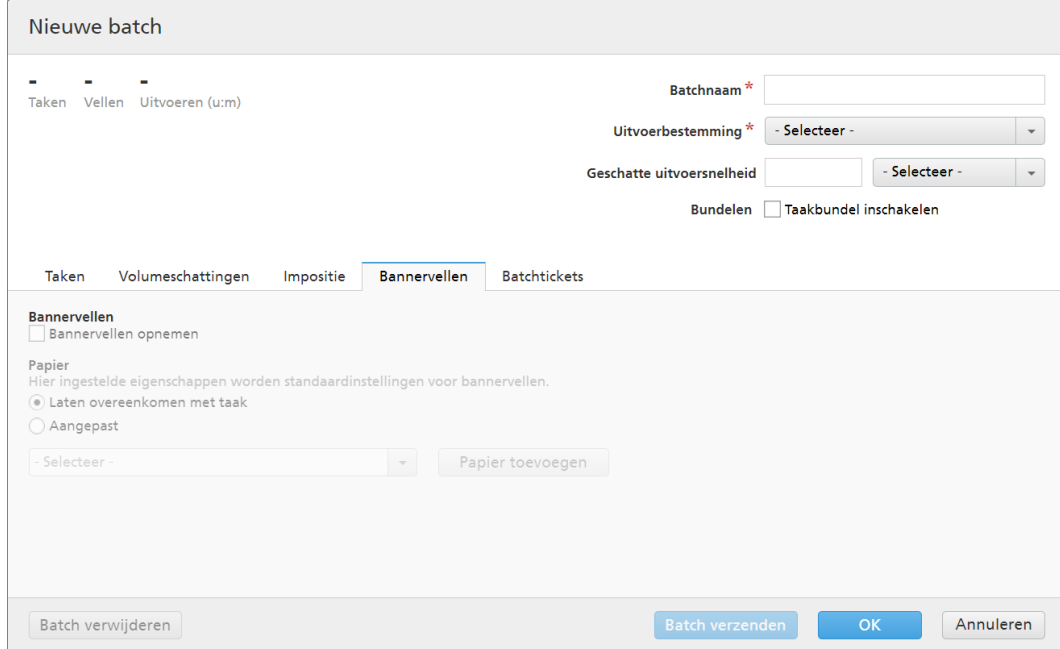

Klik op het selectievakje als u wilt dat de taakbestanden in de uitvoermap van bannervellen worden voorzien.

## [Papier]

Als u het selectievakje [Bannervellen] inschakelt, zijn de vooraf ingestelde instellingen voor [Papier] beschikbaar. De eigenschappen die hier zijn ingesteld, worden standaardinstellingen voor bannervellen;

- [Laten overeenkomen met taak] hiermee schakelt u de bedieningselementen uit waarmee media worden geconfigureerd. Deze optie gebruikt de standaardinstellingen.
- [Aangepast] met deze optie schakelt u de bedieningselementen in waarmee u media kunt configureren. Elke opgegeven instelling wordt opgenomen in XML-/JDF-/CSVbestanden van bannervellen.

Als u de waarde [Aangepast] selecteert, kunt u een medium in de uitvoerlijst [Papiercatalogus] invoeren of selecteren. Klik op de knop [Papier toevoegen] om een papiersoort toe te voegen.

### [Papiernaam]

U kunt de naam van het gebruikte papier bewerken. U kunt een tekenreeks van maximaal 256 tekens invoeren. Dit veld is verplicht.

### [Product-ID]

U kunt het product-ID bewerken. U kunt een tekenreeks van maximaal 256 tekens invoeren.

# [Papiertype]

U kunt de gebruikte papiersoort bewerken of uit een lijst selecteren:

- [Bankpost]
- [Offset tekst]
- [Voor-/achterblad]
- [Label]
- [Index]

# [Papiergewicht]

Het papiergewicht verschilt naar gelang de papiersoort en -formaat. U kunt het papiergewicht bewerken.

# [Papierkleur]

U kunt een papierkleur invoeren of vanuit een lijst selecteren.

# [Papierafwerking]

U kunt een papierafwerking invoeren of vanuit een lijst selecteren:

- [Ongecoat]
- [Gecoat]
- [Glanzende afwerking]
- [Inkjet afwerking]
- [Hoogglans afwerking]
- [Matte afwerking]
- [Polymeren afwerking]
- [Satijnen afwerking]
- [Semiglanzende afwerking]
- [Zilveren afwerking]

## [Papierhoogte]

De hoogte van het papier.

## [Papierbreedte]

De breedte van het papier.

## Tabblad [Batchtickets]

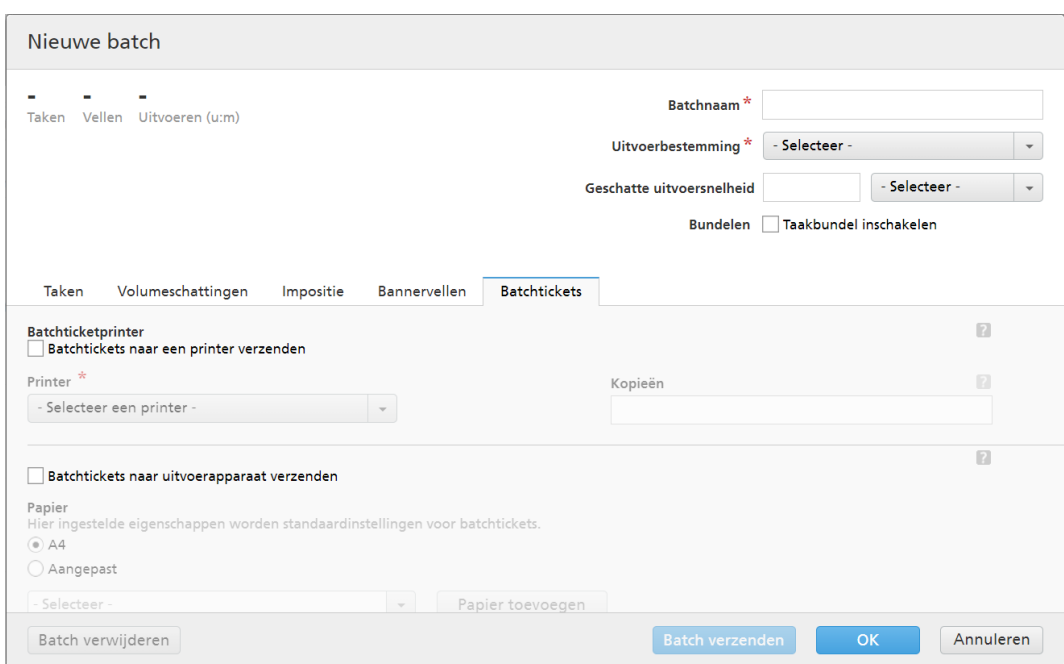

Specificeer of u de batchgegevens en de locatie waar het batchticket naartoe moet worden gestuurd wilt afdrukken. Het systeem genereert een batchticket-bestand met de batchgegevens.

### [Batchticketprinter]

### [Batchtickets naar een printer verzenden]

Selecteer deze optie om het batchticket naar een printer te sturen. Selecteer een printer uit een bestaande lijst met printers die verbonden zijn met de TotalFlow BatchBuilder-server. U kunt ook het aantal af te drukken batchtickets opgeven.

### [Batchtickets naar uitvoerapparaat verzenden]

Selecteer deze optie om het batchticket naar het gespecificeerde uitvoerapparaat te sturen. Het batchticket-bestand wordt als eerste taak in de batch geplaatst en het volgordenummer van de taak voor de batchticket is 0. Het batchticket-bestand wordt niet in het venster Batchdetails weergegeven en verschijnt niet als een taak in de gebruikersinterface.

### [Papier]

Geef op welke taakeigenschappen u wilt gebruiken voor de batchticketmedia:

- [A4] Hiervoor worden de standaard media-instellingen gebruikt voor de taakeigenschappen.
- [Aangepast] Hiermee kunt u media-instellingen opgeven voor taakeigenschappen.

### **D** Opmerking

– De eerste waarde voor de [Papier] wordt weergegeven op basis van de installatieinstellingen. [A4] wordt weergegeven voor het metrieke stelsel en [Letter] wordt weergegeven voor het imperiale stelsel.

### [Papiernaam]

U kunt de naam van het gebruikte papier bewerken. U kunt een tekenreeks van maximaal 256 tekens invoeren.

# [Papiertype]

U kunt de gebruikte papiersoort uit een lijst selecteren:

- [Bankpost]
- [Offset tekst]
- [Voor-/achterblad]
- [Label]
- [Index]

### [Papiergewicht]

Het papiergewicht verschilt naar gelang de papiersoort en -formaat. U kunt het papiergewicht bewerken.

### [Papierkleur]

U kunt een papierkleur invoeren of vanuit een lijst selecteren.

# [Papierafwerking]

U kunt een papierafwerking invoeren of vanuit een lijst selecteren:

- [Ongecoat]
- [Gecoat]
- [Glanzende afwerking]
- [Inkjet afwerking]
- [Hoogglans afwerking]
- [Matte afwerking]
- [Polymeren afwerking]
- [Satijnen afwerking]
- [Semiglanzende afwerking]
- [Zilveren afwerking]

# [Papierhoogte]

U kunt de hoogte van het papier opgeven.

## [Papierbreedte]

U kunt de breedte van het papier opgeven.

2. U kunt met een bestaande filter een nieuwe batch aanmaken.

Selecteer een filter uit het venster [Filters]. Sleep de filter naar het venster [Batches]. U kunt ook met de rechtermuisknop op de filter klikken en [Batch aanmaken…] selecteren.

U kunt een component van een gecombineerd filter selecteren in het venster [Filters], met de rechtermuisknop op het component klikken en dan [Batch aanmaken…] selecteren. Deze actie maakt een batch aan van het geselecteerde component van de gecombineerde filter. Het systeem maakt ook een batch van elke component die taken bevat die afkomstig zijn uit dezelfde bestelling als het geselecteerde component.

Als voor de geselecteerde filter een [Uitvoerbestemming] is ingesteld, wordt automatisch een nieuwe batch aangemaakt en de taken van de filter worden aan de nieuwe batch toegevoegd. Als geen [Uitvoerbestemming] voor de filter is ingesteld, wordt het venster [Nieuwe batch] weergegeven en is het veld [Uitvoerbestemming] indien nodig gemarkeerd. Selecteer een bestemming uit de lijst en klik op [OK].

### **D** Opmerking

De nieuwe batch zal de filtereigenschappen automatisch overnemen:

- 1) De nieuwe batchnaam gebruikt de naam van de filter.
- 2) De filter [Uitvoerbestemming], [Snelheid], [Geschatte uitvoersnelheid] en [Uitvoeringstijd] worden gebruikt voor de eigenschappen van de nieuwe batch.
- 3) Als voor de filter sorteercriteria zijn ingesteld, zal de sorteervolgorde van de taken in de filter in de nieuwe batch worden overgenomen. De sorteercriteria worden niet automatisch overgenomen.
- 3. U kunt een aantal taken uit een takenlijst selecteren en deze naar de nieuwe batch verplaatsen.

Selecteer de taken die u naar een nieuwe batch wilt verplaatsen uit een gefilterde lijst met taken. Sleep de taken naar het [Batches]-venster. De nieuwe batch zal de eigenschappen van de filter laden, inclusief de geselecteerde taken.

### **D** Opmerking

- 1) Als u één of meer taken selecteert, wordt aan de onderkant van het venster een informatiebalk weergegeven. Deze informatie bestaat uit het aantal geselecteerde taken, het aantal vellen, het aantal voet en het aantal impressies van de geselecteerde taken. Als u begint met het slepen en neerzetten, zal het systeem een informatiebalk weergeven met een animatie over het slepen. Afhankelijk van uw selectie tijdens de installatie kan het meetstelsel afwijken.
- 2) Als de geselecteerde taken in een filter zijn opgenomen, komt de weergegeven informatie overeen met de informatie die is ingesteld op het tabblad [Volumeschattingen].

Om de nieuwe batch aan te maken, klikt u op [OK].

Om het venster **[Nieuwe batch]** te sluiten en de ingevoerde gegevens te negeren, klikt u op [Annuleren].

4. U kunt een of meer taken in de takenlijst selecteren.

Selecteer een of meer taken in de takenlijst, klik er met de rechtermuisknop op en selecteer een bestaande batch of selecteer **Batch**  $\rightarrow$  **Nieuwe batch** om een nieuwe batch aan te maken. Er wordt een bevestigingsbericht in het rechtervenster weergegeven om te bevestigen dat de nieuwe batch is aangemaakt.

**D** Opmerking

Als de geselecteerde taken niet kunnen worden samengevoegd in een batch, is de mogelijkheid om met de rechtermuisknop te klikken uitgeschakeld.

# <span id="page-153-0"></span>Een batch bewerken

In dit gedeelte wordt beschreven hoe u de eigenschappen van de batch bewerkt.

Ga als volgt te werk om een batch te bewerken:

- 1. Open het venster [Batches] door op , de knop [Uitvouwen/samenvouwen], te klikken of ga naar het gedeelte [Batches] in de menubalk en selecteer een batch uit de lijst.
- 2. Dubbelklik op de batch die u wilt bewerken of klik met de rechtermuisknop op de batch en selecteer [Eigenschappen].

Het systeem toont het venster [Batch]:

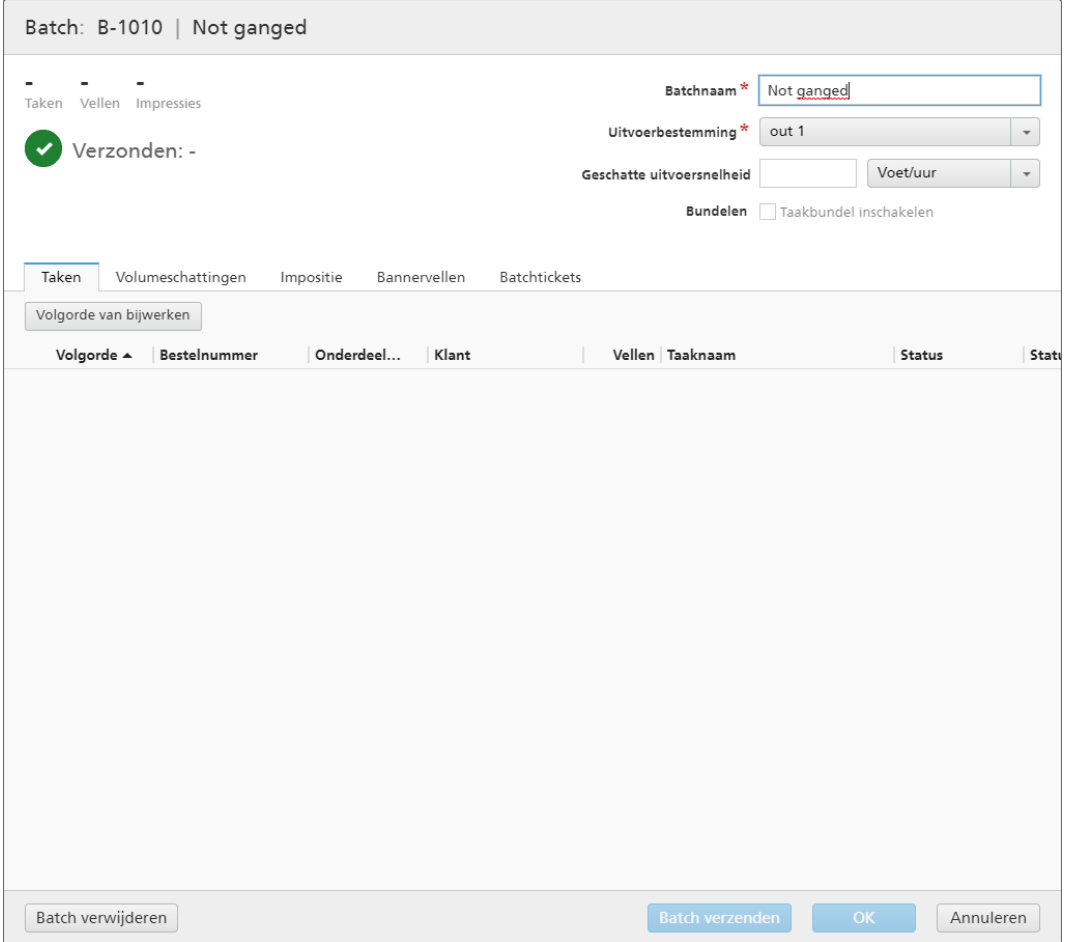

# [Batch] | [Batchnaam]

De titel geeft de door het systeem aangemaakte batch-ID en de naam van de batch weer.

# [Volumeschattingen]

Het systeem geeft de geschatte waarden weer voor de geselecteerde volumeschattingen.

### [Status]

Als de batch is verzonden of afgedrukt, geeft het systeem de status van de batch weer, samen met de datum en tijd waarop de batch is verzonden of afgedrukt.

### [Batchnaam]

U kunt de naam van de nieuwe batch bewerken.

### [Uitvoerbestemming]

U kunt de hotfolder-bestemming uit de lijst selecteren.

### [Geschatte uitvoersnelheid]

Het systeem geeft de geschatte uitvoersnelheid weer die voor de geselecteerde uitvoerbestemming is ingesteld. U kunt de uitvoersnelheid bewerken en de meeteenheid daarvoor selecteren in de lijst.

### [Bannervellen]

Klik op het selectievakje [Bannervellen] als u geen bannervellen wilt afdrukken voor de taken in deze batch.

### [Bundelen]

Klik op het selectievakje als u het bundelen van taken voor deze batch wilt inschakelen. U kunt het bundelen van taken in- of uitschakelen via Admin  $\rightarrow$  Productie-instellingen  $\rightarrow$  Bundelen.

# **Opmerking**

Nadat een batch is verzonden, worden de selectievakjes [Bannervellen] en [Bundelen] uitgeschakeld weergegeven.

### Tabblad - [Taken]

Een lijst met alle taken van de batch wordt weergegeven. U kunt op basis van één of meer kolommen de taken sorteren.

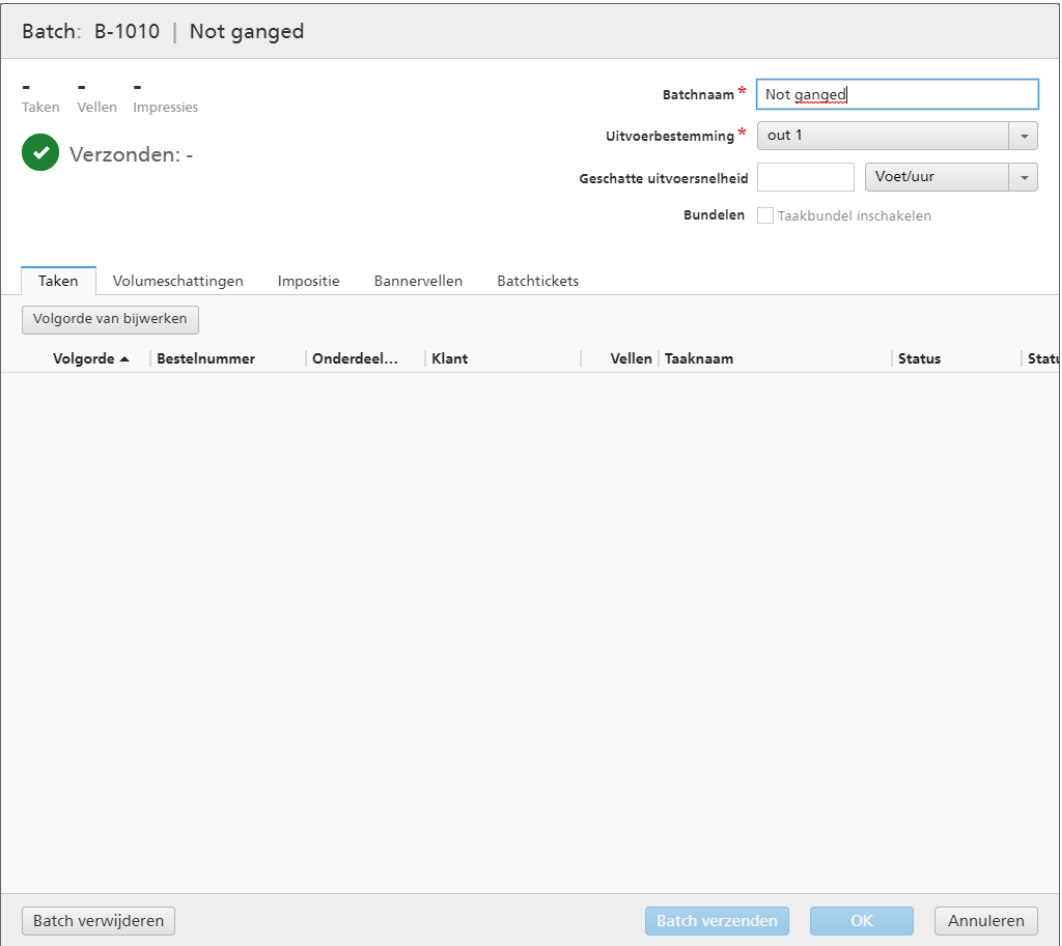

Klik op [Volgorde van bijwerken] om de lijst met taken opnieuw te rangschikken.

## **Belangrijk**

1. U kunt met de actie [Samenvoeging ongedaan maken] één of meer taken uit een batch verwijderen. Hiermee is het mogelijk om taken in een lijst met overeenkomstige filters te tonen of om taken handmatig naar een andere batch te verplaatsen. De actie [Samenvoeging ongedaan maken] kan uitsluitend worden uitgevoerd op taken met de status [Samengevoegd] en alleen als de batch de status [Samenvoegen] heeft. Als de status van de batch wordt gewijzigd op het moment dat een [Samenvoeging ongedaan maken]-actie wordt uitgevoerd, toont het systeem een foutmelding.

Om de samenvoeging van een of meer taken ongedaan te maken, selecteert u de taak/taken uit de lijst door er met uw rechtermuisknop op te klikken en [Samenvoeging ongedaan maken] te selecteren.

- 2. Om de eigenschappen van een taak te bewerken, dubbelklikt u op een taak uit de taaklijst of klikt u met de rechtermuisknop en selecteert u [Eigenschappen].
- 3. Als u een of meer taken uit de lijst wilt verwijderen, klikt u met de rechtermuisknop en selecteert u [Taken verwijderen…] of [Taken verwijderen…]. Er wordt een bevestigingsvenster weergegeven. Klik op [Ja] om de taken te wissen of klik op [Nee] om de actie te annuleren
- 4. Selecteer een taak uit de lijst, klik er met de rechtermuisknop op en selecteer vervolgens [Bestelling openen] om de gegevens van de bestelling die de geselecteerde taak bevat weer te geven.
- 5. Om de taakstatus te wijzigen, selecteert u een taak uit de lijst, klikt u er met de rechtermuisknop op en wijst u vervolgens [Status instellen] aan. Selecteer een taakstatus uit de lijst met door het systeem gedefinieerde statussen: [Verzonden] of [Afgedrukt], of een aangepaste status. U kunt de aangepaste status aanmaken op het tabblad [Aangepaste statussen], in het gedeelte [Admin].

### **D** Opmerking

- U kunt alleen aangepaste statussen selecteren voor taken die zijn verzonden.
- 6. Als een taak de status [Proef verzonden] heeft, kan de taak niet worden samengevoegd, verzonden of afgedrukt tot de proef is goedgekeurd. U kunt een proef voor een of meer van de taken in de lijst goedkeuren door met de rechtermuisknop op de taken te klikken en [Proef goedkeuren] te selecteren. De status voor elke taak verandert van [Proef verzonden] in [Samenvoeging ongedaan gemaakt].

## **D**Opmerking

Daarnaast kunt u één of meer taken die de status [Proef verzonden] hebben, selecteren in de lijst, er met de rechtermuisknop op klikken en vervolgens [Proef goedkeuren en verzenden…] selecteren om taken rechtstreeks naar een uitvoer te verzenden en de taakstatus van [Proef verzonden] in [Verzonden] te wijzigen.

- 7. Wanneer een taak de status [Proef verzonden] heeft, kunt u met de rechtermuisknop op de taak klikken en [Proef afkeuren] selecteren. De taakstatus wordt op [Proef afgekeurd] ingesteld en de taak wordt weergegeven in de lijst [Actie vereist] in het tabblad [Alle taken].
- 8. Wanneer een taak de status [Bezig met wachten op goedkeuring] heeft, kunt u met de rechtermuisknop op de taak klikken en Impositie toepassen  $\rightarrow$  Impositie goedkeuren of [Impositie afkeuren] selecteren.

### Tabblad - [Volumeschattingen]

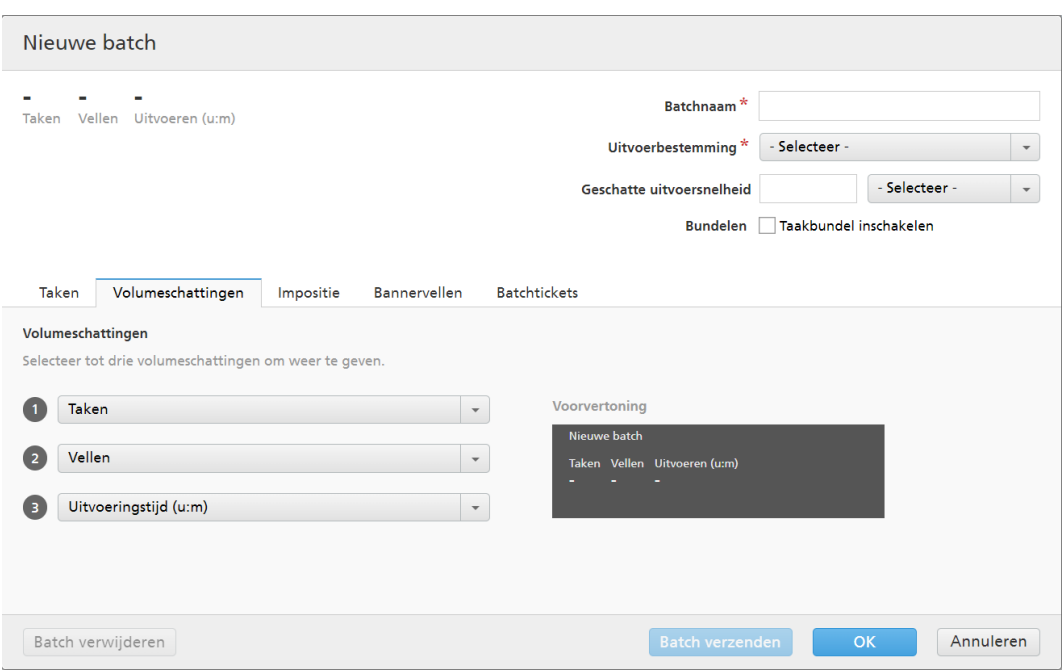

U kunt maximaal drie volumeschattingen selecteren om de batchinformatie weer te geven. De mogelijke waarden voor elk menu zijn:

- [Geen]
- [Taken]
- [Vellen]
- [Voet]
- [Meters]
- [Uitvoeren (u:m)]
- [Impressies]
- [Bestandsgrootte]

### [Voorvertoning]

Het systeem geeft een voorvertoning weer van de volumeschattingen voor de batch. Deze informatie wordt weergegeven in de lijst met batches, in het venster [Batches].

## Tabblad [Impositie]

### [Groeperen]

Klik op [Taken groeperen] als u alle taken waarop u impositie wilt toepassen, samen wilt verzenden. Wanneer u deze optie inschakelt, wordt de optie [Kopieën insluiten] automatisch ingeschakeld. Hierdoor wordt één impositiebestand gemaakt voor de hele batch. Het impositiebestand bevat het opgegeven aantal kopieën van elke taak en het wordt naar de uitvoer gestuurd met als kenmerkwaarde voor kopieën 1.

### [Kopieën insluiten]

Selecteer *[Kopieën insluiten in uitvoer]* om de impositie op alle kopieën toe te passen.

Als deze optie is ingeschakeld, bevat het gemaakte impositiebestand het opgegeven aantal kopieën van elke taak en wordt het naar de uitvoer gestuurd met als kenmerkwaarde voor kopieën 1.

Als de optie [Kopieën insluiten in uitvoer] is uitgeschakeld, bevat het gemaakte impositiebestand één kopie voor elke taak en wordt de daadwerkelijke waarde van het kenmerk Kopieën naar de uitvoer gestuurd.

# [Ultimate Impostrip®-map]

U kunt de map waar TotalFlow BatchBuilder de taken waarop impositie is toegepast naartoe stuurt een naam geven. De impositie wordt op alle taken van deze batch toegepast. Alle vooraf gedefinieerde imposities voor een afzonderlijke taak worden overschreven.

Selecteer een hotfolder in de lijst of typ de naam van de hotfolder in. De lijst met hotfolders kan alleen vanuit de toepassing Ultimate Impostrip worden bewerkt. U kunt hotfolders toevoegen of verwijderen met Ultimate Impostrip.

Klik op  $\boxed{\mathbb{C}}$ , de knop **[Vernieuwen]**, om de lijst met impositie-hotfolders te vernieuwen.

## [Impositiecontrole]

U kunt de impositiecontrole in- of uitschakelen. Klik op de knop [Ingeschakeld]/[Uitgeschakeld] om tussen de status Ingeschakeld en de status Uitgeschakeld te schakelen. Wanneer impositiecontrole is ingeschakeld, wordt de taak vastgehouden en kunt u het bestand waarop impositie is toegepast controleren en goedkeuren voordat u het bestand naar een uitvoer verzendt. De standaardinstelling is [Uitgeschakeld].

## Tabblad [Bannervellen]

Klik op het selectievakje als u wilt dat de taakbestanden in de uitvoermap van bannervellen worden voorzien.

## [Papier]

Als u het selectievakje [Bannervellen] inschakelt, zijn de vooraf ingestelde instellingen voor [Papier] beschikbaar. De eigenschappen die hier zijn ingesteld, worden standaardinstellingen voor bannervellen;

- [Laten overeenkomen met taak] hiermee schakelt u de bedieningselementen uit waarmee media worden geconfigureerd. Deze optie gebruikt de standaardinstellingen.
- [Aangepast] met deze optie schakelt u de bedieningselementen in waarmee u media kunt configureren. Elke opgegeven instelling wordt opgenomen in XML-/JDF-/CSV-bestanden van bannervellen.

Als u de waarde **[Aangepast]** selecteert, kunt u een medium in de uitvoerlijst **[Papiercatalogus]** invoeren of selecteren. Klik op de knop [Papier toevoegen] om een papiersoort toe te voegen.

### [Papiernaam]

U kunt de naam van het gebruikte papier bewerken. U kunt een tekenreeks van maximaal 256 tekens invoeren. Dit veld is verplicht.

### [Product-ID]

U kunt het product-ID bewerken. U kunt een tekenreeks van maximaal 256 tekens invoeren.

# [Papiertype]

U kunt de gebruikte papiersoort uit een lijst selecteren:

- [Bankpost]
- [Offset tekst]
- [Voor-/achterblad]
- [Label]
- [Index]

# [Papiergewicht]

Het papiergewicht verschilt naar gelang de papiersoort en -formaat. U kunt het papiergewicht bewerken.

# [Papierkleur]

U kunt een papierkleur invoeren of vanuit een lijst selecteren.

# [Papierafwerking]

U kunt een papierafwerking invoeren of vanuit een lijst selecteren:

- [Ongecoat]
- [Gecoat]
- [Glanzende afwerking]
- [Inkjet afwerking]
- [Hoogglans afwerking]
- [Matte afwerking]
- [Polymeren afwerking]
- [Satijnen afwerking]
- [Semiglanzende afwerking]
- [Zilveren afwerking]

## [Papierhoogte]

De hoogte van het papier.

## [Papierbreedte]

De breedte van het papier.

## Tabblad [Batchtickets]

Specificeer of u de batchgegevens en de locatie waar het batchticket naartoe moet worden gestuurd wilt afdrukken. Het systeem genereert een batchticket-bestand met de batchgegevens.

## [Batchticketprinter]

## [Batchtickets naar een printer verzenden]

Selecteer deze optie om het batchticket naar een printer te sturen. Selecteer een printer uit een bestaande lijst met printers die verbonden zijn met de TotalFlow BatchBuilder-server. U kunt ook het aantal af te drukken batchtickets opgeven.

## [Batchtickets naar uitvoerapparaat verzenden]

Selecteer deze optie om het batchticket naar het gespecificeerde uitvoerapparaat te sturen. Het batchticket-bestand wordt als eerste taak in de batch geplaatst en het volgordenummer van de taak voor de batchticket is 0. Het batchticket-bestand wordt niet in het venster Batchdetails weergegeven en verschijnt niet als een taak in de gebruikersinterface.

# [Vooraf ingestelde instellingen]

Geef op welke taakeigenschappen u wilt gebruiken voor de batchticketmedia:

- [Standaard]: Hiervoor worden de standaardmedia-instellingen gebruikt voor de taakeigenschappen.
- [Aangepast]: Hiermee kunt u media-instellingen opgeven voor taakeigenschappen.

### **D** Opmerking

– De eerste waarde voor de [Papier] wordt weergegeven op basis van de installatieinstellingen. [A4] wordt weergegeven voor het metrieke stelsel en [Letter] wordt weergegeven voor het imperiale stelsel.

### [Papiernaam]

U kunt de naam van het gebruikte papier bewerken. U kunt een tekenreeks van maximaal 256 tekens invoeren.

## [Product-ID]

U kunt het product-ID bewerken. U kunt een tekenreeks van maximaal 256 tekens invoeren.

### [Papiertype]

U kunt de gebruikte papiersoort bewerken of uit een lijst selecteren:

- [Bankpost]
- [Offset tekst]
- [Voor-/achterblad]
- [Label]
- [Index]

### [Papiergewicht]

Het papiergewicht verschilt naar gelang de papiersoort en -formaat. U kunt het papiergewicht bewerken.

## [Papierkleur]

U kunt een papierkleur invoeren of vanuit een lijst selecteren.

### [Papierafwerking]

U kunt een papierafwerking invoeren of vanuit een lijst selecteren:

- [Ongecoat]
- [Gecoat]
- [Glanzende afwerking]
- [Inkjet afwerking]
- [Hoogglans afwerking]
- [Matte afwerking]
- [Polymeren afwerking]
- [Satijnen afwerking]
- [Semiglanzende afwerking]
- [Zilveren afwerking]

# [Papierhoogte]

U kunt de hoogte van het papier opgeven.

# [Papierbreedte]

U kunt de breedte van het papier opgeven.

Om de gewijzigde eigenschappen op te slaan, klikt u op [OK]. Als u het venster voor het bewerken van de batch wilt sluiten en de wijzigingen wilt negeren, klikt u op [Annuleren].

Om de batch te verwijderen, klikt u op [Verwijderen].

# Een batch opnieuw verzenden

Als een batch de foutstatus heeft, kunt u de batch naar dezelfde uitvoer verzenden of een andere uitvoer selecteren.

U kunt een batch alleen opnieuw verzenden als het de status Fout, Verzonden of Afgedrukt heeft. De actie Opnieuw verzenden geeft u de mogelijkheid om de batch naar dezelfde uitvoer te verzenden of u selecteert een andere uitvoer. Er wordt geen nieuwe batch tijdens dit proces aangemaakt.

Ga als volgt te werk om een batch opnieuw te verzenden:

- 1. Klik in de menubalk op [Batches] om een lijst met alle batches in het systeem te openen.
- 2. Selecteer uit de lijst met alle batches de batch die u opnieuw wilt verzenden. De taken in de batch kunnen de volgende statussen hebben:
	- [Verzonden]: De taken zijn verzonden.
	- [Uitvoerfout]: Taken waarbij het verzendproces is mislukt.
	- [Samengevoegd]: De taken zijn nog niet verzonden.
	- [Afgedrukt]: Taken worden afgedrukt.
- 3. Klik met de rechtermuisknop en selecteer [Batch opnieuw verzenden…]. Het dialoogvenster [Eigenschappen] verschijnt.

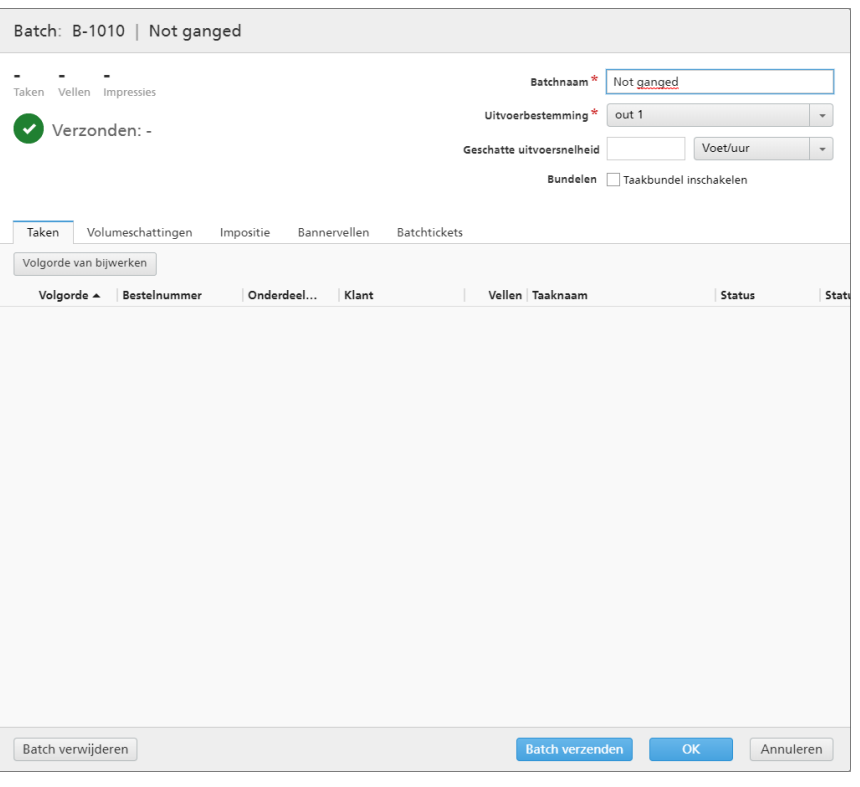

*Comerking* 

U kunt een andere uitvoer uit het menu [Uitvoerbestemming] selecteren.

4. Klik op [Verzending hervatten] om alleen taken met de status [Uitvoerfout] en [Samengevoegd] opnieuw te verzenden. Klik op [Alles opnieuw verzenden] om alle taken opnieuw te verzenden.

De batch wordt opnieuw in de wachtrij voor de uitvoerbestemming geplaatst en de status van de batch wijzigt naar [Samenvoegen].

# <span id="page-162-0"></span>Een bestelling verzenden

Dit onderwerp beschrijft hoe een bestelling kan worden verzonden naar TotalFlow BatchBuilder zonder invoer-hotfolders te gebruiken.

Ga als volgt te werk om een bestelling te verzenden:

1. Klik in de menubalk op [Acties] en selecteer [Bestelling verzenden] in het menu. U kunt ook naar het gedeelte [Bestellingen] gaan en op [Nieuwe bestelling] klikken. Het dialoogvenster [Een bestelling verzenden] verschijnt.

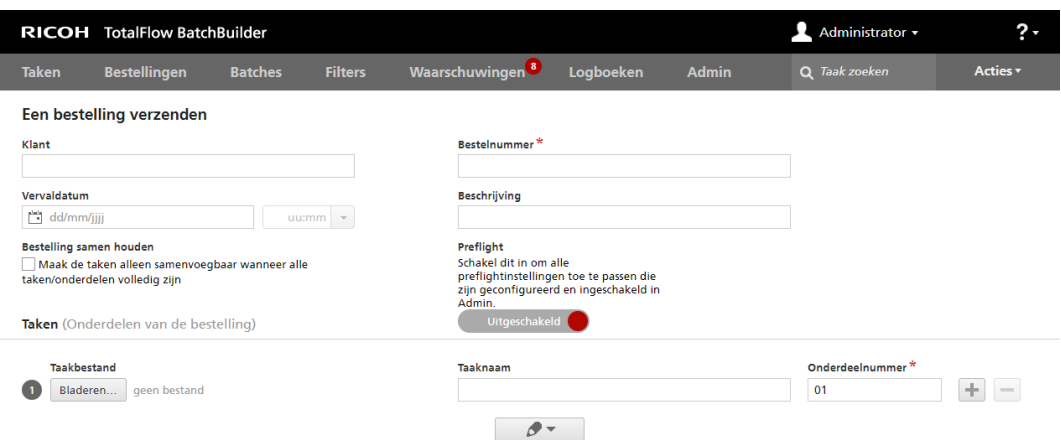

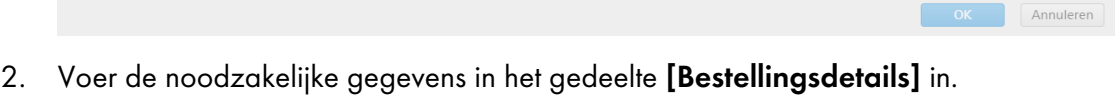

De beschikbare bestellingseigenschappen zijn:

# [Klant]

Voer de naam van de klant in. U kunt een tekenreeks van maximaal 256 tekens invoeren.

# [Vervaldatum]

Als u de datum wilt instellen, selecteert u deze of typt u de dag, de maand en het jaar in de correcte indeling in.

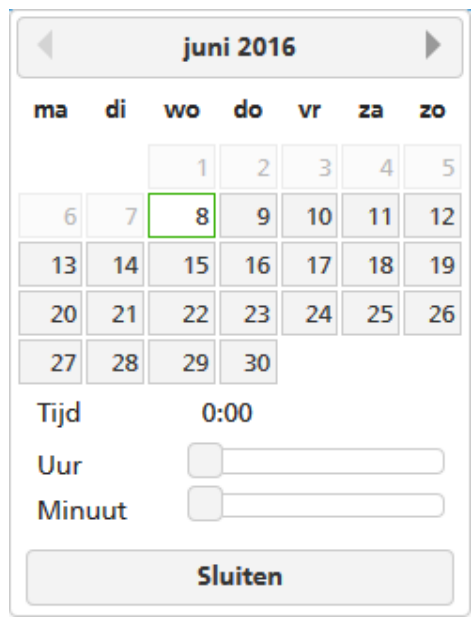

Selecteer in de lijst het uur en de minuten om de tijd in te stellen.

### [Bestelling samen houden]

Schakel deze optie in als u wilt dat alle taken van deze bestelling klaar zijn om te worden samengevoegd als alle taken/onderdelen van de bestelling zijn voltooid.

Klik op [Maak de taken alleen samenvoegbaar wanneer alle taken/onderdelen volledig zijn] om de optie [Bestelling samen houden] in te schakelen. Als er taken zijn met de status [Bezig met wachten op bestanden], krijgen alle andere taken met afdrukbestanden de status [Bezig met wachten op bestanden]. De taken kunnen pas worden samengevoegd als alle taken van de bestelling zijn voltooid.

### [Bestelnummer]

Geef een bestelnummer op.

### [Beschrijving]

Voer een korte beschrijving in.

## [Preflight]

U kunt op Uitgeschakeld klikken, de knop [Uitgeschakeld], om preflight in te schakelen en te gebruiken voor de taken die in het TotalFlow BatchBuilder-systeem worden verzonden. Het systeem past de preflight-instellingen toe die zijn geconfigureerd en ingeschakeld in het tabblad Admin  $\rightarrow$  Onderdelen  $\rightarrow$  Preflight.

3. Voeg taken toe als deel van de bestelling in het gedeelte [Taken].

Ga als volgt te werk om een taak toe te voegen:

- 1. Klik op om een nieuw taakgedeelte toe te voegen.
- 2. Klik op [Bladeren...] om een taakbestand te selecteren.
- 3. Voer een naam voor de taak in het veld [Taaknaam] in.
- 4. Voer een nummer in als unieke identificatie in de bestelling in het veld [Onderdeelnummer].
- 5. Om de taakeigenschappen in te stellen, klikt u op  $\Box$  , de knop [Alle taakeigenschappen].

De taakrij vouwt uit om de tabbladen voor de taakdetails weer te geven. U kunt de taakeigenschappen bewerken in de tabbladen [Algemeen], [Taak], [Papier], [Impositie], [Afwerking] en [Aangepast].

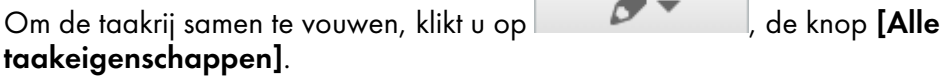

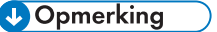

- 1. Om een taak uit de bestelling te verwijderen, klikt u op
- 2. Als er invoerfouten zijn in het gedeelte  $[\text{Taken}]$ , wordt het foutpictogram weergegeven:  $\blacktriangle$ . Klik op de knop [Alle taakeigenschappen] om het tabblad Taakdetails uit te vouwen en de invoerfouten te corrigeren.

4. Klik op [OK] om de bestelling te verzenden.

Er wordt een bevestigingsmelding weergegeven die aangeeft dat de bestelling is aangemaakt.

# De vervaldatum van bestellingen wijzigen

Ga als volgt te werk om de vervaldatum voor een of meer bestellingen te wijzigen:

- 1. Klik in de hoofdmenubalk op het gedeelte [Bestellingen].
- 2. Selecteer de bestellingen in de lijst.
- 3. Klik met de rechtermuisknop en selecteer [Vervaldatum wijzigen]. Het venster [Vervaldatum wijzigen] wordt weergegeven.
- 4. Als u de datum wilt instellen, typt u de dag, de maand en het jaar in de correcte indeling in. U kunt ook de datum selecteren via het menu Datumselectie. Klik in het tekstveld om het menu Datumselectie te openen.

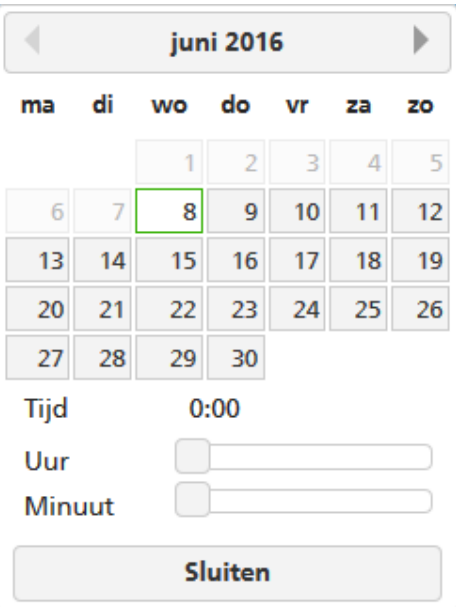

Gebruik de navigatieknoppen om de maand te selecteren en selecteer vervolgens een dag in de kalender. Klik op [Vandaag] om de huidige datum te selecteren.

Selecteer in de lijst het uur en de minuten om de tijd in te stellen.

5. Om de wijzigingen op te slaan, klikt u op [OK]. Klik op [Annuleren] om de wijzigingen te verwijderen.

# Een bestelling dupliceren en als nieuwe bestelling gebruiken

Dit onderwerp beschrijft hoe u een bestelling dupliceert en als nieuwe bestelling gebruikt.

Ga als volgt te werk om een bestelling te dupliceren en als nieuwe bestelling te gebruiken:

- 1. Klik in de hoofdmenubalk op het gedeelte [Bestellingen].
- 2. Selecteer één bestelling in de lijst.
- 3. Klik met de rechtermuisknop op de bestelling en selecteer [Bestelling dupliceren…] in het menu.

Er wordt een nieuw dialoogvenster weergegeven met de bestellingsinstellingen en de taken van het origineel. Het dialoogvenster wordt geopend op het tabblad [Eigenschappen], waarbij de focus op [Bestelnummer] ligt.

- 4. Voer bestellingsdetails in voor de dialoogvensters [Klant] en [Beschrijving].
- 5. Om de wijzigingen op te slaan, klikt u op [OK]. Klik op [Annuleren] om de wijzigingen te verwijderen en het dialoogvenster te sluiten.

# <span id="page-166-0"></span>Barcodes scannen

TotalFlow BatchBuilder stelt u in staat barcodes te scannen met USB-scanners. U kunt zowel barcodes van batches als barcodes van taken scannen. Wanneer een barcode van een taak is gescand, betekent het dat de taak is afgedrukt.

Om het dialoogvenster [Barcodes scannen] te openen, klikt u op het menu [Acties] en selecteert u [Barcodes scannen].

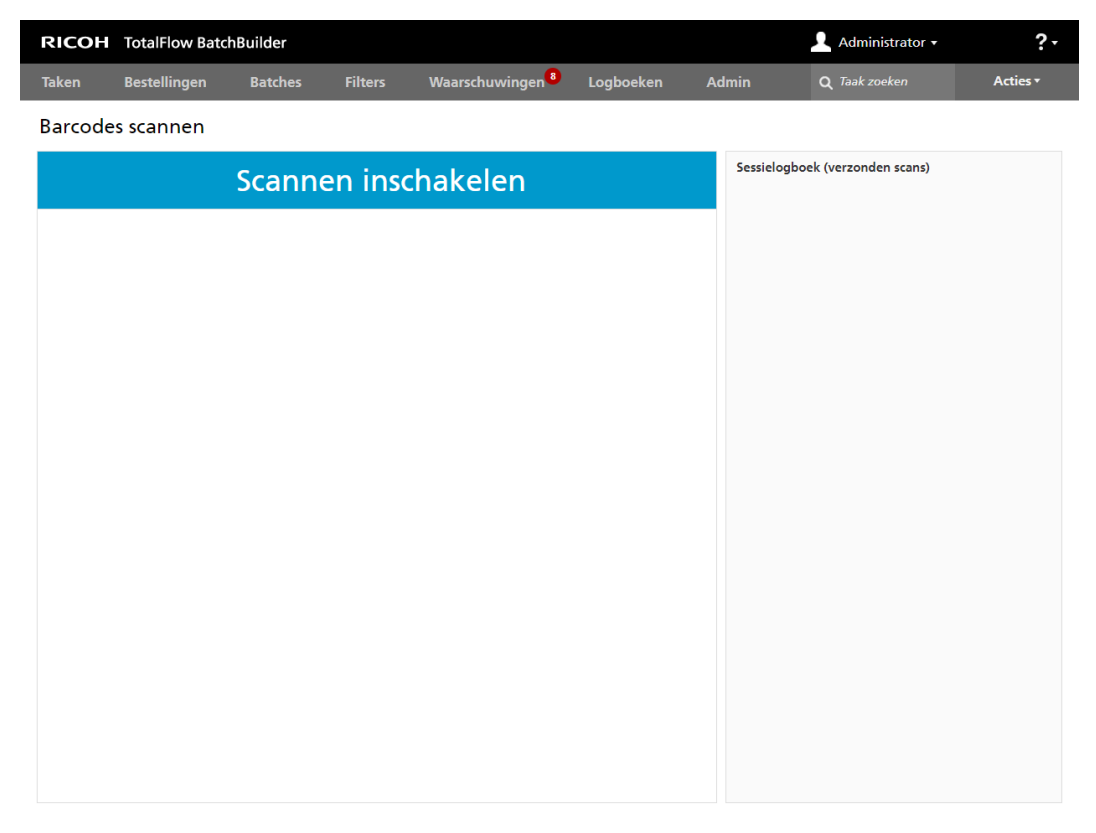

De standaard weergegeven status is [Scannen inschakelen]. Als u afzonderlijke taken wilt scannen die zijn toegevoegd aan de lijst die wordt weergegeven in het dialoogvenster [Barcodes scannen], klikt u op de knop [Scannen inschakelen]. De status wordt gewijzigd in [Gereed om te scannen].

# [Locatie]

Selecteer een waarde in de lijst met beschikbare aangepaste locaties.

**D** Opmerking

U kunt aangepaste locaties maken in het venster Admin  $\rightarrow$  Aangepaste locaties.

# [Status]

Selecteer een door het systeem gedefinieerde status of een aangepaste status in de lijst.

**D** Opmerking

U kunt aangepaste statussen maken in het venster  $\mathsf{Admin} \rightarrow \mathsf{A}$ angepaste statussen.

Wanneer de [Locatie] is ingesteld op een specifieke waarde, kunt u "- Niet wijzigen -" selecteren in de lijst [Status]. Wanneer de waarden voor [Locatie] en [Status] zijn ingesteld, kunt u de waarde "- Niet wijzigen -" niet meer selecteren.

Met [Barcodes scannen] kunt u de locaties en status van een taak volgen nadat deze is verzonden om te worden afgedrukt vanaf het TotalFlow BatchBuilder-systeem.

De gescande taken kunnen worden verzonden. Als een batch wordt gescand, worden alle taken van de batch aan de lijst toegevoegd die wordt weergegeven in het dialoogvenster [Barcodes scannen].

Klik op [Indienen] om de gescande taken naar het [Sessielogboek (verzonden scans)] te verzenden en de status van de verzonden taken in de geselecteerde status te veranderen.

Om de onlangs gescande taken in de lijst te verwijderen, klikt u er met de rechtermuisknop op en selecteert u [Scan ongedaan maken].

# Opnieuw afdrukken

Dit onderwerp beschrijft hoe u een bestelling opnieuw kunt afdrukken in TotalFlow BatchBuilder.

Ga als volgt te werk om een bestelling opnieuw af te drukken:

- 1. Klik in de menubalk op [Acties] en selecteer [Opnieuw afdrukken] in de lijst. Het dialoogvenster [Opnieuw afdrukken] verschijnt.
- 2. Als u een taak wilt zoeken, scant u een barcode of voert u de naam van de taak in het tekstveld [Een taak selecteren] in. Het systeem geeft een lijst met taken weer die geschikt zijn voor afdrukken. Selecteer de taak die u opnieuw wilt afdrukken in de lijst.
- 3. Wanneer een taak is geselecteerd, geeft het systeem de toegevoegde taak weer. U kunt instellingen voor opnieuw afdrukken instellen of ervoor kiezen om de hele bestelling weer te geven.
- 4. Als u [Bestelling tonen] selecteert, kunt u de taken in de bestelling bekijken. Deze taken zijn in twee categorieën verdeeld: [Taken die geschikt zijn voor opnieuw afdrukken] en [Nietverzonden taken]. Taken die zijn geselecteerd voor opnieuw afdrukken worden met een blauwe rand weergegeven.
- 5. Klik op [OK] om de bestelling opnieuw af te drukken.

# <span id="page-167-0"></span>Dialoogvenster - Bestellingsdetails

Dit onderwerp beschrijft hoe u het dialoogvenster Bestellingsdetails kunt openen. U kunt de taken en de status van de bestelling bekijken en aangeven hoe u de eigenschappen van de bestelling kunt bewerken.

Ga als volgt te werk om het dialoogvenster Bestellingsdetails te openen:

1. Dubbelklik op de rij van de bestelling of klik met de rechtermuisknop op de rij van de bestelling en selecteer [Eigenschappen].

## **D** Opmerking

U kunt daarnaast het dialoogvenster met de details voor de bestelling weergeven door met de rechtermuisknop op een taak te klikken en dan[Bestelling openen] te selecteren. Op deze manier kunt u de bestelgegevens van de geselecteerde taak bekijken.

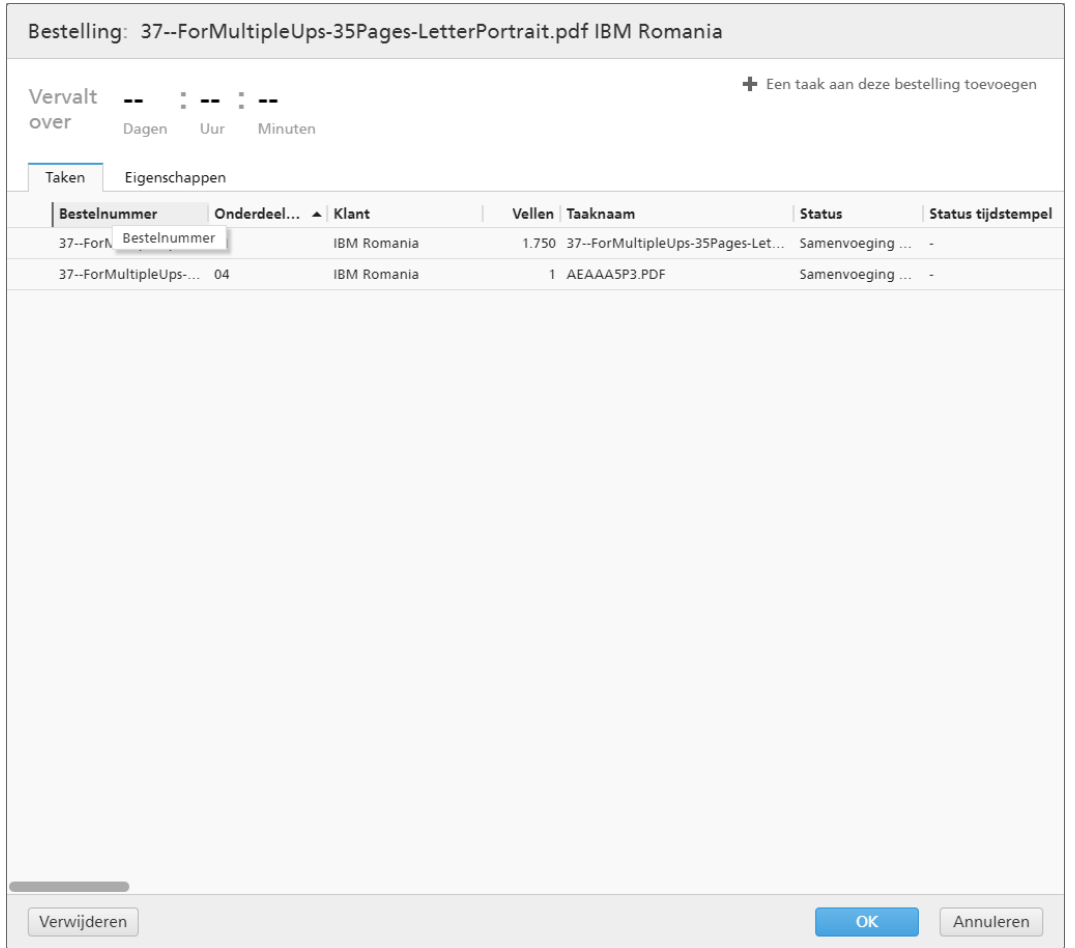

## [Bestelling]

Het bestelnummer van het systeem en de klant worden weergegeven in de titelbalk.

# [Vervalt over]

Het systeem geeft de resterende tijd weer totdat de bestelling geleverd moet worden.

## [Een taak aan deze bestelling toevoegen]

U kunt een nieuwe taak aan een bestaande bestelling toevoegen. Het dialoogvenster [Een taak aan deze bestelling toevoegen] wordt geopend. U kunt hier het taakbestand en de taakeigenschappen toevoegen.

# **Tabblad -** [Taken]

Het systeem toont een lijst met alle taken in de bestelling.

### **D** Opmerking

- 1. U kunt met de actie [Samenvoeging ongedaan maken] een taak uit een batch verwijderen. Hiermee is het mogelijk om de taak in een overeenkomstige filterlijst te tonen of om taken handmatig naar een andere batch te verplaatsen. De actie [Samenvoeging ongedaan maken] kan alleen worden uitgevoerd op taken met de status [Samengevoegd] en alleen als de batch zich in de status [Samenvoegen] bevindt. Als de status van de batch wordt gewijzigd als [Samenvoeging ongedaan maken] wordt uitgevoerd, zal het systeem een foutmelding geven. Om de samenvoeging van een taak ongedaan te maken, klikt u met de rechtermuisknop op een taak uit de taaklijst en selecteert u [Samenvoeging ongedaan maken].
- 2. Als een taak door een apparaat is afgedrukt en de status [Verzonden] heeft, kunt u met de rechtermuisknop op de taak klikken en de status instellen op [Afgedrukt].
- 3. Om de eigenschappen van een taak te bewerken, dubbelklikt u op een taak in de takenlijst of klikt u met de rechtermuisknop en selecteert u [Eigenschappen].
- 4. Om een taak uit de lijst te verwijderen, klikt u met de rechtermuisknop op een taak en selecteert u [Taak verwijderen…]. Er wordt een bevestigingsvenster weergegeven. Klik op [Ja] om de taak te wissen of klik op [Nee] om de actie te annuleren.
- 5. Om de taakstatus te wijzigen, selecteert u een taak uit de lijst, klikt u er met de rechtermuisknop op en wijst u vervolgens [Status instellen] aan. Selecteer een taakstatus uit de lijst met door het systeem gedefinieerde statussen: [Verzonden] of [Afgedrukt], of een aangepaste status. U kunt de aangepaste status aanmaken op het tabblad [Aangepaste statussen], in het gedeelte [Admin].

### **D** Opmerking

- U kunt alleen aangepaste statussen selecteren voor taken die zijn verzonden.
- 6. Als een taak de status [Proef verzonden] heeft, kan de taak niet worden samengevoegd, verzonden of afgedrukt tot de proef is goedgekeurd. U kunt een proef voor een of meer van de taken in de lijst goedkeuren door met de rechtermuisknop op de taken te klikken en [Proef goedkeuren] te selecteren. De status voor elke taak verandert van [Proef verzonden] in [Samenvoeging ongedaan gemaakt].

### **D** Opmerking

Daarnaast kunt u een of meer taken met de status [Proef verzonden] in de lijst selecteren, er met de rechtermuisknop op klikken en vervolgens Proef  $\rightarrow$  Proef goedkeuren en verzenden... selecteren om de taken rechtstreeks naar een uitvoer te verzenden en de taakstatus van [Proef verzonden] te veranderen in [Verzonden].

- 7. Wanneer een taak de status **[Proef verzonden]** heeft, kunt u met de rechtermuisknop op de taak klikken en Proef  $\rightarrow$  Proef afkeuren selecteren. De taakstatus wordt op [Proef afgekeurd] ingesteld en de taak wordt weergegeven in de lijst [Actie vereist] in het tabblad [Alle taken].
- 8. U kunt een of meer taken in de takenlijst selecteren, er met de rechtermuisknop op klikken en een bestaande batch selecteren of Batch  $\rightarrow$  Nieuwe batch selecteren om een nieuwe batch aan te maken. Er wordt een bevestigingsbericht in het rechtervenster weergegeven om te bevestigen dat de nieuwe batch is aangemaakt. Als de geselecteerde taken niet kunnen worden samengevoegd in een batch, is de mogelijkheid om met de rechtermuisknop te klikken uitgeschakeld.

# **Tabblad** [Eigenschappen]

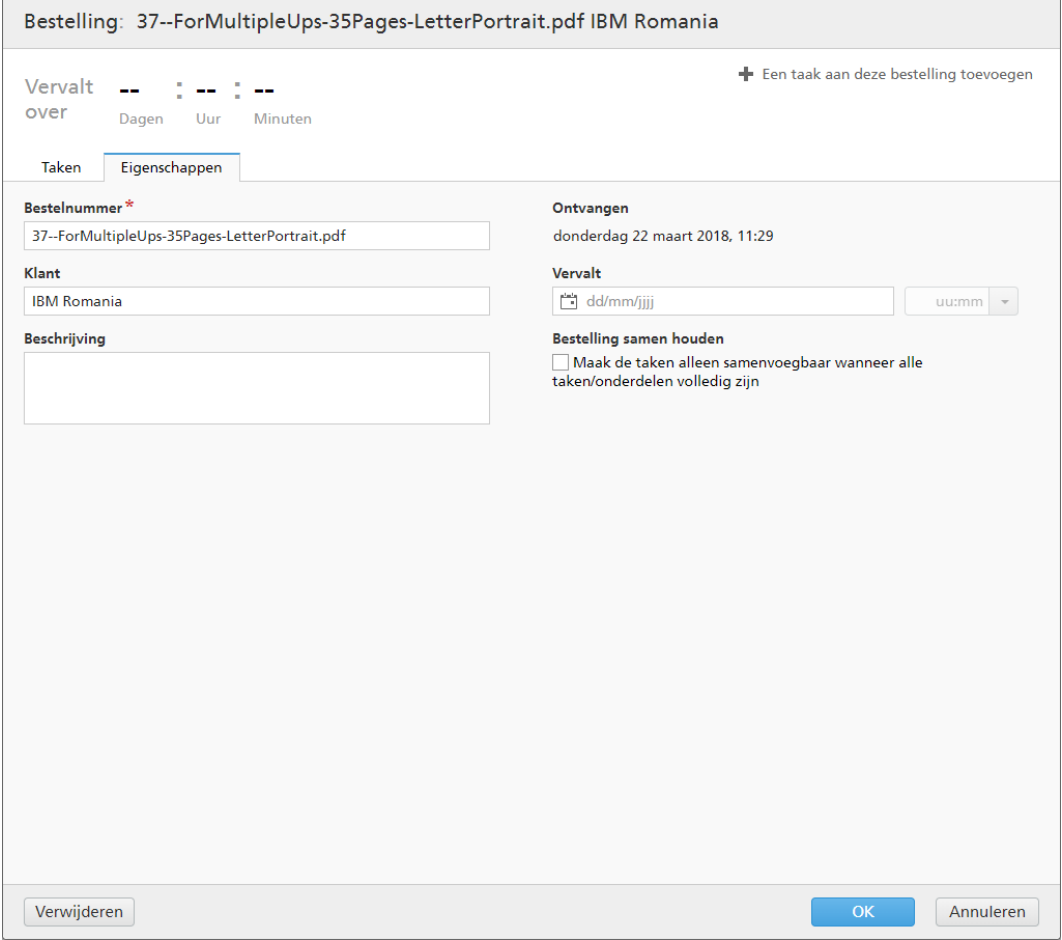

Het systeem toont de eigenschappen van de bestelling:

## [Bestelnummer]

U kunt het bestelnummer bewerken.

## [Klant]

U kunt de naam van de klant bewerken. U kunt een tekenreeks van maximaal 256 tekens invoeren.

# [Beschrijving]

U kunt bruikbare gegevens aan de bestelling toevoegen.

# [Ontvangen]

De datum en het tijdstip waarop de bestelling werd ontvangen. Deze informatie kan niet worden gewijzigd.

## [Vervalt]

U kunt de datum en het tijdstip bewerken waarop de bestelling geleverd moet worden.

## [Bestelling samen houden]

Schakel deze optie in als u wilt dat alle taken van deze bestelling klaar zijn om te worden samengevoegd als alle taken/onderdelen van de bestelling zijn voltooid.

Klik op [Maak de taken alleen samenvoegbaar wanneer alle taken/onderdelen volledig zijn] om de optie [Bestelling samen houden] in te schakelen. Als er taken zijn met de status [Bezig met wachten op bestanden], krijgen alle andere taken met afdrukbestanden de status [Bezig met wachten op bestanden]. De taken kunnen pas worden samengevoegd als alle taken van de bestelling zijn voltooid.

Om de gewijzigde eigenschappen op te slaan, klikt u op  $[OK]$ . Als u het dialoogvenster Bestellingsdetails wilt sluiten en de wijzigingen wilt negeren, klikt u op [Annuleren].

Om de bestelling te verwijderen, klikt u op [Verwijderen].

# <span id="page-171-0"></span>Een nieuwe waarschuwingstrigger aanmaken

Dit onderwerp beschrijft hoe u een nieuwe waarschuwingstrigger kunt maken.

Een waarschuwingstrigger wordt gebruikt om de voorwaarden in te stellen voor het moment waarop een specifiek type waarschuwing wordt verzonden.

Ga als volgt te werk om een nieuwe waarschuwingstrigger aan te maken:

- 1. Klik vanuit de menubalk op [Waarschuwingen].
- 2. In het gedeelte [Waarschuwingen] klikt u op het tabblad [Waarschuwingstriggers].
- 3. Klik op [Nieuwe waarschuwingstrigger].

### Het dialoogvenster [Nieuwe waarschuwingstrigger] verschijnt.

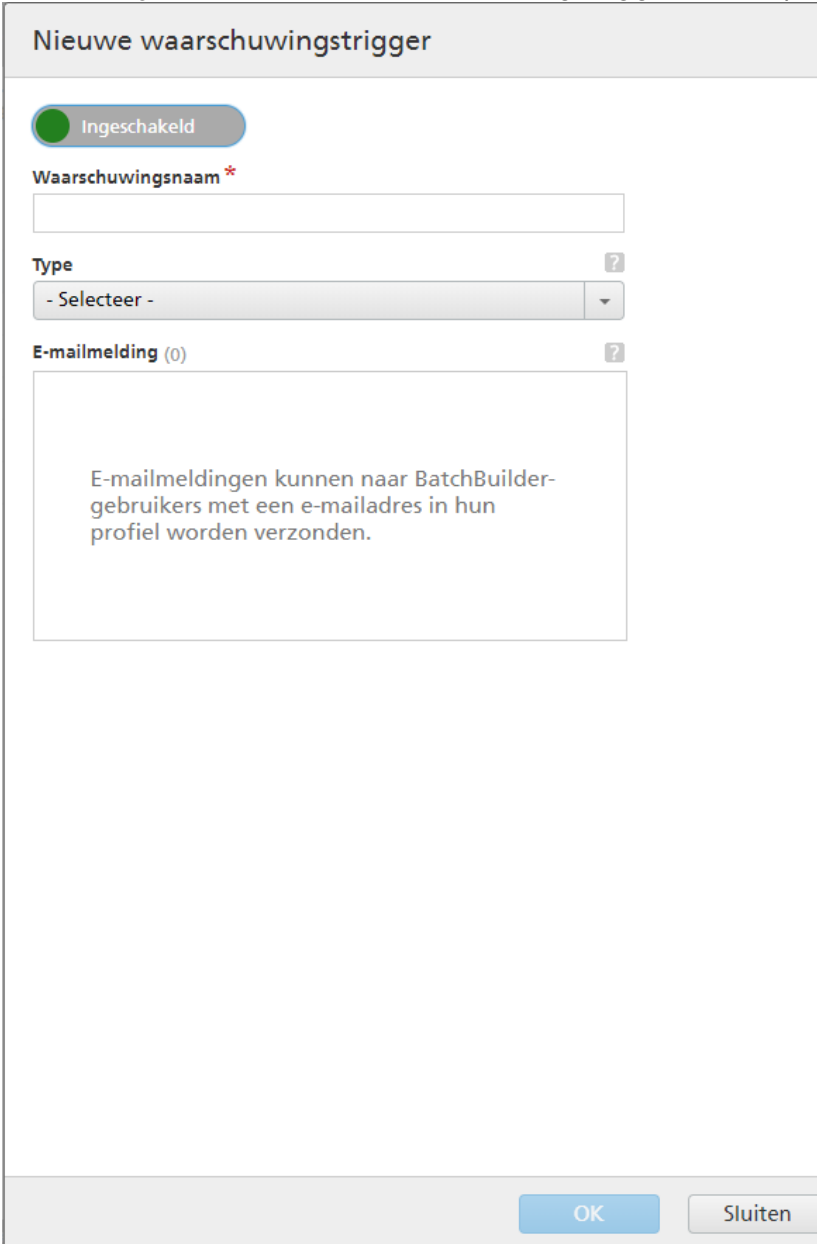

- 4. Ga als volgt te werk in het dialoogvenster [Nieuwe waarschuwingstrigger]:
	- 1. De standaardstatus van de nieuwe trigger is geactiveerd. U kunt de status van de trigger wijzigen.
	- 2. Voer in het veld [Waarschuwingsnaam] een naam voor de nieuwe waarschuwingstrigger in.
	- 3. Selecteer het objecttype van de waarschuwingstrigger uit de lijst [Type].
	- 4. Afhankelijk van het geselecteerde objecttype specificeert de objectstatus de voorwaarden waaraan voldaan moet worden om te zorgen dat de waarschuwingstrigger wordt geactiveerd. Selecteer een waarde uit de lijst [Status].
	- 5. Bij [Triggerwaarschuwing na] kunt u een periode kiezen waarmee de waarschuwing moet worden vertraagd.
- 6. In het veld [Waarschuwing automatisch na (uur) verwijderen] specificeert u het aantal uur dat de geactiveerde waarschuwing in het systeem behouden dient te blijven.
- 7. Selecteer één of meerdere gebruikers uit de lijst [E-mailmelding]. De gespecificeerde gebruikers ontvangen een e-mailmelding elke keer als er een waarschuwing is geactiveerd.

**D** Opmerking

U kunt op de geselecteerde gebruikers klikken om ze te verwijderen uit de lijst met [Emailmelding].

8. Klik op [OK].

# <span id="page-173-0"></span>Standaard waarschuwingstriggers

Dit is een lijst met waarschuwingstriggers die in het TotalFlow BatchBuilder-systeem aanwezig zijn.

## [Invoer uitgeschakeld]

De waarschuwingstrigger [Invoer uitgeschakeld] wordt gebruikt om elke keer dat een invoer in het TotalFlow BatchBuilder-systeem wordt uitgeschakeld, een waarschuwing te verzenden. U kunt de actieve waarschuwingen zien in het tabblad [Huidige waarschuwingen].

Een invoer wordt in de volgende situaties door het systeem uitgeschakeld:

- Als de onderliggende hotfolder niet meer beschikbaar is op het lokale of toegewezen station.
- Als de hotfolder op een toegewezen station aanwezig is en de verbinding met het toegewezen station niet succesvol was.

Om de waarschuwingstrigger [Invoer uitgeschakeld] te bewerken, dubbelklikt u op de waarschuwingstrigger, of klikt u met de rechtermuisknop en selecteert u **[Eigenschappen]**.

Het volgende dialoogvenster verschijnt:

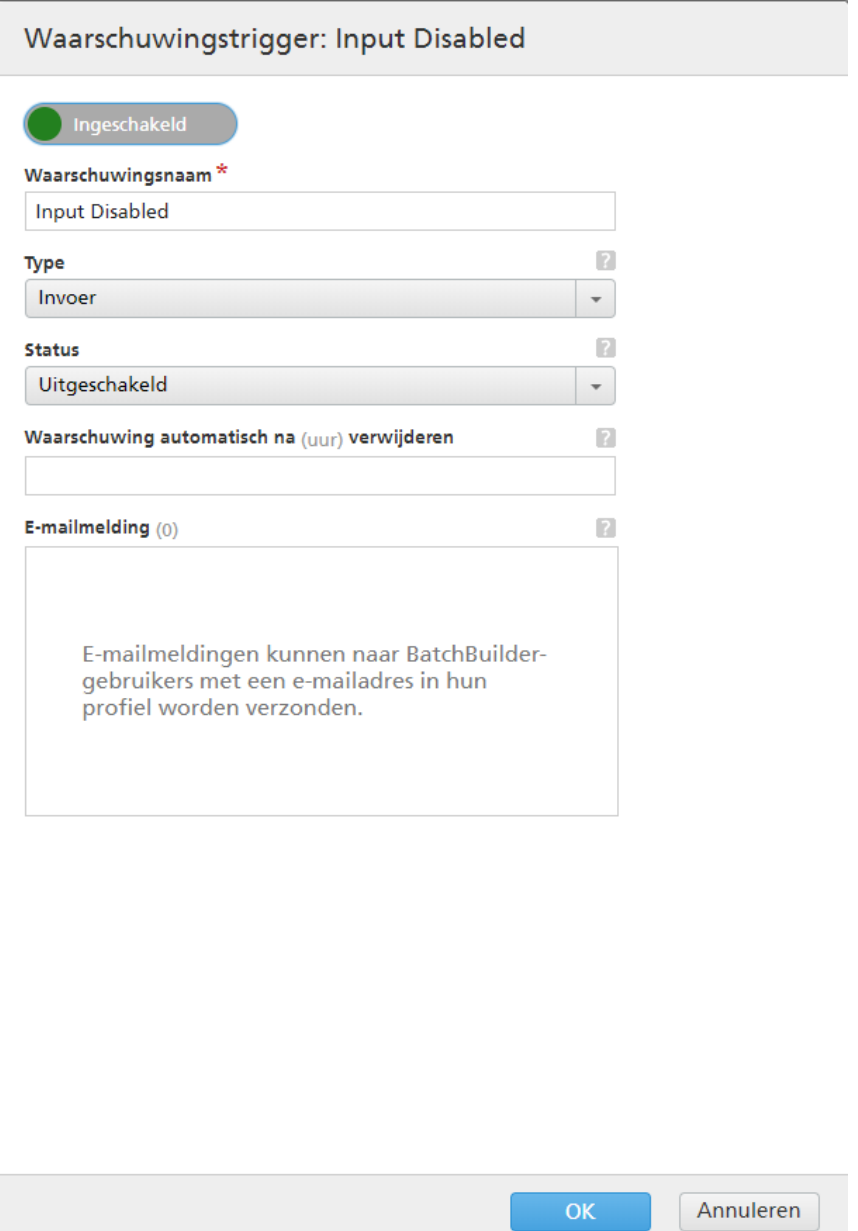

# [Status]

U kunt een keuze maken uit twee opties: [Ingeschakeld] of [Uitgeschakeld]. De standaardstatus

is [Ingeschakeld]. Alleen geactiveerde triggers kunnen een waarschuwing verzenden.

# [Waarschuwingsnaam]

Naam van de waarschuwingstrigger.

# [Type]

Het objecttype van de waarschuwingstrigger.

# [Status]

De voorwaarden waaraan voldaan moet worden om de waarschuwing in te schakelen. De beschikbare voorwaarde voor de waarschuwingstrigger [Invoer uitgeschakeld] is:

[Uitgeschakeld] — De waarschuwing wordt verzonden als de invoer door het TotalFlow BatchBuilder-systeem wordt uitgeschakeld.

### [Waarschuwing automatisch na (uur) verwijderen]

De tijd waarna de waarschuwing automatisch door het systeem wordt verwijderd. Waarschuwingen kunnen ook handmatig worden verwijderd via het tabblad [Huidige waarschuwingen].

### [E-mailmelding]

Selecteer één of meerdere gebruikers uit de lijst. De lijst bevat alle gebruikers van TotalFlow BatchBuilder bij wie een e-mailadres is gespecificeerd in hun gebruikersprofiel. De geselecteerde gebruikers ontvangen een e-mailmelding elke keer als er een waarschuwing is geactiveerd.

U kunt ook op de geselecteerde gebruikers klikken om ze te verwijderen uit de lijst voor het ontvangen van e-mailmeldingen.

Om e-mailmeldingen te ontvangen, zorgt u ervoor dat u uw instellingen voor [SMTP-SERVER] in het venster Admin  $\rightarrow$  Overig  $\rightarrow$  Servers configureert.

U kunt de trigger inschakelen, uitschakelen, bewerken of verwijderen door met de rechtermuisknop op het menu te klikken.

### [Toewijzingsfout]

De waarschuwingstrigger [Toewijzingsfout] wordt gebruikt om elke keer dat zich een bestandstoewijzingsfout voordoet, een waarschuwing te verzenden. U kunt de geactiveerde waarschuwingen bekijken via het tabblad [Huidige waarschuwingen].

Als u de waarschuwingstrigger [Toewijzingsfout] wilt bewerken, dubbelklikt u op de waarschuwingstrigger of klikt u met de rechtermuisknop en selecteert u [Eigenschappen].

Het dialoogvenster voor het bewerken van de waarschuwingstrigger wordt weergegeven.

### [Status]

U kunt een keuze maken uit twee opties: [Ingeschakeld] of [Uitgeschakeld]. De standaardstatus is **[Ingeschakeld]**. Alleen geactiveerde triggers kunnen een waarschuwing verzenden.

### [Waarschuwingsnaam]

Naam van de waarschuwingstrigger.

### [Type]

Het objecttype van de waarschuwingstrigger.

### [Status]

De voorwaarden waaraan voldaan moet worden om de waarschuwing in te schakelen. De enige beschikbare voorwaarde voor de waarschuwingstrigger [Toewijzingsfout] is:

[Fout] — De waarschuwing wordt verzonden wanneer er een fout voor een toewijzingsbestand optreedt.

### [Waarschuwing automatisch na (uur) verwijderen]

De tijd waarna de waarschuwing automatisch door het systeem wordt verwijderd. Waarschuwingen kunnen ook handmatig worden verwijderd via het tabblad [Huidige waarschuwingen].

### [E-mailmelding]

Selecteer één of meerdere gebruikers uit de lijst. De lijst bevat alle gebruikers van TotalFlow BatchBuilder bij wie een e-mailadres is gespecificeerd in hun gebruikersprofiel. De geselecteerde gebruikers ontvangen een e-mailmelding elke keer als er een waarschuwing is geactiveerd.

U kunt ook op de geselecteerde gebruikers klikken om ze te verwijderen uit de lijst voor het ontvangen van e-mailmeldingen.

Om e-mailmeldingen te ontvangen, zorgt u ervoor dat u uw instellingen voor [SMTP-SERVER] in het venster Admin  $\rightarrow$  Overig  $\rightarrow$  Servers configureert.

U kunt de trigger inschakelen, uitschakelen, bewerken of verwijderen door met de rechtermuisknop op het menu te klikken.

# [Uitvoer uitgeschakeld]

De waarschuwingstrigger [Uitvoer uitgeschakeld] wordt gebruikt om elke keer dat het TotalFlow BatchBuilder-systeem een uitvoer uitschakelt, een waarschuwing te verzenden. U kunt de geactiveerde waarschuwingen bekijken via het tabblad [Huidige waarschuwingen].

Een uitvoer wordt in de volgende situaties door het systeem uitgeschakeld:

- Als een batch naar een uitvoer wordt verzonden, maar de map niet bereikt kan worden.
- Wanneer een batch vanwege een fout niet gekopieerd kon worden.

Om de [Huidige waarschuwingen] waarschuwingstrigger te bewerken, dubbelklikt u op de waarschuwingstrigger of klikt u met de rechtermuisknop en selecteert u [Eigenschappen].

Het dialoogvenster voor het bewerken van de waarschuwingstrigger wordt weergegeven.

## [Status]

U kunt een keuze maken uit twee opties: [Ingeschakeld] of [Uitgeschakeld]. De standaardstatus is [Ingeschakeld]. Alleen geactiveerde triggers kunnen een waarschuwing verzenden.

### [Waarschuwingsnaam]

Naam van de waarschuwingstrigger.

## [Type]

Het objecttype van de waarschuwingstrigger.

### [Status]

De voorwaarden waaraan voldaan moet worden om de waarschuwing in te schakelen. Voor de waarschuwingstrigger [Uitvoer uitgeschakeld] is de enige beschikbare voorwaarde:

[Uitgeschakeld] — De waarschuwing wordt verzonden als de uitvoer door het TotalFlow BatchBuilder-systeem is uitgeschakeld.

### [Waarschuwing automatisch na (uur) verwijderen]

De tijd waarna de waarschuwing automatisch door het systeem wordt verwijderd. Waarschuwingen kunnen ook handmatig worden verwijderd via het tabblad [Huidige waarschuwingen].

### [E-mailmelding]

Selecteer één of meerdere gebruikers uit de lijst. De lijst bevat alle gebruikers van TotalFlow BatchBuilder bij wie een e-mailadres is gespecificeerd in hun gebruikersprofiel. De geselecteerde gebruikers ontvangen een e-mailmelding elke keer als er een waarschuwing is geactiveerd.

U kunt ook op de geselecteerde gebruikers klikken om ze te verwijderen uit de lijst voor het ontvangen van e-mailmeldingen.

Om e-mailmeldingen te ontvangen, zorgt u ervoor dat u uw instellingen voor [SMTP-SERVER] in het venster Admin  $\rightarrow$  Overig  $\rightarrow$  Servers configureert.

U kunt de trigger inschakelen, uitschakelen, bewerken of verwijderen door met de rechtermuisknop op het menu te klikken.

## [Batch mislukt bij de uitvoer]

De waarschuwingstrigger [Batch mislukt bij uitvoer] wordt gebruikt om elke keer dat een batch in de status [Fout] komt een waarschuwing te sturen. U kunt de actieve waarschuwingen zien in het tabblad [Huidige waarschuwingen].

Om de waarschuwingstrigger [Batch mislukt bij uitvoer] te bewerken, dubbelklikt u op de waarschuwingstrigger of klikt u met de rechtermuisknop en selecteert u **[Eigenschappen]**.

Het dialoogvenster voor het bewerken van de waarschuwingstrigger wordt weergegeven.

### [Status]

U kunt een keuze maken uit twee opties: [Ingeschakeld] of [Uitgeschakeld]. De standaardstatus is [Ingeschakeld]. Alleen geactiveerde triggers kunnen een waarschuwing verzenden.

### [Waarschuwingsnaam]

Naam van de waarschuwingstrigger.

### [Type]

Het objecttype van de waarschuwingstrigger.

### [Status]

De voorwaarden waaraan voldaan moet worden om de waarschuwing in te schakelen. De enige voorwaarde die beschikbaar is voor de waarschuwingstrigger [Batch mislukt bij uitvoer] is:

[Mislukt bij uitvoer] — De waarschuwing wordt verzonden als de batch de status [Uitvoerfout] krijgt.

### [Waarschuwing automatisch na (uur) verwijderen]

De tijd waarna de waarschuwing automatisch door het systeem wordt verwijderd. Waarschuwingen kunnen ook handmatig via het tabblad [Huidige waarschuwingen] worden verwijderd.

### [E-mailmelding]

Selecteer één of meerdere gebruikers uit de lijst. De lijst bevat alle gebruikers van TotalFlow BatchBuilder bij wie een e-mailadres is gespecificeerd in hun gebruikersprofiel. De geselecteerde gebruikers ontvangen een e-mailmelding elke keer als er een waarschuwing is geactiveerd.

U kunt ook op de geselecteerde gebruikers klikken om ze te verwijderen uit de lijst voor het ontvangen van e-mailmeldingen.

Om e-mailmeldingen te ontvangen, zorgt u ervoor dat u uw instellingen voor [SMTP-SERVER] in het venster Admin  $\rightarrow$  Overig  $\rightarrow$  Servers configureert.

U kunt de trigger inschakelen, uitschakelen, bewerken of verwijderen door met de rechtermuisknop op het menu te klikken.

# [Toegewezen netwerkstation] **is** [Niet beschikbaar]

De waarschuwingstrigger [Toegewezen netwerkstation] is [Niet beschikbaar] wordt gebruikt om een waarschuwingstrigger te versturen als een toegewezen station niet meer beschikbaar is. U kunt de actieve waarschuwingen zien in het tabblad [Huidige waarschuwingen].

Om de waarschuwingstrigger [Toegewezen netwerkstation] is [Niet beschikbaar] te bewerken, dubbelklikt u op de waarschuwingstrigger of klikt u met de rechtermuisknop en selecteert u [Eigenschappen].

Het dialoogvenster voor het bewerken van de waarschuwingstrigger wordt weergegeven.

# [Status]

U kunt een keuze maken uit twee opties: [Ingeschakeld] of [Uitgeschakeld]. De standaardstatus is **[Ingeschakeld]**. Alleen geactiveerde triggers kunnen een waarschuwing verzenden.

# [Waarschuwingsnaam]

Naam van de waarschuwingstrigger.

# [Type]

Het objecttype van de waarschuwingstrigger.

## [Status]

De voorwaarden waaraan voldaan moet worden om de waarschuwing in te schakelen. De enige beschikbare voorwaarde voor de waarschuwingstrigger [Toegewezen netwerkstation] is [Niet beschikbaar] is:

[Niet beschikbaar] — De waarschuwing wordt verzonden als geen enkel toegewezen station meer beschikbaar is.

## [Waarschuwing automatisch na (uur) verwijderen]

De tijd waarna de waarschuwing automatisch door het systeem wordt verwijderd. Waarschuwingen kunnen ook handmatig worden verwijderd via het tabblad [Status].

# [E-mailmelding]

Selecteer één of meerdere gebruikers uit de lijst. De lijst bevat alle gebruikers van TotalFlow BatchBuilder bij wie een e-mailadres is gespecificeerd in hun gebruikersprofiel. De geselecteerde gebruikers ontvangen een e-mailmelding elke keer als er een waarschuwing is geactiveerd.

U kunt ook op de geselecteerde gebruikers klikken om ze te verwijderen uit de lijst voor het ontvangen van e-mailmeldingen.

Om e-mailmeldingen te ontvangen, zorgt u ervoor dat u uw instellingen voor [SMTP-SERVER] in het venster Admin  $\rightarrow$  Overig  $\rightarrow$  Servers configureert.

U kunt de trigger inschakelen, uitschakelen, bewerken of verwijderen door met de rechtermuisknop op het menu te klikken.

# [Weinig schijfruimte]

De waarschuwingstrigger [Weinig schijfruimte] wordt gebruikt om een waarschuwing te sturen wanneer de beschikbare schijfruimte een opgegeven drempel bereikt. U kunt de actieve waarschuwingen zien in het tabblad [Huidige waarschuwingen].

Om de waarschuwingstrigger **[Weinig schijfruimte]** te bewerken, dubbelklikt u op de waarschuwingstrigger of klikt u er met de rechtermuisknop op en selecteert u **[Eigenschappen]**.

Het dialoogvenster voor het bewerken van de waarschuwingstrigger wordt weergegeven.

### [Status]

U kunt een keuze maken uit twee opties: [Ingeschakeld] of [Uitgeschakeld]. De standaardstatus is **[Ingeschakeld]**. Alleen geactiveerde triggers kunnen een waarschuwing verzenden.

### [Waarschuwingsnaam]

Naam van de waarschuwingstrigger.

# [Type]

Het objecttype van de waarschuwingstrigger.

### [Drempel]

Geef de waarde in [GB] op die moet worden bereikt om de waarschuwing te activeren. De waarschuwing wordt verzonden wanneer de resterende schijfruimte de opgegeven drempel bereikt. De standaard drempelwaarde is 10 GB.

### **D** Opmerking

De waarschuwing wordt maar één keer verzonden, wanneer de beschikbare schijfruimte onder de opgegeven drempel komt. Als de beschikbare schijfruimte boven de opgegeven drempel plus 1 GB komt en dan weer onder de drempel komt, wordt een nieuwe instance van de waarschuwing verzonden.

### [Waarschuwing automatisch na (uur) verwijderen]

De tijd waarna de waarschuwing automatisch door het systeem wordt verwijderd. Waarschuwingen kunnen ook handmatig worden verwijderd via het tabblad [Status].

### [E-mailmelding]

Selecteer één of meerdere gebruikers uit de lijst. De lijst bevat alle gebruikers van TotalFlow BatchBuilder bij wie een e-mailadres is gespecificeerd in hun gebruikersprofiel. De geselecteerde gebruikers ontvangen een e-mailmelding elke keer als er een waarschuwing is geactiveerd.

U kunt ook op de geselecteerde gebruikers klikken om ze te verwijderen uit de lijst voor het ontvangen van e-mailmeldingen.

Om e-mailmeldingen te ontvangen, zorgt u ervoor dat u uw instellingen voor [SMTP-SERVER] in het venster Admin  $\rightarrow$  Overig  $\rightarrow$  Servers configureert.

U kunt de trigger inschakelen, uitschakelen, bewerken of verwijderen door met de rechtermuisknop op het menu te klikken.

# Waarschuwingstriggers voor taken

In dit gedeelte wordt beschreven hoe u waarschuwingstriggers voor taken aanmaakt en bewerkt.

Ga als volgt te werk om een nieuwe waarschuwingstrigger voor een taak aan te maken:

- 1. Klik vanuit de menubalk op [Waarschuwingen].
- 2. In het gedeelte [Waarschuwingen] klikt u op het tabblad [Waarschuwingstriggers].
# 3. Klik op [Nieuwe waarschuwingstrigger].

# 4. Selecteer **[Taak]** als het type waarschuwingstrigger in de lijst **[Type]**.

U kunt verschillende typen waarschuwingstriggers aanmaken voor taken. Selecteer uit de lijst [Status] de taakvoorwaarde waaraan moet worden voldaan om de waarschuwing te activeren.

De typen waarschuwingstriggers voor taken zijn:

# [Komt met geen enkele filter overeen]

Er wordt een waarschuwing verzonden wanneer het systeem een nieuwe taak ontvangt die kan worden samengevoegd en die niet met enige bestaande filters overeenkomt.

### [Komt met geen enkele impositiefilter overeen]

Deze waarschuwing wordt alleen verzonden zodra nieuwe taken (via een invoer of handmatige verzending) worden ontvangen als Impostrip is ingeschakeld. De impositiefilters worden gedefinieerd, inclusief de uitsluitingsfilters. Er worden geen waarschuwingen gegeven als de impositiefunctie is uitgeschakeld.

# [Vervalt]

Er wordt een waarschuwing verzonden als de vervaldatum van de taak is verlopen.

# **D** Opmerking

De waarschuwing "Taak vervalt op:" kan meer dan eens worden verzonden als de vervaldatum van de bestelling waarin de taak zich bevindt, is gewijzigd en deze is verstreken.

U kunt de waarschuwingstrigger zodanig configureren dat er een waarschuwing wordt verzonden op een opgegeven tijdstip voordat de vervaldatum van de taak verstrijkt. Als u de tijd wilt instellen waarop de waarschuwing moet worden weergegeven, typt u de uren en minuten in de tekstvelden [Waarschuwing voor de vervaltijd weergeven].

### [Bezig met wachten op bestand]

Er wordt een waarschuwing verzonden wanneer een taak het systeem binnenkomt met de status [Niet voltooid].

# [Te groot voor overeenkomende geautomatiseerde filter]

Er wordt een waarschuwing verzonden wanneer een taak met een geautomatiseerde filter overeenkomt maar het doelbereik van de filter overschrijdt.

### [Koppelt een gecombineerde filter met een geautomatiseerde filter]

Er wordt een waarschuwing verzonden wanneer een taak wordt geselecteerd voor een gecombineerde filter die ook overeenkomt met de criteria van een andere geautomatiseerde (gecombineerde of eenvoudige) filter.

# [Preflightfout]

Er wordt een waarschuwing verzonden wanneer een taak de status [Preflight] heeft en het preflight-proces mislukt. Wanneer er tijdens het preflight-proces een fout optreedt, ontvangt TotalFlow BatchBuilder een rapport van de preflight-database. De waarschuwing [Preflightfout] wordt in de volgende situaties verzonden:

• Wanneer een taak in preflight-status is en het geselecteerde profiel of de geselecteerde actielijst wordt verwijderd.

- Wanneer preflighten van de taak mislukt als gevolg van een procescrash.
- Wanneer er fouten worden geïdentificeerd in het taakbestand waarop preflight is uitgevoerd.
- Wanneer een taak wordt ontvangen via een invoer en niet met één van de preflight-filters overeenkomt.

#### **D** Opmerking

De taakstatus verandert in [Preflightfout] en wordt weergegeven in de lijst [Actie vereist] onder het tabblad [Taken]. U kunt met de rechtermuisknop klikken en [Preflightfout negeren] selecteren om de taakstatus in [Samenvoeging ongedaan gemaakt] te veranderen.

# [Vereist proef]

Er wordt een waarschuwing verzonden als het taakkenmerk [Proef] op [Proef vereist] wordt ingesteld.

### [Bezig met wachten op bestanden]

Wanneer een taak het systeem binnenkomt die de status [Bezig met wachten op bestand] heeft, wordt een waarschuwing verzonden.

### **D** Opmerking

U kunt de waarschuwingstrigger zodanig configureren dat de waarschuwing alleen wordt verzonden nadat er een opgegeven periode is verstreken. Geef in het tekstveld [Triggerwaarschuwing na] het aantal uren op dat moet verstrijken tussen het moment waarop de taakstatus is ingesteld op [Bezig met wachten op bestand] en het moment waarop de waarschuwing moet worden verzonden.

#### **D** Opmerking

- 1. Alle types waarschuwingstriggers voor taken kunnen zodanig worden geconfigureerd dat ze voor alle klanten of voor een specifieke klant worden verzonden.
- 2. U kunt opgeven wanneer de waarschuwing automatisch uit het systeem moet worden verwijderd. Hiervoor geeft u in het tekstveld **[Waarschuwing automatisch na (uur) verwijderen**] een aantal uren op. Waarschuwingen kunnen ook handmatig worden verwijderd via het tabblad [Huidige waarschuwingen].
- 3. U kunt aangeven welke gebruikers een e-mailmelding ontvangen als er een waarschuwing wordt geactiveerd door op de lijst [E-mailmelding] te klikken en de gebruikers handmatig te selecteren. Om e-mailmeldingen te ontvangen, zorgt u ervoor dat u uw instellingen voor [SMTP-SERVER] in het venster Admin  $\rightarrow$  Overig  $\rightarrow$  Servers configureert.

U kunt de actieve waarschuwingen weergeven op het tabblad [Huidige waarschuwingen]. Dubbelklik op een waarschuwing of klik er met de rechtermuisknop op en selecteer [Eigenschappen] om de details van de waarschuwing te bekijken.

Klik in het dialoogvenster met waarschuwingsinformatie op [Taak openen…] om de eigenschappen van de taak weer te geven en te bewerken.

# <span id="page-181-0"></span>Waarschuwingstriggers voor bestellingen

In dit gedeelte wordt beschreven hoe u waarschuwingstriggers voor bestellingen kunt aanmaken en bewerken.

Ga als volgt te werk om een nieuwe waarschuwingstrigger voor een bestelling aan te maken:

- 1. Klik vanuit de menubalk op [Waarschuwingen].
- 2. In het gedeelte [Waarschuwingen] klikt u op het tabblad [Waarschuwingstriggers].
- 3. Klik op [Nieuwe waarschuwingstrigger].
- 4. Selecteer [Bestelling] als type waarschuwingstrigger in de lijst [Type].

U kunt verschillende typen waarschuwingstriggers aanmaken voor bestellingen. Selecteer uit de lijst [Status] de bestellingsvoorwaarde waaraan moet worden voldaan om de waarschuwing te activeren.

De typen waarschuwingstriggers voor bestellingen zijn:

# [Vervalt]

Er wordt een waarschuwing verzonden wanneer vervaldatum van de bestelling op het punt staat te verlopen.

#### **D** Opmerking

De waarschuwing [Vervalt] kan meer dan eens worden verzonden als de vervaldatum van de bestelling is gewijzigd en deze te laat is.

U kunt de waarschuwingstrigger zodanig configureren dat er een waarschuwing wordt verzonden op een opgegeven tijdstip voordat de vervaldatum van de bestelling verstrijkt. U kunt de tijd instellen waarop de waarschuwing wordt weergegeven door de uren en minuten te typen in de tekstvakken van [Waarschuwing voor de vervaltijd weergeven].

### **D** Opmerking

Als geen waarde wordt opgegeven voor [Waarschuwing voor de vervaltijd weergeven], stuurt het systeem een waarschuwing zodra de taak [Verlopen] is.

### [Dubbele bestelling]

Wanneer een bestelling wordt ontvangen die hetzelfde bestelnummer heeft als een bestaande bestelling, wordt een waarschuwing verzonden.

### **D** Opmerking

Wanneer het systeem een dubbele bestelling ontvangt, voegt TotalFlow BatchBuilder een numeriek achtervoegsel toe aan het dubbele bestelnummer.

#### [Gedeeltelijke overeenkomst van de gecombineerde filter]

Er wordt een waarschuwing verzonden wanneer een bestelling wordt ontvangen waarvan slechts een paar taken overeenkomen met een gecombineerde filter.

Zie [Gecombineerde](#page-143-0) filters gebruiken, p. 142 voor meer informatie over gecombineerde filters.

#### **D** Opmerking

U kunt opgeven wanneer de waarschuwing automatisch uit het systeem moet worden verwijderd. Hiervoor geeft u in het tekstveld [Waarschuwing automatisch na (uur) verwijderen] een aantal uren op. Waarschuwingen kunnen ook handmatig worden verwijderd via het tabblad [Huidige waarschuwingen].

U kunt aangeven welke gebruikers een e-mailmelding ontvangen als er een waarschuwing wordt geactiveerd, door op de lijst [**E-mailmelding**] te klikken en de gebruikers te selecteren. Om emailmeldingen te ontvangen, zorgt u ervoor dat u uw instellingen voor [SMTP-SERVER] in het venster Admin  $\rightarrow$  Overig  $\rightarrow$  Servers configureert.

U kunt de actieve waarschuwingen weergeven op het tabblad [Huidige waarschuwingen]. Dubbelklik op een waarschuwing of klik met de rechtermuisknop en selecteer [Eigenschappen] om de details van de waarschuwing te bekijken.

Klik in het dialoogvenster met waarschuwingsinformatie op [Bestelling openen] om de eigenschappen van de bestelling weer te geven en te bewerken.

# Waarschuwingstrigger batch

U kunt voor een batch waarschuwingstriggers voor alle mogelijke impositiefouten aanmaken.

Een nieuwe waarschuwingstrigger voor een batch aanmaken:

- 1. Klik vanuit de menubalk op [Waarschuwingen].
- 2. In het gedeelte [Waarschuwingen] klikt u op het tabblad [Waarschuwingstriggers].
- 3. Klik op [Nieuwe waarschuwingstrigger].
- 4. Selecteer **[Batch]** als type voor de waarschuwingstriager in de lijst **[Type]**.
- 5. Selecteer [Impositiefout] in de [Status]-lijst. Dit is de voorwaarde waar aan voldaan moet worden voordat de waarschuwing wordt geactiveerd.

# **D** Opmerking

De mogelijke impositiefouten die de waarschuwing activeren:

- Met een automatisch filter op zowel taken met een gespecificeerde impositie-hotfolder als taken zonder gespecificeerde impositie-hotfolder wordt een batch aangemaakt met de status [Impositiefout].
- TotalFlow BatchBuilder kan het XML-impositiebestand niet naar de XML-hotfolder van Ultimate Impostrip sturen.
- Er kan geen impositie worden toegepast op een taak binnen de tijdsduur die is opgegeven op het tabblad Admin  $\rightarrow$  Onderdelen  $\rightarrow$  Impositie  $\rightarrow$  Timer.
- Er kan geen impositie op een taak worden toegepast vanwege een Ultimate Impostrip-fout.

U kunt opgeven wanneer de waarschuwing automatisch uit het systeem moet worden verwijderd. Hiervoor geeft u in het tekstveld [Waarschuwing automatisch na (uur) verwijderen] een aantal uren op. Waarschuwingen kunnen ook handmatig worden verwijderd via het tabblad [Huidige waarschuwingen].

U kunt aangeven welke gebruikers een e-mailmelding ontvangen als er een waarschuwing wordt geactiveerd, door op de lijst **[E-mailmelding]** te klikken en de gebruikers te selecteren. Om emailmeldingen te ontvangen, zorgt u ervoor dat u uw instellingen voor [SMTP-SERVER] in het venster Admin  $\rightarrow$  Overig  $\rightarrow$  Servers configureert.

U kunt de actieve waarschuwingen weergeven op het tabblad [Huidige waarschuwingen]. Dubbelklik op een waarschuwing of klik met de rechtermuisknop en selecteer [Eigenschappen] om de details van de waarschuwing te bekijken.

Klik in het dialoogvenster met waarschuwingsinformatie op [Batch openen] om de eigenschappen van de taak te bekijken en te bewerken.

# <span id="page-184-0"></span>Een invoer-hotfolder maken

Als u een nieuwe invoer-hotfolder wilt aanmaken, klikt u op de knop [Nieuwe invoer] in het venster [Invoer]. Het dialoogvenster [Nieuwe invoer] wordt weergegeven:

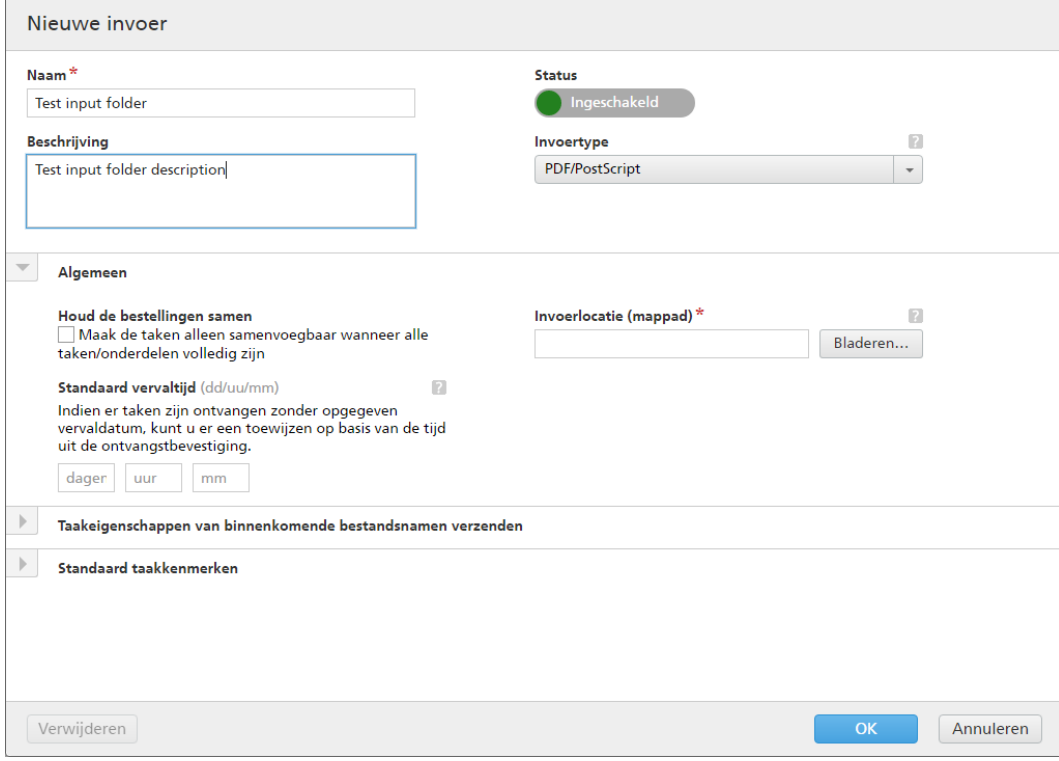

# Voer de vereiste gegevens in:

## [Status]

U kunt op **D** Ingeschakeld , de knop **[Ingeschakeld]** klikken of op Uitgeschakeld , de knop [Uitgeschakeld] om tussen de twee statussen te schakelen.

# [Naam]

Geef de naam van de invoer-hotfolder op in het daarvoor bestemde veld.

# [Beschrijving]

Voer een korte beschrijving voor de nieuwe hotfolder in.

# [Houd de bestellingen samen]

Schakel deze optie in als u wilt dat alle taken van deze bestelling klaar zijn om te worden samengevoegd als alle taken/onderdelen van de bestelling zijn voltooid.

Klik op [Maak de taken alleen samenvoegbaar wanneer alle taken/onderdelen volledig zijn] om de optie [Houd de bestellingen samen] in te schakelen. Als er taken zijn met de status [Bezig met wachten op bestanden], krijgen alle andere taken met afdrukbestanden de status [Bezig met wachten op bestanden]. De taken kunnen pas worden samengevoegd als alle taken van de bestelling zijn voltooid.

# [Standaard vervaltijd]

Geef het aantal dagen, uren en minuten op voor het instellen van de standaard doorvoertijd voor alle taken die via de invoer-hotfolder zijn ontvangen.

# [Invoertype]

Selecteer het invoertype uit de lijst. Dit zijn de volgende mogelijke waarden:

• [PDF/PostScript]. De invoer-hotfolder kan bestellingen ontvangen die alleen bestanden in PDF-indeling bevatten.

# **D** Opmerking

U kunt een .zip-bestand dat meerdere bestanden bevat in PDF-indeling aan een invoerhotfolder van [PDF/PostScript] toevoegen. Het systeem maakt een bestelling aan die een taak bevat voor elk .pdf-bestand uit het .zip-pakket. De naam van het .zip-bestand wordt als bestelnummer gebruikt.

• [XML-/controlebestand]. De invoer-hotfolder kan bestellingen ontvangen die zowel XMLbestanden als afdrukbestanden bevatten waar in de XML-bestanden naar wordt verwezen. Het XML-bestand, gerelateerd aan een bestelling, bevat één of meer taakreferenties die in de betreffende bestelling is/zijn opgenomen.

Als een of meer afdrukbestanden niet in de ontvangen bestelling wordt gevonden, krijgen de ontbrekende taken de status [Bezig met wachten op bestanden].

Als taken zich niet op de locatie vinden waar het afdrukbestand is opgegeven, krijgen ze de status [Bezig met wachten op bestanden].

Het XML-bestellingsbestand kan bestandsreferenties van het type http:// gebruiken. Deze bestandsreferentie verwijst naar een URL op een webserver.

### **Belangrijk**

De ontvangen XML-bestanden moeten één van deze extensies hebben: .xml of .jdf. De bestandsextensie .jdf wordt door het TotalFlow BatchBuilder-systeem als een standaard XMLbestand verwerkt en moet met het interne schema van TotalFlow BatchBuilder overeenkomen.

U moet een XSL-toewijzingsbestand gebruiken om andere typen XML-bestanden naar het interne schema van TotalFlow BatchBuilder om te zetten.

• [JMF via HTTP]. De invoermap kan taken als MIME-pakketten ontvangen via de URL. De URL is een combinatie van de specifieke doel-URL van het systeem en het gegenereerde doelapparaat. Het MIME-pakket bevat een JMF-bericht, een JDF-bestand en een PDFtaakbestand. Het JDF-bestand wordt op basis van het verstrekte toewijzingsbestand geconverteerd naar de TotalFlow BatchBuilder-taakinstellingen.

# **D** Opmerking

Wanneer de status van een taak die vanaf een [JMF via HTTP]-type invoer-hotfolder is ontvangen, op [Afgedrukt] wordt ingesteld, verzendt het TotalFlow BatchBuilder-systeem een statusupdatemelding naar het managementinformatiesysteem (MIS).

- [CSV]. De invoer-hotfolder kan CSV-bestanden ontvangen die één of meerdere bestellingen bevatten. U kunt het TotalFlow BatchBuilder-systeem configureren om CSV-bestanden naar XML-bestanden te converteren.
- In het geval de [PDF/PostScript]-indeling geen geldige informatie bevat, kan TotalFlow BatchBuilder het aantal pagina's en het paginaformaat niet ophalen. U moet de vereiste informatie handmatig invoeren.

• [TotalFlow JMF via HTTP]. De invoermap kan taken als MIME-pakketten ontvangen via de URL. De URL is een combinatie van de specifieke doel-URL van het systeem en het opgegeven doelapparaat. Het MIME-pakket bevat een JMF-bericht, een JDF-bestand en een PDFtaakbestand. Het JDF-bestand wordt via de JTAPI-bibliotheek van Ricoh geconverteerd naar TotalFlow BatchBuilder-taakinstellingen.

# **D** Opmerking

Wanneer het invoertype [PDF/PostScript] is, verwerkt de TotalFlow BatchBuilder binnenkomende taken niet als het bestand met een punt (.) begint.

# [Invoerlocatie (mappad)]

Voer het pad in of klik op [Bladeren…] om de maplocatie te selecteren. Als de gespecificeerde map niet bestaat, wordt een nieuwe map aangemaakt.

Om handmatig een bestaande map te selecteren of een nieuwe map aan te maken, klikt u op [Bladeren…]. Het dialoogvenster [Batchsysteemmap] verschijnt.

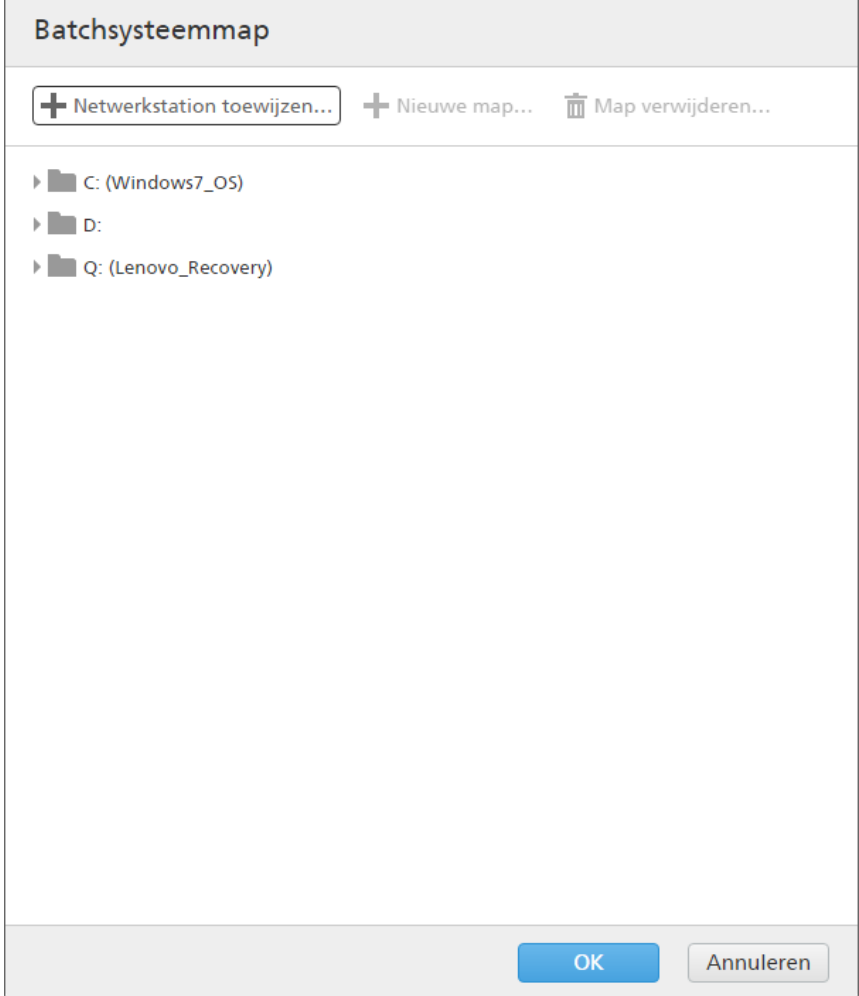

Navigeer door de bestaande lokale of externe stations, selecteer de map die u wilt gebruiken en klik vervolgens op [OK].

Om een nieuwe map aan te maken, klikt u in de menubalk op [Nieuwe map…].

Om de naam van een bestaande map te bewerken, klikt u met de rechtermuisknop op de map en selecteert u [Mapnaam bewerken].

Om een bestaande map te verwijderen, klikt u met de rechtermuisknop op de map en selecteert u [Map verwijderen…].

#### **D** Opmerking

U kunt mappen slepen en neerzetten om ze opnieuw te rangschikken of om ze van de ene hoofdmap naar de andere te verplaatsen. U kunt alleen lege mappen slepen en neerzetten en alleen binnen hetzelfde netwerkstation.

Om een nieuwe netwerklocatie toe te voegen, klikt u op [Netwerkstation toewijzen…] in de menubalk. Het dialoogvenster [Nieuw toegewezen netwerkstation] verschijnt.

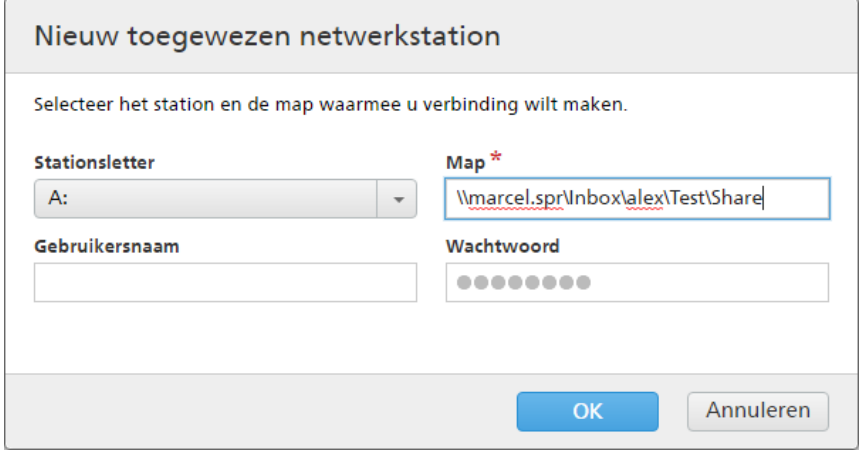

Selecteer de [Stationsletter] uit de lijst en voer het pad voor de map in in het [Map]-veld. U heeft de mogelijkheid om een gebruikersnaam en een wachtwoord in te voeren.

#### Belangrijk

Als de computer waaraan u het nieuwe netwerkstation wilt toewijzen en de map waarmee u verbinding wilt maken zich in verschillende domeinen bevinden, dient u de externe host op te geven in het veld [Gebruikersnaam].

Voorbeeld: <remote\_host\username>

Klik op [OK]. Een bevestigingsmelding wordt weergegeven en het nieuwe station wordt aan de lijst toegevoegd.

Als u een bestaande toegewezen netwerklocatie wilt bewerken, klikt u met de rechtermuisknop op het netwerkstation dat u wilt aanpassen en selecteert u [Toegewezen netwerkstation bewerken…]. Het dialoogvenster voor de stationkeuze verschijnt.

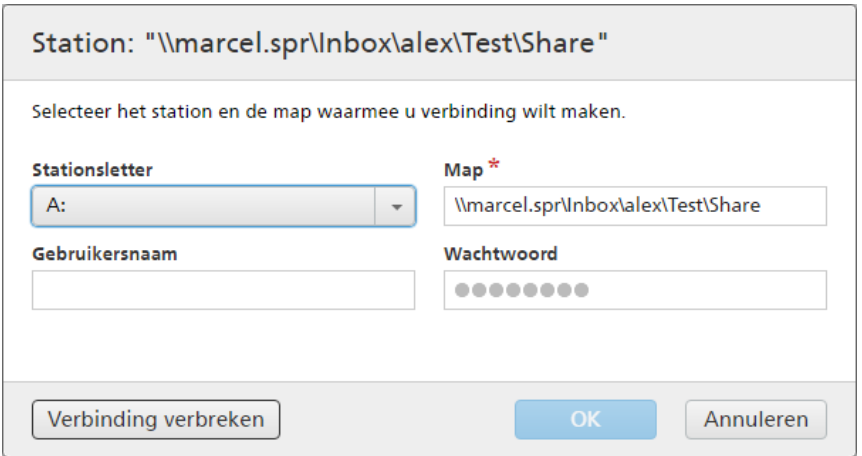

U kunt de letteraanduiding van het station en de naam van het pad bewerken. Om de wijzigingen op te slaan, voert u nogmaals het wachtwoord in en klikt u op[OK]. Het systeem toont een bevestigingsmelding als de wijzigingen zijn opgeslagen.

Als u de verbinding met een toegewezen netwerklocatie wilt verbreken:

- 1. Klik met de rechtermuisknop op het netwerkstation en selecteer [Toegewezen netwerkstation bewerken…]. Het dialoogvenster voor de stationkeuze verschijnt.
- 2. Klik op **[Verbinding verbreken]**. U kunt ook met de rechtermuisknop op het netwerkstation klikken en [Verbinding verbreken] selecteren.

Er wordt een bevestigingsvenster weergegeven.

3. Klik op [OK] om de verbinding met het station te verbreken of klik op [Annuleren] om de actie de annuleren.

### [Toewijzingsbestand]

Het XSL-toewijzingsbestand zet de kenmerken van de inkomende bestellingen en taken om in TotalFlow BatchBuilder bestelling- en taakkenmerken. Door gebruik te maken van het XSLtoewijzingsbestand wordt de invoer-hotfolder geconfigureerd om de ontvangen bestellingen naar het interne schema van TotalFlow BatchBuilder om te zetten. Deze optie is alleen beschikbaar wanneer het invoertype [XML-/controlebestand], [JMF via HTTP] of [CSV] is. Het standaard toewijzingsbestand is inputJDF.xs1 wanneer het invoertype [JMF via HTTP] is.

# [Doel-URL]

Specificeert de maplocatie waarnaar een invoersysteem het MIME-pakket verzendt waarin zich een JMF-bericht, JDF-bericht en PDF-bestand bevinden. U moet de gespecificeerde URL kopiëren en naar uw MIS-systeem plakken.

De [Doel-URL] is alleen-lezen en bevat een unieke invoer-ID die door het TotalFlow BatchBuildersysteem wordt gegenereerd.

Klik op , de knop [Uitvouwen/samenvouwen] om het gedeelte [Algemeen] te openen.

### [Houd de bestellingen samen]

Schakel deze optie in als u wilt dat alle taken van deze bestelling klaar zijn om te worden samengevoegd als alle taken/onderdelen van de bestelling zijn voltooid.

Klik op [Maak de taken alleen samenvoegbaar wanneer alle taken/onderdelen volledig zijn] om de optie [Houd de bestellingen samen] in te schakelen. Als er taken zijn met de status [Bezig met wachten op bestanden], krijgen alle andere taken met afdrukbestanden de status [Bezig met wachten op bestanden]. De taken kunnen pas worden samengevoegd als alle taken van de bestelling zijn voltooid.

### [Standaard vervaltijd]

Geef het aantal dagen, uren en minuten op voor het instellen van de standaard doorvoertijd voor alle taken die via de invoer-hotfolder zijn ontvangen.

# [Invoerlocatie (mappad)]

U kunt het pad bewerken of op [Bladeren…] klikken om de locatie van de map te selecteren. Als de gespecificeerde map niet bestaat, wordt een nieuwe map aangemaakt.

#### Belangrijk

Als u een netwerkstation met een alleen-lezen hoofdmap toewijst, zorg er dan voor dat de opgegeven locatie op het geselecteerde netwerkstation schrijftoegang heeft.

#### [Toewijzingsbestand]

Het XSL-toewijzingsbestand zet de kenmerken van de inkomende bestellingen en taken om in TotalFlow BatchBuilder bestelling- en taakkenmerken. Door gebruik te maken van het XSLtoewijzingsbestand wordt de invoer-hotfolder geconfigureerd om de ontvangen bestellingen naar het interne schema van TotalFlow BatchBuilder om te zetten. Deze optie is alleen beschikbaar wanneer het invoertype [XML-/controlebestand], [JMF via HTTP] of [CSV] is. Het standaard toewijzingsbestand is inputJDF.xs1 wanneer het invoertype [JMF via HTTP] is.

### [Doel-URL]

Specificeert de maplocatie waarnaar een invoersysteem het MIME-pakket verzendt waarin zich een JMF-bericht, JDF-bericht en PDF-bestand bevinden. U moet de gespecificeerde URL kopiëren en naar uw MIS-systeem plakken.

De [Doel-URL] is alleen-lezen en bevat een uniek invoer-ID die door het TotalFlow BatchBuildersysteem wordt gegenereerd.

# Klik op , de knop [Uitvouwen/samenvouwen], om het gedeelte [Bestandsreferenties -Binnenkomende XML-bestanden] te openen.

Als het XML-bestand van de inkomende bestelling bestandsreferenties voor taakbestanden bevat die op een ander apparaat aanwezig zijn, moet u een nieuw pad voor het bestand maken.

Ga als volgt te werk om het bestandspad te wijzigen:

- 1. In het veld [Bestandspad XML-bestelling] voert u de locatie voor het bestand in dat in het ontvangen XML-bestand voor de bestelling is opgenomen.
- 2. Klik op [Bladeren...] en selecteer de bestandslocatie van een toegewezen netwerkstation of een ander station.
- 3. Klik op [OK].

# **D** Opmerking

U kunt meerdere bestandsreferenties van een XML-bestellingsbestand vervangen:

- Om een nieuwe bestandsreferentie toe te voegen, klikt u op de knop Bestandsreferentie toevoegen.
- Om een bestandsreferentie te verwijderen, klikt u op de knop Bestandsreferentie verwijderen.
- Om de bestandsreferenties opnieuw te rangschikken, klikt u op de knop Slepen en neerzetten.

# Klik op , de knop [Uitvouwen/samenvouwen], om het gedeelte [Standaard taakkenmerken] te openen.

In het [Standaard taakkenmerken] -gedeelte kunt u de standaard taakeigenschappen van de invoerhotfolder opgeven.

# **Belangrijk**

Het TotalFlow BatchBuilder-systeem gebruikt de volgende bronnen voor de eigenschappen van de inkomende taken:

- 1. Het XML-bestelbestand.
- 2. De taakeigenschappen die zijn opgegeven in het gedeelte [Standaard taakkenmerken] of in het eigenschappenbestand van de standaard hotfolder.
- 3. De taakeigenschappen die zijn opgehaald uit het PDF-taakbestand.

Als de informatie niet in de eerste bron wordt gevonden, TotalFlow BatchBuilder gebruikt de volgende beschikbare.

# Belangrijk

Als u een netwerkstation met een alleen-lezen hoofdmap toewijst, zorg er dan voor dat de opgegeven locatie op het geselecteerde netwerkstation schrijftoegang heeft.

# Klik op , de knop [Uitvouwen/samenvouwen], om het gedeelte [Taakeigenschappen van binnenkomende bestandsnamen verzenden] te openen.

Wanneer de invoer-hotfolder is ingesteld op [PDF/PostScript] kunt u het TotalFlow BatchBuildersysteem configureren om specifieke taakeigenschappen te lezen uit de naam van het ontvangen taakbestand.

Klik op het selectievakje [Uit bestandsnamen ophalen] als u de optie [Taakeigenschappen van binnenkomende bestandsnamen verzenden] wilt gebruiken. Het systeem haalt de waarden op uit de bestandsnaam en voegt deze aan elke taak toe in de vorm van taakeigenschappen.

Als u de waarden uit de bestandsnaam wilt scheiden, moet u een type scheidingsteken selecteren in de lijst. De beschikbare scheidingtekentypes zijn:

- [ Underscore], de standaardwaarde
- [- Koppelteken]
- [+ Plus]
- [= Is gelijk aan]
- [% Procent]

# • [\$ Dollarteken]

# • [~ Tilde]

Elke rij specificeert een segment van de bestandsnaam en de vertegenwoordigde taakeigenschap. Klik op  $\blacksquare$ , de knop "Een rij onder deze invoegen", om een nieuwe eigenschap toe te voegen. Klik op  $\blacksquare$ , de knop "Deze rij verwijderen", om een eigenschap te verwijderen.

Klik op , de knop [Uitvouwen/samenvouwen], om het gedeelte [Preflight] te openen.

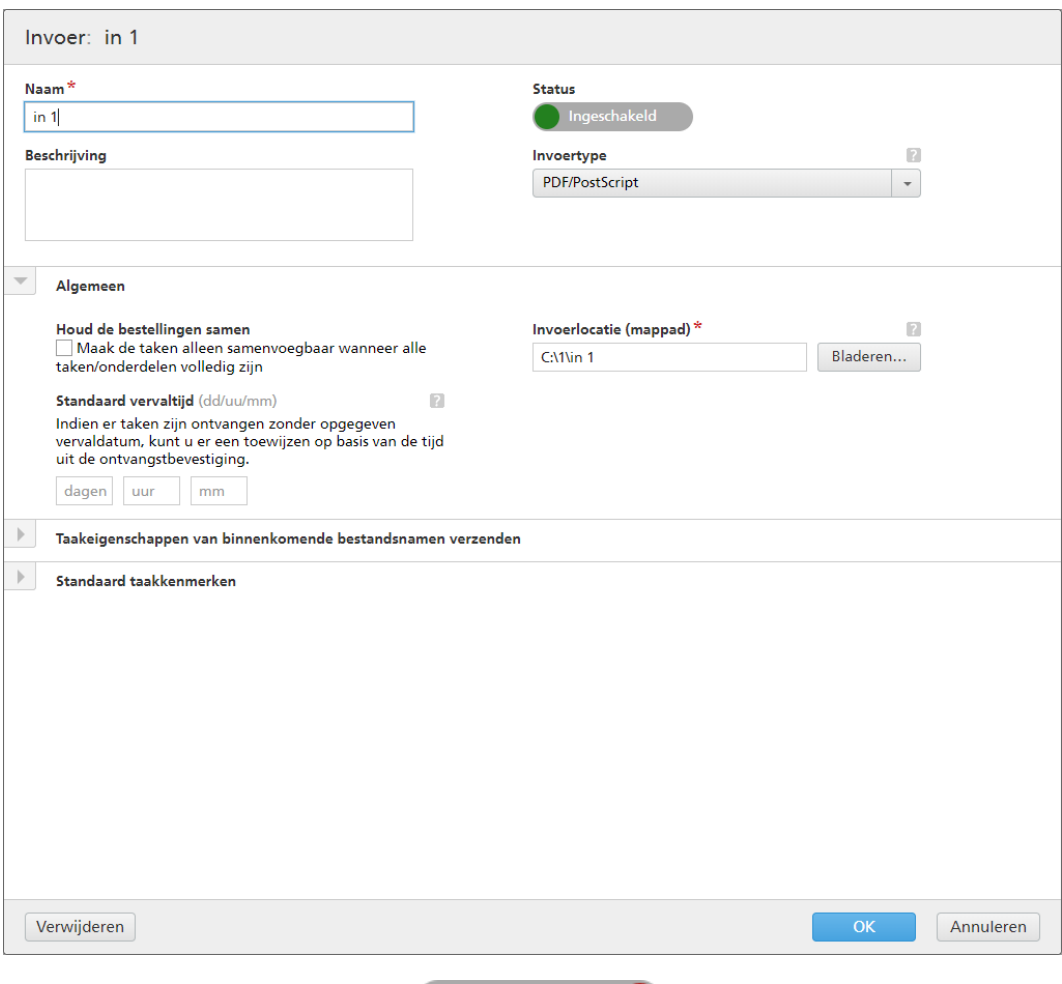

In de sectie **[Preflight]** kunt u op  $\Box$ <sup>Uitgeschakeld  $\Box$  klikken om het preflight-proces in te schakelen.</sup> Het systeem voert op PDF's van binnenkomende taken preflight-controles en correcties uit met behulp van profielen en actielijsten.

### [Preflightinstellingen]

Selecteer het type preflight-instellingen dat u wilt gebruiken. U kunt de preflight-filters gebruiken die zijn gedefinieerd in het tabblad Admin  $\rightarrow$  Onderdelen  $\rightarrow$  Preflight of u kunt Aangepaste preflight-instellingen maken en gebruiken.

# [Profiel toepassen]

Klik op [Bladeren…] om het dialoogvenster Profiel selecteren te openen. In het dialoogvenster Profiel selecteren kunt u een preflight-profiel selecteren in de lijst Beschikbare profielen. Klik op

, de knop **[Vernieuwen]**, om de lijst met preflight-profielen bij te werken vanuit de preflightdatabase.

Klik op [OK] om de wijzigingen op te slaan en het dialoogvenster Profiel selecteren te sluiten.

Om de huidige selectie te wissen, klikt u op  $\bullet$ , de knop [Wissen].

# [Actielijsten]

Selecteer de actielijst die u op binnenkomende taken wilt toepassen uit de menu. Klik op het venster **[Actielijsten selecteren]** te openen.

In het venster [Actielijsten selecteren] kunt u bestaande actielijsten bewerken en nieuwe

actielijsten aanmaken. Klik op  $\Box$ , de knop **[Vernieuwen]**, om de lijst Beschikbare actielijsten bij te werken vanuit de preflight-database.

Als de naam niet is gespecificeerd, kunt u een unieke [Naam] specificeren voor de nieuwe set actielijsten.

Klik op [OK] om de wijzigingen op te slaan en het dialoogvenster [Actielijsten selecteren] te sluiten.

Om de geselecteerde actielijst te verwijderen, klikt u op 8, de knop [Wissen].

## **D** Opmerking

Als u een preflight-proces wilt uitvoeren, moet u een preflight-profiel en/of een preflight-actielijst opgeven.

Om een nieuwe hotfolder aan te maken, klikt u op [OK].

Om het venster [Nieuwe invoer] te sluiten en de ingevoerde gegevens te negeren, klikt u op [Annuleren].

### **D** Opmerking

U kunt ook een nieuwe invoer maken door een bestaande invoer-hotfolder te kopiëren.

U maakt als volgt een kopie van een bestaande invoer-hotfolder:

- 1. Selecteer een invoer-hotfolder in de lijst met invoerbronnen.
- 2. Klik met de rechtermuisknop en selecteer [Dupliceren]. Er wordt een nieuwe bewerkingsvenster weergegeven met daarin een kopie van de bestaande invoer. Alle invoereigenschappen worden gekopieerd, inclusief toewijzingskenmerken, bestandsverwijzingen en standaard taakkenmerken.
- 3. Bewerk de invoereigenschappen en klik op **[OK]**.

# [Map PitStop Server]

Wanneer u van een intern naar een extern preflightprogramma overschakelt, kunt u de preflightinstellingen voor invoer opnieuw configureren.

Selecteer een preflight-hotfolder in de lijst. Alle binnenkomende taken worden verzonden naar de geselecteerde preflight-hotfolder voor het externe preflightproces.

#### **D** Opmerking

Als invoer met preflight momenteel wordt ingesteld in TotalFlow BatchBuilder, wordt deze invoer uitgeschakeld als u het script uitvoert om over te schakelen naar of van de interne preflightfunctie van TotalFlow BatchBuilder naar of van een externe PitStop Server.

Wanneer u voor de eerste keer overschakelt van de interne preflightfunctie van TotalFlow BatchBuilder naar een externe PitStop Server, moet u de preflightfunctie opnieuw inschakelen in het gedeelte [Admin] en de instellingen en filters aanpassen.

Als u de invoer opnieuw wilt inschakelen, moet u de preflightinstellingen wijzigen.

# <span id="page-193-0"></span>De eigenschappen van een hotfolder en de standaard taakeigenschappen van een invoer-hotfolder bewerken

In dit gedeelte wordt beschreven hoe u eigenschappen van hotfolders en de standaard taakeigenschappen kunt bewerken die aan een invoerapparaat zijn gekoppeld.

U kunt de standaard taakeigenschappen van een invoer-hotfolder bewerken. Hierdoor is het mogelijk dat alle taken die via het specifieke invoerapparaat inkomen, automatisch deze standaard taakkenmerken overnemen.

U kunt het dialoogvenster [Invoer] openen door met de rechtermuisknop op een hotfolder-rij te klikken en [Eigenschappen] te selecteren, of door te dubbelklikken op een rij in de lijst [Invoer].

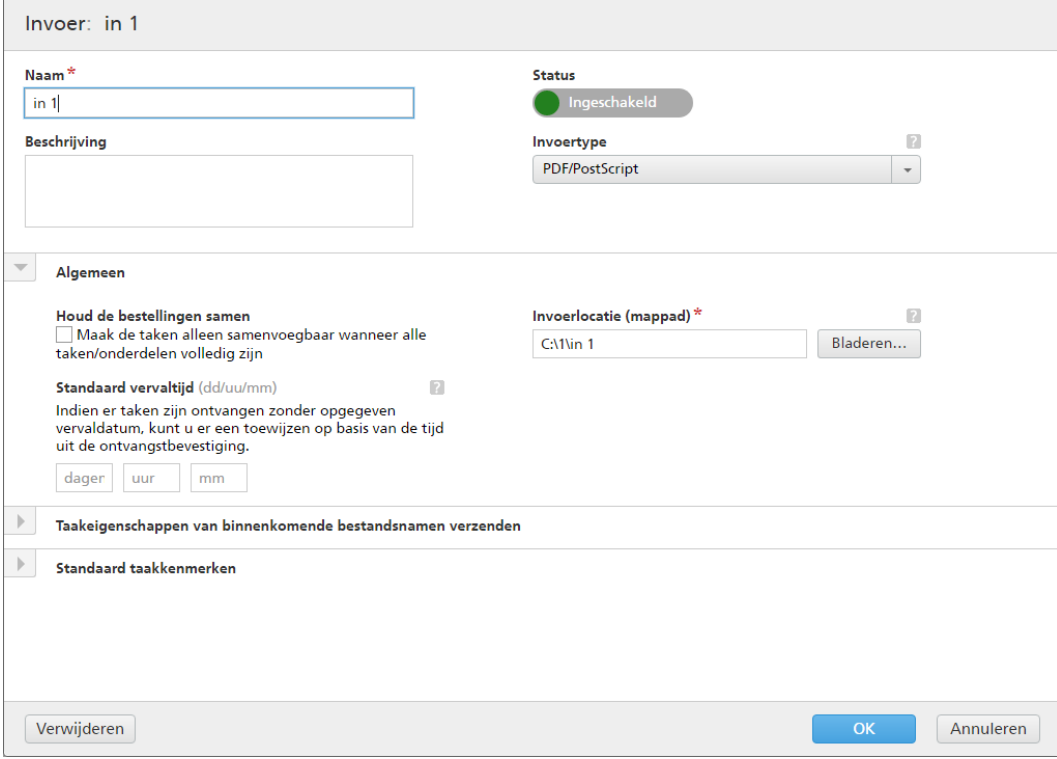

# [Invoer]

Het systeem toont de invoernaam.

# [Naam]

U kunt de naam van de hotfolder bewerken.

# [Beschrijving]

U kunt de korte beschrijving van de hotfolder bewerken.

# **[Status]**

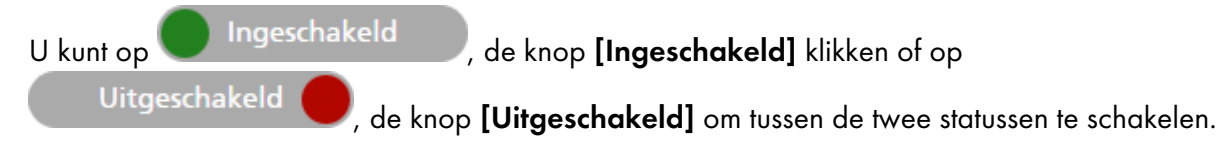

# [Invoertype]

Selecteer het invoertype uit de lijst. Er zijn vier mogelijke waarden:

• [PDF/PostScript]. De invoer-hotfolder kan bestellingen ontvangen die alleen bestanden in de PDF/PostScript-indeling bevatten.

# **D** Opmerking

U kunt een .zip-bestand dat meerdere bestanden bevat in PDF-indeling aan een [PDF/ PostScript]-invoer-hotfolder toevoegen. Het systeem maakt een bestelling aan die een taak bevat voor elk .pdf-bestand uit het .zip-pakket. De naam van het .zip-bestand wordt als bestelnummer gebruikt.

• [XML-/controlebestand]. De invoer-hotfolder kan bestellingen ontvangen die zowel XMLbestanden als afdrukbestanden bevatten waar in de XML-bestanden naar wordt verwezen. Het XML-bestand, gerelateerd aan een bestelling, bevat één of meer taakreferenties die in de betreffende bestelling is/zijn opgenomen.

Als een of meer afdrukbestanden niet in de ontvangen bestelling wordt gevonden, krijgen de ontbrekende taken de status [Bezig met wachten op bestanden].

Als taken zich niet op de locatie vinden waar het afdrukbestand is opgegeven, krijgen ze de status [Bezig met wachten op bestanden].

Het XML-bestellingsbestand kan bestandsreferenties van het type http:// gebruiken. Deze bestandsreferentie verwijst naar een URL op een webserver.

# Belangrijk

De ontvangen XML-bestanden moeten één van deze extensies hebben: .xml of .jdf. De bestandsextensie .jdf wordt door het TotalFlow BatchBuilder-systeem als een standaard XMLbestand verwerkt en moet met het interne schema van TotalFlow BatchBuilder overeenkomen.

U moet een XSL-toewijzingsbestand gebruiken om andere type XML-bestanden naar het interne schema van TotalFlow BatchBuilder om te zetten.

- [CSV]. De invoer-hotfolder kan CSV-bestanden ontvangen die één of meerdere bestellingen bevatten. U kunt het TotalFlow BatchBuilder-systeem configureren om CSV-bestanden naar XML-bestanden te converteren.
- [JMF via HTTP]. De invoermap kan taken naar een opgegeven URL ontvangen als MIMEpakketten. Het MIME-pakket bevat een JMF-bericht, een JDF-bestand en een PDF-taakbestand.

# *D* Opmerking

Wanneer de status van een taak die vanaf een [JMF via HTTP]-type invoer-hotfolder is ontvangen, op [Afgedrukt] wordt ingesteld, verzendt het TotalFlow BatchBuilder-systeem een statusupdatemelding naar het managementinformatiesysteem (MIS).

• [TotalFlow JMF via HTTP]. De invoermap kan taken als MIME-pakketten ontvangen via de URL. De URL is een combinatie van de specifieke doel-URL van het systeem en het opgegeven doelapparaat. Het MIME-pakket bevat een JMF-bericht, een JDF-bestand en een PDFtaakbestand. Het JDF-bestand wordt via de JTAPI-bibliotheek van Ricoh geconverteerd naar TotalFlow BatchBuilder-taakinstellingen.

Klik op , de knop Uitvouwen, om het gedeelte [Algemeen] te openen.

# [Houd de bestellingen samen]

Schakel deze optie in als u wilt dat alle taken van deze bestelling klaar zijn om te worden samengevoegd als alle taken/onderdelen van de bestelling zijn voltooid.

Klik op [Maak de taken alleen samenvoegbaar wanneer alle taken/onderdelen volledig zijn] om de optie [Houd de bestellingen samen] in te schakelen. Als er taken zijn met de status [Bezig met wachten op bestanden], krijgen alle andere taken met afdrukbestanden de status [Bezig met wachten op bestanden]. De taken kunnen pas worden samengevoegd als alle taken van de bestelling zijn voltooid.

### [Standaard vervaltijd]

Geef het aantal dagen, uren en minuten op voor het instellen van de standaard doorvoertijd voor alle taken die via de invoer-hotfolder zijn ontvangen.

# [Invoerlocatie (mappad)]

U kunt het pad bewerken of op [Bladeren…] klikken om de locatie van de map te selecteren. Als de gespecificeerde map niet bestaat, wordt een nieuwe map aangemaakt.

# Belangrijk

Als u een netwerkstation met een alleen-lezen hoofdmap toewijst, zorg er dan voor dat de opgegeven locatie op het geselecteerde netwerkstation schrijftoegang heeft.

### [Toewijzingsbestand]

Het XSL-toewijzingsbestand zet de kenmerken van de inkomende bestellingen en taken om in TotalFlow BatchBuilder bestelling- en taakkenmerken. Door gebruik te maken van het XSLtoewijzingsbestand wordt de invoer-hotfolder geconfigureerd om de ontvangen bestellingen naar het interne schema van TotalFlow BatchBuilder om te zetten. Deze optie is alleen beschikbaar wanneer het invoertype [XML-/controlebestand], [JMF via HTTP] of [CSV] is. Het standaard toewijzingsbestand is inputJDF.xsl wanneer het invoertype [JMF via HTTP] is.

# [Doel-URL]

Specificeert de maplocatie waarnaar een invoersysteem het MIME-pakket verzendt waarin zich een JMF-bericht, JDF-bericht en PDF-bestand bevinden. U moet de gespecificeerde URL kopiëren en naar uw MIS-systeem plakken.

De [Doel-URL] is alleen-lezen en bevat een uniek invoer-ID die door het TotalFlow BatchBuildersysteem wordt gegenereerd.

Klik op , de knop Uitvouwen, om het gedeelte [XML van CSV] te openen.

# [CSV-voorbeeldbestand]

Klik op [Bladeren…] en selecteer een CSV-bestand dat u wilt uploaden.

# **D**Opmerking

Klik op het selectievakje [Eerste rij bevat veldnamen] als het opgegeven CSV-bestand veldnamen bevat.

# [Converteren naar XML]

Klik op [Genereren] om het CSV-bestand naar een XML-bestand te converteren. Klik op de bestandsnaamkoppeling om het gegenereerde XML-bestand te downloaden.

Wanneer de invoer-hotfolder op [CSV] is ingesteld, kunt u CSV-bestanden uploaden die één of meer bestellingen bevatten en kunt u het TotalFlow BatchBuilder- systeem configureren om de CSV-bestanden naar XML-bestanden te converteren.

# Klik op , de knop Uitvouwen, om het gedeelte [Bestandsreferenties - Binnenkomende XMLbestanden] te openen.

Als het XML- of CSV-bestand van de inkomende bestelling bestandsreferenties voor taakbestanden bevat die op een ander apparaat aanwezig zijn, moet u een nieuw bestandspad opgeven.

Ga als volgt te werk om het bestandspad te wijzigen:

- 1. In het veld [Bestandspad XML-bestelling] typt u de locatie voor het bestand in dat in het ontvangen XML- of CSV-bestand voor de bestelling is opgenomen.
- 2. Klik op [Bladeren...] en selecteer de bestandslocatie van een toegewezen netwerkstation of een ander station.
- 3. Klik op [OK].

#### **D**Opmerking

U kunt meerdere bestandsreferenties van een XML- of CSV-bestellingsbestand vervangen.

- Klik op **Frank is de knop Toevoegen**, om een nieuwe bestandsreferentie toe te voegen.
- Klik op , de knop **Verwijderen**, om de bestandsreferentie te verwijderen.
- Klik op  $\bigoplus$ , de knop Verplaatsen, om de bestandsreferenties opnieuw te rangschikken.

 $\stackrel{\text{I}}{S}$  de knop **Uitvouwen**, om het gedeelte **[Standaard taakkenmerken]** te openen.

In het [Standaard taakkenmerken] -gedeelte kunt u de standaard taakeigenschappen van de invoerhotfolder opgeven.

# **Belangrijk**

Het TotalFlow BatchBuilder-systeem gebruikt de volgende bronnen voor de eigenschappen van de inkomende taken:

- 1. Het XML-bestelbestand.
- 2. De taakeigenschappen die zijn opgegeven in het gedeelte [Standaard taakkenmerken] of in het eigenschappenbestand van de standaard hotfolder.
- 3. De taakeigenschappen die zijn opgehaald uit het PDF-taakbestand.

Als de informatie niet in de eerste bron wordt gevonden, TotalFlow BatchBuilder gebruikt de volgende beschikbare.

Klik op , de knop Uitvouwen, om het gedeelte [Taakeigenschappen van binnenkomende bestandsnamen verzenden] te openen.

Wanneer de invoer-hotfolder is ingesteld op [PDF/PostScript] kunt u het TotalFlow BatchBuildersysteem configureren om specifieke taakeigenschappen te lezen uit de naam van het ontvangen taakbestand.

Klik op het selectievakje [Uit bestandsnamen ophalen] als u de optie [Taakeigenschappen van binnenkomende bestandsnamen verzenden] wilt gebruiken. Het systeem haalt de waarden op uit de bestandsnaam en voegt deze aan elke taak toe in de vorm van taakeigenschappen.

Als u de waarden uit de bestandsnaam wilt scheiden, moet u een type scheidingsteken selecteren in de lijst. De beschikbare scheidingtekentypes zijn:

- [ Underscore], de standaardwaarde
- [- Koppelteken]
- [+ Plus]
- [= Is gelijk aan]
- [% Procent]
- [\$ Dollarteken]
- $\cdot$  [  $\tilde{ }$  Tilde]

Elke rij specificeert een segment van de bestandsnaam en de vertegenwoordigde taakeigenschap. Klik

op , de knop **Toevoegen**, om een nieuw kenmerk toe te voegen. Klik op , de knop Verwijderen, om een kenmerk te verwijderen.

Klik op , de knop Uitvouwen, om het gedeelte [Preflight] te openen.

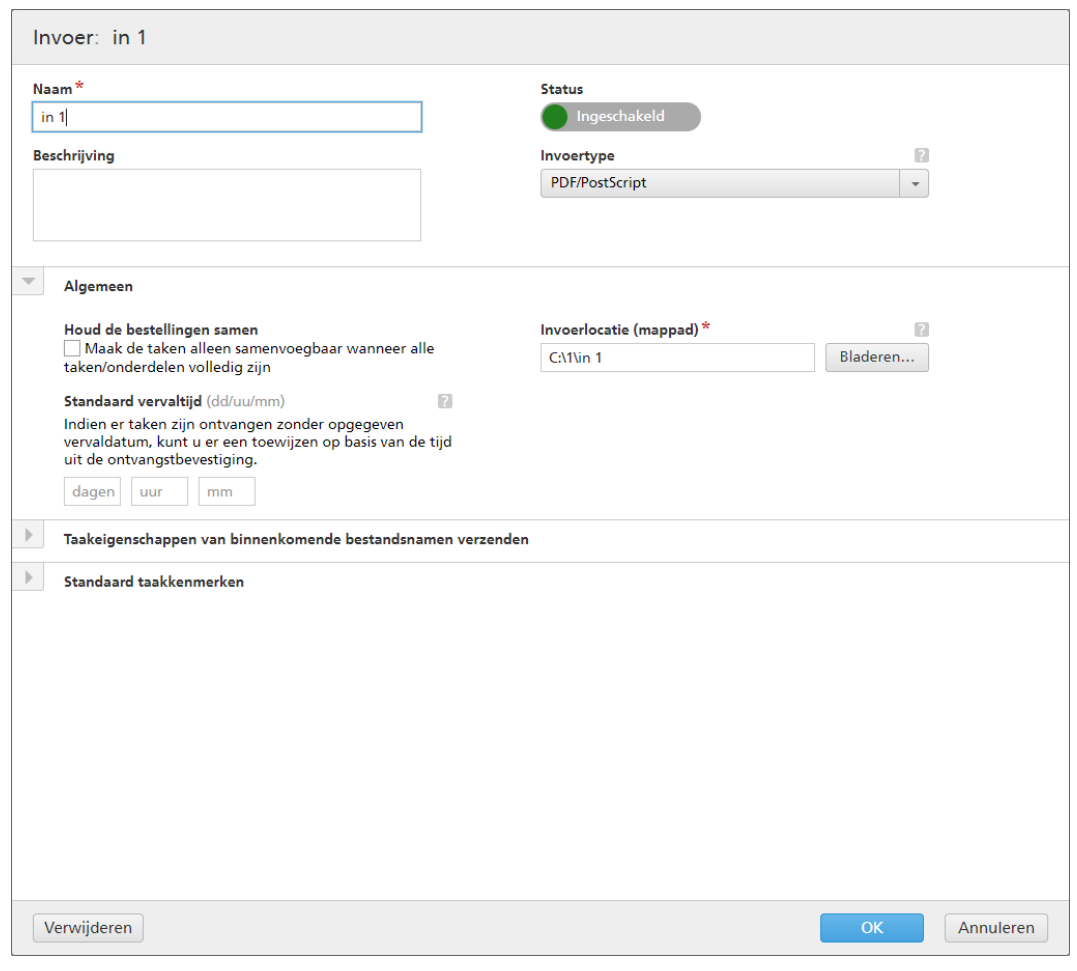

In het gedeelte **[Preflight]** kunt u op <sup>Uitgeschakeld klikken om het preflight-proces in te schakelen.</sup> Het systeem voert op PDF's van binnenkomende taken preflight-controles en correcties uit met behulp van profielen en actielijsten.

### [Preflightinstellingen]

Selecteer het type preflight-instellingen dat u wilt gebruiken. U kunt de preflight-filters gebruiken die zijn gedefinieerd in het tabblad Admin  $\rightarrow$  Onderdelen  $\rightarrow$  Preflight of u kunt Aangepaste preflight-instellingen maken en gebruiken.

# [Profiel toepassen]

Klik op [Bladeren…] om het dialoogvenster Profiel selecteren te openen. In het dialoogvenster Profiel selecteren kunt u een preflight-profiel selecteren in de lijst Beschikbare profielen. Klik op

), de knop **[Vernieuwen]**, om de lijst met preflightprofielen bij te werken vanuit de Preflightdatabase.

Klik op [OK] om de wijzigingen op te slaan en het dialoogvenster Profiel selecteren te sluiten.

Om de huidige selectie te wissen, klikt u op 8, de knop Wissen.

# [Actielijsten]

Selecteer de actielijst die u op binnenkomende taken wilt toepassen uit de menu. Klik op **OD** om het venster [Actielijsten selecteren] te openen.

In het venster [Actielijsten selecteren] kunt u bestaande actielijsten bewerken en nieuwe

actielijsten aanmaken. Klik op  $\Box$ , de knop **[Vernieuwen]**, om de lijst Beschikbare actielijsten bij te werken vanuit de Preflightdatabase.

Als de naam niet is gespecificeerd, kunt u een unieke [Naam] specificeren voor de nieuwe set actielijsten.

Klik op [OK] om de wijzigingen op te slaan en het dialoogvenster [Actielijsten selecteren] te sluiten.

Om de geselecteerde actielijst te verwijderen, klikt u op ..., de knop Wissen.

#### **D** Opmerking

Als u een preflight-proces wilt uitvoeren, moet u een preflight-profiel en/of een preflight-actielijst opgeven.

Om de gewijzigde eigenschappen op te slaan, klikt u op [OK]. Als u het dialoogvenster [Invoer] wilt sluiten en de wijzigingen wilt negeren, klikt u op [Annuleren].

Voor het verwijderen van de hotfolder, klikt u op [Verwijderen]. Voor meer informatie, zie Eén of [meer](#page-199-0) hotfolders [verwijderen,](#page-199-0) p. 198.

#### [Map PitStop Server]

Wanneer u van een intern naar een extern preflightprogramma overschakelt, kunt u de preflightinstellingen voor invoer opnieuw configureren.

Selecteer een preflight-hotfolder in de lijst. Alle binnenkomende taken worden verzonden naar de geselecteerde preflight-hotfolder voor het externe preflightproces.

#### **D** Opmerking

Als invoer met preflight momenteel wordt ingesteld in TotalFlow BatchBuilder, wordt deze invoer uitgeschakeld als u het script uitvoert om over te schakelen naar of van de interne preflightfunctie van TotalFlow BatchBuilder naar of van een externe PitStop Server.

Wanneer u voor de eerste keer overschakelt van de interne preflightfunctie van TotalFlow BatchBuilder naar een externe PitStop Server, moet u de preflightfunctie opnieuw inschakelen in het gedeelte [Admin] en de instellingen en filters aanpassen.

Als u de invoer opnieuw wilt inschakelen, moet u de preflightinstellingen wijzigen.

# <span id="page-199-0"></span>Eén of meer invoer-hotfolders verwijderen

Beheerders kunnen invoer-hotfolders van het systeem verwijderen. In de lijst [Invoer] selecteert u de hotfolder die u wilt verwijderen, klikt u met de rechtermuisknop en selecteert u de optie [Verwijderen…] uit het menu. U kunt een hotfolder ook uit het dialoogvenster [Invoer] verwijderen door op [Verwijderen] te klikken. Er wordt een bevestigingsbericht weergegeven.

# Bestand met standaardeigenschappen van een hotfolder

Het eigenschappenbestand van de hotfolder wordt gebruikt om de eigenschappen in te stellen die aan een nieuwe hotfolder worden gekoppeld.

Bij het aanmaken van een hotfolder wordt een set met standaard eigenschappen vanuit een eigenschappenbestand geladen en samen met de definitie van de hotfolder opgeslagen. Als beheerder

[3](#page-106-0)

kunt u het eigenschappenbestand van de hotfolder bewerken. Als de nieuwe hotfolder wordt opgeslagen en geactiveerd, verkrijgen de taken die vanuit elke taak door de nieuwe hotfolder worden ontvangen, de bijgevoegde standaard eigenschappen.

# <span id="page-200-0"></span>Een uitvoer aanmaken

Een uitvoermap is een map die door andere toepassingen kan worden bewaakt.

Als u een nieuwe uitvoer-hotfolder wilt maken, klikt u op de knop [Nieuwe uitvoer] in het venster [Uitvoer]. Het dialoogvenster [Nieuwe uitvoer] wordt weergegeven:

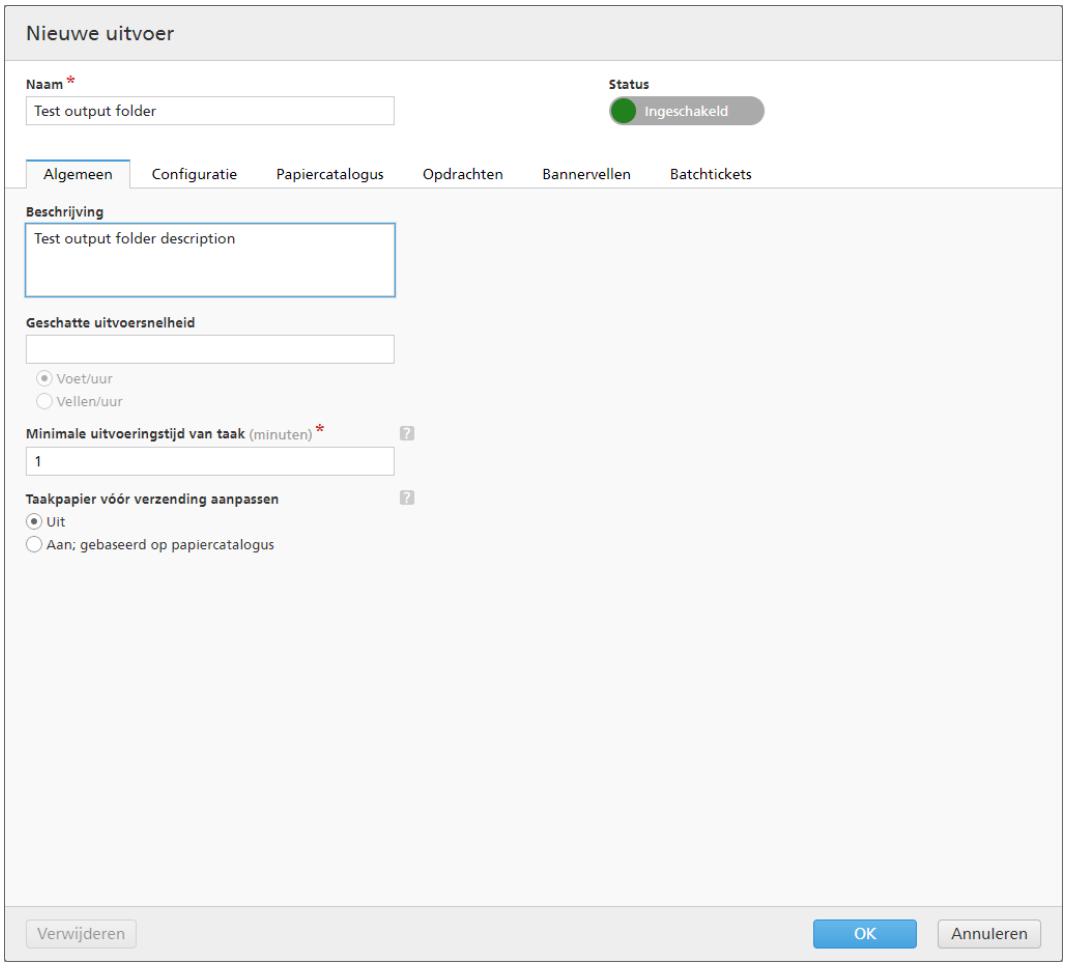

### Voer de vereiste gegevens in:

[Status]

U kunt op **U** Ingeschakeld , de knop **[Ingeschakeld]** klikken of op Uitgeschakeld , de knop **[Uitgeschakeld]** om tussen de twee statussen te schakelen.

# [Naam]

Voer de naam van de uitvoer-hotfolder in het daarvoor bestemde veld in.

# Tabblad [Algemeen]

# [Beschrijving]

Voer een korte beschrijving voor de nieuwe uitvoer-hotfolder in.

# [Geschatte uitvoersnelheid]

U kunt de uitvoersnelheid opgeven in **[Voet/uur]** of in **[Vellen/uur]**.

### **D** Opmerking

Afhankelijk van uw selectie tijdens de installatie kan het meetstelsel afwijken.

# [Minimale uitvoeringstijd van taak]

Geef een aantal minuten op als standaard minimale uitvoeringstijd voor elke taak die in de uitvoermap wordt geplaatst. Deze [Minimale uitvoeringstijd van taak] wordt toegevoegd aan de bestaande uitvoeringstijd voor elke taak uit een filter of batch, waarvoor deze uitvoermap als uitvoerapparaat is opgegeven.

Wanneer u de totale uitvoeringstijd voor een batch, filter of groep taken wilt vaststellen, wordt de [Minimale uitvoeringstijd van taak] toegevoegd aan de uitvoeringstijd van elke taak.

### [Taakpapier vóór verzending aanpassen]

Geeft aan of de papiereigenschappen van de taak overeen moeten komen met een vermelding uit de papiercatalogus voordat de taak naar het uitvoerapparaat wordt verzonden.

Selecteer een van de volgende opties:

### [Uit]

Selecteer deze optie om de taak naar het uitvoerapparaat te verzenden zonder de papiereigenschappen te wijzigen. Dit is de standaardoptie.

### [Aan; gebaseerd op papiercatalogus]

Selecteer deze optie als u de papiereigenschappen van de taak wilt aanpassen, zodat ze overeenkomen met een vermelding uit de papiercatalogus voordat de taak naar het uitvoerapparaat wordt verzonden.

# Tabblad [Configuratie]

#### [Uitvoertype]

Selecteer het uitvoertype uit de lijst. U kunt kiezen uit de volgende waarden:

### [PDF/PostScript]

Selecteer deze optie als u wilt dat TotalFlow BatchBuilder voor elke taak in de batch een PDF/PostScript-bestand in de uitvoer-hotfolder zet.

#### [PDF/PostScript en XML]

Selecteer deze optie als u wilt dat TotalFlow BatchBuilder een PDF/PostScript-bestand en een XML-bestand in de uitvoer-hotfolder opslaat voor elke taak in de batch.

#### **D**Opmerking

U kunt verschillende locaties voor uitvoer-hotfolders opgeven voor de PDF/PostScriptbestanden en voor de XML-bestanden.

# [PDF/PostScript en CSV]

Selecteer deze optie als u wilt dat TotalFlow BatchBuilder voor elke taak in de batch een PDF/PostScript-bestand en het gegenereerde CSV-bestand in de uitvoer-hotfolder zet.

Het XML-voorbeeldbestand is een intern XML-bestand van TotalFlow BatchBuilder dat is geconverteerd naar een CSV-bestand met behulp van een opgegeven toewijzingsbestand.

# Van [CSV-uitvoer]:

- Klik op het selectievakje [Eerste rij bevat veldnamen] als het CSV-bestand veldnamen moet bevatten.
- Klik op het selectievakje **[Eén CSV per batch]** als u één CSV-bestand wilt genereren voor alle taken in de batch.

## [TotalFlow MIME]

Selecteer deze optie als u wilt dat TotalFlow BatchBuilder voor elke taak in de batch een MIME-pakket (Multipurpose Internet Mail Extensions) in de uitvoer-hotfolder zet. Het MIMEpakket bevat een JMF-bestand, een JDF-bestand en het taakbestand. Het TotalFlow BatchBuilder-systeem genereert het JDF-bestand met een intern XSL-toewijzingsbestand.

Het MIME-pakket heeft dezelfde bestandsnaam als het taakbestand.

# [PDF/PostScript- en RPD-lijstbestand]

Selecteer deze optie als u wilt dat TotalFlow BatchBuilder behalve de PDF-bestanden voor de taken in de batch, ook een RICOH ProcessDirector-lijstbestand maakt. Het RICOH ProcessDirector-lijstbestand is een tekstbestand die de geordende lijst met bestandsnamen van de batch weergeeft. Het RICOH ProcessDirector-lijstbestand wordt op de laatste positie in de uitvoer-hotfolder geplaatst.

# [JMF via HTTP]

Selecteer deze optie als u wilt dat TotalFlow BatchBuilder een MIME-pakket naar een virtuele printer verzendt. Voor elke taak in de uitvoermap wordt een JMF-bestand verzonden via een HTTP-protocol. U moet de URL en de naam van de virtuele printer opgeven. Het MIME-pakket bevat een JMF-bericht, een JDF-bestand en een PDFtaakbestand. TotalFlow BatchBuilder converteert de taakinstellingen naar het JDF-bestand via het opgegeven toewijzingsbestand.

#### [TotalFlow JMF via HTTP]

Selecteer deze optie als u wilt dat TotalFlow BatchBuilder een MIME-pakket naar een virtuele printer verzendt. Voor elke taak in de uitvoermap wordt een JMF-bestand verzonden via een HTTP-protocol. U moet de URL en de naam van de virtuele printer opgeven. Het MIME-pakket bevat een JMF-bericht, een JDF-bestand en een PDFtaakbestand. TotalFlow BatchBuilder converteert de taakinstellingen naar het JDF-bestand via de JTAPI-bibliotheek van Ricoh.

#### [Toewijzingsbestand]

U kunt XSL-toewijzingsbestanden gebruiken om in TotalFlow BatchBuilder uitvoerapparaten zodanig te configureren dat er verschillende XML-bestanden worden gegenereerd op basis van het TotalFlow BatchBuilder-schema. Door gebruik te maken van het XSL-toewijzingsbestand wordt de uitvoer-hotfolder geconfigureerd om een XML-bestand aan te maken op basis van uw standaard doelschema. Deze optie is alleen beschikbaar wanneer het uitvoertype [PDF/PostScript en XML], [TotalFlow MIME], [JMF via HTTP] of [PDF/PostScript en CSV] is.

Het XSLT-conversieproces gebruikt het interne schema van TotalFlow BatchBuilder als invoer om een XML-uitvoer voor een taak aan te maken.

Wanneer het geselecteerde uitvoertype [TotalFlow MIME] of [JMF via HTTP] is, is het standaard XSL-toewijzingsbestand TotalFlow JTAPI.xsl.

#### [Extensie van XML-uitvoerbestand]

Specificeer het type extensie voor het gegenereerde XML-uitvoerbestand. Als het geselecteerde uitvoertype [PDF/PostScript en XML] is, kunt u de extensie voor het XML-uitvoerbestand instellen.

#### **Belangrijk**

Controleer of de gespecificeerde extensie van het XML-bestand afwijkt van die van de overeenkomstige bestandsextensie van de taak.

### [MIME-bestandsextensie]

Geef het type extensie op voor het gegenereerde MIME-uitvoerpakketbestand. Wanneer het geselecteerde uitvoertype [TotalFlow MIME] is, kunt u de extensie voor het MIMEuitvoerpakketbestand instellen. De standaard bestandsextensie is .mjm.

### [Uitvoerlocatie (mappad)]

Geef het pad op of klik op [Bladeren…] om de maplocatie te selecteren. Als de gespecificeerde map niet bestaat, wordt een nieuwe map aangemaakt.

#### **D** Opmerking

Als het geselecteerde uitvoertype [PDF/PostScript en XML] is, kunt u verschillende locaties opgeven voor de PDF-bestanden en de XML-bestanden.

#### [Uitvoerlocatie (XML-bestanden)]

Voer het pad in of klik op [Bladeren…] om de locatie van de uitvoer-hotfolder voor de XMLbestanden te selecteren.

# [Uitvoerlocatie (PDF-bestanden)]

Selecteer de optie [Gebruik zelfde locatie als XML] als u voor XML-bestanden en PDFbestanden dezelfde uitvoer-hotfolder locatie wilt gebruiken.

# [Uitvoerlocatie]

Voer het pad in of klik op [Bladeren…] om de locatie van de uitvoer-hotfolder voor de PDFbestanden te selecteren.

#### [Locatie van het PDF-bestand om te specificeren in het XML-bestand]

Wanneer de PDF- en XML-bestanden in afwijkende uitvoer-hotfolder locaties worden geplaatst, moet u het pad naar de PDF-bestanden opgeven.

Het opgegeven pad wordt gebruikt als bestandsreferentie naar het PDF-taakbestand in het overeenkomende XML-bestand.

### Belangrijk

Als u een netwerkstation met een alleen-lezen hoofdmap toewijst, zorg er dan voor dat de opgegeven locatie op het geselecteerde netwerkstation schrijftoegang heeft.

# [Doelapparaat]

Als het geselecteerde uitvoertype [JMF via HTTP] is, moet u de naam opgeven van het apparaat waarnaar u het JMF-bestand wilt verzenden of het apparaat selecteren uit een lijst met beschikbare apparaten. Onder apparaat wordt elke (virtuele) printer of invoerapparaat verstaan die het [JMF via HTTP]-protocol ondersteunt.

# [Doel-URL]

Als het geselecteerde uitvoertype [JMF via HTTP] is, moet u het adres opgeven van de server waarnaar u het JMF-bestand via HTTP wilt verzenden.

Afhankelijk van de server kan de URL afwijken. Lees de specifieke documentatie over het [JMF via HTTP]-protocol van elke server om het exacte pad voor de server te achterhalen.

# Voorbeelden

- 1. Voor Ricoh TotalFlow Path kan de URL http://<ServerHostAddress>:28464/<sufix> zijn, waarbij *<ServerHostAddress>* de hostnaam of het IP-adres is van de computer waarop de virtuele printer zich bevindt en achtervoegsel het pad is dat in de JMF-invoerextensie is geconfigureerd.
- 2. Voor Ricoh ProcessDirector kunt u de volgende URL gebruiken: http:// <ServerHostAddress>:15080/aiwservices/v1/jmf, waar *<ServerHostAddress>* de hostnaam of het IP-adres is van de computer waar de virtuele printer zich bevindt.

### **D** Opmerking

Zorg ervoor dat het apparaat waar u de taken naar wilt verzenden JDF-invoer ondersteunt.

- 3. Voor RICOH TotalFlow Production Manager kunt u de volgende URL gebruiken: http:// <ServerHostAddress>:15080/aiwservices/v2/jmf, waar *<ServerHostAddress>* de hostnaam of het IP-adres is van de computer waar de virtuele printer zich bevindt.
- 4. Voor een aantal Ricoh TotalFlow Print Server-printers kunt u de volgende URL gebruiken: http://<ServerHostAddress>/webJmf/Device1 waarbij het doelapparaat een virtuele printer is en waarbij *<ServerHostAddress>* de hostnaam of het IP-adres is van de computer waarop de virtuele printer zich bevindt.
- 5. Voor een aantal printers met EFI Fiery-controllers kunt u de volgende URL gebruiken: http:// <ServerHostAddress>:8010/ waarbij het doelapparaat een virtuele printer is en waarbij *<ServerHostAddress>* de hostnaam of het IP-adres is van de computer waarop de virtuele printer zich bevindt.

# [Taakstatus]

Selecteer een van de volgende opties:

- [Alleen automatische antwoorden]: Het TotalFlow BatchBuilder-systeem ontvangt de status van de afdruktaak automatisch van de printer.
- [Automatische antwoorden en pollen voor taakstatus]: Als een printer niet automatisch de status van de afdruktaak retourneert, kunt u deze optie gebruiken om [Taakstatus]-informatie rechtstreeks bij de printer op te vragen. Afhankelijk van de ontvangen [Taakstatus]-informatie werkt de TotalFlow BatchBuilder de status van de taak bij naar [Afgedrukt] of [Uitvoerfout].

#### [Testverbinding]

Wanneer het geselecteerde uitvoertype [JMF via HTTP]is, kunt u op [Nu testen] klikken om te verifiëren of de server waarnaar u het JMF-bestand wilt verzenden, beschikbaar is of dat de opgegeven virtuele printer geldig is.

#### **D** Opmerking

- 1. Zorg ervoor dat de printer over een goede netwerkconfiguratie beschikt (inclusief DNS, gateway en netwerkmasker), zodat de taakstatus goed kan worden bijgewerkt. Statusupdates worden door de printer verzonden. Zorg ervoor dat de communicatie met de printer niet door de firewall wordt geblokkeerd.
- 2. Het verzenden van taken naar het apparaat kan mislukken, ook als de verbindingstest is geslaagd. Dit is vaak afhankelijk van het protocol dat op het apparaat is geïmplementeerd. Controleer de configuratie van het apparaat en dien de taak opnieuw in.

# Het tabblad [Papiercatalogus]

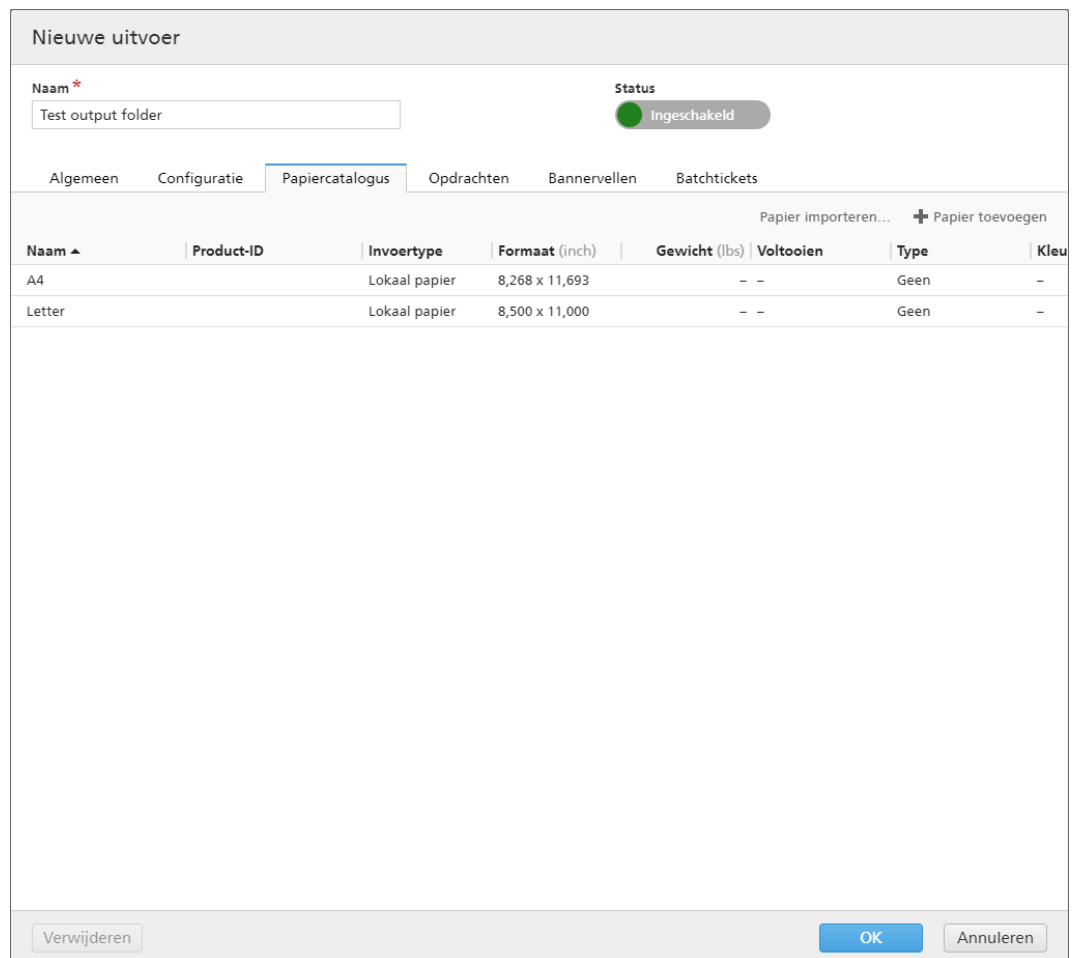

In het dialoogvenster [Papiercatalogus] kunt u handmatig een papiercatalogus vanuit één uitvoer in een andere importeren. Om een papiercatalogus te importeren, klikt u op de knop [Papier importeren]. Het dialoogvenster [Papier importeren] wordt weergegeven.

### [Uitvoer:]

Blader door de lijst en selecteer de papiercatalogus van een uitvoer in het systeem. De in de uitvoer weergegeven papiersoorten zijn standaard aangevinkt. Schakel de papiersoorten uit die u niet wilt importeren.

Klik op [OK]. Er wordt een bevestigingsbericht weergegeven met het aantal geïmporteerde papiersoorten.

U kunt een mediacatalogus handmatig invoeren in TotalFlow BatchBuilder, die kan worden geselecteerd voor taken, batchtickets en bannervellen. Als u eigenschappen wilt bewerken of een papiersoort wilt dupliceren of verwijderen, selecteert u één papiersoort in de lijst en klikt u met de rechtermuisknop. Klik op de knop [Papier toevoegen] om een nieuwe papiersoort toe te voegen. Het dialoogvenster [Papier toevoegen] wordt weergegeven.

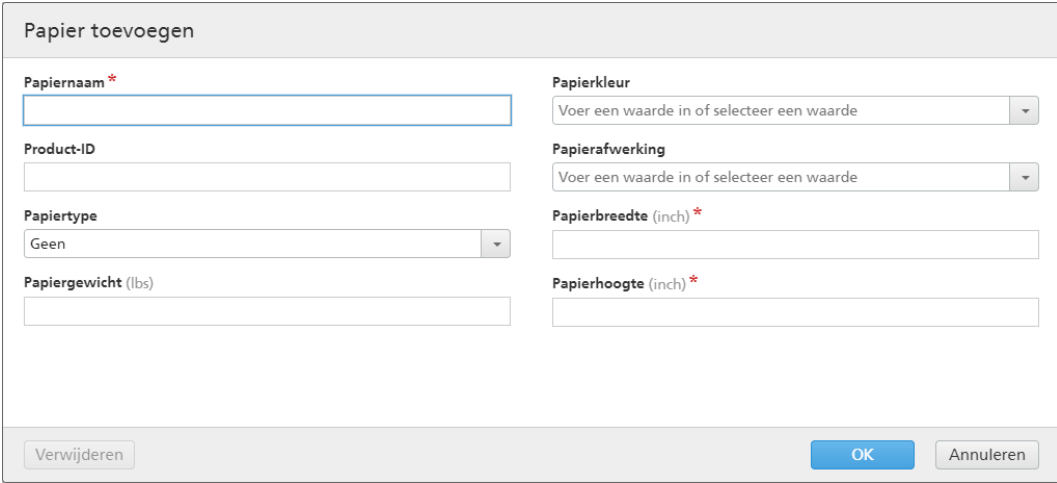

# [Papiernaam]

U kunt de naam van het gebruikte papier bewerken. U kunt een tekenreeks van maximaal 256 tekens invoeren. Dit veld is verplicht.

### [Product-ID]

U kunt het product-ID bewerken. U kunt een tekenreeks van maximaal 256 tekens invoeren.

# [Papiertype]

U kunt de gebruikte papiersoort bewerken of uit een lijst selecteren:

- [Bankpost]
- [Offset tekst]
- [Voor-/achterblad]
- [Label]
- [Index]

# [Papiergewicht]

Het papiergewicht verschilt naar gelang de papiersoort en -formaat. U kunt het papiergewicht bewerken.

# [Papierkleur]

U kunt een papierkleur invoeren of vanuit een lijst selecteren.

### [Papierafwerking]

U kunt een papierafwerking invoeren of vanuit een lijst selecteren:

- [Ongecoat]
- [Gecoat]
- [Glanzende afwerking]
- [Inkjet afwerking]
- [Hoogglans afwerking]
- [Matte afwerking]
- [Polymeren afwerking]
- [Satijnen afwerking]
- [Semiglanzende afwerking]
- [Zilveren afwerking]

# [Papierbreedte]

De breedte van het papier.

# [Papierhoogte]

De hoogte van het papier.

### **D** Opmerking

- In de kolom [Invoertype] staat ofwel de [Lokaal papier] of de [Papiercatalogus] van [JMF via HTTP] en [TotalFlow JMF via HTTP]. U kunt een [Lokaal papier] bewerken, dupliceren of verwijderen. U kunt een papiersoort dupliceren die is ontvangen via [JMF via HTTP] en [TotalFlow JMF via HTTP][Papiercatalogus]. Het gedupliceerde papier wordt aangemaakt als [Lokaal papier]. Het systeem toont de knop [Papier bijwerken] op het tabblad [Papiercatalogus] alleen voor printers met de optie [JMF via HTTP] en [TotalFlow JMF via HTTP].
- Het systeem vernieuwt de [Papiercatalogus] eenmaal per dag. Als de printer offline is terwijl TotalFlow BatchBuilder de papiercatalogus automatisch wordt vernieuwd, wordt de bestaande catalogus niet gewijzigd. Wanneer er een nieuwe of bewerkte JMF wordt gedefinieerd, werkt het systeem de papiercatalogus automatisch bij, meteen nadat de uitvoer is opgeslagen. De papiercatalogus wordt alleen automatisch vernieuwd als en nadat u op de knop [Papier importeren] heeft geklikt.

# Tabblad [Opdrachten]

U kunt een of meer aangepaste opdrachten aanmaken met behulp van batch-, bestellings- of taakkenmerken. Het TotalFlow BatchBuilder-systeem maakt een .bat-bestand aan dat de opgegeven opdrachten bevat. Wanneer een batch naar de uitvoer wordt verzonden, worden de afdrukbestanden, de bannervellen, de batchtickets en de XML-bestanden naar de uitvoermap gekopieerd. Vervolgens worden de opdrachten uitgevoerd.

# [Opdrachttime-out]

Geef het aantal minuten op waarmee TotalFlow BatchBuilder moet wachten voordat een time-out voor de opdracht optreedt en het proces moet worden beëindigd. Wanneer een time-out voor een opdracht optreedt, wordt de taakstatus ingesteld op [Uitvoerfout] en wordt een waarschuwing verzonden.

# [Opdrachtveld]

Voer een of meer opdrachten in, gescheiden door regeleindes. In de syntaxis van elke opdracht kunt u de eigenschappen voor batches, bestellingen of taken opgeven met behulp van deze variabelen: \${batch.[propName]}, \${order.[propName]}, \${job.[propName]}.

# [Kenmerken invoegen]

U kunt taakkenmerken, batchkenmerken of bestellingskenmerken toevoegen aan de aangepaste opdrachtsyntaxis. Selecteer in de beschikbare lijsten met kenmerken de waarden die u wilt invoegen.

# **D** Opmerking

- Wanneer u een batch met de status [Verzonden] annuleert en er nog opdrachten worden uitgevoerd, worden de processen door het TotalFlow BatchBuilder-systeem beëindigd.
- Zorg ervoor dat de opgegeven aangepaste opdrachten de juiste indeling hebben. Het TotalFlow BatchBuilder-systeem verzendt een waarschuwing als er een fout optreedt.

### Tabblad [Bannervellen]

#### [Bannervellen]

Vink het selectievakje [Eerste vel] en/of [Laatste vel] aan als u wilt dat de taakbestanden in de uitvoermap van bannervellen worden voorzien.

#### [Bestandsverwerking]

Klik op het selectievakje als u de bannervellen in het PDF-taakbestand wilt invoegen.

# [Vellocatie van bannerinhoud]

Geef de locatie op van de inhoud op het bannervel. U kunt één van de volgende opties selecteren: [Voorzijde], [Achterzijde] of [Voor- en achterzijde].

# [Verschuiving bannerinhoud]

Geeft de boven- of linkerpositie van de inhoud van het bannervel aan in verhouding tot de bovenof linkerhoek van de pagina.

# [Papier]

Als u de selectievakjes [Bannervellen] aanvinkt, zijn de vooraf ingestelde papierinstellingen beschikbaar. De eigenschappen die hier zijn ingesteld, worden standaardinstellingen voor bannervellen;

- [Laten overeenkomen met taak] hiermee schakelt u de bedieningselementen uit waarmee media worden geconfigureerd. Deze optie gebruikt de standaardinstellingen.
- [Aangepast] met deze optie schakelt u de bedieningselementen in waarmee u media kunt configureren. Elke opgegeven instelling wordt opgenomen in XML-/JDF-/CSV-bestanden van bannervellen.

Als u de waarde [Aangepast] selecteert, kunt u een medium in de uitvoerlijst [Papiercatalogus] invoeren of selecteren. Klik op de knop [Papier toevoegen] om een papiersoort toe te voegen.

#### [Kleur van marge/vel]

Klik op het selectievakje als u kleur wilt afdrukken op de velranden van het document.

Selecteer de [Kleurlocatie];

- **[Gehele vel]** past de kleur op het hele vel toe.
- [Vanaf rand van vel] specificeer de afstand vanaf de rand van het vel waar u de kleur wilt toepassen.

# [Aangepaste kleuren]

U kunt afhankelijk van de taakeigenschappen aangepaste randen/vellen instellen. Klik op een willekeurige kleurenrechthoek om de gewenste kleur te selecteren. De kleurenkiezer wordt geopend. Klik op een van de zijden op het scherm om de kleurenkiezer te sluiten.

U configureert als volgt de criteria voor het bannervel:

- 1. Selecteer het type kenmerk uit de eerste lijst.
- 2. Uit de tweede lijst selecteert u een van deze operators:
	- [Is]
	- [Is niet]
	- [Tussen]
	- [Groter dan]
	- [Kleiner dan]
	- [Groter dan of gelijk]
	- [Kleiner dan of gelijk]
- 3. Selecteer of voer een waarde in voor het gespecificeerde kenmerktype om de criteria te voltooien.

Geef een percentagewaarde tussen 0 en 100 op voor elke kleur uit het CMYK-kleurmodel:

- $\bullet$   $C cyaan$
- M magenta
- $\bullet$  Y geel
- K toets (zwart)

[Voorvertoning kleur] geeft de kleur weer die met de opgegeven CMYK-waarden is aangemaakt.

Selecteer een of meer kenmerken als criteria voor het bannervel. Om een nieuw kenmerk toe te voegen,

klikt u op **de knop [Criteria toevoegen]**. Klik op , de knop **[Criteria verwijderen]**, om een kenmerk te verwijderen.

### Tabblad [Batchtickets]

Specificeer of u de batchgegevens en de locatie waar het batchticket naartoe moet worden gestuurd wilt afdrukken. Het systeem genereert een batchticket-bestand met de batchgegevens. [Batchticketprinter]

## [Batchtickets naar een printer verzenden]

Selecteer deze optie om het batchticket naar een printer te sturen. Selecteer een printer uit een bestaande lijst met printers die verbonden zijn met de TotalFlow BatchBuilder-server. U kunt ook het aantal af te drukken batchtickets opgeven.

### [Batchtickets naar uitvoerapparaat verzenden]

Selecteer deze optie om het batchticket naar het gespecificeerde uitvoerapparaat te sturen. Het batchticket-bestand wordt als eerste taak in de batch geplaatst en het volgordenummer van de taak voor de batchticket is 0. Het batchticket-bestand wordt niet in het venster Batchdetails weergegeven en verschijnt niet als een taak in de gebruikersinterface.

# [Papier]

Hier ingestelde eigenschappen worden standaardinstellingen voor batchtickets. Geef op welke taakeigenschappen u wilt gebruiken voor de batchticketmedia:

- [A4]: hiervoor worden de standaardmedia-instellingen gebruikt voor de taakeigenschappen.
- [Aangepast]: Hiermee kunt u media-instellingen opgeven voor taakeigenschappen.

## **D** Opmerking

– De eerste waarde voor de [Papier] wordt weergegeven op basis van de installatieinstellingen. [A4] wordt weergegeven voor het metrieke stelsel en [Letter] wordt weergegeven voor het imperiale stelsel.

### [Papiernaam]

U kunt de naam van het gebruikte papier bewerken. U kunt een tekenreeks van maximaal 256 tekens invoeren.

### [Product-ID]

U kunt het product-ID bewerken. U kunt een tekenreeks van maximaal 256 tekens invoeren.

# [Papiertype]

U kunt de gebruikte papiersoort uit een lijst selecteren:

- [Bankpost]
- [Offset tekst]
- [Voor-/achterblad]
- [Label]
- [Index]

### [Papiergewicht]

Het papiergewicht verschilt naar gelang de papiersoort en -formaat. U kunt het papiergewicht bewerken.

### [Papierkleur]

U kunt een papierkleur invoeren of vanuit een lijst selecteren.

#### [Papierafwerking]

U kunt een papierafwerking invoeren of vanuit een lijst selecteren:

- [Ongecoat]
- [Gecoat]
- [Glanzende afwerking]
- [Inkjet afwerking]
- [Hoogglans afwerking]
- [Matte afwerking]
- [Polymeren afwerking]
- [Satijnen afwerking]
- [Semiglanzende afwerking]
- [Zilveren afwerking]

# [Papierhoogte]

U kunt de hoogte van het papier opgeven.

# [Papierbreedte]

U kunt de breedte van het papier opgeven.

Als u een nieuwe uitvoer-hotfolder wilt aanmaken klikt u op [OK].

Om het venster [Nieuwe uitvoer] te sluiten en de ingevoerde gegevens te negeren, klikt u op [Annuleren].

**D** Opmerking

U kunt ook een nieuwe uitvoer maken door een bestaande uitvoermap te kopiëren.

U maakt als volgt een kopie van een bestaande uitvoer-hotfolder:

- 1. Selecteer een uitvoermap in de lijst met uitvoerbronnen.
- 2. Klik met de rechtermuisknop en selecteer [Kopiëren...]. Er wordt een bewerkingsvenster weergegeven met daarin de kopie van de bestaande uitvoermap. Alle uitvoereigenschappen worden gekopieerd, inclusief toewijzingskenmerken.
- 3. Bewerk de uitvoereigenschappen en klik op [OK].

# <span id="page-211-0"></span>Uitvoermapeigenschappen bewerken

Om de eigenschappen van een uitvoermap te bewerken, kunt u of met de rechtermuisknop op een rij van de uitvoermap klikken en [Eigenschappen] selecteren, of dubbelklikken op de rij van de hotfolder. Het venster [Uitvoer:] wordt weergegeven:

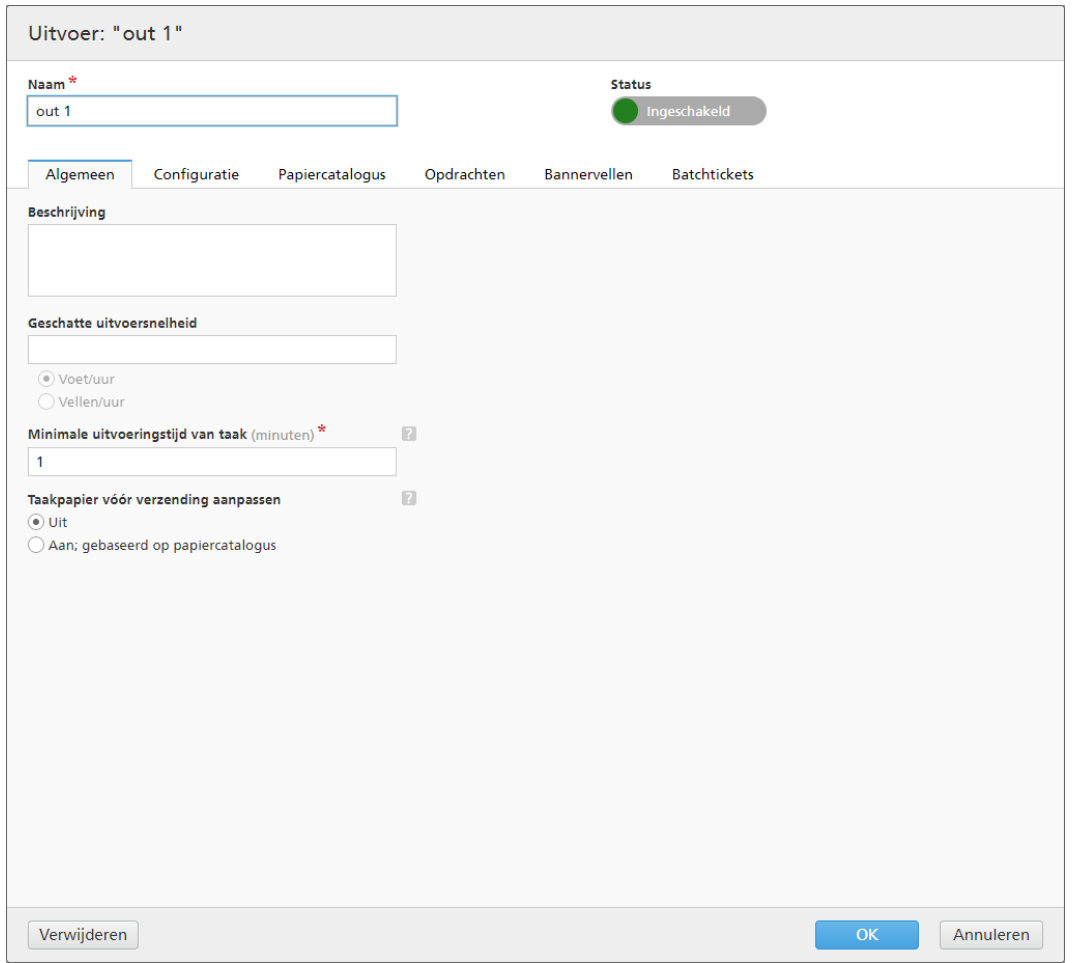

U kunt de volgende eigenschappen wijzigen:

# [Status]

U kunt op **D** Ingeschakeld , de knop **[Ingeschakeld]** klikken of op Uitgeschakeld , de knop [Uitgeschakeld] om tussen de twee statussen te schakelen.

# [Naam]

U kunt de naam van de uitvoer-hotfolder bewerken.

# Tabblad [Algemeen]

# [Beschrijving]

U kunt de korte beschrijving van de uitvoer-hotfolder bewerken.

# [Geschatte uitvoersnelheid]

U kunt de uitvoersnelheid van de printer bewerken. Selecteer [Voet/uur] of [Vellen/uur] als u de maateenheid wilt veranderen.

**D** Opmerking

Afhankelijk van uw selectie tijdens de installatie kan het meetstelsel afwijken.

# [Minimale uitvoeringstijd van taak]

Geef een aantal minuten op als standaard minimale uitvoeringstijd voor elke taak die in de uitvoermap wordt geplaatst. Deze [Minimale uitvoeringstijd van taak] wordt toegevoegd aan de bestaande uitvoeringstijd voor elke taak uit een filter of batch, waarvoor deze uitvoermap als uitvoerapparaat is opgegeven.

Wanneer u de totale uitvoeringstijd voor een batch, filter of groep taken wilt vaststellen, wordt de [Minimale uitvoeringstijd van taak] toegevoegd aan de uitvoeringstijd van elke taak.

### [Taakpapier vóór verzending aanpassen]

Geeft aan of de papiereigenschappen van de taak overeen moeten komen met een vermelding uit de papiercatalogus voordat de taak naar het uitvoerapparaat wordt verzonden.

Selecteer een van de volgende opties:

### [Uit]

Selecteer deze optie om de taak naar het uitvoerapparaat te verzenden zonder de papiereigenschappen te wijzigen. Dit is de standaardoptie.

#### [Aan; gebaseerd op papiercatalogus]

Selecteer deze optie als u de papiereigenschappen van de taak wilt aanpassen, zodat ze overeenkomen met een vermelding uit de papiercatalogus voordat de taak naar het uitvoerapparaat wordt verzonden.

### Tabblad [Configuratie]

#### [Uitvoertype]

Selecteer het uitvoertype uit de lijst. De volgende waarden zijn beschikbaar:

# [PDF/PostScript]

Selecteer deze optie als u wilt dat TotalFlow BatchBuilder voor elke taak in de batch een PDF/PostScript-bestand in de uitvoer-hotfolder zet.

### [PDF/PostScript en XML]

Selecteer deze optie als u wilt dat TotalFlow BatchBuilder een PDF/PostScript-bestand en een XML-bestand in de uitvoermap opslaat voor elke taak in de batch.

#### **D** Opmerking

U kunt verschillende locaties voor uitvoer-hotfolders opgeven voor de PDF/PostScriptbestanden en voor de XML-bestanden.

### [PDF/PostScript en CSV]

Selecteer deze optie als u wilt dat TotalFlow BatchBuilder voor elke taak in de batch een PDF/PostScript-bestand en het gegenereerde CSV-bestand in de uitvoer-hotfolder zet.

Het XML-voorbeeldbestand is een intern XML-bestand van TotalFlow BatchBuilder dat is geconverteerd naar een CSV-bestand met behulp van een opgegeven toewijzingsbestand.

#### Van [CSV-uitvoer]:

- Schakel het selectievakje [Eerste rij bevat veldnamen] in als het CSV-bestand veldnamen moet bevatten.
- Schakel het selectievakje **[Eén CSV per batch]** in als u één CSV-bestand wilt genereren voor alle taken in de batch.

# [TotalFlow MIME]

Selecteer deze optie als u wilt dat TotalFlow BatchBuilder voor elke taak in de batch een MIME-pakket (Multipurpose Internet Mail Extensions) in de uitvoer-hotfolder zet. Het MIMEpakket bevat een JMF-bestand, een JDF-bestand en het taakbestand. Het TotalFlow BatchBuilder-systeem genereert het JDF-bestand met een intern XSL-toewijzingsbestand.

Het MIME-pakket heeft dezelfde bestandsnaam als het taakbestand.

# [PDF/PostScript- en RPD-lijstbestand]

Selecteer deze optie als u wilt dat TotalFlow BatchBuilder behalve de PDF-bestanden voor de taken in de batch, ook een RICOH ProcessDirector-lijstbestand maakt. Het RICOH ProcessDirector-lijstbestand is een tekstbestand die de geordende lijst met bestandsnamen van de batch weergeeft. Het RICOH ProcessDirector-lijstbestand wordt op de laatste positie in de uitvoer-hotfolder geplaatst.

#### [JMF via HTTP]

Selecteer deze optie als u wilt dat TotalFlow BatchBuilder een MIME-pakket naar een virtuele printer verzendt. Voor elke taak in de uitvoermap wordt een JMF-bestand verzonden via een HTTP-protocol. U moet de URL en de naam van de virtuele printer opgeven. Het MIME-pakket bevat een JMF-bericht, een JDF-bestand en een PDFtaakbestand. TotalFlow BatchBuilder converteert de taakinstellingen naar het JDF-bestand via het opgegeven toewijzingsbestand.

### [TotalFlow JMF via HTTP]

Selecteer deze optie als u wilt dat TotalFlow BatchBuilder een MIME-pakket naar een virtuele printer verzendt. Voor elke taak in de uitvoermap wordt een JMF-bestand verzonden via een HTTP-protocol. U moet de URL en de naam van de virtuele printer opgeven. Het MIME-pakket bevat een JMF-bericht, een JDF-bestand en een PDFtaakbestand. TotalFlow BatchBuilder converteert de taakinstellingen naar het JDF-bestand via de JTAPI-bibliotheek van Ricoh.

# [Toewijzingsbestand]

U kunt XSL-toewijzingsbestanden gebruiken om in TotalFlow BatchBuilder uitvoerapparaten zodanig te configureren dat er verschillende XML-bestanden worden gegenereerd op basis van het TotalFlow BatchBuilder-schema. Door gebruik te maken van het XSL-toewijzingsbestand wordt de uitvoer-hotfolder geconfigureerd om een XML-bestand aan te maken op basis van uw standaard doelschema. Deze optie is alleen beschikbaar wanneer het uitvoertype [PDF/PostScript en XML], [TotalFlow MIME] of [JMF via HTTP] is.

Het XSLT-conversieproces gebruikt het interne schema van TotalFlow BatchBuilder als invoer om een XML-uitvoer voor een taak aan te maken.

Wanneer het geselecteerde uitvoertype [TotalFlow MIME] of [JMF via HTTP] is, is het standaard XSL-toewijzingsbestand TotalFlow JTAPI.xsl.

### [Extensie van XML-uitvoerbestand]

Specificeer het type extensie voor het gegenereerde XML-uitvoerbestand. Als het geselecteerde uitvoertype [PDF/PostScript en XML] is, kunt u de extensie voor het XML-uitvoerbestand instellen.

#### Belangrijk

Controleer of de gespecificeerde extensie van het XML-bestand afwijkt van die van de overeenkomstige bestandsextensie van de taak.

# [MIME-bestandsextensie]

Geef het type extensie op voor het gegenereerde MIME-uitvoerpakketbestand. Wanneer het geselecteerde uitvoertype [TotalFlow MIME] is, kunt u de extensie voor het MIMEuitvoerpakketbestand instellen. De standaard bestandsextensie is .mjm.

# [Uitvoerlocatie (mappad)]

Voer het pad in of klik op [Bladeren…] om de maplocatie te selecteren. Als de gespecificeerde map niet bestaat, wordt een nieuwe map aangemaakt.

Om handmatig een bestaande map te selecteren of een nieuwe map aan te maken, klikt u op [Bladeren…]. Het dialoogvenster [Batchsysteemmap] wordt weergegeven.

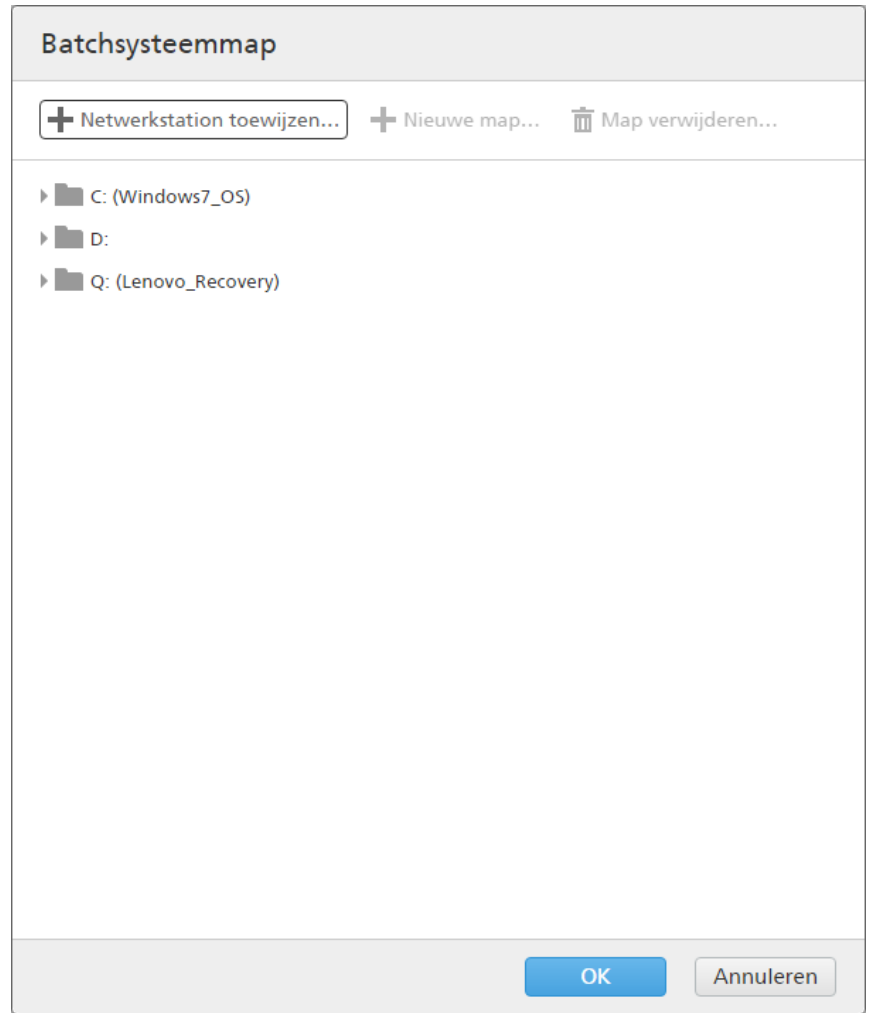

Navigeer door de bestaande lokale of externe stations, selecteer de map die u wilt gebruiken en klik vervolgens op [Selecteren].

Om een nieuwe map aan te maken, klikt u in de menubalk op [Nieuwe map…].

Om de naam van een bestaande map te bewerken, klikt u met de rechtermuisknop op de map en selecteert u [Mapnaam bewerken].

Om een bestaande map te verwijderen, klikt u met de rechtermuisknop op de map en selecteert u [Verwijderen…].
#### **D** Opmerking

U kunt mappen verslepen om de volgorde te wijzigen of om ze te verplaatsen van de ene naar de andere bovenliggende map. U kunt alleen lege mappen slepen en neerzetten en alleen binnen hetzelfde netwerkstation.

Om een nieuwe netwerklocatie toe te voegen, klikt u op [Netwerkstation toewijzen…] in de menubalk. Het dialoogvenster [Nieuw toegewezen netwerkstation] verschijnt.

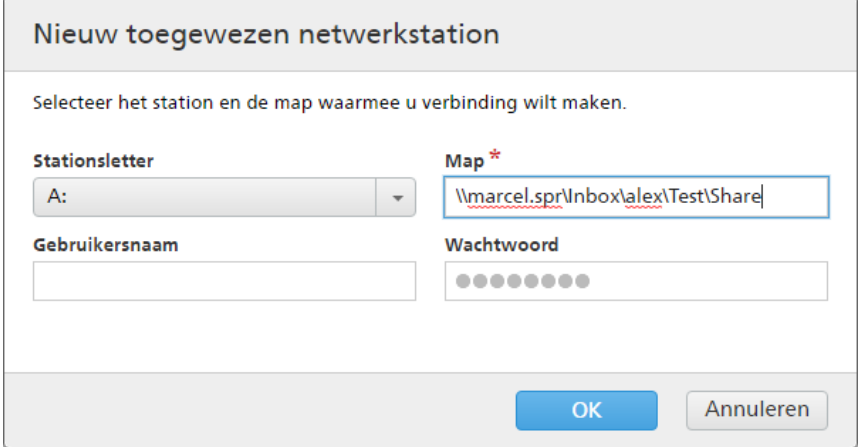

Selecteer de [Stationsletter] uit de lijst en voer het pad voor de map in in het [Map]-veld. U heeft de mogelijkheid om een gebruikersnaam en een wachtwoord in te voeren. Klik op [OK]. Een bevestigingsmelding wordt weergegeven en het nieuwe station wordt aan de lijst toegevoegd.

Als u een bestaande toegewezen netwerklocatie wilt bewerken, klikt u met de rechtermuisknop op het netwerkstation dat u wilt aanpassen en selecteert u [Toegewezen netwerkstation bewerken…]. Het dialoogvenster voor de stationkeuze verschijnt.

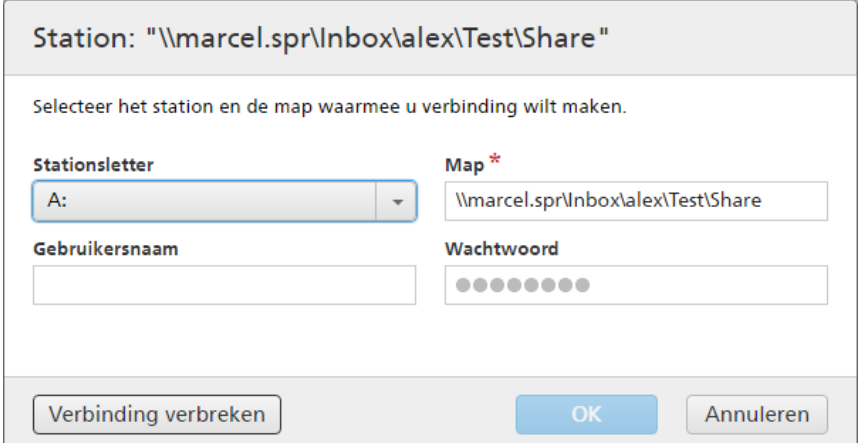

U kunt de letteraanduiding van het station en de naam van het pad bewerken. Om de wijzigingen op te slaan, voert u nogmaals het wachtwoord in en klikt u op[OK]. Het systeem toont een bevestigingsmelding als de wijzigingen zijn opgeslagen.

Als u de verbinding met een toegewezen netwerklocatie wilt verbreken:

- 1. Klik met de rechtermuisknop op het netwerkstation en selecteer [Toegewezen netwerkstation bewerken…]. Het dialoogvenster [Station: "{0}"] opent.
- 2. Klik op [Verbinding verbreken]. U kunt ook met de rechtermuisknop op het netwerkstation klikken en [Verbinding verbreken] selecteren.

Er wordt een bevestigingsvenster weergegeven.

3. Klik op [Ja] om de verbinding met het station te verbreken of klik op [Nee] om de actie de annuleren.

#### **D** Opmerking

Als het geselecteerde uitvoertype [PDF/PostScript en XML] is, kunt u verschillende locaties opgeven voor de PDF-bestanden en de XML-bestanden.

#### [Uitvoerlocatie (XML-bestanden)]

Voer het pad in of klik op [Bladeren…] om de locatie van de uitvoer-hotfolder voor de XMLbestanden te selecteren.

#### [Uitvoerlocatie (PDF-bestanden)]

Selecteer de optie **[Gebruik zelfde locatie als XML]** als u voor XML-bestanden en PDFbestanden dezelfde uitvoer-hotfolder locatie wilt gebruiken.

#### [Uitvoerlocatie]

Voer het pad in of klik op [Bladeren…] om de locatie van de uitvoer-hotfolder voor de PDFbestanden te selecteren.

#### [Locatie van het PDF-bestand om te specificeren in het XML-bestand]

Wanneer de PDF- en XML-bestanden in afwijkende uitvoer-hotfolder locaties worden geplaatst, moet u het pad naar de PDF-bestanden opgeven.

Het opgegeven pad wordt gebruikt als bestandsreferentie naar het PDF-taakbestand in het overeenkomende XML-bestand.

#### **Belangrijk**

Als u een netwerkstation met een alleen-lezen hoofdmap toewijst, zorg er dan voor dat de opgegeven locatie op het geselecteerde netwerkstation schrijftoegang heeft.

#### [Doelapparaat]

Als het geselecteerde uitvoertype [JMF via HTTP] of [TotalFlow JMF via HTTP] is, moet u de naam opgeven van het apparaat waarnaar u het JMF-bestand wilt verzenden of het apparaat selecteren uit een lijst met beschikbare apparaten. Onder apparaat wordt elke (virtuele) printer of elk invoerapparaat verstaan die of dat het [JMF via HTTP]- en [TotalFlow JMF via HTTP]protocol ondersteunt.

#### [Doel-URL]

Als het geselecteerde uitvoertype [JMF via HTTP] of [TotalFlow JMF via HTTP] is, moet u het adres opgeven van de server waarnaar u het JMF-bestand via HTTP wilt verzenden.

Afhankelijk van de server kan de URL afwijken. Lees de specifieke documentatie over het [JMF via HTTP]- of het [TotalFlow JMF via HTTP]-protocol van elke server om het exacte pad voor de server te achterhalen.

### Voorbeelden

1. Voor het Ricoh TotalFlow Path kan de URL http://<ServerHostAddress>:28464/<suffix> zijn, waarbij *<ServerHostAddress>* de hostnaam of het IP-adres is van de computer waarop de virtuele printer zich bevindt en suffix het pad is dat in de JMF-invoerextensie is geconfigureerd.

2. Voor RICOH ProcessDirector kunt u de volgende URL gebruiken: http:// <HostAdresServer>:15080/aiwservices/v1/jmf waarbij *<HostAdresServer>* de hostnaam of het IP-adres is van de computer waarop de virtuele printer zich bevindt.

#### **D** Opmerking

Zorg ervoor dat het apparaat waar u de taken naar wilt verzenden JDF-invoer ondersteunt.

- 3. Voor RICOH TotalFlow Production Manager kunt u de volgende URL gebruiken: http:// <ServerHostAddress>:15080/aiwservices/v2/jmf, waar *<ServerHostAddress>* de hostnaam of het IP-adres is van de computer waar de virtuele printer zich bevindt.
- 4. Voor een aantal RICOH TotalFlow Print Server-printers kunt u de volgende URL gebruiken: http://<ServerHostAddress>/webJmf/Device1 waarbij het doelapparaat een virtuele printer is en waarbij *<ServerHostAddress>* de hostnaam of het IP-adres is van de computer waarop de virtuele printer zich bevindt.
- 5. Voor een aantal printers met EFI Fiery-controllers kunt u de volgende URL gebruiken: http:// <ServerHostAddress>:8010/ waarbij het doelapparaat een virtuele printer is en waarbij *<ServerHostAddress>* de hostnaam of het IP-adres is van de computer waarop de virtuele printer zich bevindt.

#### [Taakstatus]

Selecteer een van de volgende opties:

- [Alleen automatische antwoorden]: Het TotalFlow BatchBuilder-systeem ontvangt de status van de afdruktaak automatisch van de printer.
- [Automatische antwoorden en pollen voor taakstatus]: Als een printer niet automatisch de status van de afdruktaak retourneert, kunt u deze optie gebruiken om [Taakstatus]-informatie rechtstreeks bij de printer op te vragen. Afhankelijk van de ontvangen [Taakstatus]-informatie werkt de TotalFlow BatchBuilder de status van de taak bij naar [Afgedrukt] of [Uitvoerfout].

#### [Testverbinding]

Als het geselecteerde uitvoertype [JMF via HTTP] of [TotalFlow JMF via HTTP] is, kunt u op [Nu testen] klikken om te verifiëren of de server waarnaar u het JMF-bestand wilt verzenden, beschikbaar is of of de opgegeven virtuele printer geldig is.

#### **D** Opmerking

Het verzenden van taken naar het apparaat kan mislukken, ook als de verbindingstest is geslaagd. Dit is vaak afhankelijk van het protocol dat op het apparaat is geïmplementeerd. Controleer de configuratie van het apparaat en dien de taak opnieuw in.

#### Het tabblad [Papiercatalogus]

In het dialoogvenster [Papiercatalogus] kunt u handmatig een papiercatalogus vanuit één uitvoer in een andere importeren. Om een papiercatalogus te importeren, klikt u op de knop [Papier importeren]. Het dialoogvenster [Papier importeren] wordt weergegeven.

#### [Uitvoer:]

Blader door de lijst en selecteer de papiercatalogus van een uitvoer in het systeem. De papiersoorten die worden weergegeven in de uitvoer zijn standaard geselecteerd. Wis de papiersoorten die u niet wilt importeren.

Klik op [OK]. Er wordt een bevestigingsbericht weergegeven met het aantal geïmporteerde papiersoorten.

U kunt een mediacatalogus handmatig invoeren in TotalFlow BatchBuilder, die kan worden geselecteerd voor taken, batchtickets en bannervellen. Als u eigenschappen wilt bewerken of een papiersoort wilt dupliceren of verwijderen, selecteert u één papiersoort in de lijst en klikt u met de rechtermuisknop. Klik op de knop [Papier toevoegen] om een nieuwe papiersoort toe te voegen. Het dialoogvenster [Papier toevoegen] wordt weergegeven met de volgende opties:

## [Papiernaam]

U kunt de naam van het gebruikte papier bewerken. U kunt een tekenreeks van maximaal 256 tekens invoeren. Dit veld is verplicht.

## [Product-ID]

U kunt het product-ID bewerken. U kunt een tekenreeks van maximaal 256 tekens invoeren.

## [Papiertype]

U kunt de gebruikte papiersoort bewerken of uit een lijst selecteren:

- [Bankpost]
- [Offset tekst]
- [Voor-/achterblad]
- [Label]
- [Index]

### [Papiergewicht]

Het papiergewicht verschilt naar gelang de papiersoort en -formaat. U kunt het papiergewicht bewerken.

### [Papierkleur]

U kunt een papierkleur invoeren of vanuit een lijst selecteren.

### [Papierafwerking]

U kunt een papierafwerking invoeren of vanuit een lijst selecteren:

- [Ongecoat]
- [Gecoat]
- [Glanzende afwerking]
- [Inkjet afwerking]
- [Hoogglans afwerking]
- [Matte afwerking]
- [Polymeren afwerking]
- [Satijnen afwerking]
- [Semiglanzende afwerking]
- [Zilveren afwerking]

### [Papierbreedte]

De breedte van het papier.

### [Papierhoogte]

De hoogte van het papier.

#### **D** Opmerking

- In de kolom [Invoertype] staat ofwel de [Lokaal papier] of de [Papiercatalogus] van [JMF via HTTP] en [TotalFlow JMF via HTTP]. U kunt een [Lokaal papier] bewerken, dupliceren of verwijderen. U kunt een papiersoort dupliceren die is ontvangen via [JMF via HTTP] en [TotalFlow JMF via HTTP][Papiercatalogus]. Het gedupliceerde papier wordt aangemaakt als [Lokaal papier]. Het systeem toont de knop [Papier bijwerken] op het tabblad [Papiercatalogus] alleen voor printers met de optie [JMF via HTTP] en [TotalFlow JMF via HTTP].
- Het systeem vernieuwt de [Papiercatalogus] eenmaal per dag. Als de printer offline is terwijl TotalFlow BatchBuilder de papiercatalogus automatisch wordt vernieuwd, wordt de bestaande catalogus niet gewijzigd. Wanneer er een nieuwe of bewerkte JMF wordt gedefinieerd, werkt het systeem de papiercatalogus automatisch bij, meteen nadat de uitvoer is opgeslagen. De papiercatalogus wordt alleen automatisch vernieuwd als en nadat u op de knop [Papier importeren] heeft geklikt.

#### Tabblad [Opdrachten]

U kunt een of meer aangepaste opdrachten aanmaken met behulp van batch-, bestellings- of taakkenmerken. Het TotalFlow BatchBuilder-systeem maakt een .bat-bestand aan dat de opgegeven opdrachten bevat. Wanneer een batch naar de uitvoer wordt verzonden, worden de afdrukbestanden, de bannervellen, de batchtickets en de XML-bestanden naar de uitvoermap gekopieerd. Vervolgens worden de opdrachten uitgevoerd.

#### [Opdrachttime-out]

Geef het aantal minuten op waarmee TotalFlow BatchBuilder moet wachten voordat een time-out voor de opdracht optreedt en het proces moet worden beëindigd. Wanneer een time-out voor een opdracht optreedt, wordt de taakstatus ingesteld op [Uitvoerfout] en wordt een waarschuwing verzonden.

#### [Opdrachtveld]

Voer een of meer opdrachten in, gescheiden door regeleindes. In de syntaxis van elke opdracht kunt u de eigenschappen voor batches, bestellingen of taken opgeven met behulp van deze variabelen: \${batch.[propName]}, \${order.[propName]}, \${job.[propName]}.

#### [Kenmerken invoegen]

U kunt taakkenmerken, batchkenmerken of bestellingskenmerken toevoegen aan de aangepaste opdrachtsyntaxis. Selecteer in de beschikbare lijsten met kenmerken de waarden die u wilt invoegen.

#### **Opmerking**

- Wanneer u een batch met de status [Verzonden] annuleert en er nog opdrachten worden uitgevoerd, worden de processen door het TotalFlow BatchBuilder-systeem beëindigd.
- Zorg ervoor dat de opgegeven aangepaste opdrachten de juiste indeling hebben. Het TotalFlow BatchBuilder-systeem verzendt een waarschuwing als er een fout optreedt.

#### Tabblad [Bannervellen]

### [Bannervellen]

Schakel het selectievakje [Eerste vel] en/of [Laatste vel] in als u wilt dat de taakbestanden in de uitvoermap van bannervellen worden voorzien.

#### [Bestandsverwerking]

Schakel het selectievakje in als u de bannervellen in het PDF-taakbestand wilt invoegen.

#### [Vellocatie van bannerinhoud]

Geef de locatie op van de inhoud op het bannervel. U kunt één van de volgende opties selecteren: [Voorzijde], [Achterzijde] , of [Voor- en achterzijde]

#### [Bannerinhoudpagina]

Geef de locatie op van de pagina met de bannerinhoud. U kunt één van de volgende opties selecteren: [Eerste vel] of [Laatste vel].

#### [Papier]

Als u het selectievakje [Bannervellen] inschakelt, zijn de vooraf ingestelde instellingen voor [Papier] beschikbaar. De eigenschappen die hier zijn ingesteld, worden standaardinstellingen voor bannervellen;

- [Laten overeenkomen met taak] hiermee schakelt u de bedieningselementen uit waarmee media worden geconfigureerd. Deze optie gebruikt de standaardinstellingen.
- [Aangepast] met deze optie schakelt u de bedieningselementen in waarmee u media kunt configureren. Elke opgegeven instelling wordt opgenomen in XML-/JDF-/CSV-bestanden van bannervellen.

Als u de waarde [Aangepast] selecteert, kunt u een medium in de uitvoerlijst [Papiercatalogus] invoeren of selecteren. Klik op de knop [Papier toevoegen] om een papiersoort toe te voegen.

#### [Kleur van marge/vel]

Schakel het selectievakje in als u kleur wilt afdrukken op de velranden van het document.

#### Selecteer de [Kleurlocatie];

- [Gehele vel] past de kleur op het hele vel toe.
- [Vanaf rand van vel] specificeer de afstand vanaf de rand van het vel waar u de kleur wilt toepassen.

#### [Aangepaste kleuren]

U kunt afhankelijk van de taakeigenschappen aangepaste randen/vellen instellen. Klik op een willekeurige kleurenrechthoek om de gewenste kleur te selecteren. De kleurenkiezer wordt geopend. Klik op een van de zijden op het scherm om de kleurenkiezer te sluiten.

U configureert als volgt de criteria voor het bannervel:

- 1. Selecteer het type kenmerk uit de eerste lijst.
- 2. Uit de tweede lijst selecteert u een van deze operators:
	- [Is]
	- [Is niet]
	- [Tussen]
	- [Groter dan]
- [Kleiner dan]
- [Groter dan of gelijk]
- [Kleiner dan of gelijk]
- 3. Selecteer of voer een waarde in voor het gespecificeerde kenmerktype om de criteria te voltooien.

Geef een percentagewaarde tussen 0 en 100 op voor elke kleur uit het CMYK-kleurmodel:

- $C cyaan$
- $M$  magenta
- $Y -$  geel
- $K -$  toets (zwart)

[Voorvertoning kleur] geeft de kleur weer die met de opgegeven CMYK-waarden is aangemaakt.

## Tabblad [Batchtickets]

Specificeer of u de batchgegevens en de locatie waar het batchticket naartoe moet worden gestuurd wilt afdrukken. Het systeem genereert een batchticket-bestand met de batchgegevens. [Batchticketprinter]

### [Batchtickets naar een printer verzenden]

Selecteer deze optie om het batchticket naar een printer te sturen. Selecteer een printer uit een bestaande lijst met printers die verbonden zijn met de TotalFlow BatchBuilder-server. U kunt ook het aantal af te drukken batchtickets opgeven.

#### [Batchtickets naar uitvoerapparaat verzenden]

Selecteer deze optie om het batchticket naar het gespecificeerde uitvoerapparaat te sturen. Het batchticket-bestand wordt als eerste taak in de batch geplaatst en het volgordenummer van de taak voor de batchticket is 0. Het batchticket-bestand wordt niet in het venster Batchdetails weergegeven en verschijnt niet als een taak in de gebruikersinterface.

### [Papier]

Geef op welke taakeigenschappen u wilt gebruiken voor de batchticketmedia:

- [A4]: hiervoor worden de standaardmedia-instellingen gebruikt voor de taakeigenschappen.
- [Aangepast]: Hiermee kunt u media-instellingen opgeven voor taakeigenschappen.

### **D** Opmerking

– De eerste waarde voor de [Papier] wordt weergegeven op basis van de installatieinstellingen. [A4] wordt weergegeven voor het metrieke stelsel en [Letter] wordt weergegeven voor het imperiale stelsel.

### [Papiernaam]

U kunt de naam van het gebruikte papier bewerken. U kunt een tekenreeks van maximaal 256 tekens invoeren.

### [Product-ID]

U kunt het product-ID bewerken. U kunt een tekenreeks van maximaal 256 tekens invoeren.

### [Papiertype]

U kunt de gebruikte papiersoort bewerken of uit een lijst selecteren:

- [Bankpost]
- [Offset tekst]
- [Voor-/achterblad]
- [Label]
- [Index]

### [Papiergewicht]

Het papiergewicht verschilt naar gelang de papiersoort en -formaat. U kunt het papiergewicht bewerken.

### [Papierkleur]

U kunt een papierkleur invoeren of vanuit een lijst selecteren.

## [Papierafwerking]

U kunt een papierafwerking invoeren of vanuit een lijst selecteren:

- [Ongecoat]
- [Gecoat]
- [Glanzende afwerking]
- [Inkjet afwerking]
- [Hoogglans afwerking]
- [Matte afwerking]
- [Polymeren afwerking]
- [Satijnen afwerking]
- [Semiglanzende afwerking]
- [Zilveren afwerking]

### [Papierhoogte]

U kunt de hoogte van het papier opgeven.

### [Papierbreedte]

U kunt de breedte van het papier opgeven.

Om de gewijzigde eigenschappen op te slaan, klikt u op **[OK]**. Als u het venster **[Uitvoer:]** wilt sluiten en de wijzigingen wilt negeren, klikt u op [Annuleren].

Voor het verwijderen van de hotfolder, klikt u op [Verwijderen]. Voor meer informatie, zie Eén of [meer](#page-223-0) [uitvoermappen](#page-223-0) verwijderen, p. 222.

## <span id="page-223-0"></span>Een of meer uitvoermappen verwijderen

Beheerders kunnen uitvoermappen van het systeem verwijderen. Kies de uitvoermappen die u wilt verwijderen in de lijst [Uitvoer], klik er met de rechtermuisknop op en selecteer [Verwijderen…] in het menu. U kunt ook een uitvoermap uit het dialoogvenster [Uitvoer] verwijderen door op [Verwijderen] te klikken.

## <span id="page-224-0"></span>Een lijstbestand voor RICOH ProcessDirector aanmaken

U kunt een lijstbestand aanmaken voor elke batch die door RICOH ProcessDirector wordt gebruikt. Het lijstbestand is een tekstbestand bestaande uit de namen van alle bestanden in een batch, in dezelfde volgorde als in de batch.

Ga als volgt te werk om een RICOH ProcessDirector-lijstbestand aan te maken:

- 1. Ga naar Admin → Uitvoer.
- 2. Klik op de knop [Nieuwe uitvoer].
- 3. Ga in het dialoogvenster [Nieuwe uitvoer] naar het tabblad [Configuratie].
- 4. Klik op [Uitvoertype] en selecteer [PDF/PostScript- en RPD-lijstbestand].
- 5. Geef een geldige [Uitvoerlocatie (mappad)] op.
- 6. Klik op [OK].

Wanneer de uitvoermap wordt gebruikt, genereert TotalFlow BatchBuilder het lijstbestand dat de namen bevat van alle taken die in de hotfolder zijn geplaatst. Het lijstbestand wordt helemaal onderaan in de hotfolder geplaatst.

# <span id="page-226-0"></span>4. Taken beheren

- •Lijst met taken [bekijken](#page-226-1)
- [•Voorvertoning](#page-227-0) taak
- [•Bestandviewer](#page-227-1)
- •Details van taken bekijken en [bewerken](#page-229-0)
- [•Impositie](#page-244-0) op een taak toepassen met behulp van Ultimate Impostrip®
- [•Handmatige](#page-246-0) taakimpositie
- •Een taak aan een bestelling [toevoegen](#page-247-0)
- •Eén of meer [bewaarde](#page-248-0) taken opnieuw afdrukken
- [•Samenvoeging](#page-252-0) van actieve taak ongedaan maken
- •Een [taakbestand](#page-253-0) uploaden
- •Naar een taak [zoeken](#page-253-1)
- •Een taak [verwijderen](#page-255-0)
- [•Taakkolommen](#page-256-0) beheren
- [•Batchticket](#page-258-0) afdrukken
- •Snel één of meer taken [afdrukken](#page-259-0)
- •Voor een of meer taken een [proefafdruk](#page-261-0) maken
- [•Afdrukbestand](#page-263-0) bekijken
- •Bestand [weergeven](#page-264-0) waarop impositie is toegepast
- •Eén of meer taken vasthouden of [vrijgegeven](#page-264-1)

## <span id="page-226-1"></span>Lijst met taken bekijken

Dit onderwerp beschrijft hoe u verschillende takenlijsten in het systeem kunt bekijken.

Ga als volgt te werk om een lijst met alle taken in het systeem te bekijken:

- 1. Klik in de menubalk op [Taken].
- 2. Klik in het venster [Filters] op het tabblad [Taken].

### **D** Opmerking

U kunt de "Taak zoeken"-optie gebruiken om één of meer taken te zoeken in het systeem. Voor meer informatie, zie Naar een taak [zoeken,](#page-253-1) p. 252.

Ga als volgt te werk om alle taken van een batch te bekijken:

- 1. Klik in de menubalk op [Taken].
- 2. Dubbelklik in het venster [Batches] op een batch of klik met de rechtermuisknop op de batch en selecteer [Eigenschappen].
- 3. In het dialoogvenster Batchdetails klikt u op het tabblad [Taken].

U kunt de taken in een batch ook bekijken vanuit het gedeelte [Batches]:

- 1. Klik in de menubalk op [Batches].
- 2. Dubbelklik op een bestelling in de lijst met bestellingen of klik er met de rechtermuisknop op en selecteer [Eigenschappen] in het menu om het dialoogvenster Batchdetails te openen.
- 3. In het dialoogvenster Batchdetails klikt u op het tabblad [Taken].

Ga als volgt te werk om taken van een bestelling te bekijken:

1. Klik in de menubalk op [Bestellingen].

 $\varDelta$ 

- 2. Dubbelklik op een bestelling in de lijst met bestellingen en selecteer [Eigenschappen] in het menu om het dialoogvenster met de bestellingsdetails te openen.
- 3. In het dialoogvenster Bestellingsdetails klikt u op het tabblad [Taken].

## <span id="page-227-0"></span>Voorvertoning taak

Dit onderwerp beschrijft hoe u de miniatuurweergave van taken kunt bekijken vanuit elk takenraster in het systeem. De voorvertoning van de taak is niet beschikbaar als de parameter thumbnail.method bij conf.properties is ingesteld op UIT.

Ga als volgt te werk om de voorvertoning van een taak te bekijken:

- 1. Selecteer afzonderlijk elke taak uit elke willekeurige takenlijst die u wilt bekijken.
- 2. Als het venster [Voorvertoning taak] verkleind wordt weergegeven, drukt u op de vergrootknop rechts onder in het venster [Voorvertoning taak].

**Voorvertoning taak** 

3. Om het taakbestand te openen in de [Bestandviewer,](#page-227-1) p. 226, klikt u op de link die wordt weergegeven in het venster van de [Voorvertoning taak].

#### **D**Opmerking

- [Voorvertoning taak] is niet beschikbaar voor bestandstypen die niet worden ondersteund. Voor meerdere taakselecties geeft het systeem een voorvertoning van de laatst geselecteerde taak weer.
- Voor de configuratie van de miniatuurafbeelding van de bestandviewer bevat het bestand conf. properties in uw installatiemap een parameter met de naam thumbnail.method die de volgende waarden accepteert:
	- 1. UIT schakelt de functie uit.
	- 2. BIJ\_ONTVANGST- de miniatuurafbeeldingen worden aangemaakt als de taken binnenkomen in het systeem. Dit is de standaardwaarde.
	- 3. BIJ\_SELECTIE de miniatuurafbeelding wordt aangemaakt als de taken voor het eerst worden geselecteerd in de gebruikersinterface.

#### **D**Opmerking

– Om de gewijzigde configuratie-instellingen van de miniatuurafbeelding van de [Voorvertoning taak] toe te passen, moet u de TotalFlow BatchBuilder-services opnieuw opstarten.

## <span id="page-227-1"></span>Bestandviewer

U kunt de hulpmiddelen van de bestandviewer gebruiken door een taak te openen via [Voorvertoning taak], door met de rechtermuisknop op een taak te klikken en [Bestand bekijken…] te selecteren, of door [Bestand weergeven waarop impositie is toegepast…] te selecteren voor bestanden waarop impositie is toegepast.

U kunt als volgt in- en uitzoomen:

1. Selecteer <sup>Q1</sup>, het zoomhulpmiddel, op de werkbalk.

- 2. U kunt een van de beschikbare zoompercentages in de lijst selecteren.
- 3. Als u wilt inzoomen op een specifiek gebied, klikt u en sleept u de cursor over de afbeelding. Met elke klik wordt er verder ingezoomd, waarbij wordt gefocust op het middelpunt of op het punt waar

u heeft geklikt. U kunt het zoomformaat ook vergroten of verkleinen door Q, het hulpmiddel voor

inzoomen, en  $\boxed{Q}$ , het hulpmiddel voor uitzoomen, te selecteren.

- 4. Als u de Ctrl-toets ingedrukt houdt, verandert de cursor in een functie voor uitzoomen.
- 5. Klik op  $\boxed{1}$ , de knop Uitvouwen, om een afbeelding passend in het venster te maken.
- 6. Als u wilt wisselen tussen de weergave 1-op-1 en de weergave waarop impositie is toegepast,

selecteert u<sup>t the</sup>, het impositiehulpmiddel in de werkbalk. Als er geen impositie op de taak is toegepast, is de impositieknop uitgeschakeld.

7. Wanneer er op de afbeelding is ingezoomd, kunt und staat het navigatiehulpmiddel, selecteren om het ingezoomde gedeelte van de afbeelding weer te geven. U kunt het navigatiedialoogvenster

naar elke willekeurige plek op de pagina verplaatsen. Selecteer **in de panhulpmiddel**, om door de afbeelding waarop is ingezoomd te navigeren.

Ga als volgt te werk om de linialen te gebruiken:

- 1. Selecteer  $\blacktriangleright$ , het liniaalhulpmiddel, op de werkbalk om de verticale en horizontale linialen weer te geven.
- 2. Klik nogmaals op de knop om de liniaal te verbergen.
- 3. Op het liniaal worden de meeteenheden getoond die u tijdens de installatie hebt geselecteerd.
- 4. Als u de linialen wilt resetten, klikt u op de 0 hoeken van de afbeelding.

U kunt als volgt de afstand of markering in taken meten:

- 1. Selecteer **4.** het afstandshulpmiddel, op de werkbalk. De cursor wordt gewijzigd in een vizier en de modaal van het afstandshulpmiddel wordt weergegeven.
- 2. U kunt de afstand tussen twee punten meten door te klikken en de cursor te verslepen tussen de twee punten, of door op het eerste punt en vervolgens op het tweede punt te klikken.
- 3. De waarden die in het afstandshulpmiddel worden weergegeven, worden bijgewerkt wanneer u op de taak klikt. Wanneer u het eerste punt instelt, worden X en Y bijgewerkt in de modaal. Wanneer u het tweede punt instelt, worden de breedte, hoogte, afstand en hoek in de modaal bijgewerkt.
- 4. Selecteer nogmaals het afstandshulpmiddel om de laatste meetwaarden weer te geven.
- 5. Beweeg de cursor over het afstandshulpmiddel, klik op de modaal en versleep deze om het hulpmiddel naar een andere locatie op het scherm te verplaatsen.
- 6. Klik nogmaals op de knop om het afstandshulpmiddel te sluiten of te verbergen.
- 7. Als u het afstandshulpmiddel wilt resetten, klikt u op de 0 hoeken van de afbeelding.

Klik op  $\overline{\mathbb{O}}$  , het informatiehulpmiddel, in de werkbalk om informatie over de taak weer te geven.

In het taakinformatieraster, <sup>job (116)</sup> pdf-01 Ricoh wat the set of  $\langle \rangle$  kunt u in de lijst met taken binnen de batch de taak of het gegroepeerde impositiebestand selecteren om dit te bekijken. Als u de originele bestanden weergeeft, toont het systeem een lijst met taken. Als u bestanden weergeeft waarop impositie is toegepast, toont het systeem een tabel. De eerste kolom bevat de goedkeuringsstatus van de impositie en de tweede kolom bevat de lijst met taken waarop impositie is toegepast. Bij goedgekeurde taken staat een groen vinkje en bij afgekeurde een rood kruisje. Bij taken met de status [Bezig met wachten op goedkeuring] staat geen pictogram.

job (116).pdf-01 Ricoh

- $\checkmark$  job (112).PDF-1 Ricoh
- $\checkmark$  job (113).pdf-1 Ricoh
- X job (114).pdf-1 Ricoh
- job (115).pdf-1 Ricoh
- $X$  job (116).pdf-1 Ricoh
	- job (111).PDF-1 Ricoh

#### **D** Opmerking

- Als groeperen voor een batch is ingeschakeld, kunt u op taken in de batch niet handmatig impositie toepassen. Deze actie is van toepassing op de weergave met batchdetails en de weergave met alle taken.
- Als de samenvoeging van een of meer taken in een gegroepeerde batch ongedaan wordt gemaakt, blijft de impositie niet in stand en kan deze niet meer worden weergegeven.
- Als de samenvoeging van een of meer taken in een gegroepeerde batch ongedaan wordt gemaakt, blijft de impositie niet in stand en kan deze niet meer worden weergegeven.
- Als tijdens het controleproces een taak wordt bewerkt, kunt u opnieuw impositie op de taak toepassen. De hele batch wordt dan opnieuw verstuurd.
- Als een taak met een gegroepeerde impositie wordt goed- of afgekeurd, krijgen alle taken dezelfde status.

Klik op  $\blacktriangle$ , de downloadtoo,l in de werkbalk om het bestand te downloaden.

## <span id="page-229-0"></span>Details van taken bekijken en bewerken

U kunt de details en gegevens voor een specifieke taak in het venster [Taak] bekijken en bewerken. Om het venster **[Taak]** te openen, selecteert u een taak in de takenlijst die in het gedeelte **[Taken]** wordt weergegeven, dubbelklikt u of klikt u met de rechtermuisknop en selecteert u **[Eigenschappen]**.

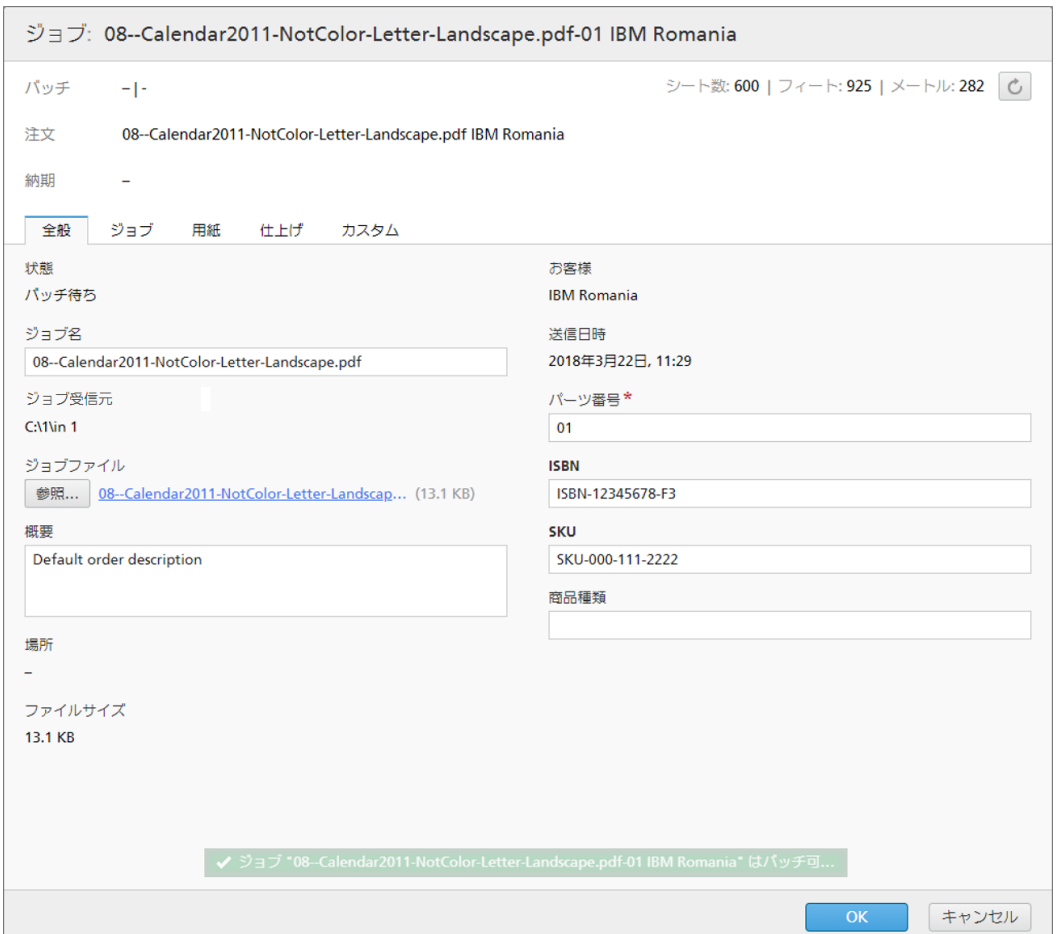

## Algemene taakgegevens:

#### [Batch]

De naam en het nummer van de batch waartoe deze taak behoort.

## [Bestelling]

Het bestelnummer waar de taak onderdeel van is.

### [Vervalt]

De datum en het tijdstip waarop de taak voor de verwerking in de planning staat.

## [Vellen:] | [Voet:][Meter:]

Het aantal door het systeem bepaalde vellen en de lengte van de papierrol gemeten in voet en meters.

#### **D** Opmerking

- 1. Om de door u aangebrachte wijzigingen op te slaan, klikt u op [OK]. Als u het venster [Taak] wilt sluiten en de wijzigingen wilt negeren, klikt u op [Annuleren].
- 2. U kunt met de actie [Samenvoeging ongedaan maken] een taak uit een batch verwijderen. Hiermee is het mogelijk om de taak in een overeenkomstige filterlijst te tonen of om taken handmatig naar een andere batch te verplaatsen. De actie [Samenvoeging ongedaan maken] kan alleen worden uitgevoerd op taken met de status [Samengevoegd] en alleen als de batch zich in de status [Samenvoegen] bevindt. Als de status van de batch wordt gewijzigd als [Samenvoeging ongedaan maken] wordt uitgevoerd, zal het systeem een foutmelding geven.

Klik met de rechtermuisknop en selecteer [Samenvoeging ongedaan maken] om de samenvoeging van een taak ongedaan te maken.

## Tabblad - [Algemeen]

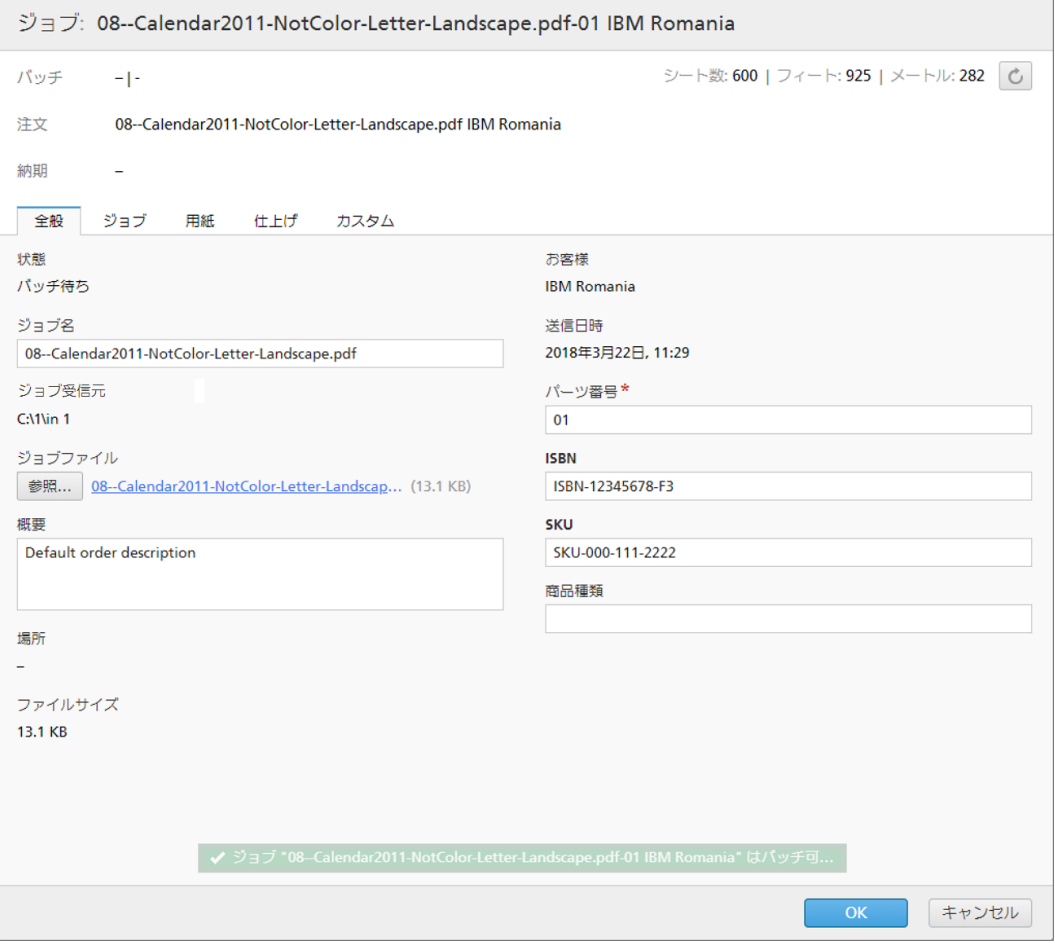

#### [Status]:

De huidige status van de taak. De door het systeem gedefinieerde taakstatussen zijn:

- [Samenvoeging ongedaan gemaakt]: De taak maakt geen deel uit van een batch.
- [Samengevoegd]: De taak maakt deel uit van een batch.
- **[Vastaehouden]**: De samenvoeging is ongedaan gemaakt en de taak is vergrendeld om in een batch op te nemen.
- [Impositie ontbreekt]: Wanneer taken door filters worden verwerkt en niet overeenkomen met een impositie of met uitsluitingsfilters voor imposities, worden de taken ingesteld op de status [Impositie ontbreekt].
- [Niet voltooid]: De gegevens die over de taak zijn ontvangen, zijn niet compleet. Dit is de standaardstatus van de taak.
- [Verzonden]: De taak is verzonden voor verwerking.
- **[Afgedrukt]**: De taak is afgedrukt op een apparaat.
- [Bezig met toepassen van impositie]: De taak is verzonden voor impositie.
- [Impositie toegepast]: Er is impositie toegepast op de taak.
- [Impositiefout]: Er is een fout opgetreden tijdens taakimpositie of de gespecificeerde impositietimer is verlopen.
- [Bezig met wachten op bestand]: Het taakbestand bevindt zich niet op de gespecificeerde locatie.
- [Uitvoerfout]: Wanneer een taak de status [Samengevoegd] heeft en de batch naar een uitgeschakelde uitvoerbestemming wordt verzonden of als de uitvoerbestemming niet kan worden bereikt, wordt de taakstatus gewijzigd in [Uitvoerfout].

#### **D** Opmerking

Als er een onbekende fout optreedt nadat een taak voor afdrukken is verzonden, wordt de taakstatus in [Uitvoerfout] veranderd.

- [Proef verzonden]: Er is een proefvoorbeeld verzonden voor afdrukken en deze wacht op goedkeuring.
- [Proef afgekeurd]: De proeftaak is afgedrukt en afgekeurd.
- [Bezig met preflighten]: De taak bevindt zich in het preflight-proces en is niet beschikbaar voor filters of batches.
- [Preflightfout]: Er is een fout opgetreden tijdens het preflighten of de taak komt niet overeen met de preflightfilters.
- [Bezig met wachten op gerelateerde taken]: Een taak heeft de status [Bezig met wachten op gerelateerde taken] wanneer een andere ontvangen taak in dezelfde bestelling de status [Bezig met wachten op bestand] heeft en de instelling [Houd de bestellingen samen] is ingeschakeld voor een hotfolder.

#### **D** Opmerking

U kunt aangepaste taakstatussen aanmaken in het venster Admin  $\rightarrow$  Aangepaste statussen.

#### [Taaknaam]

De naam van de taak wordt gebruikt om te helpen bij het identificeren van de taken. Standaard wordt de naam van het invoerbestand gebruikt. U kunt de naam van de taak bewerken. U kunt een tekenreeks van maximaal 256 tekens invoeren.

#### [Taak ontvangen van]

Het systeem toont het originele bestandspad van de taak.

#### [Taakbestand]

De naam van het bestand dat aan de taak is gerelateerd. U kunt een bestaand bestand vervangen, of als het bestand ontbreekt, kunt u een nieuw bestand uploaden. Klik op [Bladeren…] en selecteer een bestand dat u uit uw systeemmap wilt uploaden.

#### **D** Opmerking

U kunt een taakbestand alleen uploaden wanneer de taak de status [Niet voltooid], [Bezig met wachten op bestand], [Vastgehouden], [Samenvoeging ongedaan gemaakt], [Impositiefout], [Proef afgekeurd], [Preflightfout] of [Bezig met wachten op gerelateerde taken] heeft.

Als het geüploade bestand een andere documentgrootte heeft, wordt een waarschuwingsbericht weergegeven. Wanneer een nieuw PDF- of PostScript-bestand naar een bestaande taak is geüpload en de documentbreedte, de documenthoogte en het aantal pagina's niet overeenkomen met de oorspronkelijke waarden, kunt u kiezen tussen de bestaande en de nieuwe waarden. Kies voor de opties [Documentformaat/-grootte] en [Pagina's] een van de volgende acties: [Behoud vorige instellingen.] of [Gebruik nieuwe instellingen.].

Klik op de bestandsnaam om het originele taakbestand naar uw apparaat te downloaden.

#### [Beschrijving]

U kunt de korte beschrijving van de taak bewerken.

#### [Locatie]

Geeft op waar de taak zich bevindt nadat deze voor afdrukken is verzonden.

#### **D** Opmerking

U kunt aangepaste locaties maken in het venster Admin  $\rightarrow$  Aangepaste locaties.

#### [Bestandsgrootte]

De grootte van het bestand in GB, MB of KB.

#### [Klant]

U kunt de naam van de klant bewerken. U kunt een tekenreeks van maximaal 256 tekens invoeren.

#### [Ingediend]

De datum en het tijdstip wanneer de taak werd ingediend.

#### [Onderdeelnummer]

U moet een taak-ID opgeven die uniek is binnen de bestelling.

#### [ISBN]

De ISBN-code als deze bestaat.

#### [SKU]

Een nummer dat de productkenmerken bevat, zoals fabrikant, omschrijving van het product, formaat, enz.

#### [Producttype]

Het type product.

## Tabblad - [Taak]

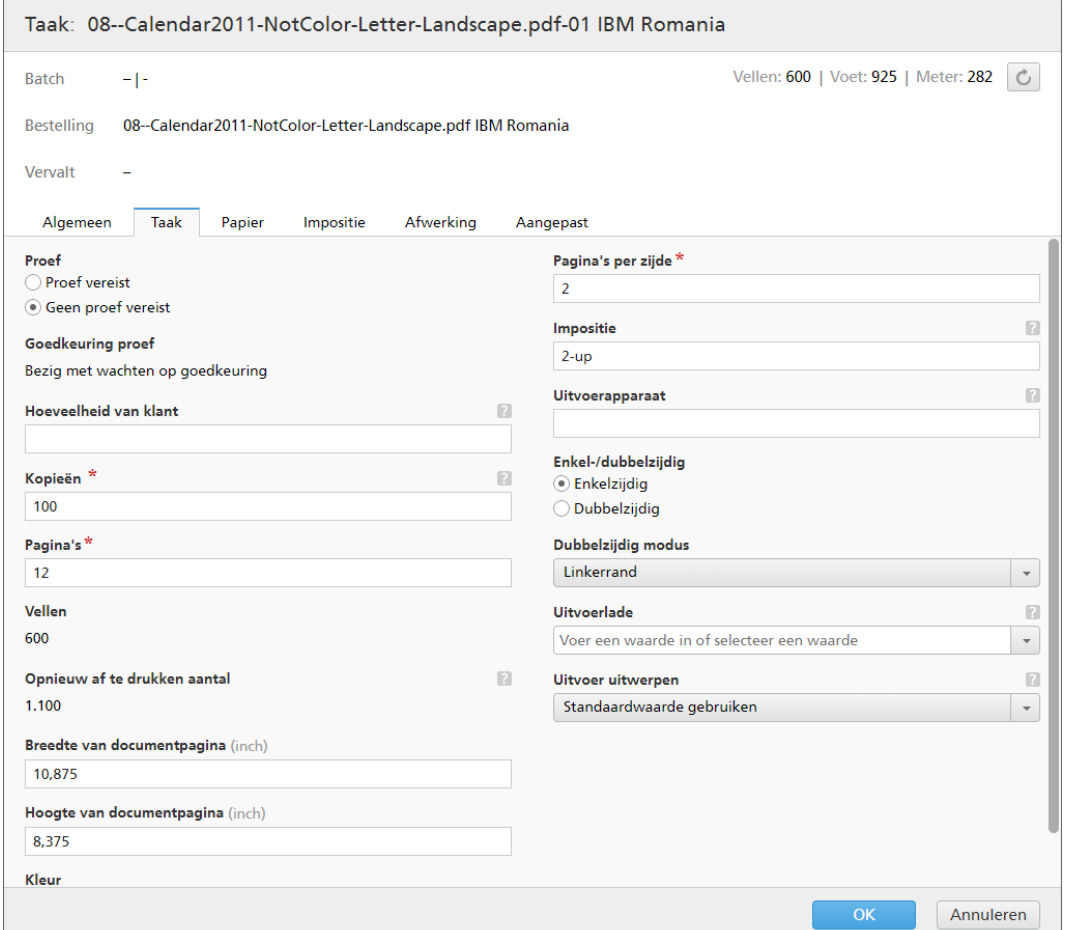

## [Proef]

Als een proef vereist is, selecteert u [Proef vereist]. Zo niet, dan selecteert u [Geen proef vereist].

Taken die een [Goedkeuring proef]-proces doorlopen, kunnen de volgende statussen hebben:

- [Bezig met wachten op goedkeuring] er wordt gewacht op goedkeuring van een proef voor een taak.
- [Proef goedgekeurd] de proef voor een taak is goedgekeurd.
- [Proef afgekeurd] de proef voor een taak is afgekeurd.

### **D** Opmerking

- Als [Proef] is ingesteld op [Geen proef vereist], geeft het systeem geen proefstatus weer.
- De weergegeven informatie is alleen-lezen. U kunt de proefstatus van een taak handmatig wijzigen door met de rechtermuisknop op een taak in een takenlijst te klikken en een proefstatus te selecteren. U kunt daarnaast de taak bewerken en het kenmerk [Proef] wijzigen.

## [Kopieën]

U kunt het aantal exemplaren bewerken dat u wilt afdrukken.

#### **D** Opmerking

Als taken worden verzonden om afgedrukt te worden op een InfoPrint 5000 printermodel, kunnen er maximaal 32.767 exemplaren worden afgedrukt.

### [Pagina's]

U kunt het aantal pagina's bewerken.

### [Vellen]

Het aantal vellen kan niet worden bewerkt en wordt door het systeem bepaald.

#### [Opnieuw af te drukken aantal]

Het opnieuw af te drukken aantal kan niet worden bewerkt. Deze instelling geeft het totale aantal afdrukkopieën aan dat voor een afdruktaak is verzonden, met uitzondering van de proefdrukkopieën.

[Breedte van documentpagina]

De breedte van de pagina.

#### [Hoogte van documentpagina]

De hoogte van de pagina.

#### [Kleur]

U kunt een kleur invoeren of vanuit een lijst een door u gewenste kleur selecteren.

#### [Pagina's per zijde]

Het aantal pagina's per zijde van een vel papier. Geef het aantal pagina's per zijde op. Dit veld is verplicht.

### [Impositie]

De beschrijving van de volgorde van de pagina's op het vel van de printer. U kunt de waarde beschrijven, zoals gespecificeerd in het veld [Pagina's per zijde]. Dit zijn voorbeelden van mogelijke waarden:

- $1$ –op- $1$
- 2–op-1
- $3$ –op- $1$
- 4 pagina's
- 8 pagina's
- 6 pagina's Z-vouw

#### [Uitvoerapparaat]

Specificeer het digitale printsysteem dat voor de taak wordt gebruikt.

### [Enkel-/dubbelzijdig]

U kunt één van de volgende twee opties selecteren:

#### • [Enkelzijdig]

De simplexmethode (enkelzijdig) maakt het afdrukken op één zijde van een vel papier mogelijk.

## • [Dubbelzijdig]

De duplexmethode (dubbelzijdig) maakt het afdrukken op beide zijden van een vel papier mogelijk.

## [Dubbelzijdig modus]

U kunt één van de volgende opties selecteren:

- [Linkerrand]
- [Bovenrand]
- [Rechterrand]
- [Onderrand]

## [Uitvoerlade]

Met het besturingselement [Uitvoerlade] kunt u de JDF-opties configureren. Typ of selecteer een ondersteunde JDF-waarde in de lijst. Als u de standaardwaarde selecteert, hoeft u geen vermelding aan te maken in het JDF-bestand voor de [Uitvoerlade]. De [Uitvoerlade] komt overeen met de inbindinstellingen. Zorg ervoor dat het gevraagde apparaat beschikbaar is op de printer.

## [Uitvoer uitwerpen]

Geeft aan of de uitvoer met de bedrukte zijde naar boven of beneden wordt uitgeworpen in de [Uitvoerlade].

### [Standaardwaarde gebruiken]

Maakt gebruik van de standaardinstellingen van de printer.

### [Bedrukte zijde naar beneden]

Selecteer deze optie om de vellen uit te werpen, beginnende met de eerste naar onder gerichte pagina aan de onderkant van de stapel.

### [Bedrukte zijde naar boven]

Selecteer deze optie om de vellen uit te werpen, beginnende met de eerste naar boven gerichte pagina aan de onderkant van de stapel.

### [Bedrukte zijde naar beneden, omgekeerde volgorde]

Selecteer deze optie om de vellen uit te werpen, eindigend met de eerste naar onder gerichte pagina van de stapel.

### [Bedrukte zijde naar boven, omgekeerde volgorde]

Selecteer deze optie om de vellen uit te werpen, eindigend met de eerste naar boven gerichte pagina van de stapel.

## Tabblad - [Papier]

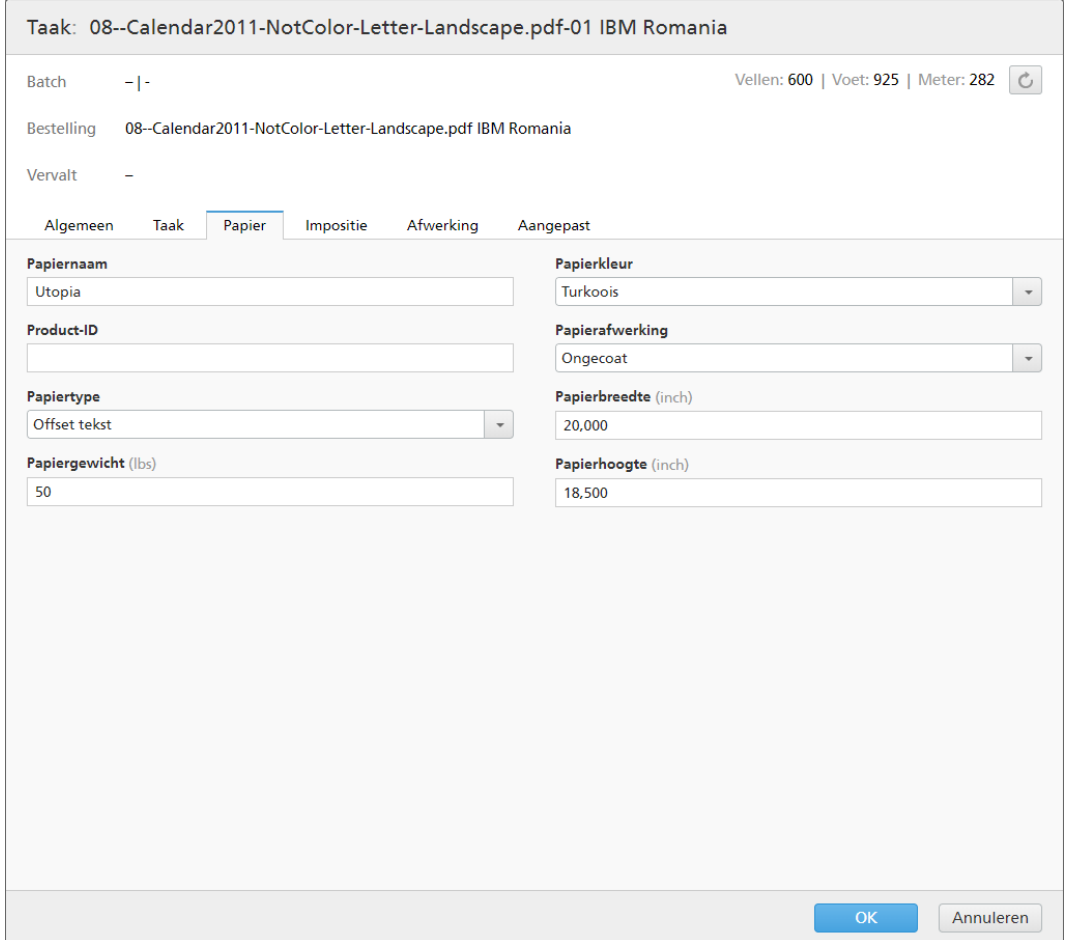

## [Papiernaam]

U kunt de naam van het gebruikte papier bewerken. U kunt een tekenreeks van maximaal 256 tekens invoeren.

## [Product-ID]

U kunt het product-ID bewerken. U kunt een tekenreeks van maximaal 256 tekens invoeren.

## [Papiertype]

U kunt de gebruikte papiersoort bewerken of uit een lijst selecteren:

- [Bankpost]
- [Offset tekst]
- [Voor-/achterblad]
- [Label]
- [Index]

[Papiergewicht]

Het papiergewicht verschilt naar gelang de papiersoort en -formaat. U kunt het papiergewicht bewerken.

## [Papierkleur]

U kunt een papierkleur invoeren of vanuit een lijst selecteren.

## [Papierafwerking]

U kunt een papierafwerking invoeren of vanuit een lijst selecteren:

- [Ongecoat]
- [Gecoat]
- [Glanzende afwerking]
- [Inkjet afwerking]
- [Hoogglans afwerking]
- [Matte afwerking]
- [Polymeren afwerking]
- [Satijnen afwerking]
- [Semiglanzende afwerking]
- [Zilveren afwerking]

#### [Papierhoogte]

De hoogte van het papier.

## [Papierbreedte]

De breedte van het papier.

## Tabblad [Preflight]

In dit tabblad worden de preflight-resultaten voor de taak weergegeven. U kunt ook handmatig preflight op de taak toepassen.

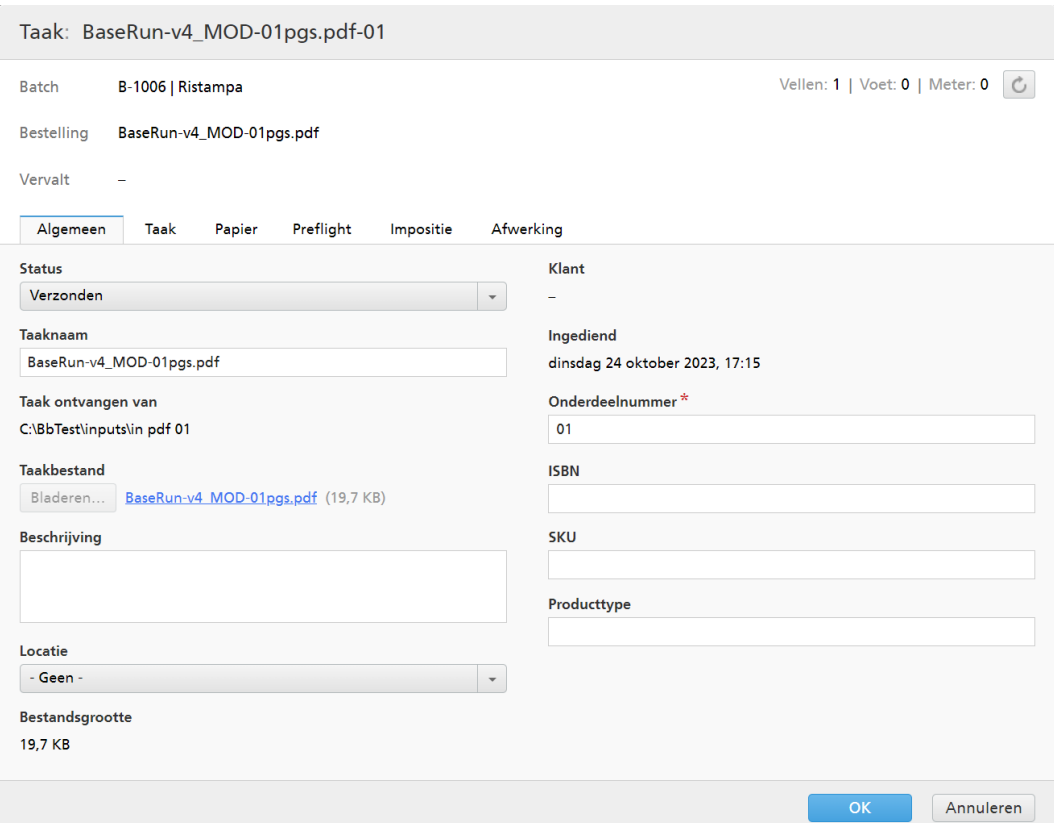

#### [Resultaten]

Geeft het aantal [Fouten], [Waarschuwingen] en [Oplossingen] weer die uit het preflightproces voortkomen.

## **D** Opmerking

Wanneer een fout wordt weergegeven, kunt u op [Preflightfout negeren] klikken om de preflightfout te annuleren en [Handmatige preflight] in te schakelen. De status [Preflightfout] wordt verwijderd. U kunt een taak met de status [Preflightfout] uploaden.

#### [Invoerbron]

Geeft het type invoerbron weer.

#### [Toegepast preflightprofiel]

Toont de naam van het preflight-proces dat op de taak is toegepast.

## [Toegepaste actielijsten]

Geeft het aantal en de lijst met toegepaste acties weer.

#### [Preflightrapport]

Klik op de weergegeven link om een PDF-bestand te downloaden dat een rapport bevat voor de toegepaste preflight.

Klik op [Handmatige preflight uitvoeren] om de preflight voor de taak handmatig toe te passen.

#### [Profiel toepassen]

Klik op [Bladeren…] om het dialoogvenster Profiel selecteren te openen. In het dialoogvenster Profiel selecteren kunt u een preflight-profiel selecteren in de lijst Beschikbare profielen. Klik op

, de knop [Vernieuwen], om de lijst met preflightprofielen bij te werken vanuit de Preflightdatabase.

Klik op [OK] om de wijzigingen op te slaan en het dialoogvenster Profiel selecteren te sluiten.

Klik op  $\infty$ , de knop [Wissen] om het geselecteerde profiel te verwijderen.

## [Actielijsten]

Selecteer de actielijst die u op binnenkomende taken wilt toepassen uit de menu. Klik op **om** het venster [Actielijsten selecteren] te openen.

In het venster [Actielijsten selecteren] kunt u bestaande actielijsten bewerken en nieuwe

actielijsten aanmaken. Klik op  $\Box$ , de knop **[Vernieuwen]**, om de lijst Beschikbare actielijsten bij te werken vanuit de Preflightdatabase.

U kunt een unieke [Naam] voor de nieuwe set actielijsten opgeven. Als de naam niet is opgegeven voor de actielijst, selecteert u [Geen geselecteerd].

Klik op [OK] om de wijzigingen op te slaan en sluit het dialoogvenster [Actielijsten selecteren].

Om de huidige selectie te wissen, klikt u op  $\bullet$ , de knop [Wissen].

#### **D** Opmerking

Als u een preflight-proces wilt uitvoeren, moet u een preflight-profiel en/of een preflight-actielijst opgeven.

### [Map PitStop Server]

Wanneer u van een intern naar een extern preflightprogramma overschakelt, kunt u de preflightinstellingen voor taken opnieuw configureren.

Selecteer de preflight-hotfolder in de lijst, waarnaar TotalFlow BatchBuilder de taken voor preflighten verzendt.

Klik op [OK] om de wijzigingen op te slaan en het dialoogvenster [Handmatige preflight uitvoeren] te sluiten.

## Tabblad [Impositie]

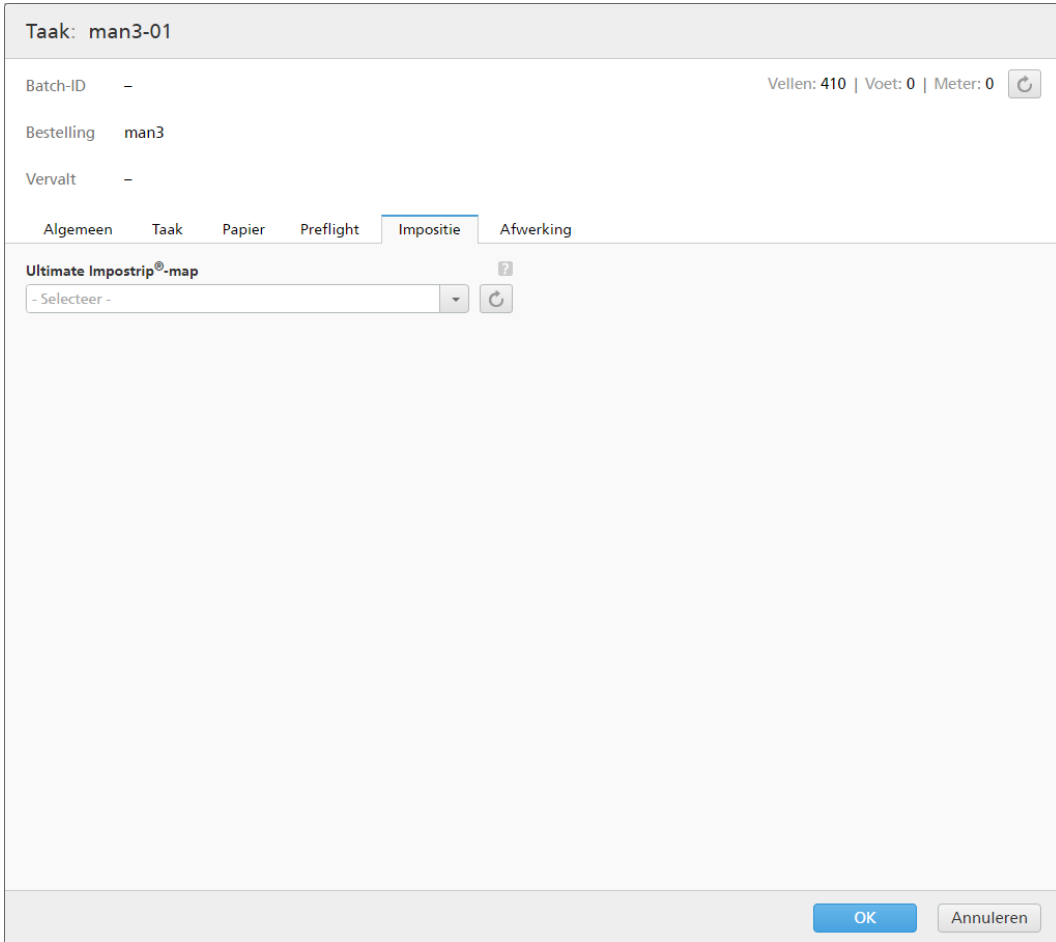

### [Ultimate Impostrip®-map]

U kunt de map waar TotalFlow BatchBuilder de taak waarop impositie is toegepast naartoe stuurt een naam geven. Selecteer een hotfolder uit de lijst of typ de naam van de hotfolder. De lijst met hotfolders kan alleen vanuit de toepassing Ultimate Impostrip® worden bewerkt. U kunt hotfolders toevoegen of verwijderen met Ultimate Impostrip®.

Klik op  $\boxed{\mathbb{C}}$ , de knop **[Vernieuwen]** om de lijst met hotfolders te vernieuwen.

## Tabblad - [Afwerking]

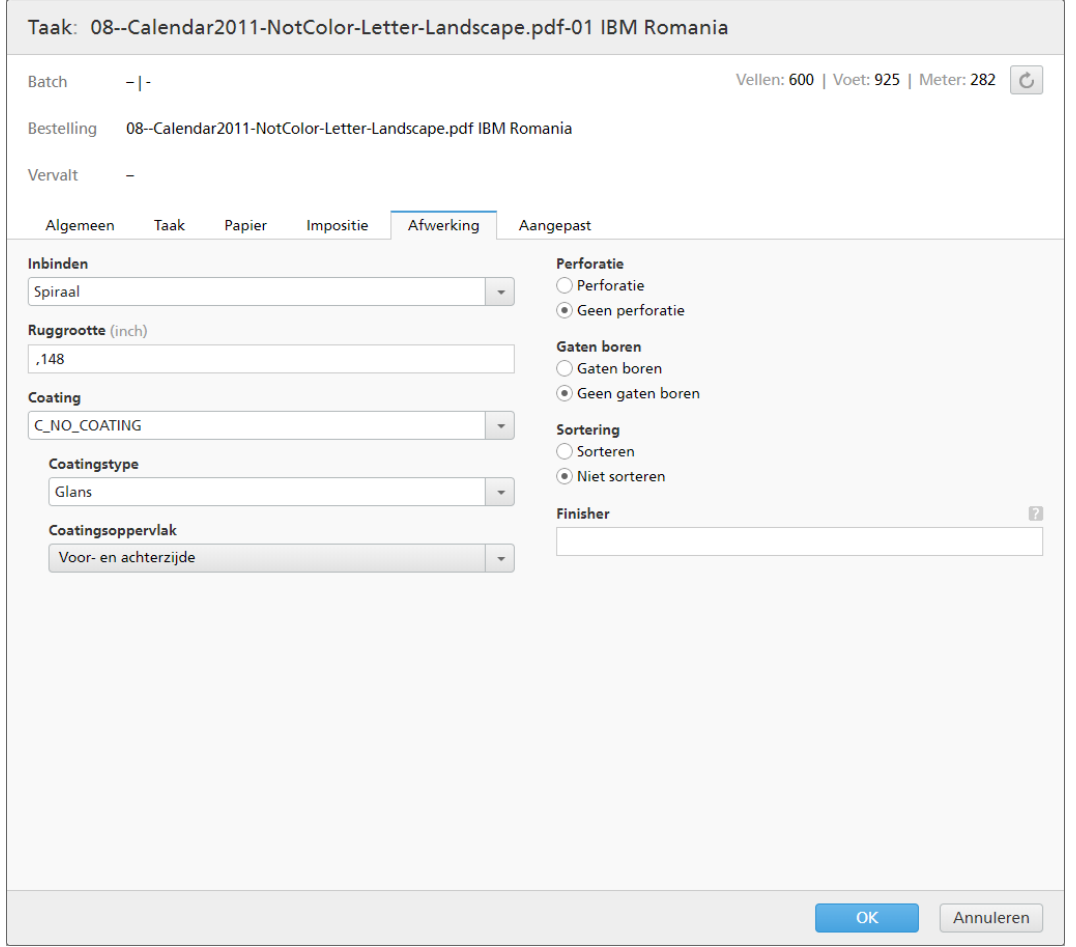

## [Inbinden]

U kunt een inbindstijl invoeren of vanuit een lijst een inbindstijl selecteren.

- [Niet inbinden]
- [Alleen snijden]
- [Snijden/vouwen]
- [Perfect bind]
- [Vierkante rug]
- [Ringband]
- [Spiraal]
- [3 gaten boren]
- [Rughechting]

## [Ruggrootte]

De opgegeven waarde in inch of mm voor de maat van de rug. U kunt de ruggrootte bewerken.

## [Coating]

U kunt [Laminering], [UV] (ultraviolet) of [Geen coating] invoeren of selecteren uit het menu. Als [Geen coating] is geselecteerd, zijn de menu's [Coatingstype] en [Coatingsoppervlak] uitgeschakeld.

## [Coatingstype]

U kunt het coatingtype invoeren of uit het menu selecteren.

## [Coatingsoppervlak]

U kunt het coatingoppervlak voor de taak invoeren of uit het menu selecteren.

### [Perforatie]

Als perforatie vereist is, selecteert u [Perforatie], anders selecteert u [Geen perforatie].

### [Gaten boren]

Als gaten boren vereist is, selecteert u [Gaten boren], anders selecteert u [Geen gaten boren].

### [Sortering]

Als sorteren vereist is, selecteert u [Sorteren], anders selecteert u [Niet sorteren].

#### [Finisher]

De finishernaam van de taak.

## Tabblad - [Aangepast]

Het systeem toont een lijst met alle aangepaste kenmerken.

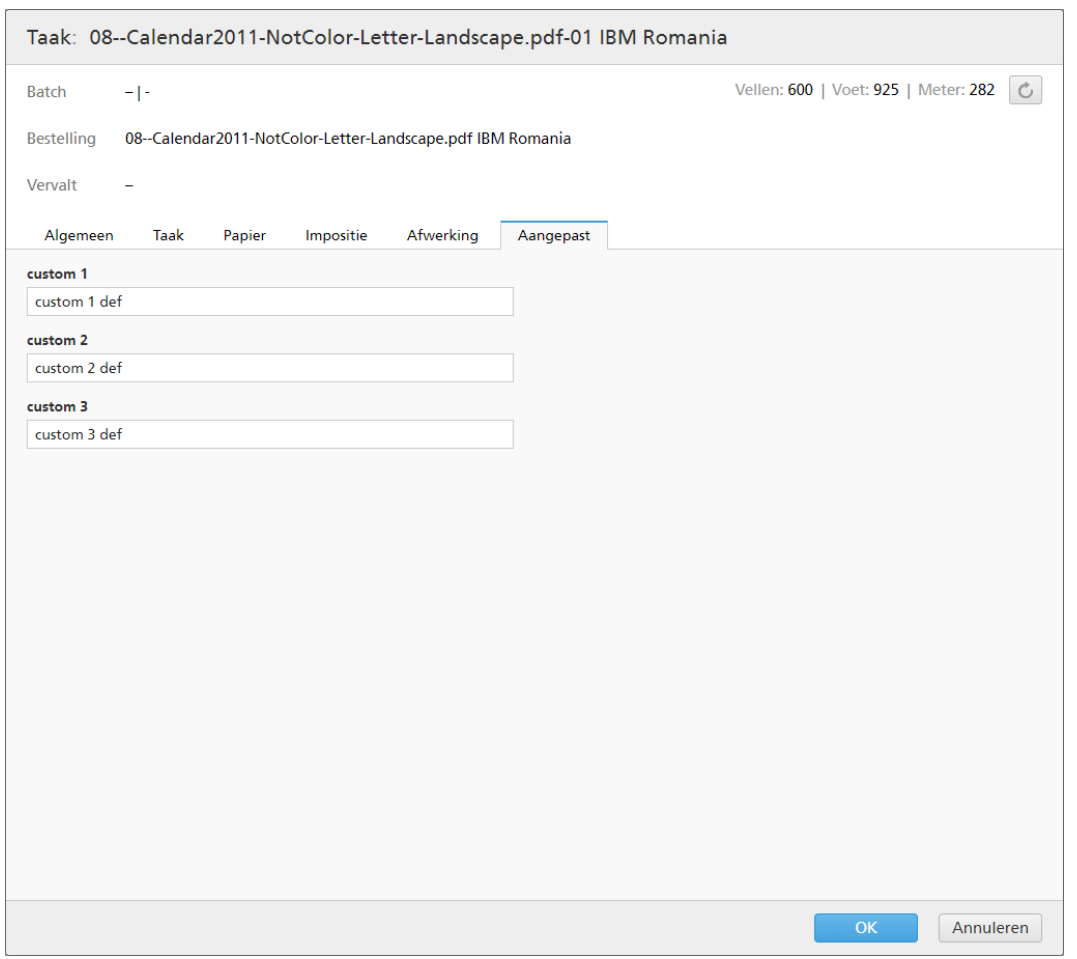

## <span id="page-244-0"></span>Impositie op een taak toepassen met behulp van Ultimate Impostrip®

In TotalFlow BatchBuilder kunt u impositie toepassen op één of meerdere taken met behulp van Ultimate Impostrip®. Door impositie op een taak toe te passen, kunt u de pagina-indeling op het vel van de printer opgeven.

Voorbeelden van impositiewaarden:

- $\bullet$  1-op-1
- $2$ -op-1
- $3$ -op-1
- 4 pagina's
- 8 pagina's
- 6 pagina's Z-vouw

Om Ultimate Impostrip® voor alle TotalFlow BatchBuilder-taken te gebruiken, moet Impostrip® op hetzelfde apparaat als uw TotalFlow BatchBuilder-systeem of in een gedeelte externe map zijn geïnstalleerd.

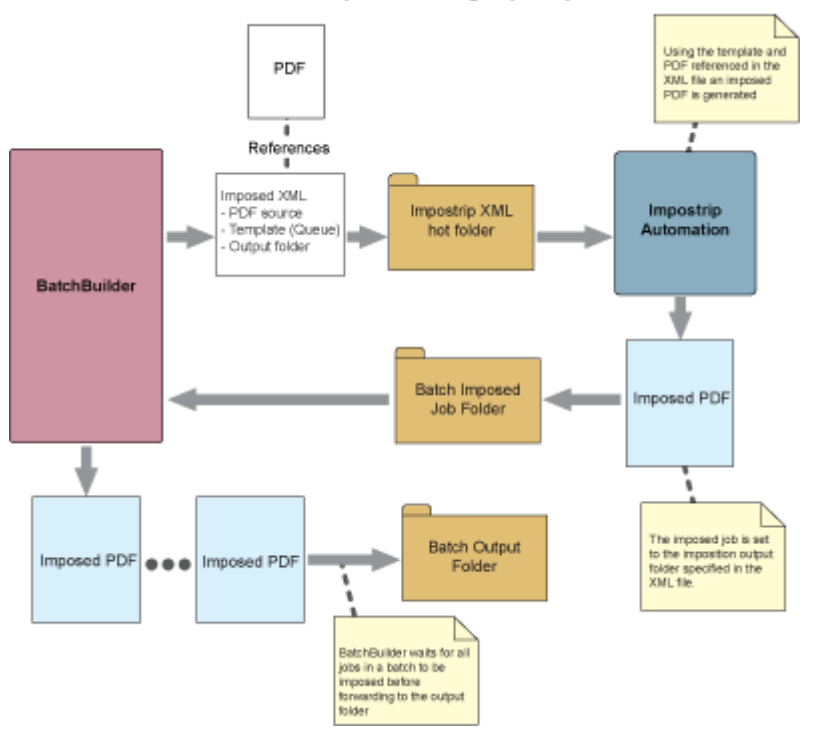

**BatchBuilder Job Imposition using Impostrip Automation** 

Als impositie is ingeschakeld in TotalFlow BatchBuilder, kunt u aangeven op welke taken u impositie wilt toepassen. U kunt ook impositie toepassen op alle taken van een bepaalde batch. Wanneer u een batch ter verwerking wilt verzenden terwijl impositie is ingeschakeld, verzendt TotalFlow BatchBuilder de taken naar een Impostrip XML-hotfolder om de ingestelde impositie toe te passen. De toepassing Ultimate Impostrip retourneert de taken waarop impositie is toegepast naar een TotalFlow BatchBuilderhotfolder.

#### **Belangrijk**

Alleen de beheerder kan taakimpositie in TotalFlow BatchBuilder in- of uitschakelen.

Om taakimpositie te gebruiken:

- 1. Ga naar Admin  $\rightarrow$  Onderdelen  $\rightarrow$  Impositie.
- 2. Als [Ultimate Impostrip<sup>®</sup>] is uitgeschakeld, klikt u op de knop [Inschakelen].
- 3. Selecteer de Ultimate Impostrip®-versie die u wilt gebruiken.
- 4. Voer onder [Serveradres] en [Poort] de hostnaam of het IP-adres in van de server waarop Ultimate Impostrip® is geïnstalleerd en de poort van de Ultimate Impostrip®-server.
- 5. Specificeer de impositietimer. Op het tabblad [Timer] kunt u een timer instellen voor batches die voor impositie zijn verzonden door het aantal uren en minuten op te geven. Als de tijd verstrijkt voordat de impositie is voltooid, wordt de batch ingesteld op de status [Impositiefout]. Het impositieproces gaat verder.

TotalFlow BatchBuilder hiermee kunt u de naam van de map specificeren waarnaar de taken worden verzonden voor impositie. U kunt de locatie selecteren uit een bestaande lijst met hotfolders voor iedere afzonderlijke taak of voor alle taken in een filter, batch of bestelling.

#### **D** Opmerking

- Als een taak voor impositie wordt verzonden, worden de taakstatus en batchstatus gewijzigd in [Bezig met toepassen van impositie]. Als de taakimpositie met succes is afgerond, wordt de taakstatus gewijzigd in [Impositie toegepast].
- Als een batch wordt verzonden om afgedrukt te worden en taken bevat die impositie vereisen, wordt de batch niet verwerkt totdat op alle taken impositie is toegepast.

Als er een fout is opgetreden tijdens taakimpositie, de gespecificeerde impositietimer is verlopen, of het impositie XML-bestand is niet naar de Ultimate Impostrip®-hotfolder gestuurd, dan worden de taak- en batchstatussen gewijzigd in [Impositiefout].

Als één of meerdere taken de status *[Impositiefout]* hebben, wordt de batch niet verzonden. Taken worden vastgehouden totdat impositie is toegepast op alle taken die impositie vereisen.

#### Belangrijk

- Zelfs als Ultimate Impostrip® is geconfigureerd om taakbestanden waarop impositie is toegepast in meerdere onderdelen te splitsen, worden de opgesplitste onderdelen door TotalFlow BatchBuilder weer samengevoegd in één taakbestand waarop impositie is toegepast, omdat TotalFlow BatchBuilder maar één taakbestand voor één taak ondersteunt.
- Als een taak de status **[Impositie toegepast]** of **[Impositiefout]** heeft, TotalFlow BatchBuilderkunt u de taak opnieuw verzenden voor impositie. Selecteer een of meer taken uit een lijst met taken, klik er met de rechtermuisknop op en selecteer Impositie  $\rightarrow$  Impositie opnieuw op taken toepassen.
- Als een batch de status [Bezig met toepassen van impositie], [Impositiefout], [Bezig met verzenden] of [Uitvoerwachtrij] heeft, kunt u het verzenden van de batch stoppen. Selecteer de batch in één van de gespecificeerde statussen, klik er met de rechtermuisknop op en selecteer [Verzending annuleren].

## <span id="page-246-0"></span>Handmatige taakimpositie

U kunt handmatig impositie toepassen op een of meer taken. Door impositie op een taak toe te passen, kunt u de pagina-indeling op het vel van de printer opgeven.

#### **Handmatige taakimpositie uitvoeren via Taakdetails**

Als u handmatige impositie wilt activeren vanuit een willekeurige taakweergave, klikt u met de rechtermuisknop op de taak in de takenlijst. Als er geen impositie wordt toegepast, selecteert u Impositie  $\rightarrow$  Impositie toepassen of Impositie  $\rightarrow$  Impositie opnieuw toepassen. Wanneer de impositie is voltooid, keert de taak terug van de impositiestatus naar de oorspronkelijke status.

#### **D** Opmerking

Als er een fout optreedt, wordt de status [Impositiefout] voor de taak geactiveerd. In het geval dat de taak zich in een batch bevindt, wordt de fout van de taak doorgevoerd naar de batch. Alle bestellingen ontvangen de fout van de taak.

#### **Handmatige taakimpositie uitvoeren via Batches**

Wanneer batches de status [Bezig met wachten op goedkeuring] hebben, klikt u met de rechtermuisknop op de batch om opnieuw impositie op alle taken toe te passen. U kunt batchdetails openen, een of meer taken selecteren, met de rechtermuisknop op **Impositie → Impositie opnieuw** toepassen klikken. Wanneer impositie opnieuw op taken of batches is toegepast, worden de statussen daarvan op dezelfde manier overgebracht als bij de eerste impositie Bezig met toepassen van impositie  $\rightarrow$  Impositie toegepast  $\rightarrow$  Bezig met wachten op goedkeuring.

#### **D** Opmerking

Wanneer u met de rechtermuisknop op een taak of batch klikt om (opnieuw) impositie toe te passen, wordt een dialoogvenster geopend waarin u de impositie-hotfolder kunt wijzigen. Als er geen wijzigingen zijn aangebracht in de selectie of het tekstveld, wordt de bestaande impositie-hotfolder voor elke taak vastgehouden. Nadat de impositie opnieuw is toegepast, keert de batch terug naar de status [Bezig met toepassen van impositie]. Nadat impositie op alle taken is toegepast, keert de batch terug naar de status [Bezig met wachten op goedkeuring].

#### **Impositie op taken toepassen**

Tijdens de impositie hebben alle taken de volgende vereisten:

- 1. De taakkenmerken en het taakbestand kunnen niet worden gewijzigd.
- 2. Taken worden tijdens de impositie van de filter verwijderd. Dit is vergelijkbaar met taken die worden gepreflight.
- 3. Taken kunnen niet worden samengevoegd als ze niet al zijn samengevoegd.
- 4. U kunt impositie annuleren; de taak keert dan terug naar de oorspronkelijke status.
- 5. Als een gebruiker handmatig impositie toepast op een taak in een batch, moet op alle taken in die batch impositie worden toegepast voordat u die batch kunt verzenden.

#### **Impositie toepassen**

De optie [Impositie toepassen] in het rechtermuisknopmenu en de modale titel [Impositie toepassen] zijn in de volgende gevallen beschikbaar:

- 1. Er is momenteel geen impositie beschikbaar voor één taak.
- 2. Er is momenteel geen impositie beschikbaar voor de geselecteerde groep taken.
- 3. Taken in een groep waarvoor impositie wel of niet beschikbaar is.
- 4. Wanneer u impositie toepast op een hele batch waarop nog geen impositie is toegepast.

### **Impositie opnieuw toepassen**

De optie [Impositie opnieuw toepassen] in het rechtermuisknopmenu en de modale titel [Impositie opnieuw toepassen] zijn in de volgende gevallen beschikbaar:

- 1. Momenteel is impositie alleen beschikbaar voor één taak.
- 2. Er zijn momenteel een of meer imposities beschikbaar voor een geselecteerde groep taken.
- 3. Wanneer u impositie op een hele batch toepast waar al impositie op is toegepast.

## <span id="page-247-0"></span>Een taak aan een bestelling toevoegen

- 1. Klik in de Menubalk op het gedeelte [Bestellingen].
- 2. Dubbelklik op een bestelling om het dialoogvenster **[Bestellingsdetails]** te openen en klik dan op [Een taak aan deze bestelling toevoegen] om een nieuwe taak toe te voegen aan de geselecteerde bestelling.

U kunt ook een taak in de lijst selecteren, met de rechtermuisknop klikken en [Een taak toevoegen] selecteren.

Het systeem opent het dialoogvenster [Een taak aan deze bestelling toevoegen].

3. In het venster [Een taak aan deze bestelling toevoegen]:

## [Taakbestand]

Klik op [Bladeren…] en selecteer een bestand dat u wilt uploaden in uw systeemdirectory.

## [Naam]

Geef de naam van de taak op.

## [Onderdeelnummer]

Geef een uniek onderdeelnummer op voor de taak.

Geef de vereiste en optionele taakeigenschappen op in het tabblad [Algemeen], het tabblad [Taak], het tabblad [Papier], het tabblad [Afwerking] en het tabblad [Aangepast]. Zie Details van taken bekijken en [bewerken,](#page-229-0) p. 228 voor meer informatie over taakeigenschappen.

4. Klik op [OK] om de opgegeven informatie op te slaan. Als u het dialoogvenster [Een taak aan deze bestelling toevoegen] wilt sluiten en de informatie wilt verwijderen, klikt u op [Annuleren].

Er wordt een bevestigingsmelding weergegeven en het systeem voegt de taak toe aan de geselecteerde bestelling.

## <span id="page-248-0"></span>Eén of meer bewaarde taken opnieuw afdrukken

Als verschillende fouten optreden en nog niet alle exemplaren van een taak zijn afgedrukt, dan kunt u de actie [Opnieuw afdrukken…] gebruiken om de bewaarde taak opnieuw af te drukken.

U kunt alleen taken opnieuw afdrukken met de status [Verzonden], [Afgedrukt] of [Aangepast].

Ga als volgt te werk om een of meer taken opnieuw af te drukken:

- 1. Open één van deze dialoogvensters om een lijst met beschikbare taken te bekijken:
	- In het gedeelte [Taken] opent u het venster [Filters] en klikt u op het tabblad [Taken] om alle taken in het systeem te zien.
	- In het gedeelte *[Taken]* opent u het venster *[Batches]*. Dubbelklik op de batch die u wilt bewerken of klik met de rechtermuisknop op de batch en selecteer [Eigenschappen]. Klik op het tabblad [Taken] om een lijst met alle taken van de batch te bekijken.
	- In het gedeelte **[Bestellingen]** klikt u met de rechtermuisknop op een rij van een bestelling en selecteert u [Eigenschappen] uit het menu. In het dialoogvenster Bestellingsdetails klikt u op het tabblad [Taken] om een lijst met alle taken in de bestelling te zien.
	- In het gedeelte [Batches] klikt u met de rechtermuisknop op de rij van een batch en selecteert u [Eigenschappen] uit het menu. In het dialoogvenster Batchdetails klikt u op het tabblad [Taken] om een lijst van alle taken in de batch te zien.
- 2. Selecteer de taken die u opnieuw wilt afdrukken uit de takenlijst.
- 3. Klik met de rechtermuisknop op de taken en selecteer [Opnieuw afdrukken…]. Het dialoogvenster Opnieuw afdrukken verschijnt.

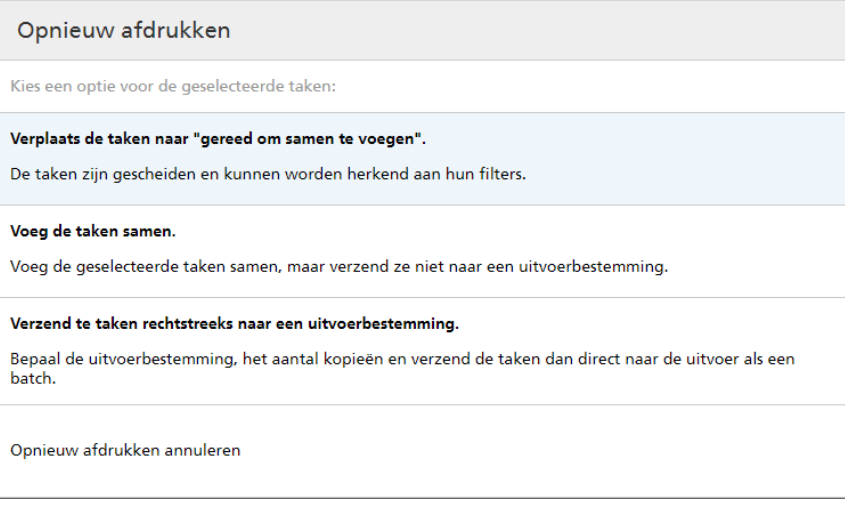

## 4. In het dialologvenster Opnieuw afdrukken:

U kunt één van de volgende drie acties uitvoeren:

[Verplaats de taken naar "gereed om samen te voegen".]

De status van elke taak wordt veranderd van [Verzonden], [Afgedrukt] of aangepaste statussen in [Samenvoeging ongedaan gemaakt] en de taken kunnen door de filters worden gedetecteerd.

## [Voeg de taken samen.]

Voegt de geselecteerde taken samen, maar stuurt deze niet naar een uitvoerbestemming. Het venster [Nieuwe batch] verschijnt:

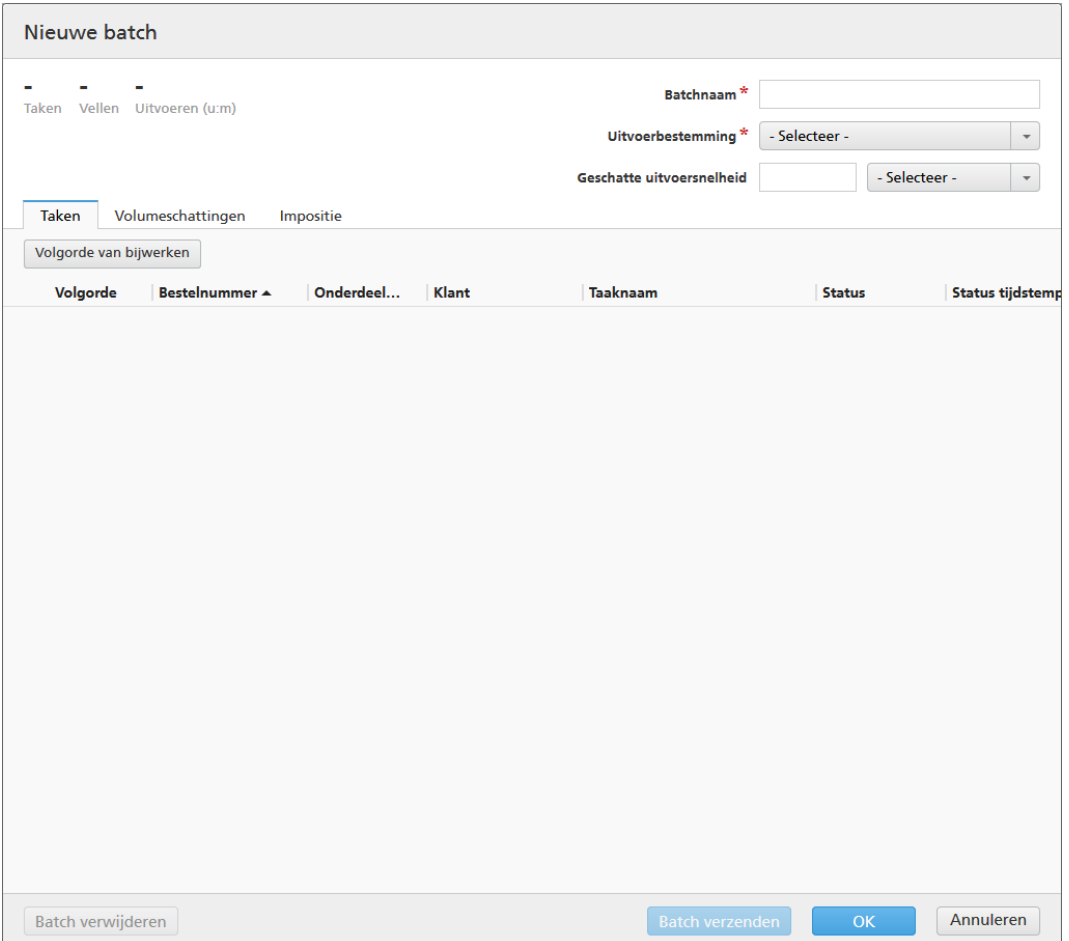

U kunt de [Batchnaam] aanpassen en het [Uitvoerbestemming] uit het menu selecteren.

Klik op [OK] om een nieuwe batch aan te maken.

## [Verzend te taken rechtstreeks naar een uitvoerbestemming.]

Stel de uitvoerbestemming in, voer het aantal exemplaren in en stuur de taken vervolgens als een batch direct naar de uitvoer.

Het venster [Opnieuw afdrukken] verschijnt:

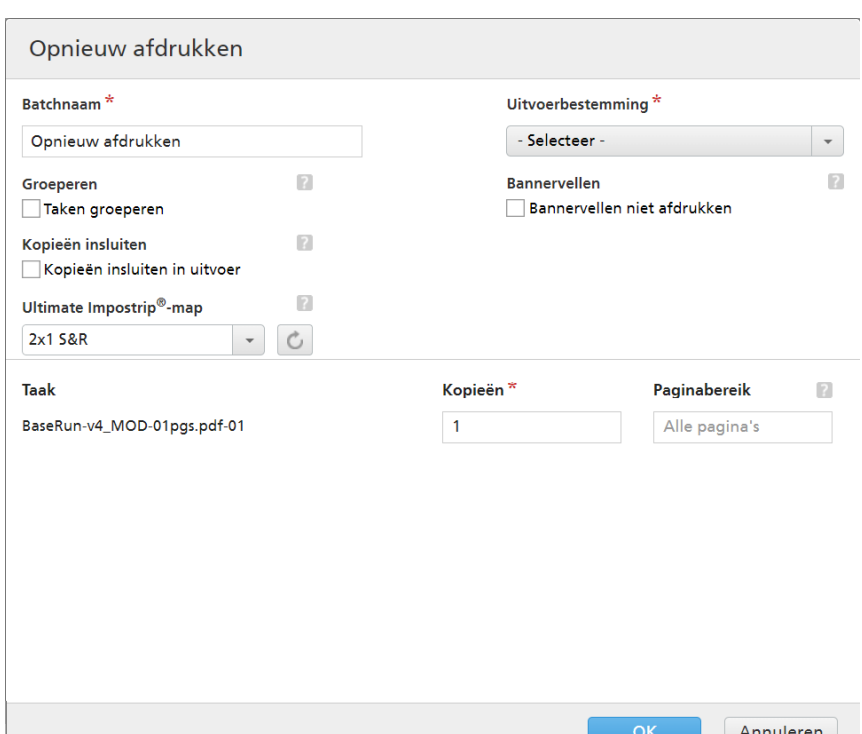

Geef de [Batchnaam] op, selecteer het [Uitvoerbestemming] in de menu en voer dat het aantal exemplaren in voor elke taak.

#### **D** Opmerking

Wanneer taken naar een InfoPrint 5000-printermodel worden verzonden, is het maximumaantal afdrukken dat kan worden gemaakt 32.767.

#### [Groeperen]

Klik op [Taken groeperen] als u alle taken waarop u impositie wilt toepassen, samen wilt verzenden. Wanneer u deze optie inschakelt, wordt de optie [Kopieën insluiten] automatisch ingeschakeld. Hierdoor wordt één impositiebestand gemaakt voor de hele batch. Het impositiebestand bevat het opgegeven aantal kopieën van elke taak en het wordt naar de uitvoer gestuurd met als kenmerkwaarde voor kopieën 1.

#### [Kopieën insluiten]

Selecteer [Kopieën insluiten in uitvoer] om de impositie op alle kopieën toe te passen.

Als deze optie is ingeschakeld, bevat het gemaakte impositiebestand het opgegeven aantal kopieën van elke taak en wordt het naar de uitvoer gestuurd met als kenmerkwaarde voor kopieën 1.

Als de optie [Kopieën insluiten in uitvoer] is uitgeschakeld, bevat het gemaakte impositiebestand één kopie voor elke taak en wordt de daadwerkelijke waarde van het kenmerk Kopieën naar de uitvoer gestuurd.

Geef via het menu [Ultimate Impostrip®-map] de mapnaam op waarnaar TotalFlow BatchBuilder de taken verzendt waarop impositie moet worden toegepast. De impositie wordt alleen toegepast op de taken die u opnieuw wilt afdrukken en eventuele vooraf gedefinieerde imposities voor afzonderlijke taken worden overschreven.
#### **D**Opmerking

Als u geen hotfolder wilt selecteren in de [Ultimate Impostrip®-map]-lijst, worden de bestaande impositie-instellingen voor elke taak toegepast.

De lijst met hotfolders kan alleen vanuit de toepassing Ultimate Impostrip® worden bewerkt. U kunt hotfolders toevoegen of verwijderen met Ultimate Impostrip®.

Klik op  $\Box$ , de knop [Vernieuwen] om de lijst met hotfolders te vernieuwen.

Klik onder [Bannervellen] op het selectievakje [Bannervellen niet afdrukken] als u geen bannervellen wilt afdrukken voor de taken in deze batch. Dit overschrijft de instelling Bannervellen ingeschakeld onder de geselecteerde Uitvoerbestemming. Deze optie schakelt het afdrukken van bannervellen uit voor alle taken in deze batch.

Klik onder [Bundelen] op het selectievakje als u het bundelen van taken voor deze Batch wilt inschakelen. U kunt het bundelen van taken in- of uitschakelen via **Admin**  $\rightarrow$  **Productie**instellingen  $\rightarrow$  Bundelen.

Geef het aantal [Exemplaren] op achter de naam van de [Taak]. U kunt voor elke taak het [Paginabereik] opgeven.

#### **D** Opmerking

Als u een paginabereikwaarde invoegt voor [PDF/PostScript]-uitvoer, extraheert het systeem de opgegeven pagina's of het opgegeven paginabereik en voegt deze/dit samen in een nieuwe PDF-taak.

Klik op [OK].

Het systeem toont een bevestigingsmelding.

# <span id="page-252-0"></span>Samenvoeging van actieve taak ongedaan maken

U kunt met de actie [Samenvoeging ongedaan maken] één of meer taken uit een batch verwijderen. Hiermee is het mogelijk om taken in een lijst met overeenkomstige filters te tonen of om taken handmatig naar een andere batch te verplaatsen.

De actie [Samenvoeging ongedaan maken] kan uitsluitend worden uitgevoerd op taken met de status [Samengevoegd] en alleen als de batch de status [Samenvoegen] heeft. Als de status van de batch wordt gewijzigd op het moment dat een [Samenvoeging ongedaan maken]-actie wordt uitgevoerd, toont het systeem een foutmelding.

Ga als volgt te werk om één of meer taken uit een batch te halen:

- 1. Open één van deze dialoogvensters om een lijst met beschikbare taken te bekijken:
	- In het gedeelte [Taken] opent u het venster [Filters] en klikt u op het tabblad [Taken] om alle taken in het systeem te zien.
	- In het gedeelte [Taken] opent u het venster [Batches]. Dubbelklik op de batch die u wilt bewerken of klik met de rechtermuisknop op de batch en selecteer [Eigenschappen]. Klik op het tabblad **[Taken]** om een lijst met alle taken van de batch te bekijken.
	- In het gedeelte [Bestellingen] klikt u met de rechtermuisknop op een rij van een bestelling en selecteert u **[Eigenschappen]** uit het menu om het dialoogvenster **[Bestellingsdetails]** te openen. In het dialoogvenster [Bestellingsdetails] klikt u op het tabblad [Taken] om een lijst met alle taken in de bestelling te bekijken.
- 2. Uit de takenlijst selecteert u de taken die u uit de batch wilt halen.
- 3. Klik met de rechtermuisknop op de taken en selecteer [Samenvoeging ongedaan maken].

Het systeem toont een bevestigingsmelding.

# Een taakbestand uploaden

Dit gedeelte beschrijft hoe u een taakbestand kunt uploaden.

U kunt een taakbestand alleen uploaden wanneer de taak de status [Bezig met wachten op bestand], [Vastgehouden], [Samenvoeging ongedaan gemaakt], [Impositiefout], [Proef afgekeurd], [Preflightfout] of [Bezig met wachten op gerelateerde taken] heeft.

Ga als volgt te werk om een taakbestand te uploaden:

1. In het gedeelte **[Taken]** selecteert u een taak uit de lijst met beschikbare taken en dubbelklikt u om het venster [Taak] te openen.

U kunt ook op de rechtermuisknop klikken en [Eigenschappen] selecteren.

- 2. In het venster [Taak], op het tabblad [Algemeen], gaat u naar het veld [Taakbestand] en klikt u op [Bladeren…].
- 3. Selecteer vanuit uw systeemmap het bestand dat u wilt uploaden.
- 4. Als het uploaden voltooid is, klikt u op [OK] om de wijzigingen op te slaan, of op [Annuleren] om de wijzigingen te negeren.

Het bestand dat gekoppeld is aan de taak, wordt bijgewerkt.

**D** Opmerking

- Als het taakbestand met succes is vervangen, keert de taak terug naar de eerdere status.
- Wanneer een nieuw PDF- of PostScript-bestand naar een bestaande taak is geüpload en de documentbreedte, de documenthoogte en het aantal pagina's niet overeenkomen met de oorspronkelijke waarden, kunt u selecteren of u de bestaande of de nieuwe waarden wilt gebruiken.

# <span id="page-253-0"></span>Naar een taak zoeken

Dit onderwerp beschrijft hoe u naar een specifieke taak in het systeem kunt zoeken.

Ga als volgt te werk om een taak te zoeken:

- 1. Klik in de menubalk in het tekstveld "Taak zoeken".
- 2. Voer een waarde in het tekstveld in. Het systeem toont een lijst met taken waarvan de kenmerken met de gespecificeerde waarde overeenkomen. De taakkenmerken die voor het zoeken naar een taak worden gebruikt, zijn Taak, Status, SKU enISBN. Deze kenmerken worden, samen met de Vervaldatum, weergegeven als kolommen in de lijst met zoekresultaten.

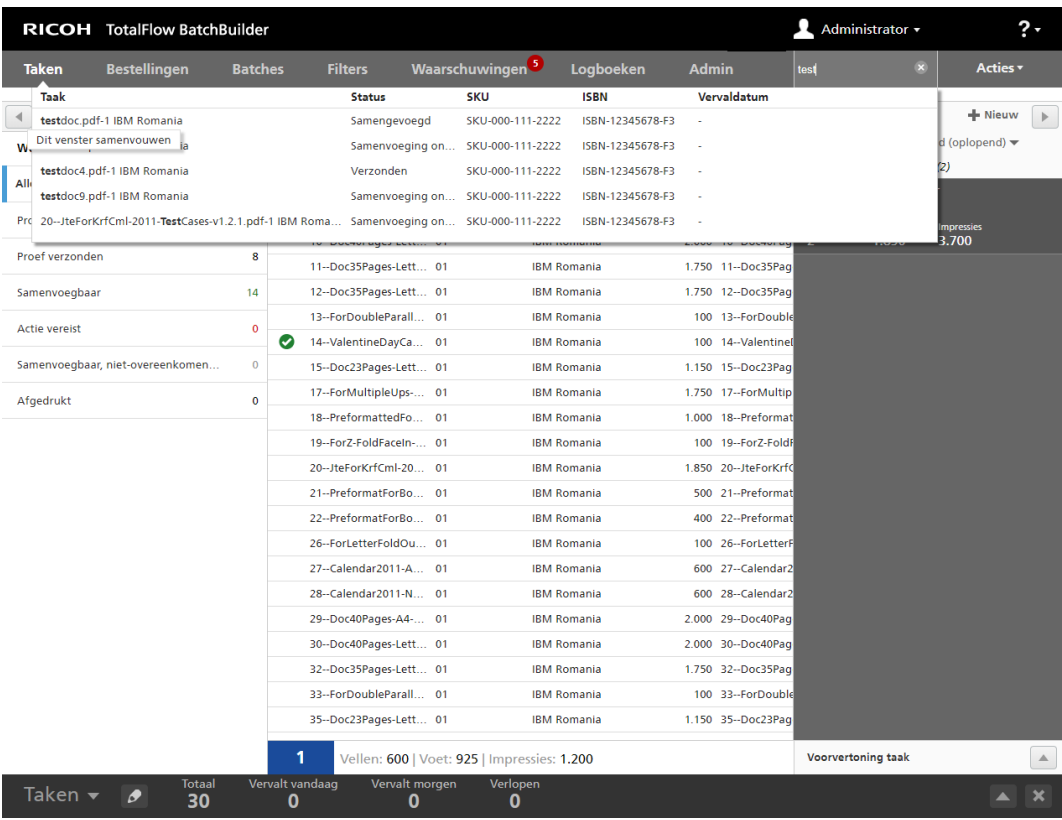

#### **D** Opmerking

U kunt in de lijst met zoekresultaten met de rechtermuisknop op een taak klikken en dan een optie selecteren in het menu. U kunt afhankelijk van de status van de geselecteerde taak het volgende doen:

- [Bestand bekijken...]
- [Bestand weergeven waarop impositie is toegepast…]
- [Eigenschappen]
- [Bestelling openen]
- [Batch]
- [Nieuwe batch]
- [Samenvoeging ongedaan maken]
- [Versneld afdrukken]
- [Opnieuw afdrukken]
- [Proef]
- [Proef afdrukken…]
- [Proef goedkeuren]
- [Proef goedkeuren en verzenden…]
- [Proef afkeuren]
- [Impositie]
- [Impositie goedkeuren]
- [Impositie afkeuren]
- [Impositiefout negeren]
- [Taak vasthouden]
- [Status instellen]
- [Locatie instellen]
- [Taak verwijderen…]
- 3. Klik op de taak die u wilt zien. Het venster [Taak] verschijnt. U kunt de taakeigenschappen bekijken of bewerken.

# Een taak verwijderen

U kunt met de actie [Taak verwijderen…] een taak uit het systeem verwijderen.

Een taak die de status [Bezig met verzenden] heeft, kan niet worden verwijderd. Het systeem toont een waarschuwing dat de taak momenteel naar een uitvoerapparaat wordt verzonden en niet verwijderd kan worden.

Ga als volgt te werk om een taak te wissen:

1. Open één van deze dialoogvensters om een lijst met beschikbare taken te bekijken:

- In het gedeelte [Taken] opent u het venster [Filters] en klikt u op het tabblad [Taken] om alle taken in het systeem te zien.
- In het gedeelte **[Taken]** opent u het venster **[Batches]**. Dubbelklik op de batch die u wilt bewerken of klik met de rechtermuisknop op de batch en selecteer [Eigenschappen]. Klik op het tabblad [Taken] om een lijst met alle taken van de batch te bekijken.
- In het gedeelte [Bestellingen] klikt u met de rechtermuisknop op een rij van een bestelling en selecteert u [Eigenschappen] uit het menu om het dialoogvenster [Bestellingsdetails] te openen. In het dialoogvenster [Bestellingsdetails] klikt u op het tabblad [Taken] om een lijst met alle taken in de bestelling te bekijken.
- 2. In de lijst met taken selecteert u de taak die u wilt verwijderen.
- 3. Klik met de rechtermuisknop en selecteer [Taak verwijderen…]. Vervolgens wordt een bevestigingsvenster weergegeven.
- 4. Klik op [Ja] om de taak te wissen of klik op [Nee] om de actie te annuleren.

De taak wordt uit het systeem verwijderd en elke referentie naar de gerelateerde batches en bestellingen wordt verwijderd.

#### **D** Opmerking

Als alle taken die de status [Bezig met wachten op bestanden] hebben uit een bestelling zijn verwijderd, verandert de status van de bestelling van [Bezig met wachten op bestanden] in [Samenvoegen].

# <span id="page-256-0"></span>Taakkolommen beheren

Dit onderwerp beschrijft hoe u bepaalde taakkolommen voor weergave kunt selecteren en in welke volgorde.

Het beheren van kolommen in de takenlijst:

- 1. Klik op **(Beheerdermenu)**.
- 2. Selecteer [Takenlijstkolommen beheren…] uit het menu. Het venster [Takenlijstkolommen] opent.

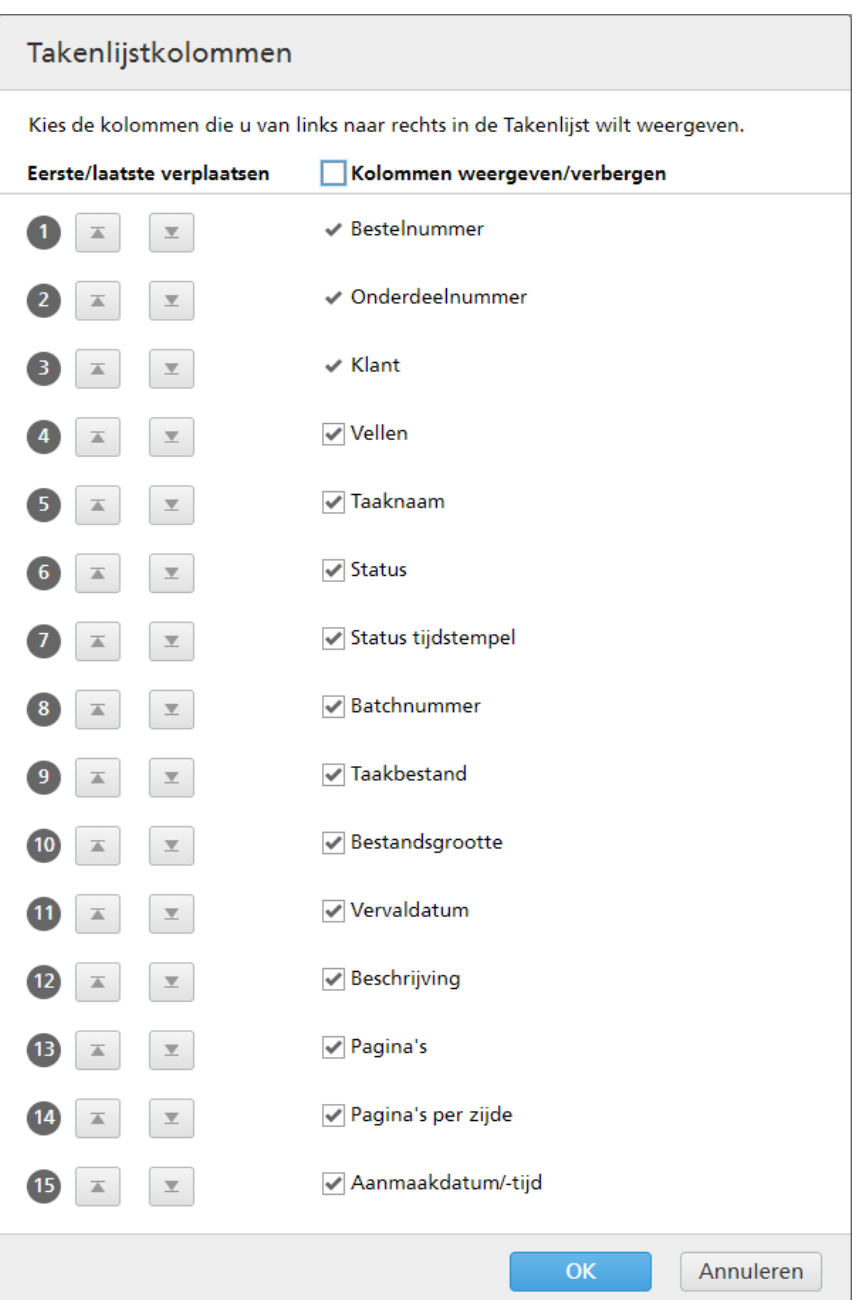

- 3. In het venster [Takenlijstkolommen]:
	- U kunt de volgorde van kolommen in een takenlijst wijzigen door de volgorde van de naamkolom te sorteren. Klik op す, de knop **Verplaatsen**, en versleep vervolgens de selectie om de positie van een rij te wijzigen. De volgnummers wordt bijgewerkt als de rijen opnieuw worden ingedeeld.
	- Klik op  $\boxed{=}$ , de knop "Naar eerste verplaatsen", om de geselecteerde kolomnaam bovenaan in de lijst te verplaatsen.
	- Klik op  $\boxed{=}$ , de knop "Naar laatste verplaatsen", om de geselecteerde kolomnaam naar de onderkant van de lijst te verplaatsen.
- Vink het selectievakje [Kolommen weergeven/verbergen] aan om alle kolommen weer te geven of te verbergen. U kunt het selectievakje voor elke kolomnaam apart aanvinken om de kolom weer te geven of te verbergen.
- 4. Klik op [OK] om de wijzigingen op te slaan.

# <span id="page-258-0"></span>Batchticket afdrukken

Dit onderwerp beschrijft hoe u de batchdetails kunt wijzigen.

Ga als volgt te werk om een batchticket af te drukken:

- 1. In het gedeelte **[Taken]** opent u het venster **[Batches]** en selecteert u een batch uit de lijst.
- 2. Klik met de rechtermuisknop en selecteer [Batchticket afdrukken...]. Afhankelijk van het soort browser dat wordt gebruikt, wordt de batchticket in een nieuw afdrukdialoogvenster weergegeven.
- 3. Klik op de afdrukknop.

#### Belangrijk

Ga als volgt te werk als u een voorkeurstaal wilt instellen voor het PDF-batchticketbestand dat het systeem genereert:

- 1. Ga naar het gedeelte **Admin**  $\rightarrow$  **Overig.**
- 2. Selecteer in het venster **[Bestandsbenaming]** bij **[Taal]** de taal uit de lijst.

Het systeem gebruikt de geselecteerde taal om de lokalisatie toe te passen en het PDFbatchticketbestand te genereren.

### Het batchticket met de afdrukbestanden meesturen

U kunt een optie in een batch of een filter instellen om de batchdetails met de afdrukbestanden mee te sturen.

- Ga als volat te werk om de optie **[Batchticket met afdrukbestanden meesturen]** in een nieuwe of bestaande batch in te stellen:
	- 1. Open het dialoogvenster [Nieuwe batch] of het dialoogvenster Batchdetails voor een bestaande batch.
	- 2. Vink het selectievakje [Batchticket met afdrukbestanden meesturen] aan.

Het systeem genereert een batchticket-bestand dat de batchdetails bevat. Het batchticket-bestand wordt in de uitvoermap geplaatst, tezamen met de afgedrukte bestanden. De naam van het batchticket-bestand bevat de [Batch] en de volgorde in de batch, gevolgd door de kenmerken die zijn ingesteld in het gedeelte [Benaming uitvoerbestand] onder het venster [Admin]. Het batchticket-bestand wordt niet in het venster Batchdetails weergegeven en verschijnt niet als een taak in de gebruikersinterface.

- Ga als volgt te werk om de optie [Batchticket met afdrukbestanden meesturen] in een nieuwe of bestaande filter in te stellen:
	- 1. Open het dialoogvenster [Nieuwe filter] of het dialoogvenster Bewerken voor een bestaande filter.

#### 2. Vink het selectievakje [Batchticket met afdrukbestanden meesturen] aan.

Als een batch is aangemaakt en naar een uitvoerapparaat is verzonden, maakt het systeem een batchticket-bestand aan waarin de batchdetails zijn opgenomen. Het batchticket-bestand wordt in de uitvoermap geplaatst, tezamen met de afgedrukte bestanden. De naam van het batchticketbestand bevat de [Batch] en de volgorde in de batch, gevolgd door de kenmerken die zijn ingesteld in het gedeelte [Benaming uitvoerbestand] onder het venster [Admin]. Het batchticketbestand wordt niet in het venster Batchdetails weergegeven en verschijnt niet als een taak in de gebruikersinterface.

# <span id="page-259-0"></span>Snel één of meer taken afdrukken

Als één taak of meerdere taken direct moeten worden afgedrukt, kunt u de actie [Versneld afdrukken…] gebruiken.

U kunt Versneld afdrukken alleen gebruiken voor [Samenvoeging ongedaan gemaakt]-taken of voor [Samengevoegd]-taken van een batch die de status [Samenvoegen] hebben.

Ga als volgt te werk om één of meer taken versneld af te drukken:

- 1. Open één van deze dialoogvensters om een lijst met beschikbare taken te bekijken:
	- In het gedeelte [Taken] opent u het venster [Filters] en klikt u op het tabblad [Taken] om alle taken in het systeem te zien.
	- In het gedeelte [Taken] opent u het venster [Batches]. Dubbelklik op de batch die u wilt bewerken of klik met de rechtermuisknop op de batch en selecteer [Eigenschappen]. Klik op het tabblad [Taken] om een lijst met alle taken van de batch te bekijken.
	- In het gedeelte [Bestellingen] klikt u met de rechtermuisknop op een rij van een bestelling en selecteert u [Eigenschappen] uit het menu. In het dialoogvenster Bestellingsdetails klikt u op het tabblad [Taken] om een lijst met alle taken in de bestelling te zien.
	- In het gedeelte [Batches] klikt u met de rechtermuisknop op de rij van een batch en selecteert u [Eigenschappen] uit het menu. In het dialoogvenster Batchdetails klikt u op het tabblad [Taken] om een lijst van alle taken in de batch te zien.
- 2. In de lijst met taken selecteert u de taak die u versneld wilt afdrukken.
- 3. Klik met de rechtermuisknop op de taken en selecteer [Versneld afdrukken...].

Het venster [Versneld afdrukken] verschijnt:

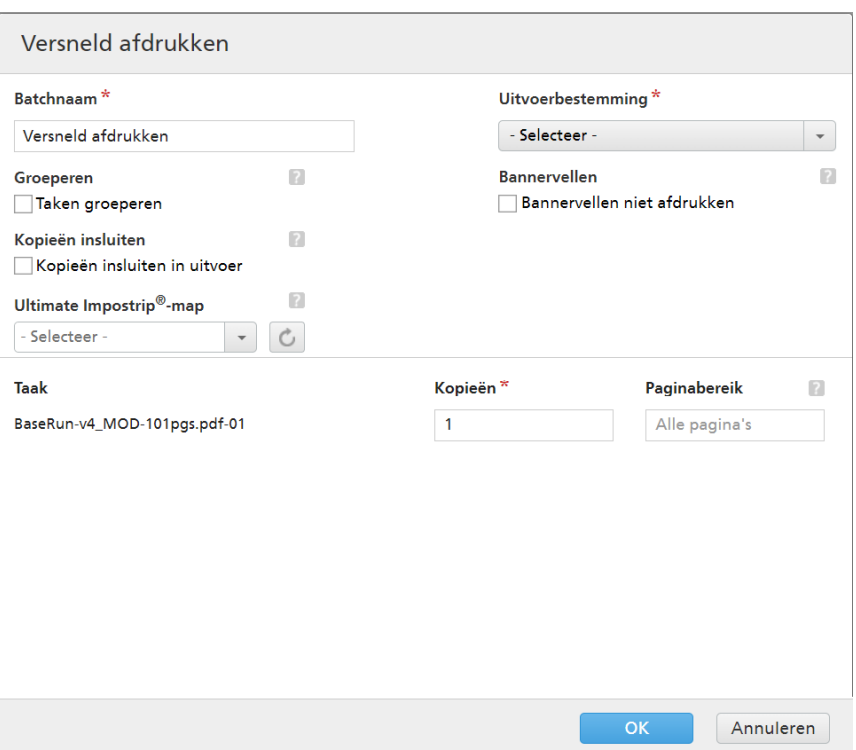

4. Voer de [Batchnaam] in en selecteer de [Uitvoerbestemming] uit het menu. Voer vervolgens het aantal exemplaren voor elke taak in.

#### **D** Opmerking

Als taken worden verzonden om afgedrukt te worden op een InfoPrint 5000 printermodel, kunnen er maximaal 32.767 exemplaren worden afgedrukt.

#### [Groeperen]

Klik op **[Taken groeperen]** als u alle taken waarop u impositie wilt toepassen, samen wilt verzenden. Wanneer u deze optie inschakelt, wordt de optie [Kopieën insluiten] automatisch ingeschakeld. Hierdoor wordt één impositiebestand gemaakt voor de hele batch. Het impositiebestand bevat het opgegeven aantal kopieën van elke taak en het wordt naar de uitvoer gestuurd met als kenmerkwaarde voor kopieën 1.

#### [Kopieën insluiten]

Selecteer **[Kopieën insluiten in uitvoer]** om de impositie op alle kopieën toe te passen.

Als deze optie is ingeschakeld, bevat het gemaakte impositiebestand het opgegeven aantal kopieën van elke taak en wordt het naar de uitvoer gestuurd met als kenmerkwaarde voor kopieën 1.

Als de optie [Kopieën insluiten in uitvoer] is uitgeschakeld, bevat het gemaakte impositiebestand één kopie voor elke taak en wordt de daadwerkelijke waarde van het kenmerk Kopieën naar de uitvoer gestuurd.

Geef via het menu [Ultimate Impostrip®-map] de mapnaam op waarnaar TotalFlow BatchBuilder de taken verzendt waarop impositie moet worden toegepast. De impositie wordt alleen toegepast op de taken die u versneld wilt afdrukken en eventuele vooraf gedefinieerde imposities voor afzonderlijke taken worden overschreven.

#### **D** Opmerking

Als u geen hotfolder wilt selecteren in de [Ultimate Impostrip®-map]-lijst, worden de bestaande impositie-instellingen voor elke taak toegepast.

De lijst met hotfolders kan alleen vanuit de toepassing Ultimate Impostrip® worden bewerkt. U kunt hotfolders toevoegen of verwijderen met Ultimate Impostrip®.

Klik op  $\boxed{\bigcirc}$ , de knop **[Vernieuwen]** om de lijst met hotfolders te vernieuwen.

Klik onder [Bannervellen] op het selectievakje [Bannervellen niet afdrukken] als u geen bannervellen wilt afdrukken voor de taken in deze batch. Dit overschrijft de instelling Bannervellen ingeschakeld onder de geselecteerde Uitvoerbestemming. Deze optie schakelt het afdrukken van bannervellen uit voor alle taken in deze batch.

Klik onder [Bundelen] op het selectievakje als u het bundelen van taken voor deze Batch wilt inschakelen. U kunt het bundelen van taken in- of uitschakelen via **Admin**  $\rightarrow$  **Productie**instellingen  $\rightarrow$  Bundelen.

5. Geef het aantal [Kopieën] op achter de naam van de [Taak]. U kunt voor elke taak het [Paginabereik] opgeven.

**D** Opmerking

Als u een paginabereikwaarde invoegt voor [PDF/PostScript]-uitvoer, extraheert het systeem de opgegeven pagina's of het opgegeven paginabereik en voegt deze/dit samen in een nieuwe PDF-taak.

6. Klik op [OK].

Het systeem toont een bevestigingsmelding.

# <span id="page-261-0"></span>Voor een of meer taken een proefafdruk maken

Als u voor een of meer taken een proefafdruk moet maken, kunt u de actie [Proef afdrukken...] gebruiken.

U kunt Proef afdrukken voor alle taken gebruiken, tenzij deze de status [Vastgehouden] of [Bezig met wachten op bestand], [Preflightfout], [Verzonden], [Afgedrukt] of een van de aangepaste statussen hebben.

U kunt als volgt voor een of meer taken een proefafdruk maken:

- 1. Open één van deze dialoogvensters om een lijst met beschikbare taken te bekijken:
	- In het gedeelte **[Taken]** opent u het venster **[Filters]** en klikt u op het tabblad **[Taken]** om alle taken in het systeem te zien.
	- In het gedeelte [Taken] opent u het venster [Batches]. Dubbelklik op de batch die u wilt bewerken of klik met de rechtermuisknop op de batch en selecteer [Eigenschappen]. Klik op het tabblad [Taken] om een lijst met alle taken van de batch te bekijken.
	- In het gedeelte [Bestellingen] klikt u met de rechtermuisknop op een rij van een bestelling en selecteert u **[Eigenschappen]** uit het menu. In het dialoogvenster Bestellingsdetails klikt u op het tabblad **[Taken]** om een lijst met alle taken in de bestelling te zien.
- In het gedeelte [Batches] klikt u met de rechtermuisknop op de rij van een batch en selecteert u [Eigenschappen] uit het menu. In het dialoogvenster Batchdetails klikt u op het tabblad [Taken] om een lijst van alle taken in de batch te zien.
- 2. Selecteer de taken waarvan u een proef wilt afdrukken in de takenlijst.
- 3. Klik met de rechtermuisknop op de taken en selecteer [Proef afdrukken…].

Het venster [Proef afdrukken] wordt weergegeven:

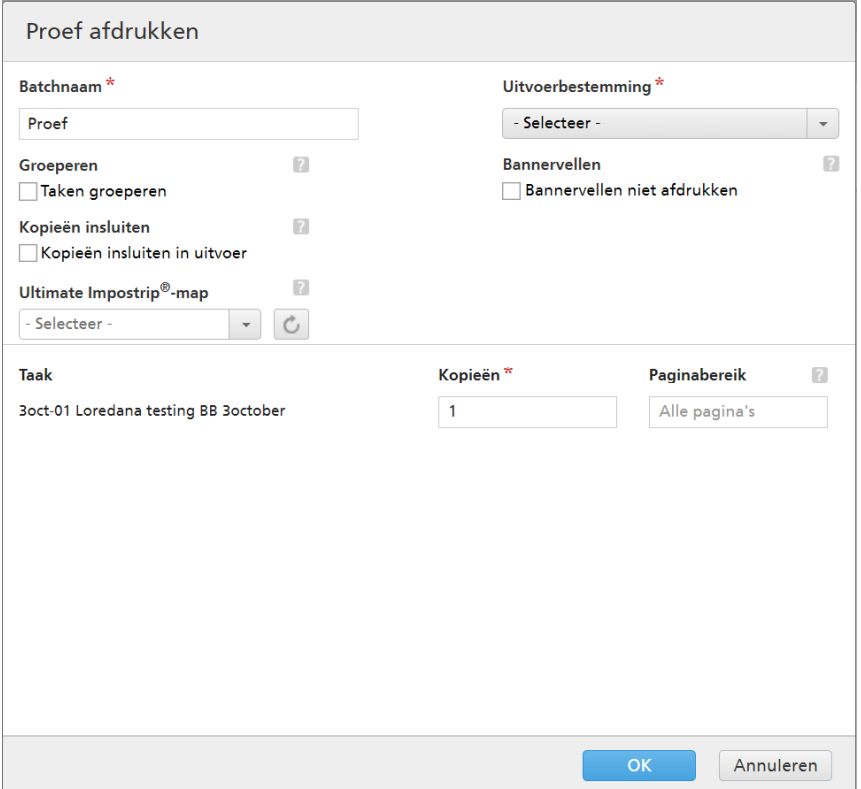

4. Voer de [Batchnaam] in en selecteer de [Uitvoerbestemming] uit het menu. Voer vervolgens het aantal exemplaren voor elke taak in.

#### **D** Opmerking

Als taken worden verzonden om afgedrukt te worden op een InfoPrint 5000 printermodel, kunnen er maximaal 32.767 exemplaren worden afgedrukt.

#### [Groeperen]

Klik op **[Taken groeperen]** als u alle taken waarop u impositie wilt toepassen, samen wilt verzenden. Wanneer u deze optie inschakelt, wordt de optie [Kopieën insluiten] automatisch ingeschakeld. Hierdoor wordt één impositiebestand gemaakt voor de hele batch. Het impositiebestand bevat het opgegeven aantal kopieën van elke taak en het wordt naar de uitvoer gestuurd met als kenmerkwaarde voor kopieën 1.

#### [Kopieën insluiten]

Selecteer [Kopieën insluiten in uitvoer] om de impositie op alle kopieën toe te passen.

Als deze optie is ingeschakeld, bevat het gemaakte impositiebestand het opgegeven aantal kopieën van elke taak en wordt het naar de uitvoer gestuurd met als kenmerkwaarde voor kopieën 1.

Als de optie [Kopieën insluiten in uitvoer] is uitgeschakeld, bevat het gemaakte impositiebestand één kopie voor elke taak en wordt de daadwerkelijke waarde van het kenmerk Kopieën naar de uitvoer gestuurd.

Geef via het menu [Ultimate Impostrip®-map] de mapnaam op waarnaar TotalFlow BatchBuilder de taken verzendt waarop impositie moet worden toegepast. De impositie wordt alleen toegepast op de taken waarvoor u een proef wilt afdrukken en eventuele vooraf gedefinieerde imposities voor individuele taken worden overschreven.

#### **D** Opmerking

Als u geen hotfolder wilt selecteren in de [Ultimate Impostrip®-map]-lijst, worden de bestaande impositie-instellingen voor elke taak toegepast.

De lijst met hotfolders kan alleen vanuit de toepassing Ultimate Impostrip® worden bewerkt. U kunt hotfolders toevoegen of verwijderen met Ultimate Impostrip®.

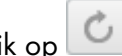

Klik op  $\Box$ , de knop **[Vernieuwen]**, om de lijst met hotfolders te vernieuwen.

5. Geef het aantal [Kopieën] op achter de naam van de [Taak]. U kunt voor elke taak het [Paginabereik] opgeven.

#### **D** Opmerking

Als u een paginabereikwaarde invoegt voor [PDF/PostScript]-uitvoer, extraheert het systeem de opgegeven pagina's of het opgegeven paginabereik en voegt deze/dit samen in een nieuwe PDF-taak.

6. Klik op [OK].

Het systeem toont een bevestigingsmelding.

# Afdrukbestand bekijken

U kunt het taakgerelateerde bestand bekijken door de actie [Bestand bekijken…].

Ga als volgt te werk om een afdrukbestand te bekijken:

- 1. Open één van deze dialoogvensters om een lijst met beschikbare taken te bekijken:
	- In het gedeelte [Taken] opent u het venster [Filters] en klikt u op het tabblad [Taken] om alle taken in het systeem te zien.
	- In het gedeelte [Taken] opent u het venster [Batches]. Dubbelklik op de batch die u wilt bewerken of klik met de rechtermuisknop op de batch en selecteer [Eigenschappen]. Klik op het tabblad [Taken] om een lijst met alle taken van de batch te bekijken.
	- In het gedeelte **[Bestellingen]** klikt u met de rechtermuisknop op een rij van een bestelling en selecteert u **[Eigenschappen]** uit het menu om het dialoogvenster Bestellingsdetails te openen. In het dialoogvenster Bestellingsdetails klikt u op het tabblad [Taken] om een lijst met alle taken in de bestelling te zien.
	- In het gedeelte **[Batches]** klikt u met de rechtermuisknop op een rij van de bestelling en selecteert u [Eigenschappen] uit het menu om het dialoogvenster Batchdetails te openen. In

het dialoogvenster Batchdetails klikt u op het tabblad [Taken] om een lijst van alle taken in de batch te bekijken.

- 2. Uit de takenlijst selecteert u een taak om het hieraan gerelateerde bestand te bekijken.
- 3. Klik met de rechtermuisknop en selecteer [Bestand bekijken…]. De bestandviewer wordt in een nieuw tabblad geopend.

#### Belangrijk

Als het bestand geen geldig PDF-bestand is, wordt een foutmelding weergegeven.

### <span id="page-264-0"></span>Bestand weergeven waarop impositie is toegepast

U kunt het taakgerelateerde impositiebestand bekijken door de actie [Impositie] te gebruiken.

Ga als volgt te werk om een bestand te bekijken waarop impositie is toegepast:

- 1. Open één van deze dialoogvensters om een lijst met beschikbare taken te bekijken:
	- In het gedeelte **[Taken]** opent u het venster **[Filters]** en klikt u op het tabblad **[Taken]** om alle taken in het systeem te zien.
	- In het gedeelte **[Taken]** opent u het venster **[Batches]**. Dubbelklik op de batch die u wilt bewerken of klik met de rechtermuisknop op de batch en selecteer [Eigenschappen]. Klik op het tabblad [Taken] om een lijst met alle taken van de batch te bekijken.
	- In het gedeelte [Bestellingen] klikt u met de rechtermuisknop op een rij van een bestelling en selecteert u [Eigenschappen] uit het menu om het dialoogvenster Bestellingsdetails te openen. In het dialoogvenster Bestellingsdetails klikt u op het tabblad [Taken] om een lijst met alle taken in de bestelling te zien.
	- In het gedeelte **[Batches]** klikt u met de rechtermuisknop op een rij van de bestelling en selecteert u **[Eigenschappen]** uit het menu om het dialoogvenster Batchdetails te openen. Klik in het dialoogvenster Bestellingsdetails op het tabblad [Taken] om een lijst met alle taken in de bestelling te bekijken.
- 2. Uit de takenlijst selecteert u een taak om het hieraan gerelateerde bestand te bekijken.
- 3. Klik met de rechtermuisknop op de taak en selecteer [Bestand weergeven waarop impositie is toegepast…].

De bestandviewer wordt in een nieuw tabblad geopend.

#### **Belangrijk**

Als het bestand geen geldig PDF-bestand is, wordt een foutmelding weergegeven.

# <span id="page-264-1"></span>Eén of meer taken vasthouden of vrijgegeven

U kunt één of meer taken vasthouden, als de taken niet gereed zijn voor verzending. Als één of meer taken worden vastgehouden en zij gereed zijn voor verzending, kunt u de taken vrijgeven.

U kunt alleen taken vasthouden of vrijgeven die een van de volgende statussen hebben: [Samenvoeging ongedaan gemaakt], [Samengevoegd], [Bezig met wachten op gerelateerde taken], [Bezig met wachten op bestand], [Impositie ontbreekt], [Bezig met preflighten] of [In wachtrij geplaatst voor preflight].

#### **D**Opmerking

Wanneer een taak de status **[Vastgehouden]** heeft, kunnen alle taakeigenschappen worden gewijzigd, inclusief het toevoegen of wijzigen van een bestand.

Ga als volgt te werk om één of meer taken vast te houden:

- 1. Open één van deze dialoogvensters om een lijst met beschikbare taken te bekijken:
	- In het gedeelte [Taken] opent u het venster [Filters] en klikt u op het tabblad [Taken] om alle taken in het systeem te zien.
	- In het gedeelte *[Taken]* opent u het venster *[Batches]*. Dubbelklik op de batch die u wilt bewerken of klik met de rechtermuisknop op de batch en selecteer [Eigenschappen]. Klik op het tabblad [Taken] om een lijst met alle taken van de batch te bekijken.
	- In het gedeelte **[Bestellingen]** klikt u met de rechtermuisknop op een rij van een bestelling en selecteert u [Eigenschappen] uit het menu om het dialoogvenster [Bestellingsdetails] te openen. In het dialoogvenster [Bestellingsdetails] klikt u op het tabblad [Taken] om een lijst met alle taken in de bestelling te bekijken.
	- In het gedeelte [Batches] klikt u met de rechtermuisknop op de rij van de batch en selecteert u [Eigenschappen] uit het menu om het dialoogvenster Batchdetails te openen. In het dialoogvenster Batchdetails klikt u op het tabblad [Taken] om een lijst van alle taken in de batch te bekijken.
- 2. In de lijst met taken selecteert u één of meer taken die u wilt vasthouden.
- 3. Klik met de rechtermuisknop en selecteer [Taak vasthouden].

De status van de geselecteerde taken wordt gewijzigd naar [Vastgehouden] en de taken kunnen niet worden verzonden.

### Een taak of meerdere taken vrijgeven

Ga als volgt te werk om één of meer taken vrij te geven:

- 1. Open één van deze dialoogvensters om een lijst met beschikbare taken te bekijken:
	- In het gedeelte [Taken] opent u het venster [Filters] en klikt u op het tabblad [Taken] om alle taken in het systeem te zien.
	- In het gedeelte [Taken] opent u het venster [Batches]. Dubbelklik op de batch die u wilt bewerken of klik met de rechtermuisknop op de batch en selecteer [Eigenschappen]. Klik op het tabblad [Taken] om een lijst met alle taken van de batch te bekijken.
	- In het gedeelte **[Bestellingen]** klikt u met de rechtermuisknop op een rij van een bestelling en selecteert u **[Eigenschappen]** uit het menu om het dialoogvenster **[Bestellingsdetails]** te openen. In het dialoogvenster [Bestellingsdetails] klikt u op het tabblad [Taken] om een lijst met alle taken in de bestelling te bekijken.
	- In het gedeelte **[Batches]** klikt u met de rechtermuisknop op de rij van de batch en selecteert u [Eigenschappen] uit het menu om het dialoogvenster Batchdetails te openen. In het dialoogvenster Batchdetails klikt u op het tabblad [Taken] om een lijst van alle taken in de batch te bekijken.
- 2. Uit de takenlijst selecteert u één of meer taken met de status [Vastgehouden] die u wilt vrijgeven.
- 3. Klik met de rechtermuisknop en selecteer [Taak vrijgeven].

De status van de geselecteerd taken wordt gewijzigd van [Vastgehouden] naar één van de volgende statussen: [Samenvoeging ongedaan gemaakt], [Samengevoegd], [Bezig met wachten op bestand] of [Bezig met wachten op gerelateerde taken].

# <span id="page-268-0"></span>5. Beveiliging

- •Een nieuwe gebruiker [aanmaken](#page-268-1)
- [•Eigenschappen](#page-269-0) van de gebruiker bewerken
- •Eén of meer gebruikers [verwijderen](#page-270-0)
- [•Gebruikersrollen](#page-270-1)
- •Het [gebruikerswachtwoord](#page-271-0) wijzigen
- •TotalFlow BatchBuilder configureren om [HTTPS-protocol](#page-272-0) te gebruiken

De beveiliging van uw TotalFlow BatchBuilder-systeem omvat ook het bepalen wie toegang krijgt tot TotalFlow BatchBuilder en welke functies zij kunnen gebruiken. U maakt gebruik van TotalFlow BatchBuilder gebruikersnamen, groepen en toegangsrechten om de beveiliging te controleren.

# <span id="page-268-1"></span>Een nieuwe gebruiker aanmaken

Om een nieuwe gebruiker aan te maken, klikt u op de knop [Nieuwe gebruiker] in het venster [Gebruikers]. Het dialoogvenster [Nieuwe gebruiker] wordt weergegeven:

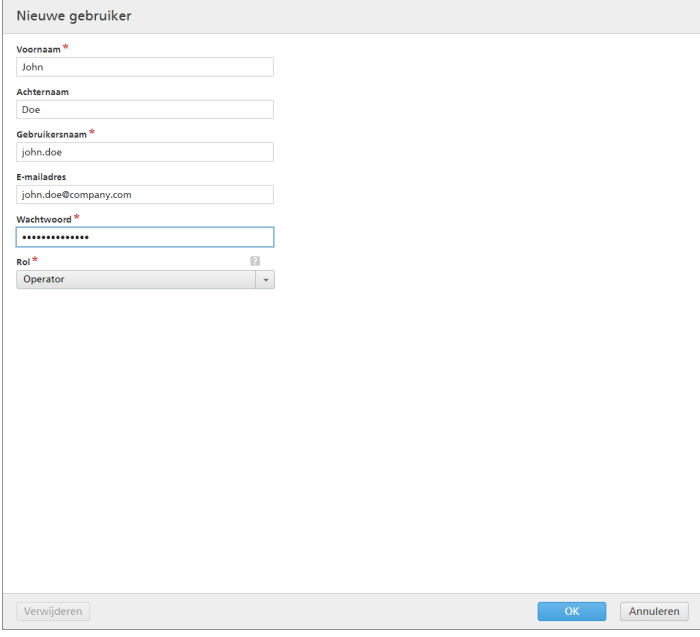

Voer de vereiste gegevens in:

### [Voornaam]

Voornaam van de gebruiker.

### [Achternaam]

Achternaam van de gebruiker.

### [Gebruikersnaam]

De [Gebruikersnaam] moet uniek zijn en wordt gebruikt als verificatie bij het inloggen bij de GUI. Als de [Gebruikersnaam] al wordt gebruikt, wordt een foutmelding weergegeven als u de instelling probeert op te slaan door op de knop [OK] te klikken.

### [E-mailadres]

U kunt een [E-mailadres] opgeven.

### [Rol]

Selecteer een gebruikerstype uit de lijst. Er zijn drie verschillende opties beschikbaar:

- [Operator]
- [Viewer]
- [Beheerder]
- [Aangepast]

#### [Wachtwoord]

Het ingevoerde wachtwoord wordt gebruikt ter verificatie voor het inloggen bij de toepassing.

Om een nieuwe gebruiker aan te maken, klikt u op [OK]. Als de gegeven gegevens niet geldig zijn, worden aan de linkerkant van de gemarkeerde velden foutmeldingen weergegeven.

Als u het dialoogvenster [Nieuwe gebruiker] wilt sluiten en de ingevoerde informatie wilt negeren, klikt u op [Annuleren].

# <span id="page-269-0"></span>Eigenschappen van de gebruiker bewerken

Om de eigenschappen van de gebruiker te bewerken, kunt u ofwel met de rechtermuisknop op een rij van de gebruiker klikken en [Eigenschappen] selecteren, ofwel dubbelklikken op de rij van de gebruiker. Het dialoogvenster [Gebruiker:] wordt weergegeven:

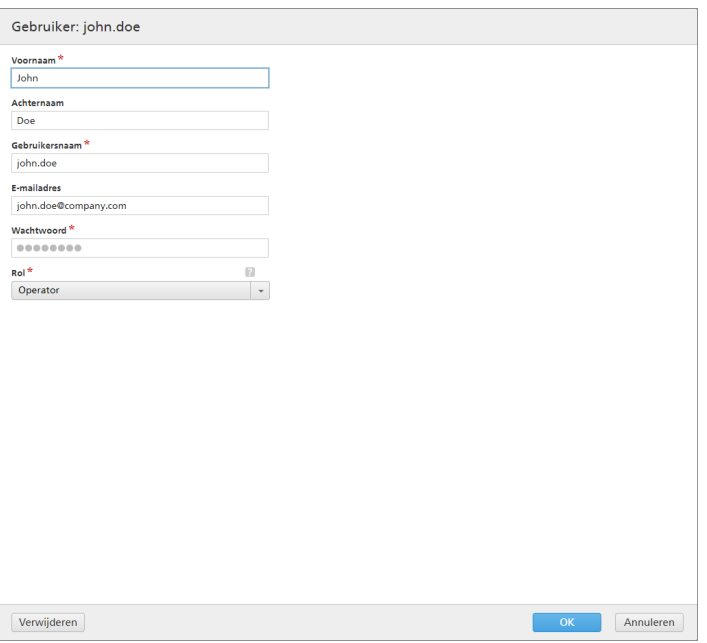

U kunt de volgende eigenschappen wijzigen:

### [Voornaam]

Voornaam van de gebruiker.

#### [Achternaam]

Achternaam van de gebruiker.

#### [E-mailadres]

U kunt een [E-mailadres] opgeven.

### [Rol]

Selecteer een gebruikerstype uit de lijst. Er zijn drie verschillende opties beschikbaar:

- [Operator]
- [Viewer]
- [Beheerder]
- [Aangepast]

#### [Wachtwoord]

Het ingevoerde wachtwoord wordt gebruikt ter verificatie voor het inloggen bij de toepassing.

Om de gewijzigde eigenschappen op te slaan, klikt u op [OK]. Als u het dialoogvenster [Gebruikers] wilt sluiten en de wijzigingen wilt negeren, klikt u op [Annuleren].

Om de gebruiker te verwijderen, klikt u op **[Verwijderen]**. Voor [meer](#page-270-0) informatie, zie Eén of meer gebruikers [verwijderen,](#page-270-0) p. 269.

# <span id="page-270-0"></span>Eén of meer gebruikers verwijderen

Als beheerder kunt u één of meer gebruikers uit het systeem verwijderen. Kies in de **[Gebruikers]** lijst de gebruikers die u wilt verwijderen en klik dan op de rechtermuisknop om [Verwijderen…] te selecteren. U kunt ook een gebruiker verwijderen uit de **[Gebruikers]**-dialoogvenster door te klikken op [Verwijderen].

**D** Opmerking

- 1. U kunt uw eigen account niet verwijderen.
- 2. Als de verwijderde gebruiker is ingelogd, wordt de sessie van die gebruiker beëindigd.

# <span id="page-270-1"></span>Gebruikersrollen

Het TotalFlow BatchBuilder-systeem biedt toegang op basis van gebruikersrollen. Als een gebruikersaccount wordt gedefinieerd of bewerkt, kunt u een rol opgeven voor die gebruiker.

Er zijn verschillende types gebruikers beschikbaar:

#### [Beheerder]

Met de beheerdersrol heeft u volledige toegangsrechten in het hele TotalFlow BatchBuilder-systeem. De beheerder kan alle acties uitvoeren en kan een andere gebruiker een rol toekennen.

#### [Operator]

De [Operator] kan een aantal acties uitvoeren:

- Kan alleen de Invoer en de Uitvoer op het tabblad [Admin] bekijken, maar kan ze niet definiëren of bewerken. De [Operator] kan tevens de Invoer en Uitvoer op het tabblad [Admin] in- of uitschakelen.
- Kan bestaande waarschuwingen bekijken en verwijderen, maar kan geen waarschuwingsberichten definiëren of bewerken.
- Kan het volgende aanmaken, definiëren of bewerken: taken, filters en batches.
- Kan filters weergeven.

269

• Kan batches verzenden voor verwerking.

### [Viewer]

De [Viewer] kan geen systeemobjecten bewerken en heeft alleen-lezentoegang tot het TotalFlow BatchBuilder-systeem. De toegangsrechten en beperkingen van de rol [Viewer]:

- Kan alleen de [Bestellingen], [Taken], [Filters] en [Batches] bekijken en kan geen andere acties uitvoeren in deze gedeeltes.
- Kan het dialoogvenster met taakeigenschappen openen. De gebruiker van [Viewer] kan met de rechtermuisknop op een taak klikken en [Eigenschappen] selecteren om de taakeigenschappen weer te geven, maar kan deze niet bewerken.
- Kan het dialoogvenster met de bestellingseigenschappen openen. De gebruiker van [Viewer] kan met de rechtermuisknop op een taak klikken en [Eigenschappen] selecteren om de bestellingseigenschappen weer te geven, maar kan deze niet bewerken.
- Kan waarschuwingen bekijken, maar ze niet verwijderen.
- Kan de status van een taak instellen op **[Afgedrukt]**.
- Kan geen gedeeltes op het tabblad [Admin] bekijken of bewerken.
- Kan geen waarschuwingsberichten bekijken, definiëren of bewerken.

#### [Aangepast]

De toegangsrechten en beperkingen van de rol [Aangepast]:

- Kan toegang of geen toegang hebben tot filters. Wanneer de gebruiker [Aangepast] toegang heeft tot filters, kunt u filters bewerken, verwijderen, dupliceren en aanmaken. Wanneer de gebruiker [Aangepast] geen toegang heeft tot filters, kunt u op filters dubbelklikken om de eigenschappen ervan te openen en bekijken, maar kunt u de eigenschappen niet bewerken.
- Kan toegang of geen toegang hebben tot waarschuwingstriggers. Wanneer de gebruiker [Aangepast] toegang heeft tot waarschuwingstriggers, kunt u triggers in- en uitschakelen, verwijderen en aanmaken. Wanneer de gebruiker [Aangepast] geen toegang heeft tot waarschuwingstriggers, is de waarschuwingstrigger niet zichtbaar.
- Als de [Admin] de gebruiker [Aangepast] aanmaakt, kunt u een van de subtabbladen [Admin] selecteren om toegang voor de nieuwe gebruiker toe te staan.
- Wanneer u de gebruiker [Aangepast] selecteert, starten de toegangsrechten op beheerniveau en zijn alle toegangsrechten ingesteld op [Bewerken].
- Elke account van het type **[Aangepast]** is uniek voor wat betreft de instellingen en opties voor het weergeven van gedeelten van de toepassing.

#### **D** Opmerking

De bestaande rechten en beperkingen voor iedere gebruikersrol kunnen niet worden bewerkt en zijn vooraf gedefinieerd als TotalFlow BatchBuilder is geïnstalleerd.

# <span id="page-271-0"></span>Het gebruikerswachtwoord wijzigen

U kunt uw TotalFlow BatchBuilder gebruikerswachtwoord wijzigen.

Ga als volgt te werk om uw wachtwoord te wijzigen:

1. Meld u aan bij TotalFlow BatchBuilder.

- 2. Klik op (Beheerdermenu) en selecteer [Wachtwoord wijzigen...]. Het dialoogvenster [Wachtwoord wijzigen] wordt weergegeven.
- 3. Ga als volgt te werk in het dialoogvenster [Wachtwoord wijzigen]:
	- 1. Voer uw huidige wachtwoord in:
	- 2. Voer een nieuw wachtwoord in.

Het wachtwoord mag maximaal 50 tekens lang zijn.

- 3. Voer het nieuwe wachtwoord opnieuw in om het te bevestigen.
- 4. Klik op [OK].

# <span id="page-272-0"></span>TotalFlow BatchBuilder configureren om HTTPS-protocol te gebruiken

TotalFlow BatchBuilder biedt ondersteuning voor gebruik van het HTTPS-beveiligingsprotocol. Het HTTPS-protocol faciliteert veilige netwerkcommunicatie door een gecodeerde koppeling tussen de server en de gebruikersinterface van de webbrowser tot stand te brengen. Ook zorgt dit protocol voor de privacy en integriteit van alle overgedragen gegevens.

Dit is de procedure voor het inschakelen van HTTPS in Windows 10. Mogelijk zijn er enkele kleine verschillen in andere versies van Windows.

U hebt een digitaal certificaat nodig om HTTPS in te schakelen. U kunt een certificaat dat door een certificeringsinstantie (CA) is ondertekend of een zelfondertekend certificaat gebruiken.

#### Belangrijk

- Voor deze procedure wordt de keytool-opdracht van Java gebruikt. Raadpleeg de Javadocumentatie of de documentatie van de certificeringsinstantie voor meer informatie over het gebruik van keytool.
- Als u het standaardinstallatiepad hebt gewijzigd, moet u C:\Program Files\RICOH\TotalFlow BatchBuilder\ in de hele procedure vervangen door het pad waarin TotalFlow BatchBuilder is geïnstalleerd.
- Bewaar kopieën van deze bestanden op een veilige locatie als u de in de toekomst moet herstellen:
	- C:\Program Files\RICOH\TotalFlow BatchBuilder\apache-tomcat\conf\server.xml
	- C:\Program Files\RICOH\TotalFlow BatchBuilder\apache-tomcat\conf\web.xml
	- C:\Program Files\RICOH\TotalFlow BatchBuilder\conf.properties
	- 1. Verkrijg het digitale certificaat en bewaar dit op de computer waarop TotalFlow BatchBuilder is geïnstalleerd.
		- Als u een certificaat wilt gebruiken dat door een certificeringsinstantie is ondertekend, volgt u de instructies die door de certificeringsinstantie zijn gegeven voor het verkrijgen van een ondertekend certificaat en het importeren hiervan in een KeyStore-bestand.
		- Zo maakt u een zelfondertekend certificaat:
			- 1. Open als administrator een opdrachtpromptvenster op de computer waarop TotalFlow BatchBuilder is geïnstalleerd.
			- 2. Ga met behulp van deze opdracht naar de map met het Java-keytool:
- cd "C:\Program Files\RICOH\TotalFlow BatchBuilder\jre\bin"
- 3. Genereer aan de hand van deze opdracht een lokaal KeyStore-bestand en een zelfondertekend certificaat:
	- keytool.exe -genkey -keyalg RSA -alias selfsigned -keystore keystore. jks -storepass password -validity certificate\_validity -keysize 2048 -ext san=dns:localhost

Vervang storepass password door het wachtwoord dat u voor het KeyStore-bestand wilt instellen.

Vervang certificate\_validity door het aantal dagen dat het certificaat geldig is. Voer bijvoorbeeld 90 in voor 90 dagen.

Voeg de benodigde informatie aan de parameter "-ext san: ..." toe om niet-HTTPSonderdelen door het Java-certificaat te laten erkennen. Bijvoorbeeld:

- Varianten voor localhost die het thuisadres dekt voor IPv4 en IPv6: ip:127.0.0.1, ip:::1
- Varianten voor hostnaam: dns:USER
- IPv4- en/of IPv6-adressen van de computer in IP-indeling: ip:User\_IPv4,User\_IPv6
- 4. Exporteer en importeer het gegenereerde KeyStore-bestand in het Javabeveiligingscertificaat door deze twee opdrachten uit te voeren:
	- keytool -export -alias selfsigned -keystore "C:\Program Files\RICOH \TotalFlow BatchBuilder\jre\bin\keystore.jks" -storepass password -file "C:\Program Files\RICOH\TotalFlow BatchBuilder\jre\bin \selfsigned.crt"
	- keytool -import -alias selfsigned -keystore "C:\Program Files\RICOH \TotalFlow BatchBuilder\jre\lib\security\cacerts" -storepass "changeit" -file "C:\Program Files\RICOH\TotalFlow BatchBuilder\jre \bin\selfsigned.crt"

Vervang storepass password door het wachtwoord dat u voor het KeyStore-bestand wilt instellen.

- 2. De XML- en .properties-bestanden configureren
	- 1. Pas het bestand C:\Program Files\RICOH\TotalFlow BatchBuilder\apache-tomcat \conf\server.xml als volgt aan:
		- 1) Wijzig de regels

<Connector port="19080" URIEncoding="UTF-8" protocol="HTTP/1.1" connectionTimeout="20000" redirectPort="19080"/>

in

<Connector port="19080" URIEncoding="UTF-8" protocol="HTTP/1.1" connectionTimeout="20000" redirectPort="19443"/>

2) Voeg de volgende sectie toe na de paragraaf die u hierboven in stap 1 hebt aangepast):

<Connector port="19443" protocol="HTTP/1.1" SSLEnabled="true" enableLookups="true" maxThreads="150" scheme="https" secure="true" keystoreFile="LOCATION\_OF\_KEYSTORE\_FILE" keystorePass="KEYSTORE\_PASSWORD" clientAuth="false" sslProtocol="TLS" sslEnabledProtocols="TLSv1.2"/>

> 2. Pas het bestand C:\Program Files\RICOH\TotalFlow BatchBuilder\apache-tomcat \conf\web.xml als volgt aan:

Voeg vóór </web app> de volgende sectie toe (aan het einde van het bestand):

```
<security-constraint>
<web-resource-collection>
<web-resource-name>Secured</web-resource-name>
<url-pattern>/*</url-pattern>
</web-resource-collection>
<user-data-constraint>
<transport-guarantee>CONFIDENTIAL</transport-guarantee>
</user-data-constraint>
</security-constraint>
```
- 3. Pas het bestand C:\Program Files\RICOH\TotalFlow BatchBuilder\conf.properties als volgt aan:
	- 1) vervang http door https
	- 2) vervang 19080 door 19443
- 3. Start de TotalFlow BatchBuilder-service opnieuw op.
- 4. Controleer of aanvragen worden doorgestuurd naar de veilige verbinding:
	- 1. Open een venster van een ondersteunde browser.
	- 2. Voer deze URL in de adresbalk in:

http://server\_address:port\_number/BatchBuilder

waarbij server\_address de hostnaam of het IP-adres is van de computer waarop Ricoh TotalFlow BatchBuilder is geïnstalleerd en port\_number de poort van de webservice is.

Als het goed is, wordt het adres gewijzigd in https://server\_address:19443/ BatchBuilder zodra de pagina is geladen.

Herhaal telkens de procedure voor het inschakelen van HTTPS wanneer het certificaat bijna is verlopen. U moet deze procedure ook telkens herhalen wanneer u het installatieproces uitvoert om TotalFlow BatchBuilder opnieuw te installeren, te upgraden of te repareren.

Zodra u TotalFlow BatchBuilder hebt gerepareerd en HTTPS niet langer wilt inschakelen, moet u het interne serveradres weer wijzigen in HTTP:

1. Ga naar C:\Program Files\RICOH\TotalFlow BatchBuilder en bewerk als administrator het bestand conf.properties.

- 2. Vervang de regel "web.address": "https://server\_address:19443/BatchBuilder" door "webAddress": "http://server\_address:19080/BatchBuilder".
- 3. Bewaar en sluit het bestand.
- 4. Start de TotalFlow BatchBuilder-service opnieuw op.

#### **D** Opmerking

- Het kan zijn dat een aantal functies zoals statustracering niet werkt wanneer u andere producten gebruikt. Mogelijk moet u voor deze producten een geldig certificaat hebben dat door een CA is goedgekeurd, of moet u de certificaatbestanden van de producten importeren in hun respectieve cacerts-bestanden, als beide worden gehost via HTTPS.
- Wanneer gebruikers toegang krijgen tot het systeem, worden ze naar het veilige protocol omgeleid zonder dat ze hiervoor zelf actie te hoeven ondernemen. Als u echter een zelfondertekend certificaat gebruikt of als het certificaat niet specifiek aan de server is gekoppeld, dan wordt in de webbrowser een waarschuwing uitgegeven dat het certificaat niet wordt vertrouwd.

<span id="page-276-0"></span>[•Back-up](#page-276-1) van gegevens maken

#### [•Gegevens](#page-277-0) herstellen

Om gegevensverlies als gevolg van een systeemfout te voorkomen of voor gegevensherstel, kunt u al uw TotalFlow BatchBuilder objecten en systeeminstellingen back-uppen en herstellen.

U kunt het volgende back-uppen en herstellen:

- Invoer
- **Uitvoer**
- Filters
- Gebruikers
- Groepen
- Systeeminstellingen
	- %APP\_HOME%\dbengine\storage.properties
	- %APP\_HOME%\apache-tomcat\conf\\*.\*
	- %APP\_HOME%\fop\fop\_cfg.xml
	- %APP\_HOME%\conf.properties
	- %APP\_HOME%\default\_hot\_folder.properties
	- %APP\_HOME%\ski.properties
- Kennisgevingtriggers
- Gemonteerde stations
- Bestellingen
- Batches
- Taken, inclusief afdrukbestanden
- XSLT-bestanden waarnaar wordt verwezen
- Voorkeuren van de gebruiker

Voor meer informatie over het maken van back-ups en het herstellen van gegevens, zie [Venster](#page-68-0) [Backup [maken/Herstellen\]](#page-68-0), p. 67.

# <span id="page-276-1"></span>Back-up van gegevens maken

U kunt van alle huidige objecten en systeeminstellingen van TotalFlow BatchBuilder een back-up maken.

U maakt als volgt een back-up van TotalFlow BatchBuilder-gegevens:

- 1. Klik op het bureaublad op de snelkoppeling [TotalFlow BatchBuilder back-uppen].
- 2. Als dit wordt gevraagd, voert u Y in de opdrachtregelinterface in om door te gaan met het backupproces.

```
De opdrachtsyntaxis is:
backup [-Y] [-?] [directory]
```
Y

Hiermee bepaalt u of het standaardantwoord voor alle toekomstige prompts Ja is. Er wordt van u geen verdere actie gevraagd. Dit argument is optioneel.

#### **D** Opmerking

Als u -Y niet opgeeft, krijgt u een melding dat de TotalFlow BatchBuilder-server wordt afgesloten en dat de gebruikers worden afgemeld. Voer Y in om met het back-upprogramma door te gaan.

#### ?

Hiermee bepaalt u of de helptekst moet worden weergegeven en het programma wordt afsloten. Dit argument is optioneel.

#### *directory*

Specificeert de map waar de back-upgegevensmap werd aangemaakt. Deze map dient in eerste instantie op het gespecificeerde station te bestaan. Het standaardpad is *<install\_path>* \Back-up directory. Dit argument is optioneel.

#### **D**Opmerking

Als u de naam van de directory opgeeft terwijl de opgegeven directory niet bestaat, ontvangt u een melding dat de opgegeven directory niet bestaat en wordt het programma afgesloten.

#### **D** Opmerking

Tijdens het maken van back-ups of het herstelproces bent u afgemeld bij het systeem en kunt u zich niet opnieuw aanmelden tot het proces eindigt. Het systeem toont de voortgangsstatus en geeft een meldingsbericht weer zodra het back-up- of herstelproces is voltooid.

3. U kunt ook een back-up uitvoeren van al uw TotalFlow BatchBuilder-objecten, taakbestanden en systeeminstellingen met behulp van het venster [Back-up maken/Herstellen]. Voor meer informatie, zie het venster [Back-up maken/Herstellen], Venster [\[Back-up](#page-68-0) maken/ [Herstellen\]](#page-68-0), p. 67.

### <span id="page-277-0"></span>Gegevens herstellen

U kunt alleen een vorige systeemconfiguratie herstellen die u als back-up heeft opgeslagen. Alle opgeslagen systeeminstellingen kunnen worden hersteld, inclusief taken.

Ga als volgt te werk om de TotalFlow BatchBuilder-gegevens te herstellen:

1. Open een opdrachtregelinterface en voer de opdracht in om te wisselen naar de map waar de functie voor het herstellen is opgeslagen.

cd <install\_path>\bin

waarbij *<install\_path>* de installatiemap is van TotalFlow BatchBuilder.

- 2. U kunt ook een back-up uitvoeren van al uw TotalFlow BatchBuilder-objecten, taakbestanden en systeeminstellingen met behulp van het venster [Back-up maken/Herstellen]. Voor meer informatie, zie het venster [Back-up maken/Herstellen], Venster [\[Back-up](#page-68-0) maken/ [Herstellen\]](#page-68-0), p. 67.
- 3. Voer de herstelopdracht in gevolgd door de argumenten die u moet gebruiken. De opdrachtsyntax is:

restore [-Y] [-?] backup\_directory

Y

Hiermee bepaalt u of het standaardantwoord voor alle toekomstige prompts Ja is. Er wordt van u geen verdere actie gevraagd. Dit argument is optioneel.

#### **D** Opmerking

Als u -Y niet opgeeft, ontvangt u de melding dat de toepassingsgegevens van het TotalFlow BatchBuilder-systeem permanent worden verwijderd en dat de server wordt afgesloten. Tijdens het herstelproces worden alle gebruikers afgemeld. Voer Y in om door te gaan met het herstellen.

#### ?

Hiermee bepaalt u of de helptekst moet worden weergegeven en het programma wordt afsloten. Dit argument is optioneel.

#### *backup\_directory*

Specificeert de back-upmap die tijdens het back-upproces werd aangemaakt. Dit argument is vereist.

#### **D** Opmerking

- 1. Als u de optie [Alles Taakgegevens en metadata] selecteert voor een back-up- of herstelbewerking, wordt u afgemeld bij het systeem en kunt u zich niet opnieuw aanmelden tot het proces is voltooid. Het systeem toont de voortgangsstatus en geeft een meldingsbericht weer zodra het back-up- of herstelproces is voltooid.
- 2. U kunt het systeem alleen naar een eerdere configuratie terugzetten als de back-up dezelfde productversie heeft als de versie van TotalFlow BatchBuilder die nu is geïnstalleerd.
- 3. Herstel het systeem als de systeemservices niet actief zijn via Admin  $\rightarrow$  Back-up maken/ Herstellen.

#### Belangrijk

- Wees voorzichtig met herstelbewerkingen met de optie [Alleen configuratie en metadata] en voer deze alleen uit in de volgende situaties:
	- na een schone installatie
	- als er geen batches zijn
	- als de geselecteerde metagegevens een uitbreiding van de huidige metagegevens zijn (dat wil zeggen als alle huidige invoer- en uitvoergegevens zijn opgenomen in de backup die moet worden hersteld)

# <span id="page-280-0"></span>7. Problemen oplossen

Als u tijdens het werken met TotalFlow BatchBuilder problemen tegenkomt, dan kunt u deze mogelijk oplossen met de informatie in deze paragraaf.

### **Onjuiste weergave van een pagina**

De pagina werd niet correct geladen. Leeg de cache van de browser en laadt de pagina opnieuw. Raadpleeg de documentatie van uw browser voor instructies over hoe u de cache kunt legen en een pagina opnieuw kunt laden.

### **Geen toegang tot de toepassing**

Mogelijke oorzaken en oplossingen:

- Het IP-adres is niet toegankelijk. Gebruik een shell command-line interface om het IP-adres te pingen. Als geen reactie wordt ontvangen, neem dan contact op met de systeembeheerder om te controleren of het IP-adres niet geblokkeerd is.
- Het poortnummer is geblokkeerd. Controleer de toestemming voor de poort in de firewallinstellingen of neem contact op met de systeembeheerder.
- Start de services van de TotalFlow BatchBuilder nogmaals op en controleer of deze daadwerkelijk geactiveerd zijn.

#### **Kan de toepassing niet starten**

Na het opnieuw opstarten van het systeem, kan de toepassing TotalFlow BatchBuilder niet worden gestart. Installeer de toepassing TotalFlow BatchBuilder opnieuw en start deze opnieuw op.

#### **Het dialoogvenster Batchticket afdrukken verschijnt niet**

De browser blokkeert de pop-upvensters. Raadpleeg de documentatie van de browser voor meer informatie over de configuratie van de blokkeerinstellingen van de pop-up.

#### **Kan geen PFD-bestand weergeven**

Mogelijke oorzaken en oplossingen:

- Adobe Acrobat Reader is niet geïnstalleerd op uw systeem. Ga naar de website van Adobe om de meest recente versie van Adobe Acrobat Reader te downloaden. Volg de instructies op het scherm op om de versie op uw systeem te installeren.
- De browser plug-in van Adobe Acrobat Reader is niet ingeschakeld. Controleer de browserinstellingen om de PDF-viewer toe te staan.

#### **De toegewezen netwerkstations zijn niet toegankelijk**

Mogelijke oorzaken en oplossingen:

- Het kan zijn dat u geen toestemming heeft voor toegang tot de netwerkbron. Neem contact op met de systeembeheerder om te controleren of u toestemming heeft voor toegang tot het netwerkstation.
- Controleer of het toewijzen van het station handmatig kan worden uitgevoerd.

#### **Kan met de opdracht** getLogs **geen toegang krijgen tot de tracecollector**

Mogelijke oorzaken en oplossingen:

- De shell command-line interface is niet geactiveerd met beheerderrechten. Start de opdrachtshellinterface met de optie [Als beheerder uitvoeren].
- U probeert de opdracht vanaf het clientapparaat uit te voeren. Maak verbinding met het hostapparaat en voer de opdracht uit.

#### **Kan de toepassingsservices niet opnieuw opstarten**

Mogelijke oorzaken en oplossingen:

- U heeft beheerderrechten nodig om de services opnieuw te starten.
	- 1. Ga naar Start→Alle programma's→RICOH→TotalFlow BatchBuilder.
	- 2. Klik met de rechtermuisknop op [Services opnieuw starten] en selecteer [Als administrator uitvoeren].
- U probeert de services vanaf een clientapparaat opnieuw te starten. Maak verbinding met het hostapparaat en selecteer [Services opnieuw starten] met beheerderrechten.

#### **Het online herstel is mislukt en de toepassing kan niet worden gestart**

De toepassing TotalFlow BatchBuilder kan na een online herstelpoging niet worden gestart. Open een opdrachtregelinterface, herstel het systeem handmatig en start de toepassing TotalFlow BatchBuilder opnieuw.

#### **Toepassing kan geen verbinding maken met de server**

De toepassing TotalFlow BatchBuilder kan na een online herstelpoging geen verbinding maken met de server en u ontvangt een foutmelding. Controleer of de TotalFlow BatchBuilder-apparaten werken. Open een opdrachtregelinterface, start de services handmatig opnieuw vanuit <installatiepad> \bin. Gebruik hierbij de optie [Als administrator uitvoeren].

#### **Ik ben mijn wachtwoord kwijt**

U kunt uw beheerderswachtwoord opnieuw instellen door de toepassing opnieuw op het hostapparaat te installeren. Vóór het bijwerken van de bestanden, wordt u gevraagd om de standaard gebruikersnaam en het wachtwoord in te voeren. In deze fase kunt u het wachtwoord opnieuw instellen.

#### **TotalFlow BatchBuilder keert terug naar de evaluatieperiode**

De hostnaam van TotalFlow BatchBuilder is na de registratie gewijzigd. Ga naar [https://dl.](https://dl.ricohsoftware.com/) [ricohsoftware.com](https://dl.ricohsoftware.com/) en log in op het account om het nieuwe licentiebestand op te halen. Nadat u het nieuwe licentiebestand heeft gedownload, gebruikt u Softwaresleutels beheren om de licentie toe te voegen.

#### **Met TotalFlow BatchBuilder kan niet het aantal pagina's in een bestand via een invoerhotfolder worden bepaald**

De naam van de hotfolder bevat tekens bestaande uit dubbele bytes en de taal van het besturingssysteem heeft geen DBCS-ondersteuning. Hernoem het bestand op basis van niet-DBCStekens, als het besturingssysteem niet is geïnstalleerd in een taal met DBCS-ondersteuning.

### **De toegewezen netwerkstations van TotalFlow BatchBuilder zijn niet zichtbaar in My Computer**

U bent aangemeld met een ander gebruikersaccount dan het account dat voor de initiële toewijzing van het netwerkstation werd gebruikt. Controleer of u met hetzelfde gebruikersaccount bent aangemeld als u gebruikte bij het toewijzen van het netwerkstation. Een aantal besturingssystemen starten niet dezelfde services voor verschillende gebruikers. Standaard functioneren alle services op basis van de systeemcriteria die verschillend zijn voor elk gebruikersaccount. Een service die het toewijzen van stations beheert, kan toewijzigen aanmaken die al dan niet zichtbaar zijn voor de andere gebruikers, e. e.a. afhankelijk van het besturingssysteem.

### **Het gedeelte** [Volumeschattingen] **geeft de schatting niet weer**

Een aantal TotalFlow BatchBuilder taakkenmerken zijn niet juist gespecificeerd of ontbreken. Elke taak binnen een batch dient de waarden voor deze kenmerken te bevatten:

#### Voor het berekenen van de snelheid in voet/uur of meters/uur

- [Papierhoogte]
- [Pagina's]
- [Kopieën]
- [Pagina's per zijde]
- [Enkel-/dubbelzijdig]

#### **D**Opmerking

Afhankelijk van uw selectie tijdens de installatie kan het meetstelsel afwijken.

#### Voor het berekenen van de snelheid in vellen/uur

- [Pagina's]
- [Kopieën]
- [Pagina's per zijde]
- [Enkel-/dubbelzijdig]

#### Voor het berekenen van de totale benodigde tijd

- [Vellen]
- [Papierhoogte]
- [Geschatte uitvoersnelheid] van select.filter/batch

#### **Er is een onbekende fout opgetreden tijdens het uitvoeren van de preflight-optie**

Annuleer het actieve preflight-proces en voer de preflight-optie opnieuw uit met een ander profiel.

#### **Updates van de printerstatus worden niet weergegeven**

Zorg ervoor dat de printer over een goede netwerkconfiguratie beschikt (inclusief DNS, gateway en netwerkmasker), zodat de taakstatus goed kan worden bijgewerkt. Statusupdates worden door de printer verzonden. Zorg ervoor dat de communicatie met de printer niet door de firewall wordt geblokkeerd.

### **Wanneer een volledige back-up wordt uitgevoerd, wordt de uitvoering van het systeem gestopt en kan de knop** [Weigeren] **niet worden gebruikt:**

- 1. Stop TotalFlow BatchBuilder-services (TotalFlow BatchBuilder Apache Tomcat Web Server en RICOH TotalFlow BatchBuilder – Opslag) door de map te openen waarin TotalFlow BatchBuilder is geïnstalleerd. Ga naar de map bin, klikt met de rechtermuisknop op het bestand stop.bat en selecteer [Als administrator uitvoeren].
- 2. Verwijder de volgende bestanden: backup.pid, backup\_progress.txt en backup\_persistence. txt.
- 3. Klik met de rechtermuisknop op het bestand start. bat en selecteer [Als administrator uitvoeren].
- 4. Als TotalFlow BatchBuilder niet toegankelijk is nadat u het bestand start. bat hebt uitgevoerd, moet u het besturingssysteem opnieuw opstarten.
- <span id="page-284-0"></span>[•Pictogrammen](#page-284-1) en knoppen
- •TotalFlow [BatchBuilder-schema](#page-285-0)

Dit gedeelte geeft additionele informatie die u kunt gebruiken om TotalFlow BatchBuilder te configureren en te beheren.

# <span id="page-284-1"></span>Pictogrammen en knoppen

Dit onderdeel geeft een overzicht van belangrijke pictogrammen en knoppen die op de gebruikersinterface van TotalFlow BatchBuilder worden weergegeven.

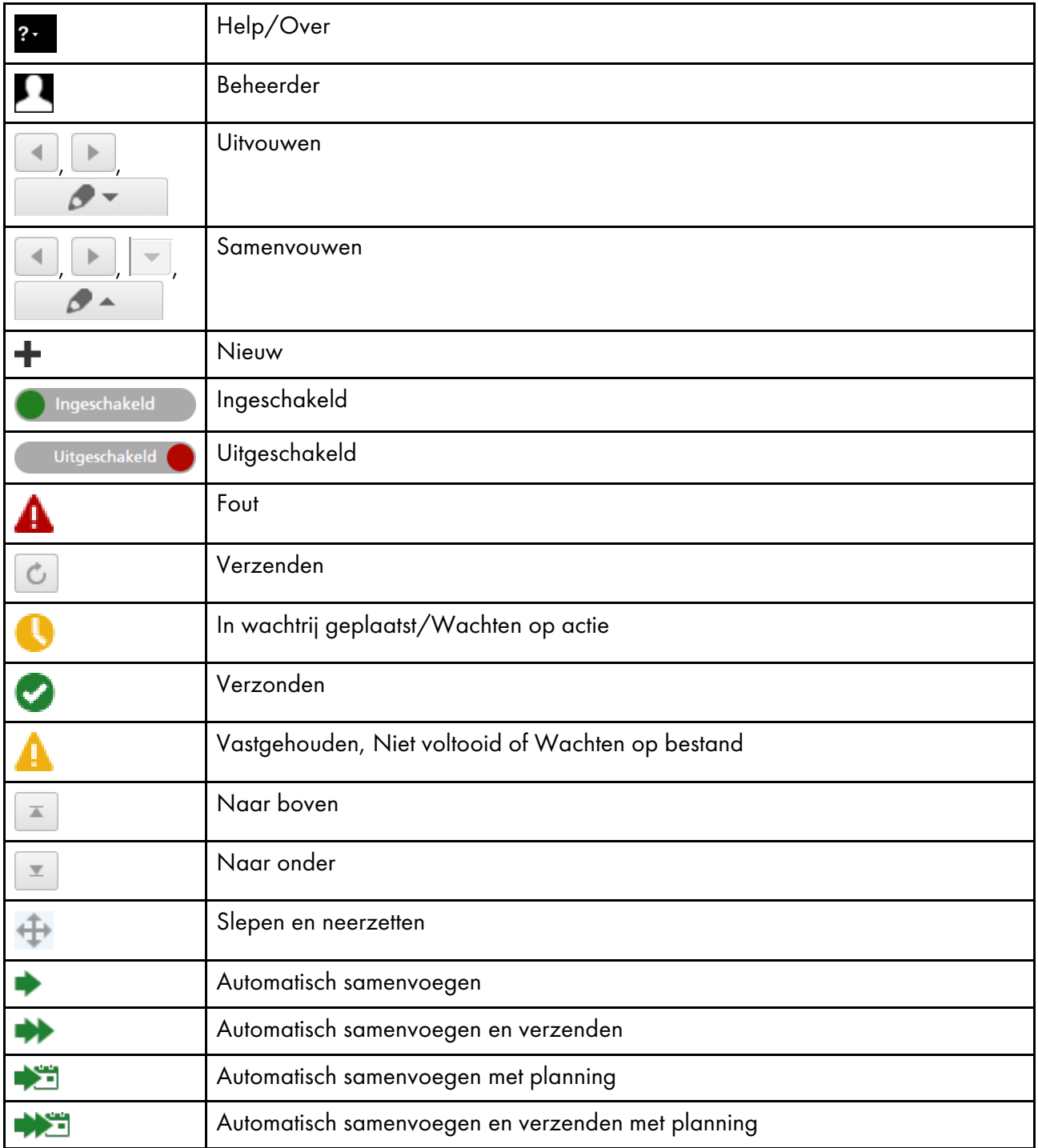

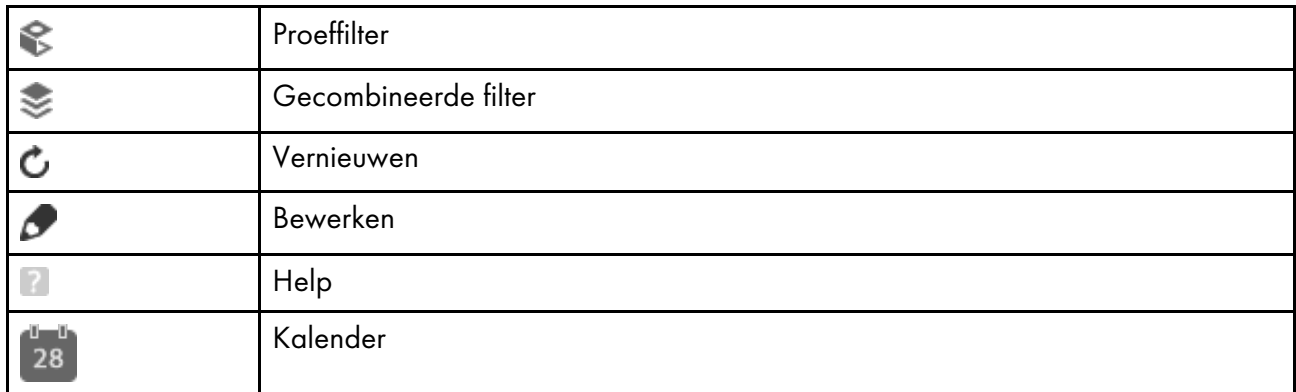

# <span id="page-285-0"></span>TotalFlow BatchBuilder-schema

Het TotalFlow BatchBuilder-schema is een XSD-bestand waarmee TotalFlow BatchBuilder-bestellingen worden beschreven.

Met behulp van een XSL-toewijzingsbestand kunt u een invoerapparaat configureren om alle ontvangen bestellingen te transformeren naar het TotalFlow BatchBuilder-schema en van het TotalFlow BatchBuilder-schema naar een schema dat met een uitvoer overeenkomt. Als de XML-bestandsstructuur van de bestelling niet overeenkomt met het interne schema van TotalFlow BatchBuilder, dan wordt de bestelling niet geaccepteerd en wordt een waarschuwing weergegeven.

Verschillende XML-formaten voor bestellingen kunnen worden geconverteerd naar het TotalFlow BatchBuilder-schema, waarbij gebruikt wordt gemaakt van een XML-toewijzer.

De structuur van het TotalFlow BatchBuilder-schema is gebaseerd op de interne kenmerken van TotalFlow BatchBuilder.

Het XML-bestand moet de volgende velden bevatten:

#### number

Het bestelnummer.

#### version

De versie van de bestelling.

#### <file>

Dit is een voorbeeld van een minimaal geldig XML-bestand:

```
<order xmlns="http://www.ricoh.com/TotalFlowBatchBuilder"
xmlns:xsi="http://www.w3.org/2001/XMLSchema-instance"
xsi:schemaLocation="http://www.ricoh.com/TotalFlowBatchBuilder
C:\temp\hotFolderSchema.xsd"
name="Custom" number="1234" version="1.0">
<jobList>
<job>
\langlefile/>
</job>
</jobList>
</order>
```
Dit is een voorbeeld van een geldig XML-bestand dat meerdere taakdetails bevat:

<order xmlns="http://www.ricoh.com/TotalFlowBatchBuilder" xmlns:xsi="http://www.w3.org/2001/XMLSchema-instance"

```
xsi:schemaLocation="http://www.ricoh.com/TotalFlowBatchBuilder
C:\temp\hotFolderSchema.xsd"
name="Custom" number="1234" receiveDate="2014-01-01"
receiveTime="14:20:00-05:00" jobNumber="0611" version="1.0">
<customer name="CustomerOne"/>
<jobList>
<job name="Job1" copies="50" simplexDuplex="Simplex"
plex="Normal" perforation="1" drilling="1" collation="1"
proofing="1" color="C_PROCESS" productType="Book"
isbn="980-2-17-158510-1" sku="F256" subPartNo="43"
finisher="Binder" press="PrinterCX">
<file ref="C:\temp\test\file1.pdf"
dataStream="DS_PDF"/><description>Sample file</description>
<document pages="1"><size units="in" width="0" height="0"/>
</document>
<media name="A4" type="MT_BOND" color="MC_WHITE"
finish="MF_NONE"><size units="in" width="3.14159265358979"
height="3.14159265358979"/><weight value="3.14159265358979"
units="gr"/></media>
<imposition name="Front" positionsPerSide="1"/>
<binding style="BS_NONE"><spine size="3.14159265358979"
unit="in "/</binding>
<coating name="CN_UV" side="LS_FRONT" type="LT_ANTIQUE"/>
\langle/job>
</jobList>
</order>
```
Zie TotalFlow BatchBuilder [Hotfolder-schema,](#page-287-0) p. 286 voor een complete lijst met optionele velden.

Wanneer u een XML-bestelling verzendt, moet u ervoor zorgen dat u de XML-bestandsstructuur valideert aan de hand van het TotalFlow BatchBuilder-schema.

#### Belangrijk

U vindt het hotFolderSchema.xsd-schemabestand, voorbeelden van .xml-bestanden en andere ondersteunde .xsd-bestanden in de map Mapping onder de directory waarin TotalFlow BatchBuilder is geïnstalleerd.

#### XSL-toewijzingsbestanden gebruiken

U kunt XSL-toewijzingsbestanden gebruiken voor het instellen van invoer- en uitvoerapparaten in TotalFlow BatchBuilder om verschillende XML-bestanden, gebaseerd op het TotalFlow BatchBuilderschema, aan te maken.

Als u het uitvoertype [PDF/PostScript en XML] uit de eigenschappen van het uitvoerapparaat selecteert, kunt u een XSL-toewijzingsbestand gebruiken om een XML-bestand aan te maken. Het XSLTconversieproces gebruikt het interne schema van TotalFlow BatchBuilder als invoer om een XML-uitvoer te maken op basis van uw aangepaste doelschema.

Om uw XML-bestand te converteren, heeft u een hulpmiddel of tool voor XML-conversie nodig. De XML-conversietool helpt u bij het aanmak van een XML-bestand, op basis van het TotalFlow BatchBuilder-schema. Nadat het XML-bestand is aangemaakt dat compatibel is met TotalFlow BatchBuilder, kunt u het openen in TotalFlow BatchBuilder om de taak te bewerken.

### <span id="page-287-0"></span>TotalFlow BatchBuilder Hotfolder-schema

Dit gedeelte beschrijft alle taakkenmerken die voor een XML-bestelbestand vereist zijn om overeen te komen met het TotalFlow BatchBuilder-schema.

#### **Overzicht**

De diagrammen tonen een grafische weergave van de knooppunten en kenmerken die u voor de toewijzing van de XML-waarden kunt gebruiken. De stippellijnen geven een optioneel kenmerk van een knooppunt weer en de solide lijnen geven een verplicht kenmerk weer.

#### Order **knooppuntkenmerken**

De tabel geeft een overzicht van de kenmerken voor de knooppunten voor een bestelling die u in het XML-bestand kunt opnemen.

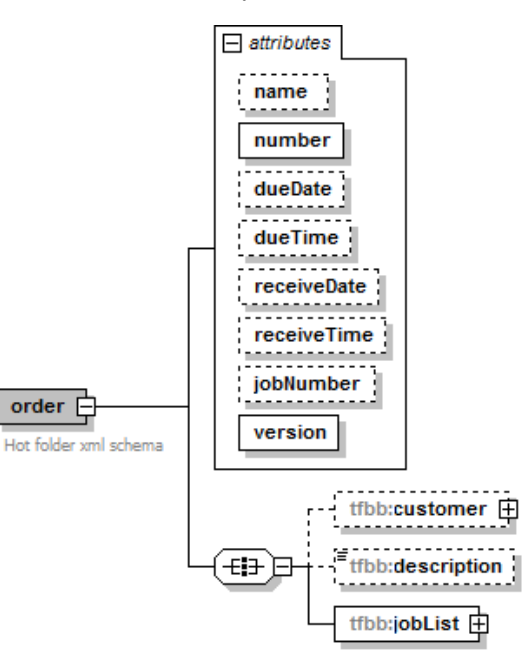

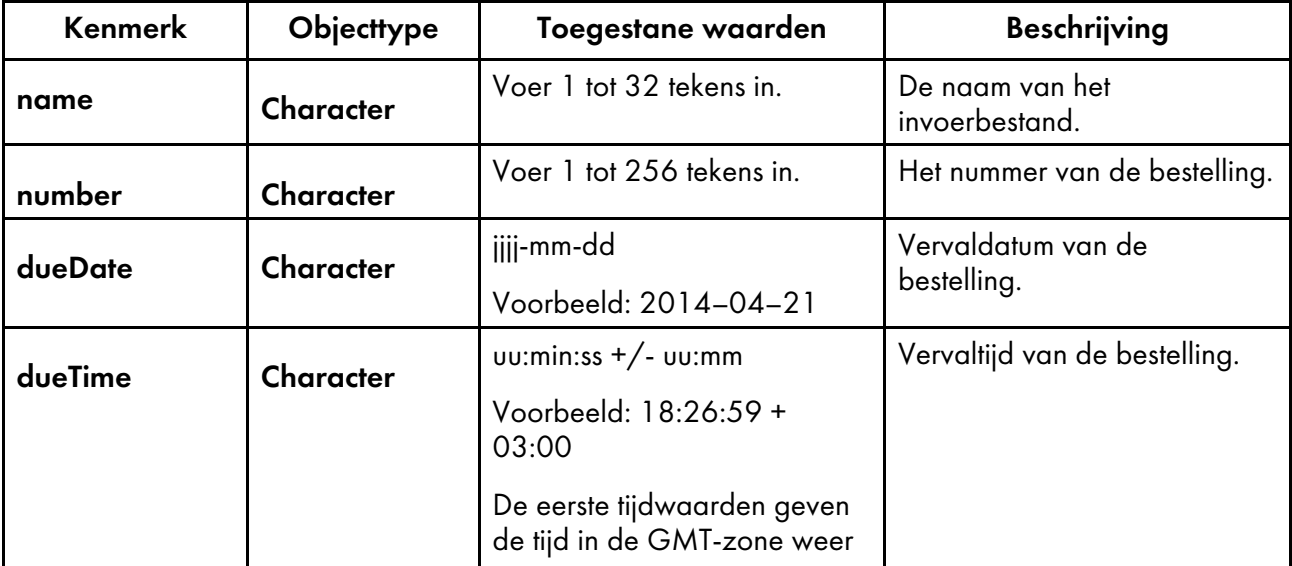
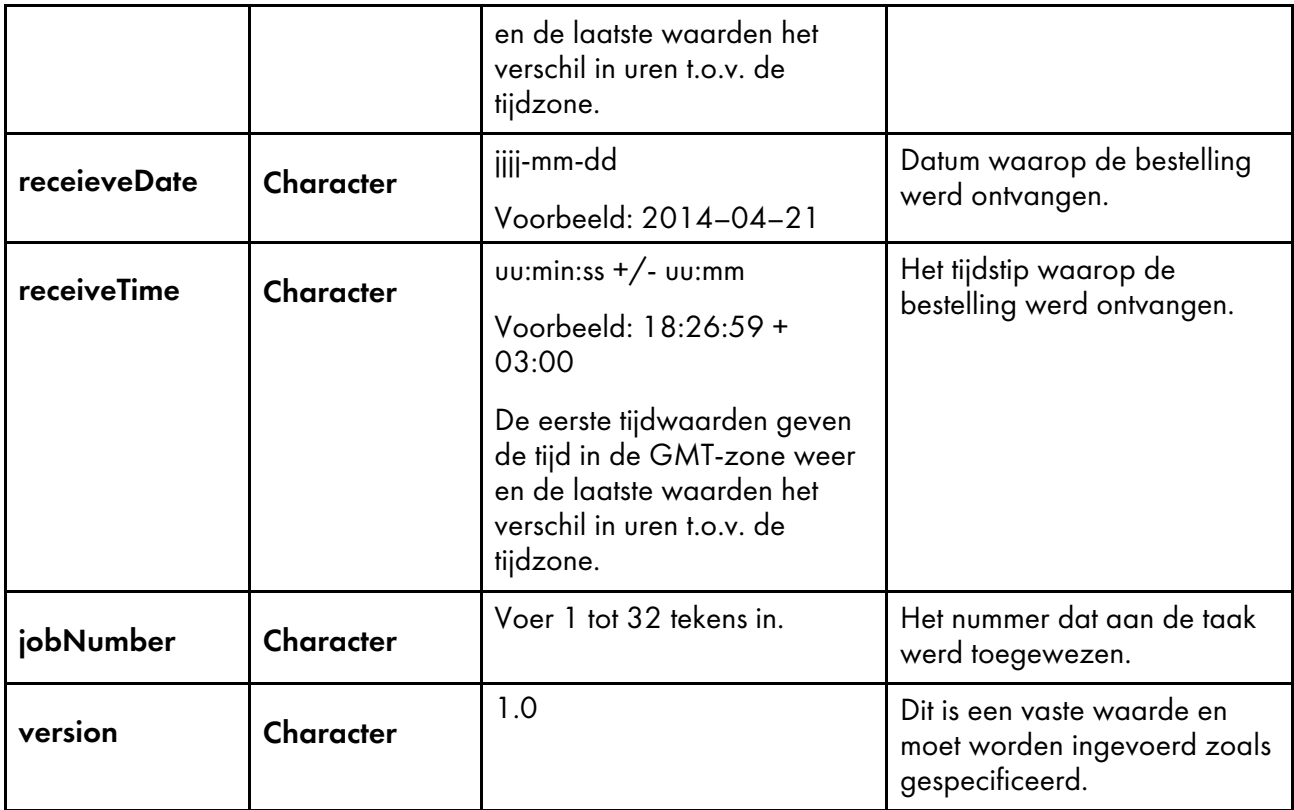

### Customer **knooppuntkenmerken**

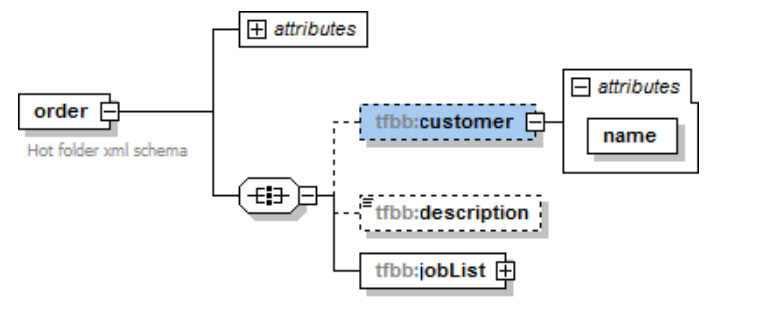

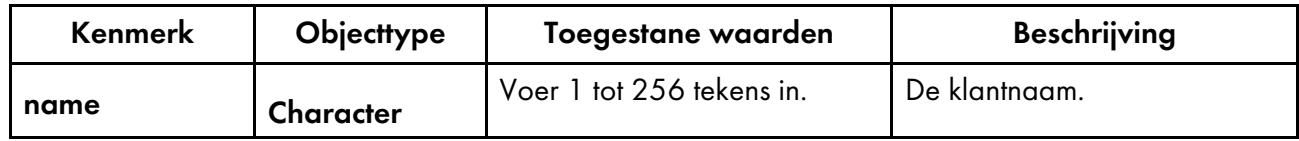

### Job **knooppuntkenmerken**

De tabel geeft een overzicht van de optionele taakeigenschappen die u in het XML-bestand kunt opnemen.

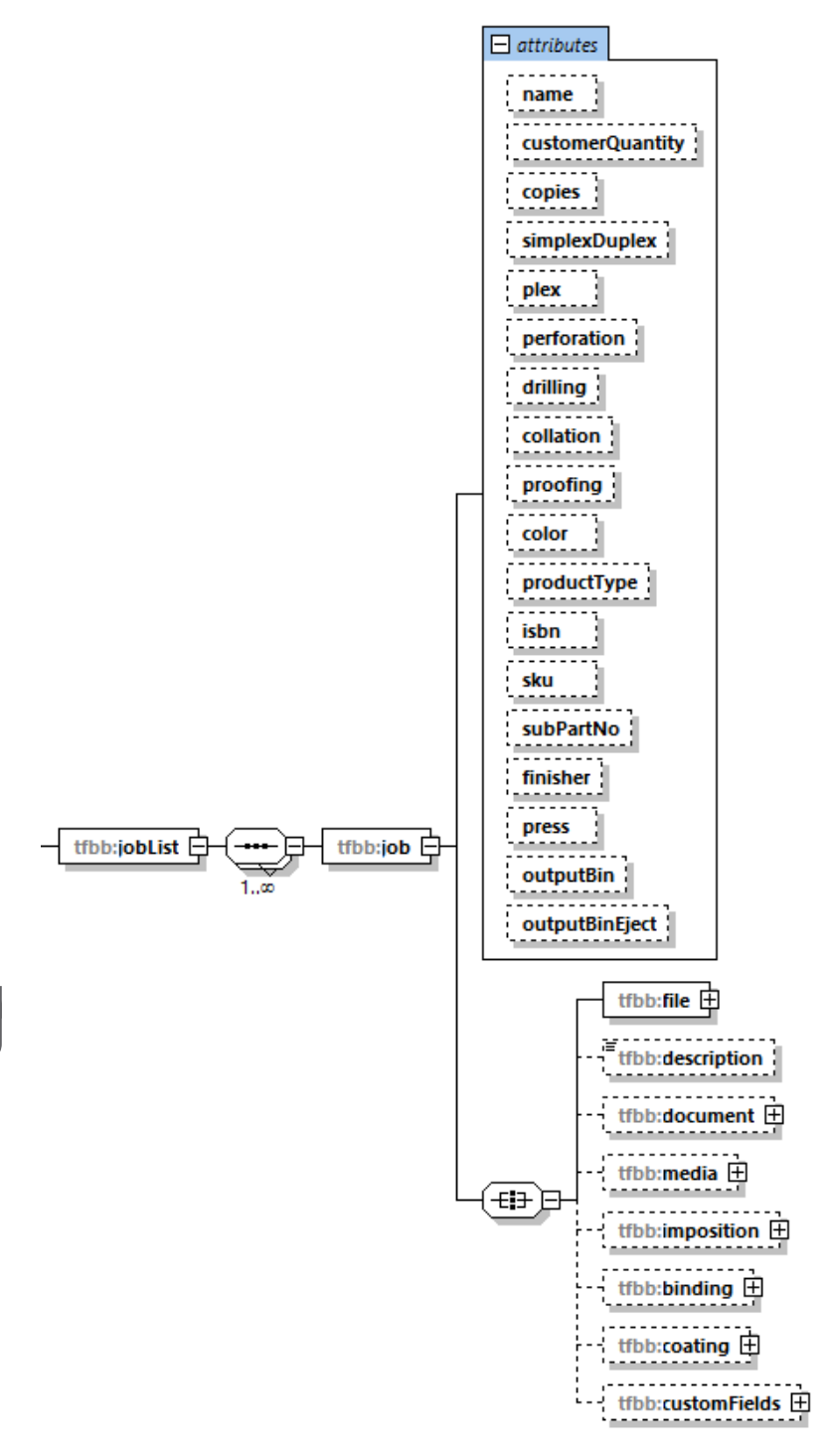

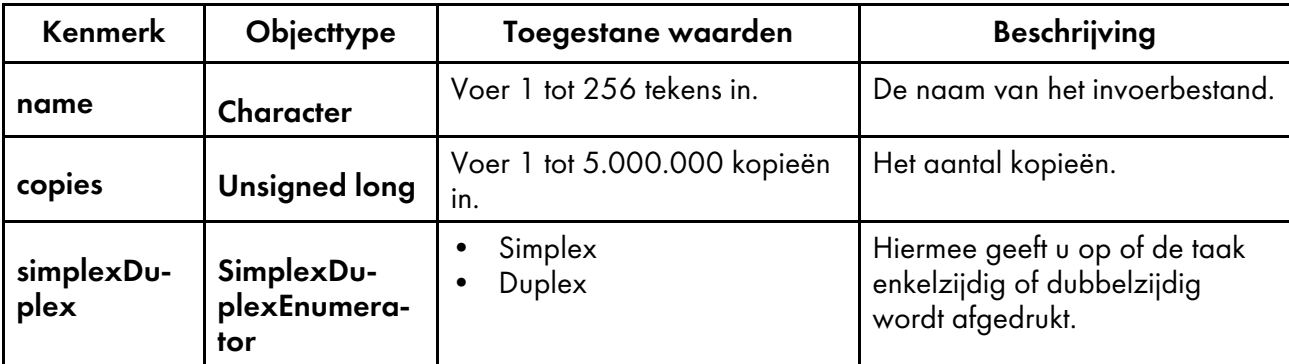

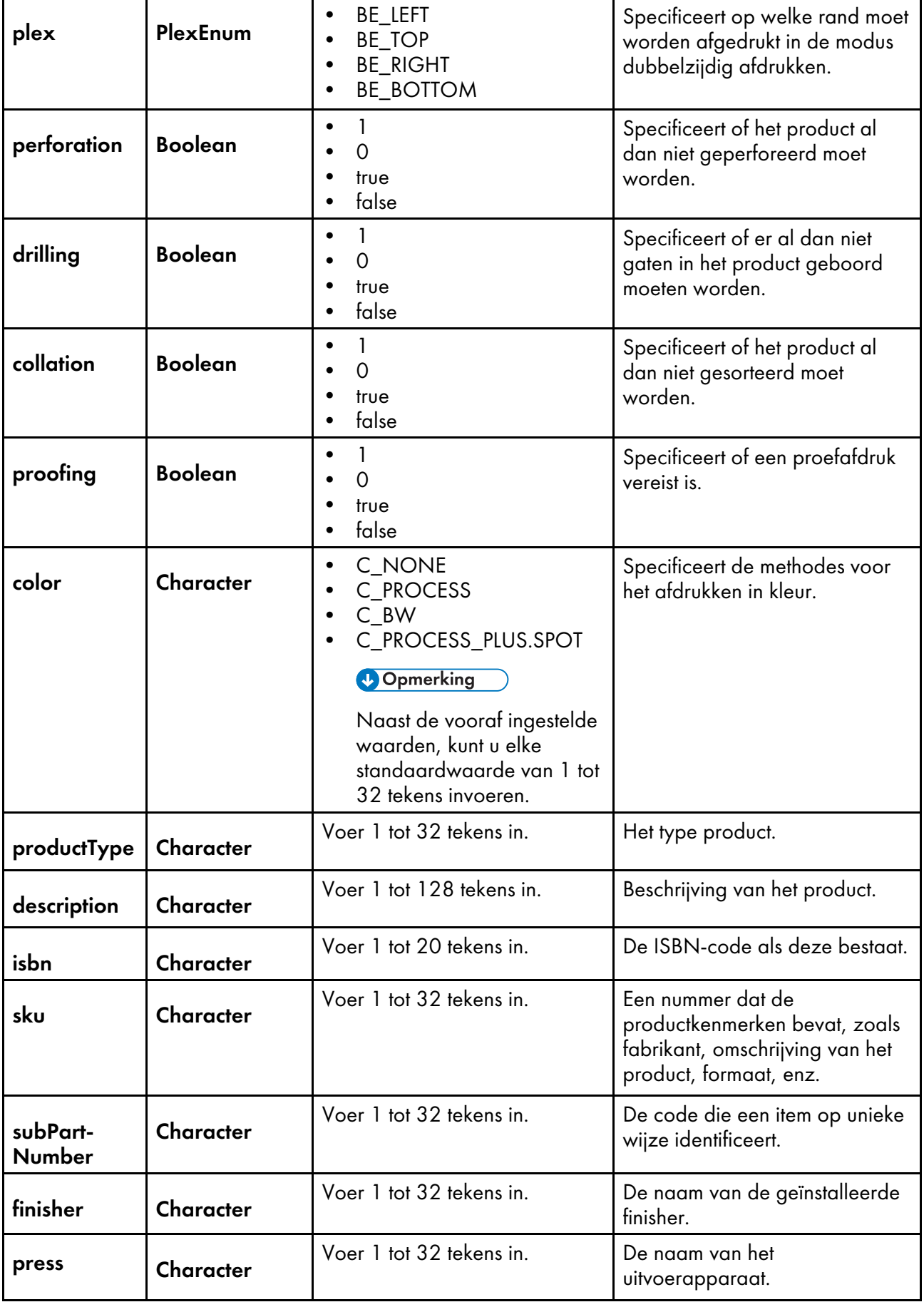

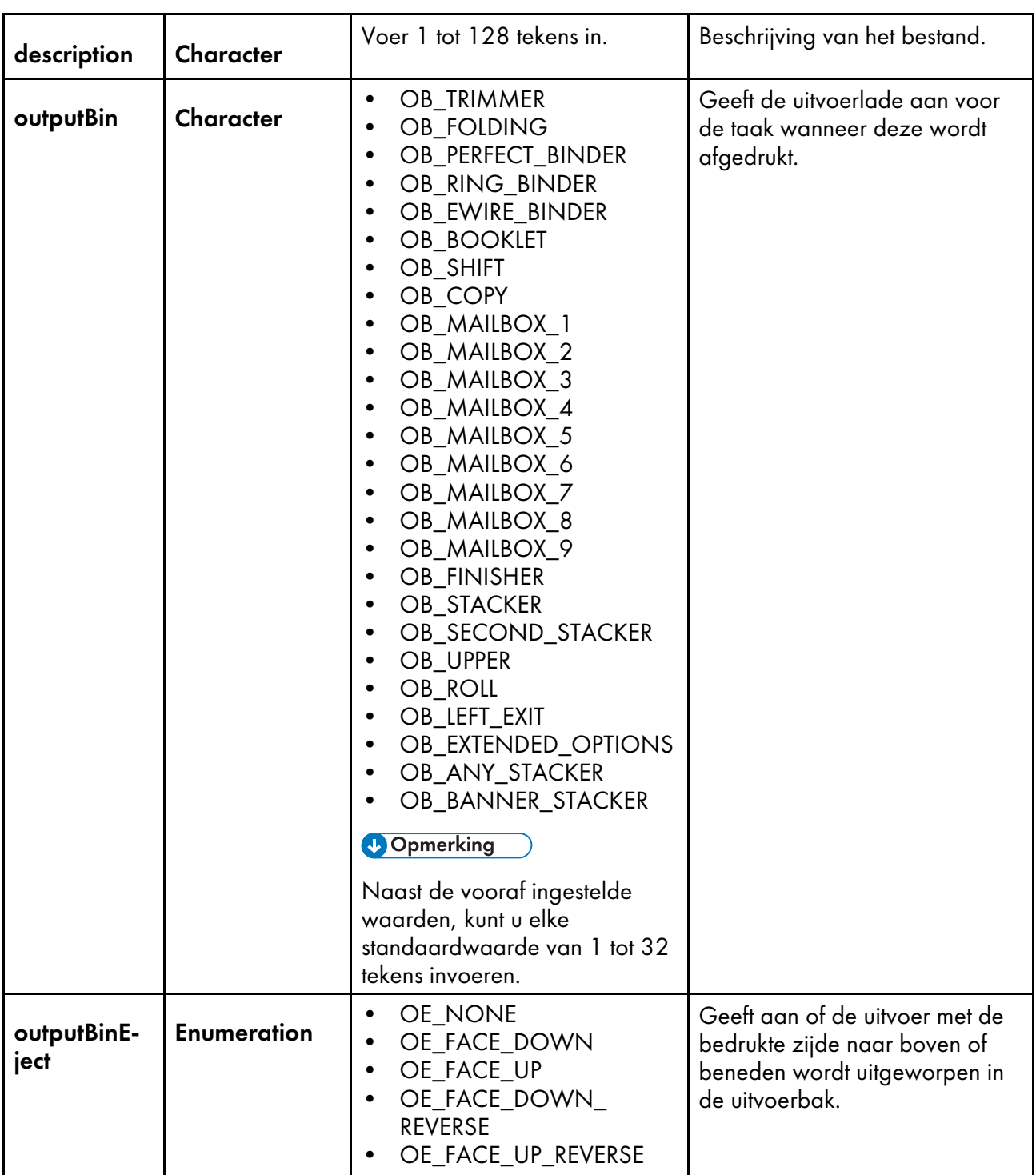

## File **knooppuntkenmerken**

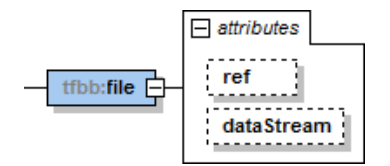

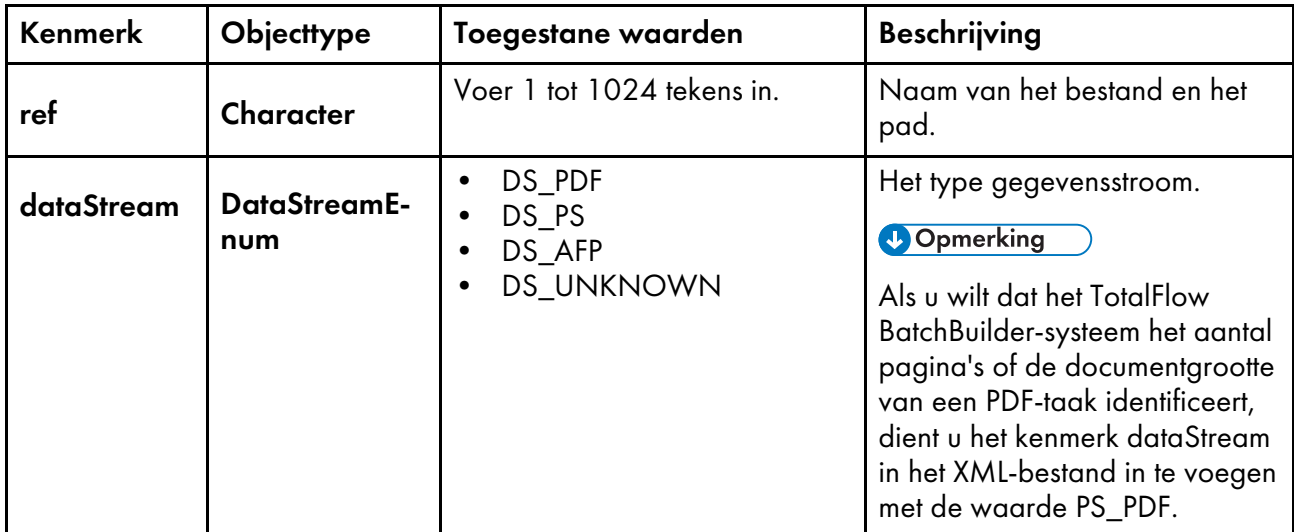

## Document **knooppuntkenmerken**

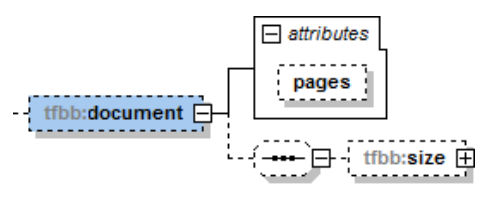

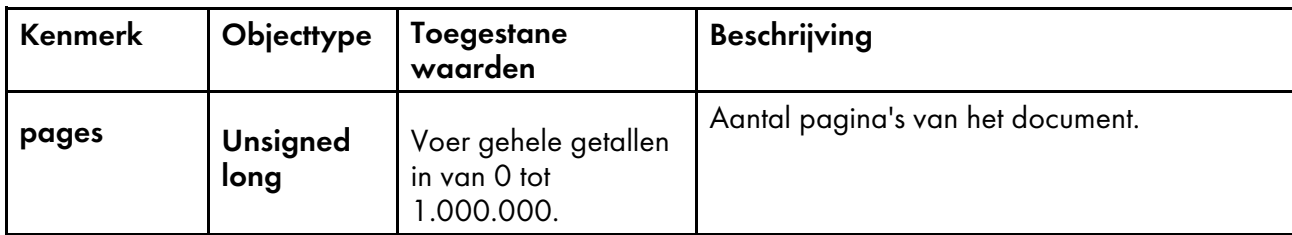

### Document size **knooppuntkenmerken**

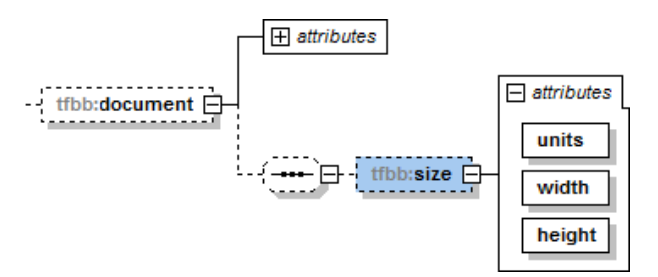

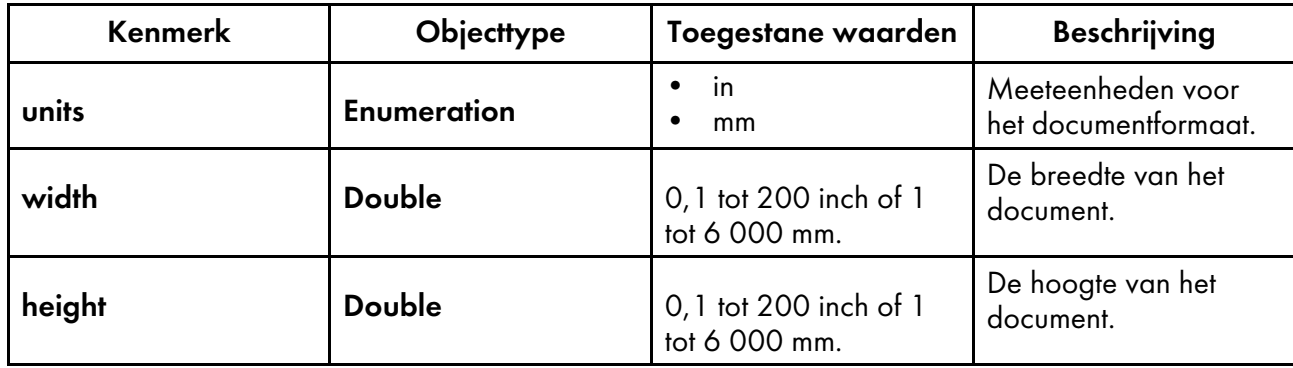

## Media **knooppuntkenmerken**

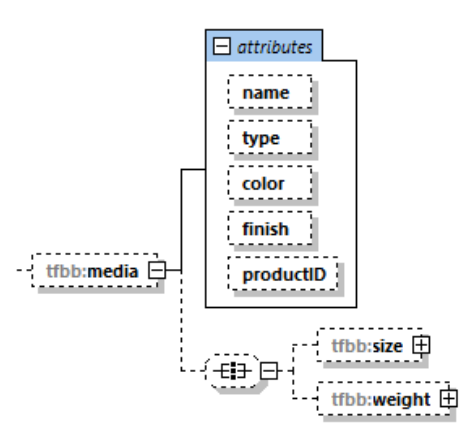

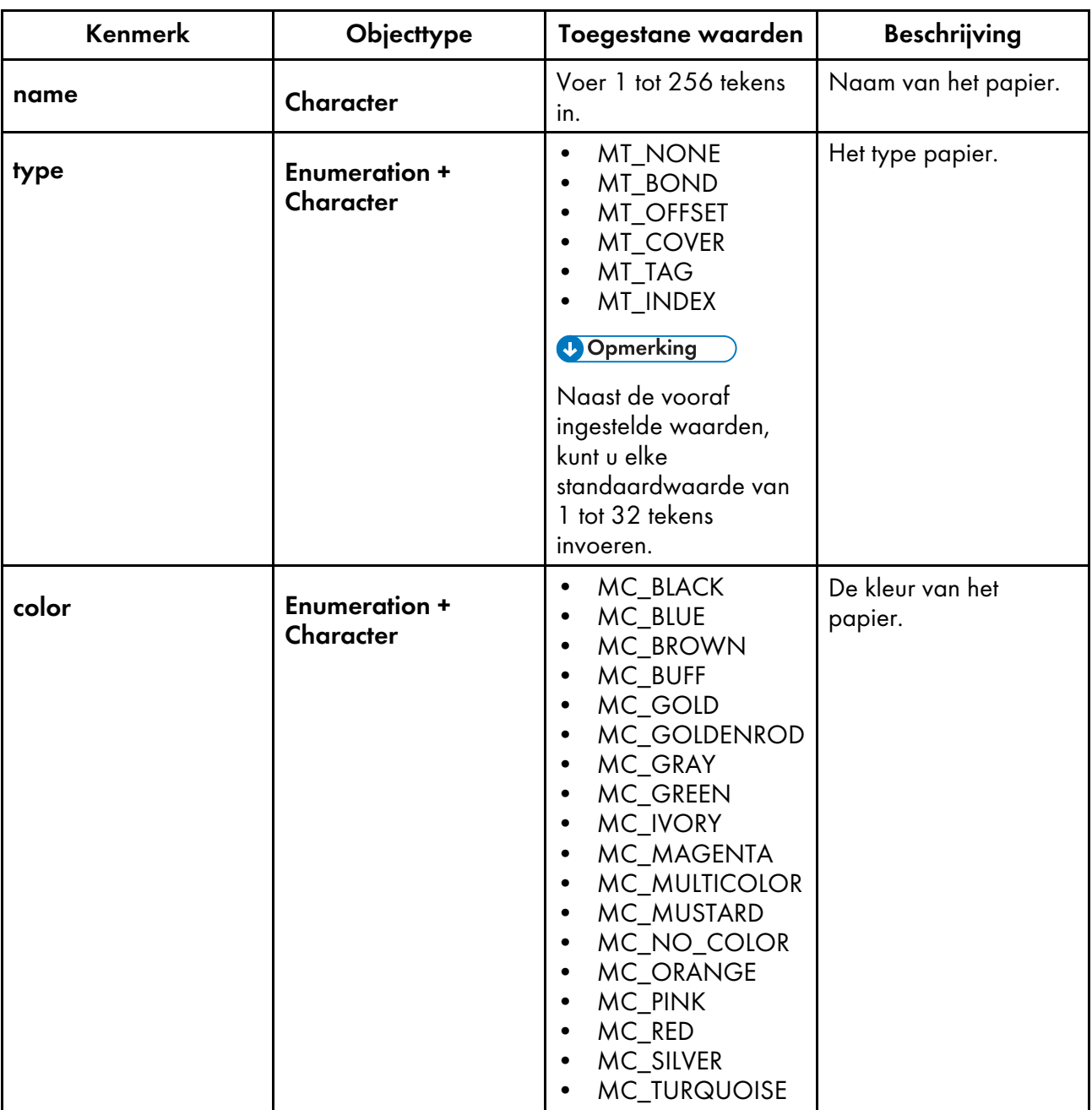

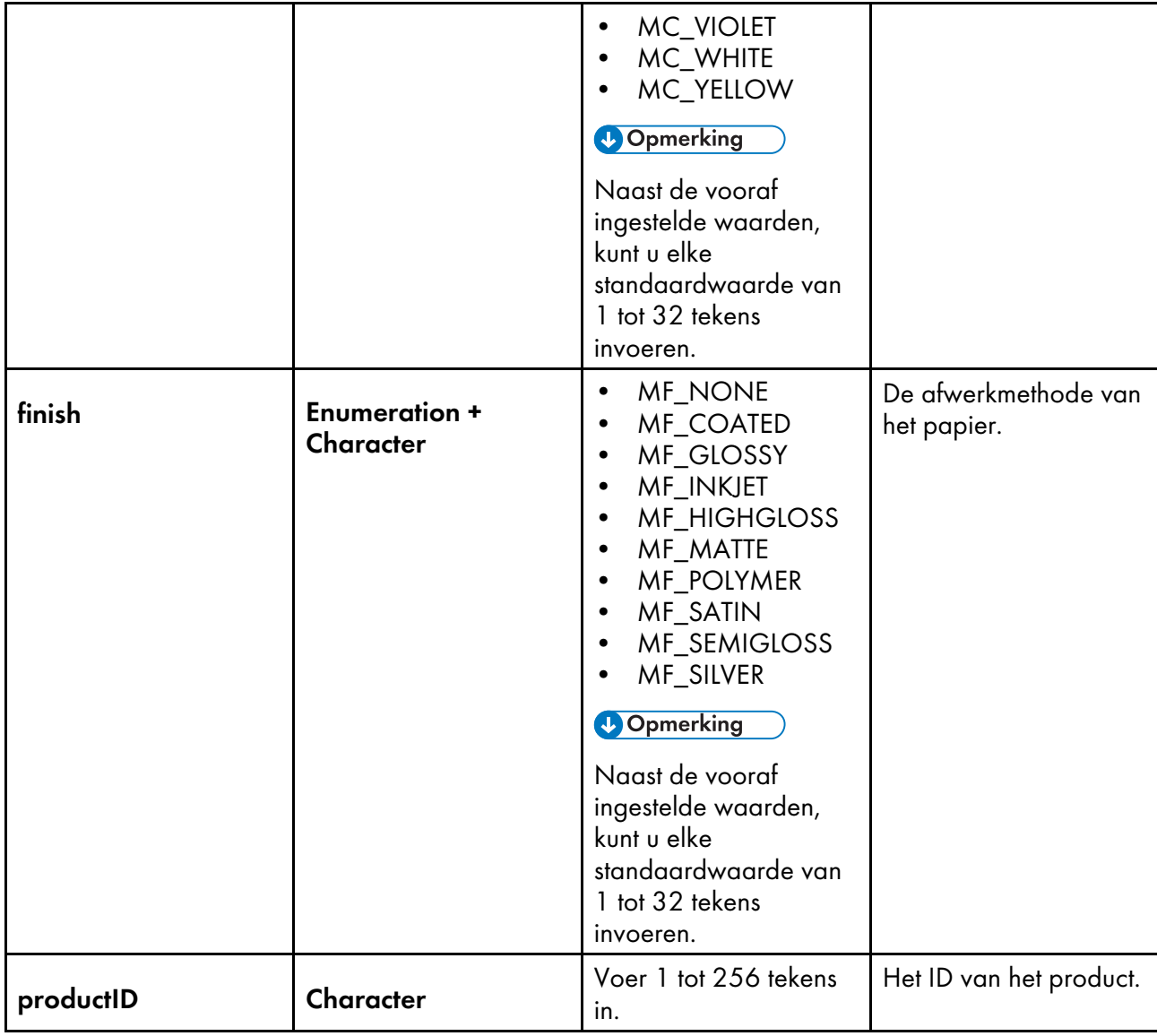

## Media size **knooppuntkenmerken**

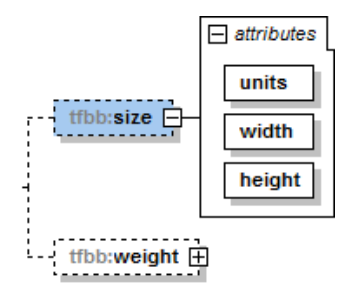

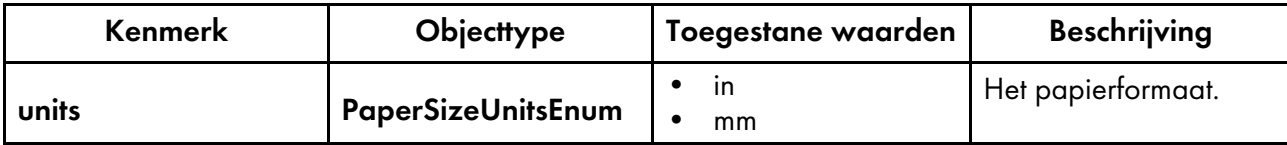

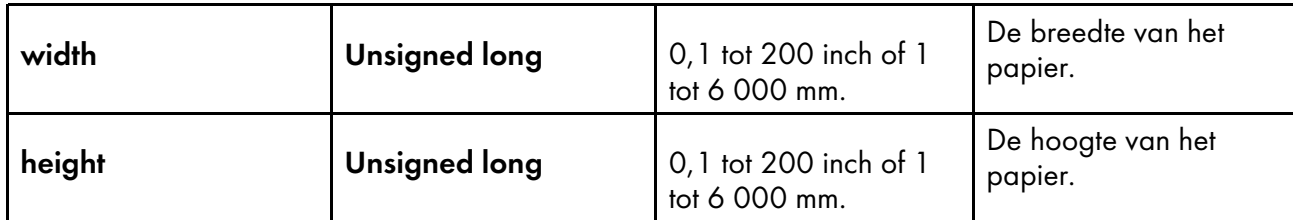

## Media weight **knooppuntkenmerken**

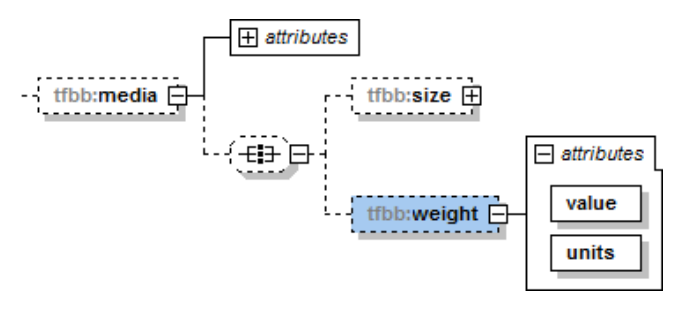

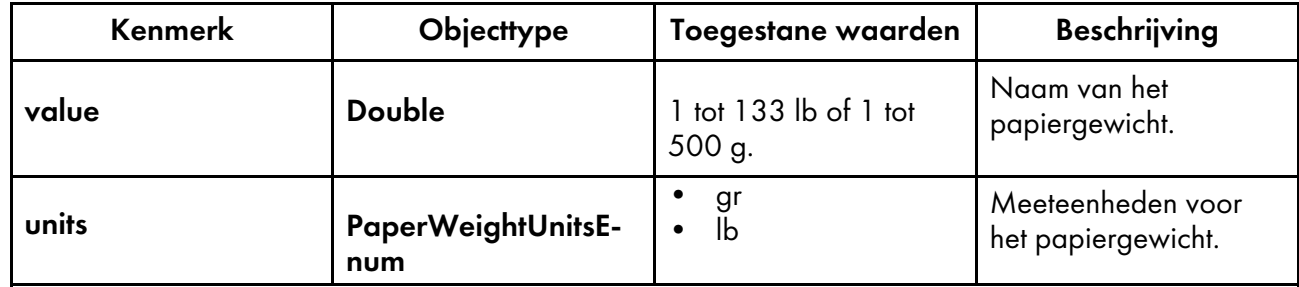

### Imposition **knooppuntkenmerken**

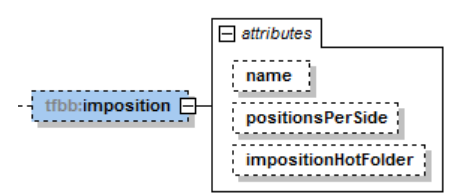

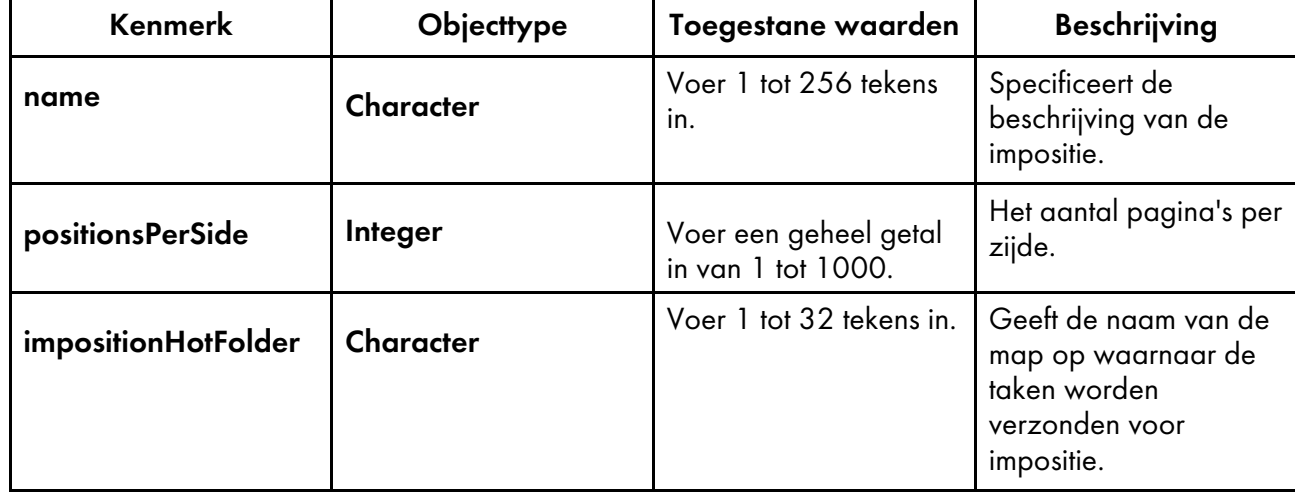

## Binding **knooppuntkenmerken**

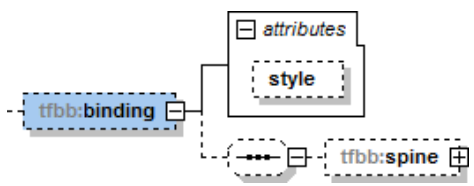

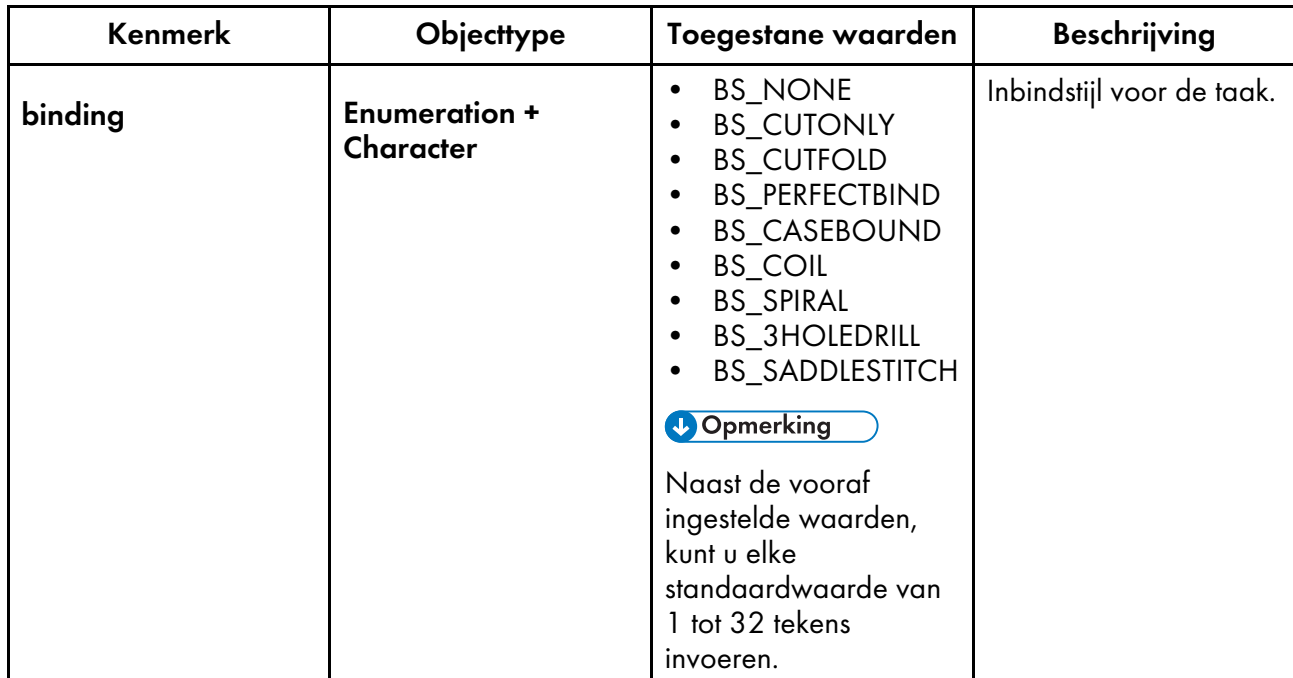

## Spine **knooppuntkenmerken**

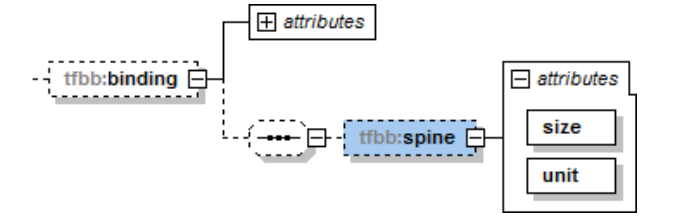

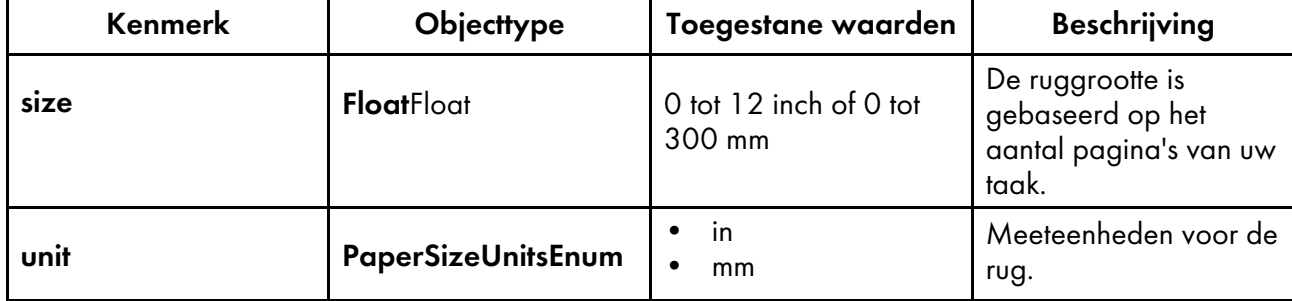

## Coating **knooppuntkenmerken**

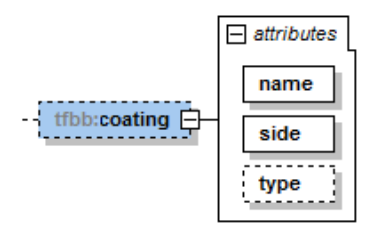

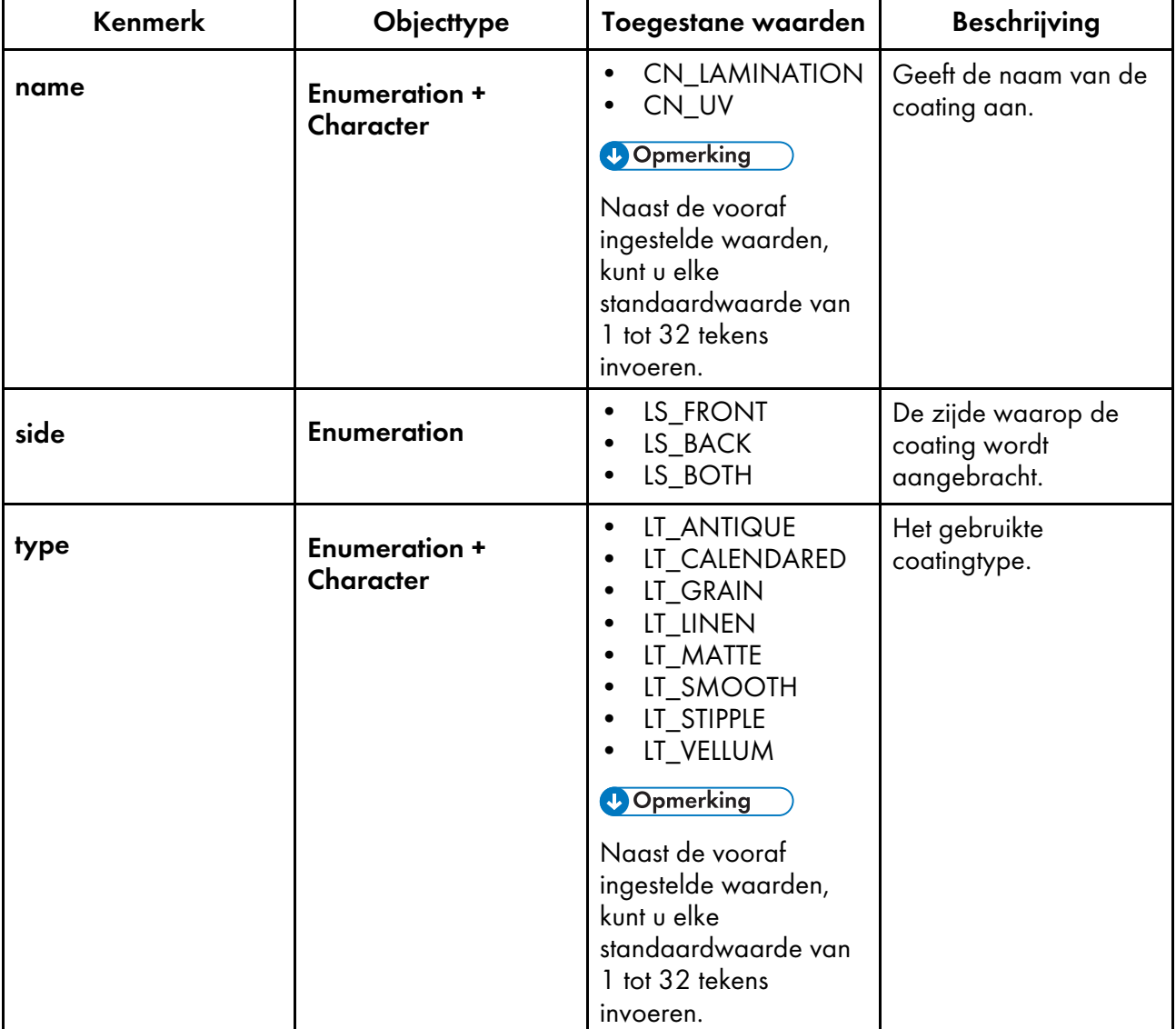

### Custom fields **knooppuntkenmerken**

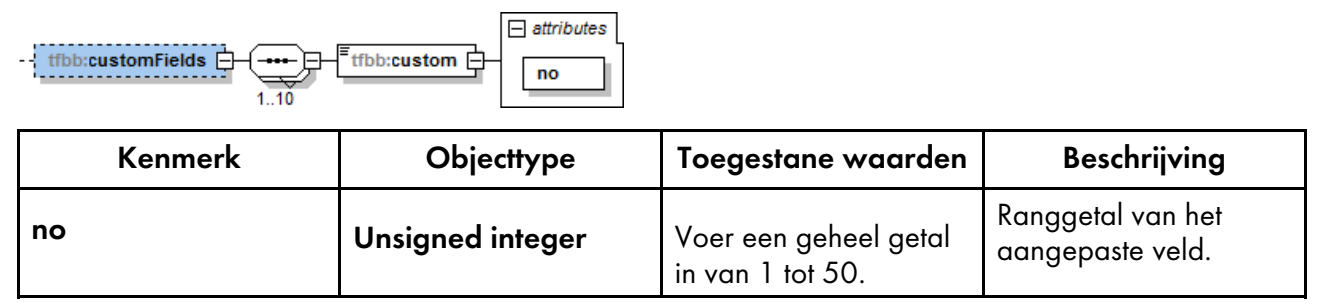

# **INDEX**

## $\overline{\mathbf{A}}$

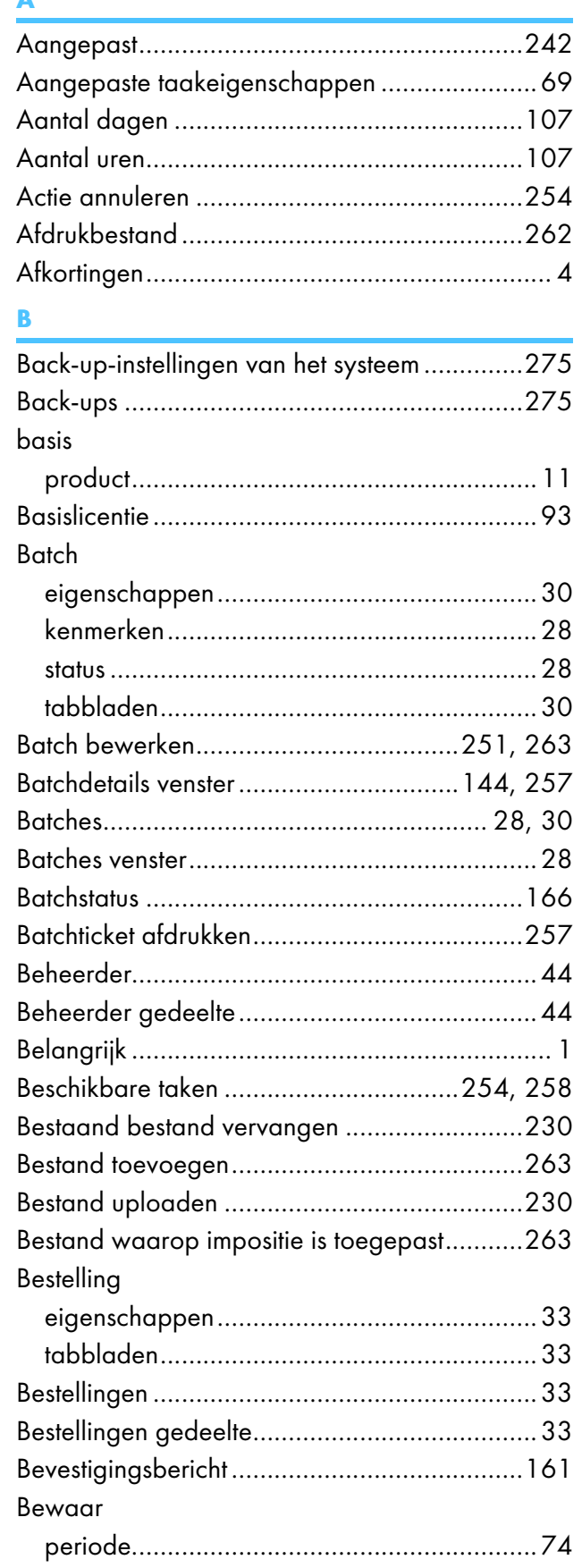

# $\overline{c}$

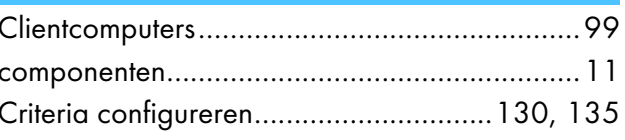

## $\overline{\mathbf{D}}$

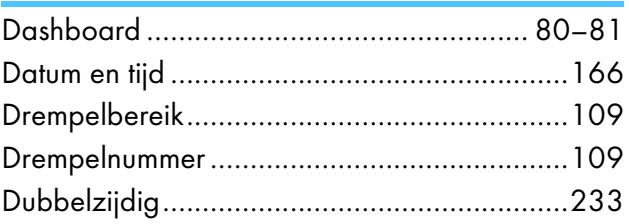

# $\frac{E}{E_{\text{max}}}$

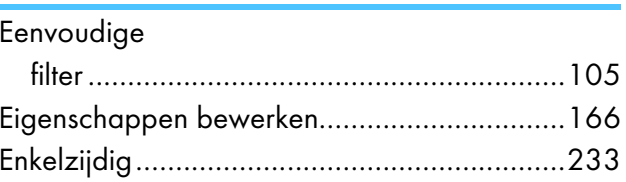

### Figure 1995 and the contract of the

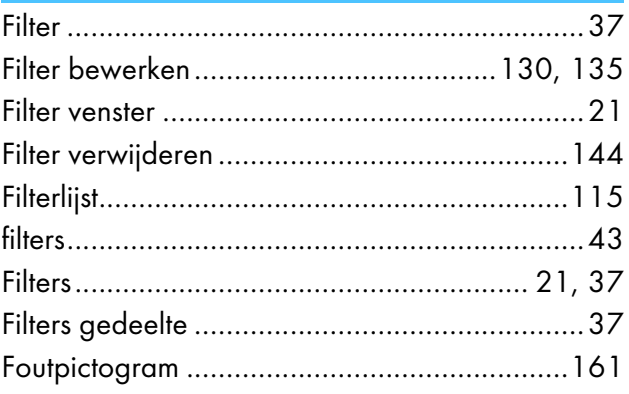

## $\mathbf G$  and  $\mathbf G$  and  $\mathbf G$  and  $\mathbf G$  and  $\mathbf G$

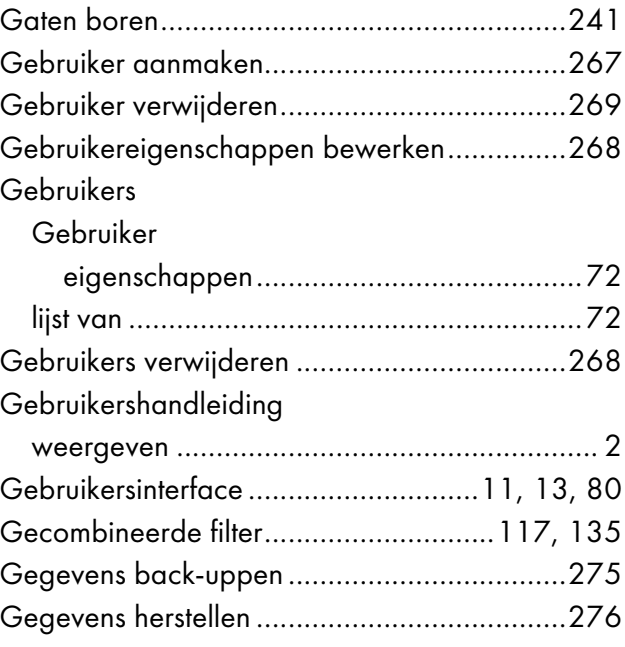

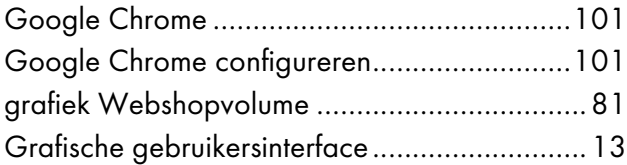

### H

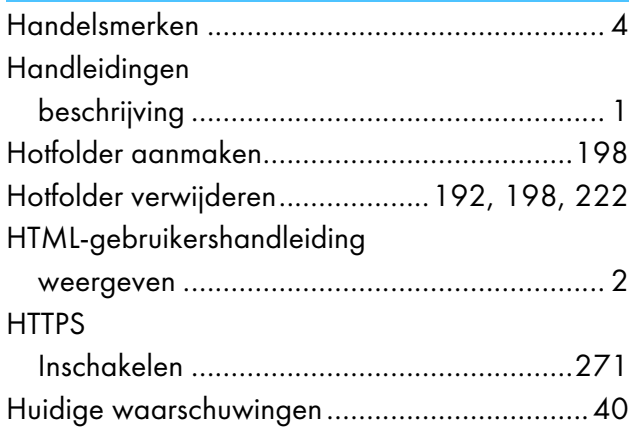

### I

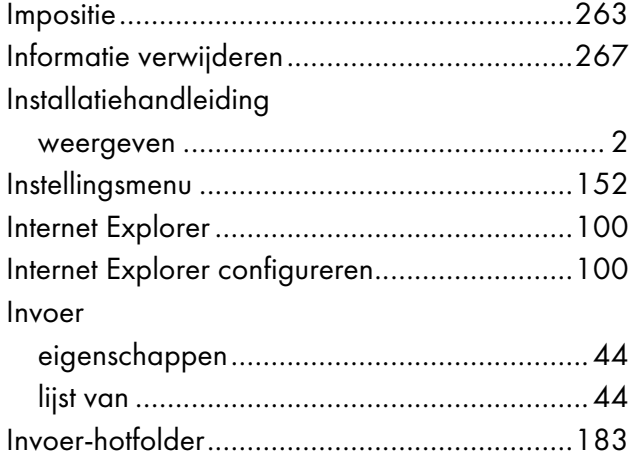

### K

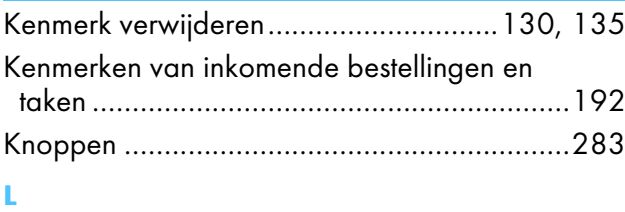

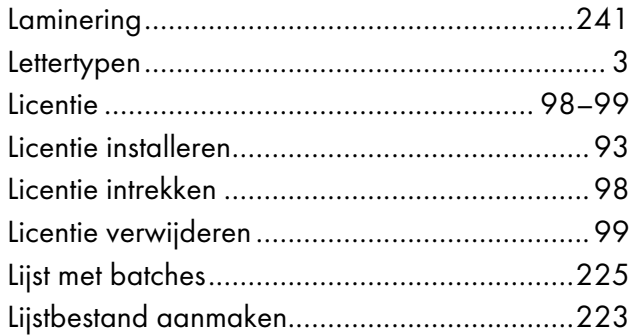

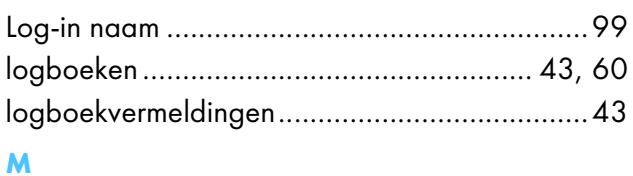

## Maplocatie selecteren ....................................[199](#page-200-0) Mappad bewerken ........................................[210](#page-211-0) Menubalk Gebruikersinterface ......................................[14](#page-15-0) Mozilla Firefox ...............................................[100](#page-101-1) Mozilla Firefox configureren...........................[100](#page-101-1)

### N

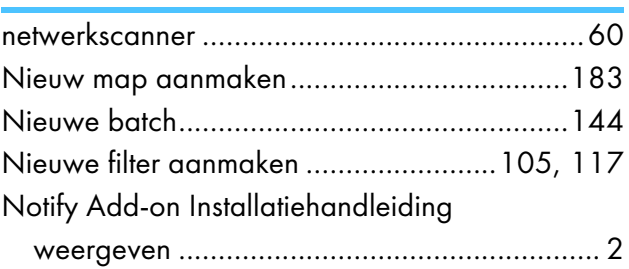

#### O  $\overline{\bigcap_{\text{block of } t}}$

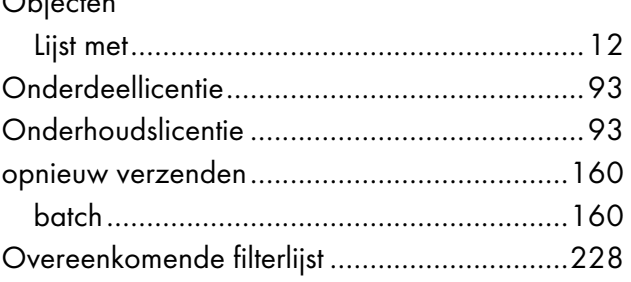

## P

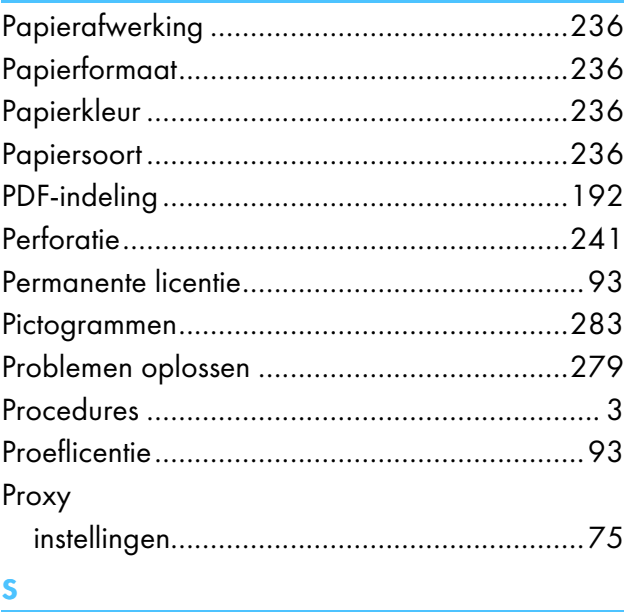

Samenvoeging ongedaan maken..........[152](#page-153-0), [251](#page-252-0)

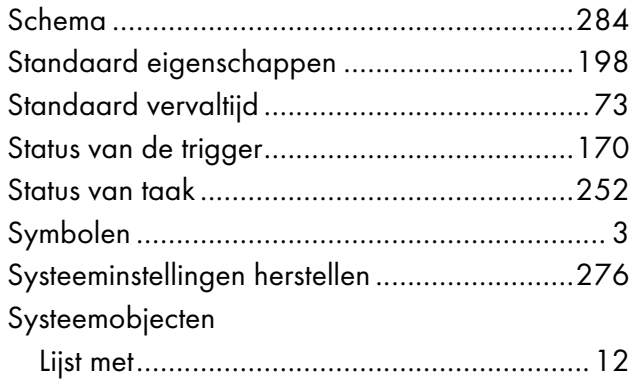

### T Taak

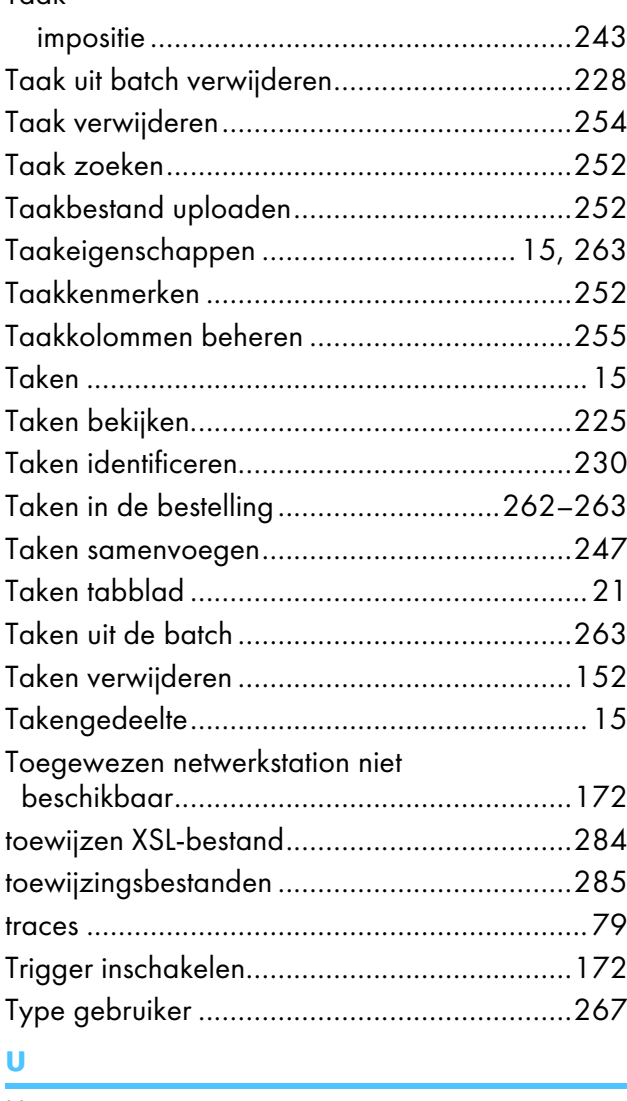

### Uitvoer benaming van bestanden .............................[77](#page-78-0) lijst met .........................................................[45](#page-46-0) Uitvoer eigenschappen.........................................[45](#page-46-0) Uitvoer uitgeschakeld .....................................[172](#page-173-0)

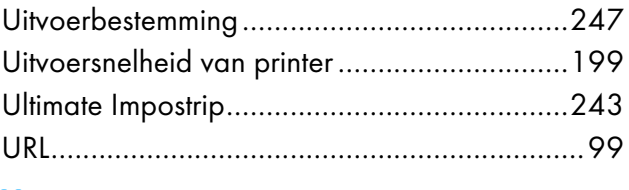

### V

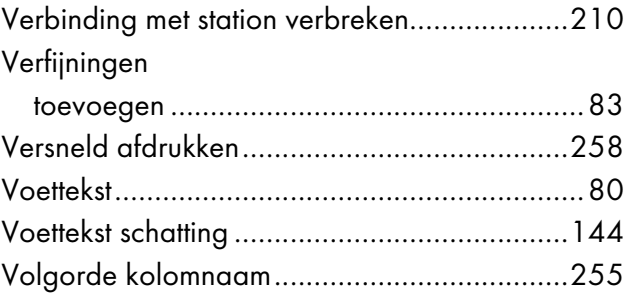

### W

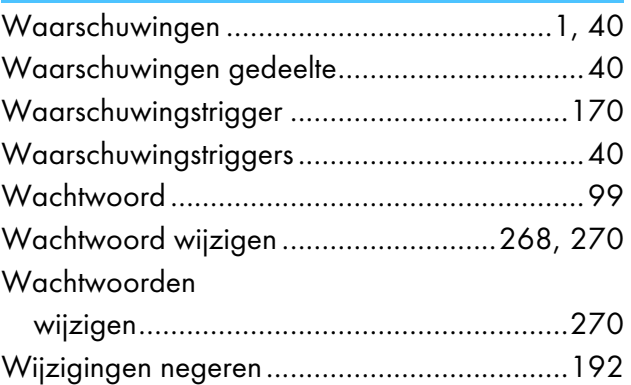

## X

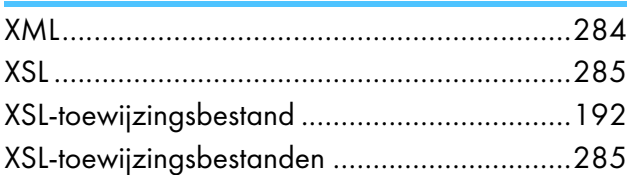

Copyright © 2014 - 2023 Ricoh Company, Ltd. All rights reserved.

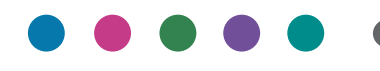

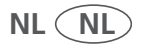